FL9Y-B1788(1)

# **TIDEC SmartRelay** ユーザーズ マニュアル

<span id="page-2-0"></span>このたびは、IDEC 株式会社製スマートリレーをお買い求めいただきまして誠にありがとうご ざいます。

ご使用の前に本書をよくお読みいただき、本製品の機能と性能を十分にご理解した上で正し くご使用いただきますようお願いいたします。

なお、プログラミングソフトウェア「WindLGC」につきましては、本書と「WindLGC オン ラインヘルプ」をご覧ください。

お断り

- 1. 本書の一部あるいは全部を無断で複写、転載、販売、譲渡、賃貸することは固くお 断りいたします。
- 2. 本書の内容については、将来お断りなしに変更することがあります。
- 3. 本書の内容については、万全を期して作成しましたが、万一誤りや記載もれなどが ありましたら、お買い求めの販売店または IDEC 株式会社までご連絡ください。

# 本マニュアルの目的

本マニュアルは、FL1F 形スマートリレー(以後、スマートリレーと記載)のベースモジュー ル、増設 I/O モジュール及びテキストディスプレイモジュールの取り付けと使用方法、回路 プログラムの作成について説明しています。

FL1F シリーズでは、WindLGC はデバイスのタイプに基づいて異なるスマートリレーデバイ スを見分けます。詳細については、以下の表を参照してください。

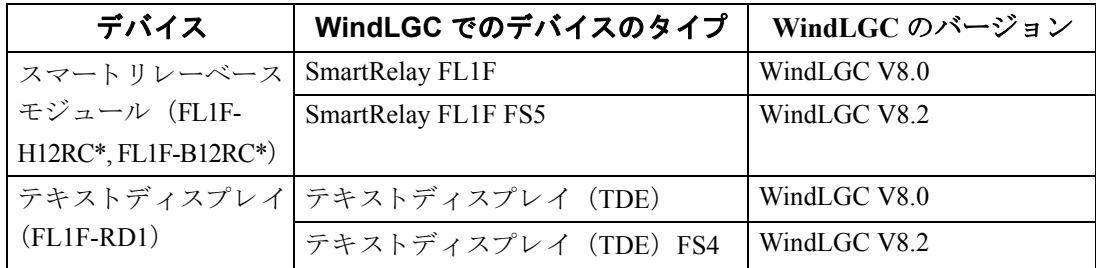

# 本マニュアル以外のスマートリレーに関する情報

スマートリレーのマニュアルに記載された結線図などの情報の一部は、すべてのスマートリ レーに同梱される取扱説明書にも記載されています。パソコン上でスマートリレーのプログ ラミングを行う場合の詳細については、WindLGC のオンラインヘルプをご覧ください。

WindLGCは、プログラミング用のソフトウェアです。Windows<sup>®</sup>環境(Windows XP、Windows 7、 Windows 8、Windows 10) のパソコンで動作します。スマートリレーの初期設定から、プログ ラムの作成、テスト、印刷、保存までを、スマートリレーを使わずに実行できます。

本マニュアルは、以下の内容で構成されています。

- スマートリレーの概要
- スマートリレーの取り付けと配線
- スマートリレーのプログラミング
- スマートリレーのファンクション構成
- Web [サーバー](#page-304-0)
- ユーザー定義ファンクション (UDF)
- データログ
- スマートリレーの設定
- メモリカードの使用
- セキュリティ
- スマートリレーのソフトウェア
- アプリケーション
- 付録

# 本マニュアルの適用範囲

本書は、スマートリレーのシステム構成、仕様、取り付け方法などの説明および各種機能に ついて記載し ています。

# スマート リレー **FL1F FS5** デバイスシ リーズの新機能

スマートリレー FL1F FS5 デバイスでは、以下の機能が新しく追加されています。

- TDE をスキャンできるファンクションをサポート WindLGC V8.2 を使ってスマートリレー TDE FS4 をスキャンできます。
- FL1F Web エディタツールをサポート

FL1F Web エディタは、スマートリレーベースモジュール (BM) および WindLGC ととも に使用する新しいツールです。 これにより、[編集]ペインでユーザー定義の Web ページ を作成したり、スマートリレーベースモジュールの Web サーバーを介してプロジェクト 全体にア ク セス し た り する こ と ができ ます。 FL1F Web エデ ィ タ を使って、 複数の変数を 含む異な る コ ンポーネン ト を目的に合わせて統合する こ と もでき ます。 詳細については、 *FLIF Web エディタオンライン ヘルプ*を参照してください。

- ファンクションブロックパラメータの自動保存をサポート ファンクションブロックパラメータの変更を SD カードに自動保存できます。
- イーサネット TCP/IP ネットワークで Modbus プロトコルをサポート スマートリレーは Modbus サーバーと Modbus クライアントの両方のファンクションをサ ポートしています。Modbus モジュールは FL1F モジュールとコネクションを共有します。 スマートリレーには、サーバーとクライアントで別々のコネクションプールがあります。 サーバープールの各コネクションは、FL1F サーバーまたは Modbus サーバーに使用でき ます。どのサーバーにも制限や例外は設けられていません。これは、すべてのサーバー コネクションが Modbus サーバーによって使用されている場合に、FLIF サーバーはアク セスできなくなります。これは、クライアントのコネクションプールの場合も同じです。 サーバー/クライアントのコネクションの詳細については、FL1F のセクションを参照し て く ださい。
- より幅広い環境温度をサポート スマートリレー BM および EM のモジュールが、より幅広い環境温度をサポートできる ようになり、環境温度の範囲が -20℃~55℃に拡大されています。
- 時刻およびデータを同期化するためのネットワークタイムプロトコル (NTP) ファンク ションをサポート NTP クライアントは NTP サーバーから時刻を同期化でき ます。 FL1F FS5 BM は、 NTP サーバーと NTP クライアントの両方の機能を同時に果たすことができます。スマートリ レー BM の NTP ファンクションは、デフォルトでは無効になっていますが、BM/TDE メ ニューまたは WindLGC で有効にすることができます。

● FL1F アクセスツールをサポート 今回新たに、スマートリレーベースモジュールの変数を表示およびトレースするための ツールである、FLIF アクセスツールが提供されます。このツールを使ってトレースして いる変数のログファイルを保存することもできます。詳細については、FLIF アクセス ツールヘルプを参照してください。

# FL1F 形スマートリレーの新機能

- ベースモジュール全機種イーサネット通信対応 ベースモジュールは、イーサネット通信用に RJ-45 インターフェイスと 2 色ステータス LED を備えています。
- 高機能なテキストディスプレイ (FL1F-RD1) - テキストディスプレイでは、2 つのイーサネットインターフェイスが用意されています。 この 2 つのイーサネットインターフェイスは、2 ポートスイッチャーとしても機能しま す。テキストディスプレイは、ベースモジュール、パソコン、または別のテキストディ スプレイとイーサネットインターフェイスを介して接続することができます。 また、IP アドレスを選択することによって、テキストディスプレイを異なるベースモ ジュールと接続することもできます。 - テキス ト デ ィ スプレ イは、 電源接続用に 3 ピン (P1、 P2、 FE) 端子を備えています。

- テキストディスプレイには、ベースモジュールの IP アドレス選択、接続されているベー スモジュールのリモート設定、およびテキストディスプレイの単独構成に関して、3つの メインメニューコマンドが提供されています。

● 6行ディスプレイと3色バックライト対応

ベースモジュール (ディスプレイあり)及びテキストディスプレイは、6 行文字表示と バックライト 3 色 (白、アンバー、赤) に対応しています。ベースモジュール搭載ディ スプレイは、最大で半角英数字 16 文字または全角文字 8 文字まで表示できます。テキス ト デ ィ スプレ イは、 最大で半角英数字 20 文字または全角文字 10 文字まで表示でき ます。

- I/O 接続を拡張 スマートリレーは、最大 24 点のデジタル入力と 20 点のデジタル出力、および 8 点のア ナログ入力と8点のアナログ出力まで対応しています。
- ベースモジュール内蔵 Web サーバー インターネットブラウザを通して簡単にスマートリレーにアクセスできます。Web サー バー機能によって、ベースモジュールに接続したデバイス (パソコン、タブレットまた はスマートフォン) から、 Web ブラウザにベースモジュールの IP アドレスを入力して、 ベースモジュールにア ク セスする こ と ができ ます。
- 特殊ファンクションブロックの機能を拡充 - メッセージ出力: スマートリレーは、6 行メッセージテキスト表示とメッセージ点滅、 および Web サーバー上のメッセージテキスト表示に対応しています。ブロックパラメー タ を設定する こ と によ って、 各表示行の点滅設定をオンにでき ます。
- 回路プログラム作成用のフラグを追加 スマートリレーは、64のデジタルマーカ (内部リレー) と 64のアナログマーカ (アナロ グ用データ レジス タ) に対応しています。新規の特殊マーカをい く つか以下に紹介し ます。 – M28 : ベースモジ ュール搭載デ ィ スプレ イのアンバー色バッ ク ラ イ ト をオンにし ます。 - M29: ベースモジュール搭載ディスプレイの赤色バックライトをオンにします。 – M30 : テキス ト デ ィ スプレ イモジュールのアンバー色バッ ク ラ イ ト をオンにし ます。 – M31 : テキス ト デ ィ スプレ イモジュールの赤色バッ ク ラ イ ト をオンにし ます。
- 診断メニューコマンドの拡張 診断メニューコマンドの拡張により、スマートリレーは、ソフトウェアエラーやハード ウェアエラーを診断する機能、およびエラーログを閲覧するための機能を提供します。 こ れらのメニューコマンドを使用して、スマートリレーシステムのトラブルシューティン グやデバッグを行うことができます。
- アナログ値の変化のグラフ表示あり スマートリレーは、アナログ値の変化のグラフ表示に対応しており、搭載ディスプレイ にトレンド曲線を表示します。スマートリレーが RUN モードのときに、トレンド曲線で 各使用アナログ入出力を容易に監視することができます。
- micro SD メモリカード対応

スマートリレーは、FAT32 ファイルシステム形式の micro SD メモリカードに対応してい ます。プロセスデータのデータログの有無にかかわらず、スマートリレーから micro SD メモリカードに回路プログラムを保存したり、コピー保護機能を付与することができま す。また、回路プログラムを micro SD メモリカードからスマートリレーにコピーするこ とも可能です。micro SD メモリカードの容量は 32GB まで対応可能です。

• データログ機能の拡張 スマートリレーは、micro SD メモリカードに保存されている各データログファイルにつ き、最大 20000 行までデータを保存できます。スマートリレーは、使用中のデータログ ファイルが最大行数に達したときに、自動的に新しいデータログファイルを作成して、名 前をつけて micro SD メモリカードに保存します。

# 旧スマートリレーシリーズとの互換性

- FL1F 形スマートリレーシリーズのハードウェアは、FL1E 形などの旧スマートリレーシ リーズのハードウェアと互換性がなく、接続することができません。
- FL1F 形スマートリレーは、バージョン 8.0 以降の WindLGC に対応しています。 バージョン 8.0 未満の WindLGC には対応していません。
- FL1E 形などの旧スマートリレーシリーズで使用していた回路プログラムは、WindLGC か ら FL1F 形スマートリレーに転送することができます。

# <span id="page-7-0"></span>製品を安全にご使用いただくために

- 本製品の取り付け、配線作業、運転および保守点検を行なう前には、本書をよくお読み いただき、正しくご使用ください。
- 本製品は弊社の厳しい品質管理体制のもとで製造されておりますが、万一本製品の故障 により重大な事故や損害の発生のおそれがある用途へご使用の際は、バックアップや フェールセーフ機能をシステムに追加してください。
- 本書では、 誤った取り扱いをした場合に生じることが予想される危険の度合いを 「警告」「注意」として区分しています。それぞれの意味するところは以下の通りです。

取り扱いを誤った場合、人が死亡または重傷を負うか物的損害が発生 する可能性があります。

 取 り 扱いを誤った場合、 人が障害を負 う か物的損害が発生する可能性 があります。

注記 製品とその取り扱いについて特に重要な情報や、特に注意していただきたい 内容を示します。

- 取り付け、取り外し、配線作業および保守・点検は必ず電源を切って行ってください。
- 本製品の設置、配線、プログラムの入力および操作を行うには専門の知識が必要です。 専門の知識のない一般消費者が扱 う こ と はでき ません。
- 非常停止回路やインターロック回路などはスマートリレーの外部回路で構成してく ださい。 これらの回路をスマートリレーの内部で構成すると、スマートリレーが故障した場 合、 機械の暴走、 破損や事故のおそれがあ り ます。
- 本書に記載の指示にしたがって取り付けてください。取り付けに不備があると落下、 故障、 誤動作の原因 と な り ます。

# <span id="page-8-0"></span>正しくお使いください

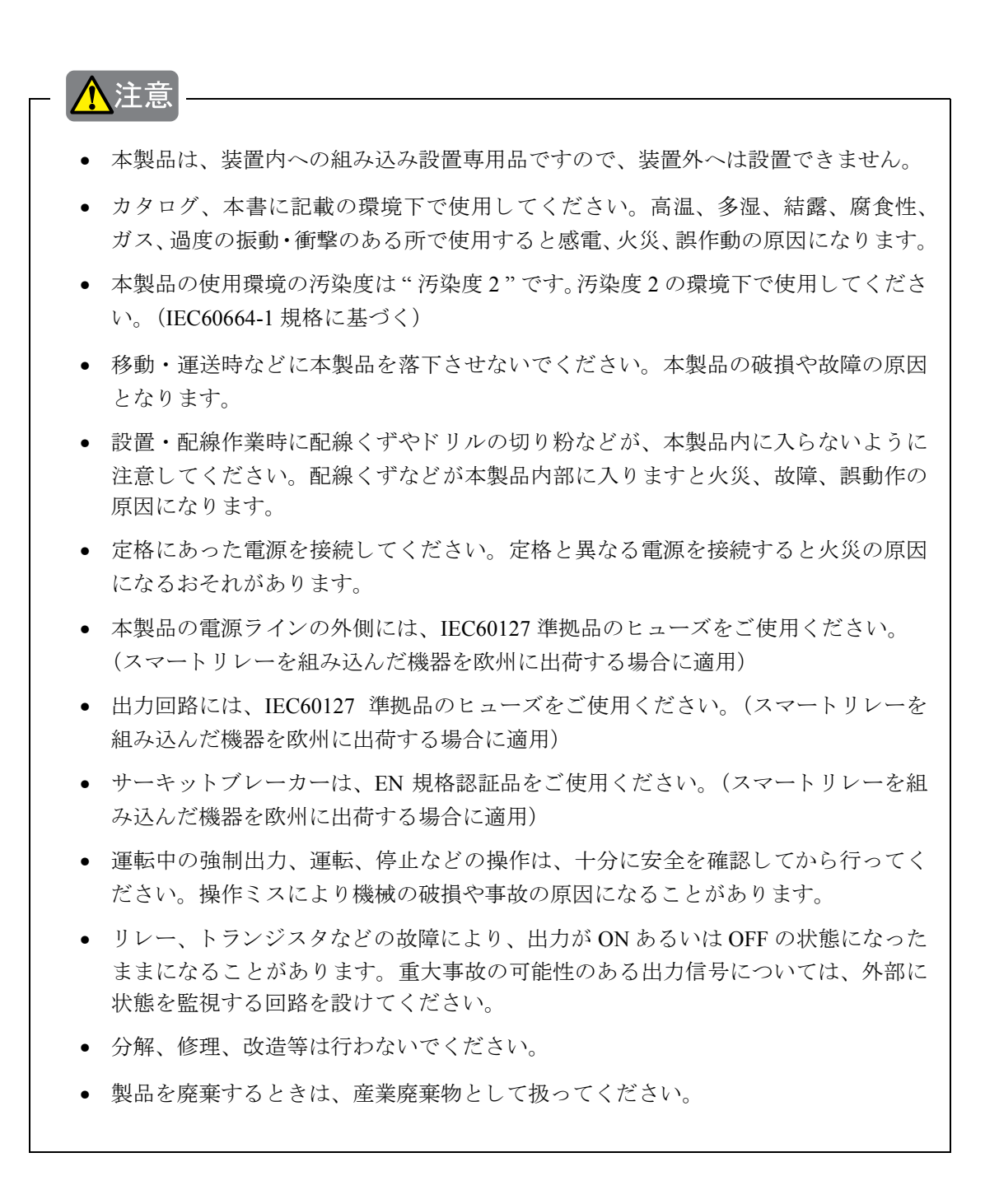

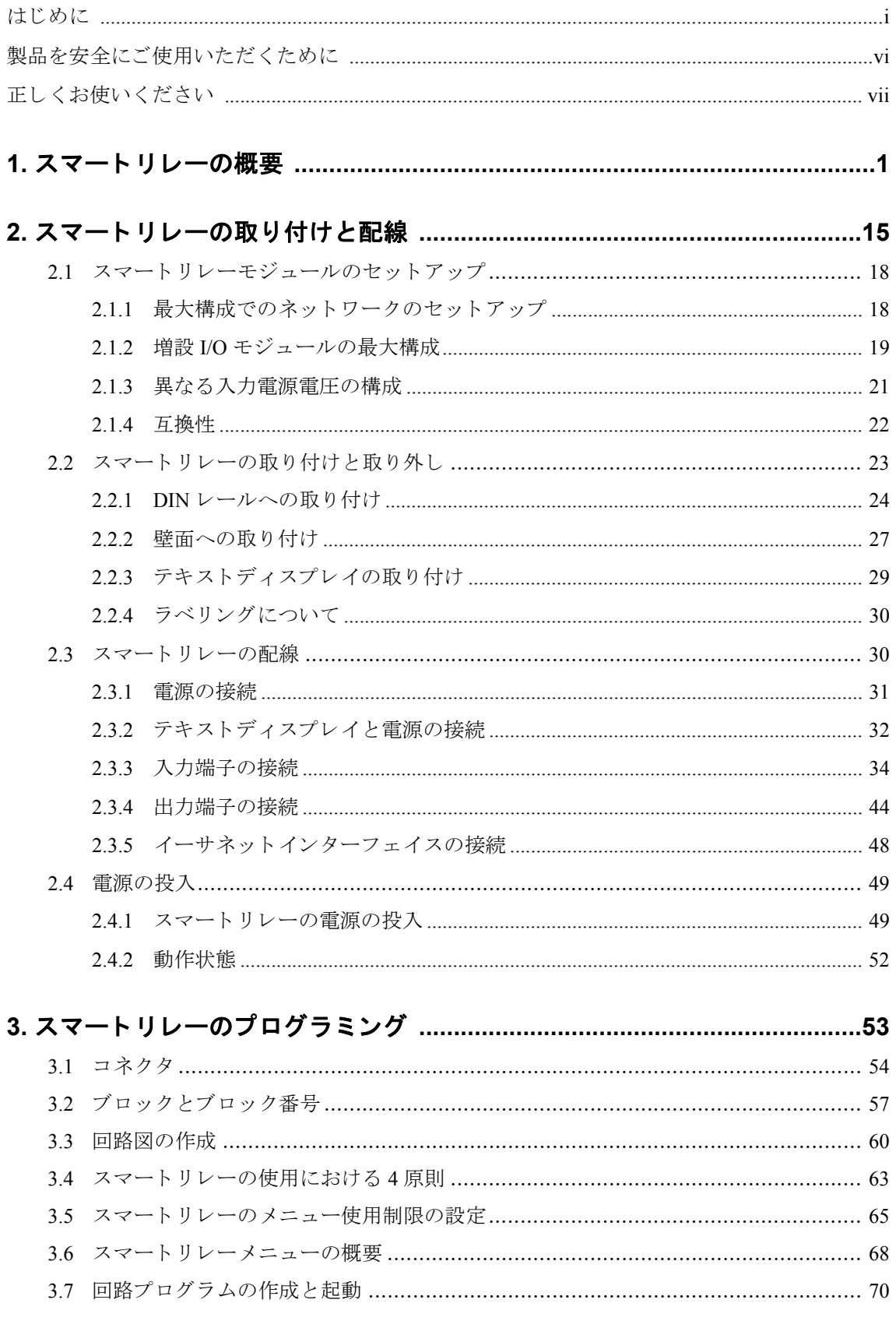

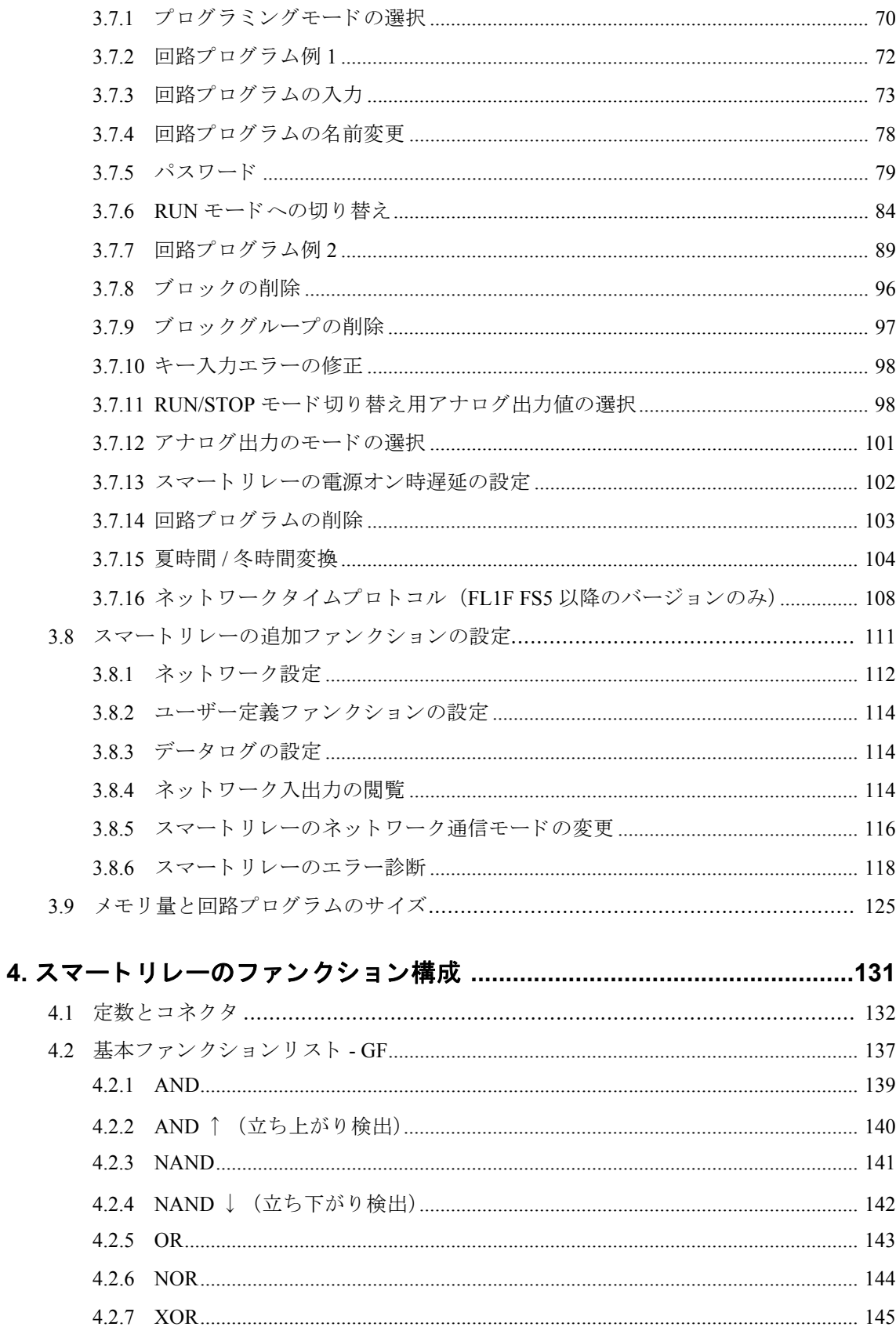

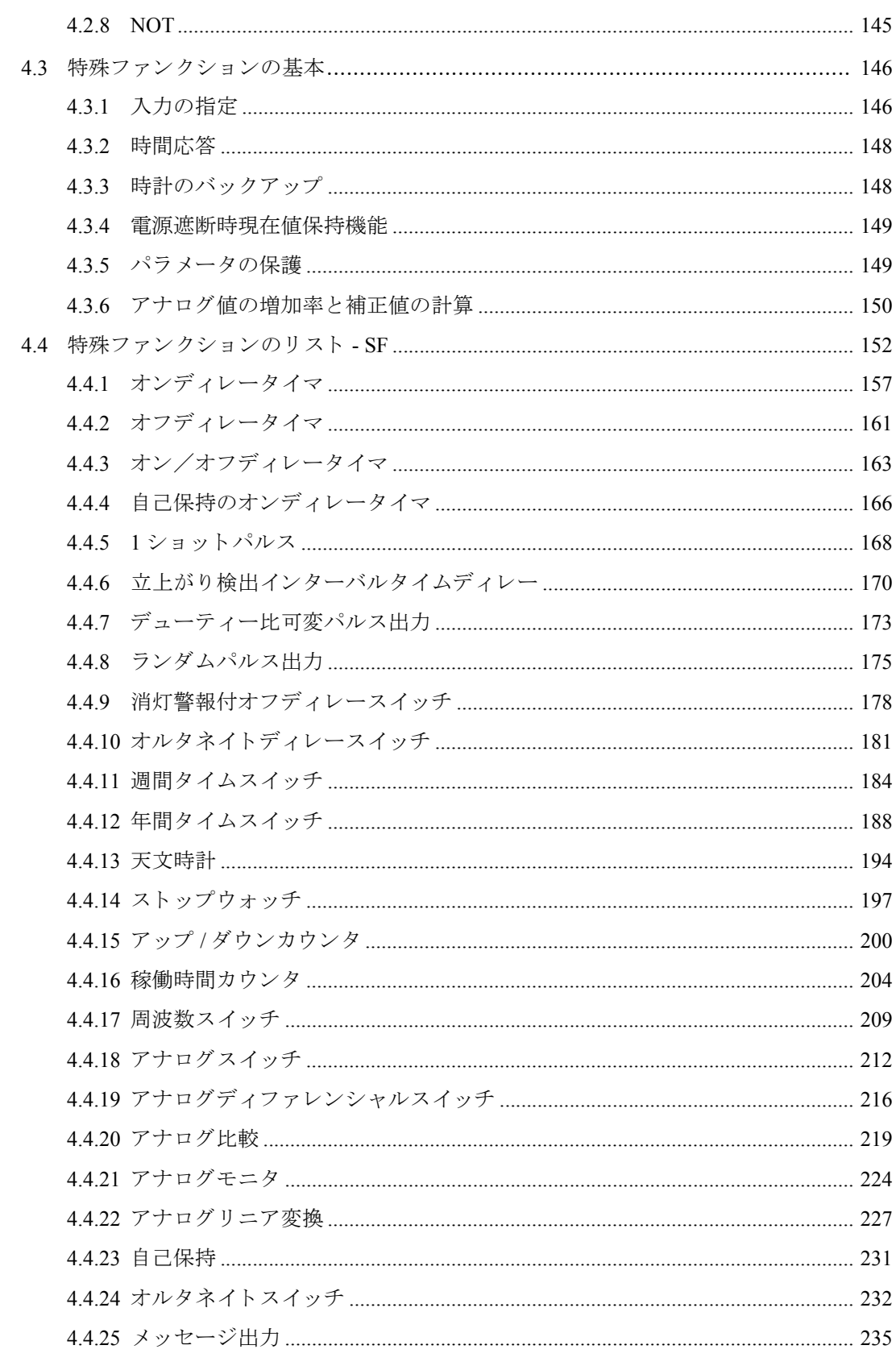

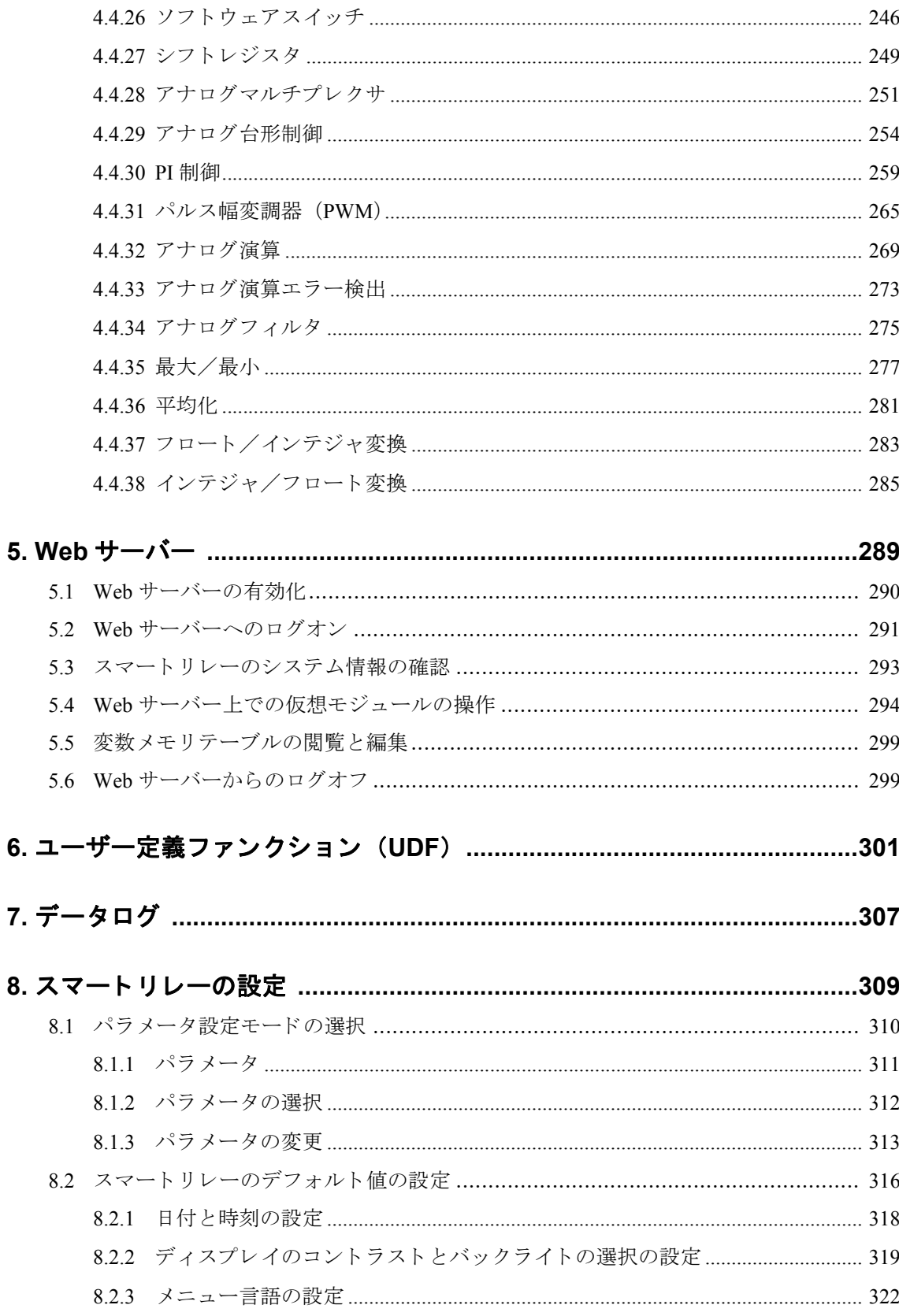

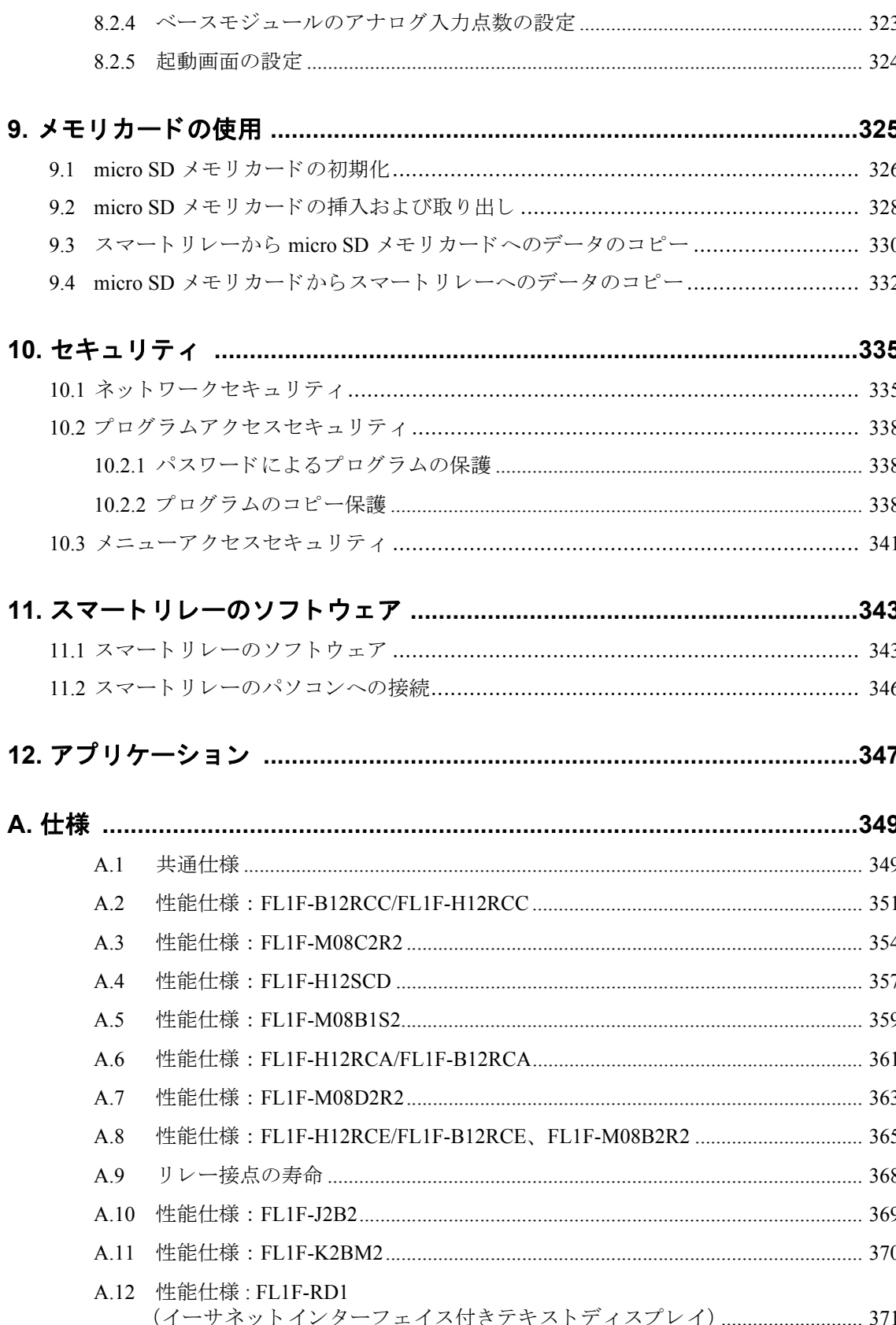

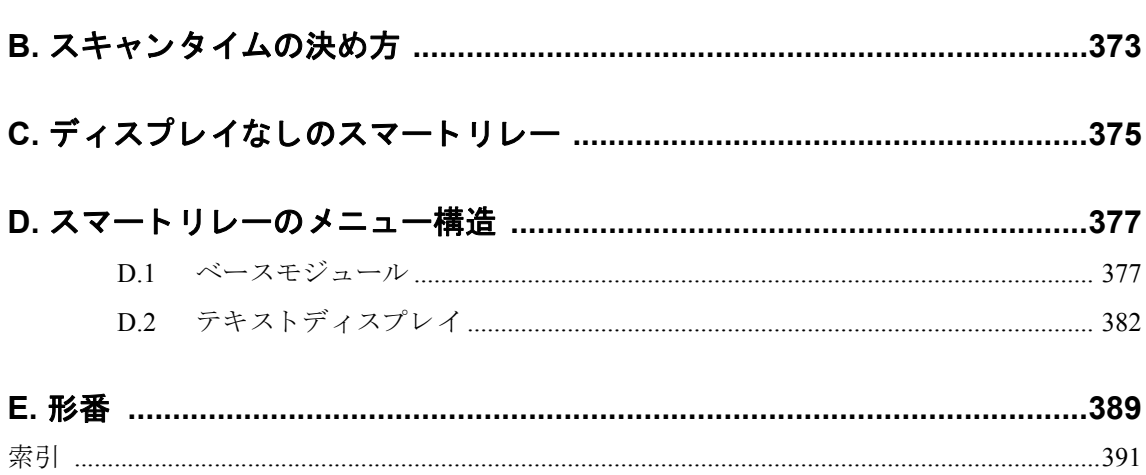

# <span id="page-16-1"></span><span id="page-16-0"></span>1. スマートリレーの概要

# スマート リレーとは

スマートリレーは、IDEC 株式会社製のマイクロプログラマブルコントローラで、以下の機能 を搭載し ています。

- コントロール装置
- 操作スイッチとバックライト付きディスプレイ
- 電源装置 (内部電源用)
- 増設 I/O モジュール用インターフェイス
- micro SD メモリカード用インターフェイス
- テキストディスプレイ用接続インターフェイス
- ファンクション (オン/オフディレータイマ、ソフトウェアスイッチなど)
- タイマ
- 入出力 (スマートリレーモデルにより異なる)、マーカ (内部リレー)

スマートリレーは、さらに次のコンポーネントも搭載しています。

- イーサネットインターフェイス
- アース接続用の機能接地端子
- イーサネット通信ステータス表示 LED

## スマートリレーの主な用途

設備用として以下のような用途で使用できます。

階段照明、屋外照明、日よけブラインド、シャッター、ショーウィンドウの照明、スイッチ ボックス、ゲートコントロールシステム、換気装置、雨水ポンプなど

さらに、以下のような特殊なコントロールシステムにも利用できます。

温室、コントロール信号の処理、機械やプロセス装置の分散型ローカルコントロール

操作スイッチやディスプレイのない専用タイプも用意しています。

#### ベースモジュール

ベースモジュールでは、2種類の入力電源電圧クラスを用意しています。

• 24V 以下のクラス (DC 12V、AC/DC 24V) 24V を超えるクラス (AC/DC 100 ~ 240V)

また、以下の2つのタイプがあります。

- ディスプレイあり (8 点入力、 4 点出力)
- ディスプレイなし (8 点入力、 4 点出力)

各モジュールには、増設コネクタ とイーサネットインターフェイスが装備されており、回路 プログラム作成用に44の標準ファンクションブロックと特殊ファンクションブロックを提供 し ています。

## 増設 **I/O** モジュール

- 入出力混合モジュール DC 12V、 AC/DC 24V、 AC/DC 100 ~ 240V、 4 点入力 / 4 点出力
- アナログモジュール DC 24V、 DC 12V、 2 点アナログ入力または 2 点アナログ出力

入出力混合 / アナログモジュールは、モジュールの追加接続用に2つの増設コネクタを備え ています。

## ディスプレイモジュール

- ベースモジュール (ディスプレイあり)
- テキストディスプレイ (スマートリレー専用のディスプレイモジュールです。)

## テキストディスプレイの機能

テキストディスプレイは、ベースモジュールと接続して使用してください。テキストディス プレイには、ベースモジュールより幅の広いディスプレイと、回路プログラム内で入力とし てプログラム可能な4つのファンクションキーが装備されています。ベースモジュールと同 様に、テキストディスプレイには回路プログラムでプログラム可能な4つのカーソルキーと ESC キーおよび Enter キーが装備されています。

WindLGC でテキストディスプレイの電源投入時に表示する画面を作成して、テキストディス プレ イにダウ ン ロードする こ と ができ ます。 この画面は、 テキス ト デ ィ スプレ イの電源を投 入した際に、短時間の間表示されます。また、テキストディスプレイから WindLGC に、こ の電源投入画面をアップロードすることもできます。

テキストディスプレイでは、 接続するベースモジュールの IP アドレス選択、 接続されている ベースモジュールのリモート設定、およびテキストディスプレイの設定に関して、3 つのメ インメニューコマンドが提供されています。テキストディスプレイのメニューは、付録「テ キストディスプレイ ([D.2](#page-397-1))」をご覧ください。

WindLGC V8.2 を使ってスマートリレー TDE FS4 をスキャンできます。

# オプション

ベースモジュール、増設 I/O モジュールおよびテキストディスプレイは、目的の用途に応じ たフレキシブルで最適なシステムを構築できます。

スマートリレーシステムは、簡易自動装置、そしてバスシステムを構築することにより、高 度なエンジニアリングシステムにも利用できます。

#### 注記

ベースモジュールは、同じ電圧クラスの増設 I/O モジュールとのみ組合せが可能です。モ ジュールの増設ピンにより、電圧クラスの異なるモジュールは接続できないようになって います。

例外:アナログモジュールの左側の接続ポートは、電気的に独立しているので、電圧クラ スが異なる増設 I/O モジュールを接続でき ます。 (2.1 [参照\)](#page-33-2)

テキストディスプレイには、2 つのイーサネットインターフェイスがあります。各インター フェイスを介して、ベースモジュール、パソコン、または別のテキストディスプレイと接続 する こ と ができ ます。

ベースモジュールは、接続した増設 I/O モジュールの個数に関係なく、回路プログラム作成 用に下記の接続を利用できます。

- 入力 :  $I1 \sim I24$
- アナログ入力: AI1  $\sim$  AI8
- 出力:  $01 \sim 020$
- $7+$ ログ出力:  $AO1 \sim A08$
- マーカ (内部リレー): M1 ~ M64

- M8: ス ター ト ア ップマーカ (WindLGC V8.2 で青色を表示)

- M25: バックライト出力マーカ : ベースモジュール搭載ディスプレイ 白色

- M26: バックライト出力マーカ: テキストディスプレイ 白色
- M27: メッセージ言語切り替えマーカ (WindLGC V8.2 で緑色を表示)
- M28: バックライト出力マーカ : ベースモジュール搭載ディスプレイ アンバー色
- M29: バックライト出力マーカ : ベースモジュール搭載ディスプレイ 赤色
- M30: バックライト出力マーカ: テキストディスプレイアンバー色

- M31: バックライト出力マーカ·テキストディスプレイ 赤色

- $7+$ ログマーカ: AM1 ~ AM64
- シフトレジスタビット: S1.1 ~ S4.8 (32 シフトレジスタビット)
- 4 カーソルキー
- 未使用出力:  $X1 \sim X64$

スマートリレーは、WindLGC V8.0 で回路プログラムにおいてネットワークデジタル/アナ ログ入出力を予め設定し、なおかつその回路プログラムをスマートリレーにダウンロードし ている場合に限り、次のネットワークデジタル/アナログ入出力を表示します。

- 64のネットワークデジタル入力: NI1 ~ NI64
- 32のネットワークアナログ入力: NAI1 ~ NAI32
- 64のネットワークデジタル出力: NQ1 ~ NQ64
- 16のネットワークアナログ出力: NAQ1 ~ NAQ16

## スマートリレーの構造

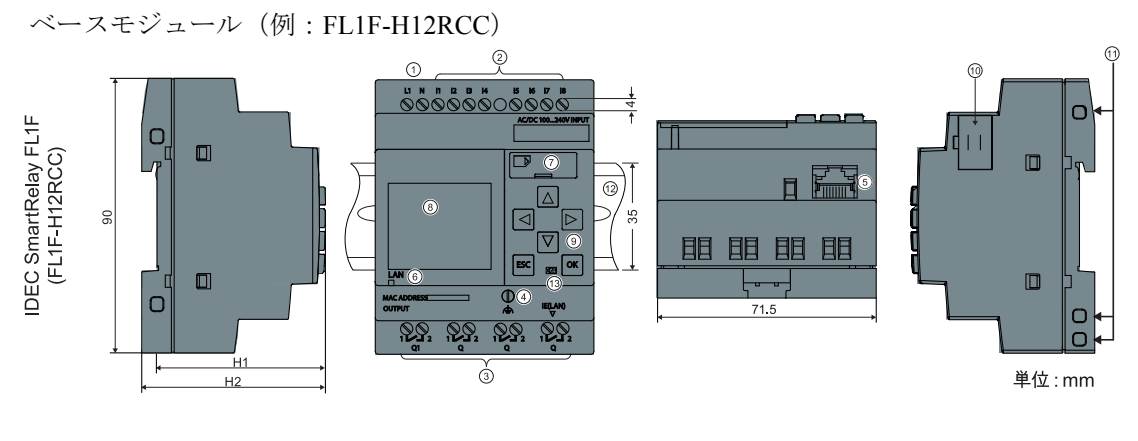

- ① 電源端子
- ② 入力端子
- ③ 出力端子
- ④ 機能接地端子
- 5 イーサネットインターフェイス (10/100Mbps)
- 6 イーサネット通信ステータス 表示 LED
- ⑦ micro SD メモ リ カード スロ ッ ト
- 8 LCD (ディスプレイありタイプのみ搭載) <sup>注 1</sup>
- ⑨ 操作スイッチ (ディスプレイありタイプのみ 搭載)
- 10 増設コネクタ
- 10 増設ソケット
- ⑫ 標準 DIN レール
- (13) バージョン番号 (例:  $\left|\right\rangle\left|\left.2\right|3\right|$ はバージョン 1 を表します)
- H1 : ディスプレイあり タイプ : 55 mm ディスプレイなしタイプ : 53 mm
- H2 : ディスプレイあり タイプ : 60 mm

ディスプレイなしタイプ : 58 mm

注1: ディスプレイなしタイプの場合、RUN/STOP 表示の LED ランプに置き換わります。

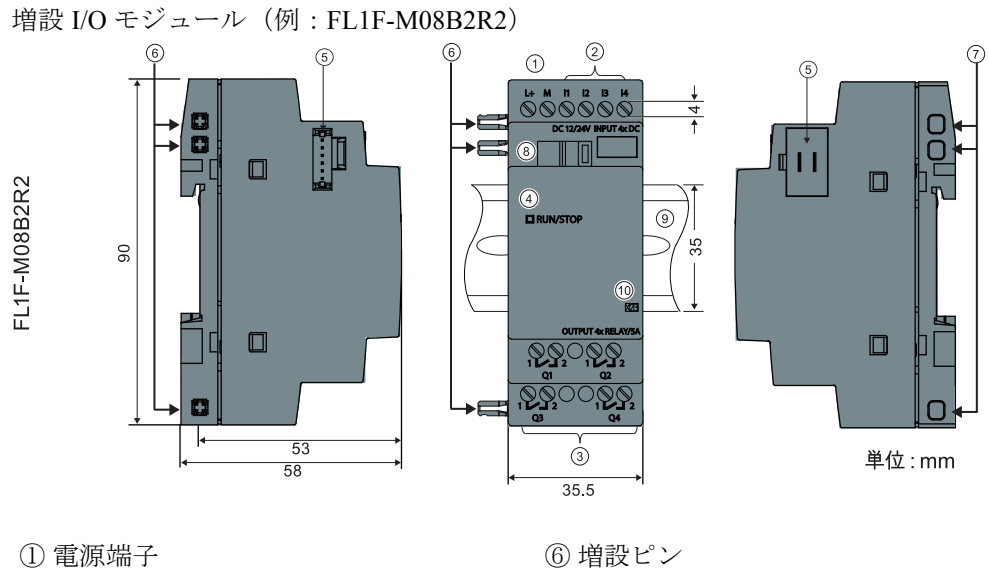

- 
- 
- 
- 
- 

② 入力端子 のようにはない アクリングリート の増設ソケット ③ 出力端子 のように インタング (8) スライダ ④ ステータ ス LED ⑨ 標準 DIN レール 5 増設コネクタ インスコン (0) バージョン番号

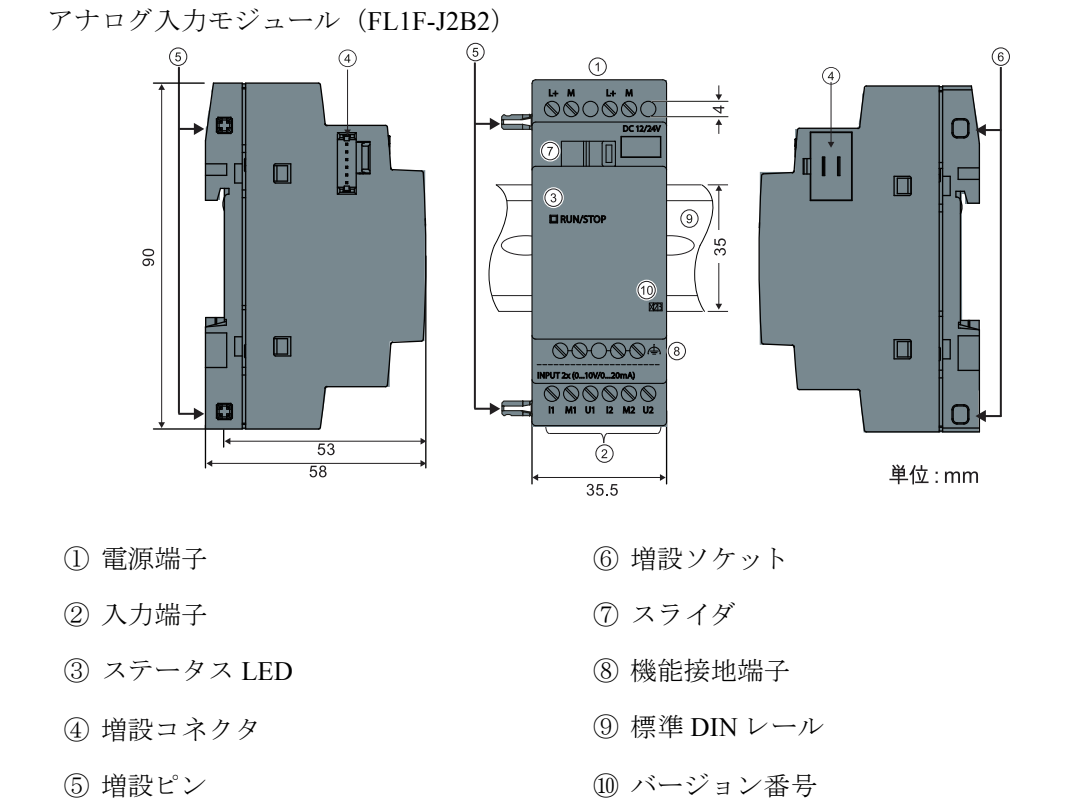

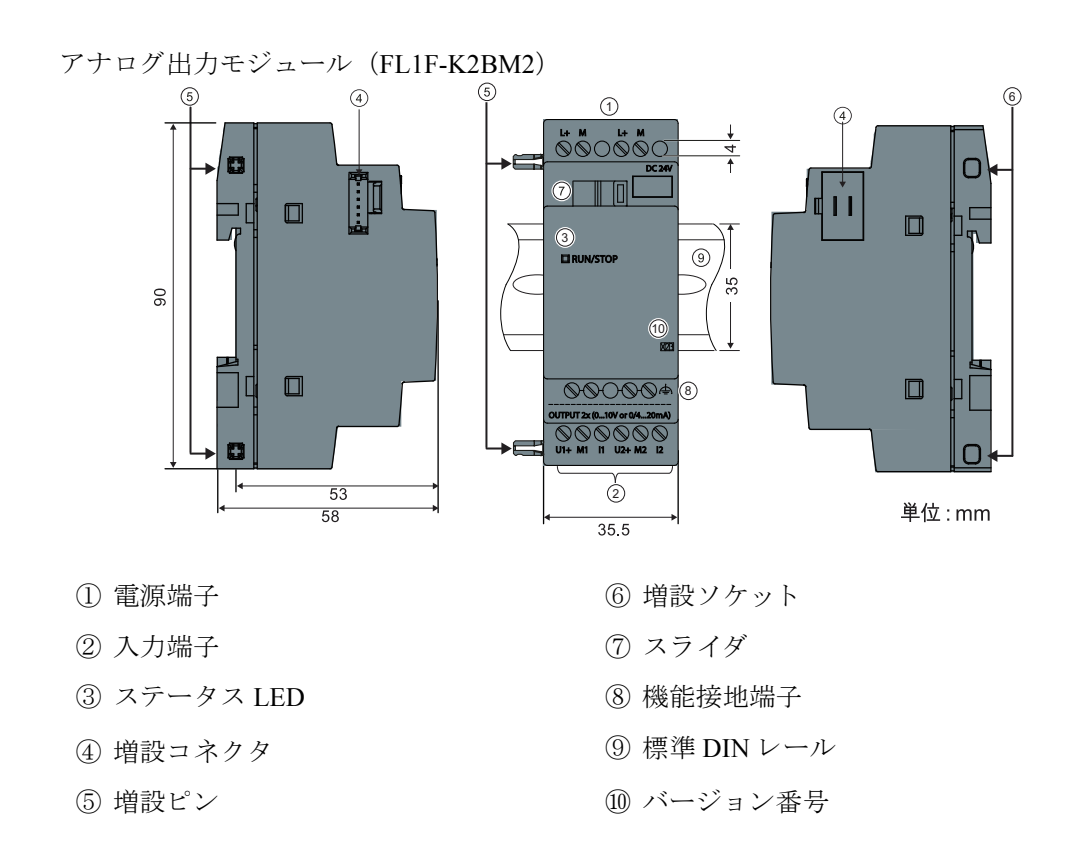

7

テキストディスプレイ (**FL1F-RD1**)

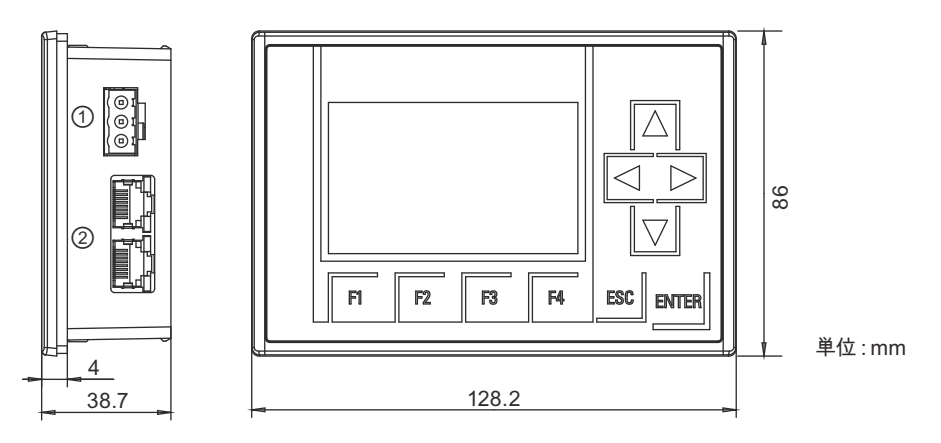

① 電源

② イーサネットインターフェイス

テキストディスプレイには、ベースモジュール搭載ディスプレイより広い表示領域がありま す。また、4 つのプログラム可能なカーソルキー、4 つのプログラム可能なファンクション キー、ESC キーおよび Enter キーが装備されています。イーサネットケーブルを使用して、テ キストディスプレイの右側にあるイーサネットインターフェイスとベースモジュールを接続 し ます。

# スマートリレーの識別方法

スマートリレーでは、以下のような識別子で属性を区分しています。

# ベースモジュール

 $FL1F - (1)2(3)4(5)$ 

- ① B : ベーシ ッ ク タ イプ H : HMI タイプ
- ② 08 : 8 点 I/O 12 : 12 点 I/O
- 3 R : リレー出力 S : トランジスタ (ソース) 出力
- ④ C : 時計機能あ り
- ⑤ D : DC 24V E : DC 12/24V A : AC/DC 24V

# $C$  : AC/DC 100  $\sim$  240V

# 増設 **I/O** モジュール

# 入出力混合モジュール

- $FL1F M$   $\bigcirc$   $\bigcirc$   $\bigcirc$   $\bigcirc$ 
	- ① 入出力合計点数
	- ② B1 : DC 24V B2 : DC 12/24V C2 : AC/DC 100  $\sim$  240V
	- ③ S : トランジスタ (ソース) 出力 R : リレー出力
	- (4) 接続仕様 2: ノンリムーバブル・ターミナル

# アナログ入力モジュール

 $FL1F - J (D23)$ 

- ① 入力点数
- ② 分解能 B : 10bit
- ③ 接続仕様 2: ノンリムーバブル・ターミナル

# アナログ出力モジュール

- $FL1F K$  (1)234
	- ① 出力点数
	- ② 分解能 B : 10bit
	- ③ 出力仕様 M : 0 ~ 10V, 0/4 ~ 20mA
	- 4 接続仕様 2: ノンリムーバブル・ターミナル

# テキス トディスプレイ

 $FL1F - \odot \odot$ 

- ① RD : リ モー ト ディ スプレ イ
- ② バージョン

# 記号

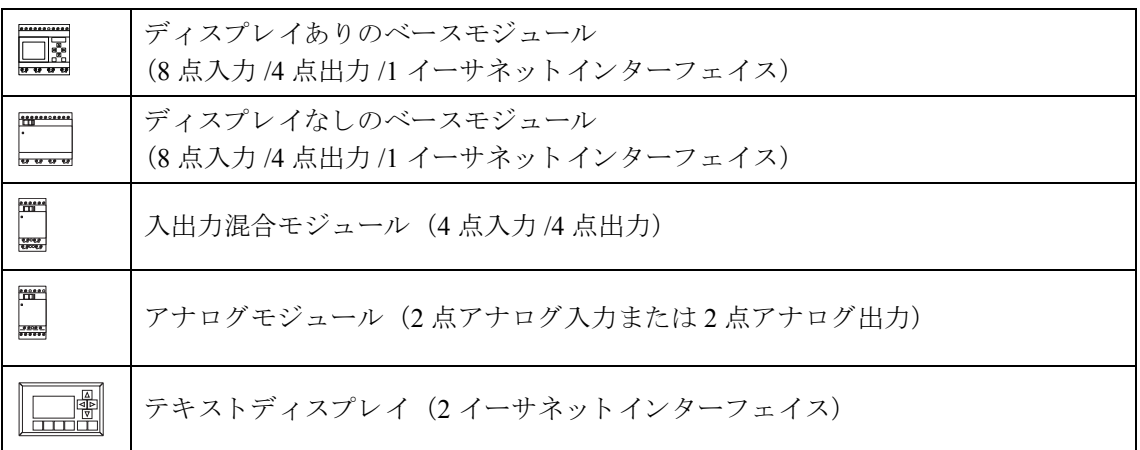

# ベースモジュールのタ イプ

ベースモジュールのタ イプには以下のものがあ り ます。

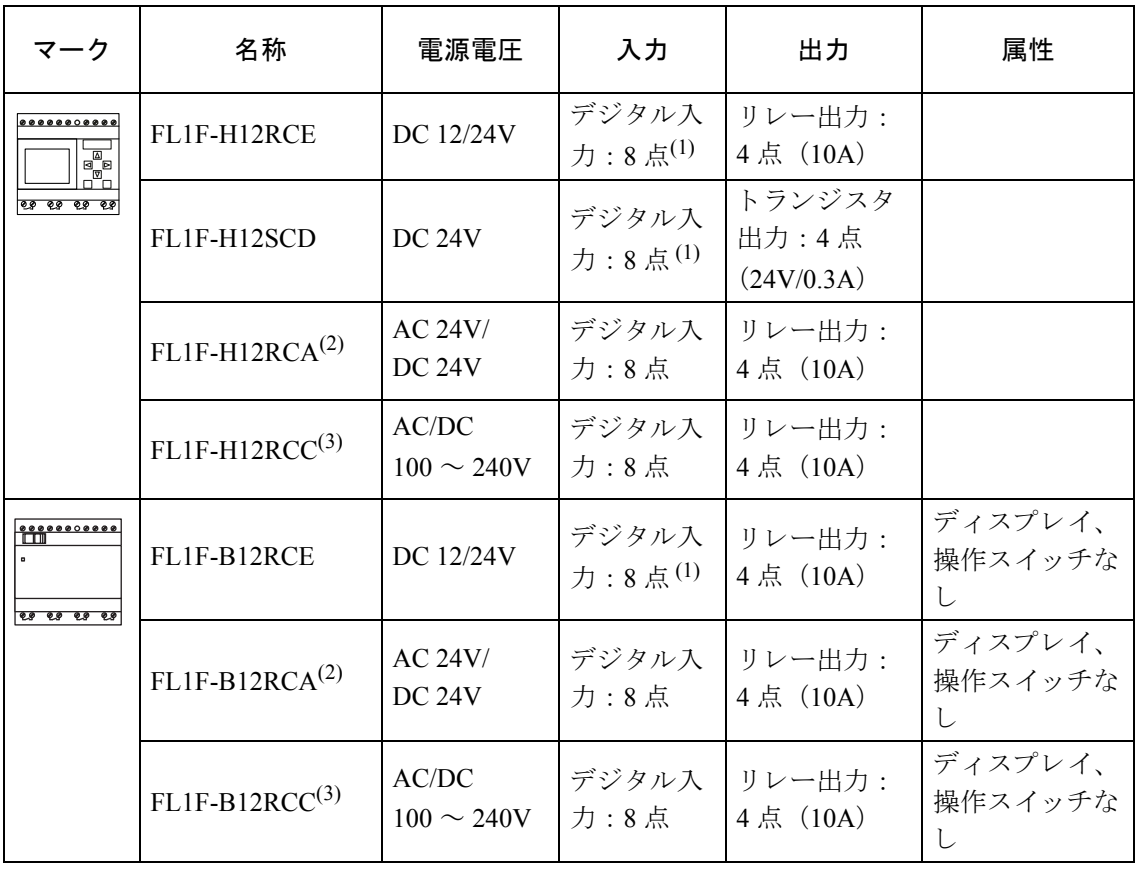

<span id="page-25-0"></span>(1): 4 点デジタル / アナログ (0 ~ 10V) 共用入力および 4 点高速入力。

<span id="page-25-1"></span>(2): 入力は、 NPN/PNP 共用入力です。

<span id="page-25-2"></span>(3): AC 240V バージョンでは、AC 入力グループは 2 グループあり、各グループは 4 入力です。 各グループは同じ位相に接続してください。内部接続の場合は、位相が異なっても接続で き ます。

# 増設 **I/O** モジュールのタ イプ

以下の増設 I/O モジュールが接続できます。

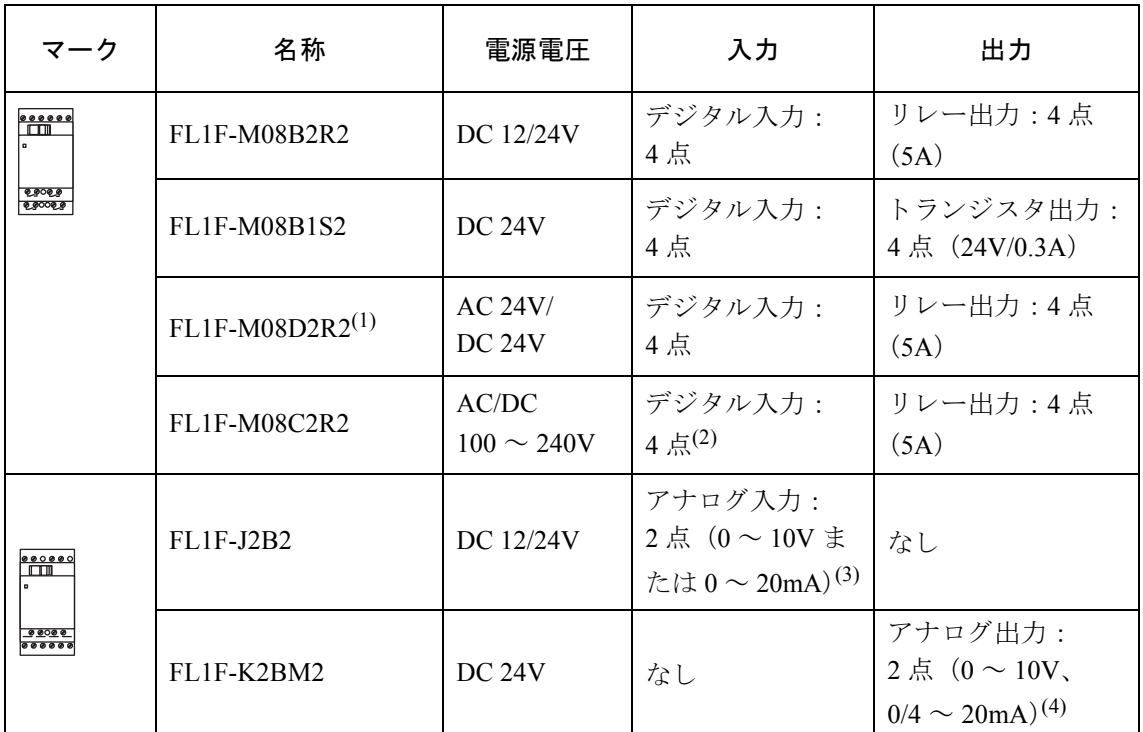

(1): 入力は、 NPN/PNP 共用入力です。

(2): 入力は同じ位相にしてください。

(3): 0 ~ 10V または 0 ~ 20mA を任意に選択し、 使用でき ます。

(4): 0 ~ 10V、 0/4 ~ 20mA を任意に選択し、 使用でき ます。

# テキストディスプレイ

ベースモジュールと接続して、以下のテキストディスプレイが使用できます。

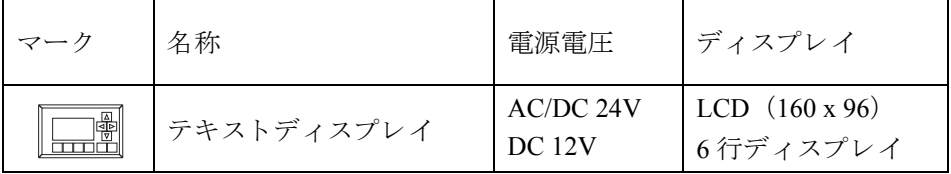

# 規格の認証と承認

スマートリレーは、cULus 認証と cFMus 認証を取得しています。

- cULus Haz. および一般 Loc
	- Underwriters Laboratories Inc. (以下 UL) による認証
	- UL 508 (産業用制御装置)
	- CSA C22.2 No. 142 (プロセス制御装置)
	- ANSI/ISA 12.12.01 (危険な場所)
	- CSA C22.2 No.213 (危険な場所)
	- 認証対象用途
	- Class I、 Division 2、 Group A、 B、 C、 D Tx
	- Class I、 Zone 2、 Group IIC Tx
- Factory Mutual Research (FM) による FM 認証 (米国認証およびカナダ認証)
	- 認証規格ク ラ ス番号 : 3611、 3600、 3810
	- ANSI/IEC60529 2004
	- ANSI/NEMA 205 2003
	- CSA C22.2 No.213
	- CSA C22.2 No.1010-1
	- CSA C22.2 No.94
	- CSA C22.2 No.60529

```
認証対象用途
```
- Class I、 Division 2、 Group A、 B、 C、 D Tx
- Class I、 Zone 2、 Group IIC Tx

## 注記

現状の認証内容は、各モジュールの製品側面に記載されています。

スマートリレーは以下の整合規格に適合しており、CE マークに適合しています。

- EN 61131-2
- EN 61000-6-1、 EN 61000-6-2、 EN 61000-6-3、 EN 61000-6-4
- EN 50581

海事承認書 :

• ABS - American Bureau of Shipping  $(7 \times \mathcal{Y} \mathcal{Y})$ 

- BV Bureau Verites (フランス)
- DNV-GL Det Norske Veritas-Germanischer Lloyd (ノルウェー / ド イツ)
- LRS Lloyds Register of Shipping  $(\nmid \nmid \nmid \nmid x)$
- Class NK (日本海事協会)

スマートリレーは以下の条件付きで船舶認証を取得しています。

- ・ 電源電圧 DC12/24V 仕様の製品は、 DC24V での使用を条件に認証を取得し ています。
- ・電源電圧 DC12/24V 及び DC24V 仕様の製品は、サージ保護デバイス ((形番: 918 402 / 918 422 (DEHN+SÖHNE 社製)又はこれと同等のサージ保護デバイス)の設置を条件に 認証を取得しています。
- ·ブリッジ及びデッキゾーンで使用する場合は、ノイズフィルタ ((B84113-C-B-30 (TDK EPCOS社製)又はこれと同等のノイズフィルタ)の設置を条件に認証を取得しています。

その他、 使用可能な環境等については別途お問い合わせ下さい。

# ▲オーストラリア市場向けの認証ラベル

このラベルが記されている当社製品は、 AS/NZS CISPR11:2011 (Class A) 規格に適合し てい ます。

# リサイクルと廃棄

スマートリレー製品は、公害性の低い部品を使用していますので、完全リサイクルが可能です。

廃棄する場合は、 環境保護のため、 電気製品の廃棄に関し て認定を受けた専門の機関にご相 談ください。

# 1. スマートリレーの概要

# <span id="page-30-1"></span><span id="page-30-0"></span>2. スマートリレーの取り付けと配線

# 設置と配線時の注意

設置や配線作業の前に、 本ユーザーズマニュ アルに記載されている 「製品を安全にご使用い ただくために」の「警告」および「注意」に記載されている事項を必ずお読みください。

- 取り付けや取り外し、配線作業および保守、点検は必ず電源を切って行ってください 。 感電および火災の原因となります。
- 非常停止回路やインターロック回路などは、スマートリレーの外部回路で構成してく ださい。非常停止回路やインターロック回路をスマートリレーで構成すると、スマー トリレーが故障した場合、機械の暴走、破損や事故の恐れがあります。
- スマートリレーの設置、配線を行うには専門の知識が必要です。専門の知識のない 一 般消費者が扱うことはできません。
- 爆発が起こる可能性のある場所では、システムの動作中にコネクタを外すと、人が傷 害を負 う か物的損害が発生する可能性があ り ます。 爆発が起こる可能性のある場所では、コネクタを外す前に必ず、スマートリレーと接 続機器の電源を切ってください。

八注意

- スマートリレーの設置、配線を行う場合には、配線くずやドリルの切り粉などがスマー トリレー内部に入らないように注意してください。配線くずなどがスマートリレー内 部に入ると、火災や故障、誤動作の原因になります。
- 静雷気破壊防止のため、コネクタ類のピンに直接触れないようにしてください。
- 入力線 ・ 通信ケーブルは、 電源線 ・ 出力線 ・ 動力線と分離し て配線し て く だ さい。
- 出力部のリレー、トランジスタなどの故障により、出力が ON あるいは OFF の状態の ままになることがあります。重大事故の可能性のある出力信号については、外部に状 熊を監視する回路を設けてください。
- 出力モジュールには、負荷に応じたヒューズを使用してください。
- マグネットやバルブなどのノイズ発生のある負荷を駆動するときには、DC 雷源ではダ イオード、AC 電源ではサージアブソーバなどを使用してください。
- スマートリレーの外形寸法は DIN 43880 に適合しています。 スマートリレー は、35mm 幅の DIN レール (EN 60715) に装着し て使用でき ます。
- スマートリレーの幅は、ベースモジュール ...71.5mm、増設 I/O モジュール ...35.5mm、 テキス トディスプレイ …128.2mm です。

#### 設置時の注意

スマートリレーは制御盤等の装置内に固定して設置してください。

# <警告

スマートリレーは制御盤等の装置内への組み込み設置専用品ですので、装置外には設置 でき ません。

装置外に設置した場合、予期しない操作等により人が死亡または重傷を負うか物的損害 が発生する可能性があります。

制御盤は鍵または道具がなければ使用できないようにし、権限をもつ作業者や承認され た作業者だけが使用できるようにしてください。

スマートリレーは正面からいつでも操作することができます。

# 電子制御装置の安全

#### はじめに

下記の注意事項は、電子制御装置のタイプや製造元に関係なく適用されます。

#### 信頼性への取り組み

スマートリレー製品および構成部品は、コスト効率を始め、幅広い視野から開発および 製造を行っております。これにより、お客様に信頼度の高い製品をお届けいたします。

開発および製造の際に配慮した内容は、以下の通りです。

- 高品質の構成部品を使用
- 最悪の事態を想定した全回路の設計
- すべての構成部品を体系的にコンピュータを使用して試験
- すべての大規模集積回路 (プロセッサ、メモリなど) のバーンイン
- MOS IC を扱うときの静雷気を防ぐ対策
- 製造のさまざまな段階における目視による点検
- 最大使用温度の耐熱試験を数日間にわたり継続的に実施
- コンピュータ制御の最終試験を注意深く実施
- 返却されたシステムや構成部品をすべて統計的に評価し、 適切な是正措置をすぐに開始
- オンラインテストを使用して主要な制御部品を監視 (CPUの周期的な割込など)

#### 試験の実施

工場では安全を確保し なければな り ません。

最終的にシステムの稼働を開始する前に、 必要な安全試験のほかに、 全ての機能試験を 行う必要があります。

試験では、発生すると予測されるいかなる障害も考慮に入れてください。これは、操作 中に工場や人に発生しうるいかなる危険な状況をも防ぐためです。

#### 危険性

障害の発生が物的損害または人的傷害をもたらす可能性があるすべての場合に、設置の 安全性および状況の安全性を高める特別な対策をとる必要があります。これらの対策を 利用するには、 システム固有の特別な規則があ り ます。 制御システムを設置する と きは、 これらの規則を遵守する必要があ り ます。(例:バーナー制御システムの場合はVDE 0116)

安全機能付きの電子制御装置の場合、障害を予防または修正するためにとらなければな らない対策は、設置に伴う危険に基づいています。ある程度の危険に関しては、上記の 基本的な対策だけでは不充分です。制御装置の場合、これら以外の対策を実施して承認 する必要があります。

#### 重要な情報

操作マニ ュ アルの指示には正し く 従って く だ さい。 誤った取 り 扱いによ り 、 危険な障害 を予防する ための対策が無効にな り 、 さ らに危険の原因を増す可能性があ り ます。

# <span id="page-33-2"></span><span id="page-33-0"></span>2.1 スマートリレーモジュールのセットアップ

# <span id="page-33-1"></span>2.1.1 最大構成でのネットワークのセットアップ

# 最大構成でのスマートリレーのネットワークのセットアップ

スマートリレーは、TCP/IP イーサネットネットワーク (10/100Mbps) 上での FL1F/Modbus 通 信に対応しています。

スマートリレーは、次のネットワーク接続に対応可能です。

● 以下のデバイスを使用した場合、最大 16 までの TCP/IP ベースの FL1F/Modbus 通信接続 – 追加のスマートリレー

– TCP/IP 経由 Modbus 互換デバイ ス

FL1F/Modbus 通信では、 静的接続と動的接続の 2 種類の接続方法が可能です。 静的接続 では、接続されているクライアントに対して必要なリソースをあらかじめサーバが確保 することによって、安定したデータ転送を実現します。動的接続では、空きリソースが 利用できる場合に限り、サーバが通信要求に対応します。必要に応じて、静的接続と動 的接続を設定する こ と ができ ます。 例えば、 静的接続数 n、 動的接続数 16-n と設定でき ます。スマートリレーは、最大8つの静的接続に対応しています。

- テキストディスプレイに対して最大1つのTCP/IP イーサネット接続。テキストディスプレ イは、IP アドレス選択を通じて異なるベースモジュールと接続することができますが、同 時に複数のベースモジュールと通信することはできません。
- ベースモジュールと WindLGC V8.0以降をインストール済みのパソコンとの間で最大1つ の TCP/IP イーサネット接続。

# 注記

スマートリレーのセキュリティ機能の詳細については、セキュリティ(335ページ)の章を 参照してください。

注記

スマートリレーのネットワークは、WindLGC V8.0 以降を使用してのみ構成することがで きます。

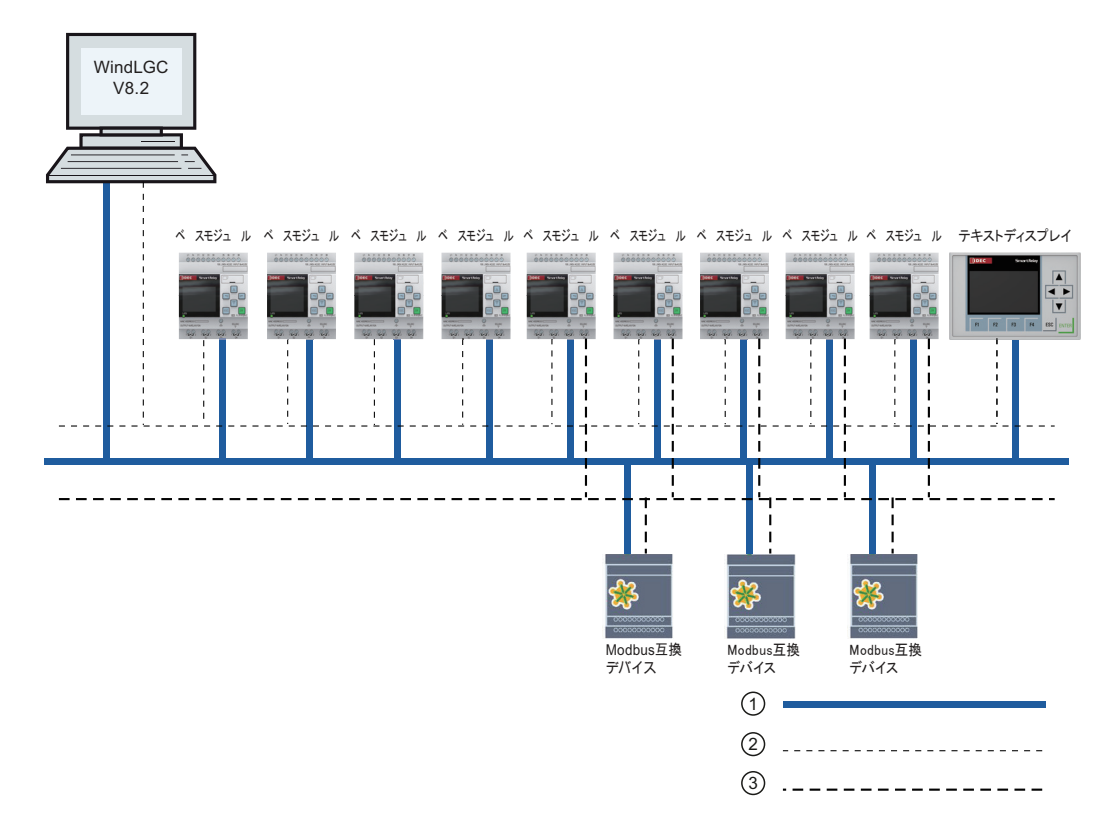

スマートリレーのネットワーク構成の典型例を下図に示します。

① 実際のイーサネット接続

② スマートリレーとパソコンとの間の通信を確立する論理接続 (TCP/IP ベースのイーサネットによる) ③ Modbus 互換デバイ ス間の Modbus 通信 (TCP/IP 経由 Modbus プロ ト コルを使用) のための論理接続

# <span id="page-34-0"></span>**2.1.2** 増設 **I/O** モジュールの最大構成

スマートリレーは、スマートリレーの概要(1ページ)に記載されている機能を搭載していま す。以下のように、様々な構成でスマートリレーをセットアップすることができます。

# 最大構成でのスマートリレー(アナログ入力あり)のセットアップ

**-** ベースモジュールに装備されているアナログ入力を **4** 点使用

例:ベースモジュール、入出力混合モジュール ×4、アナログ入力モジュール ×2、アナログ 出力モジュール ×4)

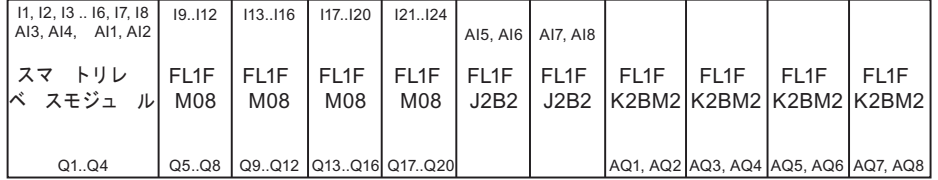

# 最大構成でのスマートリレー(アナログ入力あり)のセットアップ

**-** ベースモジュールに装備されているアナログ入力を **2** 点使用

例:ベースモジュール、入出力混合モジュール ×4、アナログ入力モジュール ×3、アナログ 出力 ×4)

 $\boxed{11, 12, 13...16, 17, 18}$ AI1, AI2  $|$ FI1F J2B2 |K2BM2|K2BM2|K2BM2|K2BM2 AQ3, AQ4 |AQ5, AQ6 F11F  $FI$ Q1..Q4 | Q5..Q8 | Q9..Q12 |Q13..Q16| Q17..Q20| | AQ1, AQ2 |AQ3, AQ4 |AQ5, AQ6 |AQ7, AQ8  $|FL1F|$ M08 | J2B2 FL1F | FL1F M08 FI 1F M08  $FI$ ベ スモジュ ル| M08 19.112 113.116 117.120 121.124  $FL1F$ - J2B2 L  $A$  $A$  $A$  $A$  $A$  $A$  $B$ ,  $A$  $B$  $A$  $B$  $A$  $B$ ,  $A$  $B$  $FL1F$  $FL1F$ スマ トリレ

# 最大構成でのスマートリレー(アナログ入力なし)のセットアップ

# **-** アナログ入力が装備されていないベースモジュールを使用

例:ベースモジュール、入出力混合モジュール ×4、アナログ入力モジュール ×4、アナログ 出力モジュール ×4)

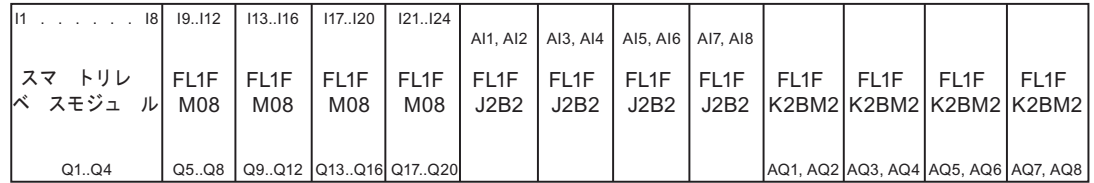

FL1F-H12RCE/FL1F-B12RCE および FL1F-H12SCD モジュールでは、 装備されている 4 点の アナログ入力のうち、使用するアナログ入力の点数 0点、2点または4点をベースモジュー ルで設定できます。ベースモジュールで設定したアナログ入力の点数に応じて、アナログ入 力に連続番号が割り付けられます。ベースモジュールで使用するアナログ入力点数を2点と 設定した場合、AI1、AI2 と番号が割り付けられ、それぞれ入力端子 I7、I8 に対応します。後 続のアナログ入力モジュールのアナログ入力番号の割り付けは AI3 からです。アナログ入力 点数を 4 点と設定し た場合、 AI3、 AI4、 AI1、 AI2 と番号が割 り 付け られ、 それぞれ入力端子 I1、 I2、 I7、 I8 に対応します。 後続のアナログ入力モジュールのアナログ入力番号の割り付け は AI5 からです。 4.1 [参照、](#page-147-1) および [8.2.4](#page-338-1) 参照。

# 通信性能の高速化および最適化

ベースモジュール と各モジュール間の通信性能を高速 ・ 最適化する ためには、 最初に入出力 混合モジュールを設置して、次にアナログ入出力モジュールを設置するようにしてください。 (前ページの例参照) (特殊ファンクションである PI 制御は例外であり、値 PV 用に使用され るAIがベースモジュール上またはベースモジュールに隣接するアナログ入力モジュール上に ある必要があります。)

テキストディスプレイを別にインストールし、イーサネットインターフェイスでベースモ ジュールに接続し ます。
### **2.1.3** 異なる入力電源電圧の構成

モジュールの増設について、以下の注意があります。

# △注意

- 電源仕様DC12V/24Vのベースモジュールと電源仕様DC24Vの増設I/Oモジュールに1台 の電源より DC24V を供給する場合、起動時間が 10 秒以内の電源を使用してください。 起動時間が 10 秒を超える電源を使用した場合、増設 I/O モジュールが認識されないこ と があ り ます。運転中の電源変動に対しては、許容電圧範囲の仕様値で正常動作し ます。 異なる電源から各モジュールに電圧を供給する場合は、ベースモジュールと増設 I/O モ ジュールに同時に、もしくはベースモジュールより先に増設 I/O モジュールに電圧を 供給してください。ベースモジュールより後に増設 I/O モジュールに電圧を供給した 場合、増設 I/O モジュールが認識されないことがあります。 異なる電源から各モジュールに供給した場合には、ファーストトランジェント/バー スト性能 (IEC61000-4-4) は 1kV (電源) となります。
- 定格動作電圧 DC 12/24V、DC 24V、AC/DC 24V のモジュールの右側には、 AC/DC 100 ~ 240V のモジュールは接続でき ません。
- アナログ入力モジュール (FL1F-J2B2)、アナログ出力モジュール (FL1F-K2BM2) の 左側には、 どの動作電圧仕様のモジ ュールも接続でき ますが、 右側には AC/DC 100 ~ 240Vの動作電圧仕様のモジュールは接続できません。

#### **2.1.4** 互換性

#### モジュールの互換性

FLIF 形スマートリレーのベースモジュール、増設 I/O モジュール、テキストディスプレイは、 FL1F 形スマートリレーシリーズのモジュールとのみ接続して使用することができます。

FL1F 形スマートリレーのベースモジュールは、FL1E 形などの旧スマートリレーシリーズの 増設 I/O モジュール、テキストディスプレイを接続することはできません。

FLIF 形スマートリレーの増設 I/O モジュールは、FLIE 形などの旧スマートリレーシリーズ のベースモジュールと接続することはできません。

FLIF 形スマートリレーのテキストディスプレイは、FLIE 形などの旧スマートリレーのベー スモジュールと接続することはできません。

テキストディスプレイは、ネットワーク接続用に 2 つのイーサネットインターフェイス、お よびスマートリレー専用に6行テキストディスプレイを装備しています。

すべての FL1F 増設モジュールは、FL1F シリーズのベースモジュールと完全に互換性があり、 FL1F シリーズの機器でのみ使用できます。

FLIF 形スマートリレーに使用できるメモリデバイスは、micro SD メモリカードに対応してい ます。

#### メッセージテキストの互換性

ベースモジュールから、 以下のパラ メータ を含むメ ッセージ出力を編集する こ とはでき ません。

- Par
- Time
- Date
- EnTime
- EnDate
- アナログ入力
- デジタル入出力ステータス
- 特殊文字 (例 : ±、 €)

このようなパラメータを含むメッセージ出力は、WindLGC からのみ編集できます。

#### 回路図の互換性

SD カード内の回路図は、フォーマット変換を行うことなく直接使用できます。 以下の表は、各種デバイスモジュールと回路図の互換性に関する詳細情報を示しています。

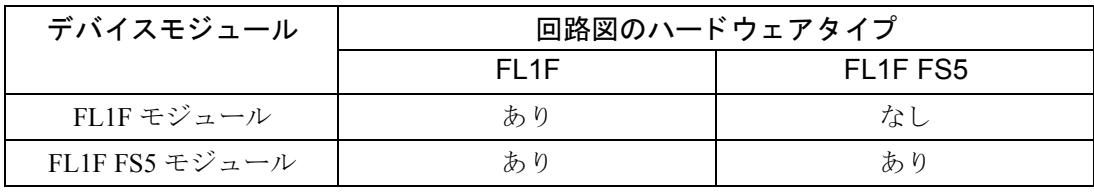

# 2.2 スマートリレーの取り付けと取り外し

#### 寸法

スマートリレーの取り付け寸法は、DIN 43880 に準拠しています。

スマートリレーは、EN 60715 準拠の 35mm DIN レールや2本の M4 ネジ を使って壁面に直接 取り付けることができます。

スマートリレーの横幅

- テキストディスプレイの横幅は 128.2mm です。
- ベースモジュールの横幅は 71.5mm です。
- 増設 I/O モジュールの横幅は 35.5mm です。

以降の図は、FL1F-H12RCE の取り付けと取り外しの例を示していますが、表示されている寸 法は、その他すべてのベースモジュールと増設 I/O モジュールに適用されます。

# 警告

通電部に触れると生命の危険があります。

通電部に触れると、死亡または重傷につながるおそれがあります。

モジュール (ベースモジュール、増設 I/O モジュール、テキストディスプレイ) を取り付 けおよび取り外しする場合は、必ず先に電源スイッチを切ってください。

### **2.2.1 DIN** レールへの取り付け

#### 取り付け方法

ベースモジュール と増設 I/O モジュールの DIN レールへの取 り 付け

#### ベースモジュール :

- 1. ベースモジュールの上部のツメをレールに引っ掛けます。
- 2. 下部を押し下げ、カチッとはめます。モジュール背面の DIN レールフックがかみ合って いることを確認してください。

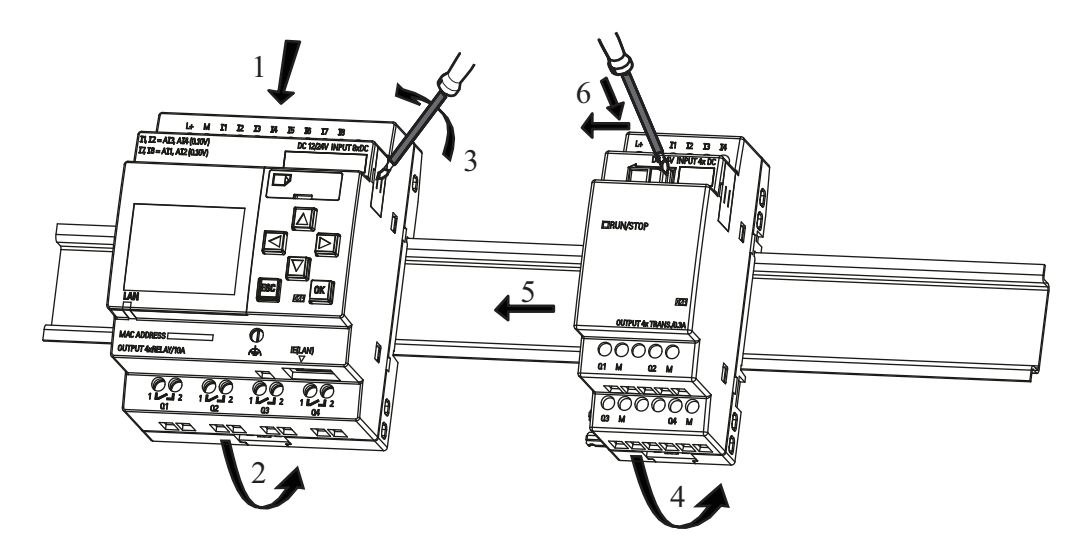

#### 増設 **I/O** モジュール :

- 3. ベースモジュールと増設 I/O モジュールの右側面のコネクタカバーを外します。
- 4. ベースモジュールの右側の DIN レールに増設 I/O モジュールを取り付けます。
- 5. 増設 I/O モジュールを左へスライドさせ、ベースモジュールに接触させます。

6. ドライバでインターロックを左へずらします。左端まで動かすと DIN レールフックが ベースモジュールとかみ合います。

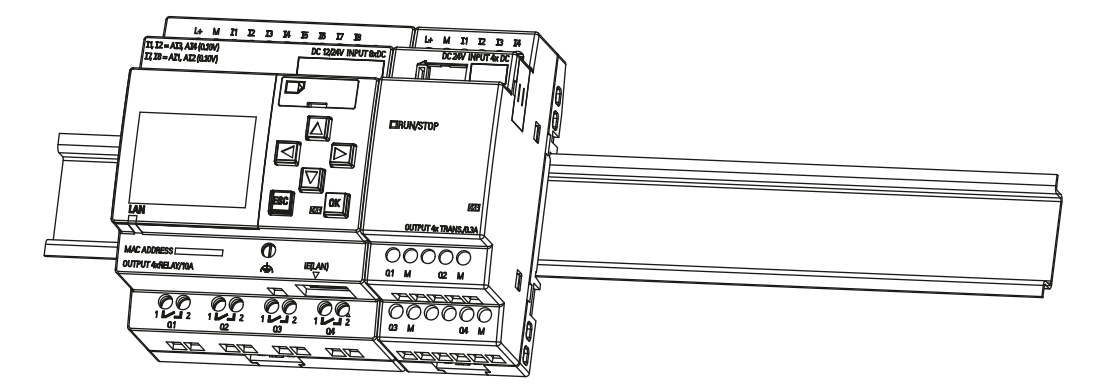

増設 I/O モジュールをさらに追加するには、手順3~6を繰り返します。

### 注記

終端の増設 I/O モジュールの増設コネクタには、カバーを取り付けてください。

#### 取り外し方法

ベースモジュールを **1** 台のみ取り付けている場合

ベースモジュール (パー ト **A**) :

- 1. DIN レールフック底面の小穴にドライバを差し込み、ラッチを押し下げます。
- 2. ベースモジュールを DIN レールから取り外します。

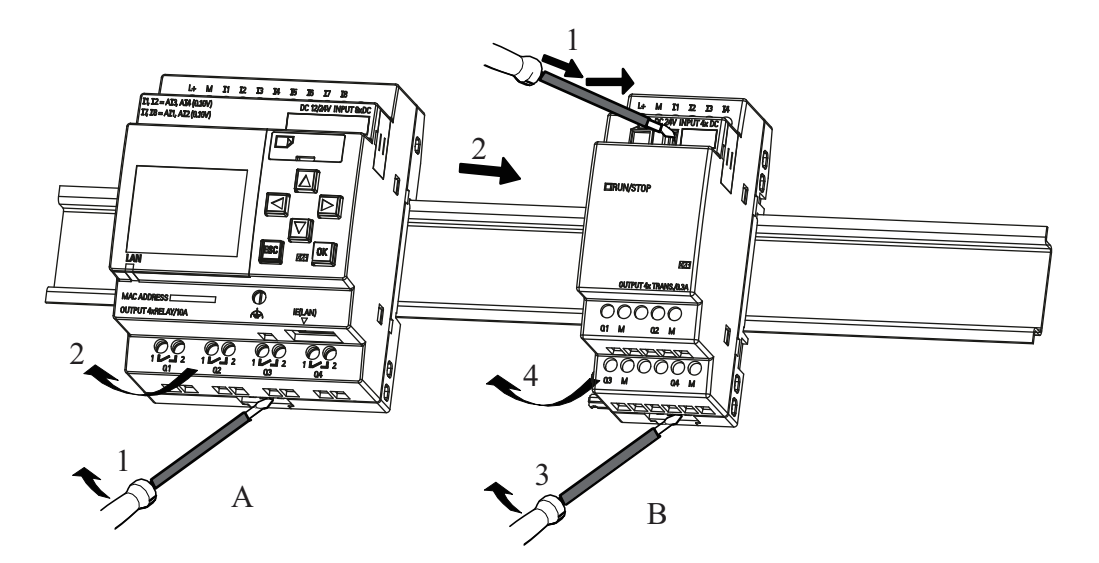

#### 複数の増設 **I/O** モジュールを取り付けている場合

#### 増設 I/O モジュール (パート B):

- 1. ドライバで、モジュール同士を繋ぎ止めているスライダを右へずらします。
- 2. 増設 I/O モジュールを右へスライドさせて取り外します。
- 3. DIN レールフック底面の小穴にドライバを差し込み押し下げます。
- 4. 増設 I/O モジュールを DIN レールから取り外します。

残りの増設 I/O モジュールも手順1~4を繰り返して取り外します。

5. 全ての増設 I/O モジュールを取り外した後、ベースモジュールを取り外します。

#### 注記

複数の増設 I/O モジュールを取り付けている場合は、右端のモジュールから取り外すよう にして く ださい。

モジュールを取り付けおよび取り外しする場合、DIN レールフックが隣のモジュールにか み合っていないことを確認してください。

### **2.2.2** 壁面への取り付け

2個の DIN レールフックと 2 本の M4 ネジ (締付けトルク: 0.8Nm ~ 1.2Nm) を使ってス マー ト リ レーを壁面に取 り 付ける こ と ができ ます。

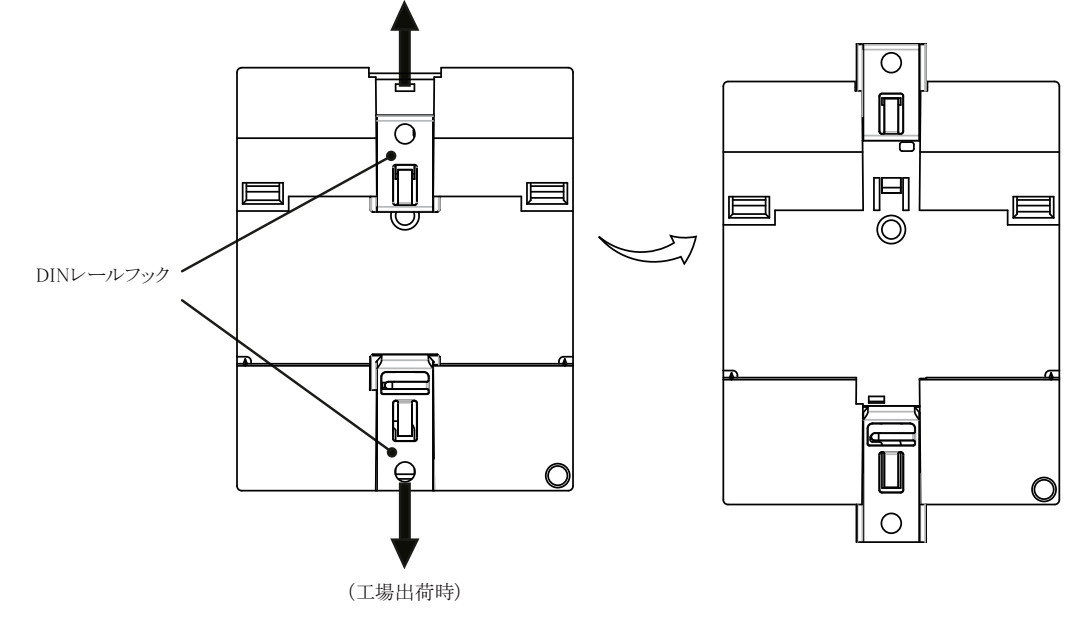

#### 注記

スマートリレーを壁に設置しない場合、DIN レールフックを工場出荷時の位置のままにし てください。(上図に示す位置)長期間にわたって高温多湿の環境に晒されることによっ て、DIN レールフックが変形する可能性があります。

#### 取り付け穴寸法

スマートリレーを壁面に取り付けるには、事前に下記の図のように壁に穴をあけておく必要 があります。

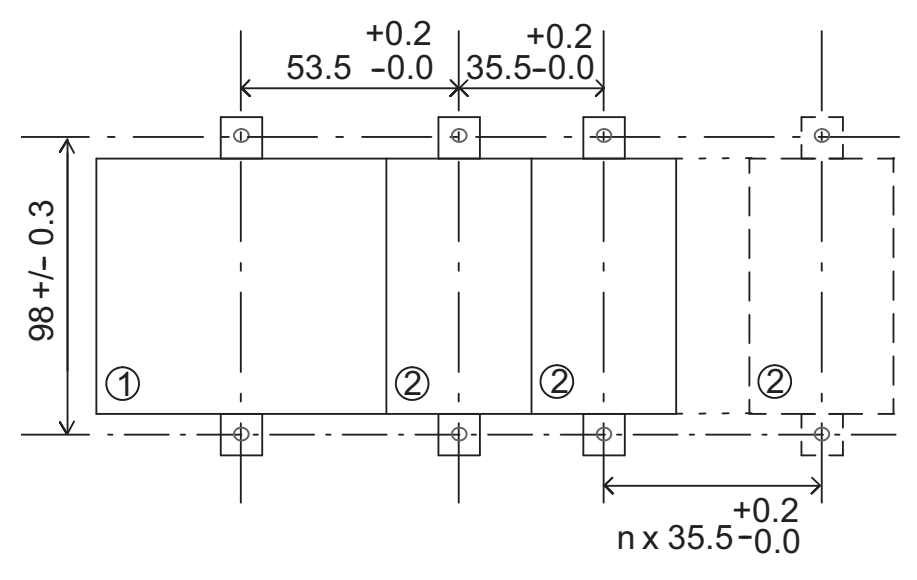

n:この間に含まれる増設I/Oモジュール台数 1

寸法はすべて mm 単位です。 ○ M4 ネジ用穴 締付け ト ルク : 0.8Nm ~ 1.2Nm ① ベースモジュール ② 増設 I/O モジュール

### 2.2.3 テキストディスプレイの取り付け

次の手順に従ってテキストディスプレイを取り付けてください。

1. 取り付け表面に、 119 mm x 78.5 mm の穴を開けます。

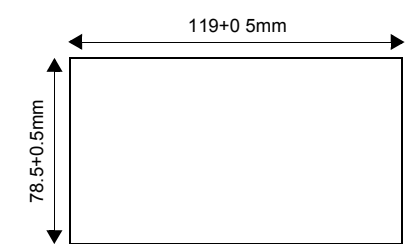

- 2. 同梱のガスケットをテキストディスプレイの前面に取り付けます。
- 3. テキストディスプレイを取り付け表面に開けた穴に合わせます。
- 4. テキストディスプレイに取り付けブラケット (同梱) を取り付けます。
- 5. 取り付けブラケットの取り付けネジを 0.2Nm のトルクで締め付け、テキストディスプレ イを固定します。

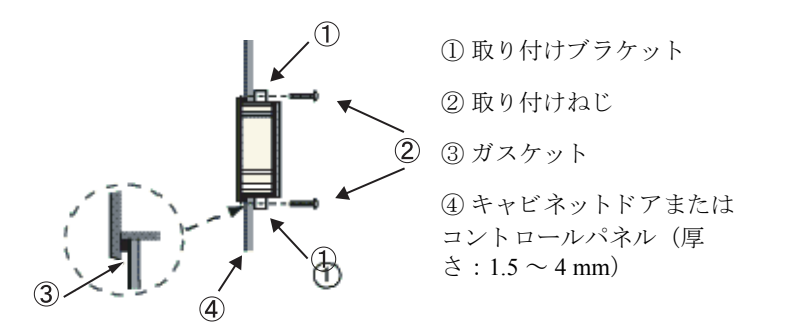

これで、イーサネットインターフェイスを通じてテキストディスプレイをベースモジュール に接続することができます。

注記

テキストディスプレイは、必ず IP65 または Type 4x/12 規格に適合する筐体の平面に取り 付けてください。

### **2.2.4** ラベリングについて

スマートリレーにある長方形部分は、ラベルを貼るために設けられた場所です。

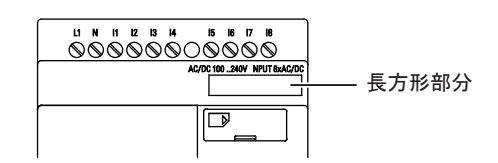

増設 I/O モジュールの場合は、この長方形部分を入出力を示す場所に使用することもできま す。 この接続では、 ベースモジュールがすでに 8 点の入力または 4 点の出力を備えている場 合、入力に+8または出力に+4のデルタ係数を入力できます。

## 2.3 スマートリレーの配線

スマートリレーの配線には、ヘッドが 3mm 幅のマイナスドライバを使用します。 適合電線は、以下の通りです。

- 電線 1 本の場合 :  $0.5 \sim 2.5$  mm<sup>2</sup>
- 電線 2 本の場合 :  $0.5 \sim 1.5$  mm<sup>2</sup>  $($ 締付けトルク:  $0.5 \sim 0.6$ Nm) (よ り 線及び電線 2 本を接続する場合には棒端子の使用を推奨致し ます)
- 導体の素材 : 銅
- 絶縁温度定格 : 75 ℃
- 締め付けトルク:  $0.5 \text{ Nm} \sim 0.6 \text{ Nm}$  または 4.5 in.lbf  $\sim 5.3$  in.lbf

### 推奨圧着端子

### 電線 1 本の場合

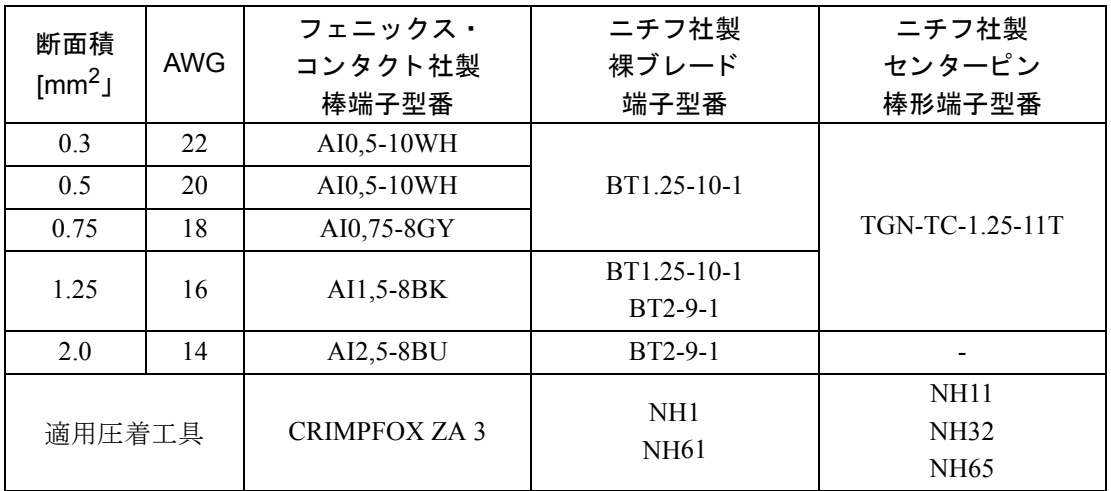

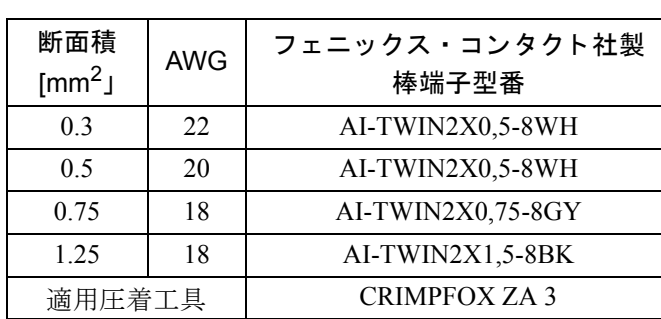

#### 推奨圧着端子 電線 2 本の場合

#### 注記

取り付けが終わったら、必ず端子カバーを付けてください。電流の流れている部分にス マートリレーが接触しないようにしてください。

#### **2.3.1** 電源の接続

スマートリレー は、定格電圧でご使用ください。許容電圧範囲、電源周波数、消費電力につ いては、スマートリレーに付属している取り扱い説明書と付録[A](#page-364-0)の仕様をご覧ください。

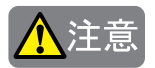

増設 I/O モジュール FL1F-M08C2R2 は、 接続されている AC/DC 100V ~ 240V タ イプのベー スモジュール用と同タイプの電源 (AC または DC) で動作させる必要があります。

DC 電源における出力 "+/- " または AC 電源における出力 "N/L" は、増設 I/O モジュール FL1F-M08C2R2 および接続されている FL1F-H12RCC/B12RCC の両方で、 必ず同じ位相に接続し て ください。それが遵守されない場合、人的傷害を引き起こす可能性があります。

#### 注記

特殊ファンクションでは、電源遮断によりエッジトリガ信号などが発生するものがありま す。電源遮断直前のサイクルのデータは、スマートリレーに保存されます。

異なる電源を使用している場合は、ベースモジュールと増設 I/O モジュールの電源投入を 同時に行うか、ベースモジュールより先に増設 I/O モジュールの電源を入れてください。 ベースモジュールより後に増設 I/O モジュールの雷源を入れると、増設 I/O モジュールが ベースモジュールに認識されない場合があります。

また、異なる電源を使用している場合、ファーストトランジェントおよびバーストイミュ ニティ (IEC61000-4-4) は 1kV (電源) にな り ます。

電源と の接続 :

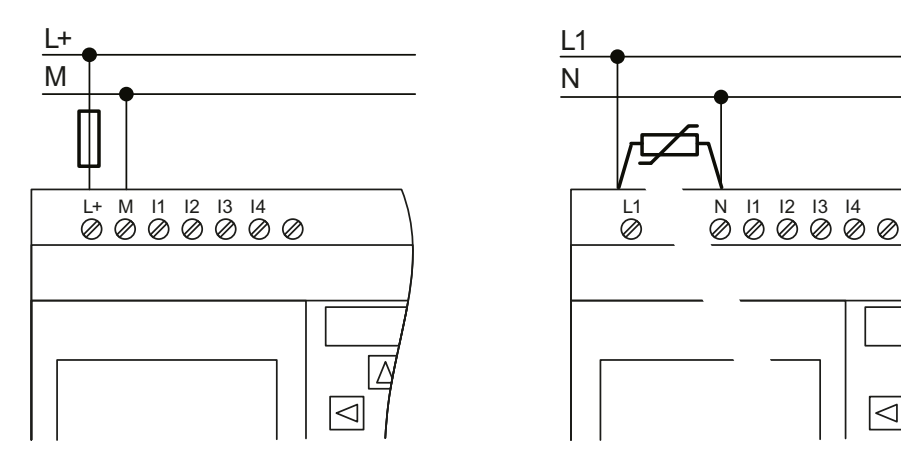

DC 電源の場合: <br>
AC 電源の場合:

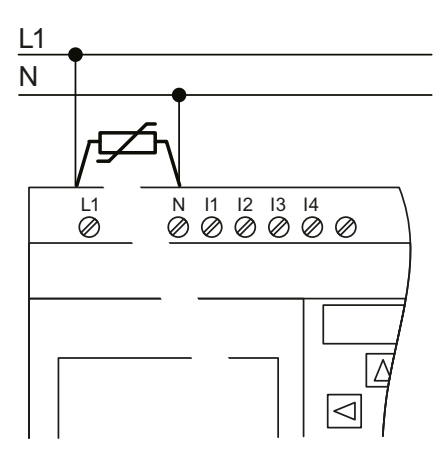

安全ヒューズで保護してください。 (推奨) FL1F-H12RCE... : 0.8A FL1F-H12SCD : 2.0A

サージ電圧を抑制するために、定格電圧の +20% 以上の動作電圧のバリスタ (MOV) を 取り付けてください。

#### 注記

スマートリレーは、二重絶縁タイプの開閉装置です。 機能接地端子をアースに必ず接続してください。

#### **AC** 電圧での回路の保護

電源ラインのピーク電圧を抑制するために、金属酸化バリスタ (MOV) を取り付けることが でき ます。

バリスタの動作電圧は、必ず定格電圧の+20%以上にしてください。

#### **DC** 電圧での回路の保護

電源ラインのピーク電圧を抑制するために、保護装置を取り付けてください。

### 2.3.2 テキストディスプレイと電源の接続

テキス ト デ ィ スプレ イには、必ず DC 12V または AC/DC 24V の電圧を供給する外部電源が必 要です。電源コネクタはテキストディスプレイに同梱されています。電源を電源コネクタに 接続し、電源コネクタをテキストディスプレイの電源端子に差し込みます。

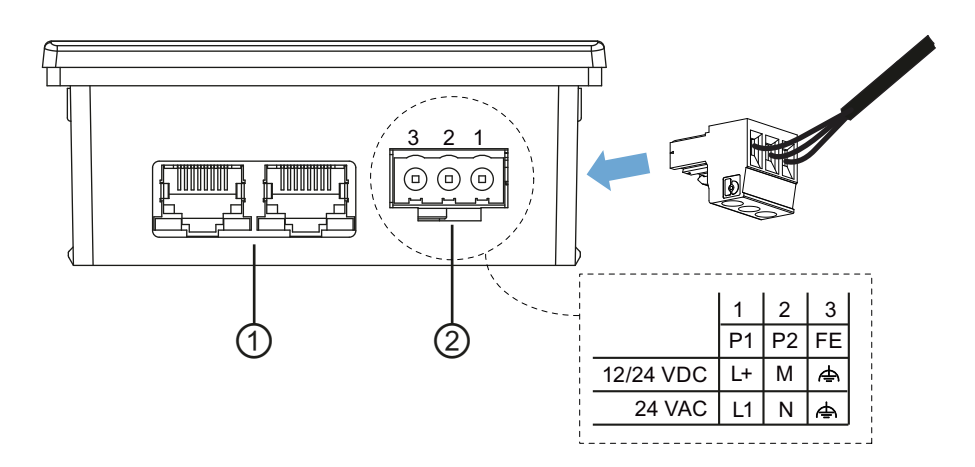

① イーサネットインターフェイス

### ② 電源

- 電源の接続には、極性がありません。テキストディスプレイに DC 電源を接続した場合、 +側電源ワイヤーおよび一側電源ワイヤーは、1ピン、2ピンのいずれにでも接続できま す。
- 3ピンは、必ずアースに接続してください。

#### 注記

電源に 0.5A 安全ヒューズを使用してテキストディスプレイを保護してください。

### **2.3.3** 入力端子の接続

#### 要件

入力端子は、以下のようなセンサ素子に接続します。

例: モメンタリスイッチ、オルタネイトスイッチ、ライトバリア、昼光コントロールスイッチ スマートリレーのセンサ特性

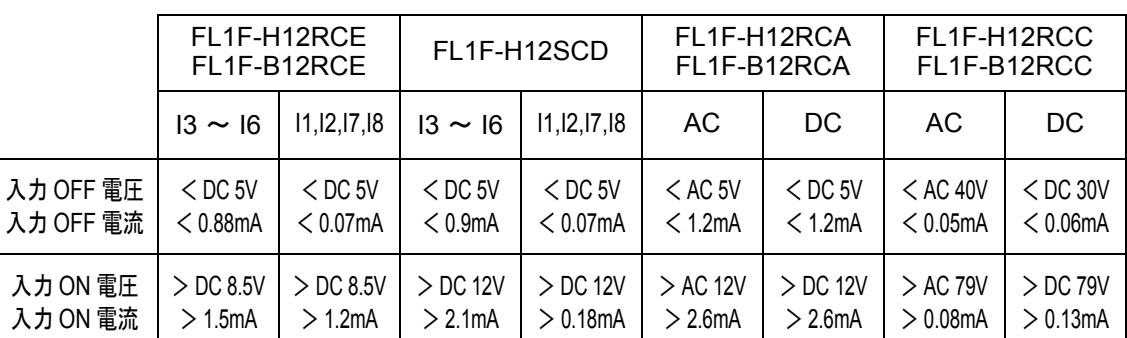

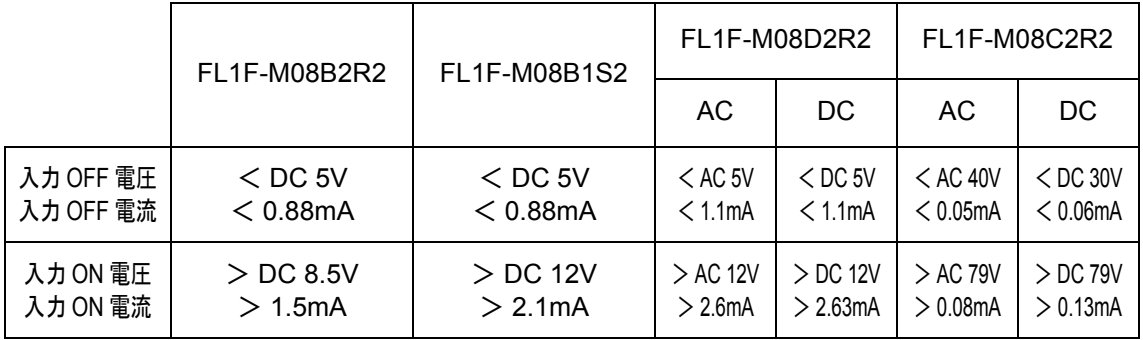

### 注記

FL1F-H12RCC/FL1F-B12RCC の入力には、 2 グループあ り ます。 それぞれは 4 入力で、 合 計8入力です。同じグループ内では、すべての入力を同じ位相で動作させなければなりま せん。 グループが異なれば、 異なる位相でも動作でき ます。

例: I1 ~ I4 は位相 L1、I5 ~ I8 は位相 L2

FL1F-M08C2R2 の入力は、異なる位相には接続しないでください。

#### センサとの接続

グ ロー球 と 2 線式近接ス イ ッチを FL1F-H12RCC/FL1F-B12RCC または FL1F-M08C2R2 (AC) に接続する場合

下の図にグロー球付きスイッチをスマートリレーに接続する方法を示します。グロー球を通 る電流によって、スマートリレーは、スイッチ接点が閉じていなくても信号 "1" を検出しま す。 ただし、 電源付きのグ ロー球を使用する場合は信号を検出し ません。

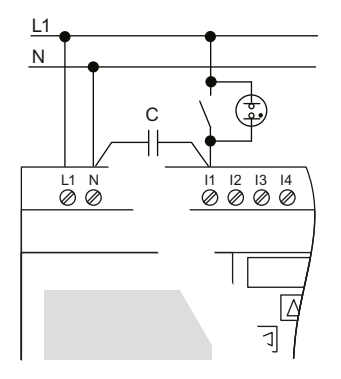

使用する2線式近接スイッチのゼロ入力電流を考慮してください。2線式近接スイッチの特 性により、ゼロ入力電流のレベルが高く、スマートリレーの入力の信号レベルが "1" になる 場合があります。近接スイッチのゼロ入力電流と入力の仕様(付録[A](#page-364-0))は必ず比較してくだ さい。

#### 対応

入力の信号レベルが "1" にな るのを抑制するには、 定格 100nF、 AC 275V の X1/X2 タ イプの コンデンサをご使用ください。このタイプのコンデンサは、故障をもたらす状況になると安 全な状態で接続が切れます。コンデンサが過電圧によって故障しないように、コンデンサの 定格電圧レベルを選ぶ必要があります。

AC 230V では、信号 "0" を保証するには、N と入力 I (n) 間の電圧が 40V を超えてはなりま せん。コンデンサには約10個のグロー球を接続できます。

#### 制限事項

• 信号レベルの遷移 : 0 → 1 および 1 → 0

信号レベルが0→1または1→0に変化した後、少なくとも1プログラムサイクルは、入 力信号は一定でなければなりません。これにより、スマートリレーは新しい信号レベル を検出でき ます。 プログラムの実行時間は、回路プログラムのサイズで決まります。付録 [B](#page-388-0) に記載された

テスト手順のサンプルを参考にして、現在のスキャンサイクルタイムを算出してください。

#### **FL1F-H12RCE/FL1F-B12RCE** および **FL1F-H12SCD** の特殊フ ァ ン クシ ョ ン

● 高速入力:I3、I4、I5 および I6

FL1F-H12RCE/FL1F-B12RCE および FL1F-H12SCD には、 高速カ ウ ン タ入力 (ア ッ プダウ ンカウンタ、周波数スイッチ)も装備されています。前記の制限事項は、高速カウンタ 入力には適用されません。

#### 注記

増設 I/O モジュールには、高速入力はありません。

● アナログ入力:I1 および I2、I7 および I8

FL1F-H12RCE/FL1F-B12RCE および FL1F-H12SCD タ イプの入力 I1、 I2、 I7 および I8 は、 通常のデジタル入力およびアナログ入力のどちらとしても使用できます。入力の種類(デ ジタルおよびアナログ)は、回路プログラムで設定します。

入力 I1、 I2、 I7 および I8 はデジ タル機能を提供し、 入力 AI3、 AI4、 AI1 および AI2 はア ナロ グ機能を提供し ます。 (4.1 参照) AI3 は入力端子 I1 に、 AI4 は I2 に、 AI1 は I7 に、 AI2 は I8 にそれぞれ対応しています。AI3 および AI4 を使用するには、ベースモジュー ルで使用するアナログ入力の点数を4点に設定する必要があります。2点または4点のア ナロ グ入力を使用する よ う に設定でき ます。

入力 I1、I2、I7 および I8 をアナログ入力として使用する場合、DC 0 ~ 10V の範囲での み使用できます。

#### 入力 I1、 I2、 I7 および I8 にポテンショメータを接続する場合

ポテンショメータを完全に1回転させたときに最大 10V の電圧が得られるようにするに は、入力電圧に関係なく、ポテンショメータの入力側に直列抵抗を接続する必要があり ます。 (下表参照)

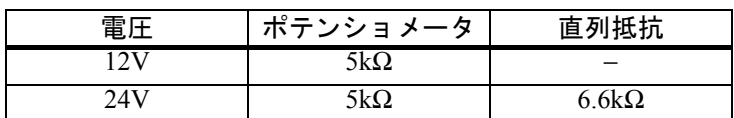

以下のサイズのポテンショメータと直列抵抗を推奨します。

ポテンシ ョ メ ータ と最大値 10V の入力電圧を使用する場合、 24V の接続入力電圧では、 ポテンシ ョ メータが 1 回転し た と きに最大値 10V を得られる よ う に、直列抵抗経由で 14V を放出し なければな り ません。 電圧が 12V の場合、 こ の点に留意する必要はあ り ません。

#### 注記

FL1F-J2B2アナログ入力モジュールには、さらに多くのアナログ入力が装備されています。 アナログ信号には、必ずシールド付きケーブルを使用してください。ケーブル類はできる だけ短く配線してください。

### センサとの接続

スマートリレーにセンサを接続する場合

#### **FL1F-H12RCA/FL1F-B12RCA/FL1F-H12RCE/FL1F-B12RCE/FL1F-H12SCD**

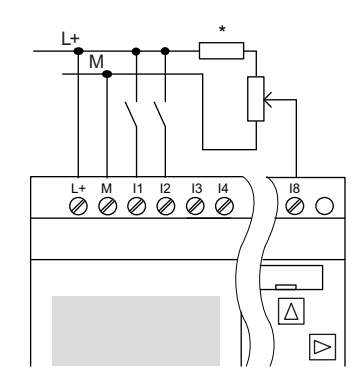

入力は絶縁されていないので、 共通の基準 電位 (シャーシ接地) が必要です。 FL1F-H12RCE/FL1F-B12RCE と FL1F-H12SCDの場合、供給電圧とグランドの間 で、アナログ信号を取り出すことができま す。

(\* = DC 24V の直列抵抗 (6.6kΩ))

#### 接続例

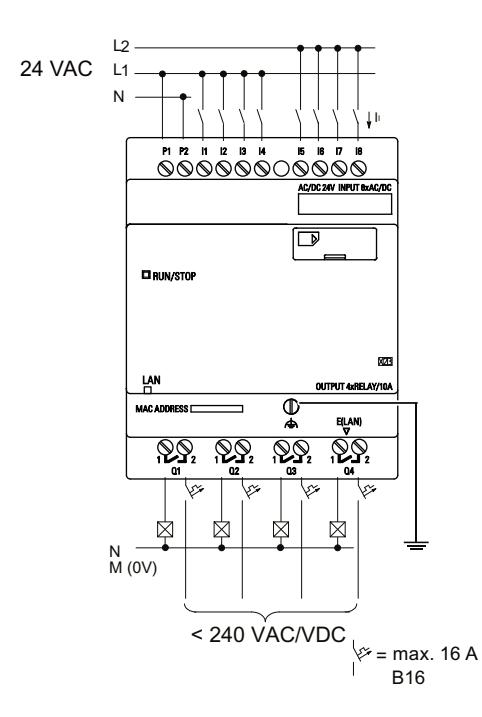

#### **FL1F-H12RCC/FL1F-B12RCC**

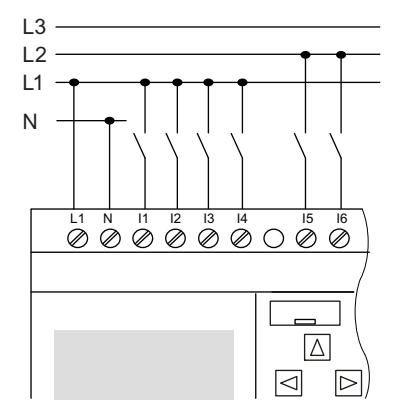

入力は、 2 つのグループに分かれていま す。それぞれ4入力からなります。グルー プ間では位相が異なってもかまいません が、 グループ内では同じ位相でなければな り ません。

#### 接続例

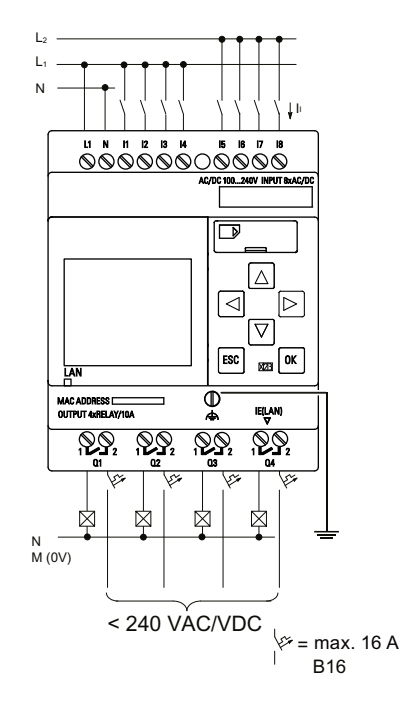

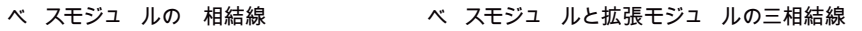

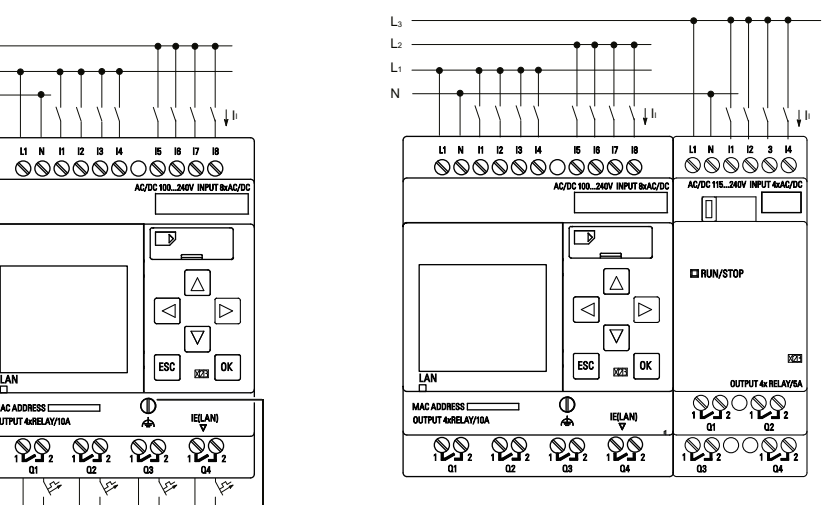

現在の安全規格 (VDE 0110、 IEC 61131-2、 UL508) では、 異な る位相を同じ AC 入力グ ループ (I1 ~ I4 または I5 ~ I8)、または入出力混合モジュールの入力端子に接続するこ と が禁止されています。

#### **FL1F-J2B2**

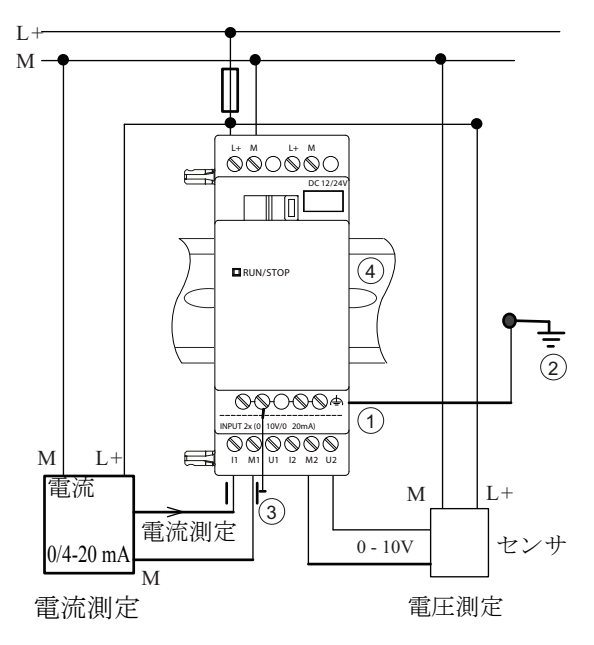

① アース を接続し、 シールド付 きケーブルを保護するための FE 端子

- ② アース
- ③ シールド付きケーブルのシー
	- ルド部分

④ DIN レール

上図では、 4 線式電流測定 と 2 線式電圧測定の例を示し ています。

#### **FL1F-J2B2** に **2** 線式センサを接続する場合

2線式センサの接続は、以下のように行ってください。

- 1. センサの出力端子を FL1F-J2B2 モジュールの端子 U (0 ~ 10V 電圧測定) または端子 I (0/4 ~ 20mA 電流測定) に接続し ます。
- 2. センサのプラスコネクタを 24V の供給電圧 (L+) に接続します。
- 3. 電流出力 M (上図のセンサの右側) のアース接続端子を FL1F-J2B2 モジュールの対応す る M 入力 (M1 または M2) に接続し ます。

#### 注記

FL1F-J2B2 とアナログ出力機器を接続する際には、アナログ値が変動することがあります ので、以下に注意して設置、配線してください。

- シールド付きケーブルのみを使用してください。
- ケーブルをできるだけ短くしてください。ケーブルの長さは、10m を超えてはなりま せん。
- シールド線の片側だけを FL1F-J2B2 / FL1F-K2BM2増設I/OモジュールのFE端子だけに 固定し ます。
- モジュールの FE 端子は、アースに接続します。

### 入力等価回路

**FL1F-H12RCC/FL1F-B12RCC** デジタル **AC/DC** 入力

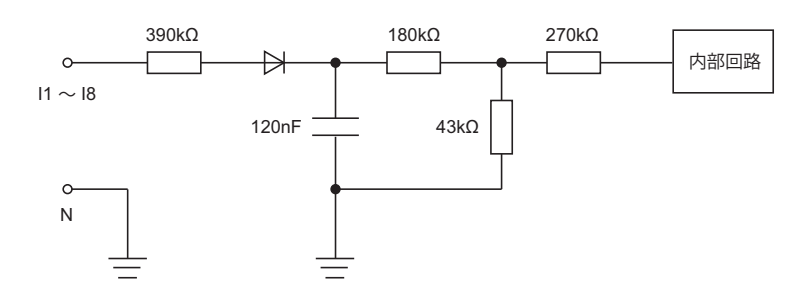

# **FL1F-M08C2R2**

デジタル **AC/DC** 入力

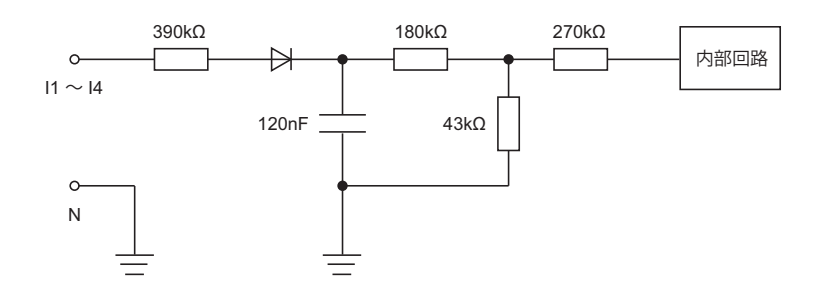

交流 2 線式センサを接続する場合は、下図のようにブリーダ抵抗 R1 を接続してください。

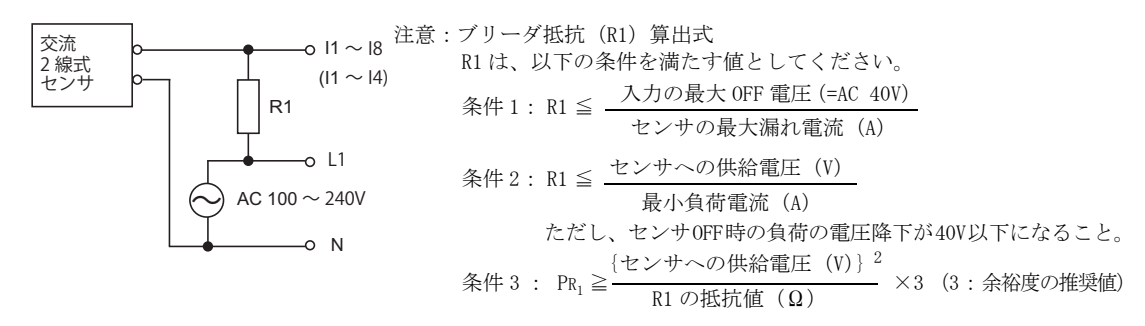

### **FL1F-H12RCA/FL1F-B12RCA** デジタル **AC/DC** 入力

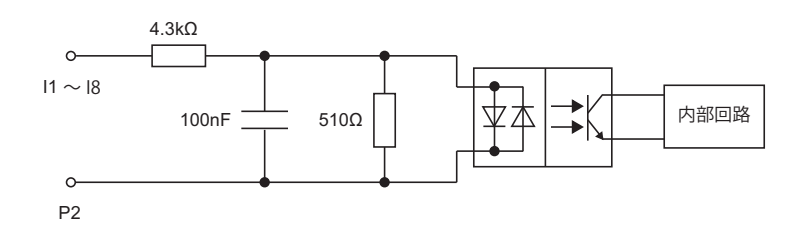

### **FL1F-M08D2R2** デジタル **AC/DC** 入力

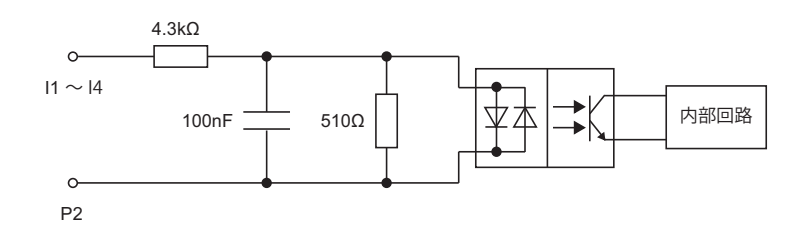

交流 2 線式センサを接続する場合は、下図のようにブリーダ抵抗 R2 を接続してください。

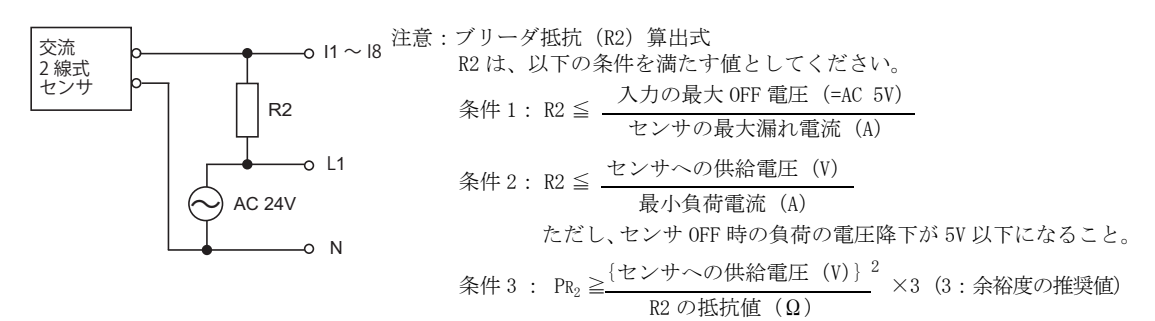

### **FL1F-H12RCE/FL1F-B12RCE/FL1F-H12SCD** デジタル **DC** 入力

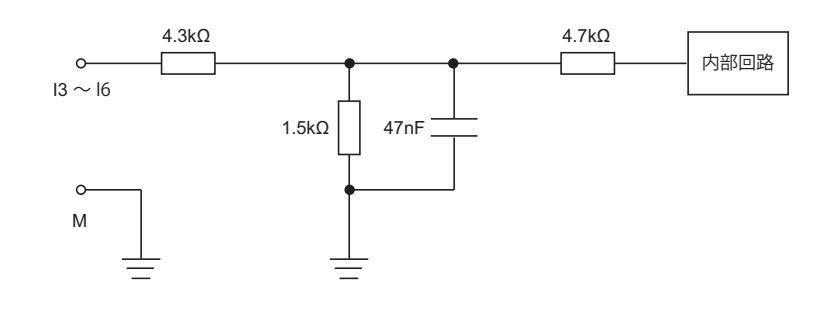

### **FL1F-M08B2R2/FL1F-M08B1S2** デジタル **DC** 入力

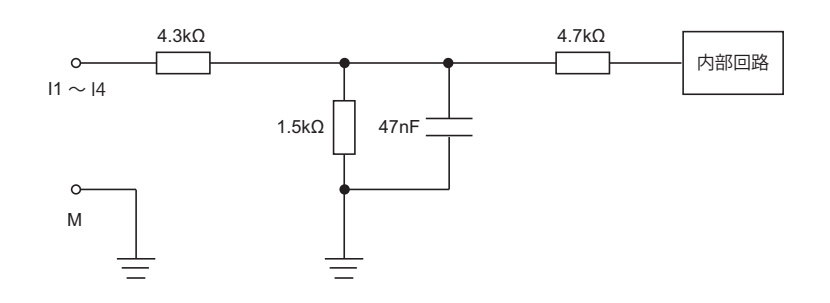

### **FL1F-H12RCE/FL1F-B12RCE/FL1F-H12SCD** アナログ入力 (**0** ~ **10V**)

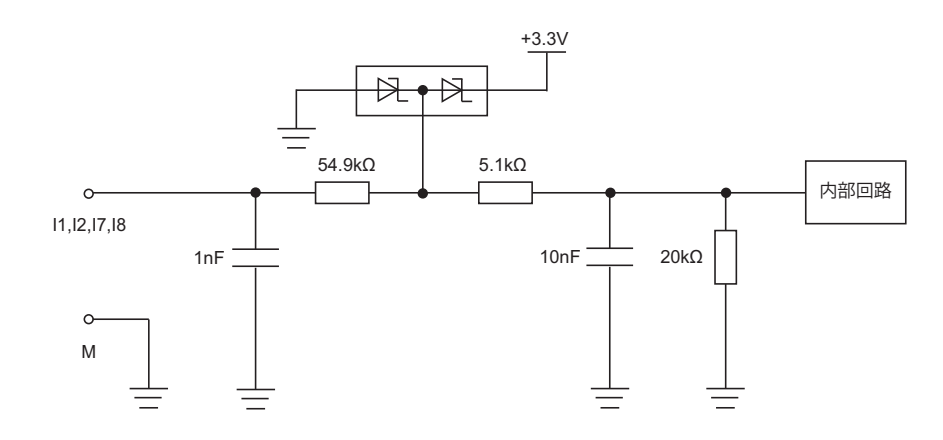

### **FL1F-J2B2** アナログ入力 (**0** ~ **10V**)

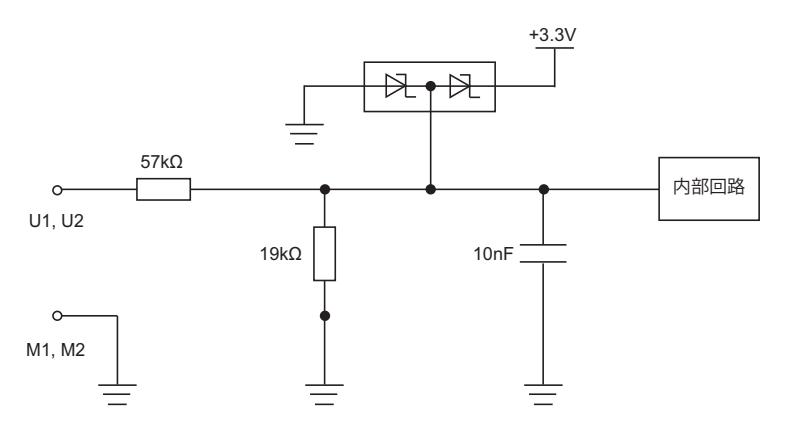

### **FL1F-J2B2**

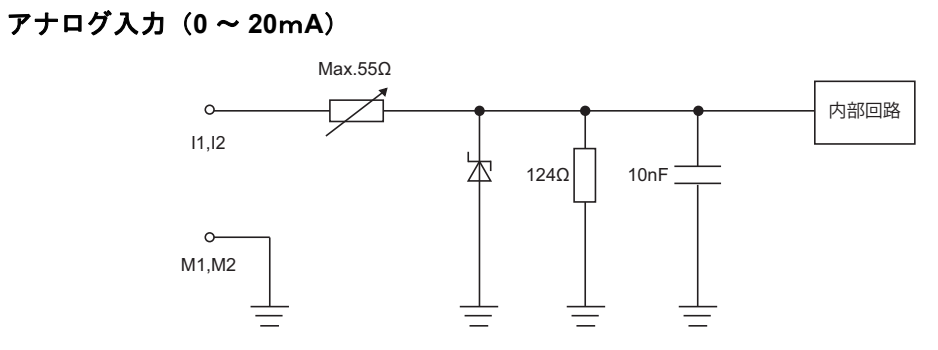

#### **2.3.4** 出力端子の接続

FL1F-H12RCA/FL1F-B12RCA/FL1F-H12RCC/FL1F-B12RCC/FL1F-H12RCE/FL1F-B12RCE

上記機種には、 リ レー出力が装備されています。 リ レー接点の電位は、 電源や入力から絶縁 されています。

#### リレー出力の要件

出力端子には、 さ まざ まな負荷を接続する こ と ができ ます。

例:ランプ、蛍光灯、モータ、接点リレー

上記機種に接続できる負荷の属性要件については、付録[A](#page-364-0)を参照してください。

#### 注記

#### スマートリレーのリレー接点は、大きな突入電流によって損傷するおそれがあります。

低エネルギーランプまたは LED ランプがスマートリレーのリレー接点によって制御され ている場合、エネルギーランプおよび/または LED ランプにとても大きな突入電流が存 在する可能性があります。突入電流が制限されていない場合、スイッチサイクルが何度か 行われた後で、スマートリレーのリレー接点が損傷するおそれがあります。

リレー接点を保護するために、突入電流リミッタを使用してください。

#### 接続方法

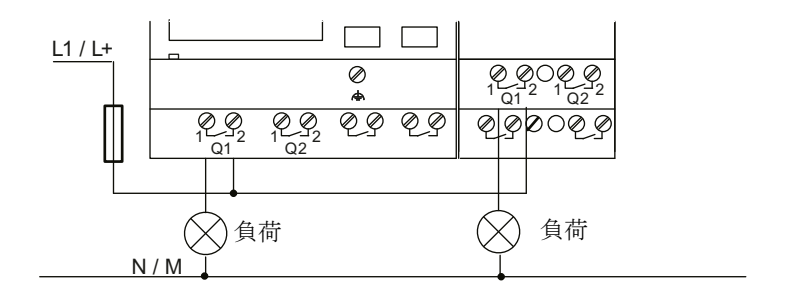

自動復帰型サーキットブレーカ (最大 16 A、B16 特性) による保護

#### トランジスタ出力

FLIF-H12SCD には、トランジスタ出力が装備されています。トランジスタ出力には、短絡お よび過負荷防止機能がついています。 スマー ト リ レーから負荷電圧が供給されるので、 補助 用の負荷電圧は不要です。

#### トランジスタ出力の要件

スマートリレーに接続する負荷には、以下の特性が必要です。

● 1出力あたりの最大スイッチ電流が 0.3A であること

### 接続方法

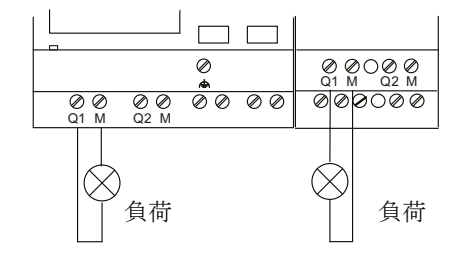

負荷:DC 24V、最大 0.3A

#### **FL1F-K2BM2**

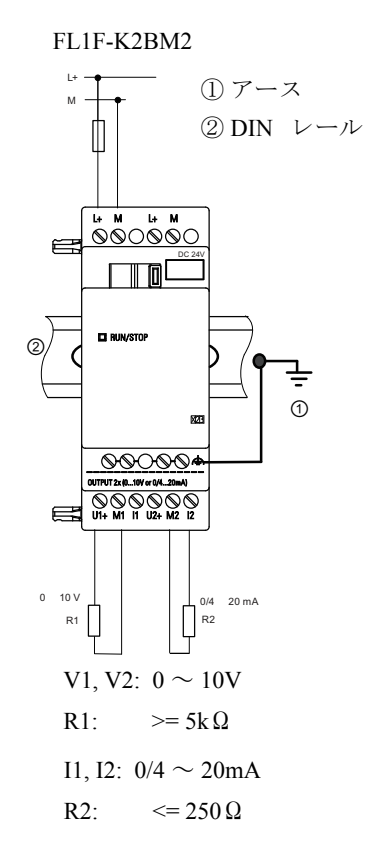

出力端子をご確認の上、アナログ出力のモードに応じて、各出力端子に外部機器を正しく配 線してください。誤った配線を行うと出力先の機器が破損する恐れがあります。

#### 出力等価回路

### **FL1F-H12RCA/FL1F-B12RCA/FL1F-H12RCC/FL1F-B12RCC/ FL1F-H12RCE/FL1F-B12RCE/FL1F-M08B2R2/FL1F-M08C2R2/**

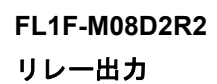

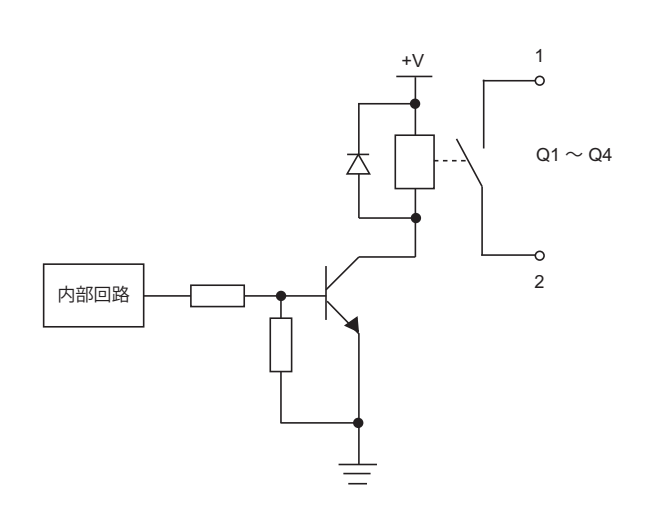

**FL1F-H12SCD/FL1F-M08B1S2** トランジスタ出力 (ソース出力)

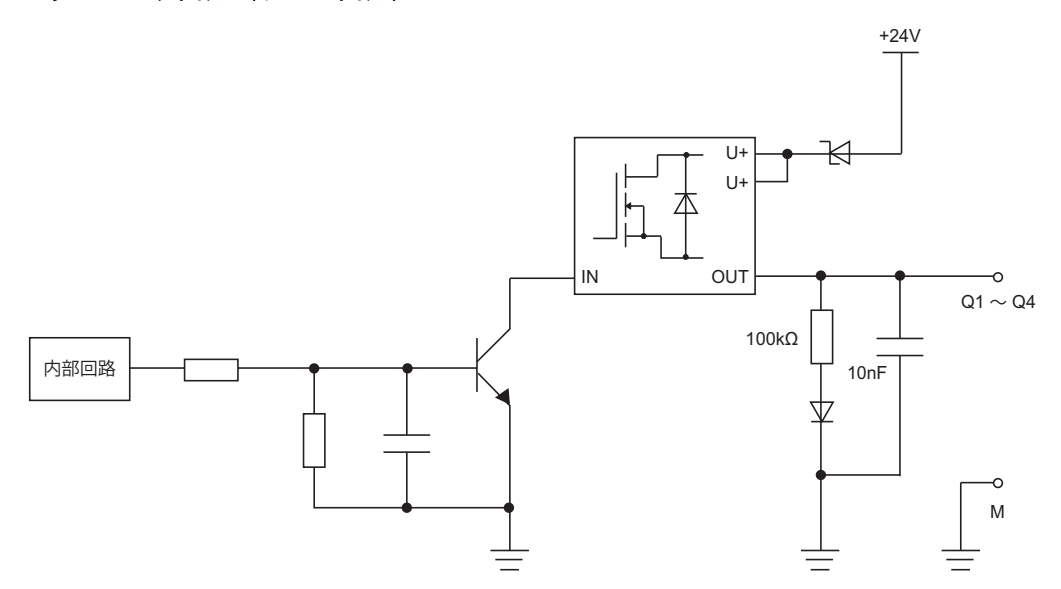

### **FL1F-K2BM2** アナログ出力 (**0** ~ **10V**)

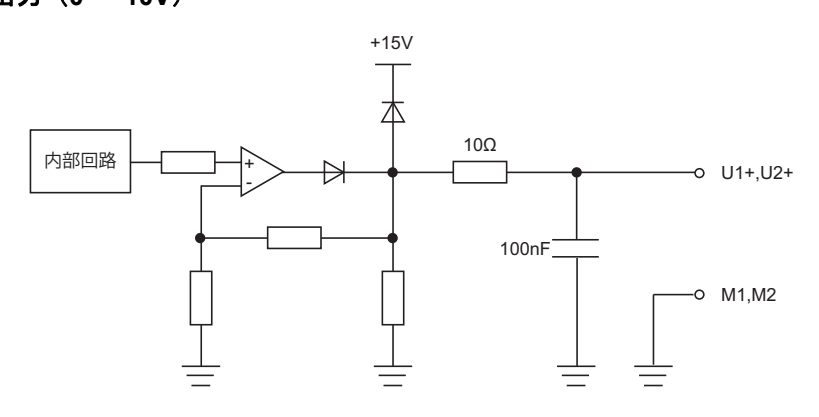

# **FL1F-K2BM2**

アナログ出力 (**0/4** ~ **20mA**)

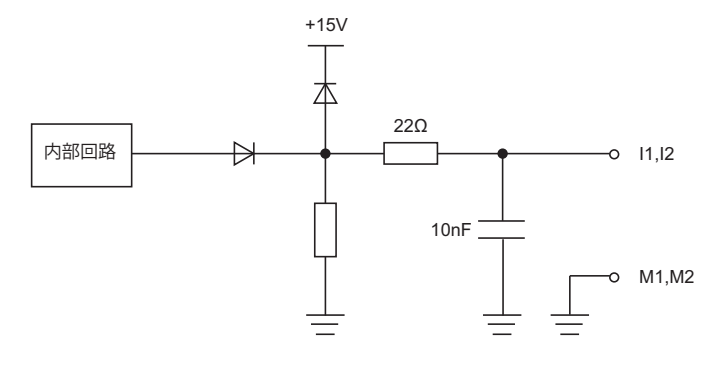

### 2.3.5 イーサネットインターフェイスの接続

ベースモジュール、 テキス ト デ ィ スプレ イモジュールには、 10/100 Mbit/s のイーサネッ ト イ ンターフェイスが装備されています。

#### 使用ネットワークケーブル

イーサネットインターフェイスへの接続は、シールド付きイーサネットケーブルを使用して ください。電磁妨害を最小限に抑えるため、Cat.5 STP (カテゴリー5 シールド・ツイステッ ド・ペアケーブル)対応のイーサネットケーブルで、両端にシールド付き RJ-45 コネクタの あるものを必ず使用してください。

#### 接続

機能接地端子をアースに接続し、ネットワークケーブルをイーサネットインターフェイスに 接続し ます。

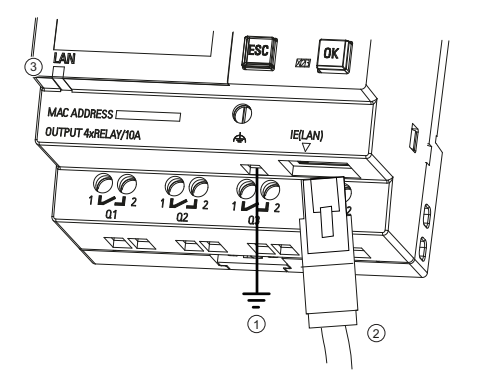

- ① アース
- ② イーサネットインターフェイス接続用イーサネットケーブル
- ③ イーサネットステータス表示 LED

#### イーサネ ッ ト 通信ステータ ス表示 **LED**

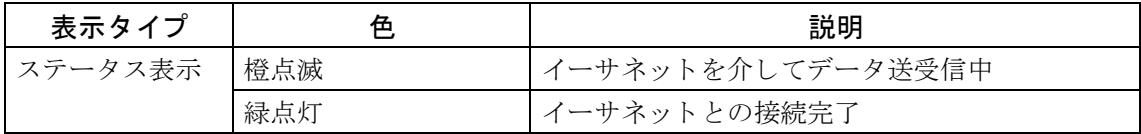

# **2.4** 電源の投入

### 2.4.1 スマートリレーの電源の投入

スマートリレーには電源スイッチがありません。 また電源の投入時の動作は以下の条件によって変わります。

- 回路プログラムがスマートリレーに保存されているかどうか。
- micro SD メモリカードが挿入されているかどうか。
- スマートリレーがディスプレイなしのタイプ (FL1F-B12...) かどうか。
- 電源オフ直前の時点でのスマー ト リ レーの状態が RUN モード または STOP モード なのか

想定できるすべての動作については次ページに記載してあります。

スマートリレーの増設 I/O モジュールが確実に RUN モードに変わるようにするには、以下を 確認してください。

- スマートリレーの増設I/Oモジュールの間のDINレールフックが正しくかみ合っていますか?
- 増設 I/O モジュールに電源が接続されていますか?
- また、必ず最初に増設 I/O モジュールの電源を入れてからベースモジュールの電源を入れ て く だ さい。 (あ るいは両方の電源を同時に入れて く だ さい) こ の順序で電源を入れなけ れば、ベースモジュールを起動したときにシステムが増設I/Oモジュールを検出しません。

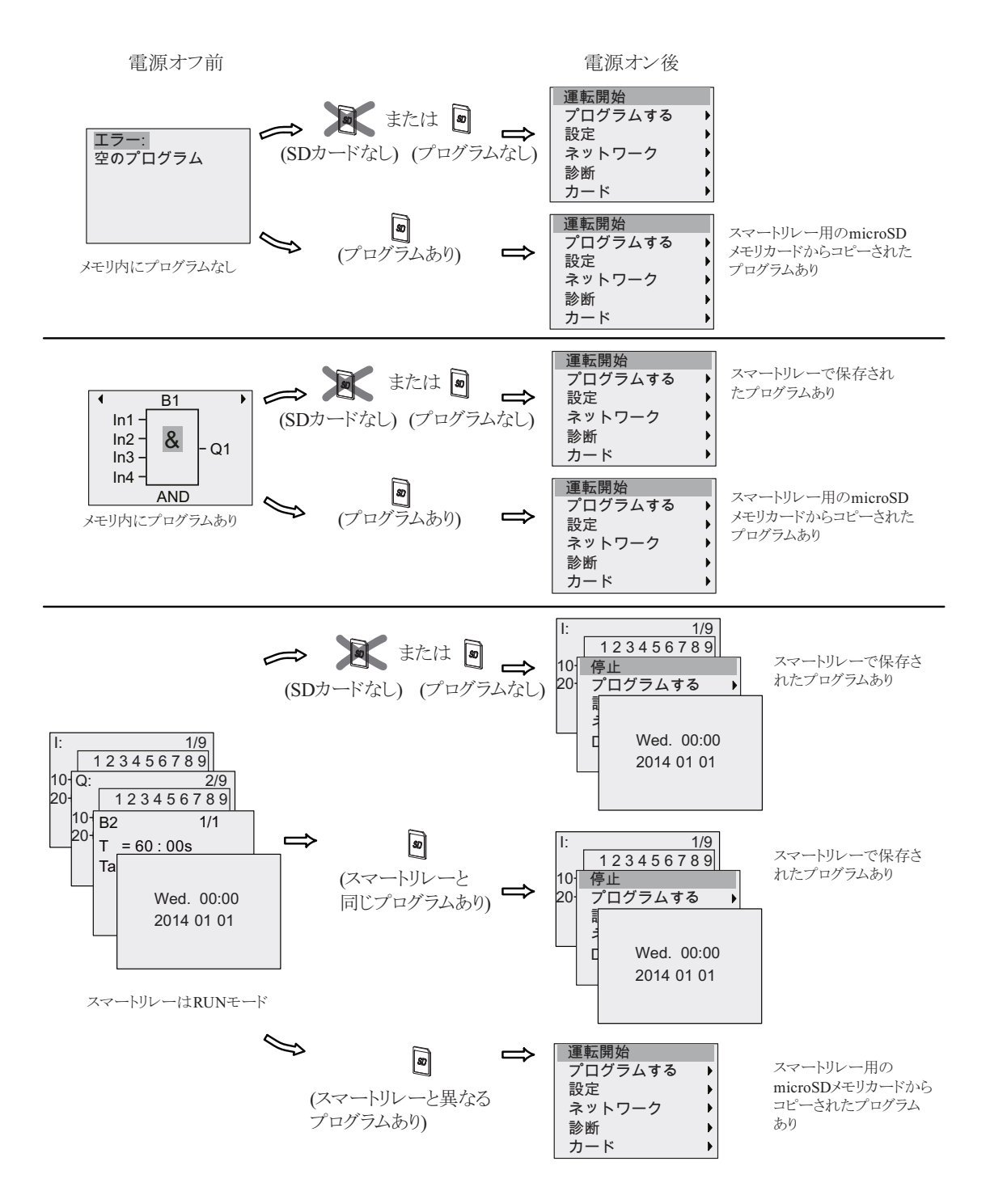

以下のイラストは、スマートリレーの想定されるすべての動作を示しています。

スマートリレーを起動する場合、以下の簡単なルールも覚えておくと便利です。

1. スマートリレー及び挿入したmicro SD メモリカードのいずれにも回路プログラムが存在 しない場合、ディスプレイ付きのスマートリレーでは、" エラー: 空のプログラム " と表 示されます。

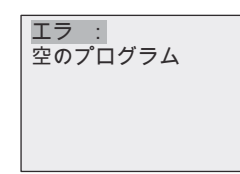

- 2. micro SD メモリカードに保存されている回路プログラムは、自動的にスマートリレーに コピーされます。このとき、スマートリレー内に存在している回路プログラムは上書き されます。
- 3. スマートリレーまたは micro SD メモリカードに回路プログラムが存在する場合、電源オ フ直前の動作状態が引継がれます。ディスプレイなしのタイプ (FL1F-B12...) では、自 動的に STOP モードから RUN モードに切り替わります。(LED ランプは赤から緑に変化 し ます。)

#### 注記

回路プログラムの入力中に電源遮断が起こると、スマートリレー内の回路プログラムは削 除されてしまいます。

回路プログラムを修正する場合、事前に修正前の回路プログラムを micro SD メモリカー ド、 あるいはパソ コン (WindLGC) にバッ クア ップしておいて く ださい。

### **2.4.2** 動作状態

#### ベースモジュールの動作状態

ベースモジュールには、 STOP と RUN の 2 つの動作モード があ り ます。

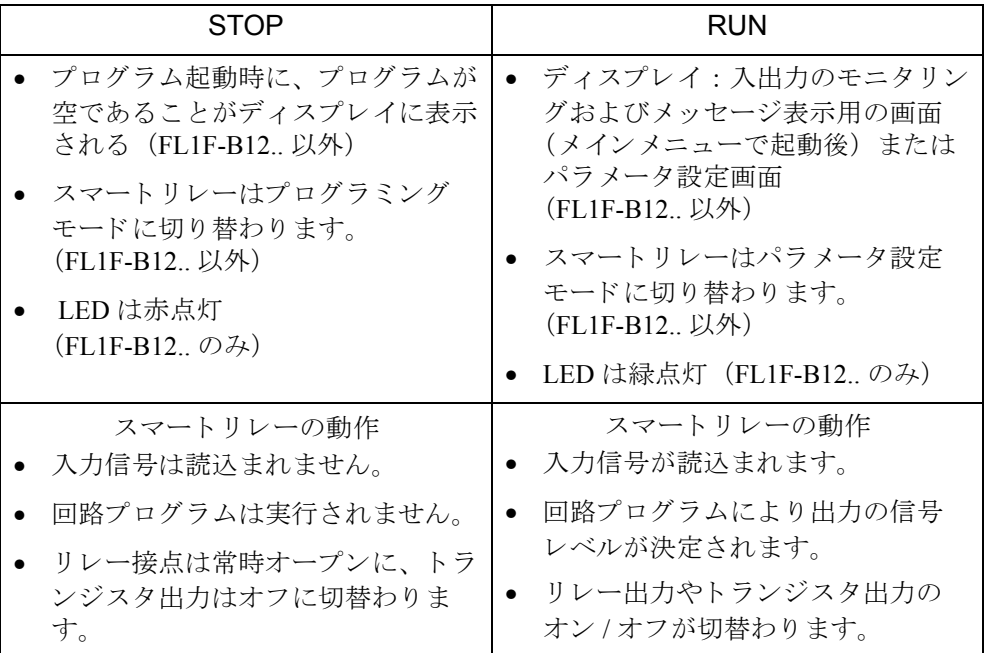

#### 注記

主電源の投入後、 FL1F-H12SCD の出力に一時的に電源が入 り ます。 回路が開いている と、 8V を超える電圧が最大 100 ミリ秒発生する可能性がありますが、ロード後は、電圧の発 生時間はわずかマイクロ秒程度に減少します。

#### スマートリレー増設 I/O モジュールの動作状態

スマートリレー増設 I/O モジュールには3つの動作状態があります。動作状態によって、LED ラ ンプが緑色、 赤色、 橙色に点灯し ます。

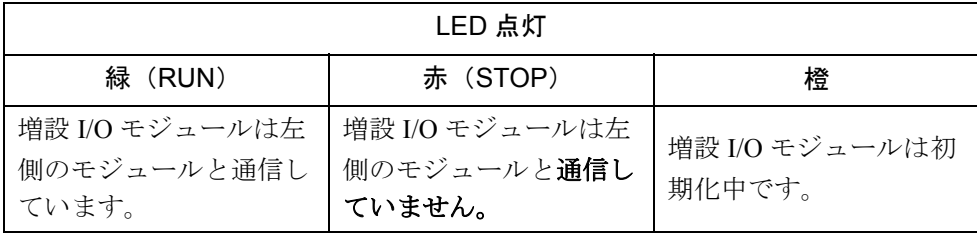

# 3. スマートリレーのプログラミング

#### はじめに

プログラミングとは、スマートリレー用に回路プログラムを作成することです。この回路プ ログラムは、通常の回路図とは多少異なりますが、回路図には違いありません。

回路プログラムは、スマートリレーの表示画面に合わせて変更してあります。この章では、 回路プログラムを作成する際のスマートリレーの使用方法について説明しています。

ここで、WindLGC について改めて説明しますが、WindLGC は、スマートリレーのプログラ ミングソフトウェアで、回路プログラムの作成 / テスト / 変更 / 保存 / 印刷が速く簡単に実行 できます。本マニュアルでは、実際のスマートリレー上で回路プログラムを作成する方法に ついてのみ説明しています。それ以外は、プログラミングソフトウェア WindLGC 上のオン ラインヘルプをご覧ください。(11 [章参照](#page-358-0))

#### 注記

- ディスプレイなしのタイプ FL1F-B12RCE、FL1F-B12RCA、FL1F-B12RCC には、操作ス イッチやディスプレイがありません。このタイプは主に小型機械やプロセス装置など のシステム用に設計されています。
- ディスプレイなしのタイプは、スマートリレー側で直接プログラムするのではなく、 WindLGC または別の FL1F 形ベースモジュールから micro SD メモリカードによって、 回路プログラムをこのスマートリレーにダウンロードします。
- ディスプレイなしのタイプでは、micro SD メモリカードに、データを書込むことはでき ません。 (9 [章、](#page-340-0) 11 [章、](#page-358-0) 付録 [C](#page-390-0) 参照)

この章のはじめで、スマートリレーの動作原理についての簡単な例を紹介します。

- まず、2つの基本用語、コネクタとブロックについて説明します。
- 次のステップで、従来の簡単な回路図に基づいて回路プログラムを作成します。
- 第3ステップでは、その回路プログラムをスマートリレーに直接入力します。

実行可能な回路プログラムを初めてスマートリレーに入力する場合でも、このマニュアルを 数ページ読むだけで済みます。適当なハードウェア(スイッチなど)を接続すれば、最初の テストが可能になります。

### **3.1** コネクタ

スマートリレーには入力端子と出力端子が装備されています。

#### モジュールの組み合わせ例 :

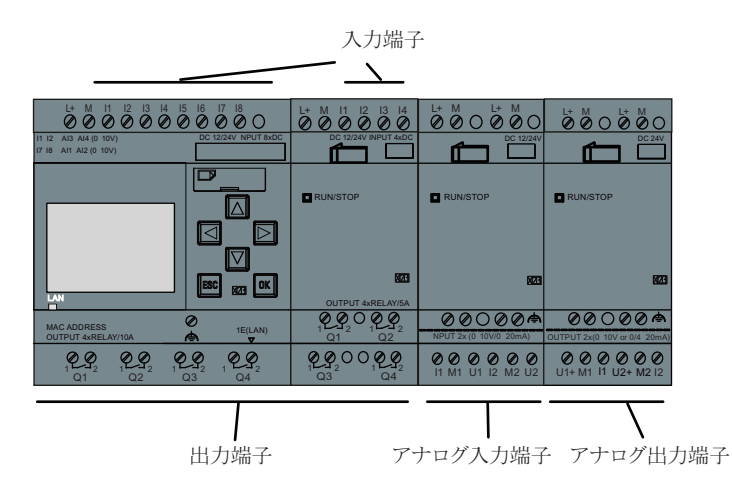

上記のイラストは、モジュールの組み合わせの概念を示しており、モジュール上の実際の表 記ではありません。

各入力は、文字 "I" と数字で識別されます。スマートリレーの正面上端部には、入力端子が あります。アナログ入力モジュール FL1F-J2B2 の場合、下端部に入力端子があります。

各出力は、 文字 "Q" と数字で識別されます。 (FL1F-K2BM2: 文字 "AQ" と数字) 上図で示さ れるように、出力端子は下端部にあります。

#### 注記

スマートリレーは、増設 I/O モジュールのタイプに関係なく入出力の認識 / 読取り / 切り 替えが可能です。 各入出力は、 モジ ュールの取 り 付け順序に従って表現されます。 FL1F シリーズでは、回路プログラム作成のために下記の入出力とマーカ (内部リレー) ブロッ クが用意されています。

 $II \sim I24$ , AI1  $\sim$  AI8, O1  $\sim$  O20, AO1  $\sim$  AO8, M1  $\sim$  M64, AM1  $\sim$  AM64 さらに、 32 シフトレジスタビット:S1.1 〜 S4.8、カーソルキー(C▲、C ▶ 、C ▼、C◀ )、 4 ファンクシ ョ ンキー : F1 ~ F4  $64$  未使用出力:  $X1 \sim X64$ 

以前に WindLGC の回路プログラムでネットワークデジタル / アナログの入出力 NI1 ~ NI64、NAI1 ~ NAI32、NO1 ~ NO64、および NAO1 ~ NAO16 のいずれかを設定してい る場合は、スマートリレーに回路プログラムをダウンロードした後に、これらのネット ワークデジタル / アナログの入出力が使用可能になります。ただし、Par パラメータ以外 は、スマートリレーから残りのプログラムを編集することができません。

詳細については、「定数とコネクタ (4.1)」を参照してください。

以下は FL1F-H12RCE/FL1F-B12RCE と FL1F-H12SCD の入力 1、 I2、 I7 および I8 に適用さ れます。回路プログラムで I1、 I2、 I7 または I8 を使う場合、これらの入力信号はデジタ ルです。AI3、AI4、AI1、または AI2 を使う場合、これらの入力信号はアナログです。AI1 および AI2 は、I7 および I8 に対応しています。追加された新しいアナログ入力付きのベー スモジュールは、オプションとして I1/I2 をそれぞれアナログ入力端子 AI3/AI4 として使 用できます。([2.1.2](#page-34-0) 参照)また、I3、I4、I5 および I6 を高速入力として使用できます。

上記の番号付けされた AI\* は、モジュールの組み合わせの概念を示しており、モジュール 上の実際の表記ではあ り ません。

#### コンスタント (**Co**)

コンスタント (Co) とは、スマートリレーのすべての接続とレベルのことを指します。

入出力の信号レベルには、 "0" と "1" があ り ます。 レベル "0" と は、 入力に電圧がかかってい ない状態を、レベル"1"とは電圧がかかっている状態を意味します。

コンスタント (Co) として、"hi"、"lo" が用意されているので、回路プログラムの作成がさ らに簡単になりました。

"hi" はレベル "1" に、 "lo" はレベル "0" に割当て られています。

ブロック内のすべてのコネクタを使う必要はありません。未使用コネクタのレベルは、該当 ブロックが適切に機能するように、回路プログラムによって決定されます。(「ブロック」の 意味については、3.2 [参照](#page-72-0))

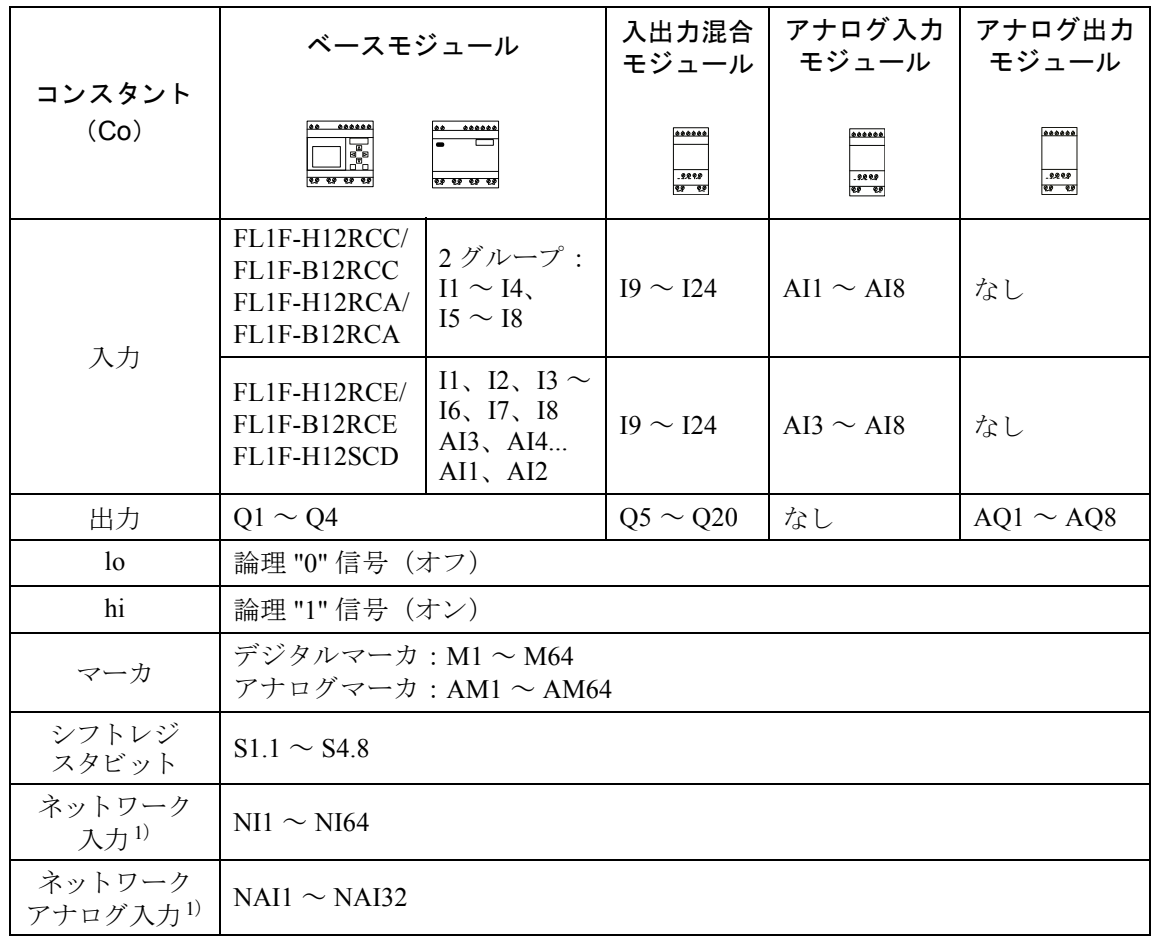

#### スマートリレーでは下記のコネクタが使用できます。

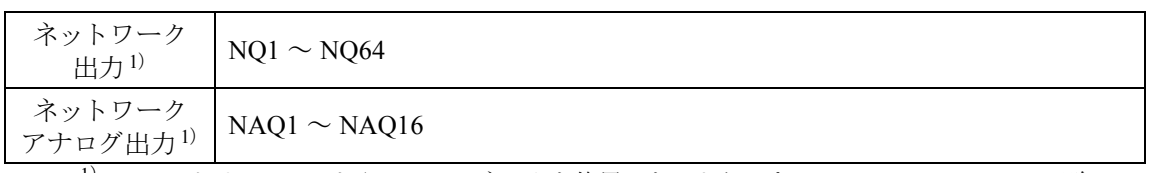

 $^{1)}$  スマートリレーでこれら4つのコネクタを使用できるようにするには、WindLGC V8.0 以降 で回路プログラムに設定し、その回路プログラムをスマートリレーにダウンロードする必要 があります。
# 3.2 ブロックとブロック番号

この章では、スマートリレーでの回路の作成方法とファンクションブロックの接続方法につ いて紹介し ます。

3.3 章では、従来形式の回路図をスマートリレー回路プログラムに変換する方法を説明します。

### ブロック

スマートリレーでの「ブロック」は、入力情報を出力情報に変換する機能を表します。 回路プログラムを作成するときは、ブロック同士を相互接続します。

#### 論理演算

ほとんどのすべての要素ブロックは論理演算用です。

- AND
- OR
- その他

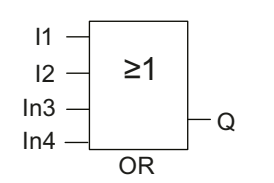

左図で、入力 I1、I2 は OR ブロ ッ ク に接続されています。 ブロック最下端の2入力は未使用であることを、回路 プログラムの作成者によって "x" で指定されています。

以下の特殊ファンクションによって、スマートリレーはさらに高度な能力を発揮します。

- オルタネイトスイッチ
- アップ / ダウンカウンタ
- オンディレータイマ
- ソフトウェアスイッチ
- その他

第4章に、スマートリレーの全ファンクション一覧を載せています。

### スマートリレーディスプレイによるブロックの表示

下図は、スマートリレーディスプレイによる代表的な表示例です。

図に示される通り、一度に1ブロックしか表示することができません。スマートリレーでは、 ブロックに名前をつけなかった場合、デフォルト設定でディスプレイの上部にこのブロック 番号を表示します。ブロック番号は、回路構造を確認する際に役立ちます。または、ブロッ ク番号の代わりにカスタマイズしたブロック名を表示することも可能です。ブロック名の付 け方については、「回路プログラムの入力(73ページ)」を参照してください。

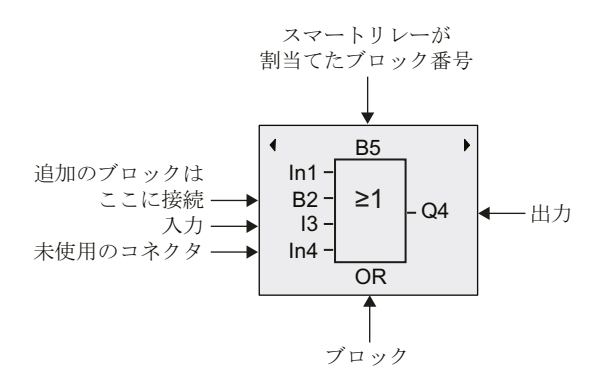

#### ブロ ッ ク番号の割当て

スマートリレーは、新しいブロックごとにブロック番号を自動的に割当て、ブロック同士の 相互接続状態を表現します。

し たがってブロ ッ ク番号は、 回路プロ グ ラ ム内での方向を示すのが主要目的です。

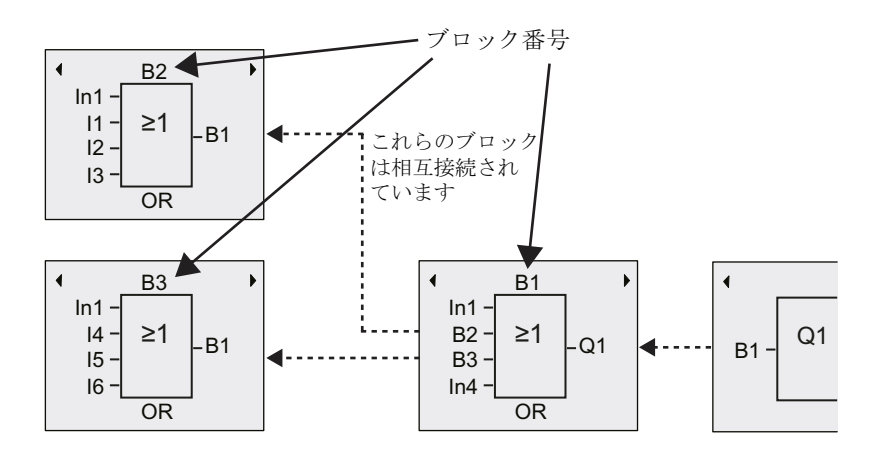

上図は、スマートリレーディスプレイによる3つの表示状態で、回路プログラムを示してい ます。

スマートリレーでは、ブロック番号によって相互接続を表しています。◀ または ▶を押して 回路プログラムをスクロールします。

## ブロック番号を使う利点

ブロック番号を使うことによって、ほとんどすべてのブロックを互いに接続することができ ます。こうして、論理演算などの中間結果を再利用したり、プログラミングの手間を省いた り、メモリ量を節約、回路レイアウトを整形したりできます。ただし、この機能を利用する には、ブロック番号の付け方を知っておく必要があります。

## 注記

プログラム構造図を作成することを推奨します。そうすれば、割当てられたブロック番号を すべてプログラム構造図に記入できるので、回路プログラムを作成するのに大変便利です。

スマートリレーのプログラミングに WindLGC ソフトウェアを使うと、回路プログラムの 機能構造図を直接、 作成する こ と ができ ます。 また、 WindLGC によって、 12 文字の名称 を最大 100 のブロックに割当てることができ、それらのブロックを、パラメータ設定モー ドで、スマートリレーディスプレイに表示させることができます。(3.4 [参照\)](#page-78-0)

# **3.3** 回路図の作成

## 回路図の表示

回路の論理構造が回路図で表現されます。 その例を示し ます。

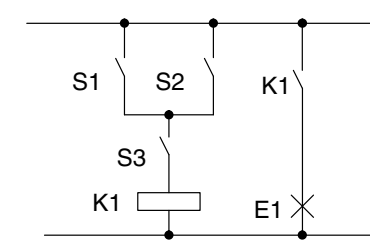

負荷 E1 はスイッチ (S1 または S2) かつ S3 によって オン / オフします。 リ レー K1 は、 条件 (S1 または S2) かつ S3 が成立する

## スマートリレーでの回路作成

スマートリレーでは、ブロックとコネクタを相互接続して回路の論理構造を作成します。

と、 オンにな り ます。

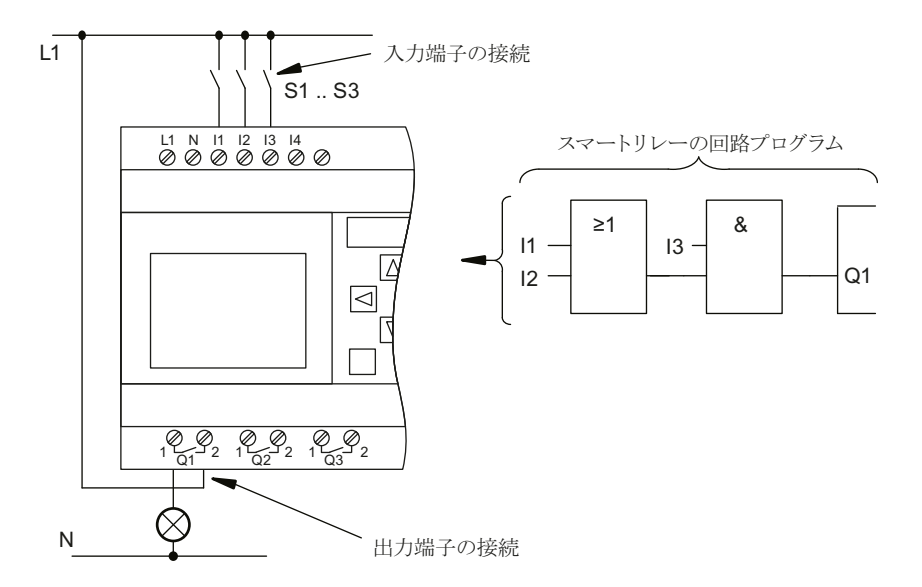

注記

論理演算用 と し て、4 つの入力を使 う こ と ができ ますが ([「基本フ ァ ン ク シ ョ ン リ ス ト](#page-152-0) - GF ([4.2](#page-152-0))」参照)、見やすくするため、ここでは、3 つの入力しか表示していません。4番目 の入力についても、プログラミング、パラメータ設定共に、最初の3つの入力と同様です。

スマートリレーで回路の論理構造を新しく作成するには、出力から始めます。出力とは、ス イッチング動作をさせる負荷またはリレーのことです。

回路の論理構造を、 出力から始めて入力まで、 順次ブロ ッ ク に変換し ます。

ステップ 1: 通常開状態の接点 S3 を、別の回路エレメントと直列に出力 Q1 に接続します。 直列接続は AND ブロックに対応しています。

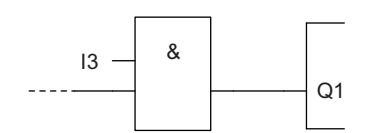

ステップ 2: OR ブロックを使用して、S1 と S2 を並列に接続します。並列回路は OR ブロッ クに対応しています。

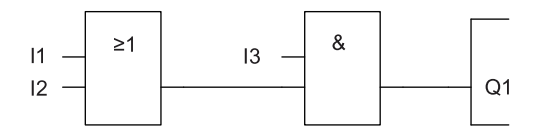

## 未使用入力

回路プログラムは、未使用のコネクタに自動的に適切なステータスを割り当てて、該当ブロッ クの正しい動作を保証し ます。

ここでの例では、ORブロック、ANDブロック共に、各2つの入力だけを使うことにします。 第 3、 4 入力は使用し ません。

## 接続方法

スイッチ S1 ~ S3 をスマートリレーのネジ端子に接続します。

- S1 をコネクタ I1 に
- S2 をコネクタ I2 に
- S3 をコネクタ I3 に

AND ブロックの出力は、出力 Q1 のリレーをコントロールします。負荷 E1 は、出力 Q1 に接 続されています。

# 接続例

次の図は、 FL1F-H12RCC、 FL1F-B12RCC タ イプの場合の接続例です。

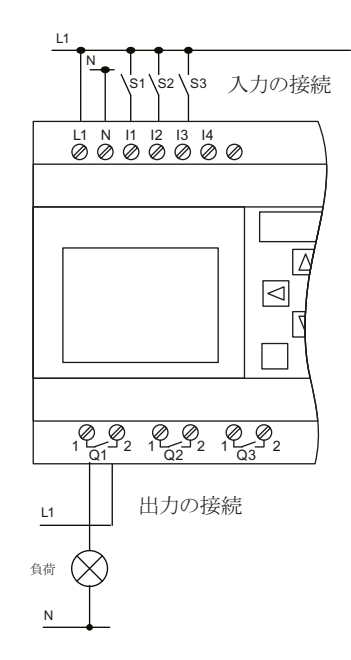

# <span id="page-78-0"></span>**3.4** スマー ト リ レーの使用における **4** 原則

## <span id="page-78-1"></span>原則 **1**

## 動作モードの変更

- 回路プログラムは、プログラミングモードで作成します。 電源をオンにした後、スマートリレーで空のプログラムの場合、デフォルト設定として スマートリレーはプログラミングモードを選択します。
- 既存の回路プログラムのタイマ / パラメータ値は、パラメータ設定モードでも、プログラ ミングモードでも編集できます。パラメータ設定中は、スマートリレーは RUN モードに なっていて、回路プログラムの実行を続けます。(5[章参照\)](#page-304-0) プログラミングモードで操作する場合は、回路プログラムを終了させる必要があります。
- メインメニューで " 運転開始 " コマンドを選択して RUN モードに切り替えます。
- システムが RUN 状態のときは、ESC キーを押して、パラメータ設定モードに戻ることが できます。
- パラメータ設定モード中にプログラミングモードに戻るには、パラメータ設定メニュー で "停止 " コマンドを選択して STOP モードに切り替えます。

動作モードについての詳細は、付録[D](#page-392-0)を参照してください。

## 原則 **2**

## 出力と入力

- 回路プログラムの作成は、必ず出力から始めて入力で終了してください。
- 1つの入力を複数の出力に接続することは可能ですが、一つの出力を複数の入力に接続 する こ とはでき ません。
- 同じプログラムパス内では、出力を上流の入力に接続することはできません。このよう な内部復帰をさせるには、マーカ(内部リレー)または出力を使用します。

## 原則 **3**

#### カーソルとカーソル移動

回路プログラムを編集する場合、以下の内容が適用されます。

- カーソルが四角形表示になっているときに、カーソルを動かすことができます。 - 回路プログラム内でカーソルを動かすには、◀、▶、▼、▲を押します。
	- OK を押して、 "Select Connector/block" に切替えます。
	- ESC を押して、プログラミングモードを終了させます。
- コネクタまたはブロックを選択します。
- カーソルが四角形に変わったら、
	- ▼または▲を押して、コネクタまたはブロックを選択します。
	- OK を押し ます。
	- ESC を押して、直前のステップに戻ります。

### 原則 **4**

### 準備

- 回路プログラムの作成を始める前に、まず紙の上で設計図を書くか、WindLGC を使って 直接スマートリレーをプログラムすることをお勧めします。
- スマートリレーは、エラーのない完全な回路プログラムのみ保存できます。

# 3.5 スマートリレーのメニュー使用制限の設定

スマートリレーでは、プログラミングモードの特定メニューの使用を制限するために、管理 者レベルと操作者レベルの2つのアクセスレベルがあります。管理者は、すべてのメニュー コマンドを使用することができます。操作者として使用する場合、メニューコマンドの一部 は隠されます。(「スマートリレーメニューの概要 (3.6) | 参照) スマートリレーの出荷時初 期設定では管理者として使用するようになっていますが、いつでも操作者に切り替えること ができます。操作者から管理者に切り替える際には、有効なパスワードを入力する必要があ ります。(初期設定では「IDEC」) スマートリレーは、電源がオフになる前のアクセスレベル を常に保持し ます。

## 注記

テキストディスプレイのアクセスレベルは、初期設定で操作者になっています。管理者に 切り替えるには、パスワード (デフォルトのパスワードは「IDEC」です) を使用します。

テキストディスプレイは、雷源オン後に同じベースモジュールに接続した場合、雷源オフ 前のアクセスレベルを保持しています。ただし、別のベースモジュールを接続した場合、 **電源オン後にテキストディスプレイのアクセスレベルは操作者に復帰します。** 

#### スマートリレーのアクセスレベル変更(管理者→操作者)

スマートリレーのアクセスレベルを管理者から操作者に切り替えるには、次の手順に従って 操作を行ってください。

1. プログラミングモードのメインメニューで、▲または▼を押してカーソルを"設定"に移 動させます。

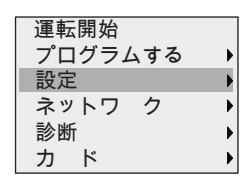

- 2. **OK** を押して " 設定 " 選択を確定し ます。
- 3. ▲または▼を押してカーソルを " 操作者に切替え " に移動させます。

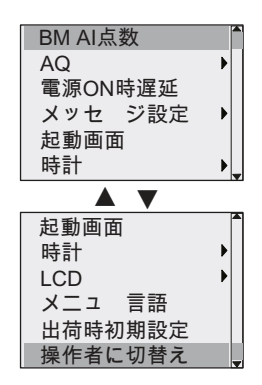

4. **OK** を押して " 操作者に切替え " 選択を確定し ます。 スマートリレーのアクセスレベルは操作者に切り替えられ、メインメニューに戻ります。

#### スマートリレーのアクセスレベル変更(操作者→管理者)

スマートリレーのアクセスレベルを操作者から管理者に切り替えるには、次の手順に従って 操作を行ってください。

1. プログラミングモードのメインメニューで、▲または▼を押してカーソルを "設定 " に移 動させます。

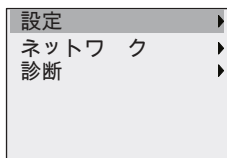

- 2. **OK** を押して " 設定 " 選択を確定し ます。
- 3. ▲または▼を押してカーソルを " 管理者に切替え " に移動します。

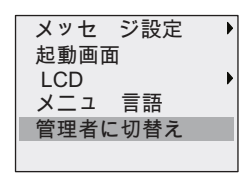

4. **OK** を押して " 管理者に切替え " 選択を確定し ます。 以下の画面が表示されます。

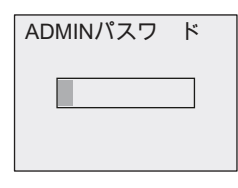

5. ▲または▼を押してアルファベットを変更し、目的の文字を選択します。(例では「IDEC」 と し ています)

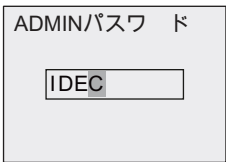

6. **OK** を押し てパスワー ド を確定し ます。 スマートリレーのアクセスレベルは管理者に切り替えられ、メインメニューに戻ります。

# <span id="page-83-0"></span>3.6 スマートリレーメニューの概要

下図は、スマートリレーのメニュー概要を示しています。

**プログラミングモード** 

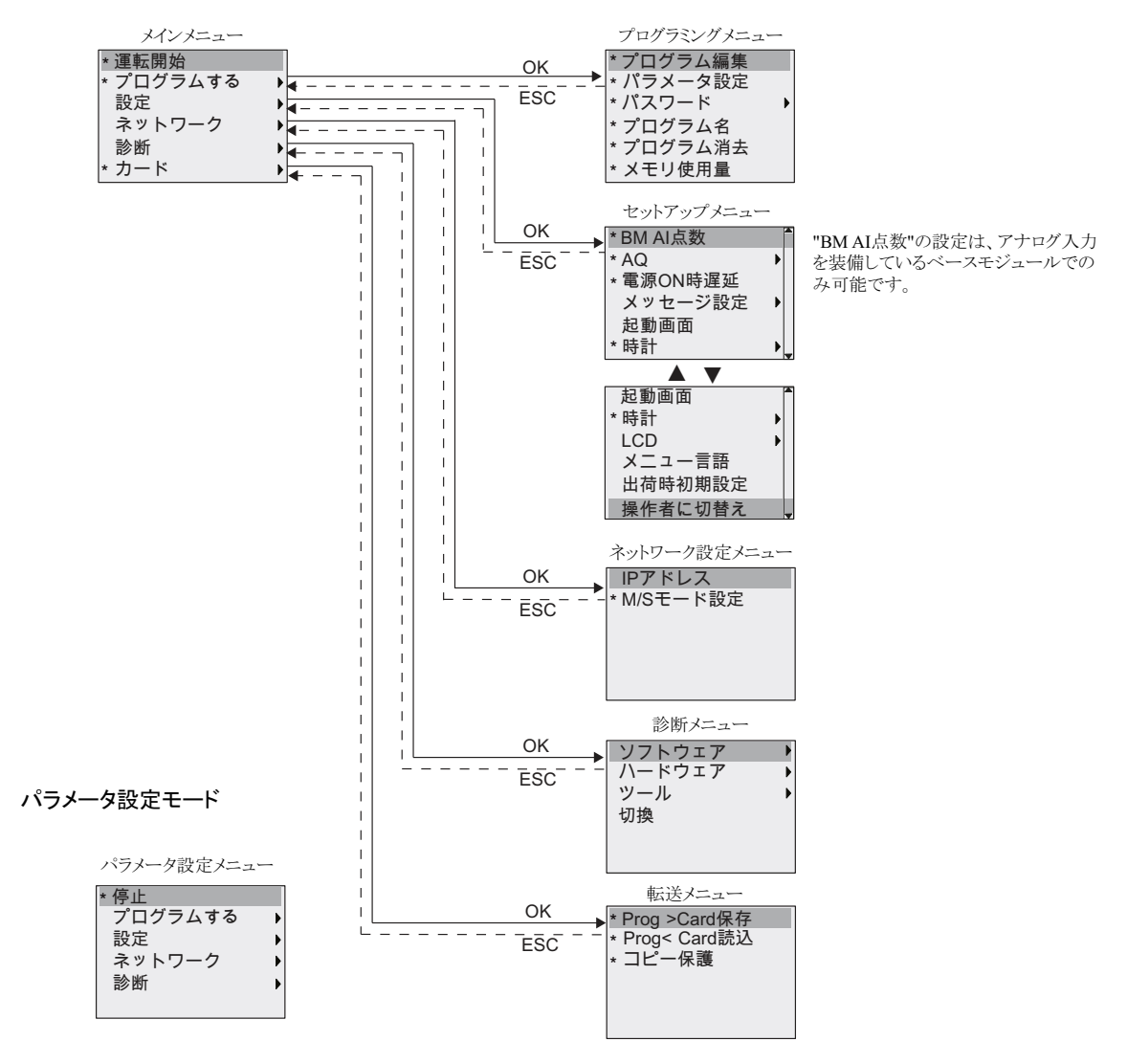

\*これらの メ ニューコマン ド は、 ア ク セス レベルが管理者の場合のみ表示されます。 メニューの詳細については、付録[「ベースモジュール \(](#page-392-1)D.1)」を参照してください。

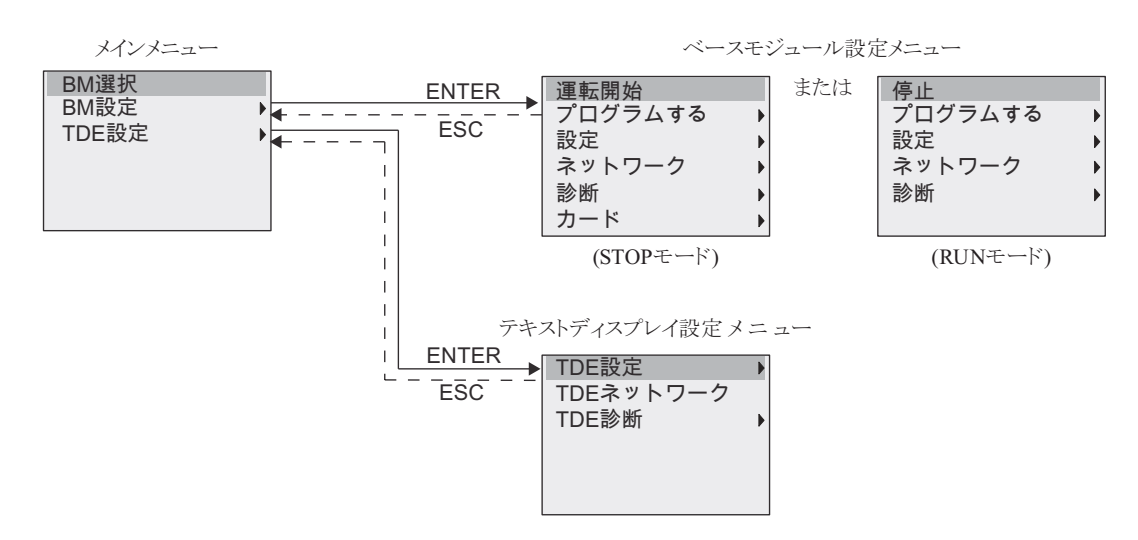

下図は、テキストディスプレイのメニュー概要を示しています。

テキストディスプレイは、次の3つのメニューを提供します。

- ベースモジュール選択メニュー このメニューから、特定の IP アドレスを入力して、接続するベースモジュールを選択す る こ と ができ ます。
- ベースモジュール設定メニュー

このメニューから、接続されているベースモジュールのリモート設定を行うことができ ます。このメニューには、ベースモジュールのメニューとほぼ同様のメニューコマンド があります。"設定"直下のメニューコマンドは提供されていません。ベースモジュール の起動画面、メッセージ出力、コントラストとバックライト、およびメニュー言語を設 定する ための メ ニ ューコマン ド は、 テキス ト デ ィ スプレ イでは利用でき ません。

● テキストディスプレイ設定メニュー

このメニューから、テキストディスプレイの個別設定を行うことができます。 メニューの詳細については、付録「テキストディスプレイ (D.2)」を参照してください。

# **3.7** 回路プログラムの作成と起動

次の例では、回路設計に基づいて、スマートリレーでプログラムを作成する方法を説明して います。

## 3.7.1 プログラミングモードの選択

スマートリレーを電源に接続し電源を入れると、プログラミングモードのメインメニューが 表示されます。

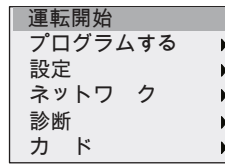

一番目の行が強調されています。▲または▼を押して、ハイライトバーを上下に移動さ せます。" プログラムする " にハイライトバーを移動して、OK で確定します。 スマート リレーがプログラミングメニューを開きます。

スマートリレーのプログラミングメニューは、以下のようになります。

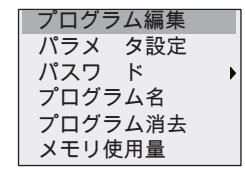

ここでも▲または▼を押して、ハイライトバーを移動させます。ハイライトバーを"プログ ラム編集 " まで移動して、OK で確定します。

回路プログラム画面が開きます。OK を押してプログラミング編集モードにすると、"NEW" ブロックにカーソルが四角として表示されます。画面表示は以下のようになります。

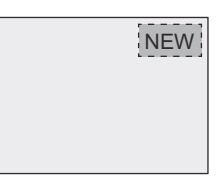

OK を押して確定すると、スマートリレーは最初の出力を表示します。

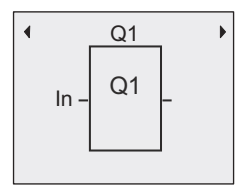

プログラミングモードで、他の出力を選ぶには▲、▼を押します。回路プログラムの編集を 始めてください。

## 注記

回路プログラム用のパスワードはまだ保存されていないので、すぐに編集モードに入るこ とができます。パスワードで保護された回路プログラムを保存した後、プログラムを編集 する場合は、パスワードを入力し OK を押します。正しいパスワードを入力した場合に だけ、プログラムの編集ができます。 ([3.7.5](#page-94-0) 参照)

スマートリレーで作成した回路プログラムは、回路プログラム画面でブロックにカーソル を移動して見ることができます。スマートリレーは、最大 31×31 のブロックを回路プログ ラ ム画面に表示させる こ と ができ ます。

# **3.7.2** 回路プログラム例 **1**

ここでは、スイッチが2個の並列回路を例に説明します。

#### 回路図

対応する回路図 :

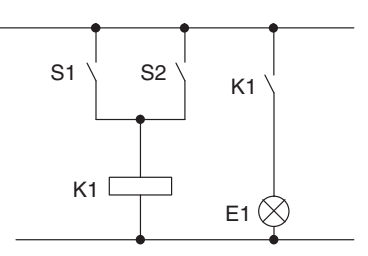

並列回路のスイッチ S1、または S2 をオンする と、リレーK1はオンします。またリレーK1は 負荷 E1 をオンします。これより入力 S1、また は S2 がオンする と出力 E1 をオンするので、 ス マートリレーはこの並列回路を"OR"論理とみな し ます。

## 回路プログラム

スイッチ S1 と S2 は、各々 OR ブロックの入力端子 I1、I2 に接続されています。OR ブロッ クの出力は、出力 Q1 のリレーK1 をコントロールします。これらの対応する回路プログラム は下記の通りです。

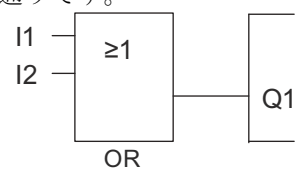

#### 接続図

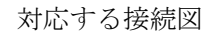

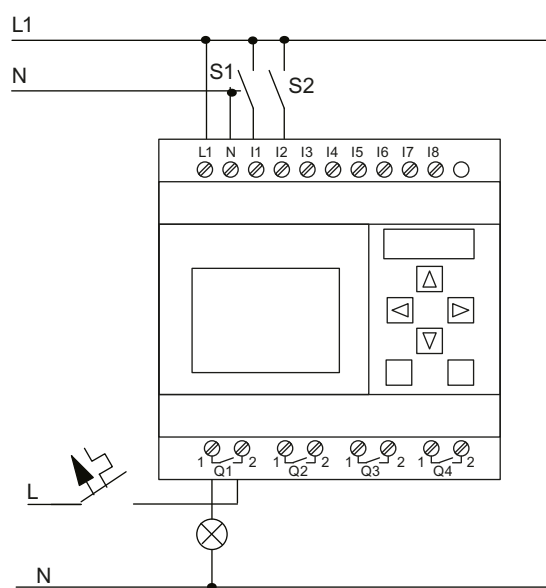

スイッチ S1 と S2 は、各々入力 I1 と I2 をオン / オフします。負荷はリレー出力 Q1 に接続さ れています。

# <span id="page-88-0"></span>**3.7.3** 回路プログラムの入力

出力から始めて、入力で終わるように、回路プログラムを書きます。まず出力が表示されます。

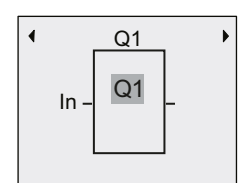

1 番目の出力

Q1 に付いている四角形は、カーソルです。カーソルは、回路プログラムの現在位置を示し、 ▲、▼、◀、▶キーで移動させます。◀ キーを押して左へ移動させてください。

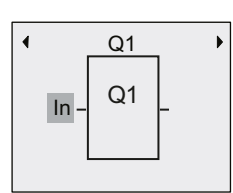

カーソルは、回路プログラムの現在位置を示し ます。

ここでは、ORブロックだけを入力します。OKを押して、編集モードを選んでください。

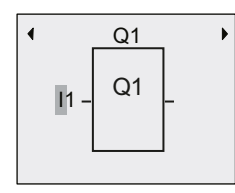

カーソルが点滅表示の四角形に変わり、コネクタ、 またはブロックを選択できます。

カーソルは四角形の点滅表示になります。スマートリレーにはさまざまなオプションが用意 されています。

GF が表示されるまで▼キーを押し続け、GF (基本ファンクション) を選択し、OK を押しま す。基本ファンクションリストから1番目のブロックが表示されます。

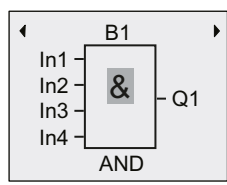

AND が基本ファンクションリストの1番目のブ ロックです。四角のカーソルが表示されるので、 ブロックを選択してください。

OK を押して、編集モードを選択します。スマートリレーはカーソルを点滅する四角として 表示します。

ORブロックが表示されるまで、▲または▼キーを押します。

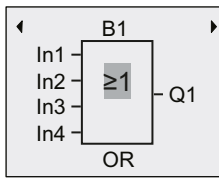

四角形のカーソルは、 まだブロ ッ ク内に表示さ れています。

入力内容を確認してOKを押し、ダイアログを終了します。

表示内容 アンチン 完成した回路プログラムのレイアウト

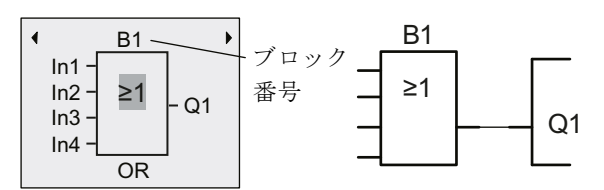

1 番目のブロックの入力が終わりました。各ブロックには、ブロック番号が自動的に割当て られます。ブロックに名前を付けた場合、スマートリレーはブロック番号ではなく、ブロッ ク名を表示します。必要に応じて、ブロック名を付けてください。

OK を押してカーソルを " B1" へ移動させます。

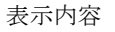

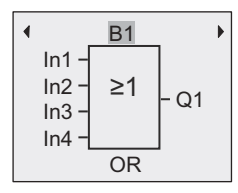

OK を押すと、カーソルが点滅する四角として表示されます。▼または▲を押して、アルファ ベット、数字および特殊文字を昇順または降順でリスト表示します。使用可能な文字群につ いては、「回路プログラムの名前変更 (3.7.4)」を参照してください。

変更を行った後、OKを押して確定します。

次の手順でブロック入力を接続します。

**◀** を押してカーソルを In1 に合わせ、OK を押して編集モードを選択します。

▼または▲を押して、デジタル入力リストを選択します。デジタル入力リストの最初のエレ メントは " 入力 1"、すなわち "I1" です。▶ を押して入力番号にカーソルを移動させ、▼また は▲を押して目的の入力 (I1 ~ I24) を選択します。

表示内容

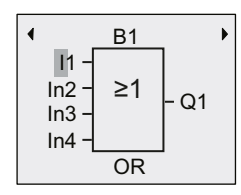

### 注記

入力 F1、F2、F3、F4 は、オプションのテキストディスプレイの 4 つのファンクション キーに対応しています。

シフトレジスタビット (S1.1 ~ S4.8)、未使用出力 (X1 ~ X64)、およびアナログマーカ (AM1 ~ AM64) が、FL1F デバイスシリーズで使用できます。

また、ネットワークデジタル入力 (NI1 ~ NI64)、ネットワークアナログ入力 (NAI1 ~ NAI32)、ネットワークデジタル出力 (NQ1 ~ NQ64)、およびネットワークアナログ出力 (NAO1 ~ NAO16) が、FL1F デバイスシリーズで使用できます。スマートリレーは、 WindLGC V8.0 以降で回路プログラムにこれらの入出力を設定し、なおかつスマートリ レーにそのプログラムをダウンロードしない限り、これらの入出力を使用できません。

I1 を選択した後、表示は以下のようになります。

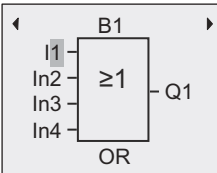

OK を押します。I1 は、OR ブロックの入力に接続されています。

表示内容

ここまでで完成した回路プログラム

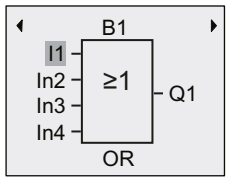

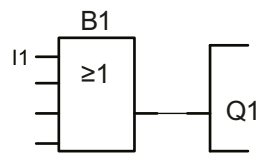

次に入力 I2 を OR ブロックの入力に接続します。方法は次の通りです。

- 1. ▼または▲を押し てカーソルを In2 に移動させます。
- 2. OK を押して編集モードに切り替えます。
- 3. ▼または▲を押してデジタル入力リストを選択します。
- 4. ▶を押して入力番号にカーソルを移動させます。
- 5. ▼または▲を押して I2 を選択します。
- 6. OK を押して I2 を確定し ます。
- I2 は、OR ブロックの入力に接続されました。

表示内容

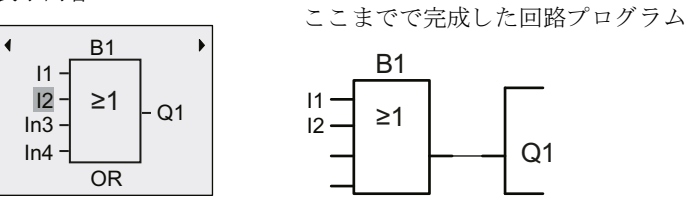

#### 注記

基本ファンクション、特殊ファンクションともに、各入力を反転させることができます。 すなわち、入力に論理"1"の信号が入ってきた場合、回路プログラムは、論理"0"を出力 し ます。 逆も同様に、 論理 "0" が論理 "1" の信号に反転し ます。

入力を反転させるには、カーソルを該当のところへ移動します。たとえば下図で、

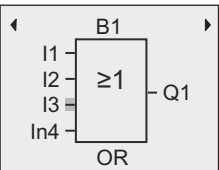

OK を押します。

▼、▲キーを押して、—● を選択し入力を反転させます。 次に ESC を押します。

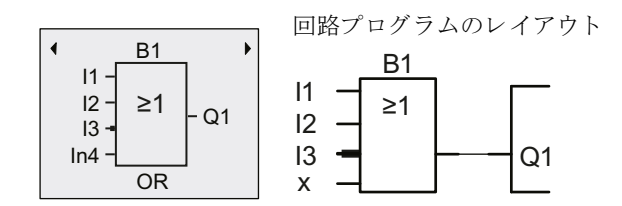

◀、▶キーを押してカーソルを動かし、回路プログラムを見直すことができます。

プログラミングモードを終了させるには、ESC を押してプログラミングメニューに戻ります。

## 注記

宗成した回路プログラムは、不揮発性メモリに保存されます。削除しない限り、スマート リレーのメモリ内に残ります。

特殊ファンクションが"パラメータ保持"に対応していて、必要なプログラムメモリが使用 できる場合は、停電時に備えてファンクションの実際の値を保存することができます。パ ラメータ保持は、基本の状態(ファンクション挿入時)ではオフになっています。パラ メータ保持を使用するには、このオプションをオンにする必要があります。

## <span id="page-93-0"></span>**3.7.4** 回路プログラムの名前変更

回路プログラムには、最大16文字(大·小英字、数字、特殊文字)の名前を付けることがで きます。

プログラミングメニューで、

1. ▼、 ▲を押して、 カーソルを " プログラムする " に移動させます。

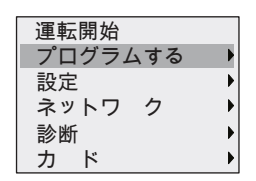

- 2. OK を押して " プログラムする " を指定します。
- 3. ▼、▲を押して、カーソルを " プログラム名 " に移動させます。

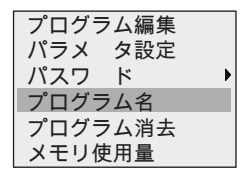

4. OK を押して " プログラム名 " を指定し ます。

▲と▼を押すと、A (a) ~ Z (z)、数字、特殊文字の一覧を、昇順、降順どちらでも表示で き、任意の文字を選ぶことができます。スペースを入力するには、▶ でカーソルを右へ移動 させます。スペースも1つの文字として扱われ、表の最初に表示されています。

例 :

▲を1回押して "A" を選び、▲を4回押して "{" を選びます。

以下の文字セットが使用できます。

|   | A | B   | C | D                     | Ε | F            | G | H  |   | J | к |   | M | N         |   |
|---|---|-----|---|-----------------------|---|--------------|---|----|---|---|---|---|---|-----------|---|
| P | Q | R   | S |                       | U |              | W | Χ  |   | 7 |   |   | າ | 3         |   |
| 5 | 6 |     | 8 | 9                     |   | $\mathbf{u}$ | # | \$ | % | & |   |   |   | $\star$   |   |
|   |   | . . |   |                       |   |              | = | >  | ? | @ |   |   |   | $\lambda$ |   |
|   |   |     |   | $\tilde{\phantom{a}}$ | a | b            | с | d  | e |   | g | n |   |           | n |
|   | m | n   | ο | n                     | a |              | s |    | u | v | w | x |   |           |   |

回路プログラムに "ABC" という名前を付けるには、

1. ▲を押して "A" を選びます。

2. ▶ を押して次の文字に移ります。

- 3. ▲を押して "B" を選びます。
- 4. ▶を押して次の文字に移ります。
- 5. ▲を押して "C" を選びます。
- 6. 名前を確認して OK を押します。

回路プログラムは "ABC" と名付けられ、プログラミングメニューに戻ります。

回路プログラム名を変更するのも同様の方法です。

## 注記

回路プログラム名を変更できるのは、プログラミングモードの場合だけです。パスワード によって保護された回路プログラムを保存した場合、正しいパスワードを入力してから、 回路プログラムの名前を変更することができます。(「パスワード (3.7.5)」参照) 回路プ ログラム名の読出しは、プログラミングモード、パラメータ設定モードのどちらでも可能 です。

## <span id="page-94-0"></span>**3.7.5** パスワード

パスワードを設定することにより、回路プログラムを不正アクセスから守ることができます。 ベースモジュール、WindLGC およびテキストディスプレイから、パスワードの設定、変更、 または無効化(削除)を簡単に行うことができます。

#### 注記

スマートリレーでは、回路プログラム保護パスワードを一つだけ設定できます。

#### ベースモジュールでのパスワードの設定

パスワードは、最長 10 文字の大文字英字 (A ~ Z) で設定し、パスワードメニューでのみ、 スマートリレーから直接、設定·変更·無効化が可能です。

パスワードを入力するには、プログラミングメニューで以下の手順に従います。

1. ▼、 ▲を押して、 カーソルを " パスワード " に移動させます。

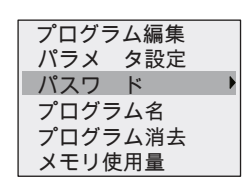

- 2. OK を押して " パスワード " を指定します。
- 3. ▼、▲を押して、カーソル を " パスワード変更 " に移動させます。

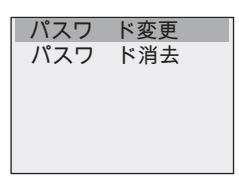

- 4. OK を押して " パスワード変更 " を指定します。
- 5. ▼、▲を押してカーソルを上下させ、文字を選びます。パスワードには大文字しか使用 できませんので、▼を使ってアルファベットの「最後」の文字に、すばやくアクセスす るこ とができます。
- ▼を1回押して、"Z" を選びます。
- ▼を 2 回押し て、 "Y" を選びます。

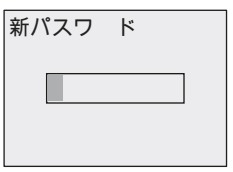

パスワードに "AA" を設定し ます。

手順は、回路プログラムに名前を付けるときと同じです。"新パスワード"を選んで以下のよ うに入力します。

- 6. ▲を押して、"A" を選びます。
- 7. ▶ を押して、次の文字に移ります。

8. ▲を押して、"A" を選びます。

表示内容

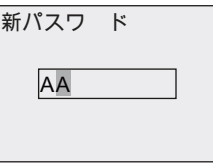

## 9. パスワードを確認して、OKを押します。

回路プログラムは、パスワード "AA" で保護されます。プログラミングメニューに戻ります。

#### 注記

ESC を押すと、パスワードの入力はキャンセルされ、入力されたパスワードは保存されず に、プログラミングメニューに戻ります。

WindLGC およびテキストディスプレイを使ってパスワードを設定することもできます。 正しいパスワードを入力しない限り、パスワードで保護された回路プログラムをスマート リレーで編集したり、WindLGC に転送したりすることはできません。保護されたモジュー ル (カード) に回路プログラムを作成・編集できるようにするためには、先にこの新しい プログラムにパスワードを設定する必要があります。([10.2.2](#page-353-0))

#### ベースモジュールでのパスワードの変更

パスワードを変更するには、現在のパスワードを知っている必要があります。

プログラミングメニューで

1. ▼、 ▲を押して、 カーソルを " パスワード " に移動させます。

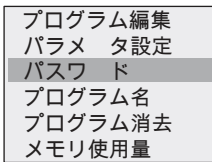

2. OK を押して " パスワード " を指定します。

表示内容

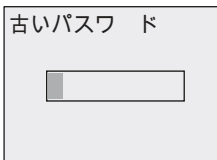

前述の手順 5 ~ 9 を繰返し て、 古いパス ワード を入力し ます。 (例では、 "AA")

新しいパスワードを入力します。(例では、"ZZ")

3. ▼、▲を押して、カーソル を " パスワード変更 " に移動させます。

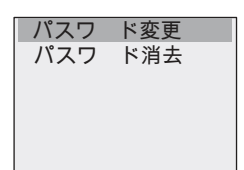

- 4. OK を押して " パスワード変更 " を指定します。
- 5. ▼を押して "Z" を選びます。
- 6. ▶を押して次の文字に移ります。
- 7. ▼を押して "Z" を選びます。
- 8. 新しいパスワードを確認して、OK を押します。

新しいパスワード "ZZ" が設定され、プログラミングメニューに戻ります。

#### ベースモジュールでのパスワード保護の無効化

たとえば、他のユーザーが回路プログラムを編集できるように、パスワード保護を無効化す るには、現在のパスワード (例では、"ZZ") を知っている必要があります。

パスワード保護を無効化するには、プログラミングメニューで以下の手順に従います。

#### 1. ▼、 ▲を押し て、 カーソルを " パスワード " に移動させます。

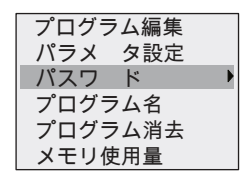

2. OK を押して " パスワード " を指定します。

前述の手順 5 ~ 7 を繰返して、現在のパスワードを入力します。入力内容を確認して、 OK を押し ます。

3. ▼、▲を押して、カーソル を " パスワード消去 " に移動させます。

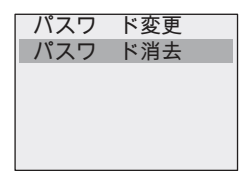

4. OK を押して " パスワード消去 " を指定します。

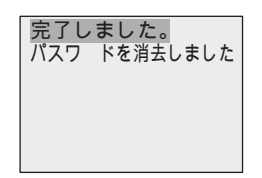

または、"パスワード変更"を選択し、入力ボックスをブランクのままにすると、パス ワード が削除されます。

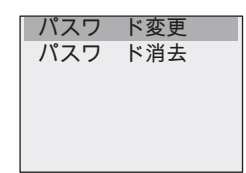

5. どれでもキーを押すと、スマートリレーはプログラミングメニューに戻ります。パスワー ドが消去されました。

#### 注記

この操作により、パスワードの入力要求は無効になり、パスワードを入力せずにプログラ ムにア ク セスでき ます。

#### 不正なパスワード

ユーザーが誤ったパスワードを入力し、OK を押した場合は、編集モードに移らずに、以下 の画面が表示されます。

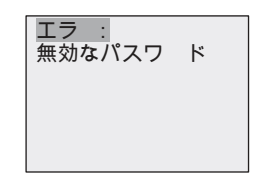

この場合、どれでもキーを押すと、スマートリレーはプログラミングメニューに戻ります。 正しいパス ワード が入力される まで、 この動作が繰 り 返されます。

## 3.7.6 RUN モードへの切り替え

スマートリレーを RUN モードに切替えるには、以下の手順に従います。

1. ESC を押して、メインメニューに戻ります。

2. ▲、▼を押して、カーソルを " 運転開始 " に移動させます。

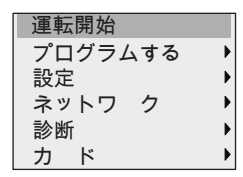

3. " 運転開始 " を確認し て、 OK を押し ます。

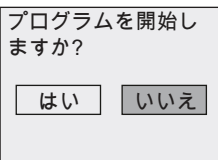

4. ◀ を押して、カーソル を " はい " に移動させ、OK を押します。

回路プログラムが起動し、下記の表示に変わります。

スマートリレーの起動画面は、以下のいずれか一つを表示します。

- 日付と現在時刻 (日付と時刻) を設定していない場合、このエレメントが点滅します。
- デジタル入力
- パラメータ設定メニュー

スマートリレーが RUN モードで表示する起動画面のデフォルト設定を選択することができ ます。詳しくは、[「起動画面の設定 \(](#page-339-0)8.2.5)」をご覧ください。

3. スマートリレーのプログラミング

## **RUN モードでの表示内容**

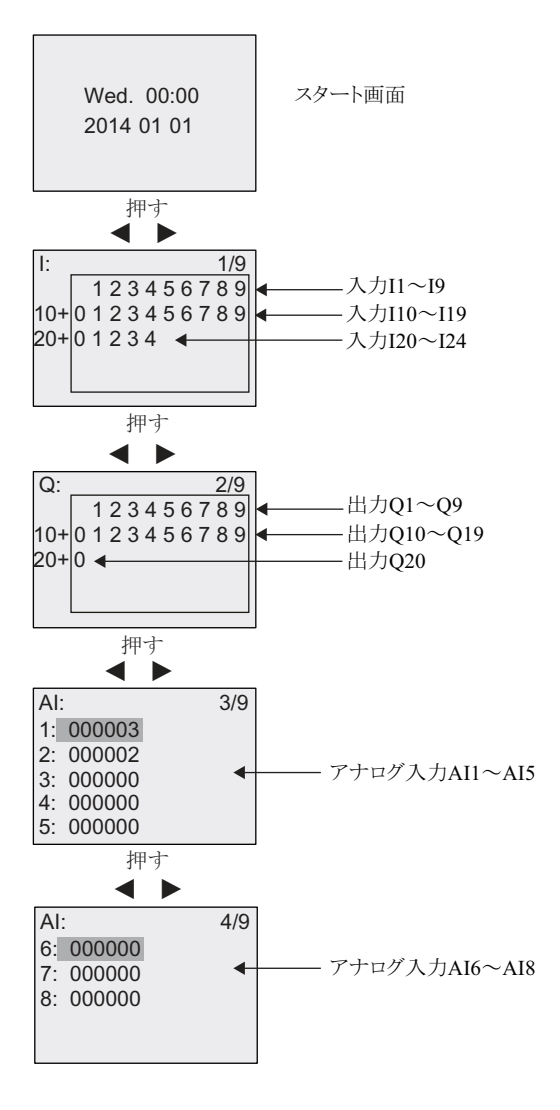

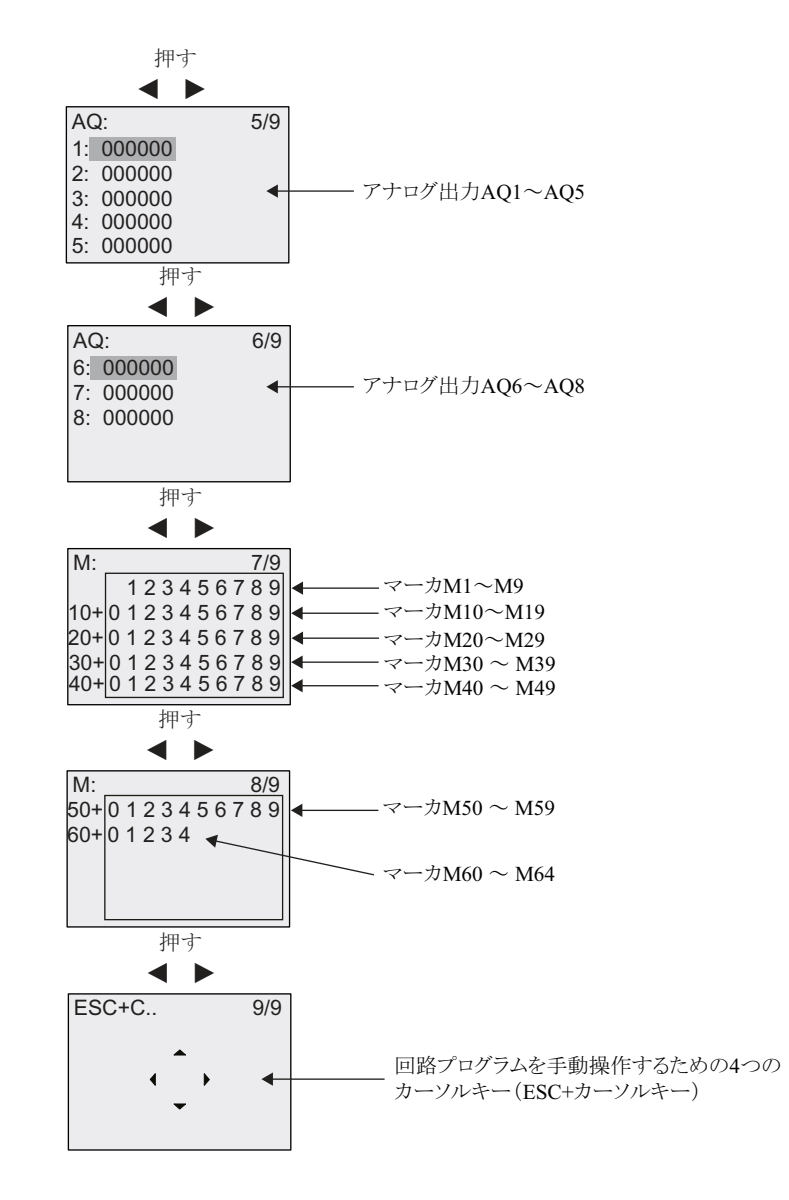

## アナログ値の変化の確認

スマートリレーが RUN モードのときに、トレンド曲線で各使用アナログ入出力の値の変化 を確認することができます。例として、AI3 の値の変化を見る場合には、以下の手順で操作 を行ってください。

- 1. スマート リレーを RUN モード に切り替えます。
- 2. ◀ または ▶ を押して AI 画面フォーム(3/9)まで画面をスクロールします。

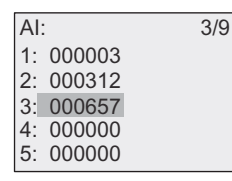

- 3. ▼または▲を押し てカーソルを AI3 に移動させます。
- 4. OK を押し て選択を確定し ます。 以下のよ う に、 AI3 の値の変化が曲線で表示されます。

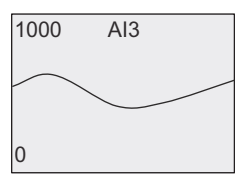

画面内容は常に更新され、 曲線は少しずつ画面左側に移行し ます。

◀ または ▶を押して画面フォームを左右に移動して、前または後の値を確認することが でき ます。

## 「スマートリレーが RUN 中」とは

スマートリレーは RIN モードで回路プログラムを実行しますが、このためスマートリレー はまず入力状態を読取り、次に回路プログラムを使って出力端子の状態を決め、そしてユー ザーの設定値に従って出力をオン / オフします。

下図は、 入 / 出力の状態表示です。

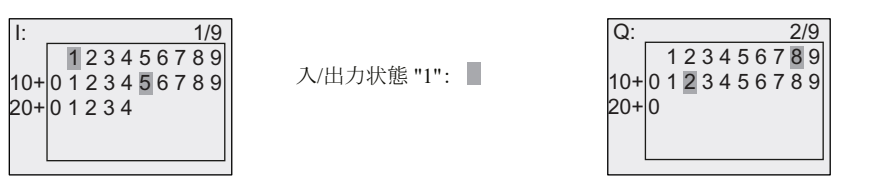

この例では、 I1、 I15、 Q8 と Q12 だけが " オン " に設定されています。

## ディスプレイでの状態表示

以下は、スマートリレーの入出力状態の表示の一例です。

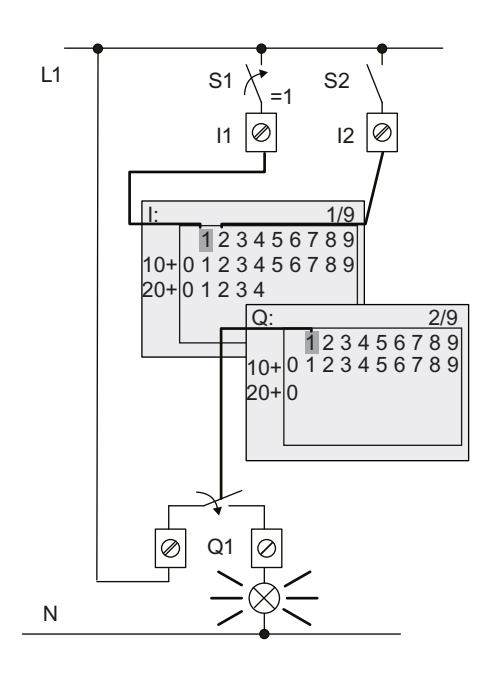

スイッチ S1 が閉じているとき、 入力 I1 は " オン "

スマートリレーは回路プログラム に従って出力状態を決定

出力 Q1 = "1" のとき、スマートリレーは リレー出力 Q1 をセットし、Q1 に接続さ れた負荷には電圧が供給されます。

# **3.7.7** 回路プログラム例 **2**

ここまでで、回路プログラム作成、名前付け、パスワードの設定(必要に応じて)は完了し ました。ここでは、既存の回路プログラムの変更方法および特殊ファンクションの使用方法 について説明し ます。

- 既存の回路プログラムにブロックを追加する方法
- 特殊ファンクション用のブロックを選択する方法
- パラメータの設定方法

#### 回路の変更方法

回路プログラム例1を元に、少し変更して新しく回路プログラムを作成します。

まず、新しく作成する回路プログラムの回路図について見てみましょう。

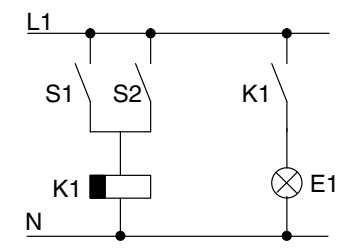

スイッチ S1 と S2 は、 負荷 E1 をオンにし、 12 分遅 れでオフにするリレー K1 に切替えます。

回路プログラムのレイアウト

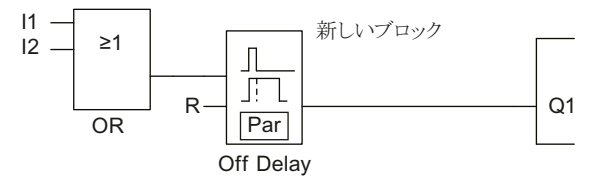

回路プログラム例 1 で使った、OR ブロックとリレー出力 O1 が表示されています。オフディ レータ イマブロ ッ クが追加されている点だけが異な り ます。

### 回路プログラムの編集

回路プログラムを編集するには、以下の手順に従います。

1. プログラミングモードに切替えます。

(詳細については 63 [ページ参照](#page-78-1))

2. メインメニューで▲、▼を押して、カーソル を " プログラムする " に移動させます。

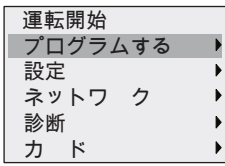

3. " プログラムする " を確認し て、 OK を押します。

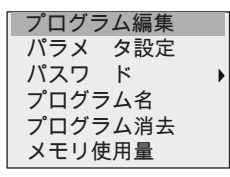

- 4. プログラミングメニューで▲、▼を押して、カーソル を " プログラム編集 " に移動させ ます。
- 5. "プログラム編集 " を確認して、OK を押します。パスワード入力が必要な場合は、プロ ンプトにパスワードを入力し、OKを押します。
- 6. 回路プログラムウィンドウで OK を押すと、四角形のカーソルが表示されます。

以上で回路プログラムの変更が可能になります。

## 回路プログラムへのブロックの追加

**▲ を押して、カーソルを B1 (B1 : OR ブロックの番号) へ移動させます。** 

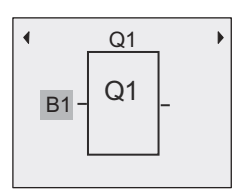

ここに新しいブロックを挿入します。 OK を押します。四角形のカーソルが点滅表示されます。

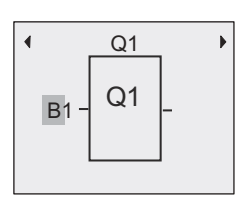

▼を 2 回押して SF リストを選びます。SF リストには特殊ファンクションブロックが含まれ ています。

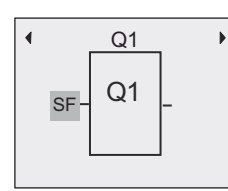

OK を押すと、1番目の特殊ファンクションブロックが表示されます。

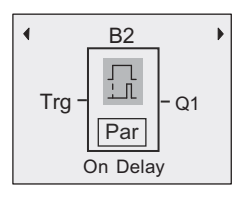

特殊ファンクションブロックまたは基本ファンクションブロックを選択すると、スマートリ レーは該当ファンクションブロックを表示し、四角のカーソルをブロック上に表示します。 OK を押して編集モードにすると、カーソルが点滅する四角として表示されます。▲または ▼を押して目的のブロックを選択します。

追加するブロック (オフディレータイマ、下図参照) を選び、OK を押します。

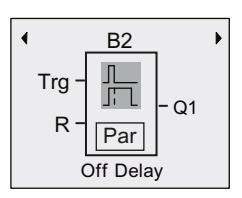

追加されたブロックには、 ブロック番号B2が割当てられます。

- **◀** を押してカーソルを Trg に移動させ、OK を押します。
- ▲または▼を押して B1 を選択し、OK を押して確定します。

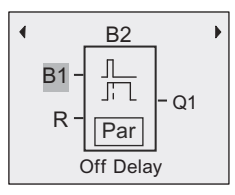

以前、O1 に接続されたブロック B1 は、新しいブロックの最上位の入力に自動的に接続され ます。相互接続ができるのは、入力と出力同士、またはアナログ入力とアナログ出力同士で あることに注意してください。そうしないと、「古い」ブロックは消えてしまいます。

オフディレータイマのブロックには2つの入力と1つのパラメータがあり、先頭はトリガ入 力 (Trg) で、オフディレー時間のカウントを開始するのに使います。説明の例では、OR ブ ロック B1 がオフディレーをトリガします。リセット入力 (R) の信号により、時間と出力を リセットします。Par のパラメータTにオフディレー時間を設定します。
### ブロックのパラメータ設定

オフディレー時間Tを設定します。

1. ◀ を押して、カーソルを "Par" へ移動させます。

#### 2. OK を押して、編集モードに切替えます。

パラメータ設定ウィンドウにパラメータが表示されます。

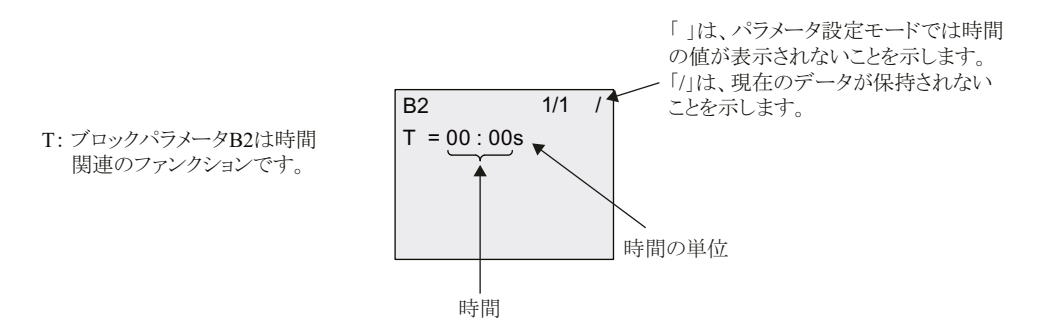

時間を変更するには、 以下の手順に従います。

- 1. ▼を押して時間値にカーソルを移動させます。
- 2. OK を押して編集モードに切り替えます。
- 3. ◀ または ▶ を押してカーソルを合わせます。
- 4. ▲または▼を押して、対象の位置で値を変更します。
- 5. 入力内容を確認して、OK を押します。

#### 時間設定の方法

時間 T = 12:00 分に設定します。

- 1. ●、▶を押して、カーソルを 10 の位に移動させます。
- 2. ▲、▼を押して、数字 "1" を選びます。
- 3. ◀ 、▶を押して、カーソルを1の位に移動させます。
- 4. ▲、 ▼を押し て、 数字 "2" を選びます。
- 5. ◀、▶を押して、カーソルを「単位」に移動させます。
- 6. ▲、 ▼を押し て、 時間の単位 "m" (分) を選びます。
- 7. 入力内容を確認し て、 OK を押し ます。

#### パラ メ ータの表示 **/** 非表示 **--** パラ メ ータ保護モー ド

パラメータ設定モードで、パラメータを表示 / 非表示にしたり、変更を許可 / 不許可にするに は、 以下の手順に従います。

- 1. ▲、 ▼を押して、 カーソルを "-/" に移動させます。
- 2. OK を押して、編集モードに切り替えます。
- 3. ▲、▼を押して、パラメータ保護モードを選びます。

表示内容

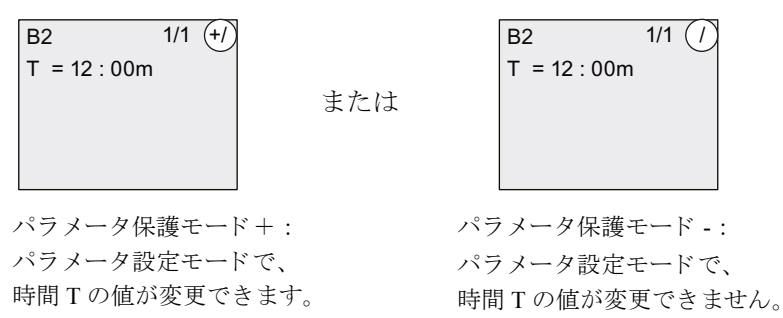

4. 入力内容を確認し て、 OK を押し ます。

#### 電源遮断時現在値保持機能の有効化 **/** 無効化

電源遮断の後、 現在値を保持するかど う かを設定するには、 以下の手順に従います。

- 1. ▲、 ▼を押し て、 カーソルを "-/" に移動させます。
- 2. OKを押して、編集モードに切り替えます。
- 3. ◀ 、▶を押して、カーソルを "R"( 電源遮断時現在値保持)に移動させます。
- 4. ▲、 ▼を押し て、 "R" (電源遮断時現在値保持) を選びます。

または

 $B2$  1/1  $(R)$  $T = 12 : 00m$ 表示内容

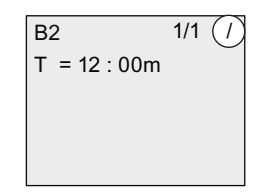

電源遮断時現在値保持設定 R : 現在値は保持されます。

電源遮断時現在値保持設定 / : 現在値は保持されません。

5. 入力内容を確認して、OK を押します。

## 注記

パラメータ保護モードについての詳細は、[4.3.5](#page-164-0) を参照してください。

電源遮断時現在値保持機能についての詳細は、 [4.3.4](#page-164-1) を参照し て く ださい。

パラメータ保護モードと電源遮断時現在値保持設定は、パラメータ保護モードでのみ変更 できます。パラメータ設定モードでは変更できません。

実際に切り替えが可能な場合だけ、パラメータ保護モード ("+"、"-") と電源遮断時現在 値保持 ("R", "/") がデ ィ スプレ イに表示されます。

#### 回路プログラムの検証

O1 の分岐プログラムは完成し、出力 O1 が表示されます。回路プログラムはディスプレイで 見直すことができます。キーを使用して、回路プログラムを閲覧するには、◀、▶を押して ブロ ッ ク間を移動させ、 また▲、 ▼を押し てブロ ッ ク内の入力間を移動させます。

#### プログラミングモードの終了

プログラミング完了後は、以下の手順でプログラミングモードを終了します。

- 1. ESC を押して、プログラミングメニューに戻ります。
- 2. ESC を押して、メインメニューに戻ります。
- 3. ▲、▼を押して、カーソルを " 運転開始 " に移動させます。

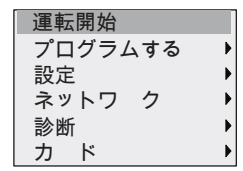

4. " 運転開始 " を確認し て、 OK を押します。

RUN モード に戻 り ます。

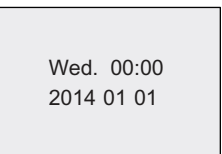

、 を押し て、 ページを ス ク ロールし、 入出力の状態 ▲▲ を見る こ と ができ ます。

## **3.7.8** ブロ ッ クの削除

回路プログラムからブロック B2 を削除し、B1 を Q1 に直接接続するものとします。

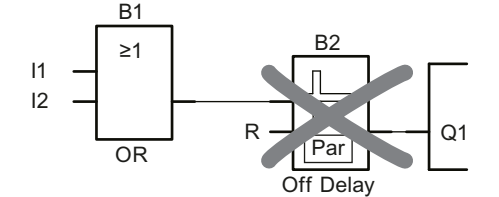

以下のように操作します。

- 1. プログラミングモードに切替えます。(70[ページ参照\)](#page-85-0)
- 2. ▲、▼を押して、"プログラムする"を選びます。

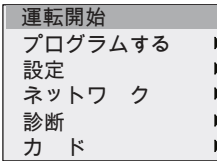

- 3. " プログラムする " を確認し て、 OK を押し ます。
- 4. ▲、▼を押して、"プログラム編集"を選びます。

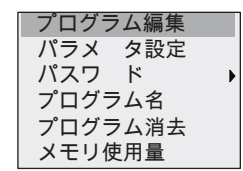

- 5. " プログラム編集 " を確認し て、 OK を押し ます。 (必要に応じてパスワードを入力し、OKを押します。)
- 6. 回路プログラムウィンドウで OK を押すと、カーソルが四角形表示されます。
- 7. カーソルをブロック Q1 に移動して、OK を押します。
- 8. 出力 Q1 のブロック B2 にカーソルを移動させて、OK を押します。

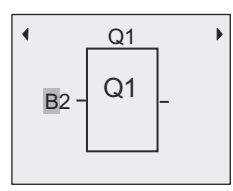

- 9. 出力 Q1 のブロック B2 をブロック B1 で置き換えます。
	- ◀ を押して、B2 の 2 にカーソルを移動させます。
	- ▼を押して、 "B1" を選びます。
	- "B1" を指定して、OK を押します。
- 結果: スマートリレーは、回路からブロック B2 を削除し、B1 の出力を出力 Q1 に直接接続 し ます。

## **3.7.9** ブロ ッ クグループの削除

下図の回路プログラム ([3.7.7](#page-104-0) の回路プログラムに対応しています) から、ブロック B1 と B2 を削除するには、 以下の手順に従います。

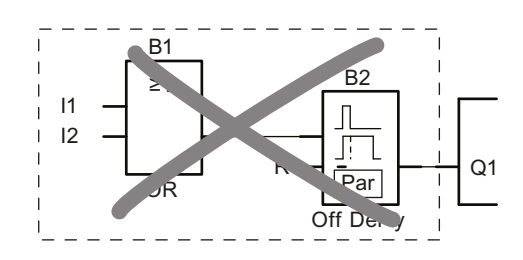

- 1. プログラミングモードに切替えます。(70[ページ参照\)](#page-85-0)
- 2. ▲、▼を押して、"プログラムする"を選びます。

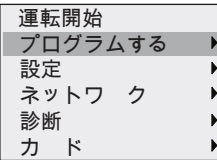

- 3. " プログラムする " を確認し て、 OK を押し ます。
- 4. ▲、▼を押して、"プログラム編集"を選びます。

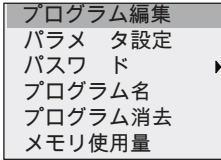

- 5. " プログラム編集 " を確認し て、 OK を押し ます。 (必要に応じてパスワードを入力し、OKを押します。)
- 6. ◀ 回路プログラムウィンドウで OK を押すと、カーソルが四角形表示されます。
- 7. カーソルをブロック Q1 に移動して、OK を押します。
- 8. 入力 Q1 の B2 にカーソルを移動させて、 OK を押し ます。

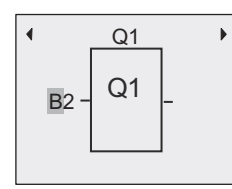

9. ブロック B2 の代わりに、出力 Q1 に空のコネクタを設定します。

- ▲、▼を押して、空のコネクタを選びます。

- 空のコネクタを指定して、OK を押します。

結果: 不要になったブロック B2 は削除されます。B2 に接続されているブロック (今回はブ ロック B1) もすべて削除されます。

## **3.7.10** キー入力エラーの修正

スマートリレーでは、プログラミングエラーを簡単に修正できます。

- 編集モードがまだ終了していないときは、ESC を押すたびに、入力を1つずつ戻すことが できます。
- すべての入力が終わった場合は、誤った入力だけを、次のように設定しなおします。
	- 1. カーソルを修正箇所に移動させます。
	- 2. OK を押して、編集モードに切替えます。
	- 3. 正しい入力回路を設定し ます。

ブロック同士を入替える場合、両ブロックの入力端子の個数が同じである必要があります。 ただし、古いブロックを完全に削除すれば、どのブロックでも新しく挿入することはできます。

## 3.7.11 RUN/STOP モード切り替え用アナログ出力値の選択

スマートリレーが RUN モードから STOP モードに移行した際のアナログ出力の動作を、8つ まで設定する こ と ができ ます。 以下の手順で、 RUN モードから STOP モードへの移行時のア ナログ出力の動作を設定します。

プログラミングメニューで、以下の手順に従います。

1. ▲、 ▼ を押して、 カーソルを " 設定 " に移動させます。

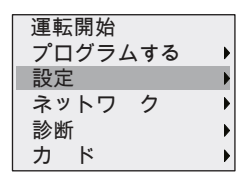

- 2. OK を押して " 設定 " を指定し ます。
- 3. ▲、 ▼ を押して、 カーソルを "AQ" に移動させます。
- 4. OK を押して "AQ" を指定し ます。
- 5. ▲、 ▼ を押して、 カーソルを " 停止中 AQ" に移動させます。

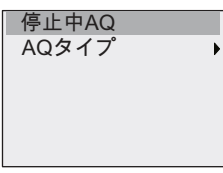

6. OK を押して " 停止中 AQ" を指定し ます。

表示内容

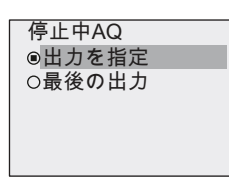

上図の"最後の出力"の前で円の中に点がある項目が、アナログ出力チャネルの現在の設定 です。

" 出力を指定 " または " 最後の出力 " から選択する こ と ができ ます。 デフ ォル ト 設定は " 最後 の出力"です。このとき、スマートリレーはアナログ出力の最後の値を保持します。

"出力を指定"に設定されている場合、スマートリレーは特定の値をアナログ出力値にセット し ます。 この値は設定可能です。

スマートリレーが RUN モードから STOP モードに切り替わるとき、設定によっては、アナロ グ出力の値も変わります。

### 7. ▲、▼ を押して、希望する出力設定を選びます。

8. 入力内容を確認して、OK を押します。

### 特定のアナログ出力値の設定

アナログ出力で特定のアナログ値を出力するには、次の手順に従って操作してください。

1. ▲、 ▼ を押して、 カーソルを " 出力を指定 " に移動させます。

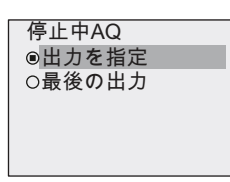

### 2. " 出力を指定 " を確認し て、 OK を押し ます。

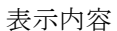

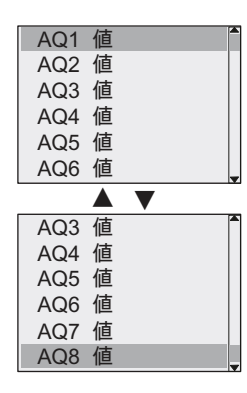

- 3. 目的のアナログ出力を選択し て、 OK を押します。
- 4. アナログ出力に特定の出力値を入力します。

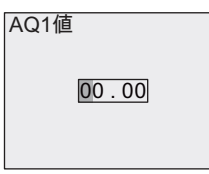

5. 入力内容を確認し て、 OK を押し ます。

## **3.7.12** アナログ出力のモー ドの選択

アナログ出力のモードとして 0..10V/0..20mA (デフォルト)または4~20mAのどちらかを 選択できます。

アナログ出力のモードを選択するには、プログラミングメニューで以下の手順に従います。

1. ▲、 ▼ を押して、 カーソルを " 設定 " に移動させます。

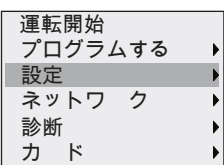

- 2. OK を押して " 設定 " を指定し ます。
- 3. ▲、 ▼ を押して、 カーソルを "AQ" に移動させます。
- 4. OK を押して "AQ" を指定し ます。
- 5. ▲、 ▼ を押して、 カーソルを "AQ タイプ " に移動させます。

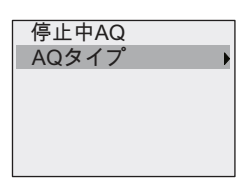

6. OK を押して "AQ タイプ " を指定し ます

表示内容

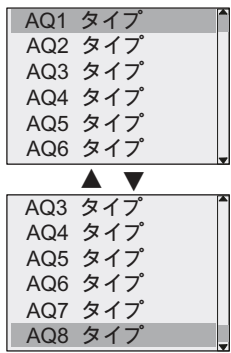

- 7. ▲、 ▼ を押し て、 カーソルを変更する AQ に移動させます。 アナログチャネルに定義されたタイプは、円の中に点がある項目です。
- 8. ▲、▼ を押して、0..10V/0..20mA (デフォルト)、または 4...20mA を指定します。
- 9. OK を押してアナログ出力のモードを決定します。

## 3.7.13 スマートリレーの電源オン時遅延の設定

スマートリレーの電源オン時遅延を設定して、スマートリレーが回路プログラムを実行する 前に、接続しているすべての増設 I/O モジュールの電源がオンになり、使用可能な状態にす る こ と ができ ます。

以下の手順で電源オン時遅延を設定し ます。

1. プログラミングメニューで、▲または▼を押してカーソルを " 設定 " に移動します。

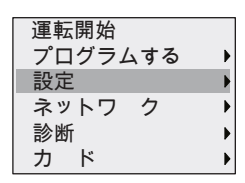

- 2. **OK** を押して " 設定 " 選択を確定し ます。
- 3. ▲または▼を押してカーソルを " 電源 ON 時遅延 " に移動させます。

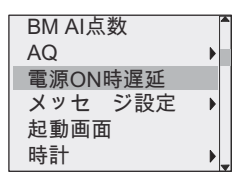

4. **OK** を押して " 電源 ON 時遅延 " 選択を確定し ます。 スマー ト リ レーの表示は、 以下のよ う にな り ます。

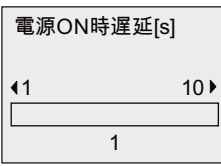

- 5. ▶ または◀ を押すと、0.2 秒ごとに遅延時間を増減します。▶ または◀ を長押しすると、 遅延時間を速く増減することができます。
- 6. **OK** を押し て設定を確定し ます。

## **3.7.14** 回路プログラムの削除

回路プログラムを削除するには、以下の手順に従います。

1. スマートリレーをプログラミングモードに切替えます。メインメニューが表示されます。

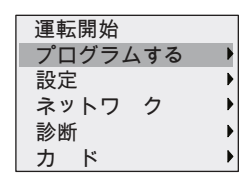

- 2. メインメニューで、▲、▼を押して、カーソルを " プログラムする " に移動させ、OK を 押します。プログラミングメニューに切替わります。
- 3. ▲、▼を押して、カーソルを " プログラム消去 " に移動させます。

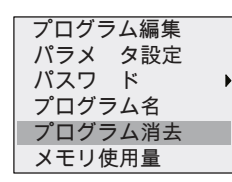

4. " プログラム消去 " を確認し て、 OK を押し ます。

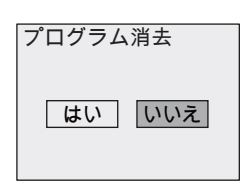

5. メモリに保存されている回路プログラムを消去する場合は、カーソルを "はい "に合わ せ、OK で確定します。スマートリレーは、回路プログラムとパスワードを消去します。

回路プログラムの消去をキャンセルする場合、カーソルを"いいえ"に合わせたままOK を押し ます。

## **3.7.15** 夏時間 **/** 冬時間変換

夏時間 / 冬時間の自動変換機能を有効 / 無効に設定でき ます。

#### 注記

アメリカ合衆国では、「夏時間」は「サマータイム」を表し、「冬時間」は「通常時間」を 表します。

## プログラ ミ ングモー ド で夏時間 **/** 冬時間の機能を有効 **/** 無効に設定する方法

- 1. プログラミングモードに切り替えます。メインメニューが表示されます。
- 2. ▲、▼ を押して、メインメニューから "設定 " メニューコマンドを選びます。

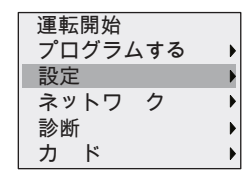

- 3. " 設定 " を確認し て、 OK を押し ます。
- 4. ▲、▼ を押して、カーソルを "時計 "に移動させます。

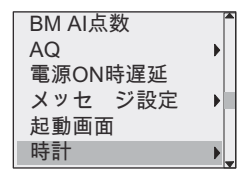

- 5. " 時計 " を確認し て、 OK を押し ます。
- 6. ▲、 ▼ を押して、 カーソルを " 夏 / 冬時間の設定 " に移動させます。

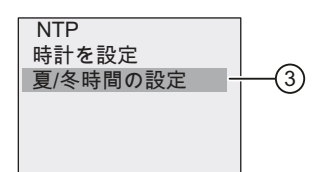

7. " 夏 / 冬時間の設定 " を確認し て、 OK を押し ます。

表示内容 夏/冬時間の設定  $\overline{\circ}$ EU  $|<sub>OUK</sub>$  $OUS1$  $OUS2$ ◎オフ 夏/冬時間の設定 **OAUS** OAUS TAS  $O<sub>NZ</sub>$ ◎ユ ザ 定義  $OUS2$  $\blacktriangle$ 

現在選択されている夏時間/冬時間の自動変換設定は、点が中にある円で示されています。 デフォルト設定は"オフ"で、無効になっています。

表示内容

- "オフ":スマートリレーは、夏時間/冬時間の自動変換を無効にします。
- "EU" は、EU 夏時間の開始 / 終了を表します。
- "UK" は、 UK 夏時間の開始 / 終了を表し ます。
- "US1"は、2007年より前の米国の夏時間の開始と終了を表しています。
- "US2"は、2007年以降の米国の夏時間の開始と終了を表しています。
- "AUS"は、オーストラリア夏時間の開始 / 終了を表します。
- "AUS-TAS"は、オーストラリア / タスマニア夏時間の開始 / 終了を表します。
- "NZ" は、ニュージーランド夏時間の開始 / 終了を表します。
- "ユーザー定義":任意の月/日/時差を設定できます。

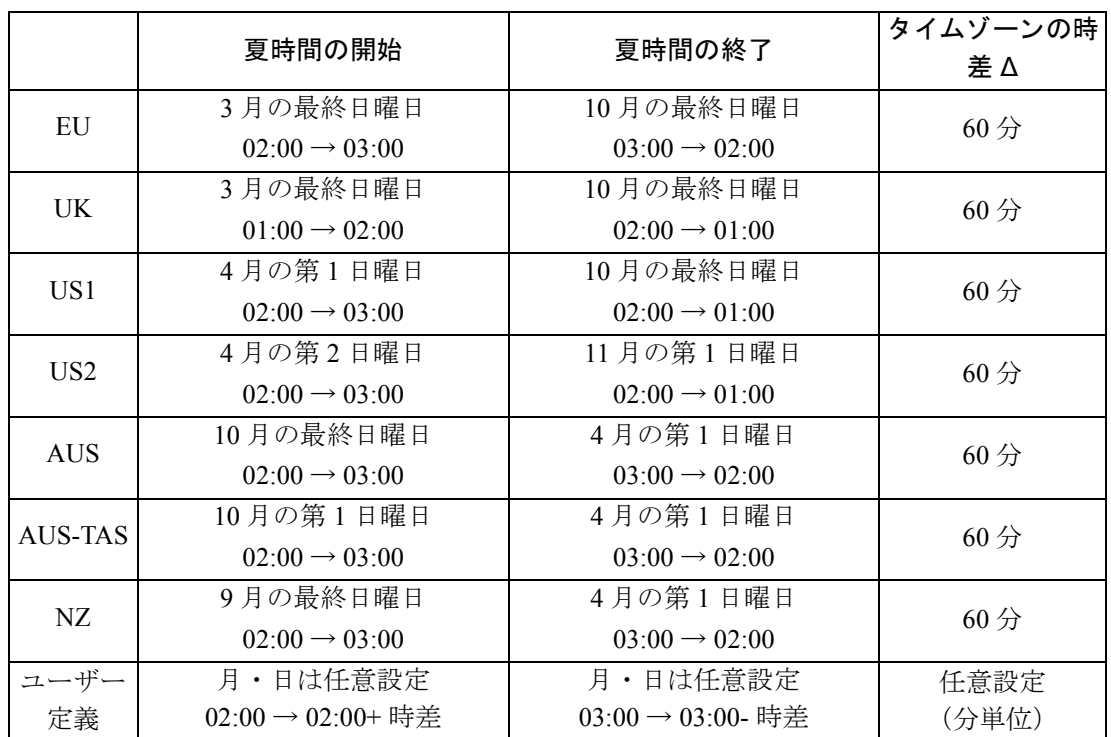

設定されている変換データは下表の通りです。

8. 夏時間/冬時間変換を有効にして、パラメータを設定するには、▲または▼を押して変 換を選択し、 OK を押し て確定し ます。

#### 注記

時差 Δ は、 0 ~ 180 分で指定でき ます。

#### パラ メ ータ設定モー ド で夏時間 **/** 冬時間の機能を有効 **/** 無効に設定する方法

パラメータ設定モードで夏時間 / 冬時間の機能を有効 / 無効に設定するには、パラメータ設定 メ ニューで " 設定 " を選んでから、 " 時計 " を選び、 " 夏 / 冬時間の設定 " を選びます。 これで夏時間 / 冬時間の機能を有効 / 無効に設定でき ます。

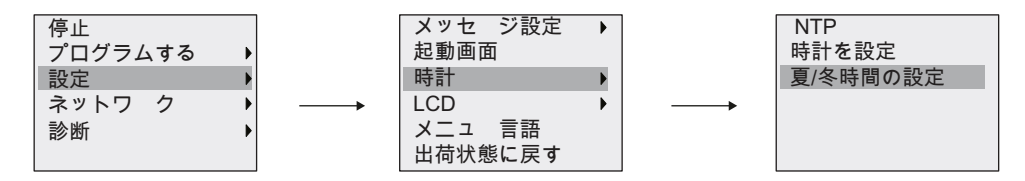

#### ユーザー設定のパラメータ

夏時間 / 冬時間の既存パラメータが、スマートリレーを使用する国に当てはまらない場合は、 以下のようにメニュー"ユーザー定義"により設定します。

1. ▲、 ▼を押し て、 カーソルを " ユーザー定義 " に移動させます。

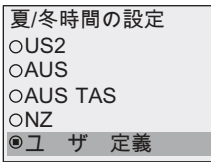

2. メニュー " ユーザー定義 " を確認して、OK を押します。

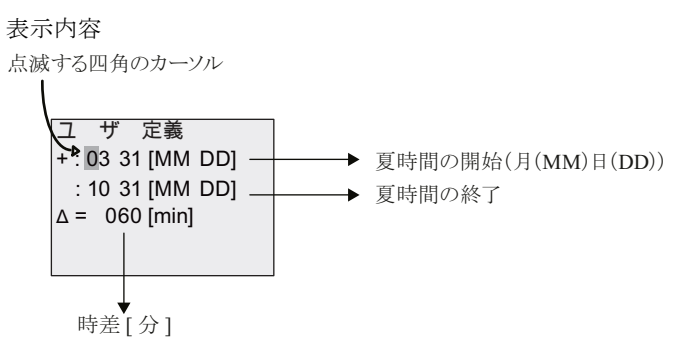

以下のようにパラメータを設定するものとします。 夏時間の開始 = 3 月 31 日、 夏時間の終了 = 11 月 1 日、 時差 120 分

入力方法は、 以下の手順に従います。

- 、 を押し て、 点滅する四角のカーソルを移動させます。 ▲▲
- ▲、▼を押して、カーソル位置の値を変更します。

ユ ザ 定義 |+ : 03 31 [MM DD] ·  $: 11$  01 [MM DD]  $\Delta$  = 120 [min] → 3月 31日  $\longrightarrow$  11 月 1 日 → 時差 120 分

● 入力内容を確認して、OKを押します。

以上で、夏時間 / 冬時間変換の設定ができました。

### 注記

夏時間 / 冬時間変換は、スマートリレーが動作しているとき (RUN または STOP モード) だけ機能し ます。 スマー ト リ レーの電源遮断中は機能し ません。 ([4.3.3](#page-163-0) 参照)

## 3.7.16 ネットワークタイムプロトコル (FL1F FS5 以降のバージョンのみ)

ネットワークタイムプロトコル (NTP) ファンクションは新機能で、FL1F FS5 以降のバー ジョンの BM でサポートされています。このファンクションは、ネットワークの時刻の同期 化に使用します。

NTP には3つのファンクション設定があります。

• NTP クライアント

NTP クライアントは NTP ファンクションの設定に使用され、FL1F FS5 BM は、NTP サー バーと NTP クライアントの両方の機能を同時に果たすことができます。スマートリレー BM に NTP サーバーからの時刻を同期化させるには、 まず BM を NTP クライアント とし て設定し、 NTP サーバー IP を設定する必要があ り ます。

• **NTP** サーバー

NTP サーバーは単なるリアクターサーバーです。ブロードキャストファンクションが無 効になっている間は、 時刻を受動的にしか提供し ません。 FL1F FS5 は NTP サーバーと し ての機能を果たすこ と ができ ます。FL1F FS5 を有効にする と、FL1F FS5 は Windows/Linux NTP クライアン トや FL1F FS5 など、 あ らゆる標準 NTP クライアン トのタイムプロバイ ダーとして機能します。

• **NTP** タイムゾーン

NTP クライアント/サーバーは異なるタイムゾーンで時刻を同期化できます。そのため、 スマートリレーで参照用の NTP タイムゾーンを設定する必要があります。NTP タイム ゾーンは、 BM/TDE および WindLGC でのローカルタ イ ムゾーンの設定に使用されます。 デフォルトで設定されているタイムゾーンは GMT です。

スマートリレー BM の NTP ファンクションは、デフォルトでは無効になっていますが、BM/ TDE メニューまたは WindLGC で有効にする こ と ができ ます。

#### プログラ ミ ングモードでの **NTP** の設定

NTP ファンクションを設定するには、以下の手順に従います。

1. スマートリレーをプログラミングモードに切り替えます。スマートリレーにメインメ ニューが表示されます。

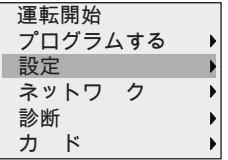

- 2. "設定 " を選択します (▲ または ▼ を押す)。
- 3. " 設定 " を確定し ます ([OK] を押す)。

4. カーソルを "時計 "に動かします (▲または ▼ を押す)。

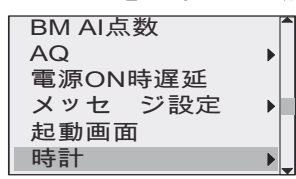

- 5. " 時計 " を確定し ます ([OK] を押す)。
- 6. カーソルを " NTP " に動かし ます (▲ または ▼ を押す)。

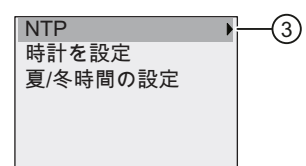

- 7. " NTP " を確定し ます ([OK] を押す)。
- 8. ここで、 3 つの選択オプシ ョ ンが表示されます。
- **NTP** タイムゾーン

NTP クライアント/サーバーは異なるタイムゾーンで時刻を同期化でき、FL1F FS5 では NTP ファンクション用のタイムゾーンを指定できます。

デフォルトで設定されているタイムゾーンは GMT です。このタイムゾーンは、BM/TDE および WindLGC で実際のローカルタイムゾーンに変更できます。

• **NTP** クライアント

スマートリレーBM に NTP サーバーからの時刻を同期化させるには、まず BM を NTP ク ライアントとして設定し、NTP サーバー IP を設定する必要があります。FL1F FS5 では、 Windows/Linux NTP サーバーや標準タイムプロバイダー、FL1F FS5 自体など、任意の標 準 NTP サーバーを使用でき ます。

#### 注記

スマートリレーのセキュリティ機能の詳細については、セキュリティ(335ページ)の章を 参照してください。

NTP クライアントは、デフォルトでは無効になっていますが、BM/TDE および WindLGC で有効にする こ と ができ ます。

NTP クライアントのファンクションを有効にするには、以下の手順に従います。

– カーソルを " NTP ク ラ イ ア ン ト " に動かし ます (▲ または ▼ を押す)。

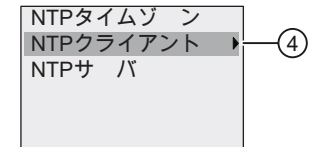

–" NTP ク ラ イ ア ン ト " を確定し ます ([OK] を押す)。 - スマートリレーに以下の画面が表示されます。

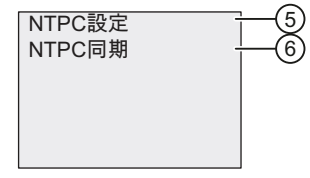

NTP クライアントのファンクションを有効にするには、▲ または ▼ を押して "NTPC 設 定 " を選択し ます。

同期化の要求が成功し たか失敗し たかを特定するには、 ▲ または ▼ を押して " NTPC 同 期 " を選択し てから、 [OK] を押し て確定し ます。 最後の同期化が成功し ている場合、 こ のメニュー項目の結果パネルに最後の同期化のタイムスタンプがリアルタイムモードで 表示されます。 失敗し ている場合は 「同期化されていません」 と表示されます。

NTP クライアントのファンクションを有効にするには、以下の手順に従います。

注記

NTP クライアントは、NTP サーバーからの時刻を 4096 秒ごとに同期化しますが、以下の 場合はすぐに同期化を行います。

- ベースモジュールの電源が入れられる
- ベースモジュールが STOP モードから RUN モードになる
- サーバー IP が変更される
- " NTPC 同期 " を選択する
- **NTP** サーバー

NTP サーバーは単なるリアクターサーバーです。ブロードキャストファンクションが無効 になっている間は、 時刻を受動的にしか提供し ません。

NTP サーバーは、 デフ ォル ト では無効になっていますが、 BM/TDE または WindLGC で有 効にする こ と ができ ます。

FL1F FS5 は NTP サーバーとしての機能を果たすことができます。FL1F FS5 を有効にする と、FL1F FS5 は Windows/Linux NTP クライアントや FL1F FS5 など、あらゆる標準 NTP クライアントのタイムプロバイダーとして機能します。

#### パラ メータ割り当てモードでの **NTP** の設定

パラメータ割り当てモードで NTP ファンクションを設定するには、パラメータ割り当て メニューで "設定 " を選択してから、 "時計 "、 " NTP " および " NTP ク ラ イ ア ン ト " の 順にメニューを選択します。 最後に " NTPC 同期 " を選択することで、 NTP クライアント の同期化が有効になります。

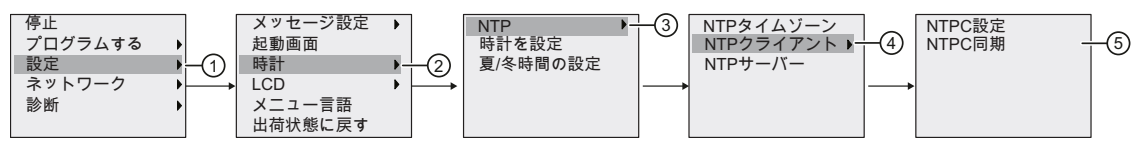

# 3.8 スマートリレーの追加ファンクションの設定

2 つ目の回路プログラムの作成に成功すると、以下のメニューコマンドを使って追加ファン クションを設定できるようになります。

- ネットワーク
- 診断

### ユーザー定義ファンクションとデータログ

ユーザー定義ファンクション (UDF) とデータログファンクションは、WindLGC からのみ設 定できます。WindLGC で設定し、スマートリレーにダウンロードした後に、デバイスからこ れらのファンクションに接続されているエレメントを編集することができます。

- ユーザー定義ファンクション (UDF)
- データログ

### ネットワークのデジタル/アナログ入出力

ネットワークのデジタル入出力およびアナログ入出力を表す以下のコネクタは、WindLGCか らのみ設定できます。

- ネットワークデジタル入力
- ネットワークアナログ入力
- ネットワークデジタル出力
- ネットワークアナログ出力

### 注記

スマートリレーの回路プログラムにデジタルまたはアナログのネットワーク入出力があ る場合、スマートリレーからはファンクションブロックのパラメータ Par のみ編集可能で す。デバイスからその他のパラメータを編集することはできません。

## 3.8.1 ネットワーク設定

スマートリレーは、他のスマートリレーや WindLGC V8.0 以降を導入したパソコンとネット ワーク通信を確立できます。(詳細は最大構成でのネットワークのセットアップ (2.1.1) を参 照) スマートリレー FL1F ネットワークは、WindLGC V8.0 以降からのみ設定することができ ます。 スマートリレーからは、IP アドレス、サブネットマスク、ゲートウェイなどのスマー トリレーのネットワーク設定を行うことができます。

### 注記

IP アドレス、サブネットマスク、ゲートウェイなどのスマートリレーのネットワーク設定 を行うには、アクセスレベルが管理者である必要があります。 操作者のアクセスレベルで は、ネットワーク設定を閲覧することはできますが、変更することはできません。

スマートリレーのネットワークセキュリティの詳細については、セキュリティ(335 ペー [ジ](#page-350-0))の章を参照してください。

#### ネットワーク設定

スマートリレーには、ネットワーク設定のためのメニューコマンドがあります。

- 1. スマートリレーをプログラミングモードに切り替えます。
- 2. ▲または▼を押してカーソルを " ネットワーク " に移動させます。

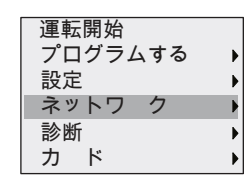

- 3. OK を押して " ネットワーク " 選択を確定します。
- 4. ▲または▼を押し てカーソルを "IP アドレス " に移動させます。

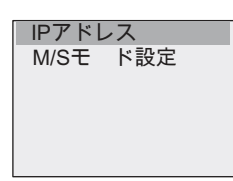

5. OK を押して "IP アドレス " 選択を確定します。スマートリレーの表示は、以下のように なります。

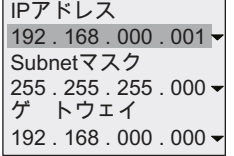

6. 画面には、スマートリレーの初期設定の IP アドレスが表示されます。OK を押すと、設 定を変更することができます。 点滅する四角の中にカーソルが表示されているときには、 ◀ または ▶ を押して数字を変更したい場所にカーソルを移動させ、▲または▼を押して 数字を増減させます。 **OK** を押し て変更を確定し ます。

#### 注記

FL1F 用のデフォル ト IP アドレス : 192.168.000.001

テキストディスプレイ用のデフォルト IP アドレス: 192.168.000.002

FL1F FS5 以降のバージョン用のデフォルト IP アドレス: 192.168.000.003

スマートリレーは、設定済みのアドレスを4件まで保存します。最後の設定を見るには、 **▶ を押してカーソルを " ▼ "** まで移動させ、OK を押してプルダウンメニューを開きます。 以下はその例です。

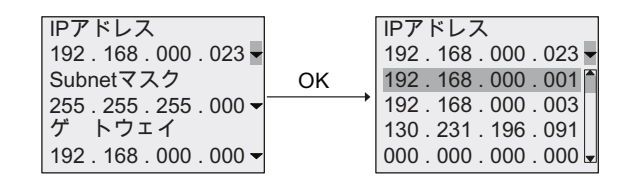

▲または▼を押して設定済みの IP アドレスを一覧より選択し、OK を押して確定します。

- 7. ▲または▼を押してサブネットマスク設定に移動させます。初期設定のサブネットマス クは上図の通り です。 **OK** を押すと、 設定を変更する こ とができます。 点滅する四角の中 にカーソルが表示されているときには、◀ または ▶ を押して数字を変更したい場所に カーソルを移動させ、 ▲または▼を押し て数字を増減させます。 **OK** を押し て変更を確定 し ます。
- 8. ▼を押してゲートウェイアドレス設定に移動させます。初期設定のゲートウェイは上図 の通り です。 **OK** を押すと、 設定を変更する こ とができます。 点滅する四角の中にカーソ ルが表示されているときには、◀ または ▶ を押して数字を変更したい場所にカーソルを 移動させ、 ▲または▼を押し て数字を増減させます。 **OK** を押し て変更を確定し ます。

#### **WindLGC** への回路プログラムの転送

ネットワーク設定が完了すると、WindLGC の転送コマンド [IDEC SmartRelay → PC] を使用 して、スマートリレーから WindLGC に回路プログラムを転送することができます。この転 送メニューを使用して、WindLGC に回路プログラムをアップロードする方法についての詳細 は、WindLGC のオンラインヘルプを参照してください。

## 3.8.2 ユーザー定義ファンクションの設定

ユーザー定義ファンクション (UDF) ブロックは、WindLGC からのみ設定することができま す。

UDF ブロックは、WindLGC で作成する、設定済みの回路プログラムです。ファンクション ブロック同様、既存の回路プログラムに追加することができます。WindLGC における UDF 設定の詳細は、WindLGC のオンラインヘルプを参照してください。

スマートリレー内の回路プログラムに UDF ブロックが含まれている場合、ブロックに接続さ れているエレメントを設定することができます。スマートリレーからの UDF エレメントの設 定についての詳細は、ユーザー定義ファンクション (UDF) (6 章) を参照してください。

## **3.8.3** データ ログの設定

データログブロックは、WindLGC からのみ設定できます。

WindLGC を使用して、回路プログラムに1つまでデータログを設定することができます。 データログは、選択されたファンクションブロックのプロセス測定変数を記録するために使 用されます。 WindLGC におけるデータログファンクションの設定の詳細は、 WindLGC のオ ンラインヘルプを参照してください。

スマートリレー内の回路プログラムにデータログブロックが含まれている場合、ブロックに 接続されているエレメントを設定することができます。スマートリレーからのデータログエ レメントの設定についての詳細は、データログ (7章) を参照してください。

## 3.8.4 ネットワーク入出力の閲覧

WindLGC では、ネットワーク入出力ブロックを表す以下のコネクタがあります。

- ネットワークデジタル入力(スマートリレーでは NI と識別されています)
- **ネットワークアナログ入力 (スマートリレーでは NAI と識別されています)**
- ネットワークデジタル出力 (スマートリレーでは NO と識別されています)
- ネットワークアナログ出力 (スマートリレーでは NAO と識別されています)

ネットワークのデジタル/アナログ入力は、ファンクションブロックの入力に接続すること ができます。ネットワークのデジタル/アナログ出力は、ファンクションブロックの出力に 接続することができます。

回路プログラムにネットワークのデジタル/アナログ入力が含まれる場合、スマートリレー はネットワーク上のデバイスの別の回路プログラムからデジタル値/アナログ値を読み取る ことができます。回路プログラムにネットワークのデジタル/アナログ出力が含まれる場合、 スマートリレーはネットワーク上の他の FL1F デバイス (スレーブモード) にそのデジタル 出力値/アナログ出力値を書き込むことができます。

### 注記

回路プログラムのこれらのネットワークコネクタは、WindLGC からのみ設定することがで きます。スマートリレー内の回路プログラムにネットワークコネクタが含まれる場合、ス マートリレー内蔵ディスプレイから回路プログラムを編集することはできません。

スマートリレーのマスターとスレーブ間の通信は TCP/IP で行われます。通信コネクショ ンが途切れた場合、スレーブ側はすべての出力をクリアし、マスターはすべてのネット ワーク入力を0にリセットします。

#### スマートリレーでのネットワークコネクタの閲覧

ネットワークデジタル入力 NI1 がファンクションブロック B5 に接続する回路プログラムを 例にします。B5 は Q4 に接続されます。以下の手順でこのネットワーク入力を閲覧します。

1. スマートリレーをプログラミングモードに切り替えます。

#### 2. ▲または▼を押して " 運転開始 " を選択します。 ▼

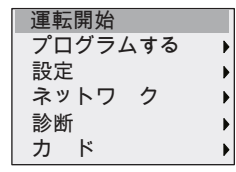

- 3. **OK** を押して " 運転開始 " 選択を確定し ます。
- 4. ▲または▼を押して " プログラム編集 " を選択します。▼

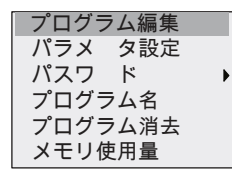

5. **OK** を押して " プログラム編集 " 選択を確定し ます。

(必要な場合、パスワードを入力して OK で確定します。)

- 6. 回路プログラム画面で **OK** を押すと、 カーソルが四角形に変わり ます。
- 7. カーソルを B5 ブロ ッ クに移動させ、 **OK** を押し ます。 スマー ト リ レーの表示は、 以下の ようになります。

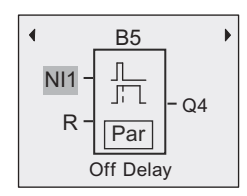

B5 の最初の入力でネットワークデジタル入力 NI1 が接続されていることが分かります。

スマートリレーにおけるネットワークのデジタル/アナログ出力の例を以下に示します。

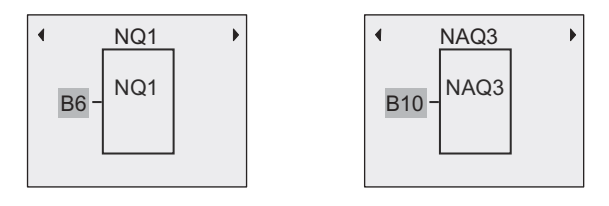

## WindLGC で使用可能なネットワーク入出力ブロック

以下のネットワーク入出力ブロックが、WindLGC での回路プログラム作成に使用できます。

- ネットワークデジタル入力: NI1 ~ NI64
- ネットワークアナログ入力: NAI1 ~ NAI32
- ネットワークデジタル出力: NO1 ~ NO64
- ネットワークアナログ出力: NAO1 ~ NAO16

## 3.8.5 スマートリレーのネットワーク通信モードの変更

スマートリレーには、ネットワーク通信設定のためのメニューコマンドがあります。ここで は、スマートリレーのネットワーク通信モードの変更方法について説明します。

スマートリレーは、通信モードとしてマスターモードまたはスレーブモードで動作します。

## マスターモード とスレーブモード

マスターモードで動作するスマートリレーは、イーサネットトの他のスマートリレーとのク ライアントーサーバ間の通信をサポートします。このスマートリレーはさらに、スレーブモー ドの別の FL1F デバイス1 台以上と通信するためのマスターとして機能することも可能です。

スレーブモードのスマートリレーは、スマートリレーの増設 I/O モジュールとして機能しま す。スレーブのスマートリレーデバイスは、回路プログラムを必要としません。マスターで あるスマートリレーは、1台以上のスレーブのスマートリレーのデジタル/アナログ入出力 値を読み取り、またそのデジタル/アナログ出力値をこれらのスレーブに書き込むことがで きます。これによって、スマートリレーのネットワーク入出力拡張が可能になります。

#### 注記

スレーブモードのスマートリレーも、増設 I/O モジュールを持つことができます。最大 24 のデジタル入力と 8 のアナログ入力、20 のデジタル出力と 8 のアナログ出力まで対応し ています。

マスターモードからスレーブモードへの変更

1. プログラミングモードのメインメニューで、▲または▼を押してカーソルを " ネットワー ク " に移動させます。

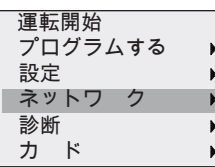

- 2. **OK** を押して " ネッ ト ワーク " 選択を確定し ます。
- 3. ▲または▼を押してカーソルを "M/S モード設定 " に移動させます。

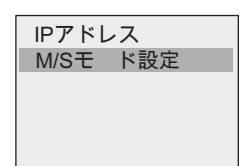

- 4. **OK** を押して "M/S モー ド設定 " 選択を確定し ます。
- 5. ▲または▼を押し てカーソルを " スレーブ " に移動させます。

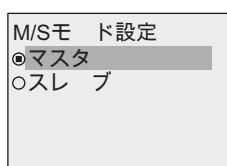

6. **OK** を押して " スレーブ " 選択を確定し ます。

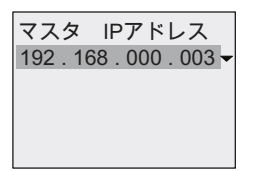

- 7. この画面では、スレーブのスマートリレーのマスターに設定したいスマートリレーの IP ア ド レスを入力し ます。 **OK** を押すと、 設定を変更する こ とができます。 カーソルが点滅 表示の四角形で表示されているとき、◀ または ▶ を押して数字間をカーソル移動させま す。▲または▼を押して数字を変更します。
- 8. **OK** を押し て設定を確定し ます。

これでマスターモードからスレーブモードへの変更は完了です。スマートリレーは自動 的に再起動し、メインメニューを表示します。以下の画面で、スマートリレーがスレー ブモード になっている こ と が確認でき ます。

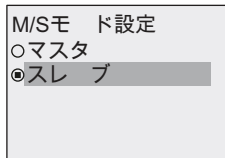

#### 注記

スマートリレーがスレーブモードのとき、スレーブのスマートリレーからは回路プログラ ムを編集する こ と ができ ません。

パラメータ設定モード時に、スマートリレーをマスターモード/スレーブモードに変更す ることはできません。

### スレーブモードからマスターモードへの変更

スレーブモードのスマートリレーに対して、以下の操作を行います。

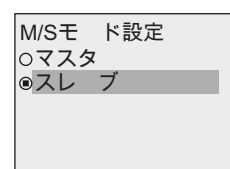

1. ▲または▼を押し てカーソルを " マスター " に移動させます。

### 2. **OK** を押して " マスター " 選択を確定し ます。

これでスレーブモードからマスターモードへの変更は完了です。スマートリレーは自動 的に再起動し、メインメニューを表示します。

別の方法として、WindLGC からスマートリレーをスレーブモードからマスターモードに変更 することもできます。WindLGC からスレーブモードのスマートリレーに回路プログラムをダ ウンロード中、ダウンロードを完了するためにスマートリレーをマスターモードに変更する ための確認メッセージが表示されます。詳細は、WindLGC のオンラインヘルプを参照してく ださい。

## 3.8.6 スマートリレーのエラー診断

スマートリレーは、エラーイベント診断に対応しています。スマートリレーの診断メニュー から以下の操作が可能です。

- ソフトウェアのステータスとエラーの確認 - データ接続エラー - スマートリレーのファームウェアバージョン
- ハードウェアのステータスとエラーの確認
- イーサネット接続エラー - micro SD メモリカードエラー (例:カード書き込み・読み取りエラー、カード未挿入エ ラー、空き容量なし) - 増設 I/O モジュールのステータスとエラー (例: バスエラー、構成アップデート) - スマートリレーの MAC アドレス
- イベントログの確認とクリア、および特定 IP アドレスが利用可能かの確認
- エラーイベント警告の切り替え

#### ソフトウェアのステータスとエラーの確認

以下の手順でソフトウェアのステータスとエラーを確認します。

1. メインメニューで、▲または▼を押してカーソルを "診断 "に移動させます。

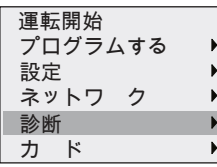

- 2. **OK** を押して " 診断 " 選択を確定し ます。
- 3. スマートリレーに診断メニューが表示されます。▲または▼を押してカーソルを "ソフト ウェア " に移動させます。

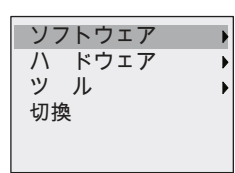

4. **OK** を押して " ソフトウェア " 選択を確定し ます。 スマー ト リ レーの表示は、 以下のよ う になります。

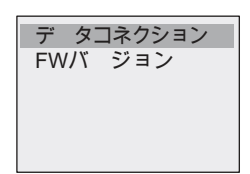

5. "データコネクション " を選択すると、FL1F 接続または Modbus 接続のリアルタイムの ステータスを確認できます。スマートリレーのファームウェアバージョンを確認するに は、"FW バージョン"を選択します。

" データコネクション " を選択した後、◀ または ▶ を押して各データコネクションのス テータスを確認することもできます。

#### ハードウェアのステータスとエラーの確認

以下の手順でハードウェアのステータスとエラーを確認します。

1. メインメニューで、▲または▼を押してカーソルを "診断 "に移動させます。

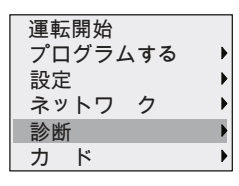

- 2. **OK** を押して " 診断 " 選択を確定し ます。
- 3. スマートリレーに診断メニューが表示されます。▲または▼を押してカーソルを " ハード ウェア " に移動させます。

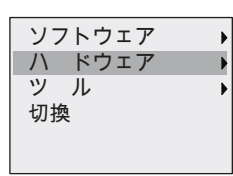

4. OK を押して " ハードウェア " 選択を確定します。 スマートリレーの表示は、以下のよう になります。

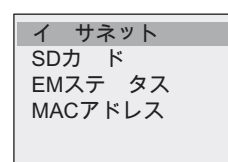

- 5. 以下のメニューコマンドを選択して、対応するハードウェアのステータスやエラーを確 認することができます。
	- イーサネット :スマートリレーのイーサネットインターフェイスのステータスを確認し ます。 イーサネ ッ ト ケーブルが接続されていない場合にはエラーが表示されます。
	- SD カード : micro SD メモリカードのステータスを確認します。micro SD メモリカード が挿入されていない場合、空き容量がない場合、または読み取り·書き込みエラーが起 こった場合に、このメニューコマンドでエラーイベントを表示します。
	- EM のステータス : 接続されている増設 I/O モジュールのステータスをリアルタイムで 確認します。このメニューコマンドで、増設 I/O モジュール数と I/O 総数を表示します。
	- MAC アドレス: スマートリレーの MAC アドレスを確認します。

## エラー情報の確認

検出されたエラーを以下の手順で確認します。

1. 以下に示す診断メニューで、▲または▼を押してカーソルを "ツール"に移動させます。

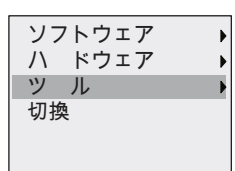

- 2. **OK** を押して " ツール " 選択を確定し ます。
- 3. ▲または▼を押してカーソルを " イベント Log 表示 " に移動させます。

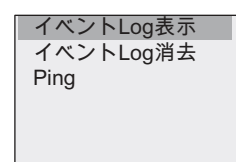

4. **OK** を押して " イベント Log 表示 " 選択を確定し ます。 スマー ト リ レーは、 検出されたす べてのエラーを表示します。◀ または ▶ を押して、それぞれのエラーの記録を見ること ができます。 **ESC** または **OK** を押し て、 前のメ ニューに戻り ます。

### エラー情報のクリア

以下の手順でエラーをすべてクリアします。

1. 以下に示す診断メニューで、▲または▼を押してカーソルを "ツール"に移動させます。

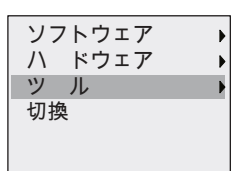

- 2. **OK** を押して " ツール " 選択を確定し ます。
- 3. ▲または▼を押してカーソルを " イベント Log 消去 " に移動させます。

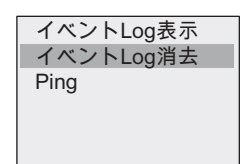

- 4. **OK** を押して " イベント Log 消去 " 選択を確定し ます。
- 5. ▲または▼を押してカーソルを "はい "に移動させます。

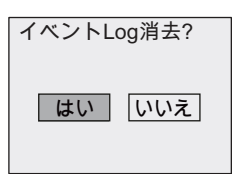

6. **OK** を押して " はい " 選択を確定し ます。 スマー ト リ レーは、 すべてのエ ラー メ ッ セージ を消去し、以下を表示します。

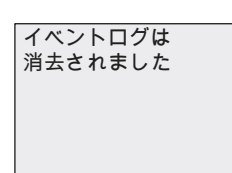

#### 特定の IP アドレスの診断

以下の手順で、特定の IP アドレスが利用可能かどうか確認することができます。

1. 以下に示す診断メニューで、▲または▼を押してカーソルを " ツール " に移動させます。

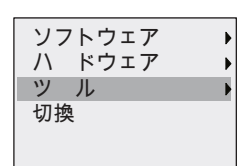

- 2. **OK** を押して " ツール " 選択を確定し ます。
- 3. ▲または▼を押し てカーソルを "Ping" に移動させます。

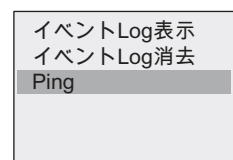

4. **OK** を押して "Ping" を確定し ます。 スマー ト リ レーの表示は、 以下のよ う にな り ます。

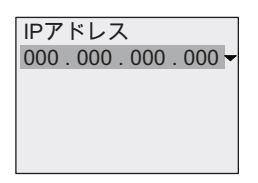

- 5. OK を押すと、IP アドレスの入力が可能になります。点滅する四角の中にカーソルが表 示されているときに、◀ または ▶を押して数字を変更したい場所にカーソルを移動さ せ、 ▲または▼を押し て数字を増減させます。
- 6. **OK** を押し て入力内容を確定し ます。

Ping が成功し、IP アドレスが利用可能である場合、OK メッセージが表示されます。タ イムアウトが発生し、IPアドレスが利用できない場合、エラーメッセージが表示されます。 スマートリレーは、入力済みのアドレスを 4 件まで保存します。最後の入力内容を見る には、▶を押してカーソルを " ▼ " まで移動させ、OK を押してプルダウンメニューを開 き ます。 以下はその例です。

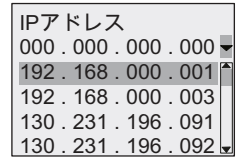

▲または▼を押して設定済みの IP アドレスを一覧より選択し、OK を押して確定します。

## エラー警告の切り替え

以下の手順でエラー警告をオン/オフします。

1. 以下に示す診断メニューで、▲または▼を押してカーソルを"切換"に移動させます。

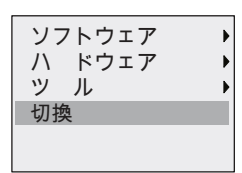

- 2. **OK** を押して " 切換 " 選択を確定し ます。
- 3. 円の中に点があるほうが現在の設定です。▲または▼を押して設定を変更します。

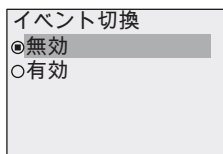

4. OKを押して設定を確定します。スマートリレーの表示は前画面に戻ります。

エラー警告がオンになっていると、エラー発生時にスマートリレーのディスプレイが赤く 光ってエラーの検出を知らせます。診断メニューからエラーの内容を確認、消去することが でき ます。

# 3.9 メモリ量と回路プログラムのサイズ

スマートリレーでは、回路プログラムのサイズは、メモリ量によって制限されます。

#### メモリ エリア

#### プログラムメモリ

スマートリレーの回路プログラムでは、使用できるブロックの数は限られています。

さらに、回路プログラムが収容できる最大バイト数による制約もあります。使用される合計 バイト数は、対応するファンクションブロックで使用されるバイト数を加算して決まります。

#### 保持メモリ (REM)

このエリアには、稼働時間カウンタ値などの、保持するプロセス変数が保存されます。

自己保持機能がオプションのブロックでは、そのブロックが実際に有効になっている場合だ け、このメモリエリアを使用します。

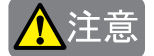

雷源停止時、 雷圧の下降状態によりスマートリレーの CPU が停止する前に、 論理入力レベル が OFF になる場合があります。電源遮断時保持機能 (REM) を有する次のファンクションブ ロックでは、その内容が正しく保持されない場合があります。

## オンディレータイマの場合

図 .1 のように、REM=ON、入力 Trg に入力 (例:I1) を接続するような回路を作成した場合、 入力 I1 を ON のまま、電源を入り切りすると、図2 のようにタイマ現在値が 0 からリスター トする場合があります。

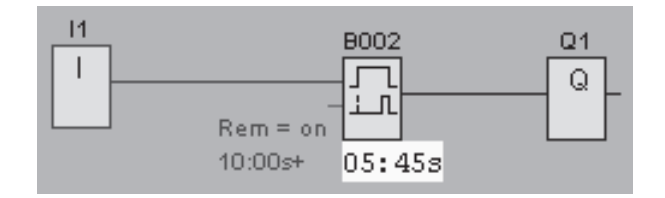

図 .1 電源遮断時の状態

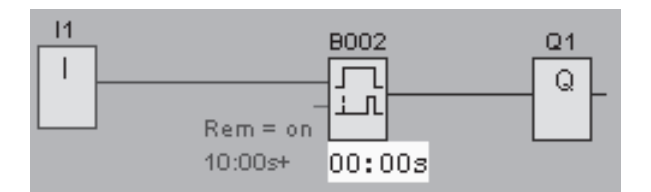

図 2 雷源再投入時の状態

その他の REM 機能を持つファンクションブロックの動作は以下の通りです。

● タイマの現在値が保持されない場合のあるファンクションブロック

オフディレータイマ、オンディレータイマ、オン/オフディレータイマ、自己保持の オンディレー、1 ショットパルス、立ち上がり検出インターバルタイムディレー、デュー ティー比可変パルス出力、消灯警報付オフディレースイッチ、オルタネイトディレー スイッチ、稼働時間カウンタ

● S (R) 端子に B 接点で入力 (|\*) を接続し、電源入り切りした場合に、出力がセット (リセット) する場合のあるファンクションブロック

自己保持、オルタネイトスイッチ

## スマートリレーで利用できるリソース

回路プログラムは、最大で下記のリソースを占有します。

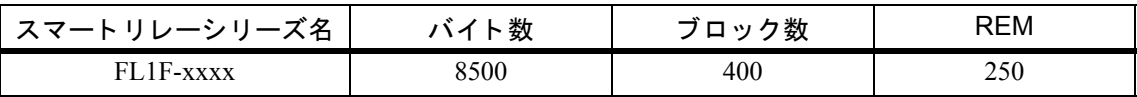

スマートリレーでは、メモリの使用状況が監視され、リスト上のファンクションのうち、十 分なメモリ量を確保できるものだけが使用できます。

## メモリの必要量

下表は、基本ファンクションブロックおよび特殊ファンクションブロック用メモリの必要量 について、概要を示します。

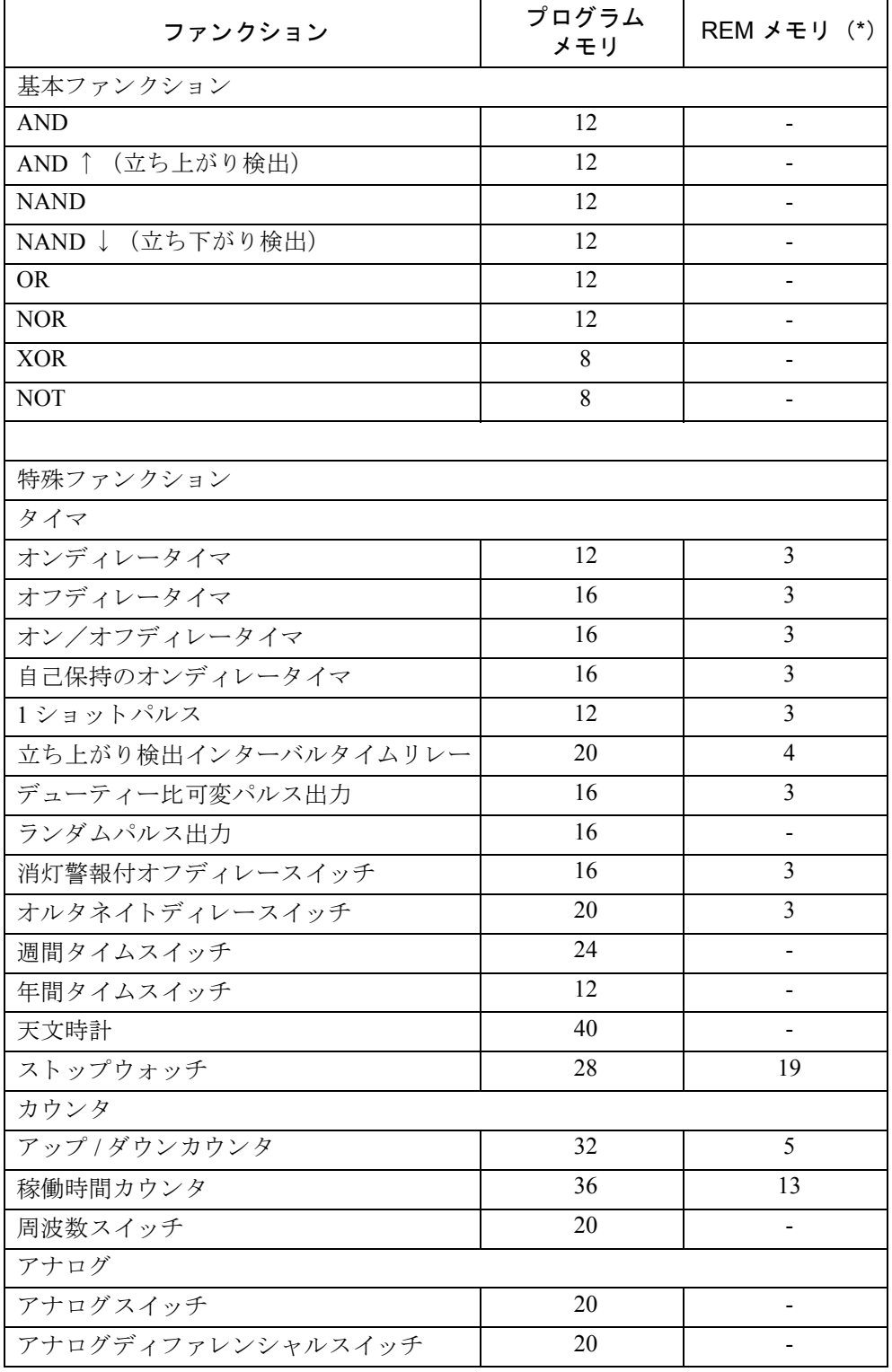

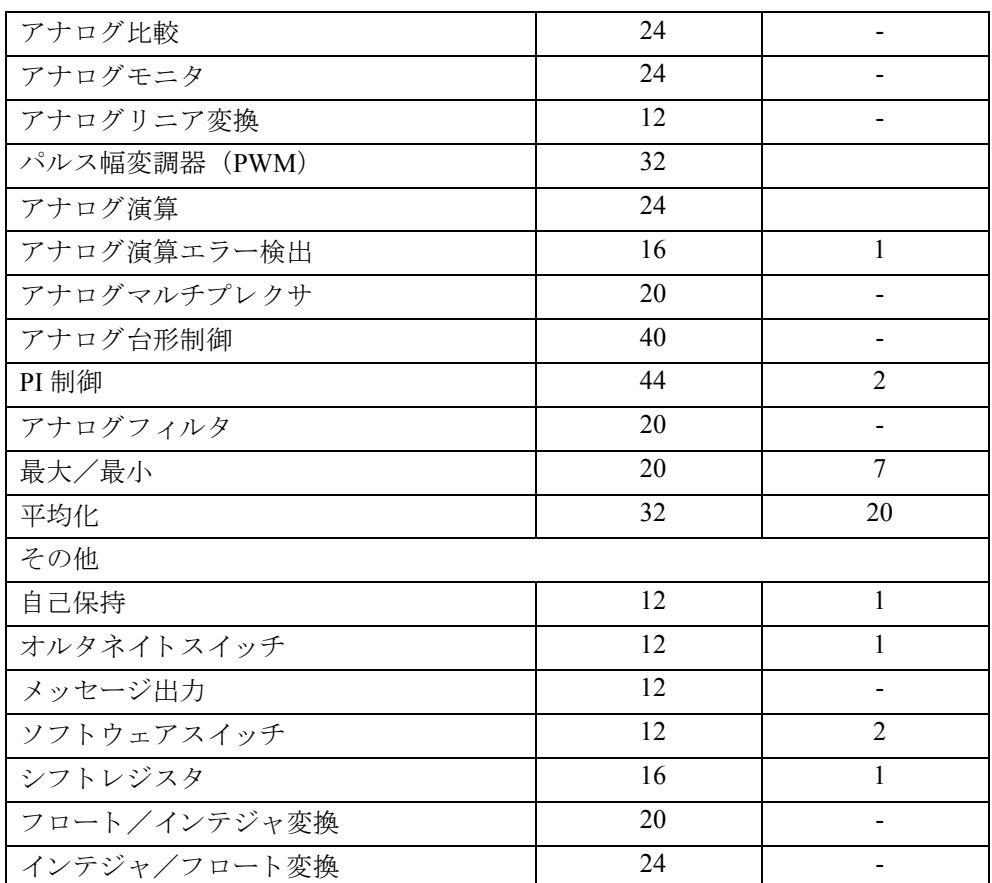

\*: 電源遮断時現在値保持機能が有効の場合は、REM メモリエリア内のバイト数

## 注記

ユーザー定義ファンクション (UDF) ブロックは、スマートリレーデバイスで使用するた めに WindLGC から作成する設定済み回路プログラムであるため、UDF ブロックのメモリ サイズ (プログラムメモリおよび REM メモリ)は、その UDF に含まれるファンクション ブロックのサイズに依存します。

## メモリエリアの使用状況

回路プログラムに、これ以上ブロックを追加できない場合は、「メモリ量不足」が表示されま す。スマートリレーでは、十分なメモリ量を確保できるファンクションだけが使用できます。 もしメモリ量が不足のため、ブロックが収容できない場合は、ブロックリストへのアクセス は拒否されます。

メモリ量が完全に占有された場合は、回路プログラムを最適化するか、新しいスマートリレー を取り付けてください。
## メモリ必要量の計算

回路プログラムの作成に必要なメモリの必要量を計算するには、すべてのメモリエリアを考 慮する必要があります。

例 :

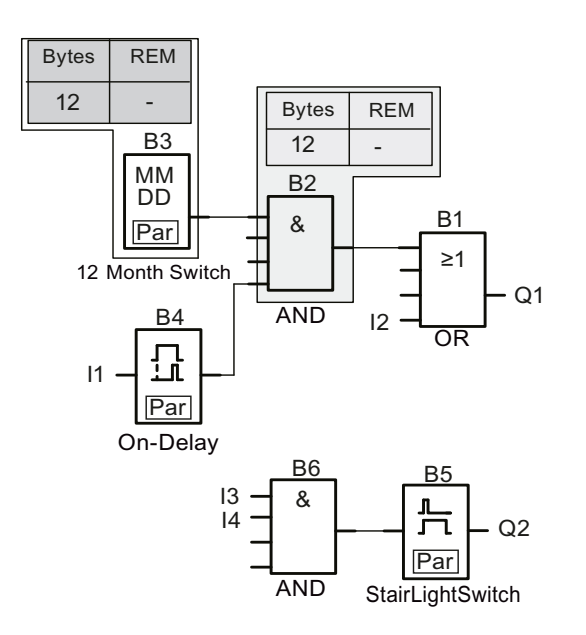

### 回路プログラムの内容

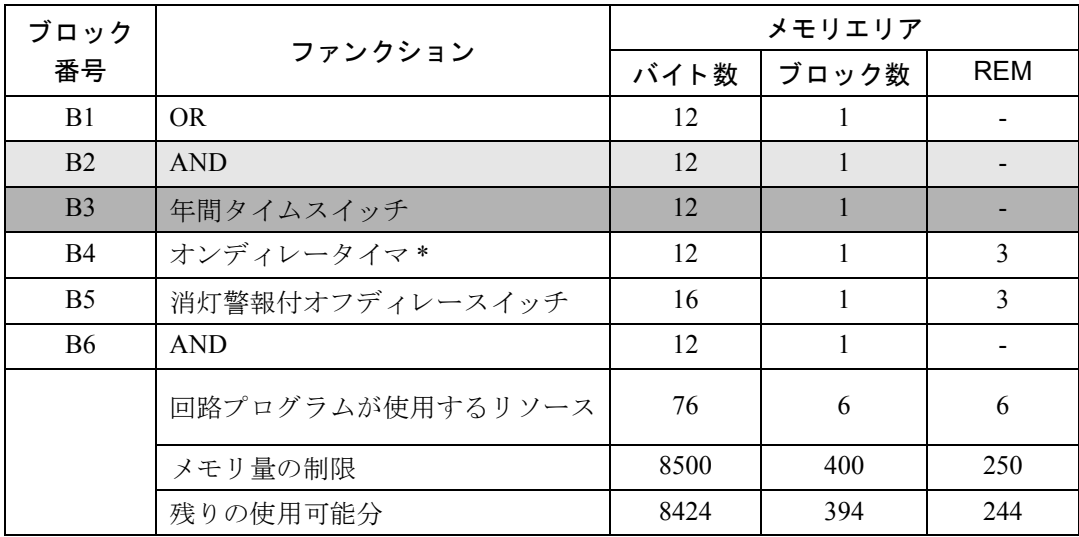

\* : 電源遮断時現在値保持機能あ り の設定

この回路プログラムは、スマートリレーで対応可能といえます。

#### 使用可能なメモリ量の表示

使用可能なメモリ量の大きさを表示させるには、以下の手順に従います。

- 1. プログラミングモードに切替えます。(70[ページ参照\)](#page-85-0)
- 2. ▲、▼を押して、カーソルを"プログラムする"に移動させます。

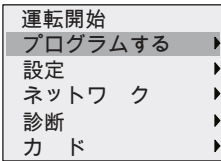

- 3. "プログラムする " を確認して、OK を押します。
- 4. ▲、▼を押して、カーソルを " メモリ使用量 " に移動させます。

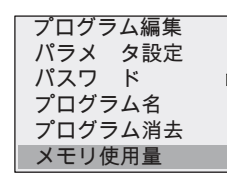

### 5. " メモリ使用量 " を確認して、OK を押します。

表示内容

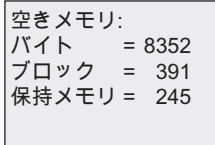

# 4. スマートリレーのファンクション構成

プログラミングモードでは、種々なエレメントを使用することができます。これらのエレメ ン ト は以下の リ ス ト に分類されます。

- 定数とコネクタのリスト (Connector) (4.1 [参照](#page-147-0))
- ↓ GF : 基本ファンクション (AND、OR、...) のリスト (4.2 [参照\)](#page-152-0)
- **↓ SF** : 特殊ファンクションのリスト (4.4 [参照](#page-167-0))
- 回路プログラム内に設定されている、再利用可能なブロック番号

スマートリレーは、プログラミングモードにおいてさらに以下のエレメントを提供すること ができます。ただし、これらのエレメントは、予め WindLGC を使用して回路プログラムに 設定し ている必要があ り ます。

- **UDF** : 回路プロ グ ラ ムで設定し たユーザー定義フ ァ ン ク シ ョ ンブロ ッ ク の リ ス ト
- L : 回路プログラムで設定したデータログファンクションブロック

## リストの内容

すべてのリストは、スマートリレーで利用可能なエレメントを示し、すべてのコネクタ、基 本ファンクション、特殊ファンクションが含まれています。

以下の場合、一部のエレメントが表示されません。

- ブロックを追加できない場合 メモリ量が不足しているか、または最大ブロック数に達したかのいずれかです。
- スマートリレーの容量を超えるブロックを使用した場合

(3.9 [参照](#page-140-0))

• WindLGC でプログラムエレメントを作成しているが、スマートリレーにプログラムをダ ウンロードしていない場合

## <span id="page-147-0"></span>**4.1** 定数と コネク タ

コンスタントとコネクタは、入力、出力、マーカ (内部リレー)、コンスタント、ネットワー クデジタル入出力およびネットワークアナログ入出力を表します。

### 入力 :

### **1**) デジ タル入力

デジ タル入力は、 記号 "**I**" で識別されます。 デジ タル入力 (I1、 I2、 ...) の数字は、 ベースモ ジュールの入力コネクタと、接続されている入出力混合モジュールの番号(取り付け順)に 対応し ています。高速カ ウ ン タ と し て、FL1F-H12RCE、FL1F-B12RCE、および FL1F-H12SCD バージョンのスマートリレーの高速デジタル入力 I3、I4、I5、および I6 を使用できます。

#### 注記

ベースモジュールの搭載マイクロコントローラユニット (MCU) の反応性が高いことに よって旧スマートリレーデバイスの MCU より速く動作することで、ベースモジュールが 信号読み取りに失敗しないように、オン/オフディレー機能がスマートリレーに搭載され ています。

- FL1F-H12RCC と FL1F-B12RCC の場合、デジタル入力 I1 ~ I8 に対して 25ms のオンディ レー時間と 20ms のオフディレー時間が定義されています。
- その他のスマートリレーのバージョンの場合、すべてのデジタル入力に対して5msのオン ディレー時間と 5ms のオフディレー時間が定義されています。

ただし、ベースモジュールがスレーブモードのときには、すべてのデジタル入力に対して 5ms のオンディレー時間と 100ms の信号保持時間が定義されています。

### **2**) アナログ入力

FL1F-H12SCD、 FL1F-H12RCE、 FL1F-B12RCE の各タ イプには、 入力 I1、 I2、 I7、 I8 が装備 されていて、それぞれにアナログ入力 AI3、AI4、AI1、AI2 として使えるように設定できま す。お使いのベースモジュールのアナログ入力点数を 2 点 (AI1、AI2) または 4 点 (AI1、 AI2、AI3、AI4)使用するように設定することができます。([8.2.4](#page-338-0) 参照)入力 I1、I2、I7、I8 での信号は、デジタル値として、また入力 AI3、AI4、AI1、AI2 での信号は、アナログ値と して解釈されます。AI3 は I1 に、AI4 は I2 に対応するという点に注意してください。この番 号の割り付けは、FL1D シリーズでの対応関係を保っています。接続されているアナログ入 力モジュールの入力には、既存のアナログ入力に対応した番号が割り付けられます。([2.1.1](#page-33-0) 参 [照\)](#page-33-0) 入力信号 (アナログ入力 AI1 ~ AI8) や、 アナログマーカ (アナログ用データレジスタ) AM1 ~ AM6、アナログ出力付きファンクションのブロック番号が選ばれたときに、入力がアナロ グ入力にだけ接続されるような特殊ファンクションが、プログラミングモードで利用できま す。

## 出力 :

#### **1**) デジ タル出力

デジタル出力は、記号 "Q" で識別されます。出力の番号 (Q1、Q2、... Q20) は、ベースモ ジュールの出力コネクタと、増設 I/O モジュールの番号 (取り付け順)に対応しています。

また、64個の未使用出力用 ( "X" で識別) も使用できますが、マーカ (内部リレー) などと は異なり、回路プログラムでの再利用はできません。メッセージ出力だけが回路プログラム にとって重要な場合、未使用出力は、特殊ファンクション「メッセージ出力」に対して有効 です。 ([4.4.25](#page-250-0) 参照)

### **2**) アナログ出力

アナログ出力は、記号 "AO" で識別されます。スマートリレーでは8つのアナログ出力(AO1、 AQ2...AQ8) を使用できます。 アナログ出力を接続できるのは、 アナログ入力のファンクション、 アナログマーカ AM、アナログ出力コネクタのみです。

以下の図は、スマートリレーの設定例、および回路プログラム用の入力および出力の番号付け を示しています。

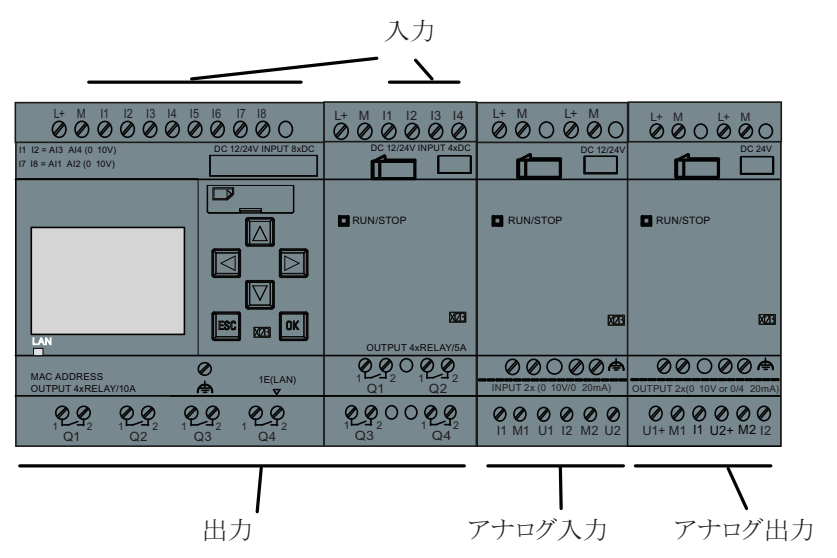

### 注記

スマートリレーは、アナログ値の変化のグラフ表示に対応しており、搭載ディスプレイに トレンド曲線を表示します。スマートリレーが RUN モードのときに、トレンド曲線で各 使用アナログ入出力を容易に監視することができます。トレンド曲線の見方については、 「アナログ値の変化の確認 (87ページ)」を参照してください。

#### マーカ (内部リレー) ブロック

マーカ (内部 リ レー) ブロ ッ クは、 記号 "**M**" または "**AM**" で識別される仮想出力で、 入力の 値を出力し ます。 スマー ト リ レーには、 64 個のデジタルマーカ M1 ~ M64 と 64 個のアナロ グマーカ (アナログ用データレジスタ) AM1 ~ AM64 あります。

#### 開始マーカ **M8**

マーカ M8 は、回路プログラムの最初の実行スキャンに ON するので、回路プログラムで開 始マーカとして使用されます。この信号は、回路プログラムが最初の実行スキャンを完了し た後、自動的にリセットされます。

マーカ M8 は、第2サイクル以降、他のマーカと同様に設定·解除·判定の処理に使用できます。

#### バッ ク ラ イ ト 出力マーカ (内部リ レー) **M25**、 **M26**、 **M28~M31**

以下のマーカは、スマートリレー搭載ディスプレイまたはテキストディスプレイのバックラ イト色を制御しています。

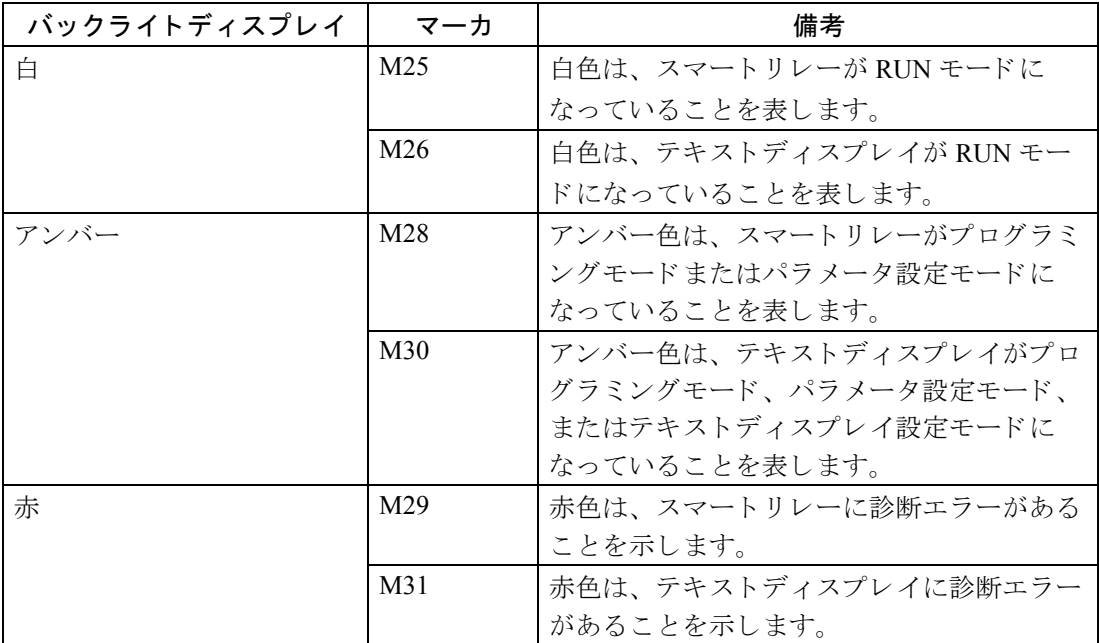

### 注記

テキストディスプレイのバックライトの寿命は、20,000時間です。

#### メッセージ言語切り替えマーカ (内部リレー) M27

マーカ M27 は、メッセージテキストを表示する言語を、メッセージ出力で設定した2言語間 で切り替えます。

状態 0 は第一言語に対応し、状態 1 は第二言語に対応します。つまり、M27=0 (lo) の場合 は、第一言語で作成されたメッセージテキストが表示されます。M27=1 (hi) の場合は、第 二言語で作成されたメッセージテキストが表示されます。回路プログラムで M27 を使用しない 場合、WindLGC またはスマートリレーで選択した言語でメッセージテキストが表示されます。

#### 注記

- このマーカの出力は、常に1つ前のプログラムスキャンの状態を引継ぎ、同じプログ ラムスキャン内では一定です。
- ネットワークからマーカの読み取りや書き込みができます。特殊マーカを図面に追加 せず、ネットワークから特殊マーカを書き込んだ場合、M27 以外は機能します。従っ て、 M27 によ って言語を制御する場合は、 先にそれを図面に追加し てから、 M27 を NI ブロックに接続してネットワークから制御することができます。

#### シフトレジスタビット

スマートリレーには、シフトレジスタビット S1.1 ~ S4.8 が装備され、回路プログラム内で リード専用の属性が割当てられます。シフトレジスタビットの内容は、特殊ファンクション 「シフ ト レジス タ」 によ ってのみ変更可能です。 ([4.4.27](#page-264-0) 参照)

#### カーソルキー

最大4個のカーソルキーすなわち C ▲、 C ▶ 、 C ▼、 C ◀("C" = "Cursor")が使用できます。 他の入力と同様に、カーソルキーも回路プログラムに応じて設定を変更することができます。 カーソルキーは、 システムが RUN 状態の と き ([3.7.6](#page-99-0) 参照)、 または、 メ ッ セージ出力がア ク ティブな状態 (ESC+ カーソルキー)のときに、画面上に表示されます。カーソルキーを使 用することで、操作者による回路プログラムのコントロールが可能になり、操作スイッチと 入力を節約できます。

テキストディスプレイのカーソルキー入力は、ベースモジュールのカーソルキー入力と同一 です。

#### テキストディスプレイのファンクションキー

テキストディスプレイには、回路プログラムで使用できる F1、F2、F3、および F4 の 4 つの ファンクションキーがあります。これらのキーは、他の入力と同様の方法でプログラムでき ます。カーソルキーのように、スマートリレーが RUN モード中にこれらのキーを押して回 路プログラムの動作を変更することが可能となり、追加の操作スイッチや入力を節約できま す。

#### レベル

電圧レベルは、**hi** と **lo** で表されます。 ブロ ッ クにおいて、定数 "1 = hi" または定数 "0 = lo" と いった信号状熊は、固定電圧レベルまたは定数値 hi/lo によって設定できます。

## 未使用出力

未使用のブロックコネクタは、x で識別されます。

### ネ ッ ト ワーク入出力 (**WindLGC** から設定し た場合のみ使用可能)

次のネットワーク入出力は、WindLGC からのみ設定できます。スマートリレー内の回路プロ グラムにネットワークデジタル/アナログ入出力が含まれている場合、Par パラメータ以外は 回路プログラムの他のエレメントを編集することができません。プログラムの他のエレメン ト を編集する場合、 まず WindLGC にプログラムをアップロード してから WindLGC で編集し て く ださい。

1. ネットワークデジタル入力

「NI」は、ネットワークデジタル入力を表します。WindLGC での回路プログラムの設定 には、64のネットワークデジタル入力 NI1 ~ NI64 が使用できます。

2. ネットワークアナログ入力

「NAI」は、ネットワークアナログ入力を表します。WindLGC での回路プログラムの設定 には、32 のネットワークアナログ入力 NAI1 ~ NAI32 が使用できます。

3. ネットワークデジタル出力

「NQ」は、ネットワークデジタル出力を表します。WindLGC での回路プログラムの設定 には、64のネットワークデジタル出力 NQ1 ~ NQ64 が使用できます。

#### 4. ネットワークアナログ出力

「NAQ」は、ネットワークアナログ出力を表します。WindLGC での回路プログラムの設 定には、16のネットワークアナログ出力 NAO1 ~ NAO16 が使用できます。

## <span id="page-152-0"></span>**4.2** 基本フ ァ ン クシ ョ ン リ ス ト **- GF**

基本ファンクションは論理図を用いた基本的なオペレーションツールです。

各基本ファンクションの入力は反転させることができます。つまり、回路プログラムによっ て、入力信号を "1" から "0"、または "0" から "1" に変更できます。プログラミング例につい ては、 [3.7.3](#page-88-0) を参照し て く ださい。

GF リストには、回路プログラムで使用可能な基本ファンクションブロックが含まれていま す。下記の基本ファンクションが使用できます。

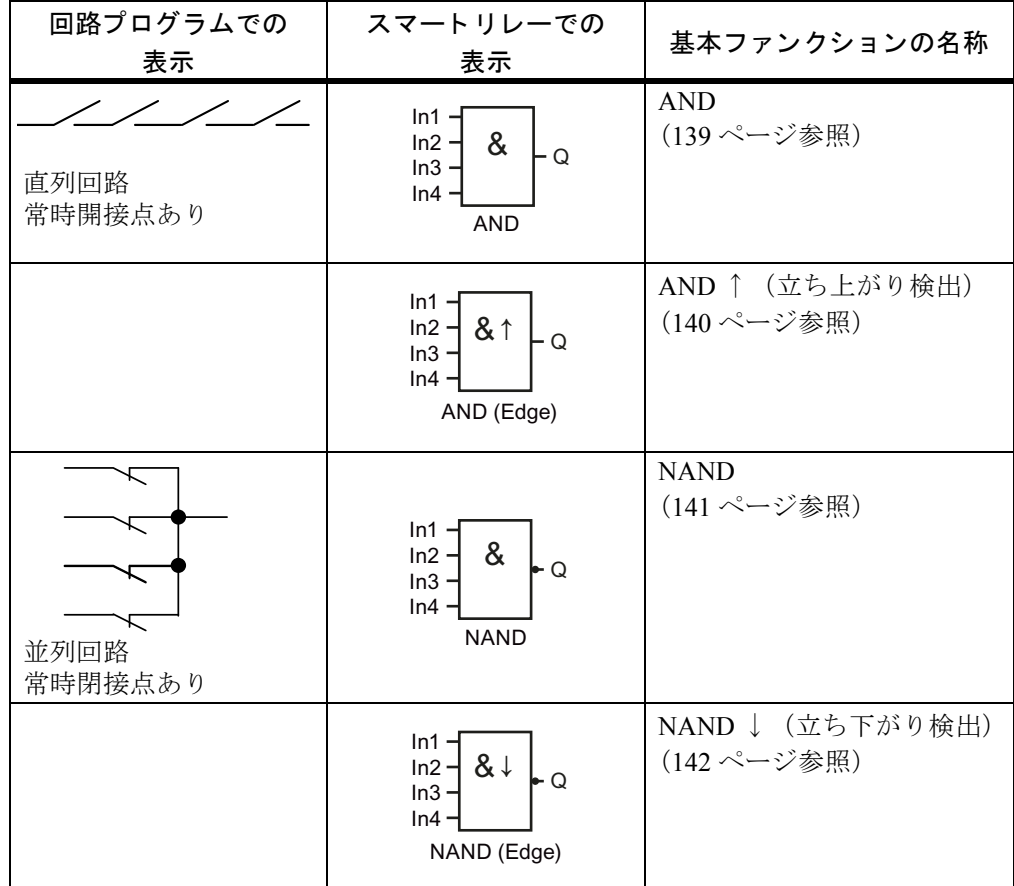

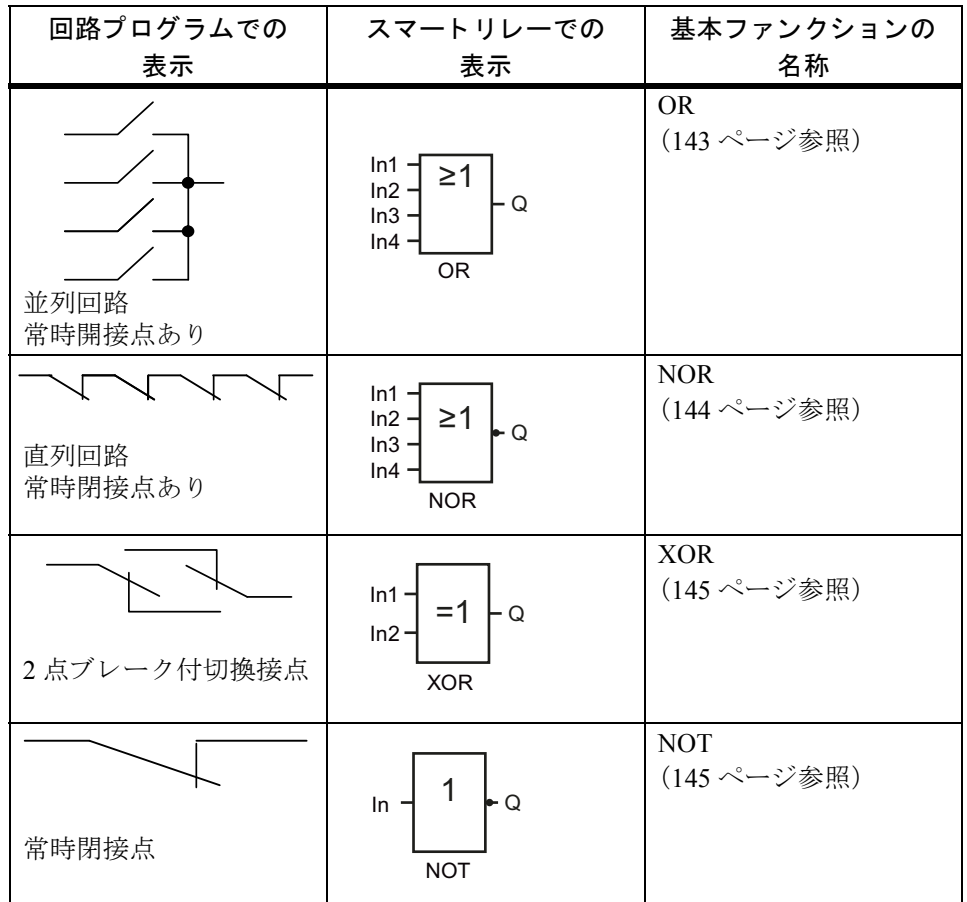

## <span id="page-154-0"></span>**4.2.1 AND**

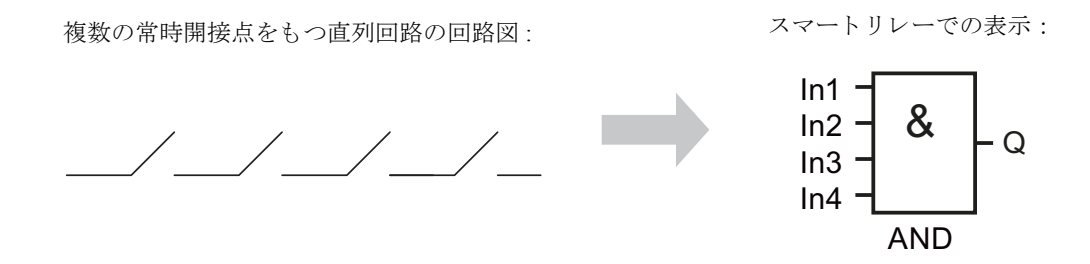

AND の出力は、全入力が1のとき、すなわち全接点が閉じているときだけ1になります。 未使用のブロック入力 (x) では: x = 1

## **AND** 論理の表

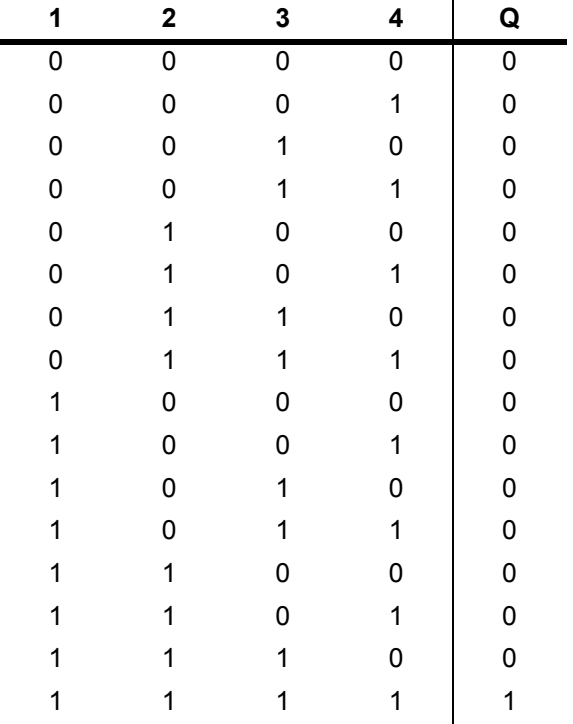

## <span id="page-155-0"></span>**4.2.2 AND** ↑ (立ち上がり検出)

スマートリレーでの表示:

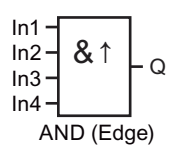

AND ↑ (立ち上がり検出)は、任意の入力がオフからオンに変化したとき、入力がすべてオン になっている場合に、1スキャンのみ出力がオンします。

未使用のブロック入力 (x) では: x = 1

## **AND ↑ (立ち上がり検出) のタイミング図**

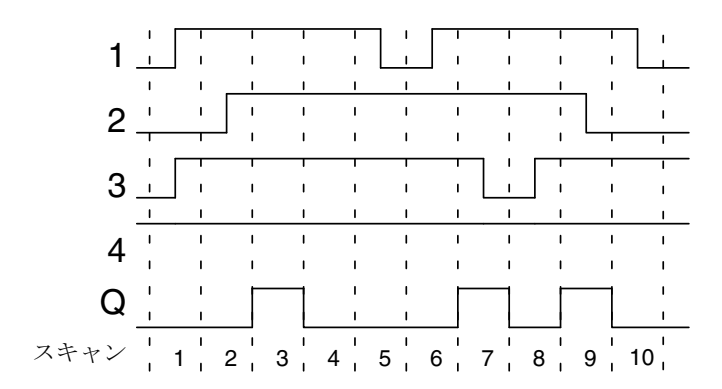

## <span id="page-156-0"></span>**4.2.3 NAND**

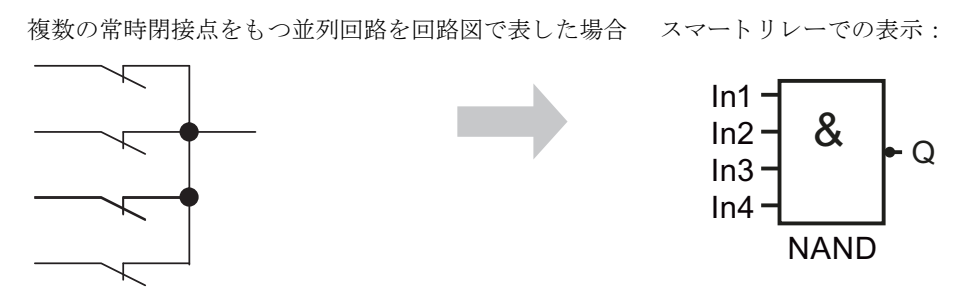

NAND の出力は、全入力での状態が 1、すなわち全接点が閉じているときだけ 0 になります。 未使用のブロック入力 (x) では: x = 1

## **NAND** 論理の表

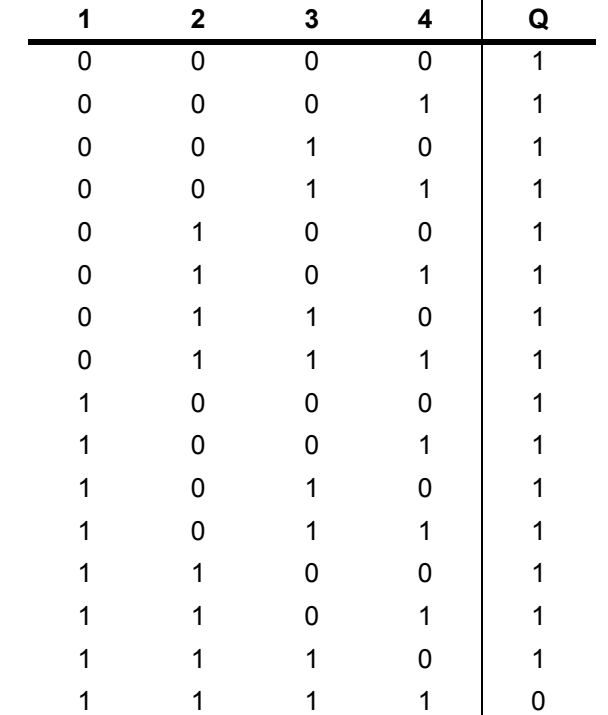

## <span id="page-157-0"></span>**4.2.4 NAND** ↓ (立ち下がり検出)

スマートリレーでの表示:

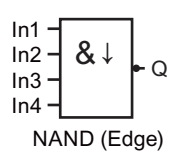

NAND ↓ (立ち下がり検出) は、入力すべてがオンの状態から、1つ以上の入力がオフに変 化したときに、1スキャンのみ出力がオンします。

未使用のブロック入力 (x) では: x = 1

## NAND ↓ (立ち下がり検出) のタイミング図

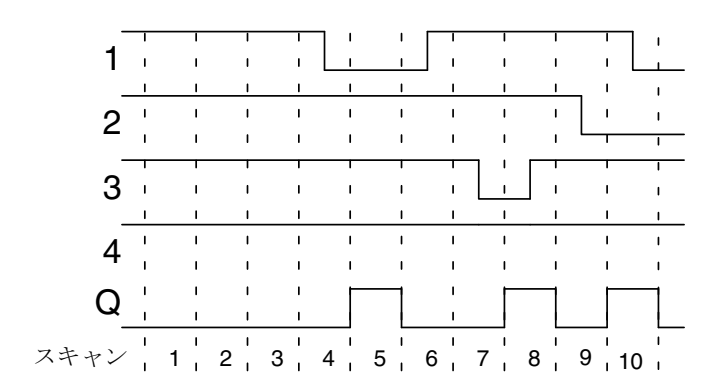

## <span id="page-158-0"></span>**4.2.5 OR**

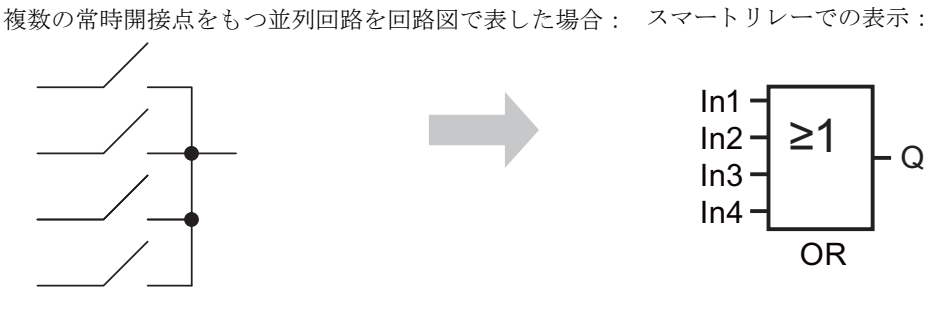

OR の出力は、1つ以上の入力が1のとき、すなわち1つ以上の接点が閉じているときだけ1 にな り ます。

未使用のブロック入力 (x) では: x=0

## **OR** 論理の表

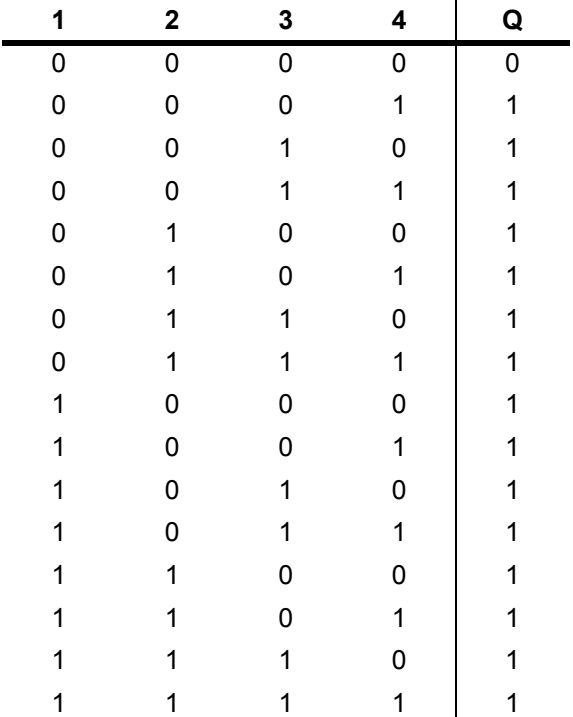

## <span id="page-159-0"></span>**4.2.6 NOR**

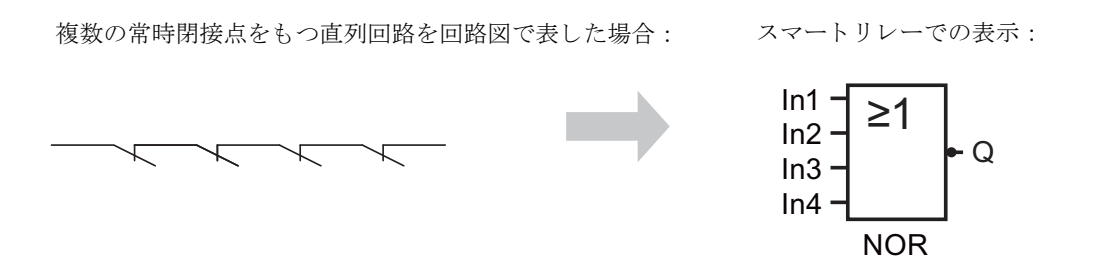

NOR の出力は、 すべての入力が 0、 すなわちオフのと きだけ 1 にな り ます。 NOR 出力は、 入 力の う ちの 1 つがオン (論理 1) のとき、 0 に設定されます。

未使用のブロック入力 (x) では: x = 0

## **NOR** 論理の表

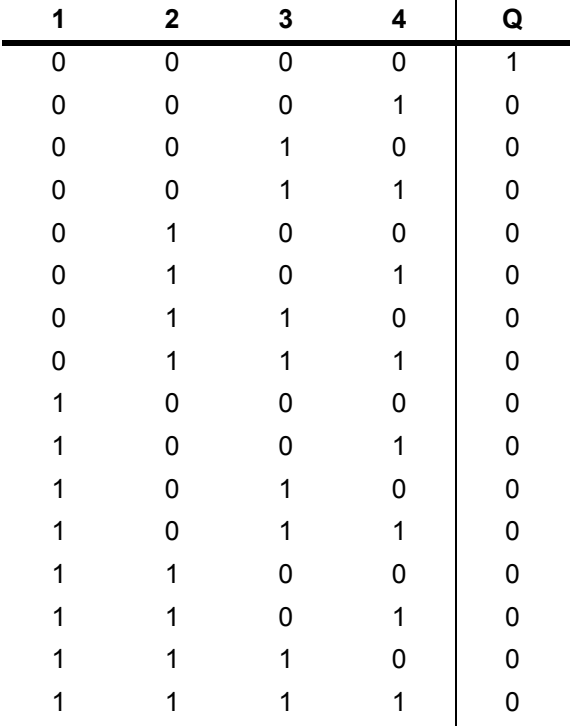

## <span id="page-160-0"></span>**4.2.7 XOR**

 $=1$   $\perp$   $\alpha$  $ln1$ XOR は回路図では、切換接点を 2 個もつ直列回路と スマー ト リ レーでの表示 : し て表現されます。

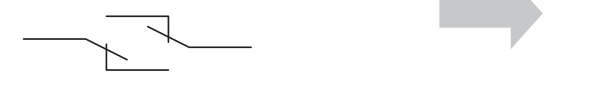

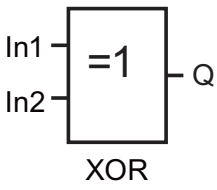

XOR の出力は、入力同士が等しくないとき、1になります。

未使用のブロック入力 (x) では: x=0

### **XOR** 論理の表

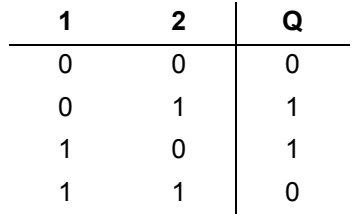

### <span id="page-160-1"></span>**4.2.8 NOT**

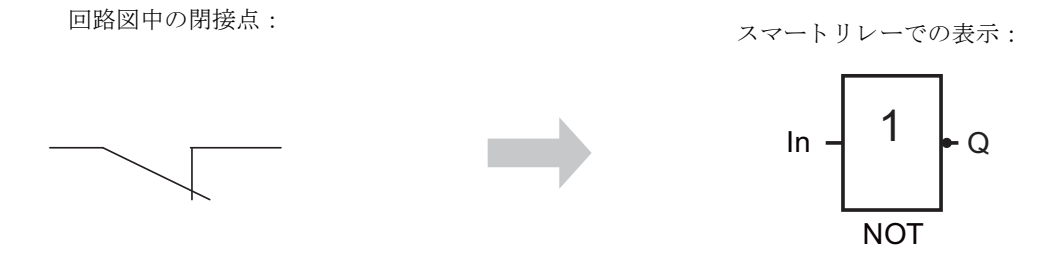

NOT の出力は、入力が0のとき、1になります。NOTブロックは、入力状態を反転させます。 NOT ブロックがあると、例えば、スマートリレーが閉接点を必要としない場合、開接点と NOT を使えば、閉接点に変換できるので便利です。

#### **NOT** 論理の表

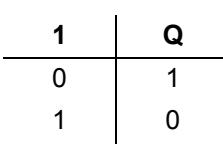

## 4.3 特殊ファンクションの基本

特殊ファンクション (SF) と基本ファンクション (GF) では、入力の指定方法が違うので、 両者に違いがあ る こ と はすぐにわか り ます。 SF には、 タ イマフ ァ ン ク シ ョ ン、 自己保持フ ァ ンクション、種々のパラメータ設定オプションが用意されているので、アプリケーション要 求に応じて回路プログラムを変更することができます。

この章では、特殊ファンクション (SF) の入力信号やパラメータについての概要を説明しま す。特殊ファンクションの詳細については、[4.4](#page-167-0) で説明します。

## **4.3.1** 入力の指定

#### 論理入力

ここでは、他のブロックや、スマートリレーの入力との論理接続を作成するために使用でき るコネクタについて説明します。

- **S** (**Set**) **:** 入力 S の信号は、出力を論理 "1" に設定します。
- **R** (リセッ ト) **:** リセット入力Rは、他のすべての入力に優先して出力をリセットします。
- **Trg** (**Trigger**) **:** この入力は、ファンクションを起動するために使用されます。
- **Cnt** (**Count**) **:** この入力は、パルス数をカウントするために使用されます。
- **Fre** (**Frequency**) **:** 測定対象の周波数信号が Fre に入力されます。
- **Dir** (**Direction**) **:** この入力は、 方向 (+ / –) を指定し ます。
- **En** (**Enable**) **:** この入力は、ブロックファンクションを有効にします。この入力が "0" のとき、ブロック に送信される他の信号は無視されます。
- **Inv** (**Invert**) **:** この入力の信号は、ブロックの出力信号を反転させます。
- **Ral** (**Reset all**) **:** 内部の値すべてがリセットされます。
- Lap (ストップウォッチファンクション用) この入力での信号によって、ストップウォッチが停止します。

### 注記

特殊ファンクションの使用していない論理入力のデフォルトは"0"です。

## **SF** の入力でのコネク タ **X**

SF の入力にコネクタ x を接続すると、入力は low にセットされます。つまり、入力の信号レ ベルは "lo" にな り ます。

## パラメータ入力

入力によっては、入力信号を受けつけない入力があります。代わりに、該当するブロックの 値を設定し ます。 例えば、

• **Par** (**Parameter**) **:**

この入力は、どこにも接続されず、該当するブロックパラメータ (時間、On/Off 閾値な ど) が設定されます。

• **P** (**Priority**) **:**

これはオープン入力です。優先度を決め、RUN 状態でメッセージを認識するかどうかを 指定できます。

## <span id="page-163-0"></span>**4.3.2** 時間応答

## パラメータ **T**

SF には、時間値Tを設定できるものがあります。この時間を予め設定しておくと、入力値は 設定された時間の単位が基本になります。

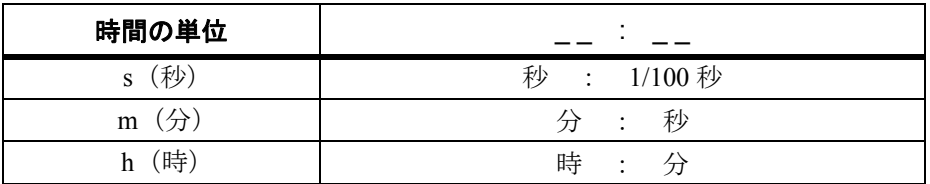

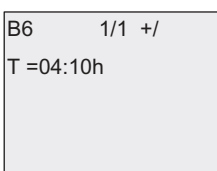

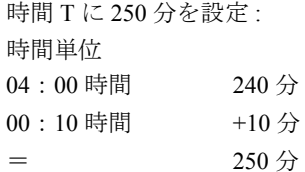

スマートリレー固有のストップウォッチファンクションでは、追加で10ミリ秒のタイムベー ス を設定でき ます。 ([4.4.14](#page-212-0) 参照)

#### **T** の精度

電子部品特性のわずかな誤差により、設定時間 T に誤差が出る場合があります。[「オンディ](#page-172-0) レータイマ」の項目で、このような誤差の詳細を説明しています。(157[ページ参照\)](#page-172-0)

### タイマの精度 (週間タイムスイッチおよび年間タイムスイッチ)

FL1F-H12RC... タイプ (時計機能内蔵タイプのスマートリレー) では、上記の誤差による、時 計の不正確さを防止するために、タイマ値は、常に高精度の基準時間と比較・補正されてい ます。 その結果、 最大時間誤差は、 ±2 秒 / 日にな り ます。

## **4.3.3** 時計のバッ クア ッ プ

スマートリレーの内部時計はバックアップされているので、電源遮断の後も動いています。 バックアップ時間の長さは周囲温度の影響を受け、25℃の場合、通常20日間です。

電源遮断が 20 日以上に渡った場合、スマートリレーの内部時計は、再起動時に電源遮断が起 こる前の状態に戻ります。

## **4.3.4** 電源遮断時現在値保持機能

特殊ファンクションブロックのスイッチング状能、カウンタ値、およびタイマ値は、雷源遮 断時現在値保持機能を設定すると電源遮断の後も現在値を保持します。つまり現在値が電源 遮断の後も保持され、ブロックは中断されたところから動作を再開できます。タイマはリセッ ト されずに、 残 り 時間がな く な る まで、 動作は再開 ・ 継続されます。

この機能を有効にするには、該当するファンクションに電源遮断時現在値保持機能が設定さ れている必要があります。次の2つのいずれかを選択できます。

R: データは保持されます。

/: 現在のデータは保持されません。 (デフォルト) ([94](#page-109-0) ページの例参照)

特殊ファンクションの稼働時間カウンタ、週間タイムスイッチ、年間タイムスイッチ、およ び PI 制御は常に保持されます。

## **4.3.5** パラ メ ータの保護

パラメータの保護設定では、スマートリレー パラメータ設定モードで、パラメータを表示· 編集できるようにするかどうかを指定できます。次の2つのいずれかを選択できます。

+: パラメータ設定モードで、パラメータを表示・編集できます。(デフォルト) -: パラメータ設定モードで、パラメータを表示・編集できません。プログラミングモードで のみ編集ができ ます。 ([94](#page-109-1) ページの例参照)

#### 注記

パラメータの保護はパラメータ設定で設定できるパラメータに対してのみ有効です。特殊 ファンクションの保護されたパラメータをメッセージ出力で使用しているならば、そのパ ラメータはメッセージテキスト上で編集できます。 メッセージテキスト上のパラメータを 保護するには、メッセージ出力のパラメータ保護を有効にしてください。

## **4.3.6** アナログ値の増加率と補正値の計算

センサをアナログ入力に接続します。測定するアナログ入力値は、センサによって電気信号 に変換されます。 センサで扱われる電気信号の値には一定の範囲があ り ます。

スマートリレーでは、アナログ入力の雷気信号は、常に0~1000のデジタル値に変換されます。

入力 AI の電圧 0 ~ 10V は、内部的に 0 ~ 1000 の値に変換されます。10V を越える入力電圧 は、 内部的に 1000 に変換されます。

スマートリレーであらかじめ定義された0~1000の範囲以外でアナログ値を処理したい場合 は、増加率と補正値を使って、測定したアナログ入力値を変換できます。これにより、測定 したアナログ値を、実際のプロセス値に沿った値としてスマートリレーの画面上に表示でき ます。

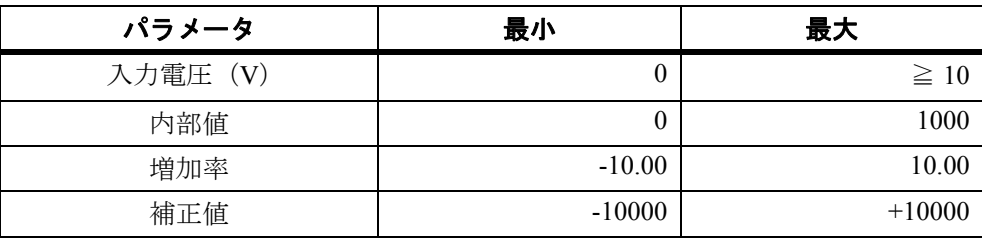

#### 計算のルール

実際の値 **Ax** = (入力 Ax の内部値 × 増加率) + 補正値

#### 増加率と補正値の計算

増加率と補正値は、該当ファンクションの最大値と最小値に基づいて計算されます。

例 1:

使用可能な熱電対の技術仕様 :-30 ℃~ +70 ℃、 DC 0 ~ 10V (スマー ト リ レーでは 0 ~ 1000)

実際の値 = (内部値 × 増加率) +補正値、したがって、

 $-30 = (0 \times A) + B$ 、すなわち、補正値 B = -30

+70 = (1000×A) -30、 すなわち、 増加率 A = 0.1

例 2:

圧力センサは、 圧力 1000mbar を電圧 0V に、 5000mbar を電圧 10V に変換し ます。

実際の値 = (内部値 × 増加率) + 補正値、 し たがって、

1000 = (0×A) + B、 すなわち、 補正値 B = 1000

5000 = (1000×A) + 1000、 すなわち、 増加率 A = 4

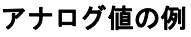

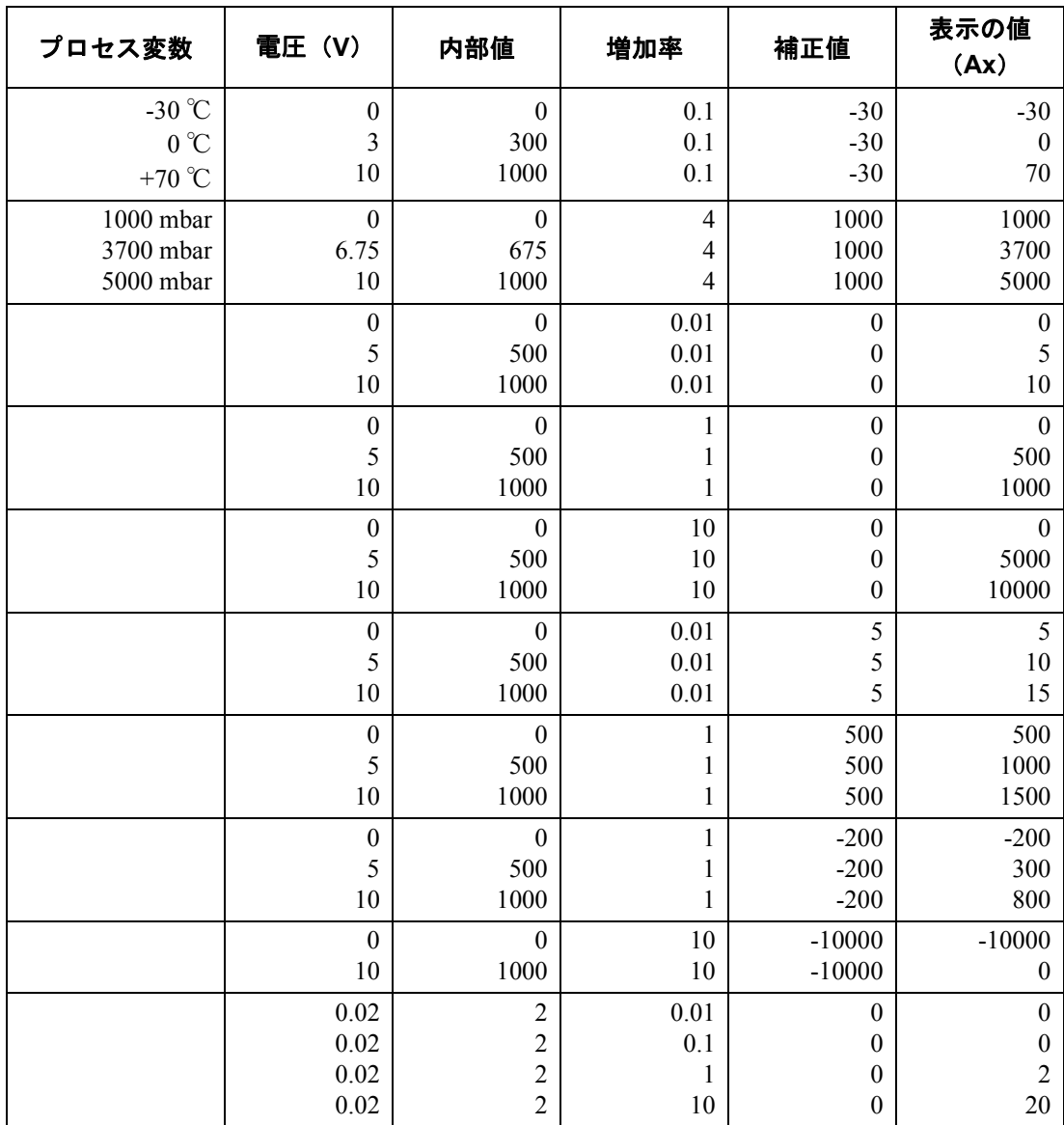

ページ「アナログ比較」にアプリケーション例があります。

アナログ入力についての詳細は、4.1 [参照](#page-147-0)。

## <span id="page-167-0"></span>**4.4** 特殊フ ァ ン クシ ョ ンのリ ス ト **- SF**

スマートリレーで回路プログラムを作成する場合は、SF リスト中の特殊ファンクションブ ロックを参照してください。

SF の入力は、個別に反転させることができます。つまり、回路プログラムによって、入力信 号は "1" から "0"、または "0" から "1" に変更できます。プログラムコードの例については、 [3.7.3](#page-88-0) を参照してください。

以下の特殊ファンクションを使用できます。また、以下の図では、各ファンクションに電源 遮断時現在値保持機能を設定でき るかど う かも表示し ています。

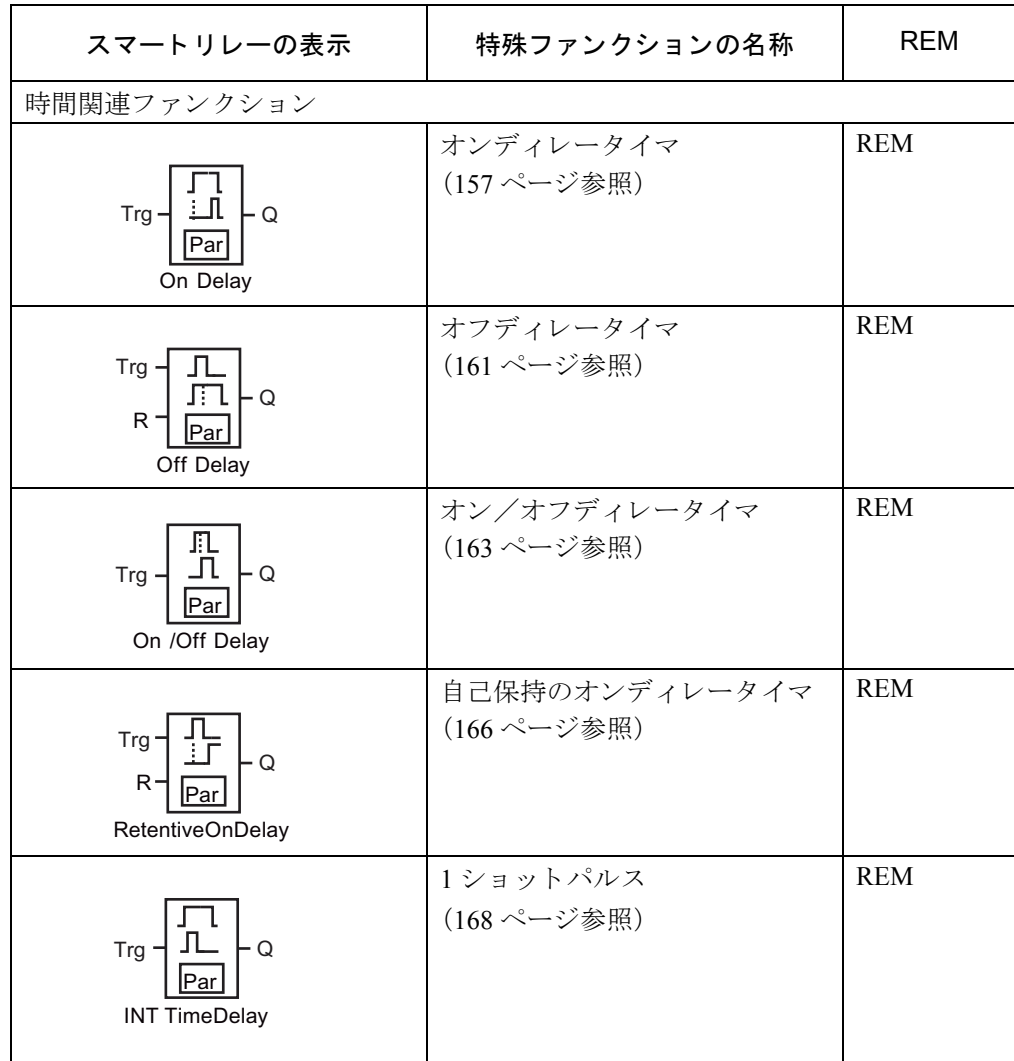

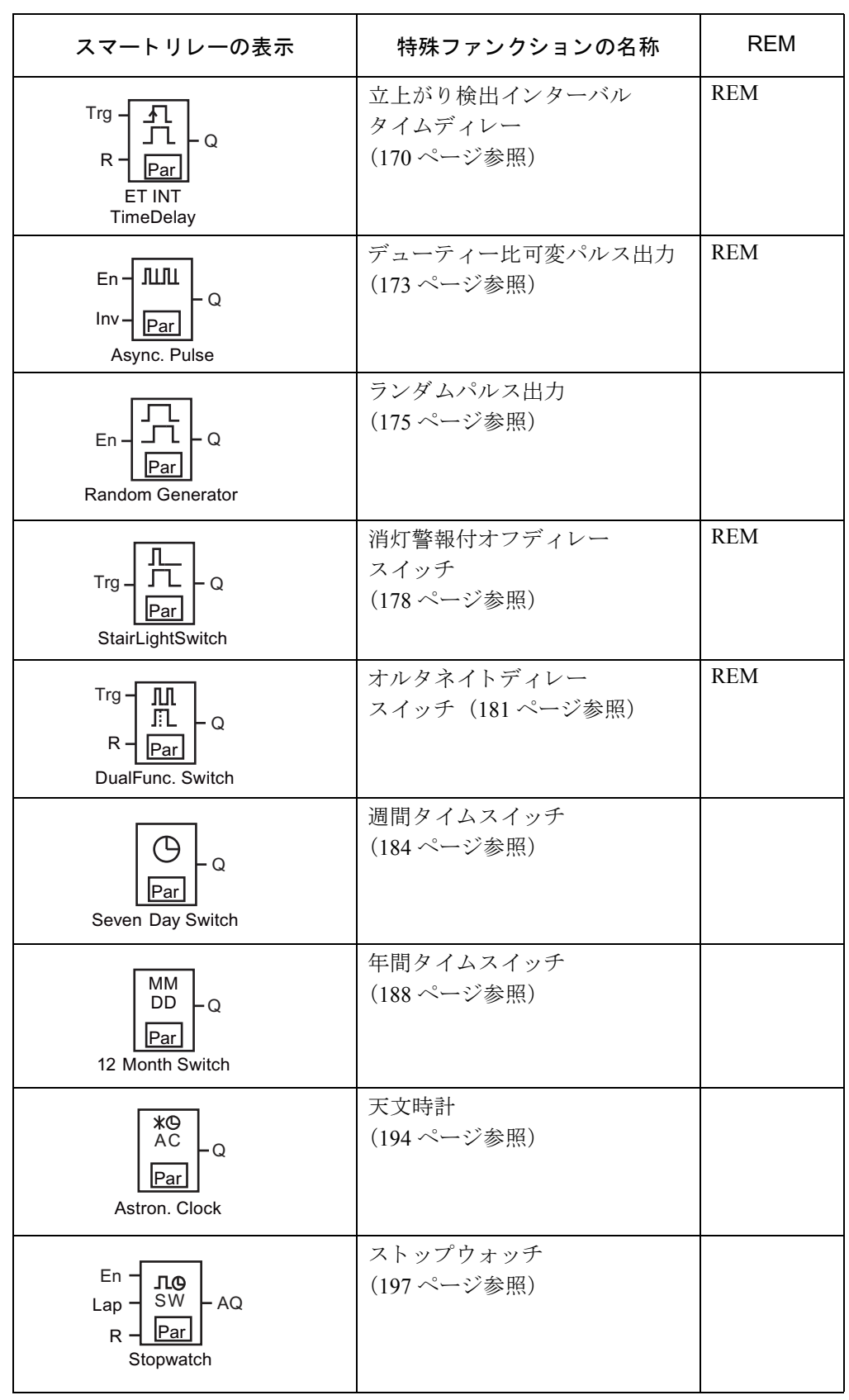

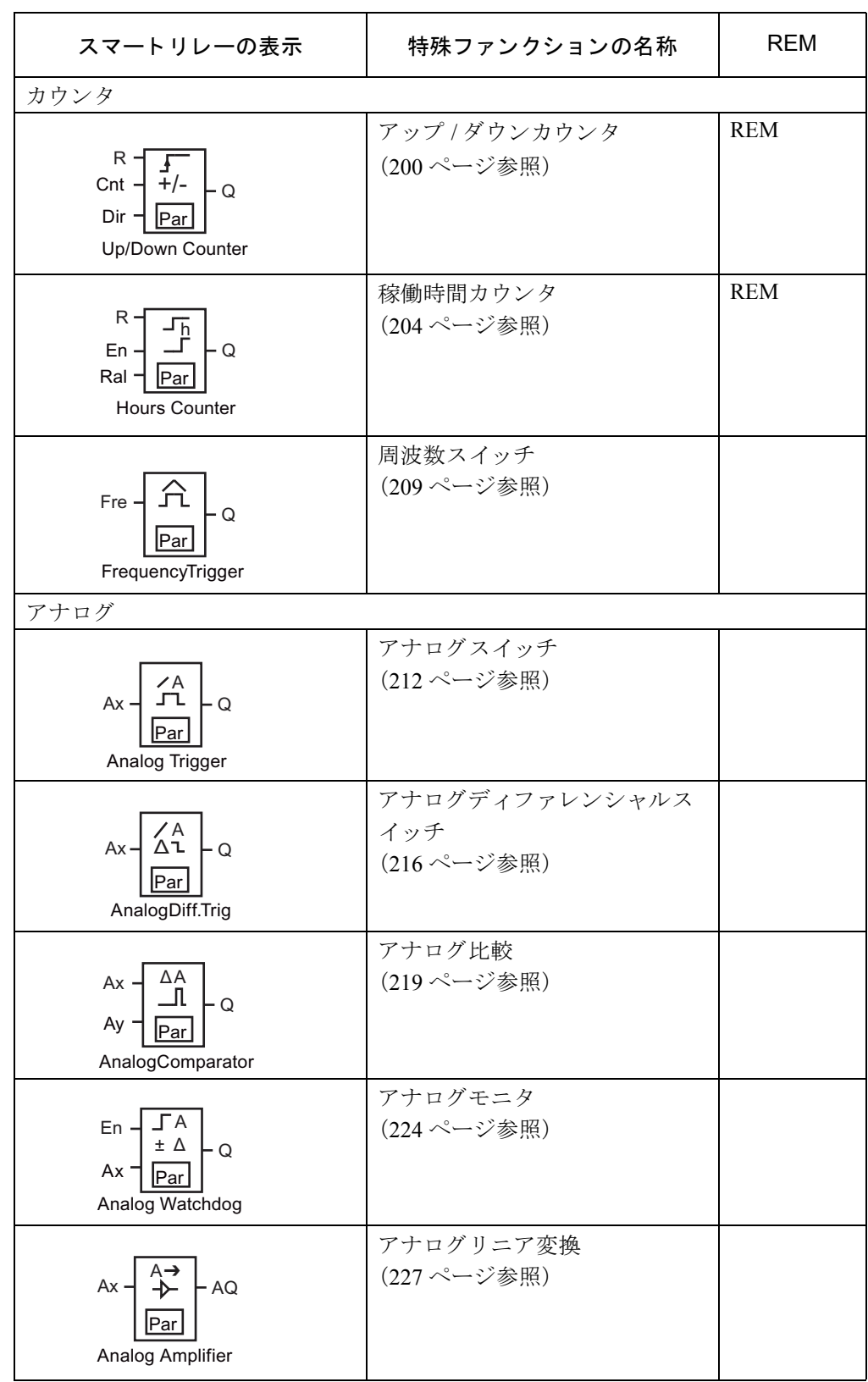

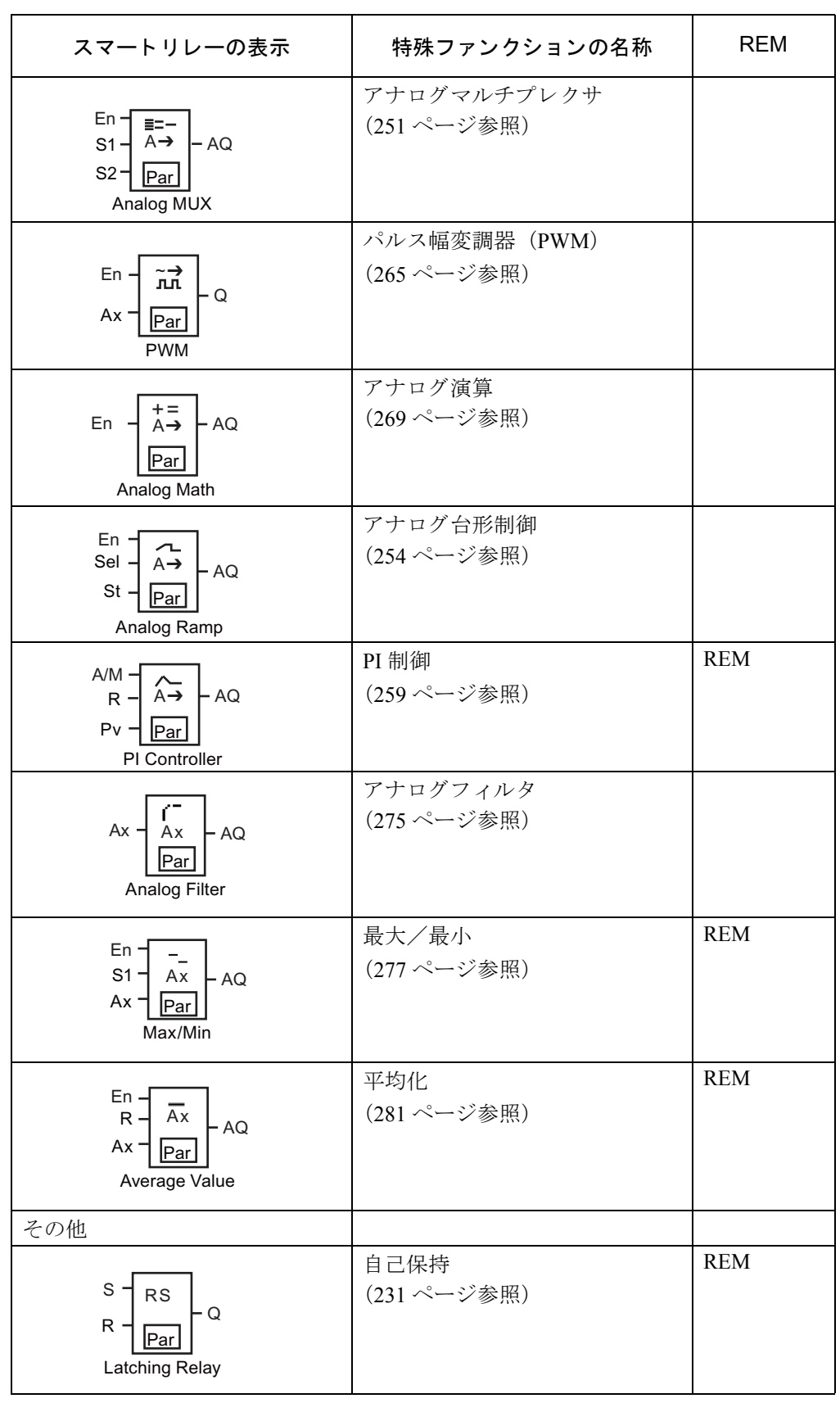

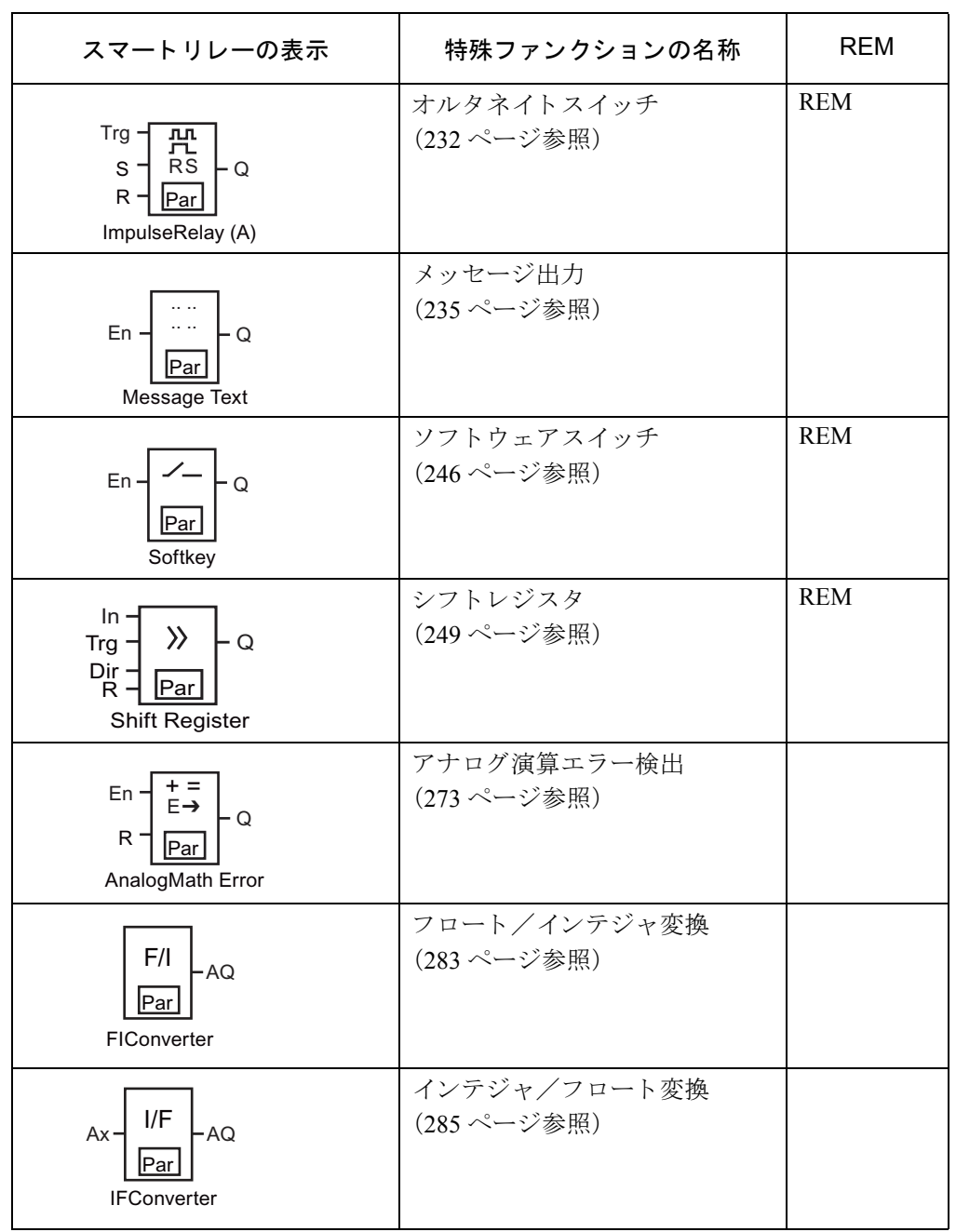

## <span id="page-172-0"></span>4.4.1 オンディレータイマ

#### 概要

設定されたオンディレー時間が経過すると、出力がオンになります。

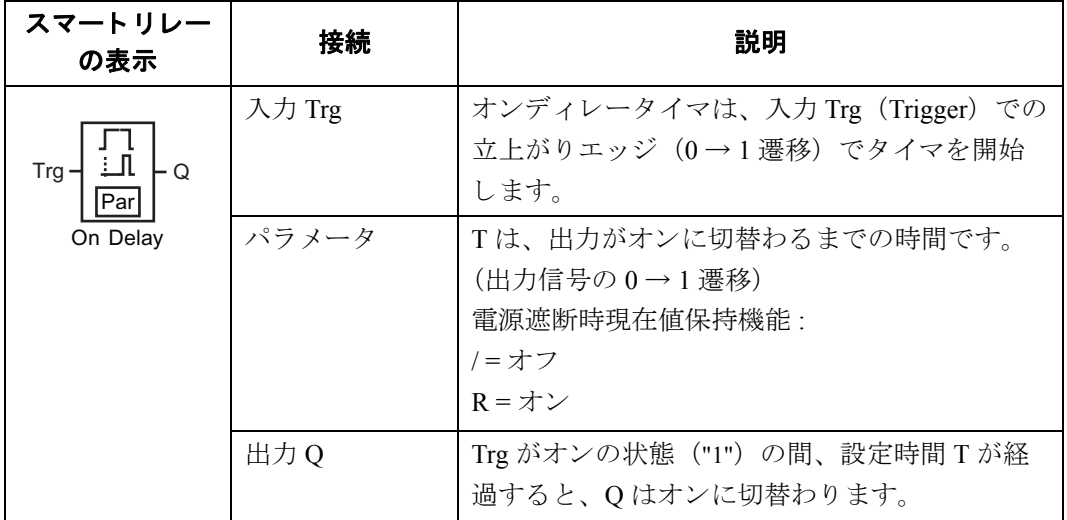

#### パラメータ **T**

パラ メータ T の詳細については、 [4.3.2](#page-163-0) に記載されています。

パラメータTの時間は、すでにプログラミングされているファンクションの実際の値に基づ いて、予め設定しておくこともできます。以下のファンクションでは、実際の値を使用でき ます。

- アナログ比較 (実際の値 Ax Ay、[4.4.20](#page-234-0) 参照)
- アナログスイッチ (実際の値 Ax、[4.4.18](#page-227-0) 参照)
- アナログリニア変換 (実際の値 Ax、[4.4.22](#page-242-0) 参照)
- アナログマルチプレクサ (実際の値 AQ、[4.4.28](#page-266-0) 参照)
- アナログ台形制御 (実際の値 AQ、[4.4.29](#page-269-0) 参照)
- アナログ演算 (実効値 AO、[4.4.32](#page-284-0) 参照)
- PI 制御 (実際の値 AQ、 [4.4.30](#page-274-0) 参照)
- アップ / ダウンカウンタ (実際の値 Cnt、[4.4.15](#page-215-0) 参照)
- アナログフィルタ (実際の値 AQ、[4.4.34](#page-290-0) 参照)
- 平均化 (実際の値 AQ、 [4.4.36](#page-296-0) 参照)
- 最大/最小 (実際の値 AQ、 [4.4.35](#page-292-0) 参照)
- オンディレータイマ (現在時間 Ta、[4.4.1](#page-172-0) 参照)
- オフディレータイマ (現在時間 Ta、[4.4.2](#page-176-0) 参照)
- オン/オフディレータイマ (現在時間 Ta、[4.4.3](#page-178-0) 参照)
- 自己保持のオンディレータイマ (現在時間 Ta、[4.4.4](#page-181-0) 参照)
- 1 ショットパルス (現在時間 Ta、[4.4.5](#page-183-0) 参照)
- 立ち上がり検出インターバルタイムディレー (現在時間 Ta、[4.4.6](#page-185-0) 参照)
- デューティー比可変パルス出力 (現在時間 Ta、[4.4.7](#page-188-0) 参照)
- 消灯警報付オフディレースイッチ (現在時間 Ta、[4.4.9](#page-193-0) 参照)
- オルタネイトディレースイッチ (現在時間 Ta、[4.4.10](#page-196-0) 参照)
- ストップウォッチ (実際の値 AO、[4.4.14](#page-212-0) 参照)
- 周波数スイッチ (実際の値 Fre、[4.4.17](#page-224-0) 参照)

使用するファンクションはブロック番号で選択します。

時間の単位は調整できます。

#### 時間単位の有効範囲 (**T =** パラ メータ)

タイムベース値には、以下の特徴があります。

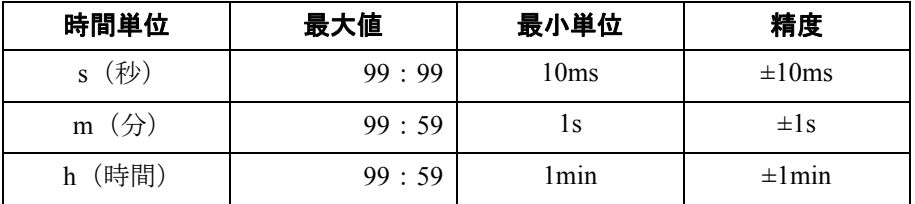

プログ ラ ミ ングモード時では、 パラ メータ T は最初以下の例のよ う に表示されます。

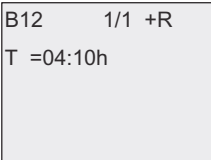

#### 時間単位の有効範囲

既存のファンクションがTの値を提供する場合、タイムベースの有効範囲は以下のようにな り ます。

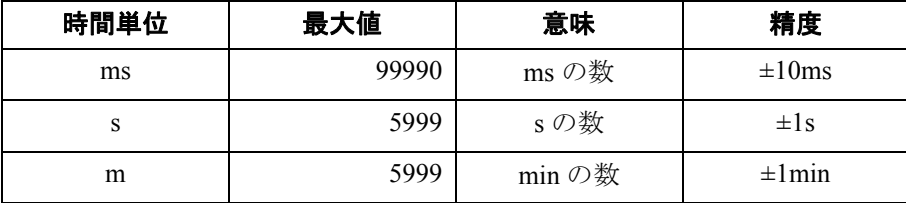

例えば、単位を秒として B6 の実際の値を B12 のパラメータ T にセットした場合、プログラ ミングモードのスマートリレーでは以下のように表示されます。

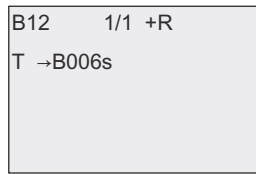

基準のブロック (この例では B6) が、有効範囲を超える値を返した場合は、もっとも近い有 効な値に切上げ / 切捨てられます。

#### 設定済みパラメータ = プログラミング済みファンクションの実際の値

既存のファンクションの実際の値をパラメータ T として使用する場合、以下の手順に従って 操作してください。

#### 1. ▶ を押して、カーソルをパラメータTの = マークへ移動させます。

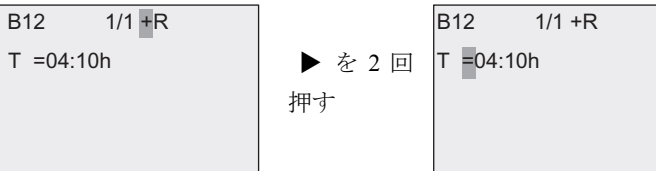

2. ▼を押して、=マークを矢印に変えます。存在する場合は、最後の基準ブロックが表示さ れます。

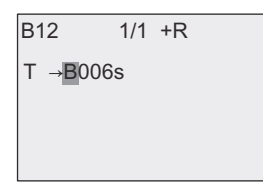

3. ▶ を押して、カーソルが表示されているブロックの "B" へ移動させ、それから▼を押し て必要なブロ ッ ク番号を選択し ます。

4. ▶ を押して、カーソルをブロックの時間単位へ移動させ、▼を押して必要な時間単位を 選択し ます。

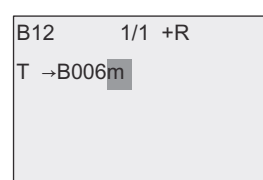

パラメータ設定モードでの表示 (例):

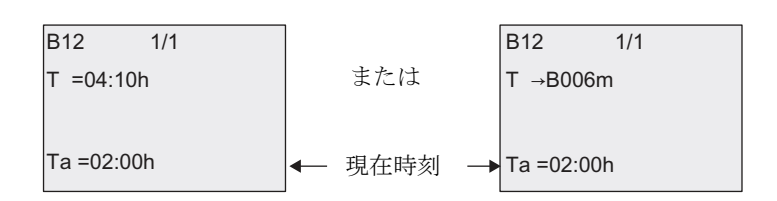

## タイミング図

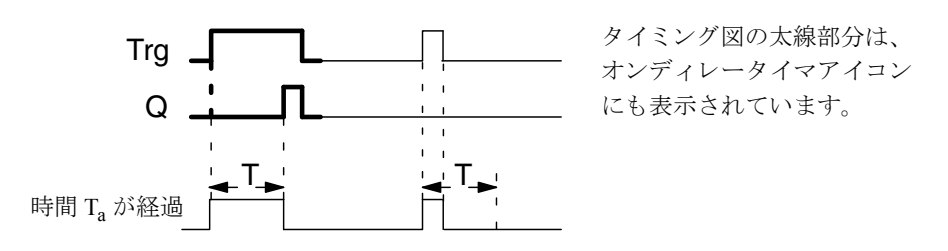

#### 機能説明

時間 Ta は、入力 Trg での 0 → 1 遷移でカウントが開始されます。(時間 Ta は、スマートリ レーにおける現在の時刻です。)

入力トリガの状態が、少なくとも設定時間の間1ならば、出力は、設定時間が経過すると1 にセットされます。(出力の状態は、オンディレータイマと入力によって決まります。)

時間 T が 0 に戻る前に、入力 Trg での状態が 0 に戻ると、時間 T はリセットされます。

入力 Trg での信号が 0 のとき、出力は 0 にリセットされます。

ブロ ッ クが保持指定されている場合、 スマー ト リ レーは出力 Q と経過時間を電源障害前の値 にリセットします。ブロックが保持指定されていない場合、スマートリレーは出力Qと経過 時間を電源障害後にデフォルト値にリセットします。

## <span id="page-176-0"></span>**4.4.2** オフディ レータイマ

概要

オフディレータイマがセットされると、設定時間が経過したときに、出力はリセットされます。

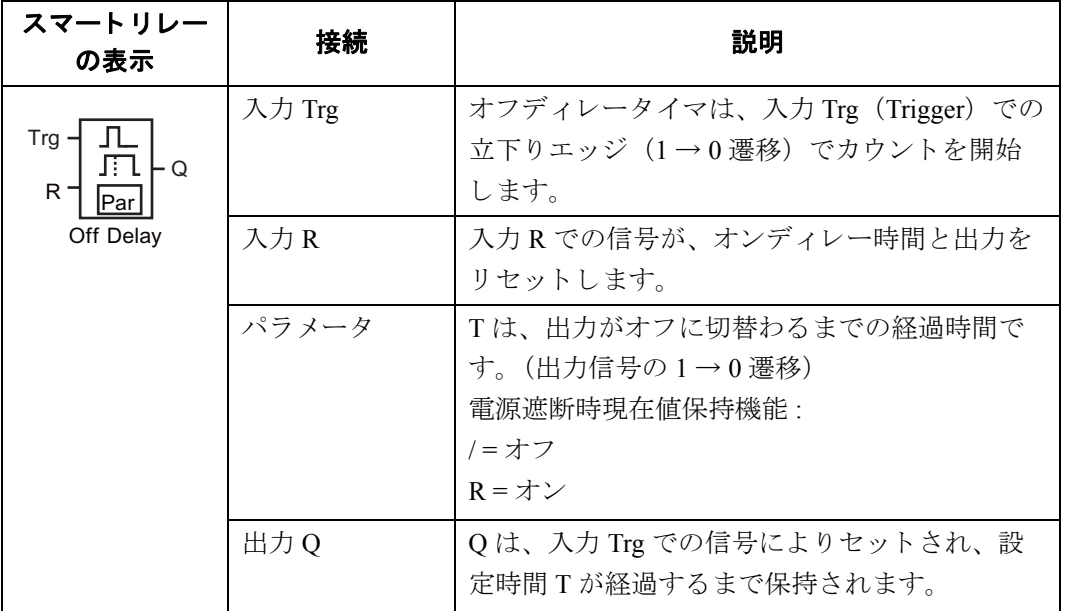

### パラメータ **T**

パラ メータ T の詳細については、 [4.3.2](#page-163-0) に記載されています。

パラメータTの時間は、すでにプログラミングされているファンクションの実際の値に基づ いて、予め設定しておくことも可能です。以下のファンクションでは、プロセス変数を使用 する こ と ができ ます。

- アナログ比較 (実際の値 Ax Ay、4.4.20参照)
- アナログスイッチ (実際の値 Ax、[4.4.18](#page-227-0) 参照)
- アナログリニア変換 (実際の値 Ax、[4.4.22](#page-242-0) 参照)
- アナログマルチプレクサ (実際の値 AQ、[4.4.28](#page-266-0) 参照)
- アナログ台形制御 (実際の値 AO、[4.4.29](#page-269-0) 参照)
- アナログ演算 (実際の値 AO、[4.4.32](#page-284-0) 参照)
- PI 制御 (実際の値 AQ、 [4.4.30](#page-274-0) 参照)
- アップ / ダウンカウンタ (実際の値 Cnt、[4.4.15](#page-215-0) 参照)
- アナログフィルタ (実際の値 AQ、[4.4.34](#page-290-0) 参照)
- 平均化 (実際の値 AQ、 [4.4.36](#page-296-0) 参照)
- 最大/最小 (実際の値 AQ、 [4.4.35](#page-292-0) 参照)
- オンディレータイマ (現在時間 Ta、[4.4.1](#page-172-0) 参照)
- オフディレータイマ (現在時間 Ta、[4.4.2](#page-176-0) 参照)
- オン/オフディレータイマ (現在時間 Ta、[4.4.3](#page-178-0) 参照)
- 自己保持のオンディレータイマ (現在時間 Ta、[4.4.4](#page-181-0) 参照)
- 1 ショットパルス (現在時間 Ta、[4.4.5](#page-183-0) 参照)
- 立上がり検出インターバルタイムディレー (現在時間 Ta、[4.4.6](#page-185-0) 参照)
- デューテ ィ ー比可変パルス出力 (現在時間 Ta、 [4.4.7](#page-188-0) 参照)
- 消灯警報付オフディレースイッチ (現在時間 Ta、[4.4.9](#page-193-0) 参照)
- オルタネイトディレースイッチ (現在時間 Ta、[4.4.10](#page-196-0) 参照)
- ストップウォッチ (実際の値 AO、[4.4.14](#page-212-0) 参照)
- 周波数スイッチ (実際の値 Fre、 [4.4.17](#page-224-0) 参照)

使用するファンクションはブロック番号で選択します。 時間の単位は調整できます。時間単位の有効範囲と設定済みのパラメータについては、[4.4.1](#page-172-0) を参照してください。

## タイミング図

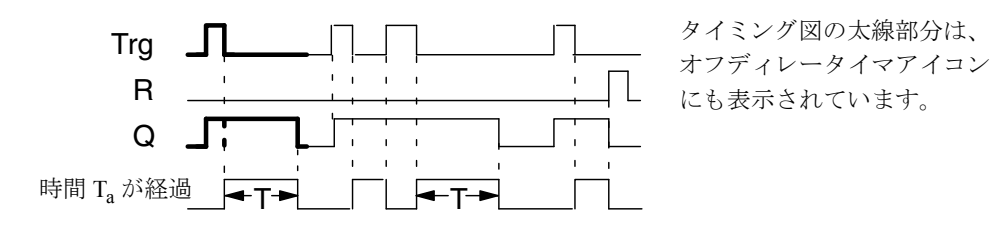

#### 機能説明

入力 Trg がオンに変わるとすぐに、出力はオンにセットされます。

スマートリレーでの実時間 Ta は、Trg の 1 → 0 遷移で改めてカウントが開始され、出力はセッ トされたままになります。T<sub>a</sub> が T で設定された値に達すると (T<sub>a</sub> = T)、出力 Q は、オフディ レータイマにより0にリセットされます。

時間 T<sub>a</sub> は、入力 Trg での単一パルスにより、改めてカウントが開始されます。

T<sub>a</sub> が経過するまでに、入力 R (Reset) をセットして、時間 T<sub>a</sub> と出力をリセットすることも でき ます。

ブロ ッ クが保持指定されている場合、 スマー ト リ レーは出力 Q と経過時間を電源障害前の値 にリセットします。ブロックが保持指定されていない場合、スマートリレーは出力 Q と経過 時間を電源障害後にデフォルト値にリセットします。

## <span id="page-178-0"></span>**4.4.3** オン/オフデ ィ レータ イマ

概要

オン/オフディレータイマファンクションでは、設定されたオンディレー時間が経過すると、 出力がセットされ、オフディレー時間が経過するとリセットされます。

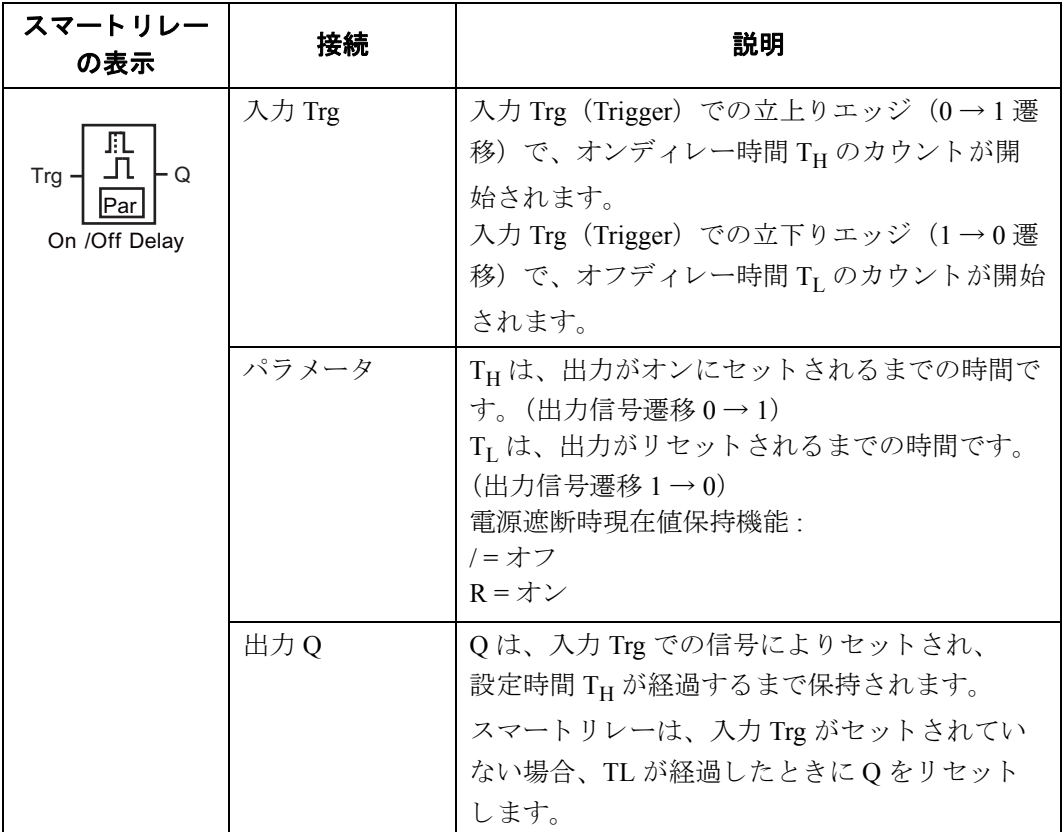

## パラメータ **TH/TL**

パラメータ TH/TL の詳細については、[4.3.2](#page-163-0) に記載されています。

パラメータ TH/TL は、すでにプログラミングされているファンクションの実際の値に基づい て、予め設定しておくことも可能です。以下のファンクションでは、プロセス変数を使用す る こ と ができ ます。

- アナログ比較 (実際の値 Ax Ay、[4.4.20](#page-234-0) 参照)
- アナログスイッチ (実際の値 Ax、[4.4.18](#page-227-0) 参照)
- アナログリニア変換 (実際の値 Ax、[4.4.22](#page-242-0) 参照)
- アナログマルチプレクサ (実際の値 AQ、[4.4.28](#page-266-0) 参照)
- アナログ台形制御 (実際の値 AQ、[4.4.29](#page-269-0) 参照)
- アナログ演算 (実際の値 AQ、[4.4.32](#page-284-0) 参照)
- PI 制御 (実際の値 AQ、 [4.4.30](#page-274-0) 参照)
- アップ / ダウンカウンタ (実際の値 Cnt、[4.4.15](#page-215-0) 参照)
- アナログフィルタ (現在時間 AQ、[4.4.34](#page-290-0) 参照)
- 平均化 (現在時間 AQ、 [4.4.36](#page-296-0) 参照)
- 最大/最小 (現在時間 AQ、 [4.4.35](#page-292-0) 参照)
- オンディレータイマ (現在時間 Ta、[4.4.1](#page-172-0) 参照)
- オフディレータイマ (現在時間 Ta、[4.4.2](#page-176-0) 参照)
- オン/オフディレータイマ (現在時間 Ta、[4.4.3](#page-178-0) 参照)
- 自己保持のオンディレータイマ (現在時間 Ta、[4.4.4](#page-181-0) 参照)
- 1 ショットパルス (現在時間 Ta、[4.4.5](#page-183-0) 参照)
- 立上がり検出インターバルタイムディレー (現在時間 Ta、[4.4.6](#page-185-0) 参照)
- デューティー比可変パルス出力 (現在時間 Ta、[4.4.7](#page-188-0) 参照)
- 消灯警報付オフディレースイッチ (現在時間 Ta、[4.4.9](#page-193-0) 参照)
- オルタネイトディレースイッチ (現在時間 Ta、[4.4.10](#page-196-0) 参照)
- ストップウォッチ (実際の値 AO、[4.4.14](#page-212-0) 参照)
- 周波数スイッチ (実際の値 Fre、[4.4.17](#page-224-0) 参照)

使用するファンクションはブロック番号で選択します。

時間の単位は設定できます。時間単位の有効範囲とパラメータのデフォルト値については、 [4.4.1](#page-172-0) を参照してください。

## タイミング図

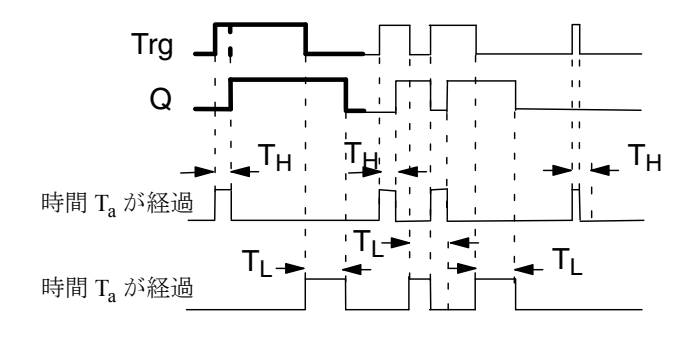

タイミング図の太線部分は、 オン/オフディレータイマ アイコンにも表示されています。
4. スマートリレーのファンクション構成

#### 機能説明

時間 TH は、入力 Trg での 0→1 遷移でカウントが開始されます。入力 Trg での状態が、少な くとも時間 TH の間 1 の場合、TH が経過するとすぐに出力は 1 にセットされます。(出力の 状態は、オンディレータイマと入力によって決まります。)

時間 TH が経過するまでに、入力 Trg での信号が 0 にリセットされると、時間 TH はリセット されます。

入力 Trg での1→0遷移により、時間 TL のカウントが開始されます。

入力 Trg での状態が、少なくとも時間 TL の間 0 の場合、TL が経過するとすぐに出力は 0 に セットされます。(出力の状態は、オフディレータイマと入力によって決まります。)

時間 TL が経過するまでに、入力 Trg での信号が 1 に変わると、時間 TL はリセットされます。

ブロ ッ クが保持指定されている場合、 スマー ト リ レーは出力 Q と経過時間を電源障害前の値 にリセットします。ブロックが保持指定されていない場合、スマートリレーは出力 Q と経過 時間を電源障害後にデフォルト値にリセットします。

## <span id="page-181-0"></span>4.4.4 自己保持のオンディレータイマ

### 概要

入力での単一パルスによって、設定可能なオンディレー時間のカウントが開始されます。こ の時間が経過すると、出力がセットされます。

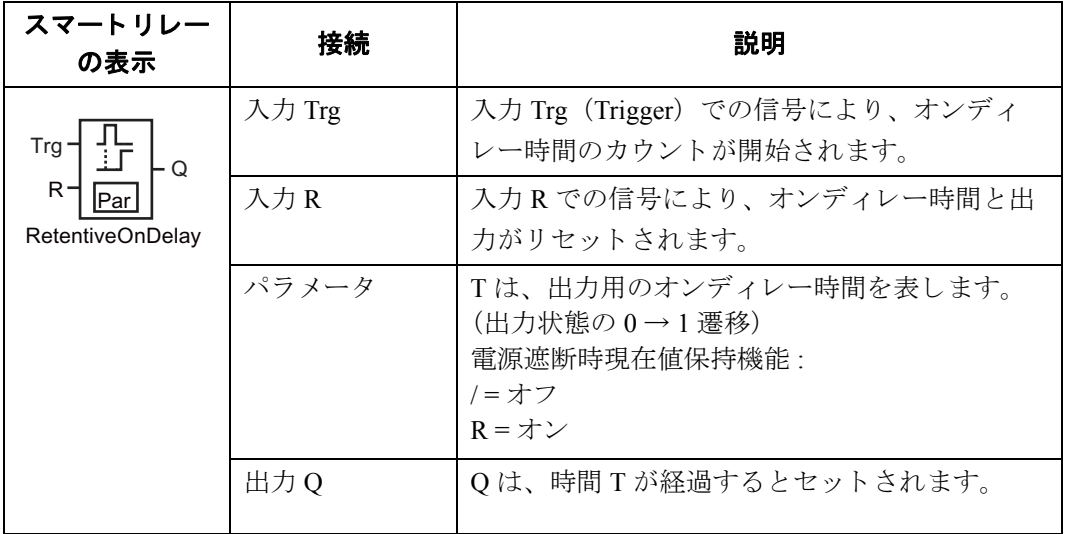

### パラメータ **T**

パラ メータ T の詳細については、 [4.3.2](#page-163-0) に記載されています。

パラメータTの時間は、すでにプログラミングされているファンクションの実際の値に基づ いて、予め設定しておくことも可能です。以下のファンクションでは、プロセス変数を使用 する こ と ができ ます。

- アナログ比較 (実際の値 Ax Ay、[4.4.20](#page-234-0) 参照)
- アナログスイッチ (実際の値 Ax、[4.4.18](#page-227-0) 参照)
- アナログリニア変換 (実際の値 Ax、[4.4.22](#page-242-0) 参照)
- アナログマルチプレクサ (実際の値 AQ、[4.4.28](#page-266-0) 参照)
- アナログ台形制御 (実際の値 AQ、[4.4.29](#page-269-0) 参照)
- アナログ演算 (実際の値 AO、[4.4.32](#page-284-0) 参照)
- PI 制御 (実際の値 AQ、 [4.4.30](#page-274-0) 参照)
- アップ / ダウンカウンタ (実際の値 Cnt、[4.4.15](#page-215-0) 参照)
- アナログフィルタ (現在時間 AO、[4.4.34](#page-290-0) 参照)
- 平均化 (現在時間 AQ、 [4.4.36](#page-296-0) 参照)
- 最大/最小 (現在時間 AQ、 [4.4.35](#page-292-0) 参照)
- オンディレータイマ (現在時間 Ta、[4.4.1](#page-172-0) 参照)
- オフディレータイマ (現在時間 Ta、[4.4.2](#page-176-0) 参照)
- オン/オフディレータイマ (現在時間 Ta、[4.4.3](#page-178-0) 参照)
- 自己保持のオンディレータイマ (現在時間 Ta、[4.4.4](#page-181-0) 参照)
- 1ショットパルス (現在時間 Ta、[4.4.5](#page-183-0) 参照)
- 立上がり検出インターバルタイムディレー (現在時間 Ta、[4.4.6](#page-185-0) 参照)
- デューテ ィ ー比可変パルス出力 (現在時間 Ta、 [4.4.7](#page-188-0) 参照)
- 消灯警報付オフディレースイッチ (現在時間 Ta、[4.4.9](#page-193-0) 参照)
- オルタネイトディレースイッチ (現在時間 Ta、[4.4.10](#page-196-0) 参照)
- ストップウォッチ (実際の値 AO、[4.4.14](#page-212-0) 参照)
- 周波数スイッチ (実際の値 Fre、 [4.4.17](#page-224-0) 参照)

使用するファンクションはブロック番号で選択します。

時間の単位は設定できます。時間単位の有効範囲とパラメータのデフォルト値については、 [4.4.1](#page-172-0) を参照してください。

### タイミング図

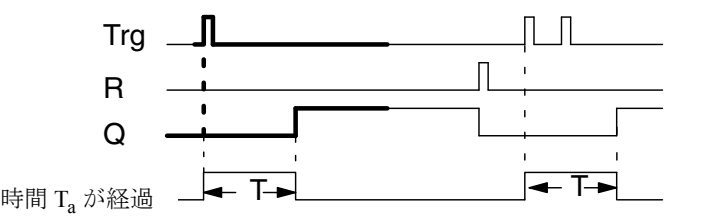

タイミング図の太線部分は、自己保持のオンディレータイマアイコンにも表示されて います。

#### 機能説明

現在時間 T<sub>a</sub> は、入力 Trg での信号遷移 0 → 1 によってカウントが開始されます。T<sub>a</sub> = T のと き出力 Q がセットされます。入力 Trg が再び 1 になっても、時間 Ta には影響ありません。

出力と時間 Ta は、入力 R のつぎの信号でリセットされます。

ブロ ッ クが保持指定されている場合、 スマー ト リ レーは出力 Q と経過時間を電源障害前の値 にリセットします。ブロックが保持指定されていない場合、スマートリレーは出力Qと経過 時間を電源障害後にデフォルト値にリセットします。

## <span id="page-183-0"></span>4.4.5 1 ショットパルス

## 概要

設定された時間の間、入力パルスによって、出力に信号が発生します。

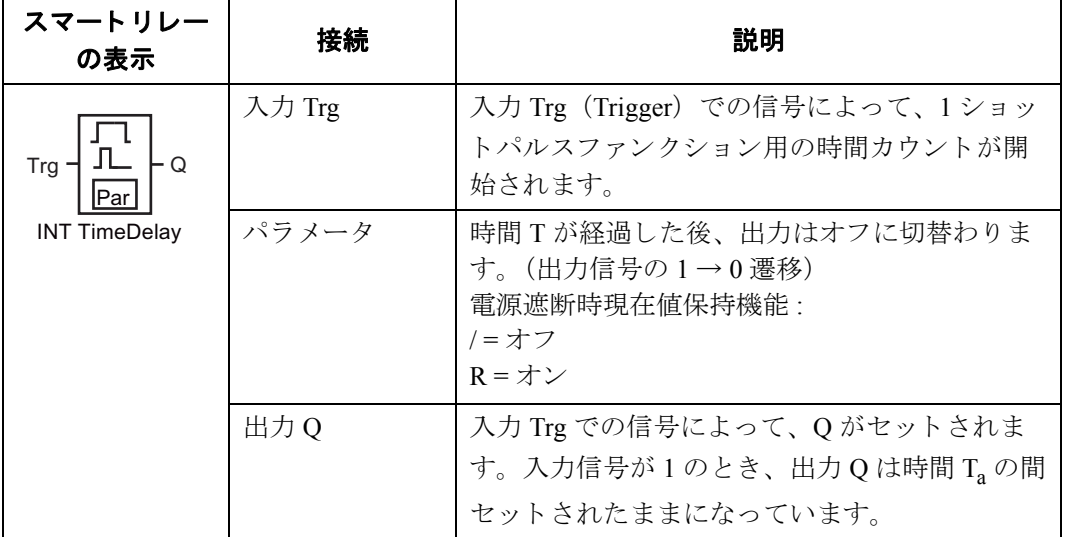

#### パラメータ **T**

パラ メータ T の詳細については、 [4.3.2](#page-163-0) に記載されています。

パラメータTの時間は、すでにプログラミングされているファンクションの実際の値に基づ いて、予め設定しておくことも可能です。以下のファンクションでは、プロセス変数を使用 する こ と ができ ます。

- アナログ比較 (実際の値 Ax Ay、4.4.20参照)
- アナログスイッチ (実際の値 Ax、[4.4.18](#page-227-0) 参照)
- アナログリニア変換 (実際の値 Ax、[4.4.22](#page-242-0) 参照)
- アナログマルチプレクサ (実際の値 AO、[4.4.28](#page-266-0) 参照)
- アナログ台形制御 (実際の値 AQ、[4.4.29](#page-269-0) 参照)
- アナログ演算 (実際の値 AQ、[4.4.32](#page-284-0) 参照)
- PI 制御 (実際の値 AQ、 [4.4.30](#page-274-0) 参照)
- アップ / ダウンカウンタ (実際の値 Cnt、[4.4.15](#page-215-0) 参照)
- アナログフィルタ (現在時間 AQ、[4.4.34](#page-290-0) 参照)
- 平均化 (現在時間 AQ、 [4.4.36](#page-296-0) 参照)
- 最大/最小 (現在時間 AQ、 [4.4.35](#page-292-0) 参照)
- オンディレータイマ (現在時間 Ta、[4.4.1](#page-172-0) 参照)
- オフディレータイマ (現在時間 Ta、[4.4.2](#page-176-0) 参照)
- オン/オフディレータイマ (現在時間 Ta、[4.4.3](#page-178-0) 参照)
- 自己保持のオンディレータイマ (現在時間 Ta、[4.4.4](#page-181-0) 参照)
- 1 ショットパルス (現在時間 Ta、[4.4.5](#page-183-0) 参照)
- 立上がり検出インターバルタイムディレー(現在時間 Ta、[4.4.6](#page-185-0) 参照)
- デューティー比可変パルス出力 (現在時間 Ta、[4.4.7](#page-188-0) 参照)
- 消灯警報付オフディレースイッチ (現在時間 Ta、[4.4.9](#page-193-0) 参照)
- オルタネイトディレースイッチ (現在時間 Ta、[4.4.10](#page-196-0) 参照)
- ストップウォッチ (実際の値 AO、[4.4.14](#page-212-0) 参照)
- 周波数スイッチ (実際の値 Fre、[4.4.17](#page-224-0) 参照)

使用するファンクションはブロック番号で選択します。

時間の単位は設定できます。時間単位の有効範囲とパラメータのデフォルト値については、 [4.4.1](#page-172-0) を参照してください。

## タイミング図

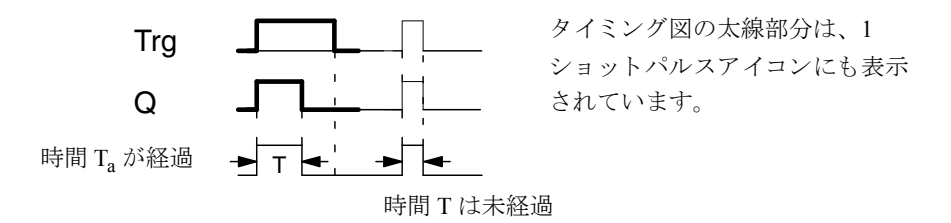

#### 機能説明

出力が、入力 Trg での信号遷移 0→1によってセットされ、出力がセットされたままになる 時間 T<sub>a</sub> のカウントが開始されます。

 $T_a$ が T で設定された値に達すると (T<sub>a</sub> = T)、出力 Q は lo (パルス出力) にリセットされます。

指定された時間が経過するまでに、入力 Trgに1→0遷移があると、出力はすぐにリセット されます。

ブロ ッ クが保持指定されている場合、 スマー ト リ レーは出力 Q と経過時間を電源障害前の値 にリセットします。ブロックが保持指定されていない場合、スマートリレーは出力 Q と経過 時間を電源障害後にデフォルト値にリセットします。

## <span id="page-185-0"></span>4.4.6 立上がり検出インターバルタイムディレー

### 概要

立ち上がり検出インターバルタイムディレーでは、事前にパルス幅と中断時間を設定してお けば、入力パルスにより、設定したディレー時間が経過すると、目的の出力パルス数が生成 されます。

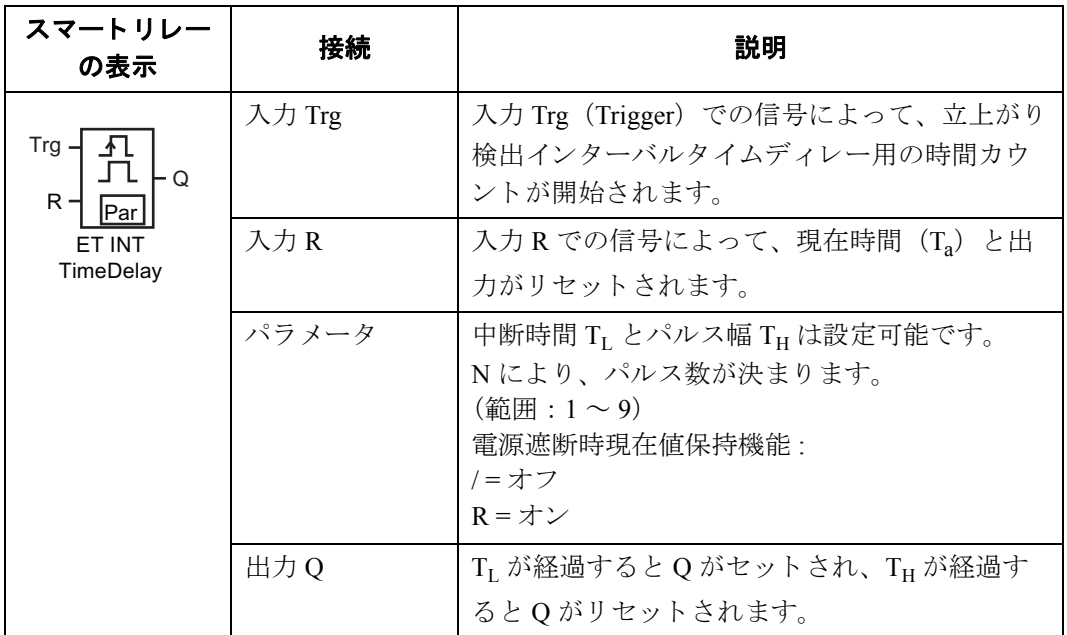

## パラメータ **TH/TL**

パラメータ TH/TL の詳細については、[4.3.2](#page-163-0) に記載されています。

パラメータ TH/TI は、すでにプログラミングされているファンクションの実際の値に基づい て、予め設定しておくことも可能です。以下のファンクションでは、プロセス変数を使用す る こ と ができ ます。

- アナログ比較 (実際の値 Ax Ay、4.4.20参照)
- アナログスイッチ (実際の値 Ax、[4.4.18](#page-227-0) 参照)
- アナログリニア変換 (実際の値 Ax、[4.4.22](#page-242-0) 参照)
- アナログマルチプレクサ (実際の値 AQ、[4.4.28](#page-266-0) 参照)
- アナログ台形制御 (実際の値 AO、[4.4.29](#page-269-0) 参照)
- アナログ演算 (実際の値 AQ、[4.4.32](#page-284-0) 参照)
- PI 制御 (実際の値 AQ、 [4.4.30](#page-274-0) 参照)
- アップ / ダウンカウンタ (実際の値 Cnt、[4.4.15](#page-215-0) 参照)
- アナログフィルタ (現在時間 AQ、[4.4.34](#page-290-0) 参照)
- 平均化 (現在時間 AQ、 [4.4.36](#page-296-0) 参照)
- 最大/最小 (現在時間 AQ、 [4.4.35](#page-292-0) 参照)
- オンディレータイマ (現在時間 Ta、[4.4.1](#page-172-0) 参照)
- オフディレータイマ (現在時間 Ta、[4.4.2](#page-176-0) 参照)
- オン/オフディレータイマ (現在時間 Ta、[4.4.3](#page-178-0) 参照)
- 自己保持のオンディレータイマ (現在時間 Ta、[4.4.4](#page-181-0) 参照)
- 1 ショットパルス (現在時間 Ta、[4.4.5](#page-183-0) 参照)
- 立上がり検出インターバルタイムディレー (現在時間 Ta、[4.4.6](#page-185-0) 参照)
- デューティー比可変パルス出力 (現在時間 Ta、[4.4.7](#page-188-0) 参照)
- 消灯警報付オフディレースイッチ (現在時間 Ta、[4.4.9](#page-193-0) 参照)
- オルタネイトディレースイッチ (現在時間 Ta、[4.4.10](#page-196-0) 参照)
- ストップウォッチ (実際の値 AQ、[4.4.14](#page-212-0) 参照)
- 周波数スイッチ (実際の値 Fre、[4.4.17](#page-224-0) 参照)

使用するファンクションはブロック番号で選択します。

時間の単位は設定できます。時間単位の有効範囲とパラメータのデフォルト値については、 [4.4.1](#page-172-0) を参照してください。

### タ イ ミ ング図 **A**

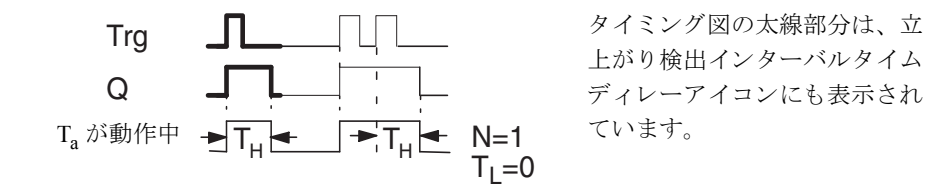

## タ イ ミ ング図 **B**

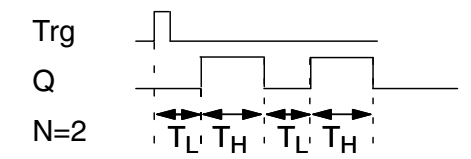

構成例の場合のタイミング図

#### 機能説明

入力 Trg での 0 → 1 遷移により、時間 T<sub>L</sub> (Time Low) のカウントが開始されます。時間 T<sub>L</sub> が経過した後、出力 Q は、TH (Time High) の間セットされます。

設定時間  $(T_L+T_H)$  が経過するまでに、入力 Trg でさらに  $0 \rightarrow 1$  遷移 (再トリガパルス) が あった場合は、T<sub>a</sub> はリセットされ、パルス / ポーズサイクルは再スタートします。

ブロ ッ クが保持指定されている場合、 スマー ト リ レーは出力 Q と経過時間を電源障害前の値 にリセットします。ブロックが保持指定されていない場合、スマートリレーは出力Qと経過 時間を電源障害後にデフォルト値にリセットします。

#### **Par パラメータの設定**

プログラミングモードでの表示 (例):

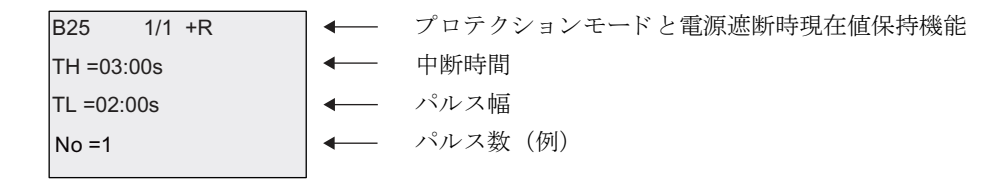

パラメータ設定モードでの表示 (例):

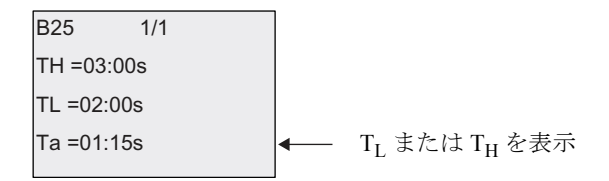

## <span id="page-188-0"></span>4.4.7 デューティー比可変パルス出力

#### 概要

このファンクションでは、パルスを非同期的に出力することができます。

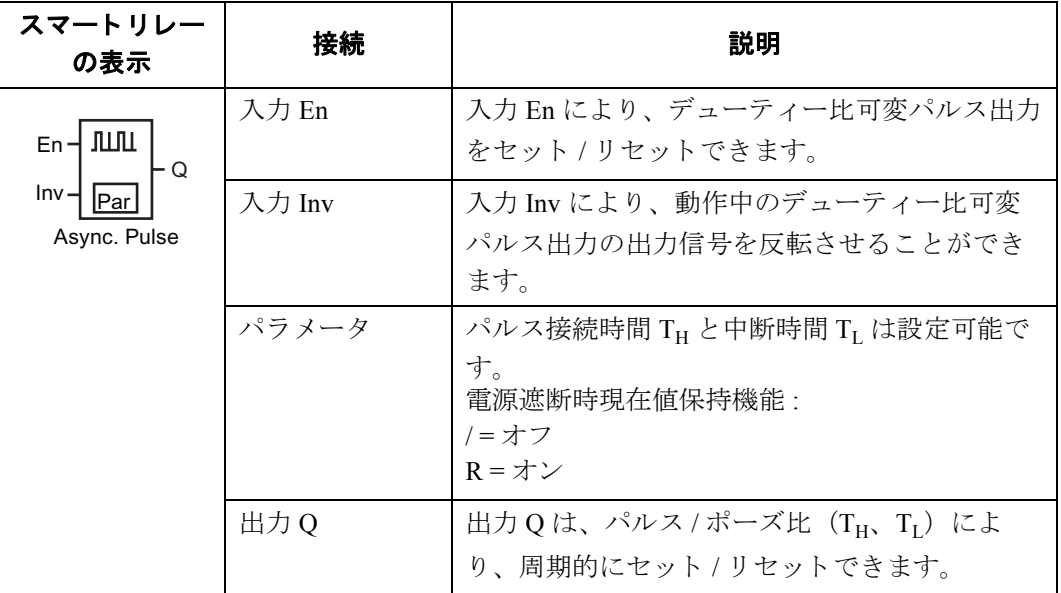

## パラメータ **TH** および **TL**

パラメータ TH/TL の詳細については、[4.3.2](#page-163-0) に記載されています。

パラメータ TH/TI は、すでにプログラミングされているファンクションの実際の値に基づい て、予め設定しておくことも可能です。以下のファンクションでは、プロセス変数を使用す る こ と ができ ます。

- アナログ比較 (実際の値 Ax Ay、4.4.20参照)
- アナログスイッチ (実際の値 Ax、[4.4.18](#page-227-0) 参照)
- アナログリニア変換 (実際の値 Ax、[4.4.22](#page-242-0) 参照)
- アナログマルチプレクサ (実際の値 AQ、[4.4.28](#page-266-0) 参照)
- アナログ台形制御 (実際の値 AQ、[4.4.29](#page-269-0) 参照)
- アナログ演算 (実際の値 AO、[4.4.32](#page-284-0) 参照)
- PI 制御 (実際の値 AQ、 [4.4.30](#page-274-0) 参照)
- アップ / ダウンカウンタ (実際の値 Cnt、[4.4.15](#page-215-0) 参照)
- アナログフィルタ (現在時間 AQ、[4.4.34](#page-290-0) 参照)
- 平均化 (現在時間 AQ、 [4.4.36](#page-296-0) 参照)
- 最大/最小 (現在時間 AQ、 [4.4.35](#page-292-0) 参照)
- オンディレータイマ (現在時間 Ta、[4.4.1](#page-172-0) 参照)
- オフディレータイマ (現在時間 Ta、[4.4.2](#page-176-0) 参照)
- オン/オフディレータイマ (現在時間 Ta、[4.4.3](#page-178-0) 参照)
- 自己保持のオンディレータイマ (現在時間 Ta、[4.4.4](#page-181-0) 参照)
- 1 ショットパルス (現在時間 Ta、[4.4.5](#page-183-0) 参照)
- 立上がり検出インターバルタイムディレー (現在時間 Ta、[4.4.6](#page-185-0) 参照)
- デューテ ィ ー比可変パルス出力 (現在時間 Ta、 [4.4.7](#page-188-0) 参照)
- 消灯警報付オフディレースイッチ (現在時間 Ta、[4.4.9](#page-193-0) 参照)
- オルタネイトディレースイッチ (現在時間 Ta、[4.4.10](#page-196-0) 参照)
- ストップウォッチ (実際の値 AO、[4.4.14](#page-212-0) 参照)
- 周波数スイッチ (実際の値 Fre、[4.4.17](#page-224-0) 参照)

使用するファンクションはブロック番号で選択します。

時間の単位は設定できます。時間単位の有効範囲とパラメータのデフォルト値については、 [4.4.1](#page-172-0) を参照してください。

#### タイミング図

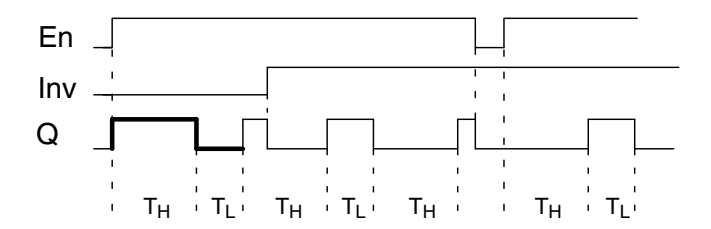

#### 機能説明

パルス接続時間と中断時間は、TH (Time High)、TL (Time Low) パラメータで設定します。

ブロ ッ クが入力 En での信号によ って有効になっている場合は、入力 Inv によ り 出力信号を反 転させることができます。

ブロ ッ クが保持指定されている場合、 スマー ト リ レーは出力 Q と経過時間を電源障害前の値 にリセットします。ブロックが保持指定されていない場合、スマートリレーは出力Oと経過 時間を電源障害後にデフォルト値にリセットします。

## 4.4.8 ランダムパルス出力

## 概要

ランダムパルス出力ファンクションは、設定時間内においてランダムに出力をセットします。

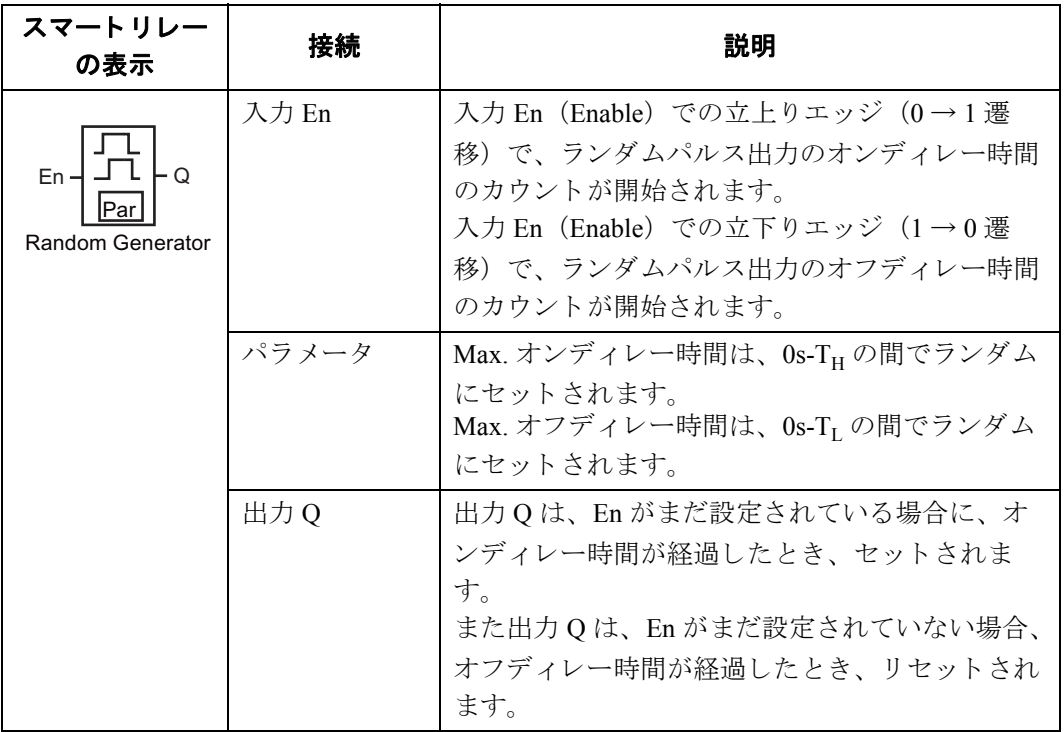

### パラメータ **TH/TL**

パラメータ TH/TL の詳細については、[4.3.2](#page-163-0) に記載されています。

パラメータ TH/TI は、すでにプログラミングされているファンクションの実際の値に基づい て、予め設定しておくことも可能です。以下のファンクションでは、プロセス変数を使用す る こ と ができ ます。

- アナログ比較 (実際の値 Ax Ay、4.4.20参照)
- アナログスイッチ (実際の値 Ax、4.4.18参照)
- アナログリニア変換 (実際の値 Ax、[4.4.22](#page-242-0) 参照)
- アナログマルチプレクサ (実際の値 AQ、[4.4.28](#page-266-0) 参照)
- アナログ台形制御 (実際の値 AO、[4.4.29](#page-269-0) 参照)
- アナログ演算 (実際の値 AO、[4.4.32](#page-284-0) 参照)
- PI 制御 (実際の値 AQ、 [4.4.30](#page-274-0) 参照)
- アップ / ダウンカウンタ (実際の値 Cnt、[4.4.15](#page-215-0) 参照)
- アナログフィルタ (現在時間 AQ、[4.4.34](#page-290-0) 参照)
- 平均化 (現在時間 AQ、 [4.4.36](#page-296-0) 参照)
- 最大/最小 (現在時間 AQ、 [4.4.35](#page-292-0) 参照)
- オンディレータイマ (現在時間 Ta、[4.4.1](#page-172-0) 参照)
- オフディレータイマ (現在時間 Ta、[4.4.2](#page-176-0) 参照)
- オン/オフディレータイマ (現在時間 Ta、[4.4.3](#page-178-0) 参照)
- 自己保持のオンディレータイマ (現在時間 Ta、[4.4.4](#page-181-0) 参照)
- 1 ショットパルス (現在時間 Ta、[4.4.5](#page-183-0) 参照)
- 立上がり検出インターバルタイムディレー (現在時間 Ta、[4.4.6](#page-185-0) 参照)
- デューティー比可変パルス出力 (現在時間 Ta、[4.4.7](#page-188-0) 参照)
- 消灯警報付オフディレースイッチ (現在時間 Ta、[4.4.9](#page-193-0) 参照)
- オルタネイトディレースイッチ (現在時間 Ta、[4.4.10](#page-196-0) 参照)
- ストップウォッチ (実際の値 AQ、[4.4.14](#page-212-0) 参照)
- 周波数スイッチ (実際の値 Fre、[4.4.17](#page-224-0) 参照)

使用するファンクションはブロック番号で選択します。

時間の単位は設定できます。時間単位の有効範囲とパラメータのデフォルト値については、 [4.4.1](#page-172-0) を参照してください。

#### タイミング図

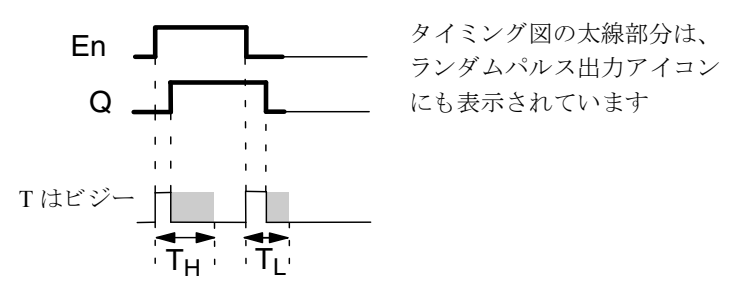

#### 機能説明

入力 En での 0→1 遷移により、0s-TH の間で、ランダムオンディレー時間のカウントが開始 されます。入力 En が、少なくともこの時間の間 hi の場合、オンディレー時間が経過すると 出力はセットされます。

オンディレー時間が経過するまでに入力 En がリセットされると、時間はリセットされます。 入力 En での 1 → 0 遷移により、0s ~ T<sub>L</sub> の間で、ランダムオフディレー時間のカウントが開 始されます。

入力 En が、少なくともこの時間の間 lo の場合、オフディレー時間が経過すると出力はリセッ ト されます。

オフディレー時間が経過するまでに入力 En での信号が再び 1 に変わると、時間はリセット されます。

ブロ ッ クが保持指定されている場合、 スマー ト リ レーは出力 Q と経過時間を電源障害前の値 にリセットします。ブロックが保持指定されていない場合、スマートリレーは出力Oと経過 時間を電源障害後にデフォルト値にリセットします。

## <span id="page-193-0"></span>4.4.9 消灯警報付オフディレースイッチ

### 概要

入力エッジにより、設定・再開始可能な時間のカウントが開始されます。この時間が経過す ると、出力はリセットされます。消灯が差し迫っている場合、それを警告するために警告信 号を出力する こ と ができ ます。

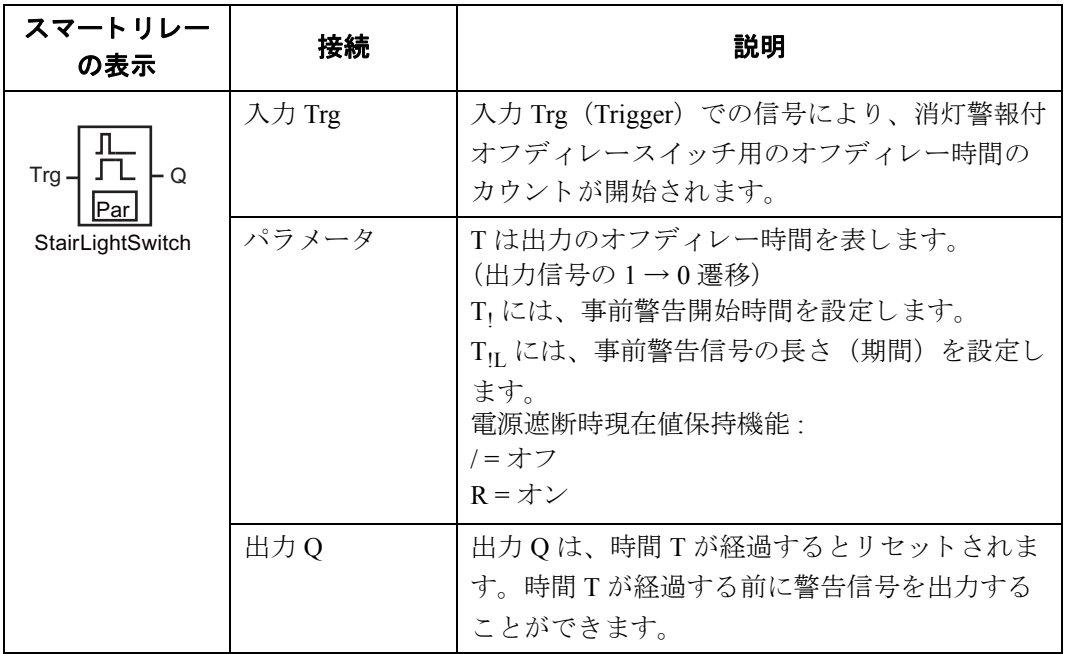

## パラメータ **T**、 **T!** および **T!L**

パラメータ T/T<sub>I</sub>/T<sub>IL</sub> の詳細については、 [4.3.2](#page-163-0) に記載されています。

パラメータ T/T<sub>I</sub>/T<sub>IL</sub> は、すでにプログラミングされているファンクションの実際の値に基づ いて、予め設定しておくことも可能です。以下のファンクションでは、プロセス変数を使用 する こ と ができ ます。

- アナログ比較 (実際の値 Ax Ay、[4.4.20](#page-234-0) 参照)
- アナログスイッチ (実際の値 Ax、[4.4.18](#page-227-0) 参照)
- アナログリニア変換 (実際の値 Ax、[4.4.22](#page-242-0) 参照)
- アナログマルチプレクサ (実際の値 AQ、[4.4.28](#page-266-0) 参照)
- アナログ台形制御 (実際の値 AQ、[4.4.29](#page-269-0) 参照)
- アナログ演算 (実際の値 AQ、[4.4.32](#page-284-0) 参照)
- PI 制御 (実際の値 AQ、 [4.4.30](#page-274-0) 参照)
- アップ / ダウンカウンタ (実際の値 Cnt、[4.4.15](#page-215-0) 参照)
- アナログフィルタ (現在時間 AQ、[4.4.34](#page-290-0) 参照)
- 平均化 (現在時間 AQ、 [4.4.36](#page-296-0) 参照)
- 最大/最小 (現在時間 AQ、 [4.4.35](#page-292-0) 参照)
- オンディレータイマ (現在時間 Ta、[4.4.1](#page-172-0) 参照)
- オフディレータイマ (現在時間 Ta、[4.4.2](#page-176-0) 参照)
- オン/オフディレータイマ (現在時間 Ta、[4.4.3](#page-178-0) 参照)
- 自己保持のオンディレータイマ (現在時間 Ta、[4.4.4](#page-181-0) 参照)
- 1 ショットパルス (現在時間 Ta、[4.4.5](#page-183-0) 参照)
- 立上がり検出インターバルタイムディレー (現在時間 Ta、[4.4.6](#page-185-0) 参照)
- デューティー比可変パルス出力 (現在時間 Ta、[4.4.7](#page-188-0) 参照)
- 消灯警報付オフディレースイッチ (現在時間 Ta、[4.4.9](#page-193-0) 参照)
- オルタネイトディレースイッチ (現在時間 Ta、[4.4.10](#page-196-0) 参照)
- ストップウォッチ (実際の値 AQ、[4.4.14](#page-212-0) 参照)
- 周波数スイッチ (実際の値 Fre、 [4.4.17](#page-224-0) 参照)

使用するファンクションはブロック番号で選択します。

時間の単位は設定できます。時間単位の有効範囲とパラメータのデフォルト値については、 [4.4.1](#page-172-0) を参照してください。

#### タイミング図

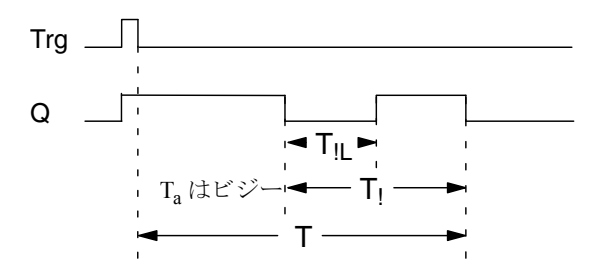

#### 機能説明

入力 Trg での信号遷移 0 → 1 により、出力 Q がセットされ、つぎの1 → 0 遷移により、現在 時間 T<sub>a</sub> のカウントが開始され、出力 Q はセットされた状態を保ちます。

T<sub>a</sub>=T のとき、出力 O はリセットされます。オフディレー時間が経過する前に、警告信号を 出力し、事前警告時間 TI の間、出力 Q をリセットすることができます。

T. の間に、入力 Trg につぎの単一パルスがあると、時間 T<sub>a</sub> のカウントが改めて開始されます。

ブロ ッ クが保持指定されている場合、 スマー ト リ レーは出力 Q と経過時間を電源障害前の値 にリセットします。ブロックが保持指定されていない場合、スマートリレーは出力Qと経過 時間を電源障害後にデフォルト値にリセットします。

## **Par パラメータの設定**

パラメータの既定値は、[4.3.2](#page-163-0) に記載されています。

## 注記

設定時間はすべて同じ時間単位でなければな り ません。

プログラミングモードでの表示 (例):

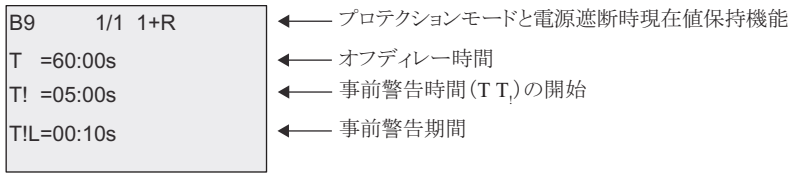

パラメータ設定モードでの表示 (例):

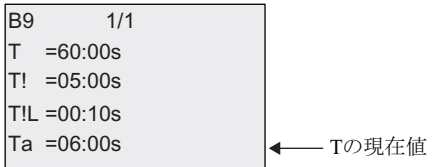

# <span id="page-196-0"></span>4.4.10 オルタネイトディレースイッチ

#### 概要

オルタネイトディレースイッチは、以下の2つのスイッチの機能があります。

- オフディレータイマ付のパルススイッチ
- オルタネイトスイッチ (連続照明)

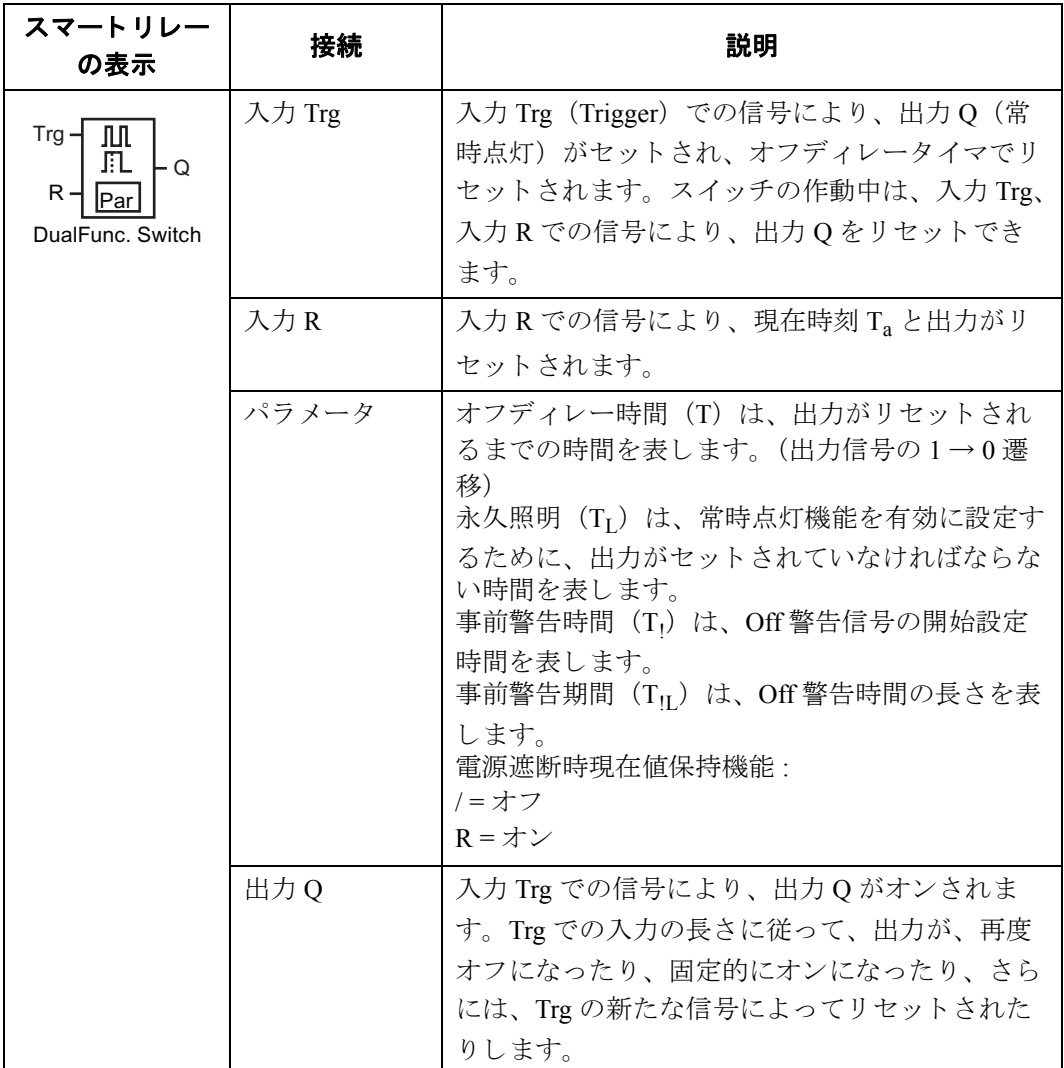

## パラメータ **T**、 **T!** および **T!L**

パラメータ T/T<sub>/</sub>T<sub>IL</sub> の詳細については、[4.3.2](#page-163-0) に記載されています。

パラメータ T/T<sub>I</sub>/T<sub>IL</sub> は、すでにプログラミングされているファンクションの実際の値に基づ いて、予め設定しておくことも可能です。以下のファンクションでは、プロセス変数を使用 する こ と ができ ます。

- アナログ比較 (実際の値 Ax Ay、[4.4.20](#page-234-0) 参照)
- アナログスイッチ (実際の値 Ax、[4.4.18](#page-227-0) 参照)
- アナログリニア変換 (実際の値 Ax、[4.4.22](#page-242-0) 参照)
- アナログマルチプレクサ(実際の値 AQ、[4.4.28](#page-266-0) 参照)
- アナログ台形制御 (実際の値 AO、[4.4.29](#page-269-0) 参照)
- アナログ演算 (実際の値 AQ、[4.4.32](#page-284-0) 参照)
- PI 制御 (実際の値 AQ、 [4.4.30](#page-274-0) 参照)
- アップ / ダウンカウンタ (実際の値 Cnt、[4.4.15](#page-215-0) 参照)
- アナログフィルタ (現在時間 AO、[4.4.34](#page-290-0) 参照)
- 平均化 (現在時間 AQ、 [4.4.36](#page-296-0) 参照)
- 最大/最小 (現在時間 AQ、 [4.4.35](#page-292-0) 参照)
- オンディレータイマ (現在時間 Ta、[4.4.1](#page-172-0) 参照)
- オフディレータイマ (現在時間 Ta、[4.4.2](#page-176-0) 参照)
- オン/オフディレータイマ (現在時間 Ta、[4.4.3](#page-178-0) 参照)
- 自己保持のオンディレータイマ (現在時間 Ta、[4.4.4](#page-181-0) 参照)
- 1 ショットパルス (現在時間 Ta、[4.4.5](#page-183-0) 参照)
- 立上がり検出インターバルタイムディレー (現在時間 Ta、[4.4.6](#page-185-0) 参照)
- デューティー比可変パルス出力 (現在時間 Ta、[4.4.7](#page-188-0) 参照)
- 消灯警報付オフディレースイッチ (現在時間 Ta、[4.4.9](#page-193-0) 参照)
- オルタネイトディレースイッチ (現在時間 Ta、[4.4.10](#page-196-0) 参照)
- ストップウォッチ (実際の値 AO、[4.4.14](#page-212-0) 参照)
- 周波数スイッチ (実際の値 Fre、 [4.4.17](#page-224-0) 参照)

使用するファンクションはブロック番号で選択します。

時間の単位は設定できます。時間単位の有効範囲とパラメータのデフォルト値については、 [4.4.1](#page-172-0) を参照してください。

### タイミング図

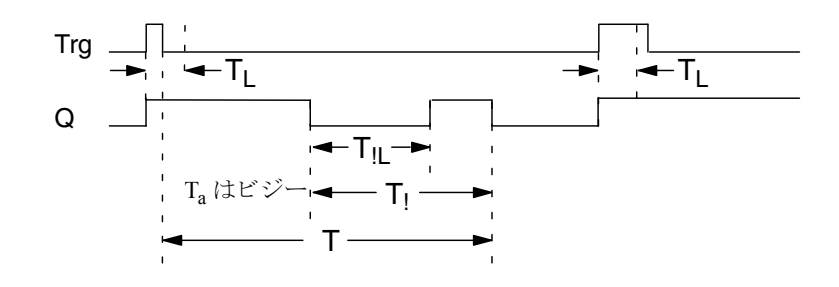

#### 機能説明

入力 Trg での信号遷移 0→1により、出力 Q がセットされます。

出力 Q = 0 で、少なくとも TL の間、入力 Trg が hi にセットされている場合、永久照明機能は 有効になり、出力Oはそれに応じてセットされます。

TL が経過する前に、入力 Trg が 0 に戻ると、オフディレー時間 T のカウントが開始されます。 T<sub>a</sub>= T のとき、出力 Q はリセットされます。

オフディレー時間が経過する前に、Off 警告信号を出力し、事前警告期間 Tu の間、出力 Q を リセットすることができます。

Trg に新たな信号が与えられると、時間Tと出力Qは常にリセットされます。

ブロ ッ クが保持指定されている場合、 スマー ト リ レーは出力 Q と経過時間を電源障害前の値 にリセットします。ブロックが保持指定されていない場合、スマートリレーは出力Oと経過 時間を電源障害後にデフォルト値にリセットします。

#### **Par パラメータの設定**

パラメータの既定値は、[4.3.2](#page-163-0) に記載されています。

#### 注記

T、T」、T<sub>IL</sub>はすべて同じ時間単位でなければなりません。

プログラミングモードでの表示 (例):

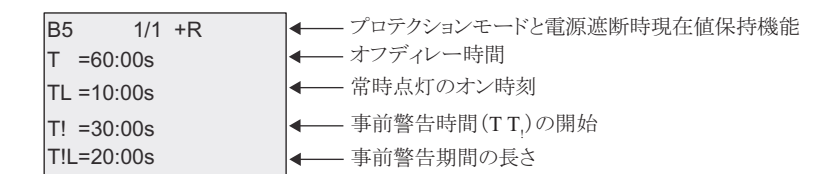

パラメータ設定モードでの表示 (例):

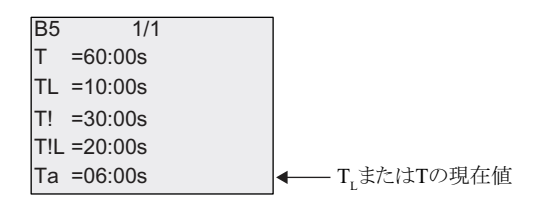

## 4.4.11 週間タイムスイッチ

#### 概要

週間タ イ ム ス イ ッチでは、 出力をオンにする日付と オフにする日付を設定し ます。 日付の組 み合わせは、自由に選択できます。非稼働日を非表示にすることによって、稼働日を選択し ます。

#### 注記

バージョン4以前の FL1F-H12SCD は時計機能を持たないので週間タイムスイッチは使え ません。

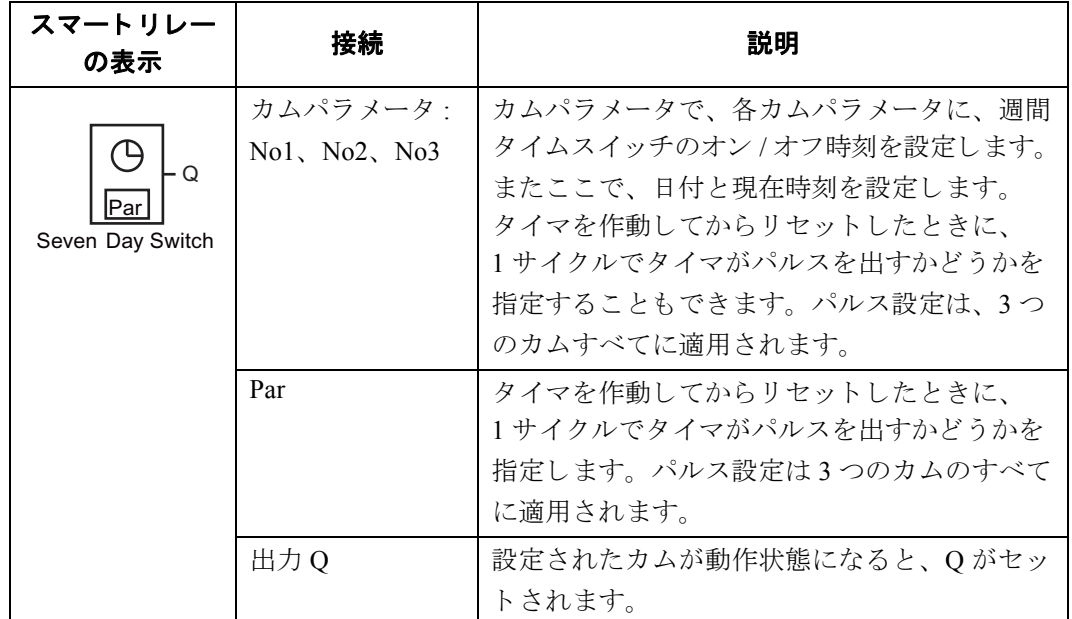

## タイミング図 (3つの例)

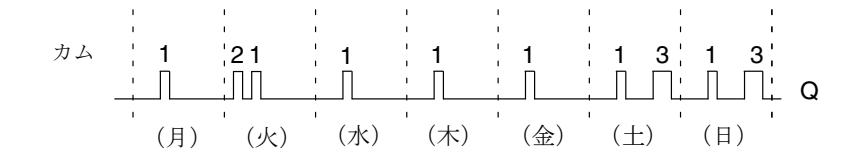

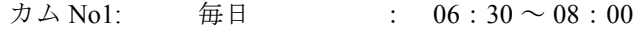

- 力ム No2: 火曜日 : 03:10 ~ 04:15
- カム No3:  $\pm$ ・日曜日 : 16:30 ~ 23:10

#### 機能説明

週間タイムスイッチにはそれぞれ 3 つのカムがあり、時間ヒステリシスを設定することがで きます。カムパラメータでオン/オフ時刻を設定します。週間タイムスイッチは特定のオン 時刻に出力をセットします。オン時刻を設定していない場合、週間タイムスイッチは、オフ 時刻が設定されていればその時刻に出力をリセットし、パルス出力が設定されていればサイ クル終了時に出力をリセットします。

重複するオン時刻またはオン時刻を設定すると、競合が起こります。その場合、最も早いオ ン時刻またはオフ時刻が優先されます。 以下に例を示し ます。

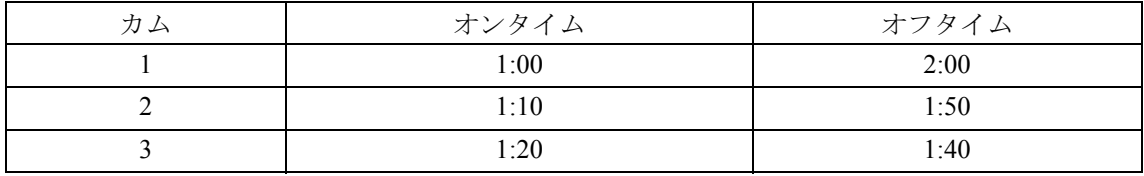

この例では、 稼働時間が 1:00h から 1:40h と なっています。

週間タ イ ム ス イ ッチのス イ ッチ状態は、 3 つのカムの状態によ って決ま り ます。

#### パラメータ設定画面

カム1の場合のパラメータ設定画面:

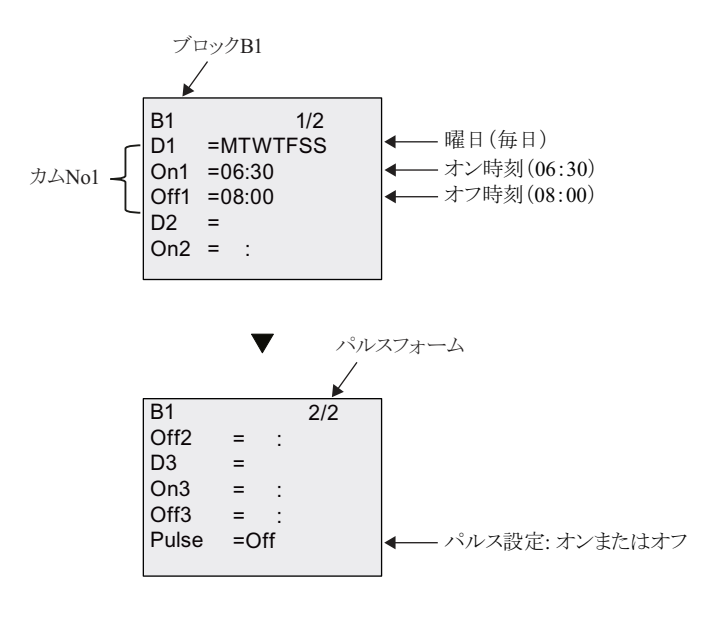

#### 曜日

接尾文字 "D=" (Day) の意味 :

- M: 月曜日
- T: 火曜日
- W: 水曜日
- T: 木曜日
- F: 金曜日
- S: 土曜日
- S: 日曜日

大文字は曜日を示し ます。 " -" は曜日の指定がない こ と を意味し ます。 各文字は曜日順に表 示されます。 土曜日と日曜日は文字の位置で識別し ます。

#### オン **/** オフ時刻

00:00 ~ 23:59 の任意の時刻が設定でき ます。 さ らにオン時刻をパルス信号に設定する こ と も できます。週間タイムスイッチは設定された時刻に1サイクルの間、出力をオンしてリセッ ト し ます。

--:-- は、オン / オフ時刻が設定されていないことを意味します。

#### 週間タイムスイッチの設定

オン / オフ時刻のセット:

- 1. カーソルをタイマのどれかのカムパラメータ (例: No1) に移動させます。
- 2. OK を押します。カーソルは曜日の位置に移動します。
- 3. ▲、▼を押して、1つ以上の曜日を選択します。
- 4. ▶を押して、カーソルをオン時刻の最初の位置へ移動させます。
- 5. オン時刻をセットします。

▲、▼を押して、各位置の値を変更します。◀、▶を押して、カーソルを各位置へ移動させ ます。最初の位置では、--:-- だけが選択できます。(--:-- は、オン / オフ時刻が設定されてい ないことを意味します)

6. ▶を押して、カーソルをオフ時刻の最初の位置へ移動させます。

- 7. オフ時刻をセットします。 (ステップ5と同じ)
- 8. 入力を確認し て **OK** を押し ます。
- ▶を押して、カム 2 を設定します。カーソルが No2 パラメータ(カム 2)に移動し、 手順 1~8に進むことができます。

#### 注記

タ イマ精度については、 付録 [A](#page-364-0) の仕様 と [4.3.2](#page-163-0) を参照し て く ださい。

#### 週間タイムスイッチの例

週間タ イ ム ス イ ッチの出力は、 毎日 06 : 30 ~ 08 : 00 の間セ ッ ト され、 さ らに毎週火曜日 03 : 10 ~ 04 : 15 と 、 毎週土 ・ 日曜日 16 : 30 ~ 23 : 10 に も セ ッ ト される も の と し ます。

この場合、 カムは 3 つ必要です。

前記のタイミング図に基づき、カム No1、2、3のパラメータ設定画面を下図に示します。

#### スマートリレーでの表示

カム No1 は、毎日 06:30 ~ 08:00 の間、週間タイムスイッチの出力をセットします。

#### カム2

カム No2 は、毎週火曜日 03:10 ~ 04:15 の間、週間タイムスイッチの出力をセットします。

#### カム3

カム No3 は、毎週土·日曜日 16:30 ~ 23:10 の間、週間タイムスイッチの出力をセットします。

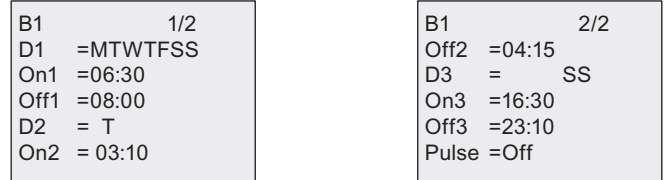

#### 出力の結果

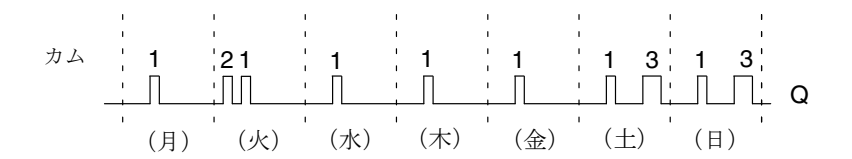

## 4.4.12 年間タイムスイッチ

#### 概要

年間タイムスイッチは、出力をオンにする日付とオフにする日付を設定して、出力を制御し ます。毎年モード、毎月モード、またはユーザーが設定するタイムベースでタイマを設定し ます。いずれのモードでも、設定された期間に出力をオンするように設定します。2000年1 月 1 日から 2099 年 12 月 31 日までの日付を設定でき ます。

### 注記

バージョン 4 以前の FL1F-H12SCD は時計機能を持たないので年間タイムスイッチは使え ません。

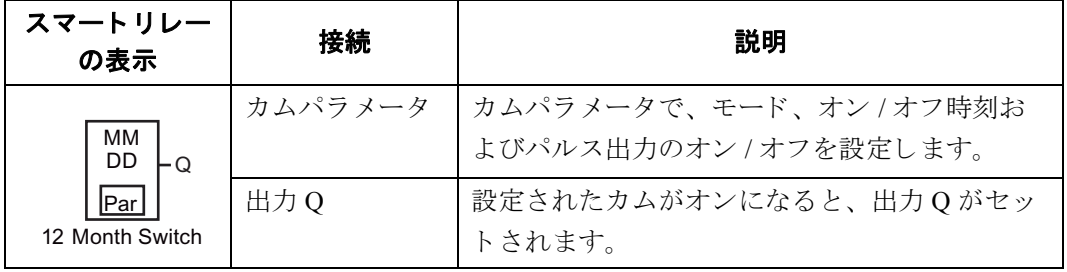

## タイムチャート

例 1 : 毎年モード : オン、 毎月モード : オフ、 パルス出力 : オフ、 オン時刻 = 2000-06-01、 オ フ時刻 = 2099-08-31。毎年 6 月 1 日に出力をオン し て、 そのま まオンの状態を維持し、8 月 31 日に出力をオフします。

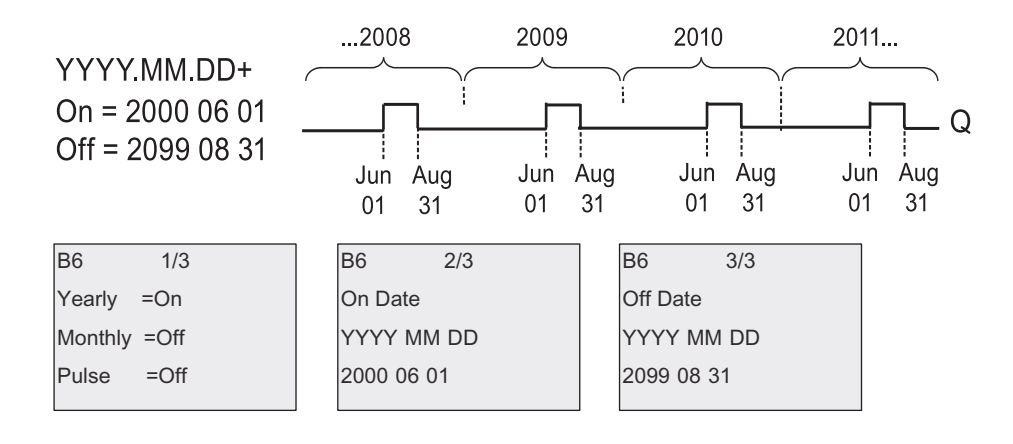

例 2 : 毎年モード : オン、 毎月モード : オフ、 パルス出力 : オン、 オン時刻 = 2000-03-15、 オ フ時刻 = 2099-\*\*-\*\*。 毎年 3 月 15 日に 1 サイ クルのみ出力をオン し ます。

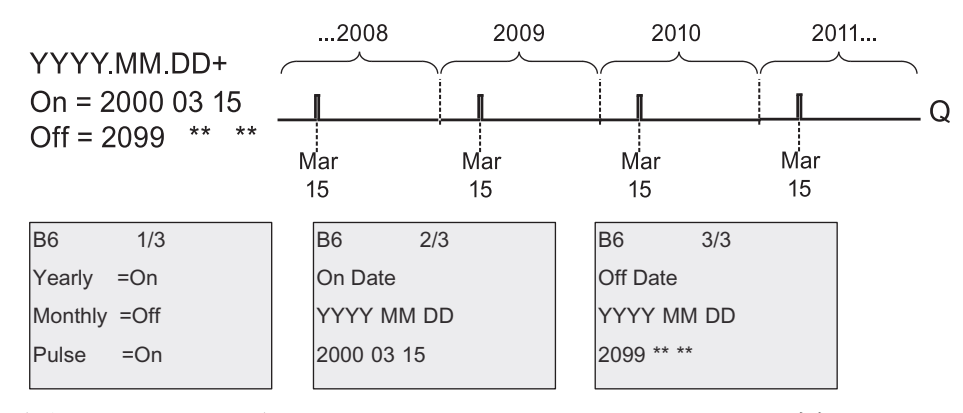

例 3 : 毎年モード : オン、 毎月モード : オフ、 パルス出力 : オフ、 オン時刻 = 2008-06-01、 オ フ時刻 = 2010-08-31。 2008 年、 2009 年、 2010 年の 6 月 1 日に出力をオン し て、 そのま まオン の状態を維持し、8月31日に出力をオフします。

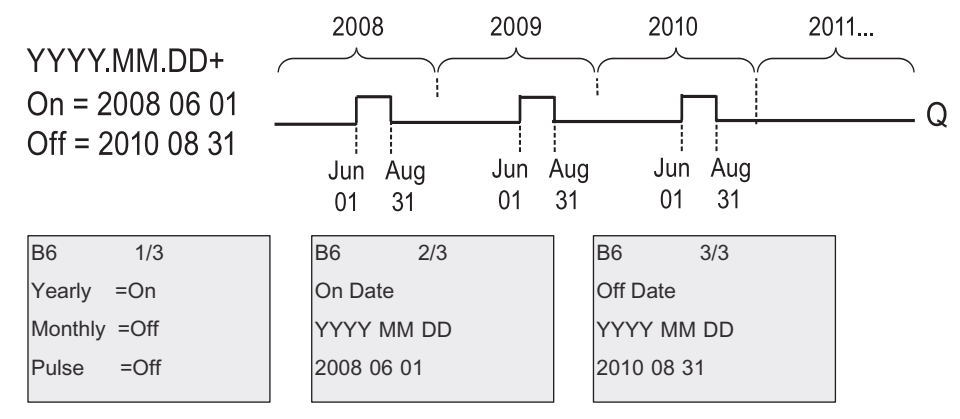

例 4 : 毎年モード : オン、 毎月モード : オフ、 パルス出力 : オン、 オン時刻 = 2008-03-15、 オ フ時刻 = 2010-\*\*-\*\*。2008年、2009年、2010年の3月15日に出力をオンして、1サイクル のみ出力をオンします。

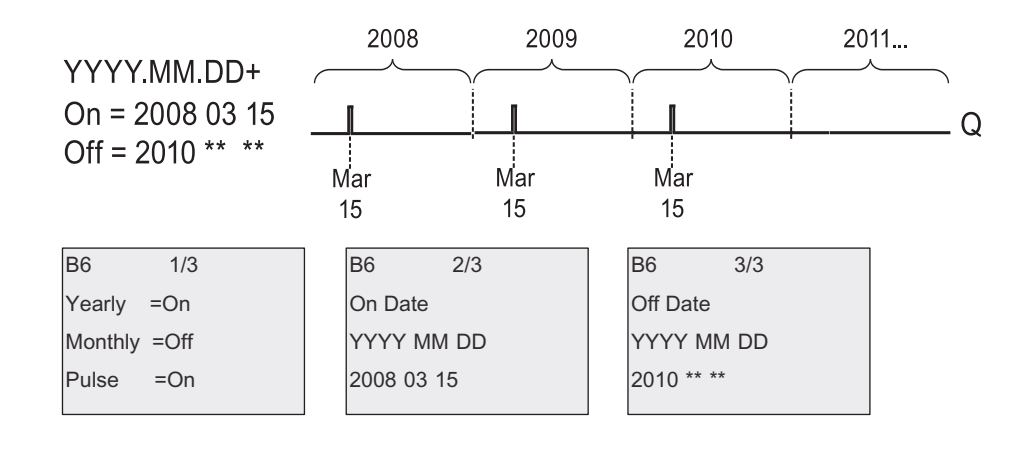

例 5 : 毎年モード : オフ、 毎月モード : オフ、 パルス出力 : オフ、 オン時刻 = 2008-06-01、 オ フ時刻 = 2010-08-31。2008 年 6 月 1 日に出力をオン し て、そのま まオンの状態を維持し、2010 年8月31日に出力をオフします。

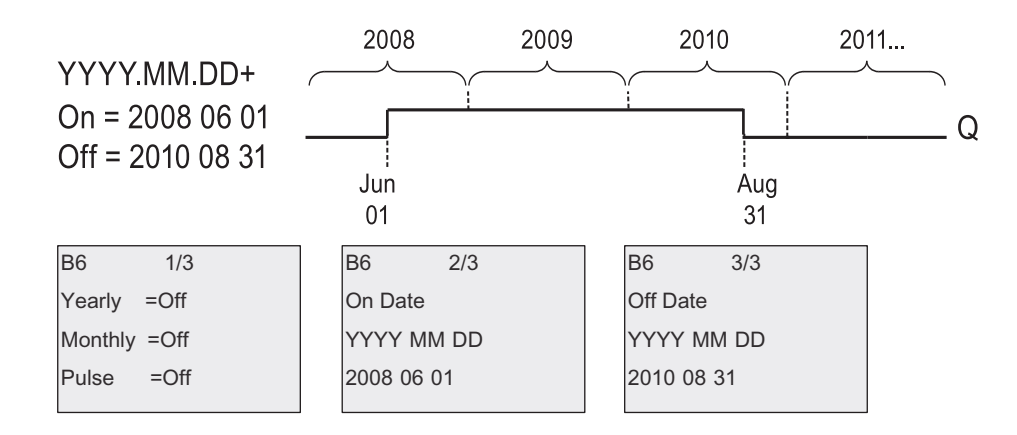

例 6 : 毎年モード : オフ、 毎月モード : オフ、 パルス出力 : 設定済み、 オン時刻 = 2008-03-15、 オフ時刻 = \*\*\*\*-\*\*- \*\*: 2008年3月15日に1サイクルのみ出力をオンします。毎年モード、 毎月モードともオフと設定されているため、出力は設定されたオン時刻に1度だけオンします。

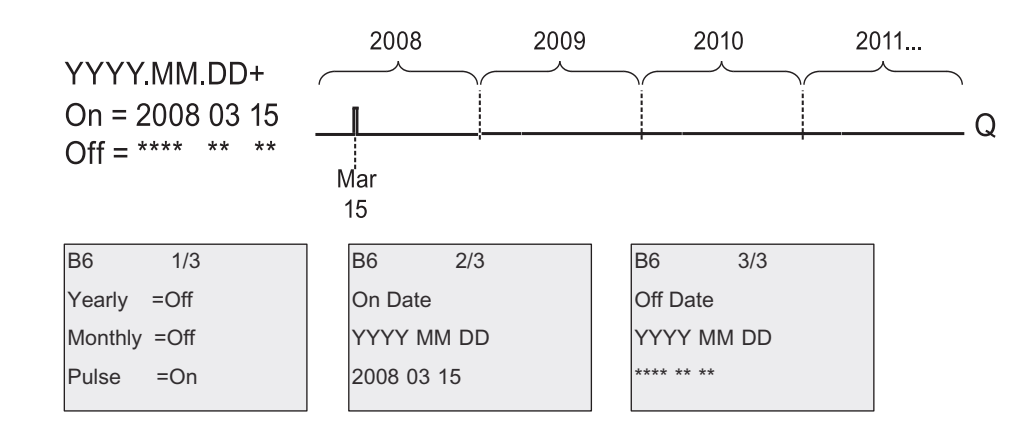

例 7 : 毎年モード : オン、 毎月モード : オフ、 パルス出力 : オフ、 オン時刻 = 2008-12-15、 オフ 時刻 =2010-01-07。 2008 年および 2009 年 12 月 15 日に出力をオン して、 そのま まオンの状態を 維持し、翌年の1月7日に出力をオフします。2010年1月7日に出力をオフすると、2010年 12月15日には出力をオンしません。

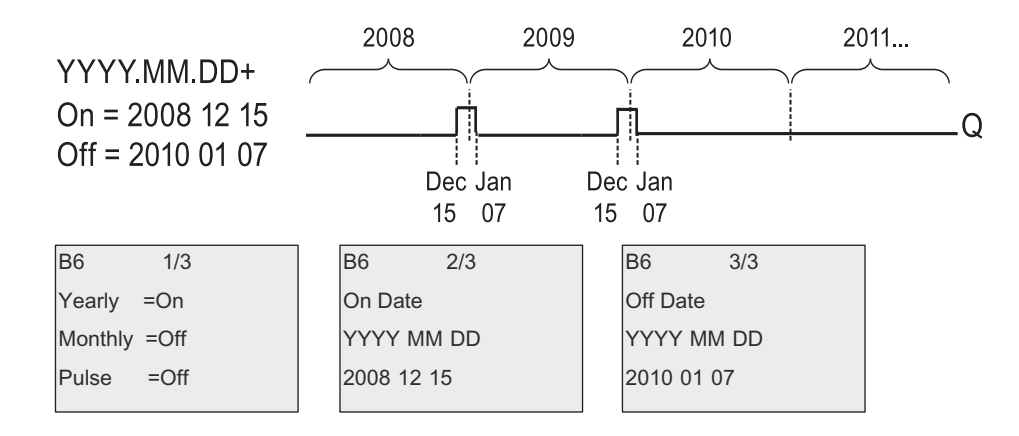

例 8 : 毎年モード : オン、 毎月モード : オン、 オン時刻 = 2008-\*\*-01、 オフ時刻 = 2010-\*\*-05。 2008年以降、各月の1日に出力をオンして、そのままオンの状態を維持し、5日にオフします。 2010年12月までこのパターンで動作し続けます。

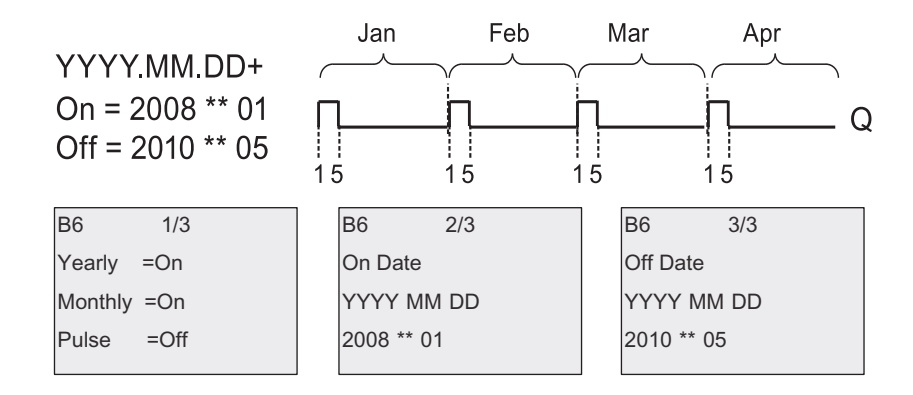

#### 機能説明

年間タイムスイッチは設定したオン時刻およびオフ時刻に出力をオン、オフします。出力の オン、 オフは 00:00 に実行されます。 00:00 と は異なる時間に出力をオン、 オフ させたい場合 は、回路プログラムで週間タイムスイッチを年間タイムスイッチと併用します。

オン時刻にはタイマが作動して出力をオンする時刻を設定します。オフ時刻には出力がリ セットされる時間を設定します。オン時刻とオフ時刻については、フィールドの順序に注意 してください。最初のフィールドには年を設定し、2番目のフィールドには月を、3番目の フィールドには日を設定します。

毎月モードをオンに設定すると、オン時刻に設定された日に毎月出力をオンして、オフ時刻 に設定された日まで出力はオンのままになります。オン時刻には、タイマが作動する最初の 年を設定します。オフ時刻には、タイマがリセットする最後の年を設定します。

毎年モードをオンに設定すると、オン時刻に設定された月日に毎年出力をオンして、オフ時 刻に設定された月日まで出力はオンのままになります。オン時刻には、タイマが作動する最 初の年を設定し ます。 オフ時刻には、 タ イマが リ セ ッ ト する最後の年を設定し ます。

パルス出力をオンに設定すると、設定されたオン時刻に1サイクルのみ出力がオンし、リセッ トされます。毎月、毎年または1サイクルのみ出力をオンするように設定できます。

毎月モード、 毎年モードおよびパルス出力もオフの場合、 オン時刻およびオフ時刻を使用し て特定の期間を設定できます。つまり、任意の期間を設定することができます。

年間を通して複数回不規則にオンおよびオフするようなアクションは、OR ファンクション ブロックと複数個の年間タイムスイッチを使用して実現できます。

#### 時計のバックアップ

スマートリレーの内部時計はバックアップされているので、電源遮断の後も動いています。 バックアップ時間の長さは周囲温度の影響を受け、25℃の場合、通常80時間です。

## 設定例

毎年 3 月 1 日に出力をオン して、 4 月 4 日にオフ し、 かつ 7 月 7 日にオンして、 11 月 19 日に オフするように設定します。2 つの年間タイムスイッチを使用する必要があります。OR ブ ロ ッ ク を使って論理的に接続し ます。

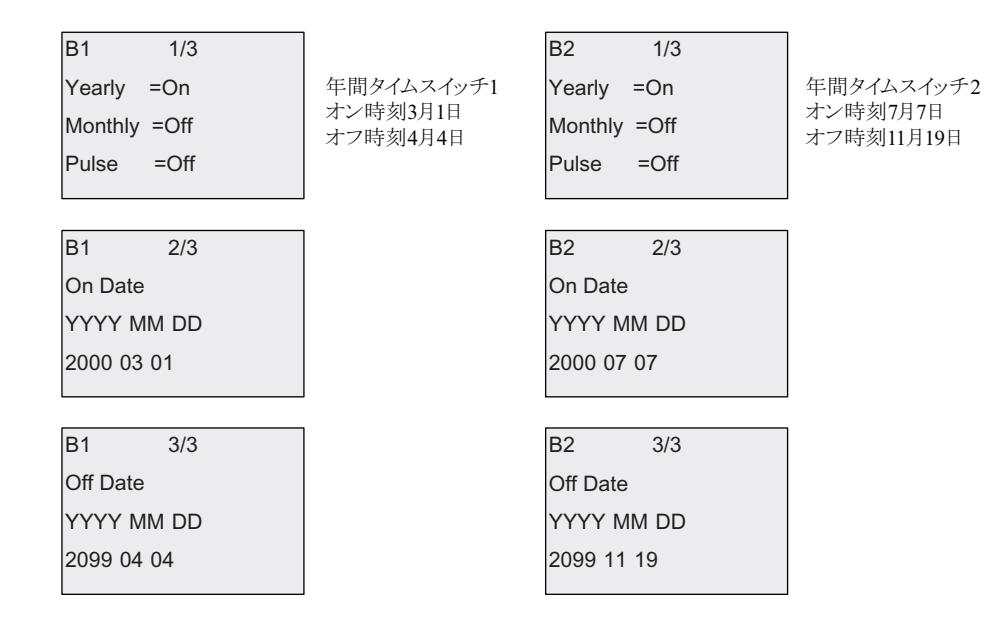

出力結果

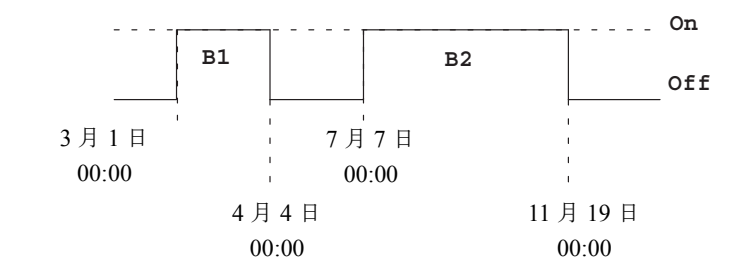

## **4.4.13** 天文時計

#### 概要

天文時計機能は、ベースモジュールの現在の時刻が日の出時刻 (TR) と日の入り時刻 (TS) との間にあるときに、出力をオン (high) に設定するために使用されます。スマートリレー は、 地理的な位置、 夏時間/冬時間の自動変換設定、 およびモジ ュールの現在の時刻に基づ いて、 自動的に これらの時刻を計算し ます。

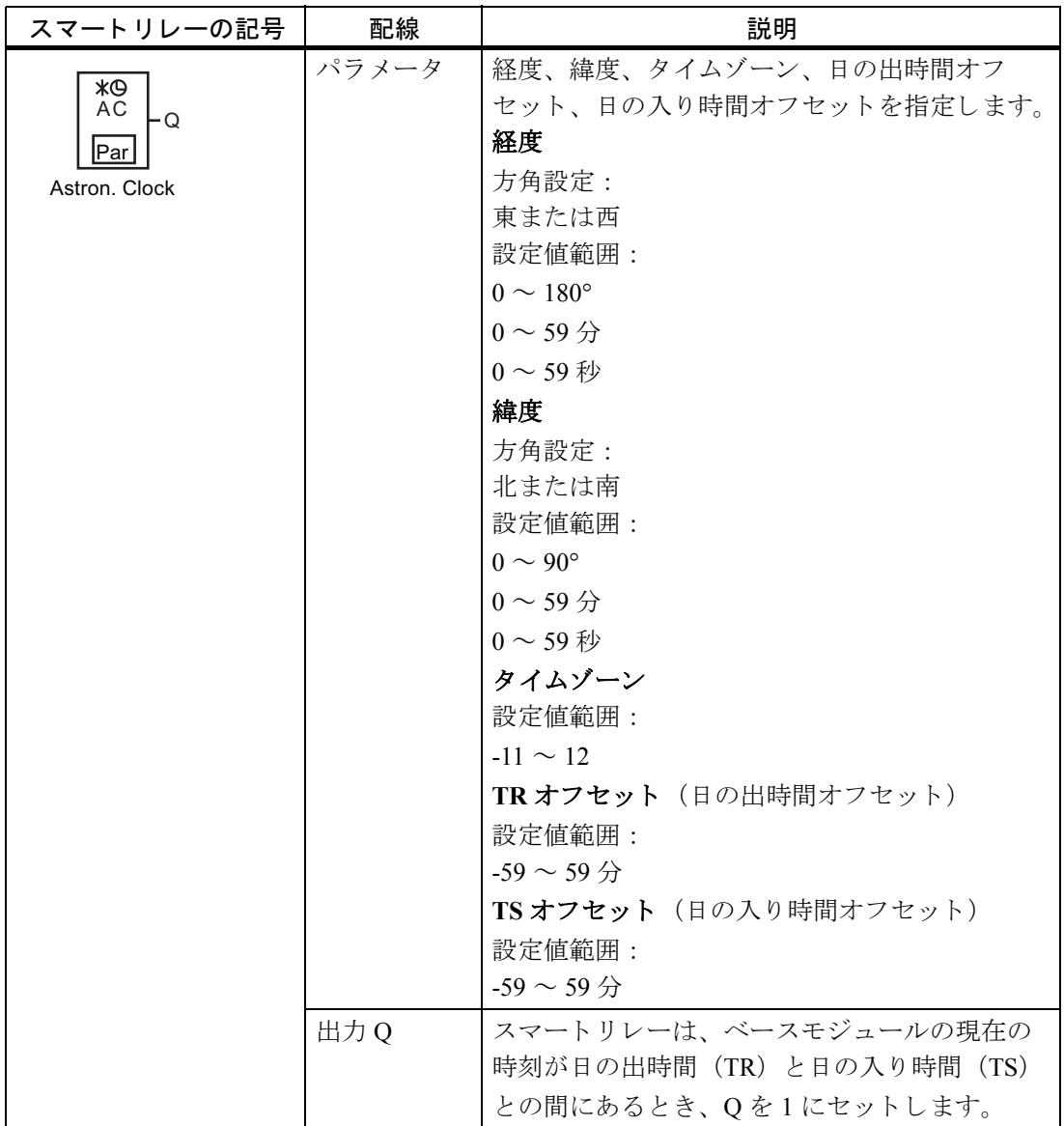

## 注記

WindLGC V8.0 では、定義済みのタイムゾーンの都市から選択することができます。都市 を選択すると、WindLGC は選択された都市の緯度、経度、タイムゾーンを使用します。こ のあらかじめ定義された都市による設定は、WindLGC からのみ使用可能です。

#### タイミング図

以下の図はタイミング図の例です。Ta はベースモジュールの現在時刻を表しています。

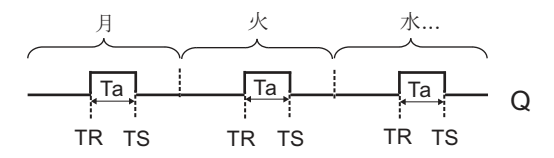

#### 機能説明

入力での TR 値と TS 値を計算し、Ta (Ta はスマートリレーにおける現在の時刻です)が TR と TS との間にあるときに Q をセットします。それ以外の場合、 Q をリセットします。

夏時間/冬時間の自動変換 (詳細は夏時間 / [冬時間変換 \(](#page-119-0)3.7.15) の項目を参照) が設定され ている場合、 設定された時間差を考慮し て TR 値および TS 値を算出し ます。

#### **Par パラメータの設定**

プログラミングモードでの表示 (例)

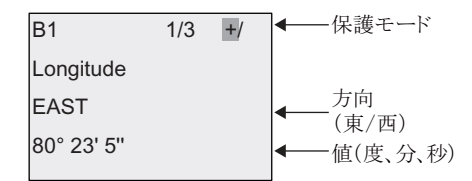

を押す ▶

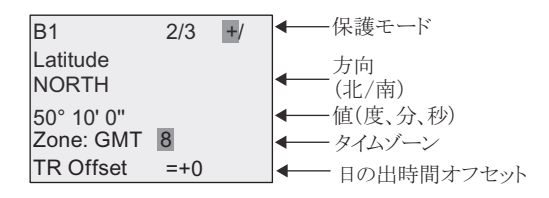

#### を押す ▶

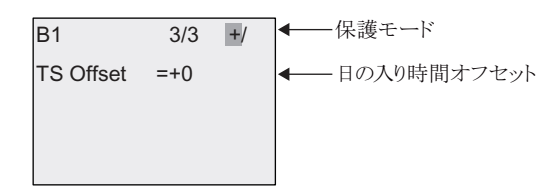

パラメータ設定モードでの表示 (例)

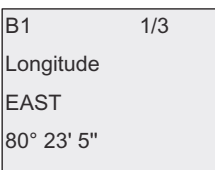

を押す ▼

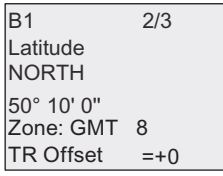

夏時間/冬時間の自動変換が無効になっている場合、▼を押すと、スマートリレーはパラメー 夕設定モードで以下を表示します。 (例)

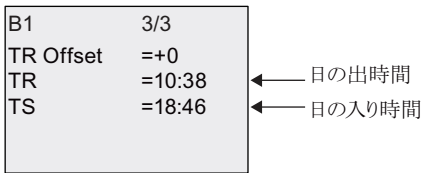

夏時間/冬時間の自動変換が有効になっており、例として EU にセットされている場合、 ▼を押すと、スマートリレーはパラメータ設定モードで以下を表示します。(例)

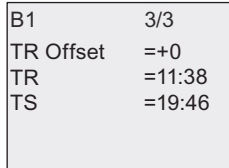

## <span id="page-212-0"></span>**4.4.14** スト ップウォッチ

## 概要

ストップウォッチファンクションは、開始ストップウォッチ信号から停止ストップウォッチ 信号までの経過時間をカウントします。

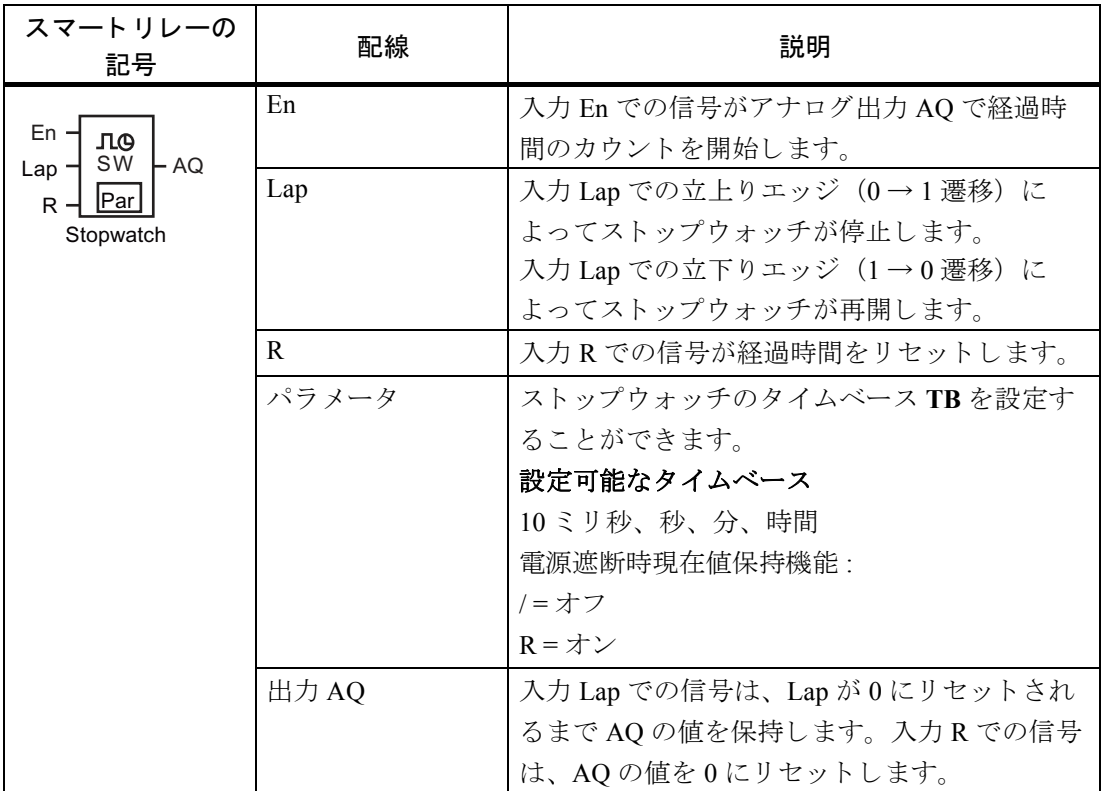

## パラメータ **TB**

次のタイムベース項目からタイムベースを設定することができます。

- $10 \text{ ms } (10 \leq \text{U} \frac{1}{2})$
- s (秒)
- m (分)
- h (時間)

## タイミング図

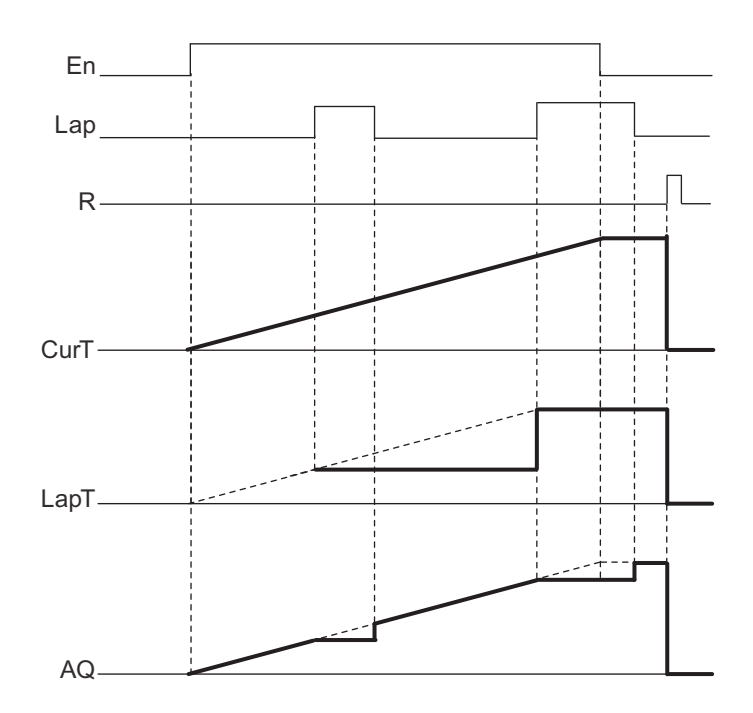

## 機能説明

En=1 かつ Lap=0 の場合:ストップウォッチは、選択したタイムベースを使用して、現在の経 過時間 (CurT) を AQ に出力し ます。

En=1 かつ Lap=1 の場合: Lap=0 になると、ストップウォッチは AQ を最後の値のままにしま す。この値は、LapT として、ストップウォッチ一時停止時間に記録されます。

En=0 かつ Lap=1 の場合: ストップウォッチは、時間カウントを一時停止します。LapT を AQ に出力し ます。

En=0 かつ Lap=0 の場合: ストップウォッチは、現在の経過時間 (CurT) を AQ に出力します。

R での信号が AQ の値を 0 にセットします。

4. スマートリレーのファンクション構成

#### **Par パラメータの設定**

プロ グ ラ ミ ングモード での表示 (例)

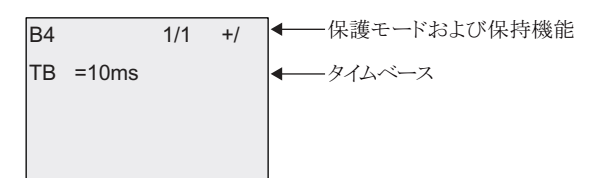

タイムベースを変更するには、▶ を押してカーソルを "10ms" に移動させます。OK 押すと、 タイムベースが選択できるようになります。別のタイムベースを選択するには、▲または▼ を押して く ださい。 **OK** を押し て選択を確定し ます。

パラメータ設定モードでの表示 (例)

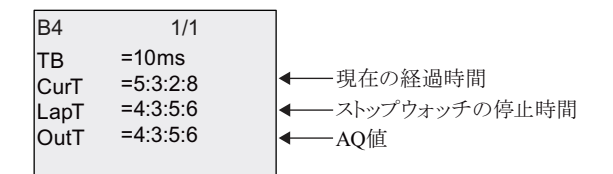

## <span id="page-215-0"></span>**4.4.15** アップ **/** ダウンカウンタ

## 概要

入力パルスによって、パラメータ設定に応じて、内部のカウンタが加算・減算されます。 設定された閾値 (スレッシュホールド) に達すると、出力はセット / リセットされます。 カウントの方向 (+/-) は、入力 Dir の信号によって変更が可能です。

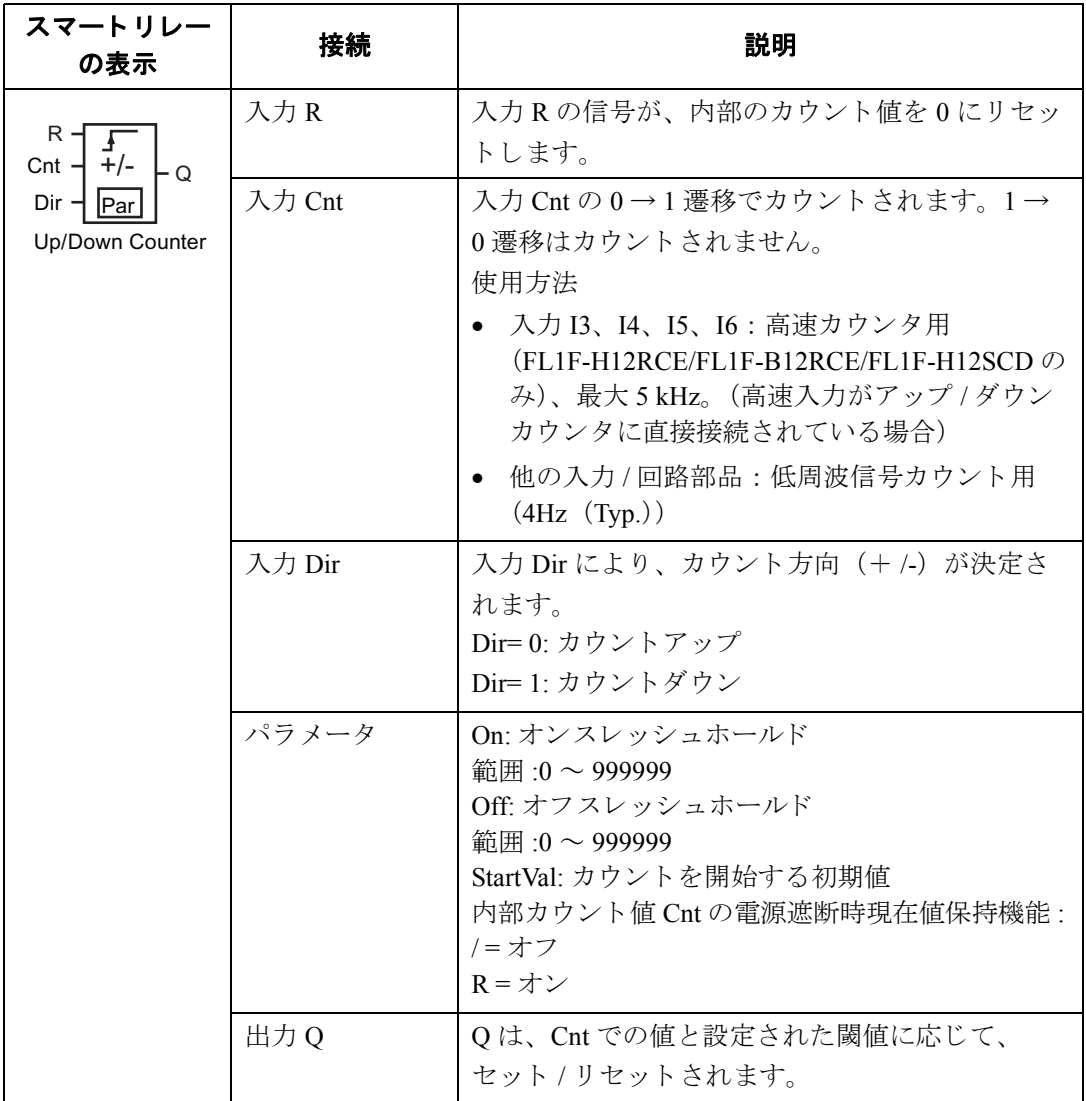
#### パラメータ **On** および **Off**

パラメータ On/Off は、すでにプログラミングされているファンクションの実際の値に基づい て、予め設定しておくことも可能です。以下のファンクションでは、プロセス変数を使用す る こ と ができ ます。

- アナログ比較 (実際の値 Ax Ay、4.4.20参照)
- アナログスイッチ (実際の値 Ax、[4.4.18](#page-227-0) 参照)
- アナログリニア変換 (実際の値 Ax、[4.4.22](#page-242-0) 参照)
- アナログマルチプレクサ (実際の値 AO、[4.4.28](#page-266-0) 参照)
- アナログ台形制御 (実際の値 AQ、[4.4.29](#page-269-0) 参照)
- アナログ演算 (実際の値 AQ、[4.4.32](#page-284-0) 参照)
- PI 制御 (実際の値 AO、[4.4.30](#page-274-0) 参照)
- アップ / ダウンカウンタ (実際の値 Cnt、[4.4.15](#page-215-0) 参照)
- アナログフィルタ (現在時間 AQ、[4.4.34](#page-290-0) 参照)
- 平均化 (現在時間 AQ、 [4.4.36](#page-296-0) 参照)
- 最大/最小 (現在時間 AQ、 [4.4.35](#page-292-0) 参照)
- オンディレータイマ (現在時間 Ta、[4.4.1](#page-172-0) 参照)
- オフディレータイマ (現在時間 Ta、[4.4.2](#page-176-0) 参照)
- オン/オフディレータイマ (現在時間 Ta、[4.4.3](#page-178-0) 参照)
- 自己保持のオンディレータイマ (現在時間 Ta、[4.4.4](#page-181-0) 参照)
- 1ショットパルス (現在時間 Ta、[4.4.5](#page-183-0) 参照)
- 立上がり検出インターバルタイムディレー (現在時間 Ta、[4.4.6](#page-185-0) 参照)
- デューティー比可変パルス出力 (現在時間 Ta、[4.4.7](#page-188-0) 参照)
- 消灯警報付オフディレースイッチ (現在時間 Ta、[4.4.9](#page-193-0) 参照)
- オルタネイトディレースイッチ (現在時間 Ta、[4.4.10](#page-196-0) 参照)
- ストップウォッチ (実際の値 AQ、[4.4.14](#page-212-0) 参照)
- 周波数スイッチ (実際の値 Fre、 [4.4.17](#page-224-0) 参照)

使用するファンクションはブロック番号で選択します。

# タイミング図

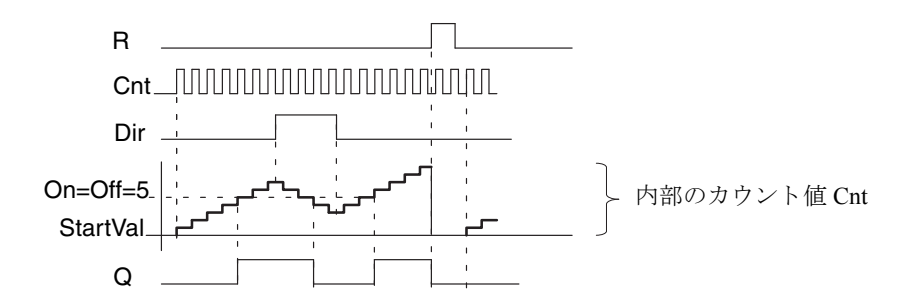

### 機能説明

内部カウンタは、入力 Cnt での立上がりエッジごとに、1 だけ加算(Dir=0) または減算(Dir=1) されます。

入力 R で内部カウント値を開始値にリセットできます。R = 1の場合、出力も lo になり、入 力 Cnt でのパルスはカウントされません。

電源遮断時現在値保持機能が設定されていない場合は、 電源遮断の後、 電源出力 Q と経過時 間はリセットされます。

Q は、Cnt での現在値と設定された閾値に応じて、セット / リセットされます。判定のルール については、 下記で説明し ます。

# 判定のルール

● オンスレッシュホールド ≧ オフスレッシュホールドの場合:

Cnt  $\geq$  On ならば O = 1

Cnt < Off ならば  $Q = 0$ 

● オンスレッシュホールド <オフスレッシュホールドの場合: On  $\leq$  Cnt  $\leq$  Off ならば Q = 1

#### 注記

カウンタの限界値がシステムによって周期的にスキャンされます。

したがって、 高速入力 I3、 I4、 I5、 I6 でのパルス周波数がサイクルタイムより速い場合は、 指定された限界値を超えるまでは、その特殊ファンクションは動作しません。

例: 1スキャンあたり、100 パルスまでカウントでき、現在までに 900 パルスがカウント された もの と し ます。 On = 950、 Off = 10000

出力は、値が 1000 に達した後、つぎのスキャンでセットされます。(Off = 980 の場合、出 力はセットされません。)

プログラミングモードでの表示 (例):

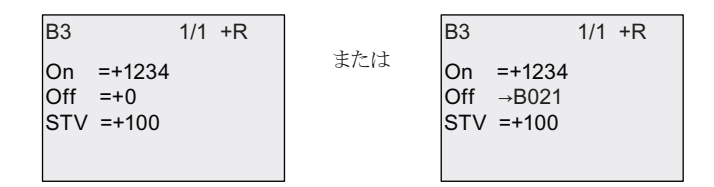

基準のブロ ッ ク (この例では B021) は、 有効範囲外の値を返し、 最も近い有効値に切上げ / 下げられます。

パラメータ設定モードでの表示 (例):

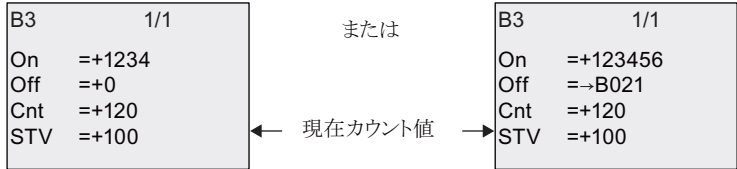

# **4.4.16** 稼働時間カウン タ

# 概要

モニタ入力での信号により、設定時間のカウントを開始します。この時間が経過すると出力 がセットされます。

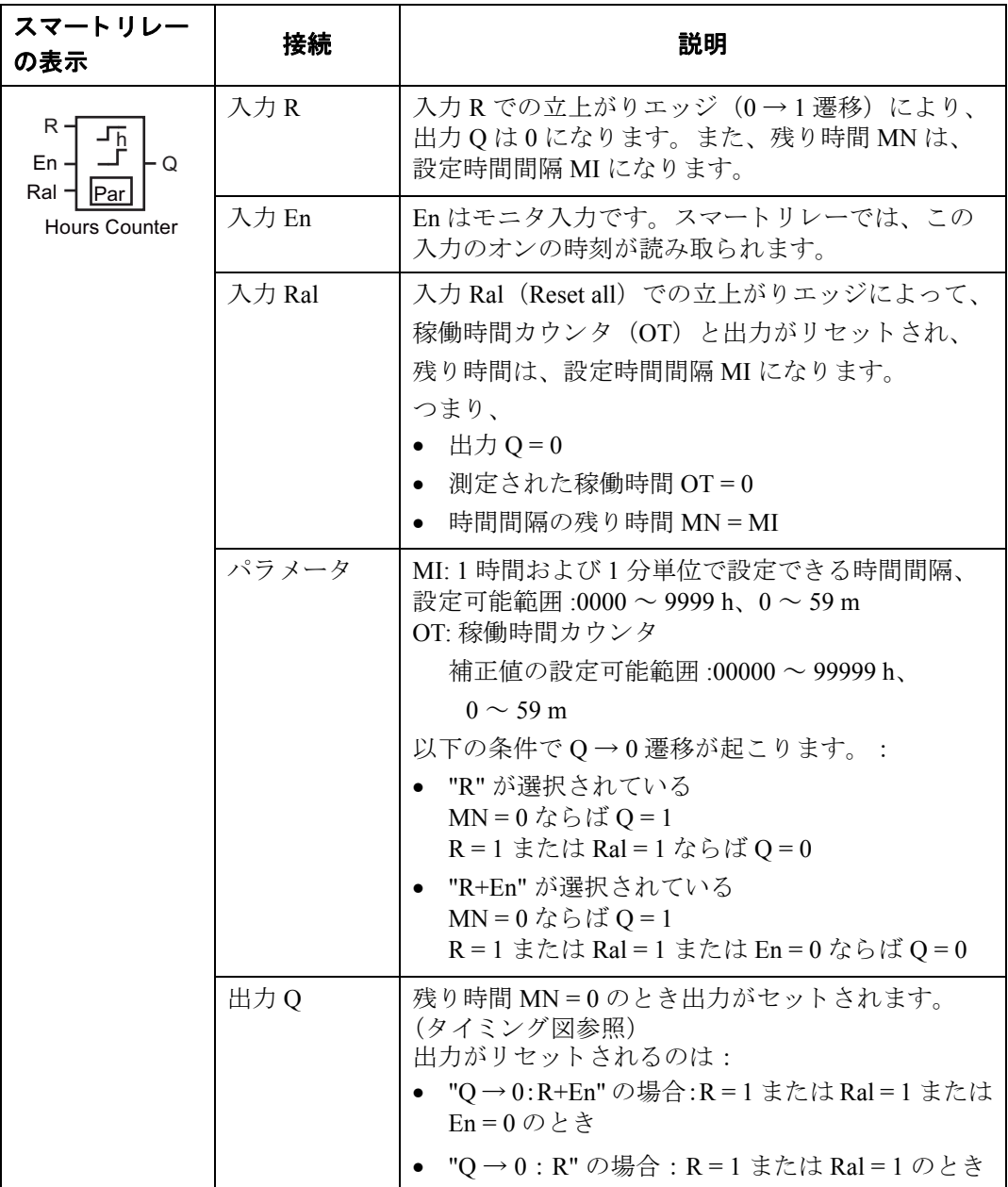

### 注記

MI、 MN および OT は、 常に保持されます。

#### パラメータ **MI**

パラメータ MI は、すでにプログラミングされているファンクションの実際の値に基づいて、 予め設定し てお く こ と も可能です。 参照値のタ イ ムベースは "h" (時間) のみです。 以下の ファンクションでは、プロセス変数を使用することができます。

- アナログ比較 (実際の値 Ax Ay、4.4.20参照)
- アナログスイッチ (実際の値 Ax、[4.4.18](#page-227-0) 参照)
- アナログリニア変換 (実際の値 Ax、[4.4.22](#page-242-0) 参照)
- アナログマルチプレクサ (実際の値 AQ、[4.4.28](#page-266-0) 参照)
- アナログ台形制御 (実際の値 AO、[4.4.29](#page-269-0) 参照)
- アナログ演算 (実際の値 AO、[4.4.32](#page-284-0) 参照)
- PI 制御 (実際の値 AQ、 [4.4.30](#page-274-0) 参照)
- アップ / ダウンカウンタ (実際の値 Cnt、[4.4.15](#page-215-0) 参照)
- アナログフィルタ (現在時間 AQ、[4.4.34](#page-290-0) 参照)
- 平均化 (現在時間 AQ、 [4.4.36](#page-296-0) 参照)
- 最大/最小 (現在時間 AQ、 [4.4.35](#page-292-0) 参照)
- オンディレータイマ (現在時間 Ta、[4.4.1](#page-172-0) 参照)
- オフディレータイマ (現在時間 Ta、[4.4.2](#page-176-0) 参照)
- オン/オフディレータイマ (現在時間 Ta、[4.4.3](#page-178-0) 参照)
- 自己保持のオンディレータイマ (現在時間 Ta、[4.4.4](#page-181-0) 参照)
- 1ショットパルス (現在時間 Ta、[4.4.5](#page-183-0) 参照)
- 立上がり検出インターバルタイムディレー (現在時間 Ta、[4.4.6](#page-185-0) 参照)
- デューテ ィ ー比可変パルス出力 (現在時間 Ta、 [4.4.7](#page-188-0) 参照)
- 消灯警報付オフディレースイッチ (現在時間 Ta、[4.4.9](#page-193-0) 参照)
- オルタネイトディレースイッチ (現在時間 Ta、[4.4.10](#page-196-0) 参照)
- ストップウォッチ (実際の値 AQ、[4.4.14](#page-212-0) 参照)
- 周波数スイッチ (実際の値 Fre、[4.4.17](#page-224-0) 参照)

使用するファンクションはブロック番号で選択します。

# タイミング図

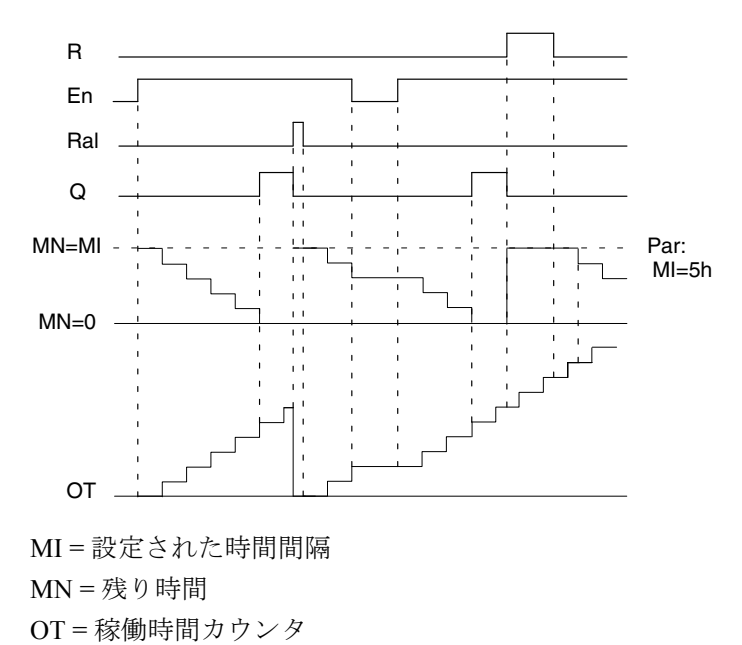

#### 機能説明

稼働時間カウンタは、入力 En = 1 のとき、経過時間と残り時間 MN が計算され、パラメータ 設定モードで表示されます。出力 O は、残り時間 MN = 0 のときにセットされます。

入力 R の信号により、出力 O はリセットされ、残り稼働時間カウンタは、設定値 MI になり ます。内部カウンタ OT は続行しています。

入力 Ral の信号により、出力 O はリセットされ、残り稼働時間カウンタは、設定値 MI にな ります。内部カウンタ OT は 0 にリセットされます。

出力がリセットされるのは、パラメータ Q の設定に従って、以下のどれかの場合になります。

 $\lambda$ 力 R または Ral ("O → 0 : R") での信号による場合、リセット信号が hi にセットされたと き、 En 信号が lo ("Q → 0 : R+En") にセッ ト されたと き。

#### **MI**、 **MN**、 **OT** 値の表示

MI、MN、OT 値は WindLGC 上の " ツール " > " 転送 " > " 稼働時間カ ウ ン タ " で確認でき ます。

#### **OT** の限界値

入力 R の信号によって残り時間 MN がリセットされても、 稼働時間カウンタ OT は保持され ます。 入力 Ral の 0 → 1 への遷移で OT は 0 に リ セ ッ ト されます。 入力 R の信号状態にかか わらず、 OT は、 En = 1 であ る限 り 、 カ ウ ン ト を続行し ます。

OTのカウンタの上限は、99999時間です。この値に達すると、稼働時間カウンタは停止します。

OT の初期値はプログラミングモードで設定できます。入力 R = 0 のとき、MN は次の式で計 算されます :

 $MN = MI - (OT % MI)$ 

#### 例

```
0 20 40 60 80 100 120 
                           MN
OT 
      30h 30h 30h 30h
             100h 20h
MI
MI = 30h, OT = 100hMN = 30 - (100\%30)MN = 30 - 10MN = 20h
```
実行モードでは OT をプリセットできません。MI が変更されても MN は計算さ れません。 MN は MI の値となります。

# **Par パラメータの設定**

プログラミングモードでの表示:

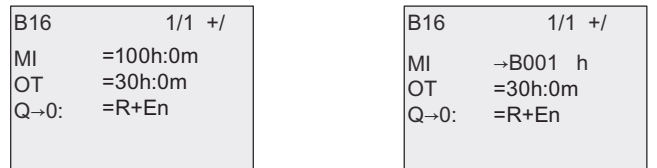

MI は、 設定可能な時間間隔で、 設定可能範囲は 0 時間 0 分~ 9999 時間 59 分 パラメータ設定モードでの表示:

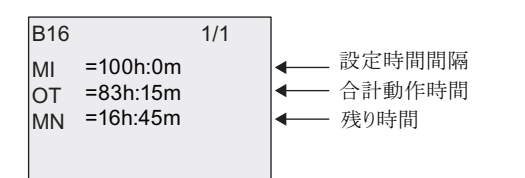

# <span id="page-224-0"></span>**4.4.17** 周波数スイ ッ チ

#### 概要

出力は、設定された閾値に従ってセット / リセットされます。

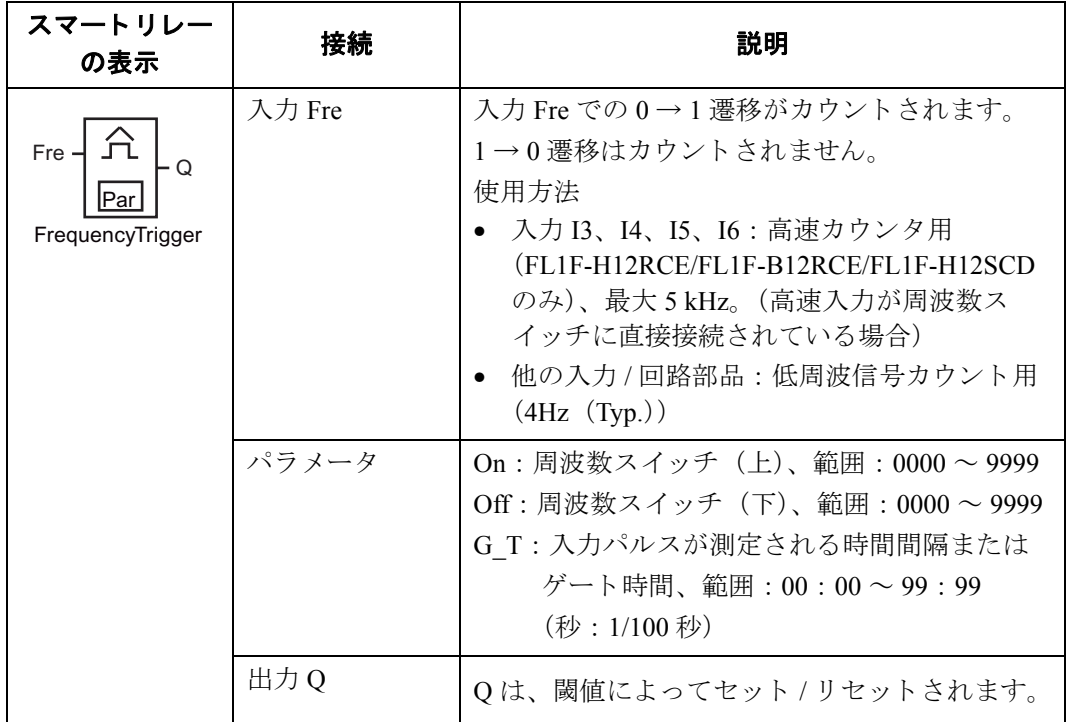

### パラメータ **G\_T**

パラメータGTは、すでにプログラミングされているファンクションの実際の値に基づいて、 予め設定しておくことも可能です。以下のファンクションでは、プロセス変数を使用するこ とができます。

- アナログ比較 (実際の値 Ax Ay、[4.4.20](#page-234-0) 参照)
- アナログスイッチ (実際の値 Ax、[4.4.18](#page-227-0) 参照)
- アナログリニア変換(実際の値 Ax、[4.4.22](#page-242-0) 参照)
- アナログマルチプレクサ (実際の値 AQ、[4.4.28](#page-266-0) 参照)
- アナログ台形制御 (実際の値 AQ、[4.4.29](#page-269-0) 参照)
- アナログ演算 (実際の値 AO、[4.4.32](#page-284-0) 参照)
- PI 制御 (実際の値 AQ、 [4.4.30](#page-274-0) 参照)
- アップ / ダウンカウンタ (実際の値 Cnt、[4.4.15](#page-215-0) 参照)
- アナログフィルタ (現在時間 AQ、[4.4.34](#page-290-0) 参照)
- 平均化 (現在時間 AQ、 [4.4.36](#page-296-0) 参照)
- 最大/最小 (現在時間 AQ、 [4.4.35](#page-292-0) 参照)
- オンディレータイマ (現在時間 Ta、[4.4.1](#page-172-0) 参照)
- オフディレータイマ (現在時間 Ta、[4.4.2](#page-176-0) 参照)
- オン/オフディレータイマ (現在時間 Ta、[4.4.3](#page-178-0) 参照)
- 自己保持のオンディレータイマ (現在時間 Ta、[4.4.4](#page-181-0) 参照)
- 1 ショットパルス (現在時間 Ta、[4.4.5](#page-183-0) 参照)
- 立上がり検出インターバルタイムディレー (現在時間 Ta、[4.4.6](#page-185-0) 参照)
- デューテ ィ ー比可変パルス出力 (現在時間 Ta、 [4.4.7](#page-188-0) 参照)
- 消灯警報付オフディレースイッチ (現在時間 Ta、[4.4.9](#page-193-0) 参照)
- オルタネイトディレースイッチ (現在時間 Ta、[4.4.10](#page-196-0) 参照)
- ストップウォッチ (実際の値 AQ、[4.4.14](#page-212-0) 参照)
- 周波数スイッチ (実際の値 Fre、[4.4.17](#page-224-0) 参照)

使用するファンクションはブロック番号で選択します。

#### タイミング図

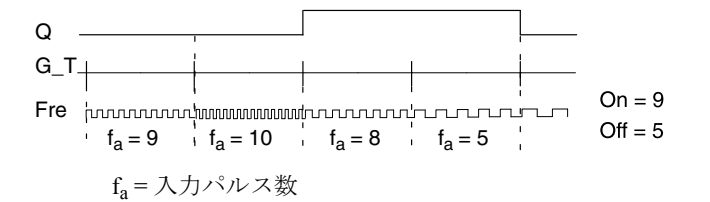

#### 機能説明

周波数スイッチは、入力 Fre での信号を測定します。パルスが、設定された時間 GT の間に 記録されます。

出力 Q は、設定された閾値に従ってセット / リセットされます。判定のルールは以下のとお り です。

#### 判定のルール

- 周波数スイッチ (上) ≧周波数スイッチ (下) の場合:  $f_a >$ On ならば、Q = 1 または、  $f_a \leq$  Off ならば、Q=0
- 周波数スイッチ (上) < 周波数スイッチ (下) の場合: On  $\leq f_a <$  Off ならば、Q = 1

# **Par パラメータの設定**

#### 注記

システムは、時間間隔 G\_T ごとにカウンタ限界値をスキャンします。

プログラミングモードでの表示 (例):

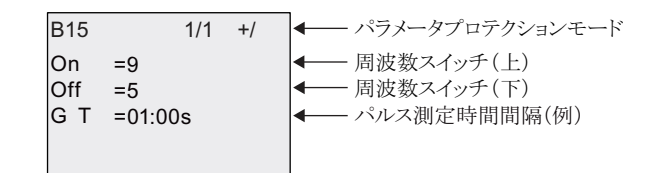

# 注記

時間の単位には、固定のデフォルト値"秒"が設定されています。時間 G T に 1 秒を設定 すると、現在の周波数 (Hz) がパラメータ fa にセットされます。

パラメータ設定モードでの表示 (例):

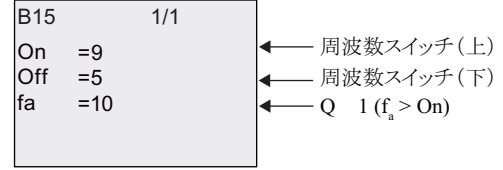

#### 注記

fa は、時間単位 G\_T ごとに測定されたパルス数の合計を常に表しています。

# <span id="page-227-0"></span>**4.4.18** アナログスイッチ

# 概要

出力は、設定された閾値に従ってセット / リセットされます。

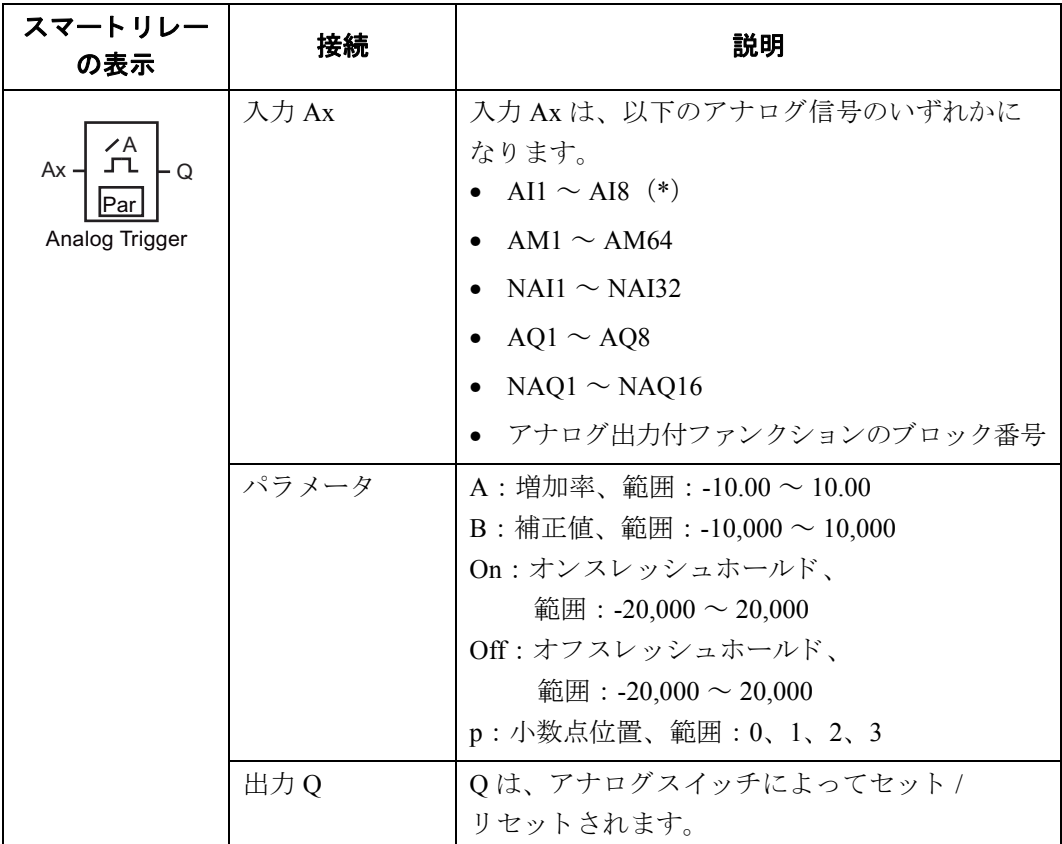

\*AI1 ~ AI8 : 0 ~ 10V は、 0 ~ 1000 (内部値) に対応し ています。

#### 増加率と補正値

増加率と補正値については、[4.3.6](#page-165-0) を参照してください。

#### パラメータ **On** および **Off**

パラメータ On/Offは、すでにプログラミングされているファンクションの実際の値に基づい て、予め設定しておくことも可能です。以下のファンクションでは、プロセス変数を使用す る こ と ができ ます。

- アナログ比較 (実際の値 Ax Av、[4.4.20](#page-234-0) 参照)
- アナログスイッチ (実際の値 Ax、4418 参照)
- アナログリニア変換 (実際の値 Ax、[4.4.22](#page-242-0) 参照)
- アナログマルチプレクサ (実際の値 AQ、[4.4.28](#page-266-0) 参照)
- アナログ台形制御(実際の値 AQ、[4.4.29](#page-269-0) 参照)
- アナログ演算 (実際の値 AO、[4.4.32](#page-284-0) 参照)
- PI 制御 (実際の値 AO、[4.4.30](#page-274-0) 参照)
- アップ / ダウンカウンタ (実際の値 Cnt、[4.4.15](#page-215-0) 参照)
- アナログフィルタ (現在時間 AQ、[4.4.34](#page-290-0) 参照)
- 平均化 (現在時間 AQ、 [4.4.36](#page-296-0) 参照)
- 最大/最小 (現在時間 AQ、 [4.4.35](#page-292-0) 参照)
- オンディレータイマ (現在時間 Ta、[4.4.1](#page-172-0) 参照)
- オフディレータイマ (現在時間 Ta、[4.4.2](#page-176-0) 参照)
- オン/オフディレータイマ (現在時間 Ta、[4.4.3](#page-178-0) 参照)
- 自己保持のオンディレータイマ (現在時間 Ta、[4.4.4](#page-181-0) 参照)
- 1 ショットパルス (現在時間 Ta、[4.4.5](#page-183-0) 参照)
- 立上がり検出インターバルタイムディレー (現在時間 Ta、[4.4.6](#page-185-0) 参照)
- デューティー比可変パルス出力 (現在時間 Ta、[4.4.7](#page-188-0) 参照)
- 消灯警報付オフディレースイッチ (現在時間 Ta、[4.4.9](#page-193-0) 参照)
- オルタネイトディレースイッチ (現在時間 Ta、[4.4.10](#page-196-0) 参照)
- ストップウォッチ (実際の値 AQ、[4.4.14](#page-212-0) 参照)
- 周波数スイッチ (実際の値 Fre、 [4.4.17](#page-224-0) 参照)

使用するファンクションはブロック番号で選択します。

# パラメータ **p** (小数点位置)

メ ッ セージ出力のOn、Off、Axの表示にのみ適用されます。On/Off値の比較には影響し ません。 (比較ファンクションでは、小数点は無視されます。)

# タイミング図

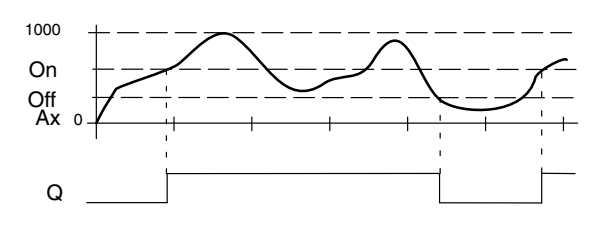

#### 機能説明

入力 Ax でのアナログ信号が読込まれます。

Ax に、パラメータA (増加率)を掛け、その積にパラメータB (補正値)の値が加算されま す。つまり、

 $(Ax \times$  増加率) + 補正値 = 実際の Ax

出力 Q は、設定された閾値に従ってセット / リセットされます。判定のルールは以下のとお り です。

### 判定のルール

- オンスレッシュホールド ≧ オフスレッシュホールドの場合: Ax > On ならば、Q = 1 または、 Ax  $\leq$  Off ならば、Q=0
- オンスレッシュホールド <オフスレッシュホールドの場合: On  $\leq Ax <$  Off ならば、Q = 1

4. スマートリレーのファンクション構成

# **Par パラメータの設定**

増加率と補正値を使って、 該当する アプ リ ケーシ ョ ンにセンサを適合させます。

プログラミングモードでの表示 (例):

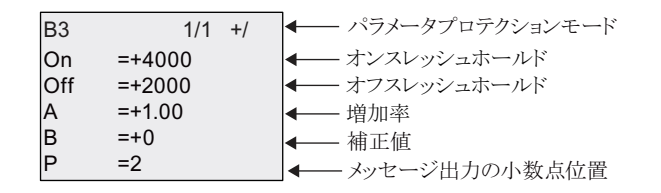

パラメータ設定モードでの表示 (例):

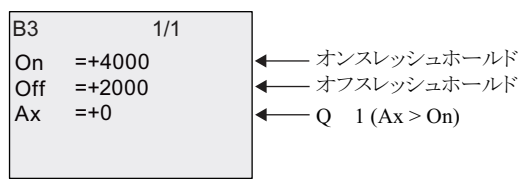

メッセージ出力での表示 (例):

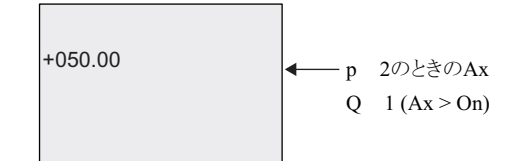

# 4.4.19 アナログディファレンシャルスイッチ

### 概要

出力は、設定された閾値と差分値に従ってセット / リセットされます。

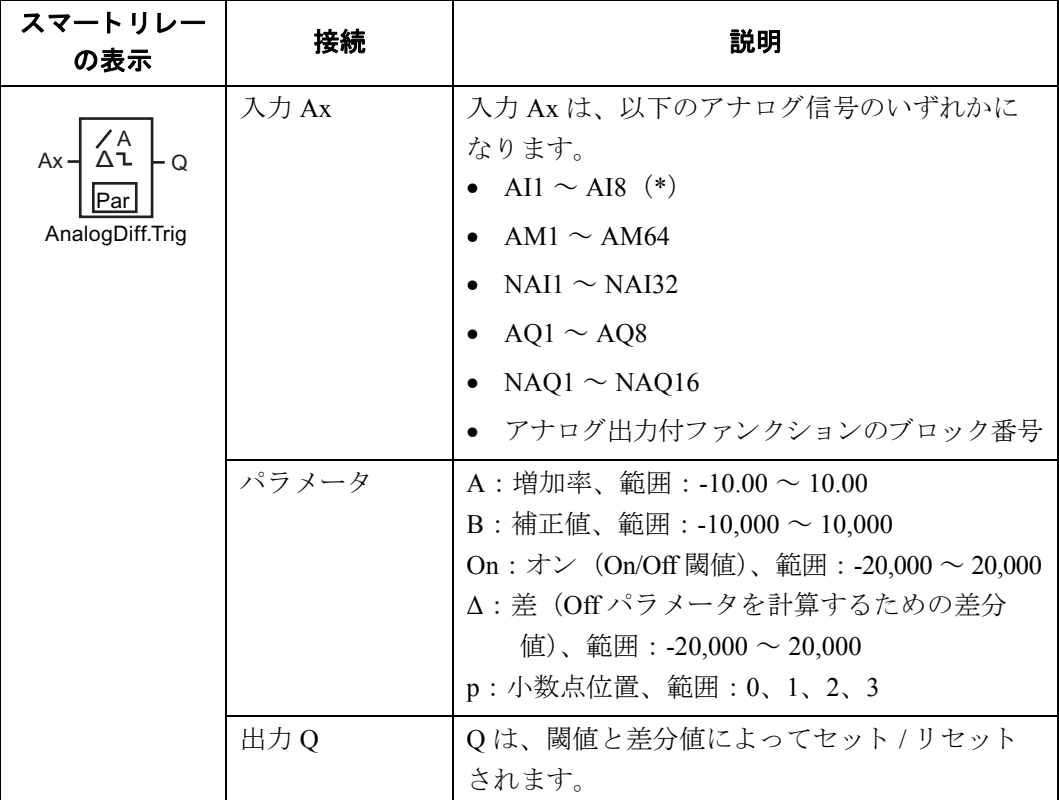

\*AI1 ~ AI8 : 0 ~ 10V は、 0 ~ 1000 (内部値) に対応し ています。

### 増加率と補正値

増加率と補正値については、[4.3.6](#page-165-0) を参照してください。

### パラメータ **p** (小数点位置)

メ ッ セージ出力の On、 Off、 Ax の表示にのみ適用されます。

### タイミング図 A : マイナス差分 △ のファンクション

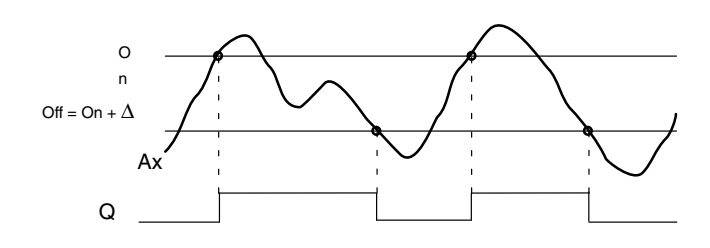

### タイミング図 B : プラス差分 △ のファンクション

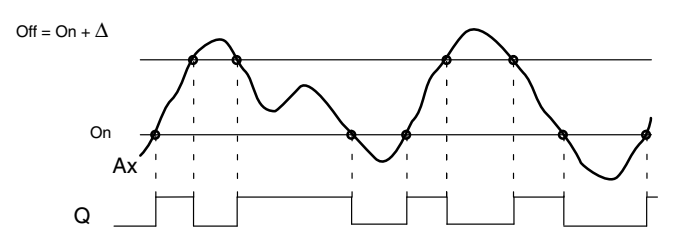

#### 機能説明

入力 Ax でのアナログ信号が読込まれます。

Ax に、パラメータ A (増加率) を掛け、その積にパラメータ B (補正値) の値が加算されま す。つまり、

 $(Ax \times #1 \text{ m} \times) + #1 \text{ m} = #1 \text{ m} \times 10 \text{ m}$ 

出力 Q は、 設定された (On) 閾値と差分値 (Δ) に従ってセッ ト / リ セ ッ ト されます。 Off パ ラ メータは、 Off = On +Δ (Δ は、 プラ ス またはマ イナス) で自動的に計算されます。 判定の ルールは以下のとおりです。

#### 判定のルール

- 差分 Δ をマ イナスに設定し、 On 閾値≧ Off 閾値で、 しかも Ax > On な らば、 Q = 1 または、 Ax  $\leq$  Off ならば、Q=0 タイミング図A参照 • 差分 Δ をプラ スに設定し、 On 閾値 < Off 閾値で、 しかも
	- $On \leq Ax <$  Off ならば、O = 1

タイミング図B参照

### **Par パラメータの設定**

増加率と補正値を使って、 該当する アプ リ ケーシ ョ ンにセンサを適合させます。

プログラミングモードでの表示 (例):

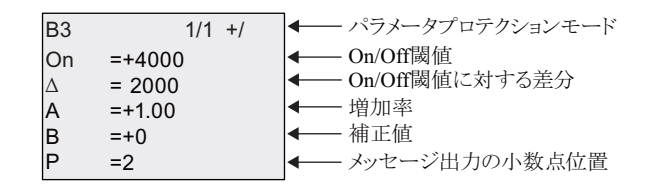

パラメータ設定モードでの表示 (例):

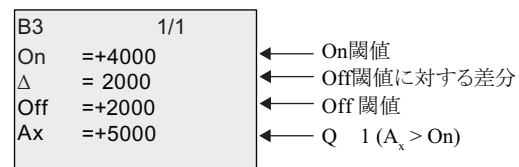

# <span id="page-234-0"></span>**4.4.20** アナログ比較

概要

出力は、差分 Ax-Ay と、設定された2つの閾値に従ってセット / リセットされます。

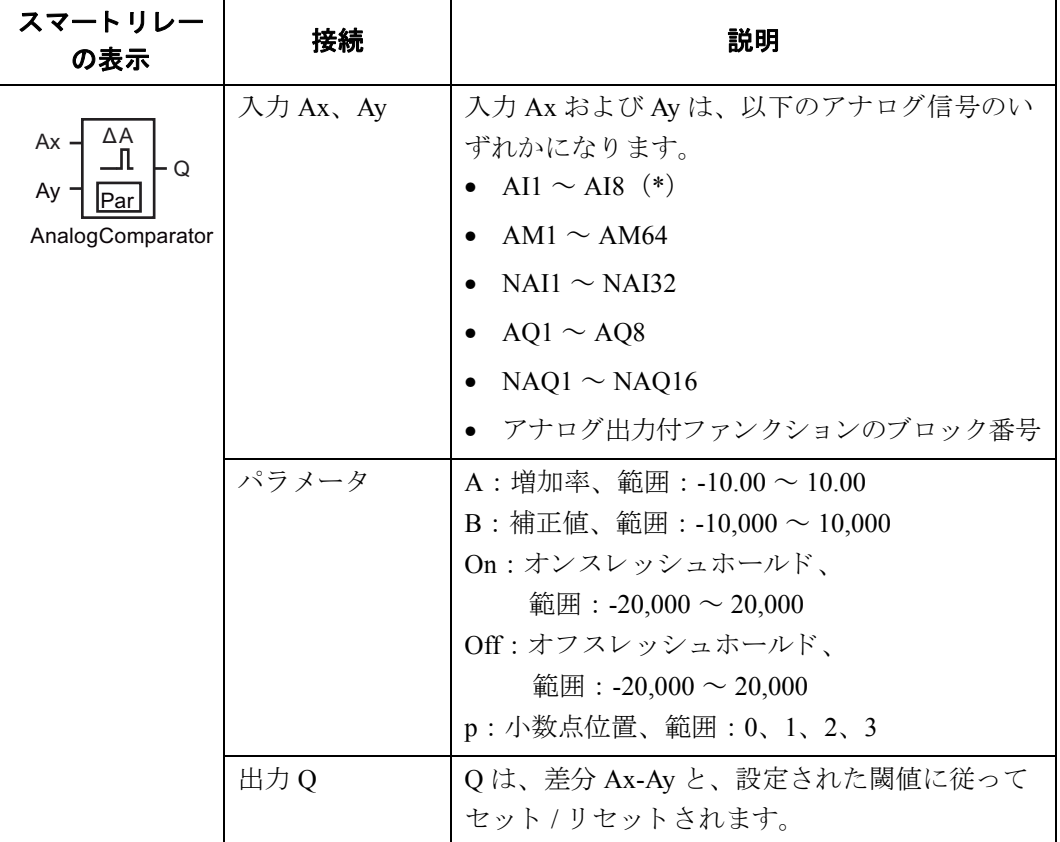

\*AI1 ~ AI8 : 0 ~ 10V は、 0 ~ 1000 (内部値) に対応し ています。

#### 増加率と補正値

増加率と補正値については、[4.3.6](#page-165-0) を参照してください。

### パラメータ **On** および **Off**

パラメータ On/Off は、すでにプログラミングされているファンクションの実際の値に基づい て、予め設定しておくことも可能です。以下のファンクションでは、プロセス変数を使用す る こ と ができ ます。

- アナログ比較 (実際の値 Ax Ay、4.4.20参照)
- アナログスイッチ (実際の値 Ax、[4.4.18](#page-227-0) 参照)
- アナログリニア変換 (実際の値 Ax、[4.4.22](#page-242-0) 参照)
- アナログマルチプレクサ (実際の値 AO、[4.4.28](#page-266-0) 参照)
- アナログ台形制御 (実際の値 AQ、[4.4.29](#page-269-0) 参照)
- アナログ演算 (実際の値 AQ、[4.4.32](#page-284-0) 参照)
- PI 制御 (実際の値 AO、[4.4.30](#page-274-0) 参照)
- アップ / ダウンカウンタ (実際の値 Cnt、[4.4.15](#page-215-0) 参照)
- アナログフィルタ (現在時間 AQ、[4.4.34](#page-290-0) 参照)
- 平均化 (現在時間 AQ、 [4.4.36](#page-296-0) 参照)
- 最大/最小 (現在時間 AQ、 [4.4.35](#page-292-0) 参照)
- オンディレータイマ (現在時間 Ta、[4.4.1](#page-172-0) 参照)
- オフディレータイマ (現在時間 Ta、[4.4.2](#page-176-0) 参照)
- オン/オフディレータイマ (現在時間 Ta、[4.4.3](#page-178-0) 参照)
- 自己保持のオンディレータイマ (現在時間 Ta、[4.4.4](#page-181-0) 参照)
- 1ショットパルス (現在時間 Ta、[4.4.5](#page-183-0) 参照)
- 立上がり検出インターバルタイムディレー (現在時間 Ta、[4.4.6](#page-185-0) 参照)
- デューティー比可変パルス出力 (現在時間 Ta、[4.4.7](#page-188-0) 参照)
- 消灯警報付オフディレースイッチ (現在時間 Ta、[4.4.9](#page-193-0) 参照)
- オルタネイトディレースイッチ (現在時間 Ta、[4.4.10](#page-196-0) 参照)
- ストップウォッチ (実際の値 AQ、[4.4.14](#page-212-0) 参照)
- 周波数スイッチ (実際の値 Fre、 [4.4.17](#page-224-0) 参照)

使用するファンクションはブロック番号で選択します。

### パラメータ **p** (小数点位置)

メ ッ セージ出力の Ax、 Ay、 On、 Off、 Δ の表示にのみ適用されます。 On/Off 値の比較には影 響しません。(比較ファンクションでは、小数点を無視します。)

4. スマートリレーのファンクション構成

### タイミング図

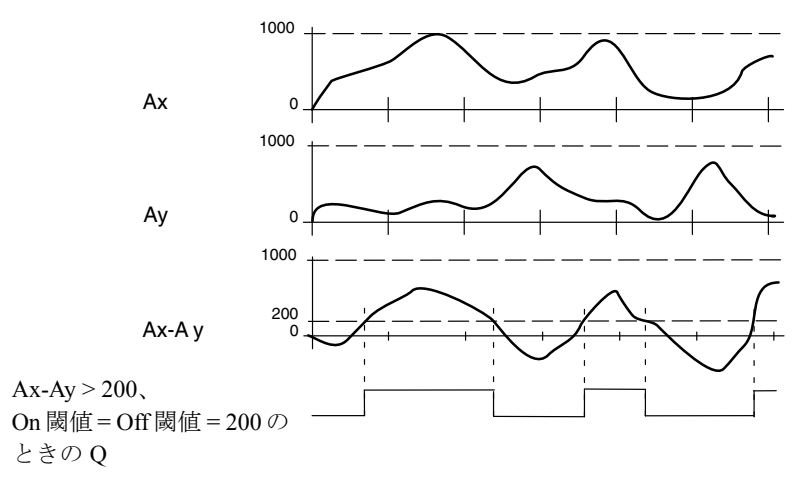

#### 機能説明

入力 Ax、Ay でのアナログ信号が読込まれます。

Ax と Ay の各々に、パラメータ A (増加率) を掛け、その各積にパラメータ B (補正値) の 値が加算されます。つまり、

 $(Ax \times$  増加率) + 補正値 = 実際の Ax

(Ay × 増加率) + 補正値 = 実際の Ay

アナロ グ比較では、 Ax と Ay の差 "Δ" が計算されます。

出力 Q は、実際の差 Ax-Ay と、設定された閾値に従ってセット / リセットされます。判定の ルールは以下のとおりです。

#### 判定のルール

- オンスレッシュホールド ≧オフスレッシュホールドの場合: (実際の Ax - 実際の Ay) > On な らば、 Q = 1 または、 (実際の Ax - 実際の Ay)  $\leq$  Off ならば、Q = 0
- オンスレッシュホールド <オフスレッシュホールドで、しかも: On ≦ (実際の Ax - 実際の Ay) < Off ならば、Q = 1

# **Par パラメータの設定**

増加率と補正値を使って、 該当する アプ リ ケーシ ョ ンにセンサを適合させます。

プログラミングモードでの表示 (例):

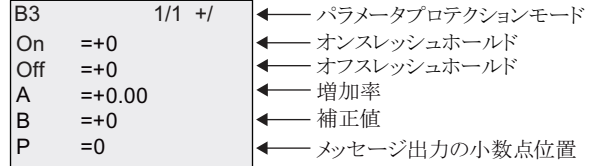

### 例

温度コントロールシステムでは、出力温度 Tv と測定温度 Tr は、例えば AI2 のセンサで比較 されます。

測定温度 と設定温度と の差が 15 ℃を超え る場合、 制御信号が起動されます。 (例 : 「 ヒ ーター On」) 制御信号は、差が5℃以下の場合、リセットされます。

温度についてのプロセス変数は、パラメータ設定モードで説明します。

使用可能な熱電対のテクニカルデータ: -30 ~ +70 ℃、DC 0 ~ 10V

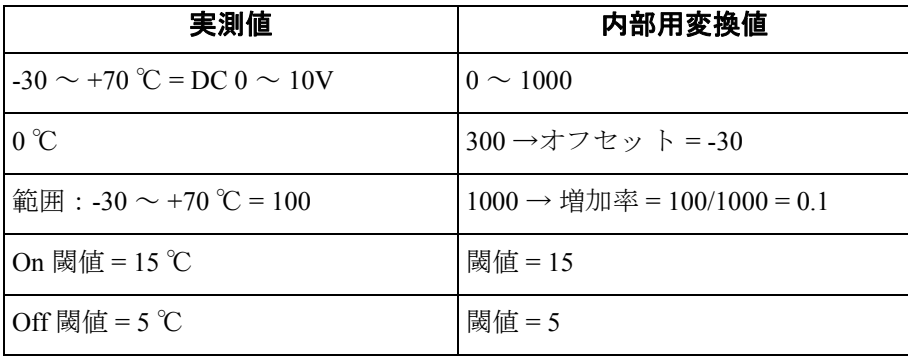

([4.3.6](#page-165-0) 参照)

設定 (例) :

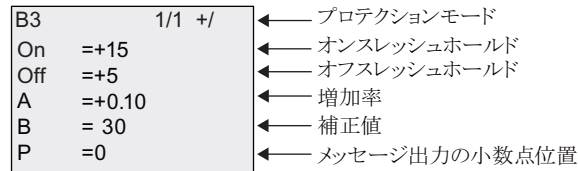

パラメータ設定モードでの表示 (例):

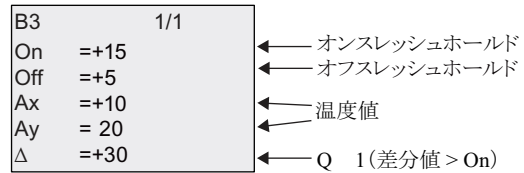

メッセージ出力での表示 (例):

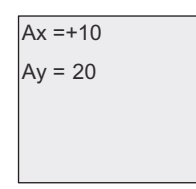

#### アナログ比較の入力応答を遅らせるには

オン/オフディレータイマの特殊ファンクションによって、アナログ比較の出力を遅らせる こともできます。オンディレータイマを使うと、入力 Trg でのトリガ信号 (=アナログ比較 出力)のパルス幅が、オンディレー時間よりも長いときに限って、出力 Q がセットされます。 また、オフディレータイマを使うと、入力 Trg でのトリガ信号のパルス幅が、オフディレー 時間よりも長いときに限って、出力 Q がリセットされます。

この方法により、仮想のヒステリシスを実現し、短い信号に合わせて入力応答を遅らせるこ と ができ ます。

# ファンクションブロック図

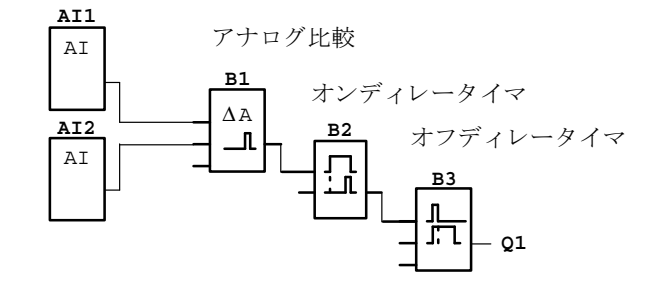

# **4.4.21** アナログモニタ

概要

アナログモニタでは、入力 En の立ち上がり時のアナログ入力を基準に閾値が計算され、そ の閾値を基準に、1または0を出力します。

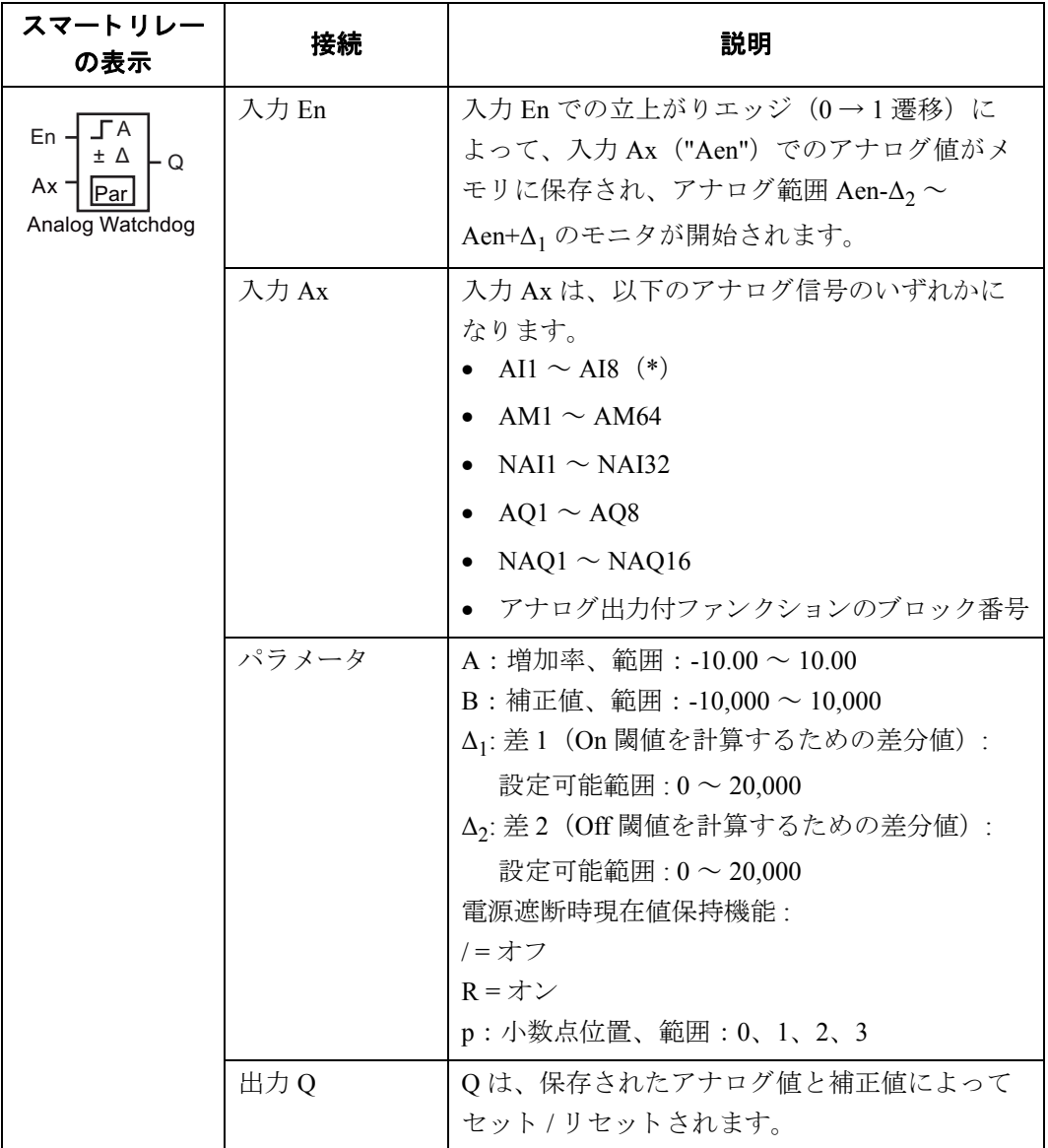

\*AI1 ~ AI8 : 0 ~ 10V は、 0 ~ 1000 (内部値) に対応し ています。

#### 増加率と補正値

増加率と補正値については、[4.3.6](#page-165-0) を参照してください。

#### パラメータ **∆<sup>1</sup>** および **∆<sup>2</sup>**

パラメータ Δ1/Δ2 は、すでにプログラミングされているファンクションの実際の値に基づい て、予め設定しておくことも可能です。以下のファンクションでは、プロセス変数を使用す る こ と ができ ます。

- アナログ比較 (実際の値 Ax Ay、4.4.20参照)
- アナログスイッチ (実際の値 Ax、[4.4.18](#page-227-0) 参照)
- アナログリニア変換 (実際の値 Ax、[4.4.22](#page-242-0) 参照)
- アナログマルチプレクサ (実際の値 AO、[4.4.28](#page-266-0) 参照)
- アナログ台形制御 (実際の値 AQ、[4.4.29](#page-269-0) 参照)
- アナログ演算 (実際の値 AQ、[4.4.32](#page-284-0) 参照)
- PI 制御 (実際の値 AQ、 [4.4.30](#page-274-0) 参照)
- アップ / ダウンカウンタ (実際の値 Cnt、[4.4.15](#page-215-0) 参照)
- アナログフィルタ (現在時間 AO、[4.4.34](#page-290-0) 参照)
- 平均化 (現在時間 AQ、 [4.4.36](#page-296-0) 参照)
- 最大/最小 (現在時間 AQ、 [4.4.35](#page-292-0) 参照)
- オンディレータイマ (現在時間 Ta、[4.4.1](#page-172-0) 参照)
- オフディレータイマ (現在時間 Ta、[4.4.2](#page-176-0) 参照)
- オン/オフディレータイマ (現在時間 Ta、[4.4.3](#page-178-0) 参照)
- 自己保持のオンディレータイマ (現在時間 Ta、[4.4.4](#page-181-0) 参照)
- 1 ショットパルス (現在時間 Ta、[4.4.5](#page-183-0) 参照)
- 立上がり検出インターバルタイムディレー (現在時間 Ta、[4.4.6](#page-185-0) 参照)
- デューティー比可変パルス出力 (現在時間 Ta、[4.4.7](#page-188-0) 参照)
- 消灯警報付オフディレースイッチ (現在時間 Ta、[4.4.9](#page-193-0) 参照)
- オルタネイトディレースイッチ (現在時間 Ta、[4.4.10](#page-196-0) 参照)
- ストップウォッチ (実際の値 AO、[4.4.14](#page-212-0) 参照)
- 周波数スイッチ (実際の値 Fre、 [4.4.17](#page-224-0) 参照)

使用するファンクションはブロック番号で選択します。

#### パラメータ **p** (小数点位置)

メ ッ セージ出力に表示される Aen、 Ax、 n1 および n2 値にのみ適用されます。

#### タイミング図

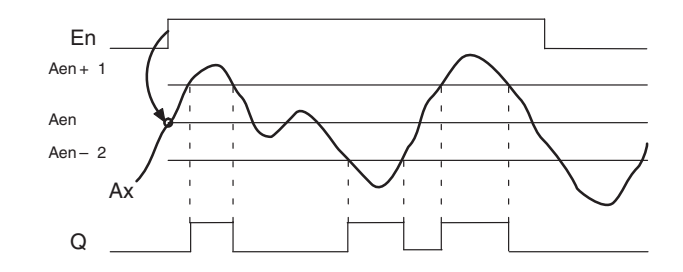

#### 機能説明

入力 En での 0→1遷移によって、アナログ入力 Ax での信号の値が保存されます。この保存 されたプロセス変数は、 "Aen" と呼ばれます。

実際のアナログ値 Ax と Aen に、パラメータ A (増加率)を掛け、その積にパラメータ B (補 正値)の値が加算されます。つまり、

(Ax × 増加率) + 補正値 = 実際の Aen (入力 En が 0 から 1 に変わる と き)

(Ax × 増加率) + 補正値 = 実際の Ax

出力 Q は、入力 En = 1 で、かつ入力 Ax での実際の値が Aen - Δ<sub>2</sub> ~ Aen + Δ<sub>1</sub> の範囲から外れ たときにセットされます。

また出力 Q は、入力 Ax での実際の値が Aen - Δ<sub>2</sub> ~ Aen + Δ<sub>1</sub> の範囲内にあり、または入力 En での信号が lo に変わったときにリセットされます。

#### **Par パラメータの設定**

使用されているセンサを、 各アプ リ ケーシ ョ ンに適合させるために、 増加率と補正値が使わ れます。

プログラミングモードでの表示:

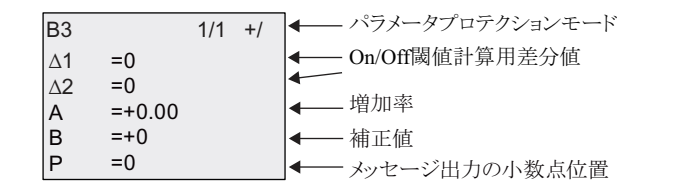

パラメータ設定モードでの表示 (例):

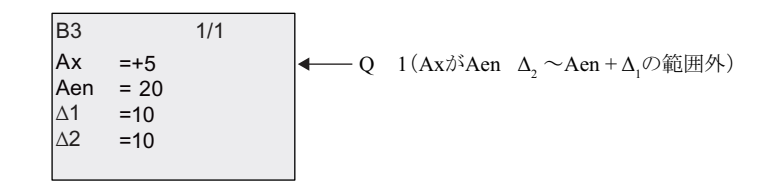

# <span id="page-242-0"></span>**4.4.22** アナログ リ ニア変換

### 概要

アナログ入力の値が増幅され、その値がアナログ出力に出力されます。

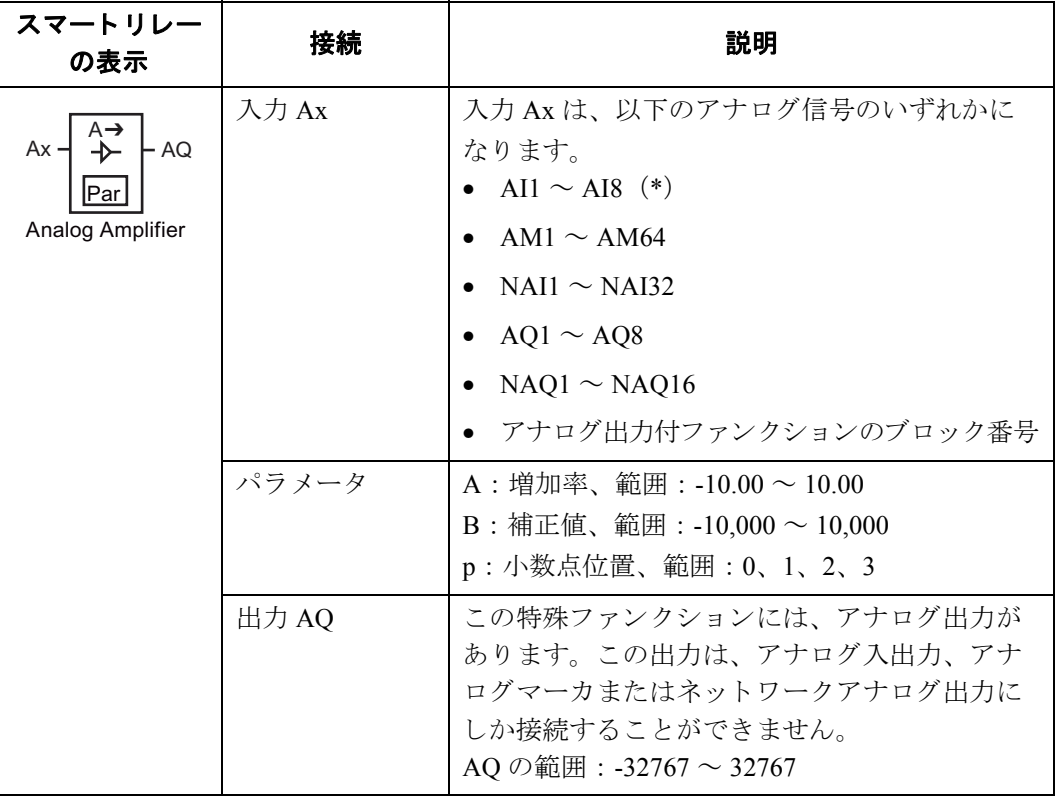

\*AI1 ~ AI8 : 0 ~ 10V は、 0 ~ 1000 (内部値) に対応し ています。

### 増加率と補正値

増加率と補正値については、[4.3.6](#page-165-0) を参照してください。

# パラメータ **p** (小数点位置)

メッセージ出力の AQ にのみ適用されます。

#### 機能説明

入力 Ax でのアナログ信号が読込まれます。 この値に、パラメータ A (増加率) を掛け、その積にパラメータ B (補正値) の値が加算さ れます。つまり、  $(Ax \times$  増加率) + 補正値 = 実際の Ax Ax の実際の値が AQ に出力されます。

### アナログ 出力

アナログ出力ファンクションは、0~1000 までのアナログ信号を処理します。そのためアナ ログ出力ファンクションの直前に、アナログリニア変換を接続して特殊ファンクションのア ナログ出力値を 0~1000の範囲内に変換してください。下図の例は、アナログリニア変換を 使用し て、あ る特殊フ ァ ン ク シ ョ ンの実際のAx値-5000~5000 を 0~1000に変換し ています。

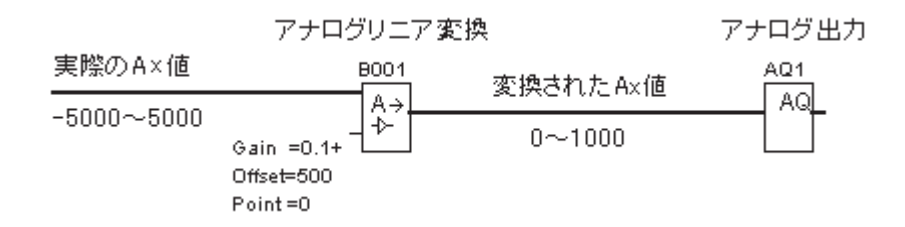

#### 0 ~ 1000 の範囲外であるアナログ信号がアナログ出カファンクションに入力された場合

0~1000の範囲外のアナログ信号 (アナログ信号<0、1000<アナログ信号) がアナログ出 力ファンクションに入力された場合、アナログ出力モジュールは以下のように動作します。

アナログ出力のモードを 0-10V/0-20mA と設定した場合:

0 未満のアナログ信号がアナログ出力ファンクションに入力されたときは、OV、OmA のアナ ログ値を出力します。また 1000 より大きいアナログ信号が入力されたときは、10V、20mA のアナログ値を出力します。

アナログ出力ファンクションに入力されるアナログ信号とアナログ出力値の関係

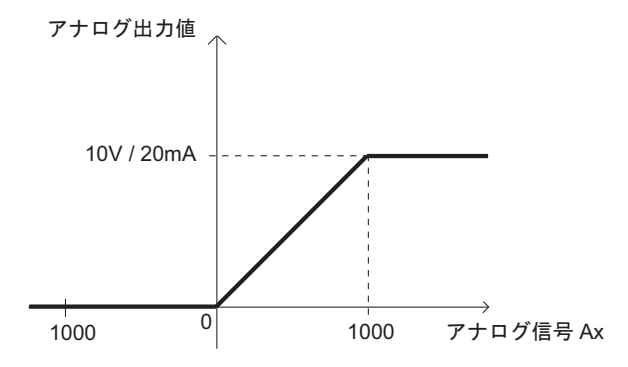

アナログ出力のモードを 4-20mA と設定した場合:

0 未満のアナログ信号がアナログ出力ファンクションに入力されたときは、4mA 未満の電流 を出力します。また 1000 より大きいアナログ信号が入力されたときは、20mA の電流を出力 し ます。

アナログ出力ファンクションに入力されるアナログ信号とアナログ出力値の関係

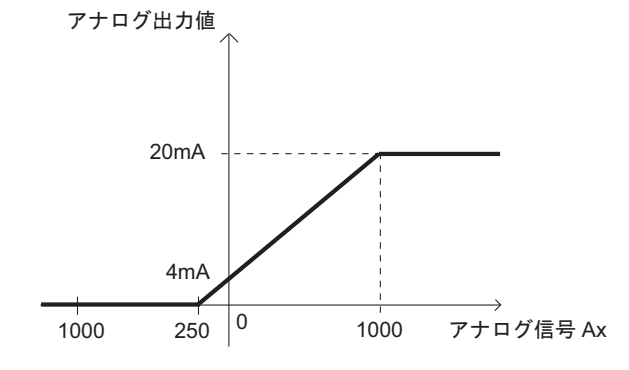

#### 注記

0 未満、または 1000 より大きいアナログ信号がアナログ出力ファンクションに入力されてい ることは、アナログスイッチを使用して検出できます。

アナログ出力のモードを 4-20mA と設定した場合に、0 未満のアナログ信号がアナログ出力 ファンクションに入力されるとアナログ出力モジュールは 4mA 未満の電流を出力します。 4mA 未満の電流を出力しないようにするためには、下図のように、アナログ出力ファンク ション (AO1) の直前にアナログマルチプレクサ (B007) を、そのアナログマルチプレクサ の直前にアナログスイッチ (B006) を接続して、その0未満のアナログ信号を0以上にする 必要があります。

例:下図のプログラムの場合、アナログ出力モジュールは右下の図のように動作します。

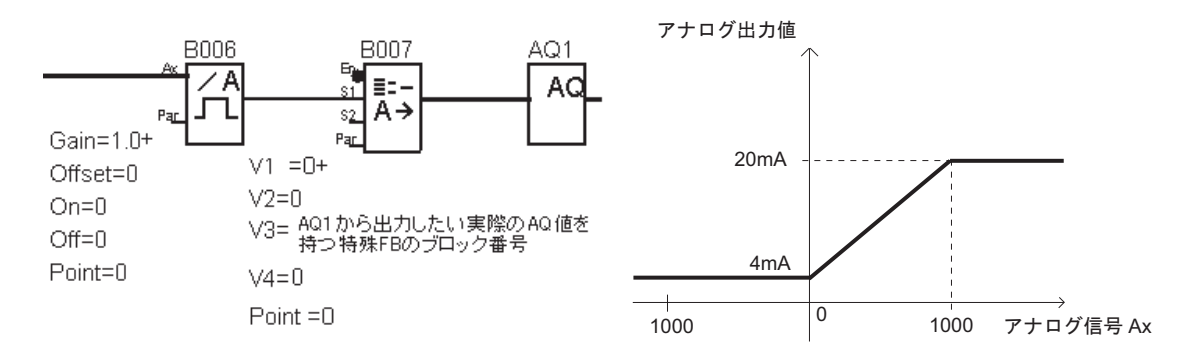

各ファンクションのパラメータは下表を参考に設定してください。 各ファンクションのパラメータ

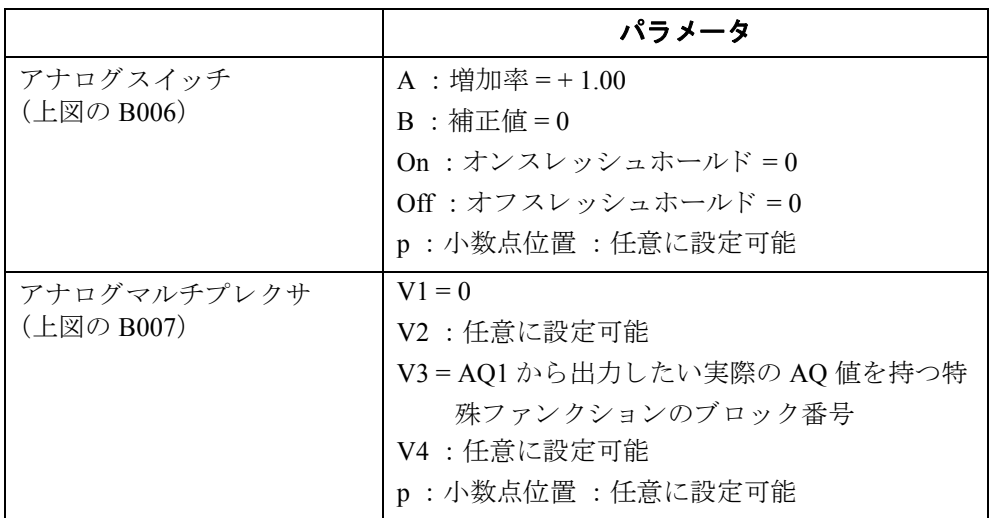

#### アナログ入力値の増幅

アナログ入力をアナログリニア変換およびアナログマーカに接続することにより、ポテン ショメータのアナログ入力値に影響を与えることができます。

- アナログリニア変換のアナログ値を、今後再利用するために増幅する
- 例:時間関連のファンクション([4.4.3](#page-178-0) オン / オフ ディレー タイマなど)のパラメータTの 時間ベースまたはアップ / ダウンカウンタ ([4.4.15](#page-215-0)) の On/Off 限界値を、増幅したアナロ グ値に接続する

プログラミング例の詳細については、 WindLGC のオンライン ヘルプを参照してください。

#### **Par パラメータの設定**

増加率と補正値を使って、 該当する アプ リ ケーシ ョ ンにセンサを適合させます。

プログラミングモードでの表示:

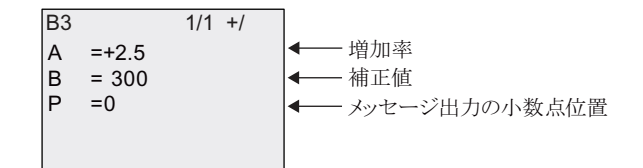

パラメータ設定モードでの表示 (例):

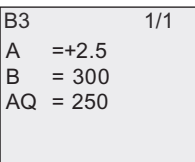

# <span id="page-246-0"></span>**4.4.23** 自己保持

### 概要

出力 Q は、入力 S によってセットされ、入力 R によってリセットされます。

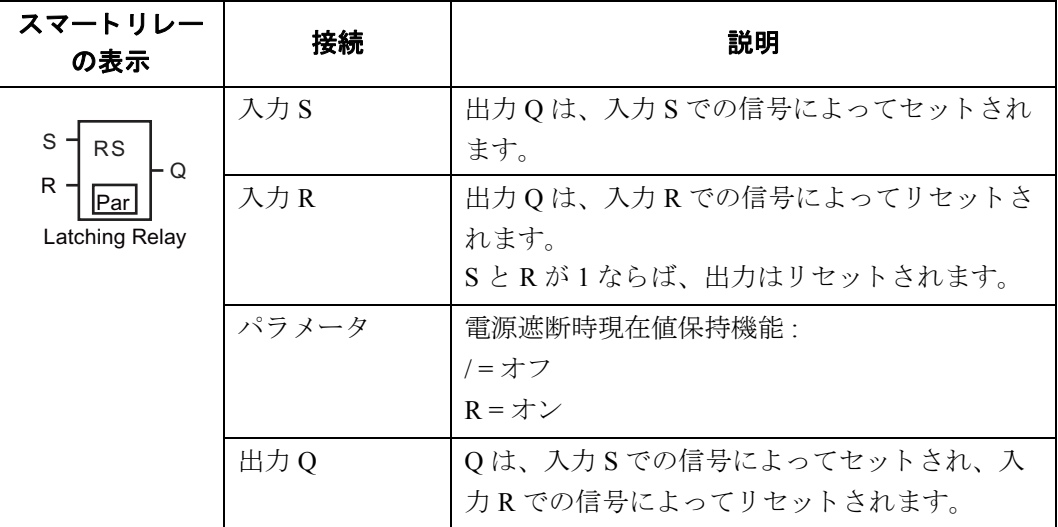

タイミング図

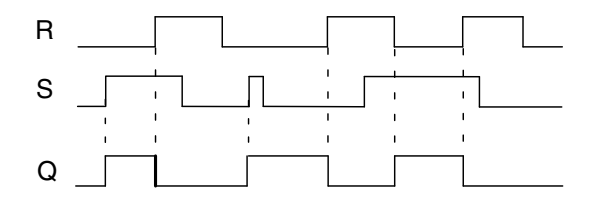

#### 動作説明

電源遮断時現在値保持は、フリップフロップの一種で、出力値は、入力状態とその前の出力 状態によって決まります。下表はその論理を示します。

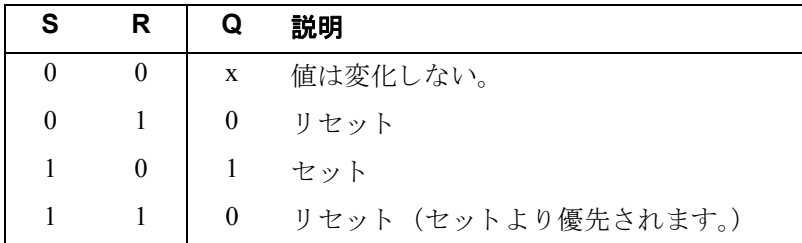

電源遮断時現在値保持機能が有効のときは、現在の出力信号状態は、電源遮断後も保持され ます。

# 4.4.24 オルタネイトスイッチ

# 概要

出力は、入力での短いパルスによって、セット / リセットされます。

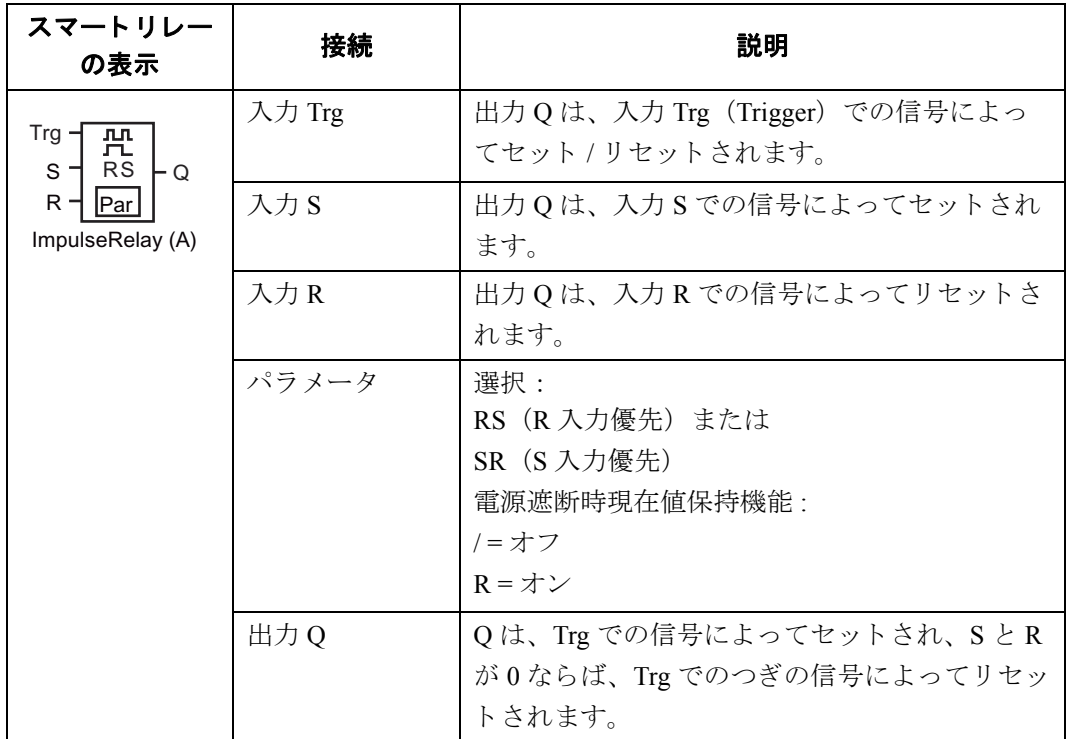

# タイミング図

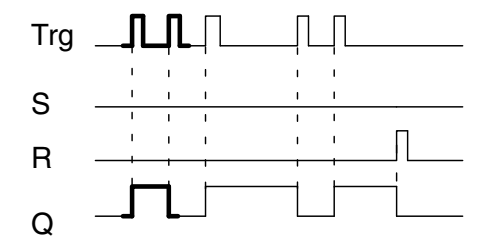

タイミング図の太線部分は、オルタネ イトスイッチのアイコンにも示されて います。

# 機能説明

出力 Q は、入力 S と R が 0 ならば、入力 Trg での各 0 → 1 遷移によってセットまたはリセッ ト されます。

SまたはRが1ならば、入力 Trg の信号には影響されません。

オルタネイトスイッチは、入力 S での信号でセットされます。つまり出力は hi にセットされ ます。

また、入力 R での信号でリセットされます。つまり出力は lo にセットされます。

### 状態の表

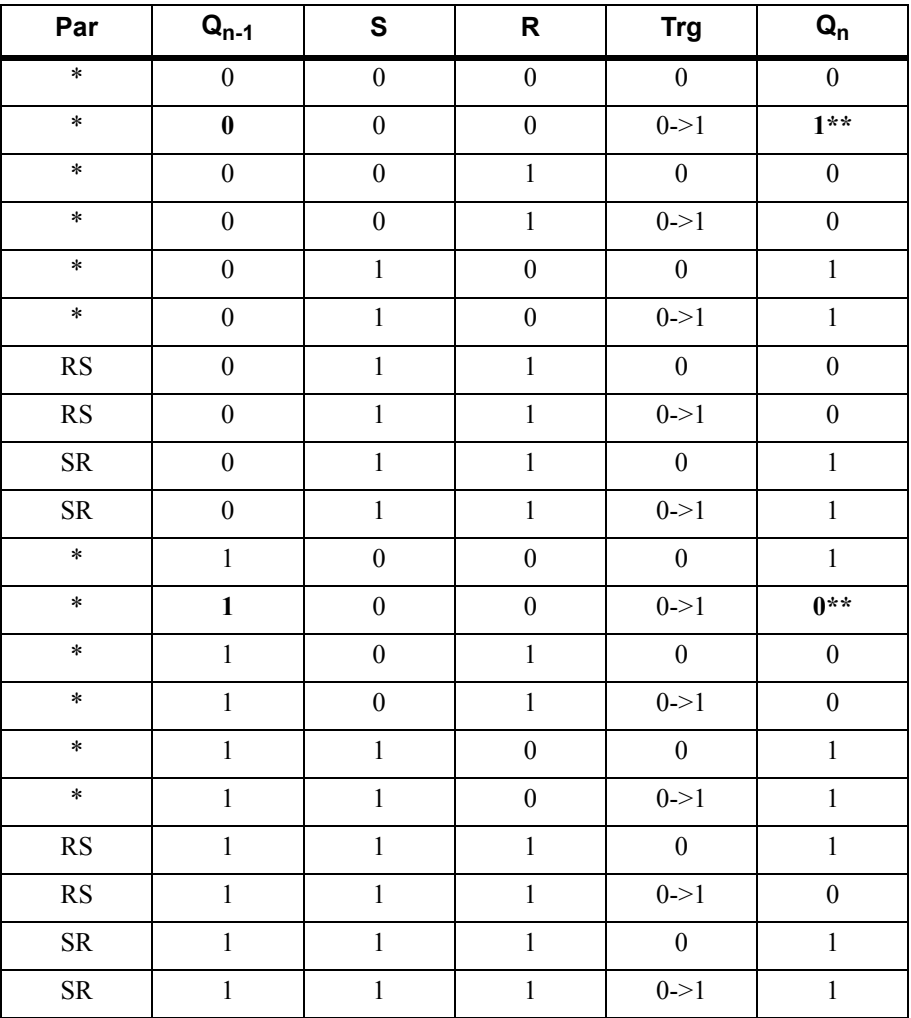

\* : RS または SR

\*\* : S と R = 0 なので、 ト リ ガ信号は有効です

設定によって、入力 R が入力 S に優先するか (R = 1のとき、入力 S が無効)、その逆 (S = 1 のとき、入力 R が無効)かを選択できます。

電源遮断時現在値保持機能を有効に設定していない場合、電源遮断の後、オルタネイトスイッ チと出力 Q はリセットされます。

プログラミングモードでの表示:

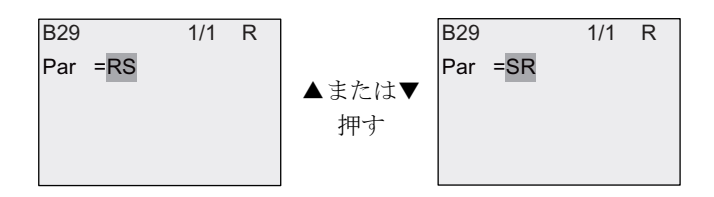

パラ メ ータ設定モード では、 この特殊フ ァ ン ク シ ョ ンは使用でき ません。

#### 注記

Trg = 0 で Par = RS の場合、特殊ファンクション「オルタネイトスイッチ」は、特殊ファン クション「自己保持」と同じ機能になります。([4.4.23](#page-246-0) 参照)

# 4.4.25 メッセージ出力

概要

メッセージ出力はスマートリレーが RUN モードのとき、ユーザーが作成したテキストとパ ラメータを含むメッセージテキストを表示します。

棒グ ラ フやデジタル入出力の状態名などは WindLGC でのみ設定でき ます。 詳細については、 WindLGC オンラインヘルプを参照してください。

#### メ ッ セージ出力の設定

プログラムミングモードで、すべてのメッセージ出力に適用するパラメータを設定します。

● AI 更新時間: メッセージテキスト上でのアナログ入力値の表示更新周期 (単位 ms)

点滅時間: メッセージテキストがディスプレイ上でスクロールする速さ メッセージテキストをスクロールさせる方法は2つです。 1 文字ずつ (Ch by Ch)

1 行ずつ (Ln by Ln)

作成されたメッセージテキストの各文字、または各行は点滅時間に基づいてスマートリ レーデ ィ スプレ イ上でス ク ロールし ます。1 行ずつス ク ロールする場合の実際の点滅時間 は、 設定された点滅時間の 10 倍です。 1 文字ずつス ク ロールする場合の点滅時間は、 設 定された点滅時間です。

● 言語設定: メッセージ出力のテキストの言語設定 第一言語および第二言語は、スマートリレーでサポートされる以下の言語から選択でき ます。

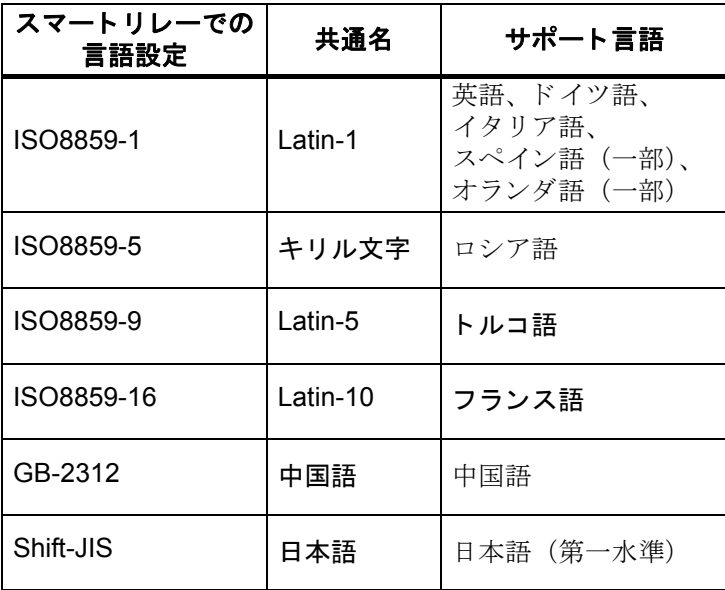

1回路プログラムの中で使用できる最大50個のメッセージ出力は、第一言語または第二言語 から任意に言語設定できます。例えば、第一言語で作成されたメッセージ出力を 50個設定す る こ と ができ ます。 また メ ッ セージ出力を 25 個設定し て、第一言語および第二言語で作成さ れた合計 50個のメッセージテキストを設定できます。1回路プログラムの中で実際に使用す る メ ッ セージ出力の合計が50個を越えなければ、言語を任意に組み合わせる こ と ができ ます。

1つのテキスト内で複数言語を使用することはできません。

メ ッ セージ出力のテキス ト は WindLGC で編集でき ます。

ベースモジュール上では、 言語設定 ISO8859-1 で作成されたテキス ト のみ編集でき ます。 メッセージ出力でテキストを表示する言語は、スマートリレーのメニュー言語の設定から独 立しています。言語が同じである必要はありません。

#### 運転開始 アログラムする  $\mathbf{r}$  $\blacktriangleright$ 設定<br>ネットワーク  $\overline{\phantom{a}}$ 診断  $\blacktriangleright$ カード ¥ BM AI点数 0.1, 0.2, 0.4, 0.8, または1sでアナロ AI更新時間 [秒] AI更新時間 AQ グ入力値の表示更新周期を設定で 点滅時間 電源ON時遅延 または → きます。 スマートリレーは0.1s~1sの 現在の言語設定 こよ, 。<br>間で更新し、現在設定されている値  $40.1$  1 メッセージ設定 を表示します。 起動画面  $0<sub>1</sub>$ 時計  $\overline{\mathbf{v}}$ AI更新時間 —<br>点滅時間 [秒] 点滅時間は0.1s刻みで増減します。 点滅時間 または▶最小点滅時間は0.1sです。最大 |<br>現在の言語設定  $10.1$  10 点滅時間は10sです。  $\overline{0.1}$  $\overline{\phantom{a}}$ AI更新時間 | 現在の言語設定 点滅時間 **©**1: ISO8859 1 または▼ <del>メ</del>ッセージを表示する言語を選択し 現在の言語設定 O 2: ISO8859 16 ます。

# メッセージ出力のパラメータのプログラミング
4. スマートリレーのファンクション構成

メ ッ セージ出力

| スマートリレー<br>の表示                       | 接続    | 説明                                                                                                    |
|--------------------------------------|-------|----------------------------------------------------------------------------------------------------|
| $En -$<br>- Q<br>Par<br>Message Text | 入力 En | 入力 En (Enable) の0→1への遷移によって、<br>メッセージ出力の出力がセットされます。                                                                                                    |
|                                      | 入力P   | P: メッセージ出力の優先度<br>設定可能範囲:0127<br>メッセージテキストの表示先:<br>スマートリレーディスプレイ、<br>テキストディスプレイ、<br>スマートリレーディスプレイとテキストディ<br>スプレイ<br>メッセージテキストのスクロール方法:<br>1 文字ずつ (Ch by Ch)<br>1行ずつ (Ln by Ln)<br>Ack:メッセージ出力の確認応答                                                                                                    |
|                                      | パラメータ | Ack: メッセージ出力の確認応答<br>Msg Text : メッセージ出力の入力<br>Priority: メッセージ出力の優先度<br>設定可能範囲 : $0 \sim 127$<br>点滅タイプ<br>● C-C:文字ごとにメッセージを点滅させる<br>● L-L:行ことにメッセージを点滅させる<br>Msg. Dst : メッセージ表示先(BM、TDE、また<br>は両方)<br>Web Show : スマートリレーベーシックを Web<br>サーバで表示する<br>行点滅設定 (各行設定)<br>行1点滅<br>• 行2点滅<br>• 行3点滅<br>行 4 点滅<br>行 5 点滅<br>行 6 点滅<br>注: パラメータ Text はスマートリレーで編集で<br>きます。テキストを編集できる言語は<br>ISO8859-1 のみです。他の言語および他の<br>パラメータは WindLGC で編集できます。<br>詳細については、オンラインヘルプを参照<br>してください。 |
|                                      | 出力Q   | メッセージ出力がセットされている間は、出力<br>Qはオンしています。                                                                                                    |

#### 制限事項

最大 50個のメッセージ出力ブロックを使用できます。

#### 機能説明

スマートリレーが RUN モードで、入力 En の信号が 0→1へ遷移したときに、パラメータと 設定したテキストを表示します。

設定されたメッセージテキストの表示先に従って、メッセージテキストはスマートリレー ディスプレイ、テキストディスプレイ、またはその両方に表示されます。

回路プログラムでマーカ M27 を使用している場合、M27=0 (lo) ならば、スマートリレー は第一言語で作成されたメッセージテキストを表示します。

M27 = 1 (hi) ならば、スマートリレーは第二言語で作成されたメッセージテキストを表示し ます。 (M27 の説明については、[4.1](#page-147-0) を参照してください。)

点滅設定が設定されている行は、 設定された点滅設定に応じ て 1 文字ずつ、 または 1 行ずつ メッセージテキストがスクロールします。

確認応答を無効に設定した場合 (Ack = No)、入力 En = 0 ならば、メッセージテキストは表 示されません。

確認応答を有効に設定した場合 (Ack = Yes)、入力 En の信号が  $1 \rightarrow 0$ へ遷移しても、Enter キーを押すまで メ ッ セージテキス ト は表示され続けます。Enter キーを押すと メ ッ セージテキ ストは非表示となります。入力 En = 1 ならば、Enter キーを押してもメッセージテキストは表 示されます。

複数個のメッセージ出力の入力 En が 1 の場合、スマートリレーは優先度が最高の (0 = 最低、 127 = 最高) メッセージ出力のメッセージテキストを表示します。入力 En の信号が 1→0へ 遷移し た後や確認応答後は、 入力 En = 1 であ る メ ッ セージ出力の う ち、 最高の優先度を持つ メ ッ セージ出力の メ ッ セージテキス ト が自動的に表示されます。

▲、▼を押して、メッセージ出力の表示を変えることができます。

# 例

2つのメッセージ出力を表示させる方法:

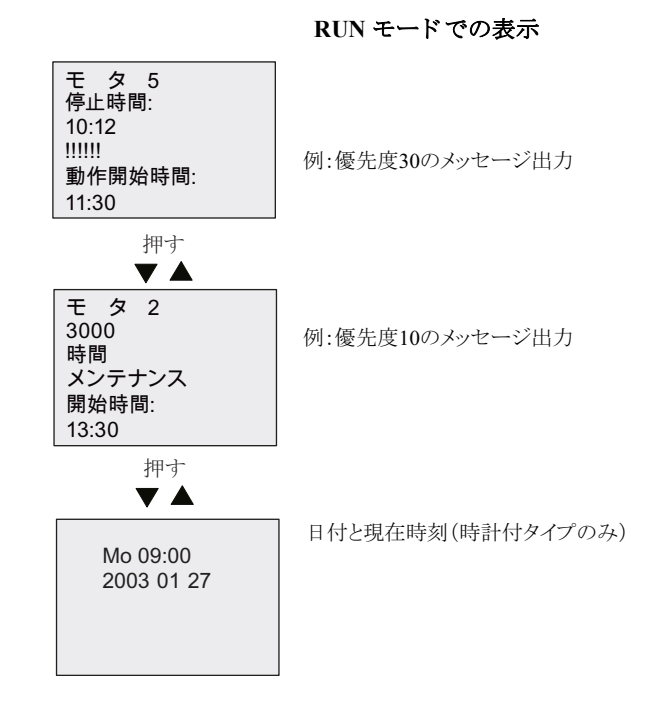

## メ ッ セージのスクロール

メッセージテキストの行をスクロールさせる方法を設定できます。以下の2つのタイプがあ り ます。

- 1 文字ずつ
- 1行ずつ

1 文字ずつスクロールする場合は、設定した行の文字が同時に 1 文字ずつ左にスクロールし ます。スクロールする時間間隔は、点滅時間から設定します。

1 行ずつスクロールする場合は、設定した行のテキストの半分が、一度に左にスクロールし ます。 ス ク ロールする実際の時間間隔は、 設定された点滅時間の 10 倍です。 二分割されたテ キストが交互に表示されます。

例:1 文字ずつスクロールするメッセージテキスト 以下の図は、1行24文字のメッセージ出力を示しています。

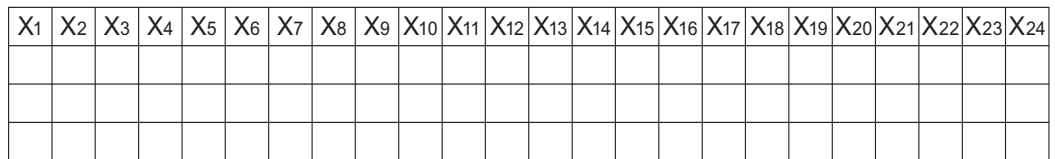

このメッセージ出力の行が点滅時間 0.1 秒で 「1 文字ずつ」 スクロールするように設定されて いる場合、スマートリレーディスプレイまたはテキストディスプレイでの表示は以下の図の よ う にな り ます。

X1 X2 X3 X4 X5 X6 X7 X8 X9 X10 X11 X12 X13 X14 X15 X16 X17 X18 X19 X20 X21 X22 X23 X24

0.1 秒後に、行中の各文字が同時に左ヘスクロールします。スマートリレーディスプレイまた はテキストディスプレイでの表示は以下の図のようになります。

X2 X3 X4 X5 X6 X7 X8 X9 X10 X11 X12 X13 X14 X15 X16 X17 X18 X19 X20 X21 X22 X23 X24 X1

例:1 行ずつスクロールするメッセージテキスト 以下の例は、前述の例と同じメッセージ設定を使用しています。

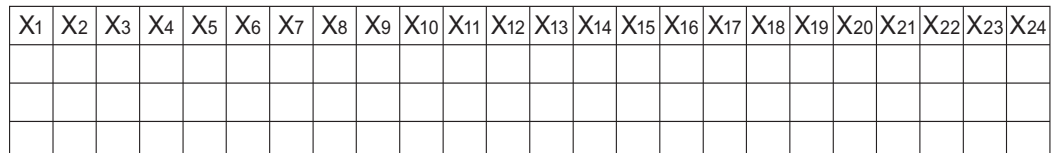

このメッセージ出力の行が点滅時間 0.1 秒で「1 行ずつ」 スクロールするように設定されてい る場合、入力 En が 0→1へ遷移した直後のスマートリレーディスプレイまたはテキストディ スプレイでの表示は以下の図のようになります。

1秒後 (10 x 0.1 秒) に、このテキストを二分割した残りの部分が表示されます。 X1 X2 X3 X4 X5 X6 X7 X8 X9 X10 X11 X12 X13 X14 X15 X16 X17 X18 X19 X20 X21 X22 X23 X24

**X13 X14 X15 X16 X17 X18 X19 X20 X21 X22 X23 X24** X1 X2 X3 X4 X5 X6 X7 X8 X9 X10 X11 X12

画面には、 1 秒毎に二分割されたテキス ト が交互に表示されます。

メッセージ出力の各行をスクロールさせるかどうかを設定することができます。「1文字ずつ」 または 「1 行ずつ」 の設定は、 ス ク ロールする よ う に設定し たすべての行に適用されます。

#### **Par パラメータの設定**

入力Pから、メッセージテキストに関する次の項目を設定します。

- 優先度
- 確認応答
- メッセージテキストの表示先
- スクロールの方法、各行のスクロールの設定

プログラミングモードでの表示:

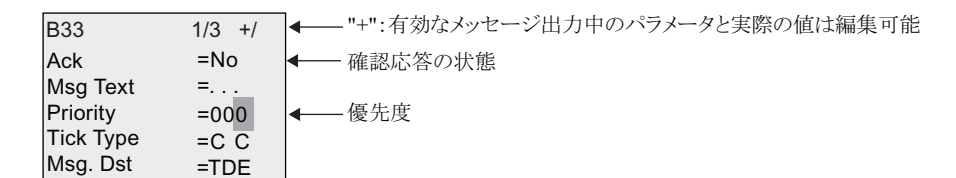

- 1. ▶を押し、カーソルを "Ack" に移動します。
- 2. ▲または▼を押して、"Ack" を有効にします。
- 3. ▶ を押してカーソルを "Msg Text" 行に合わせます。OK を 2 回押します。▲または▼を 押してメッセージテキストの行を選択します。スマートリレーの表示は以下のようにな ります。

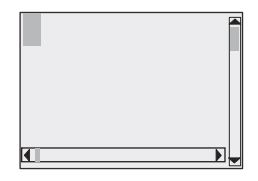

4.▲または▼を押して、テキストに表示する文字を選択します。カーソル移動には、◀ や ▶ を押します。

注記

使用可能な文字は、回路プログラム名に使用できる文字リストと同様です。文字リスト は、「回路プログラムの入力 (3.7.3) 」をご覧ください。スマートリレーベーシックから メッセージテキストを入力する場合、ISO8859-1 文字リストにある文字のみ入力すること ができ ます。

別の言語のテキス ト を入力するには、WindLGC から テキス ト を入力する必要があ り ます。

メッセージテキストの行ごとの文字数が、スマートリレー搭載ディスプレイ上の文字数よ り多くても問題ありません。

- 5. 入力内容を確認して、OK を押します。
- 6. ▶ を押し、カーソルを "Priority" に移動します。
- 7. ▲を押し て優先度を上げます。
- 8. ▶ を押し、カーソルを "Msg. Dst" に移動します。

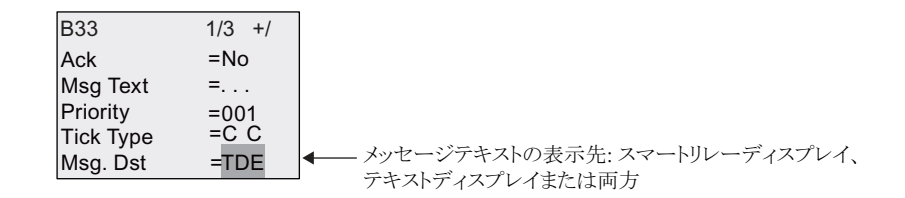

- 9. ▲または▼を押して、メッセージの表示先を以下の 3 つの選択肢から選択します。 "BM","TDE" または "BM&TDE"。
- 10. ◀ を押し、カーソルを "Tick Type" に移動します。

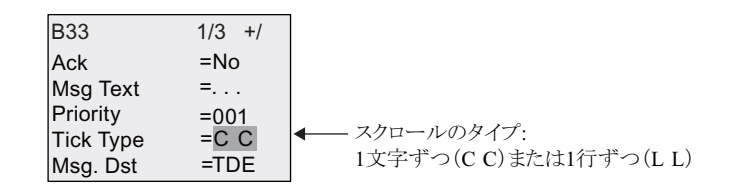

- 11. ▲または▼を押し て、 スク ロールのタ イプを "C-C" または "L-L" から選択し ます。
- 12. ▶を押して、各行をスクロールさせるかどうかを設定します。スマートリレーは以下の 画面を表示します。

No: Webサーバ上のメッセージテキスト表示を無効にする

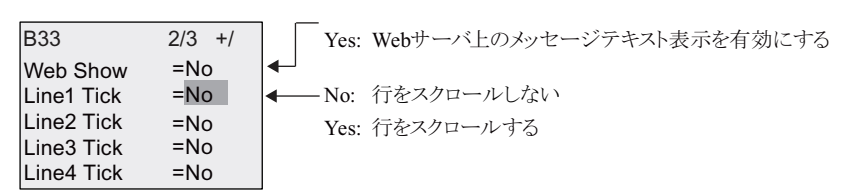

- 13. ▲または▼を押し て、 行 1 で "No" か "Yes" を選択し、 1 行目をスク ロールさせるかど う かを設定し ます。
- 14. ▶を押して、カーソルを行 2 に移動します。▲または▼を押して、"No" または "Yes" を 選択し、2 行目をスクロールさせるかどうかを設定します。続いて、行 1 および行 2 と 同様の方法で、 行 3、 行 4、 行 5、および行 6 のスク ロールを設定し ます。
- 15. ▶を押し、カーソルを "Web Show" に移動します。▲または▼を押して、"Web Show" の設定を "No" または "Yes" から選択し ます。
- 16. OK を押して、メッセージ出力の設定を完了します。

# 表示可能なパラメータとプロセス変数

以下のパラメータまたはプロセス変数は、数値としてまたは棒グラフ表示の値としてメッ セージ出力に表示できます。

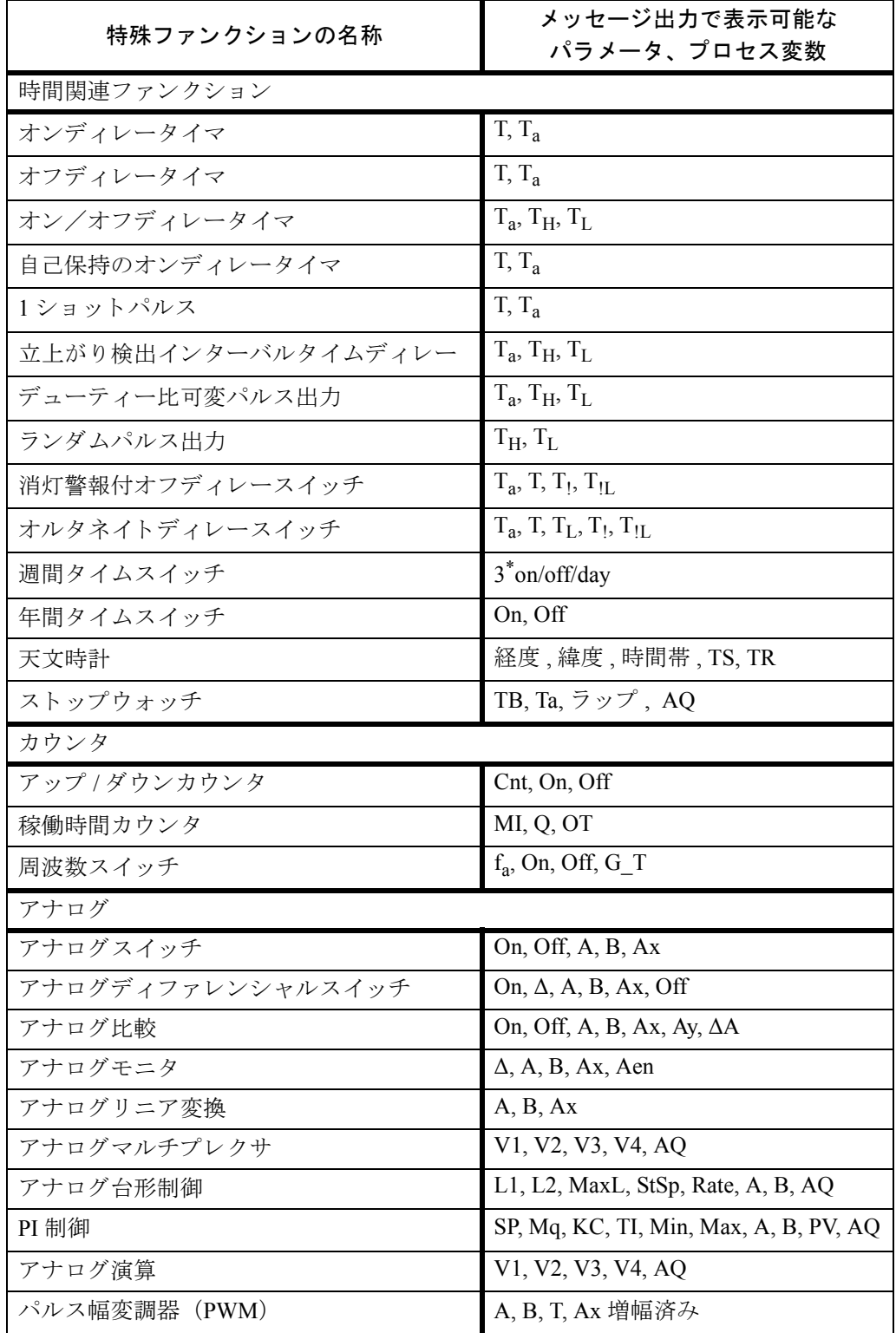

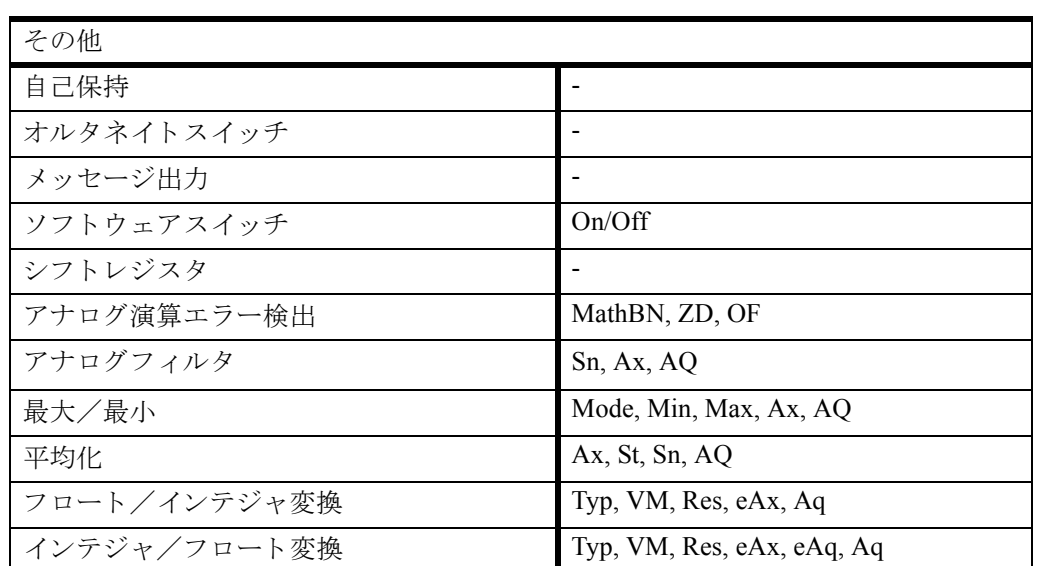

タイマについては、メッセージ出力は残り時間も表示できます。「残り時間」とは、パラメー タ設定の時間がどれだけ残っているかを指し ます。

棒グラフは最小値と最大値の間でスケール設定された現在の値または実効値を水平方向、ま たは垂直方向に表示できます。メッセージ出力における棒グラフの設定および表示の詳細に ついては、WindLGC オンラインヘルプを参照してください。

### メ ッ セージ出力の編集

ベースモジュール上では、パラメータ Text のみ編集できます。棒グラフ、入出力状態名など の機能を使用するメッセージ出力は、ベースモジュール上では編集できません。これらのタ イプのメッセージテキストは、WindLGC からのみ編集することができます。

また、ベースモジュール上では、次のいずれかのパラメータを含むメッセージ出力を編集す る こ とはでき ません。

- Par
- Time
- Date
- EnTime
- EnDate
- アナログ入力
- デジタル入出力ステータス
- 特殊文字 (例 : ±、 €)

#### 有効メッセージ出力中のパラメータの変更

メ ッ セージ出力が有効 と なっている状態で、 **ESC** を押し て編集モード に移行し ます。

#### 注記

ESC キーは、1秒以上押し続けてください。

■、▶を押して、該当する行を選択します。(パラメータを含む行だけが選択できます)

行を選択したら、OK を押して、◀、▶、▲、▼を使用してパラメータを変更します。

変更内容を確認し て、 **OK** を押し ます。 他にも変更するパラ メ ータがあれば変更し、 **ESC** を 押して、編集モードを終了します。

### カーソルキーによるメッセージ出力の入力

本体でメッセージ (画面) を表示させた状態で、ESC キーとカーソルキーを押したとき、 本体の4つのカーソルキーが有効となります。

# 4.4.26 ソフトウェアスイッチ

# 概要

この特殊ファンクションブロックは、機械的なモメンタリスイッチまたはオルタネイトス イッチの機能を実現するファンクションブロックです。

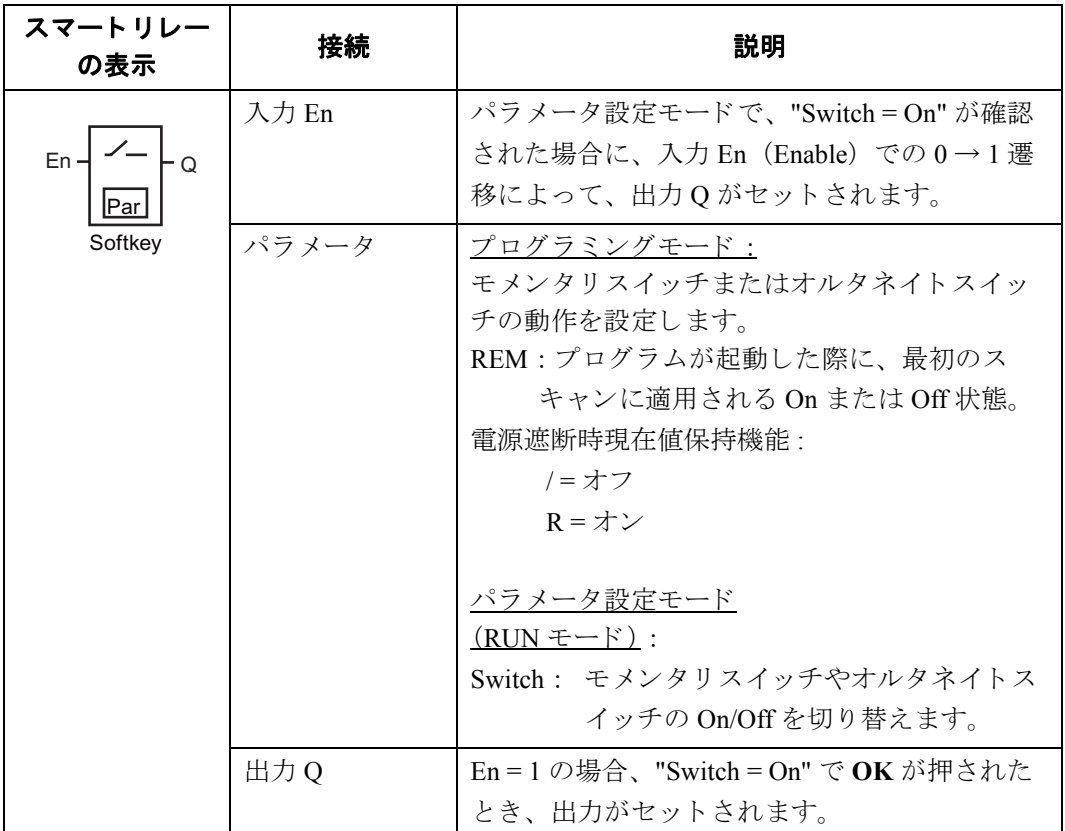

# 工場出荷時の設定

"**Par**" のデフ ォル ト 設定は、 「モ メ ン タ リ ス イ ッチ」 です

# タイミング図

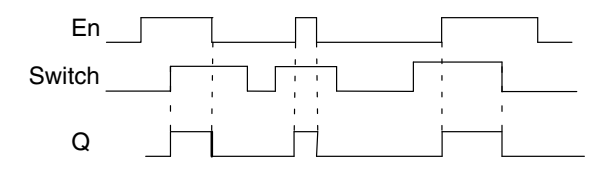

#### 機能説明

パラ メ ータ設定モード で、"Switch" パラ メータが "On" に設定されていて、**OK** が押される と 、 入力 En での信号により、出力がセットされます。

以下の3つの場合、出力はリセットされます。

- 入力 En での 1 → 0 遷移の後
- このファンクションが、モメンタリスイッチとして設定され、スイッチ On の後、1 サイ クルが経過したとき
- パラ メ ータ設定モード で、 "Switch" パラ メータは "Off" が選択され、 **OK** が押された と き

電源遮断時現在値保持機能が設定されていない場合は、"Start" パラメータの設定に従って、 電源遮断の後、 出力は初期化されます。

#### **Par パラメータの設定**

プログラミングモードでの表示 (例):

- 1. カーソルを "Par" に移動させ、 OK を押し ます。
- 2. ▶を押し、カーソルを "On" に移動します。

B33 1/1 +/ │←── 電源遮断時現在値保持機能オフ ← プログラム起動後の最初のスキャンでQがセット ← 「モメンタリスイッチ」として設定  $\overline{\text{Start}} = \text{On}$ On= $\Box$ 

3. ▲、 ▼を押して、「モメンタリスイッチ」か「オルタネイトスイッチ」動作を選択します。

B33 1/1 +/ |←── 電源遮断時現在値保持機能オフ — プログラム起動後の最初のスキャンでQがセット —–「オルタネイトスイッチ」として設定  $S<sub>start</sub> =  $On$$ On/Off

- 4. カーソルを "Start" に移動させ、 OK を押し ます。
- 5. ▲、**▼**を押して、"Start" の状態を変更します。

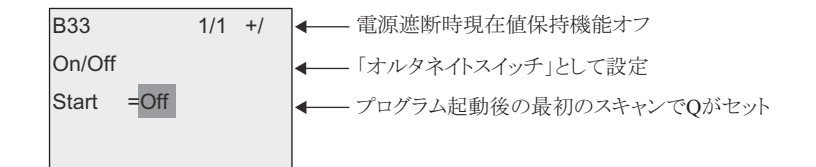

### 6. 入力内容を確認し て **OK** を押し ます。

パラメータ設定モードでの表示 (例):

ここでは、"Switch" パラメータをセット / リセット (On/Off) できます。

RUN 中の場合は、以下の表示になります:

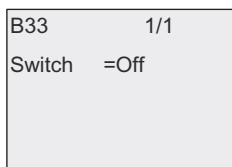

"Switch" パラメータをセット (On) するものとします。

- 1. **OK** を押し ます。 (カーソルは、 "**Off**" の位置にあ り ます。)
- 2. ▲、 ▼を押し て、 "**Off**" を "**On**" に変更し ます。
- 3. 入力内容を確認し て **OK** を押し ます。

# **4.4.27** シフ トレジスタ

# 概要

シフトレジスタは、入力値を読み取り、ビットを移動するのに使用できます。出力値は、設 定したシフトレジスタビットと一致します。移動方向は、専用の入力で変更できます。

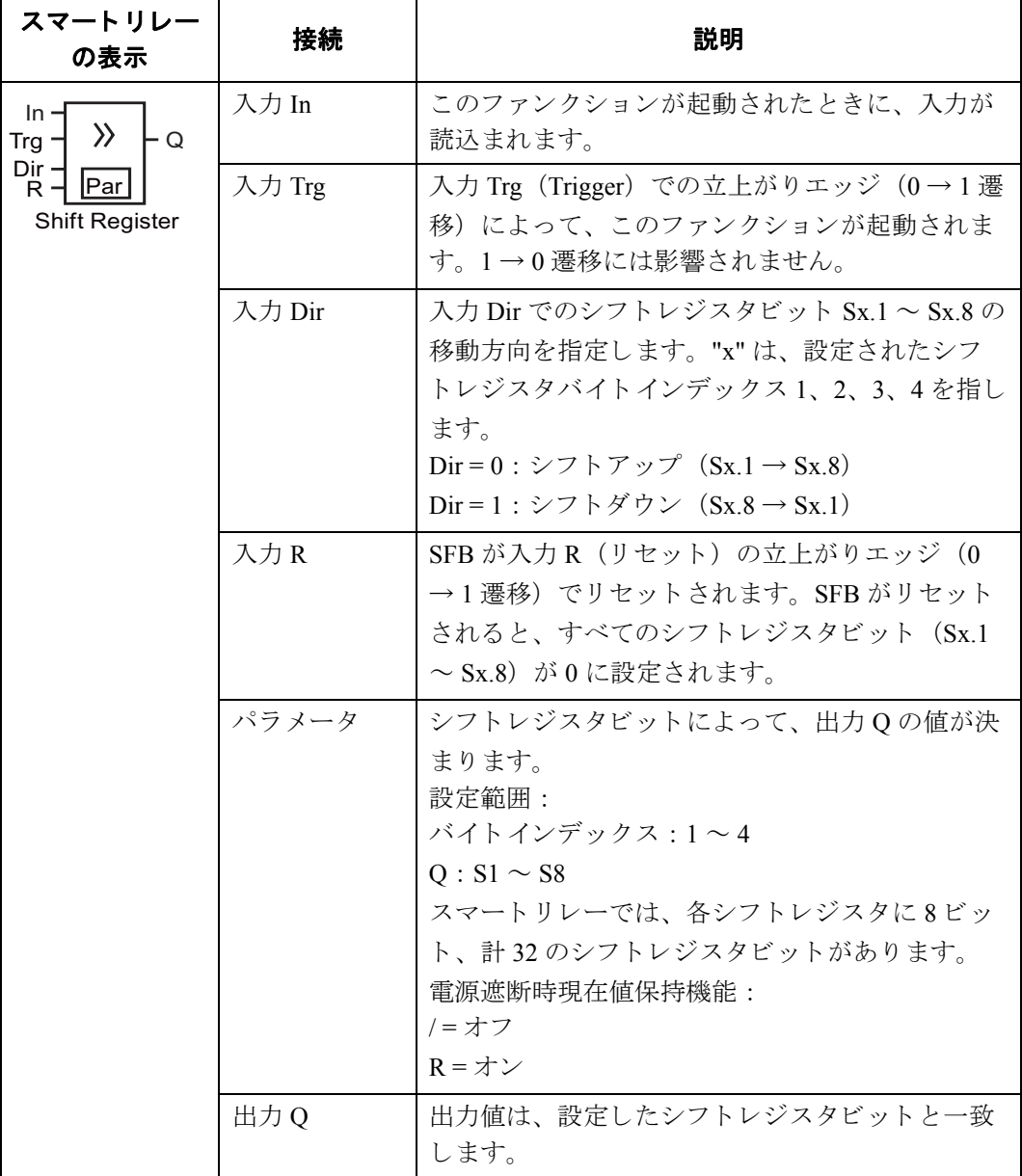

### 機能説明

入力 Trg (Trigger) での立上がりエッジ (0→1 遷移) によって、入力 In の値が読込まれます。 この値は、シフト方向に基づいて、シフトレジスタビット Sx.1 または Sx.8 に適用されます。 "x" はシフトレジスタのインデックス番号を指し、小数点以下の数字はビット番号を指します。

- シフトアップ:入力 In の値が Sx.1 にセットされ、Sx.1 の元の値は Sx.2 にシフトされ、Sx.2 の元の値は Sx.3 にシフトされ、以下同様となります。
- シフトダウン:入力 In の値が S8 にセットされ、S8 の元の値は Sx.7 にシフトされ、Sx.7 の元 の値は Sx.6 にシフトされ、以下同様となります。

出力 O は、設定されたシフトレジスタビットによって決まります。

電源遮断時現在値保持機能がオフの場合は、 電源遮断の後、 Sx.1 または Sx.8 からファンク シ ョ ンが再開されます。 オンの場合は、 シフ ト レジス タの全ビ ッ ト について常に電源遮断時 現在値保持機能が働きます。

#### 注記

スマートリレー内の回路プログラムに使用できるシフトレジスタファンクションブロッ クは、最大4つあります。

## タイミング図

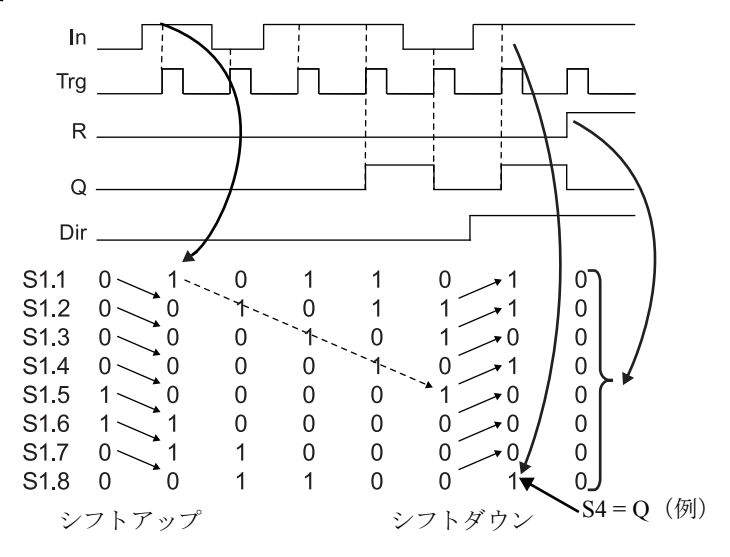

#### **Par パラメータの設定**

プログラミングモードでの表示 (例):

㟁※᩿⌧ᅾ್ಖᣢᶵ⬟䛿䜸䞁 % 5 Byte index =  $4$ — バイトインデックスは、1~4から選択できます。  $\leftarrow$  $Q = 08$ 一ビット番号は、1~8から選択できます。

上図では、設定されたシフトレジスタビットが S4.8 であることを示しています。 この特殊ファンクションは、パラメータ設定モードでは使用できません。

# <span id="page-266-0"></span>**4.4.28** アナログマルチプレクサ

概要

この特殊ファンクションは、事前に設定された4つのアナログ値のうちの1つまたは0をア ナログ出力します。

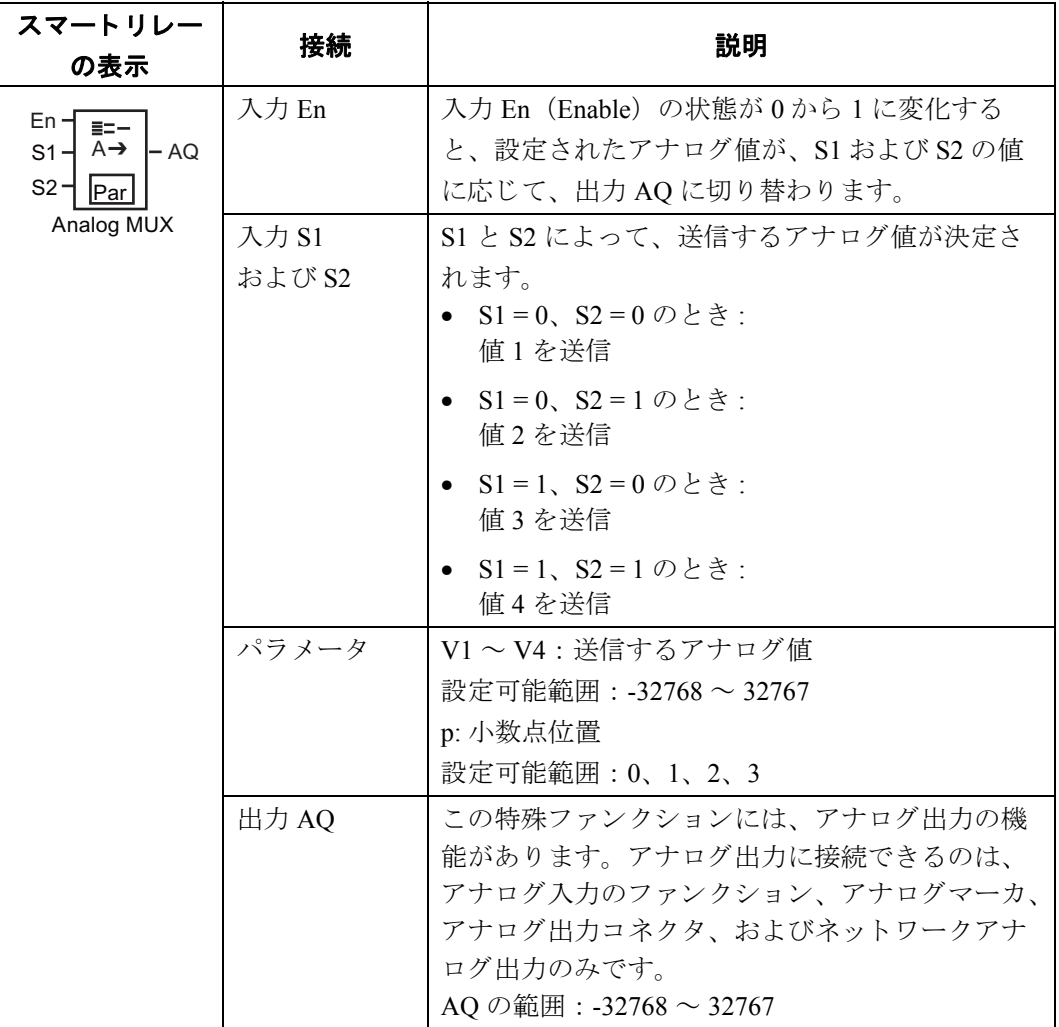

## パラメータ **V1** ~ **V4**

パラメータ V1 ~ V4 のアナログ値は、すでにプログラムされているファンクションの実際の 値を使用することもできます。以下のファンクションの実際の値を使用できます。

- アナログ比較 (実際の値 Ax Ay、4.4.20参照)
- アナログスイッチ (実際の値 Ax、[4.4.18](#page-227-0) 参照)
- アナログリニア変換 (実際の値 Ax、[4.4.22](#page-242-0) 参照)
- アナログマルチプレクサ (実際の値 AQ、[4.4.28](#page-266-0) 参照)
- アナログ台形制御(実際の値 AQ、[4.4.29](#page-269-0) 参照)
- アナログ演算 (実効値 AQ、[4.4.32](#page-284-0) を参照)
- PI 制御 (実際の値 AQ、 [4.4.30](#page-274-0) 参照)
- アップ / ダウンカウンタ (実際の値 Cnt、[4.4.15](#page-215-0) 参照)
- アナログフィルタ (現在時間 AO、[4.4.34](#page-290-0) 参照)
- 平均化 (現在時間 AQ、 [4.4.36](#page-296-0) 参照)
- 最大/最小 (現在時間 AQ、 [4.4.35](#page-292-0) 参照)
- オンディレータイマ (現在時間 Ta、[4.4.1](#page-172-0) 参照)
- オフディレータイマ (現在時間 Ta、[4.4.2](#page-176-0) 参照)
- オン/オフディレータイマ (現在時間 Ta、[4.4.3](#page-178-0) 参照)
- 自己保持のオンディレータイマ (現在時間 Ta、[4.4.4](#page-181-0) 参照)
- 1ショットパルス (現在時間 Ta、[4.4.5](#page-183-0) 参照)
- 立上がり検出インターバルタイムディレー (現在時間 Ta、[4.4.6](#page-185-0) 参照)
- デューティー比可変パルス出力 (現在時間 Ta、[4.4.7](#page-188-0) 参照)
- 消灯警報付オフディレースイッチ (現在時間 Ta、[4.4.9](#page-193-0) 参照)
- オルタネイトディレースイッチ (現在時間 Ta、[4.4.10](#page-196-0) 参照)
- ストップウォッチ (実際の値 AO、[4.4.14](#page-212-0) 参照)
- 周波数スイッチ (実際の値 Fre、[4.4.17](#page-224-0) 参照)

使用するファンクションはブロック番号で選択します。パラメータのデフォルト値について は、 [4.4.1](#page-172-0) 節を参照し て く ださい。

### パラメータ **p** (小数点位置)

このファンクションは、メッセージ出力内に表示された値に対してのみ適用されます。

#### タイミング図

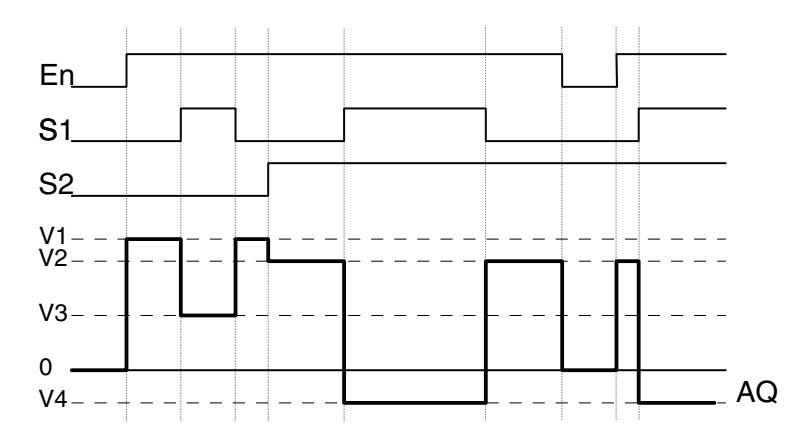

#### 機能説明

入力 En がオンになると、S1 と S2 の値に応じて、V1 から V4 までの 4 つの値のうちの 1 つ が出力 AQ に送信されます。

入力 En がオフの場合、アナログ値 0 が出力 AO に送信されます。

#### アナログ出力

アナログ出力ファンクションは、0~1000 までのアナログ信号を処理します。そのためアナ ログ出力ファンクションの直前に、アナログリニア変換を接続して特殊ファンクションのア ナロ グ出力値を 0 ~ 1000 の範囲内に変換し て く だ さい。 (詳細は [4.4.22](#page-242-0) 参照)

## **Par パラメータの設定**

プログラミングモードでの表示 (例) ·

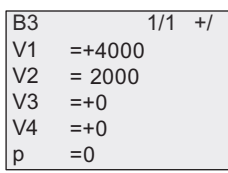

パラメータ設定モードでの表示:

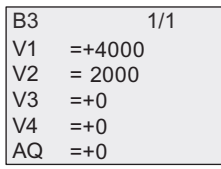

# <span id="page-269-0"></span>**4.4.29** アナログ台形制御

# 概要

このファンクションは、出力を指定された率で現在のレベルから指定されたレベルまで変え る こ と ができ ます。

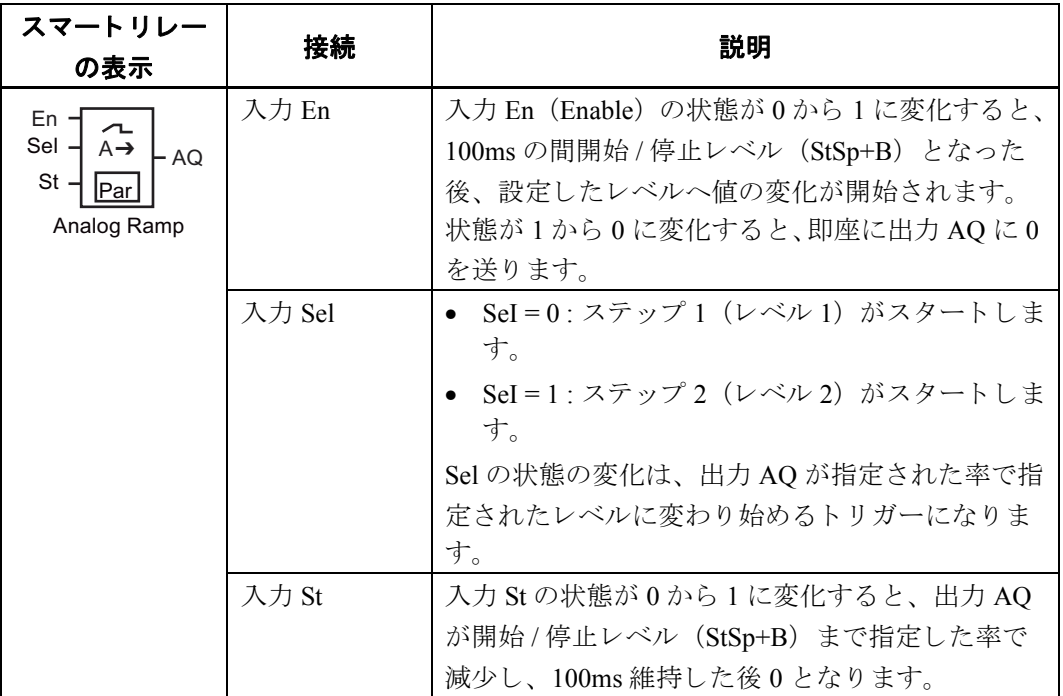

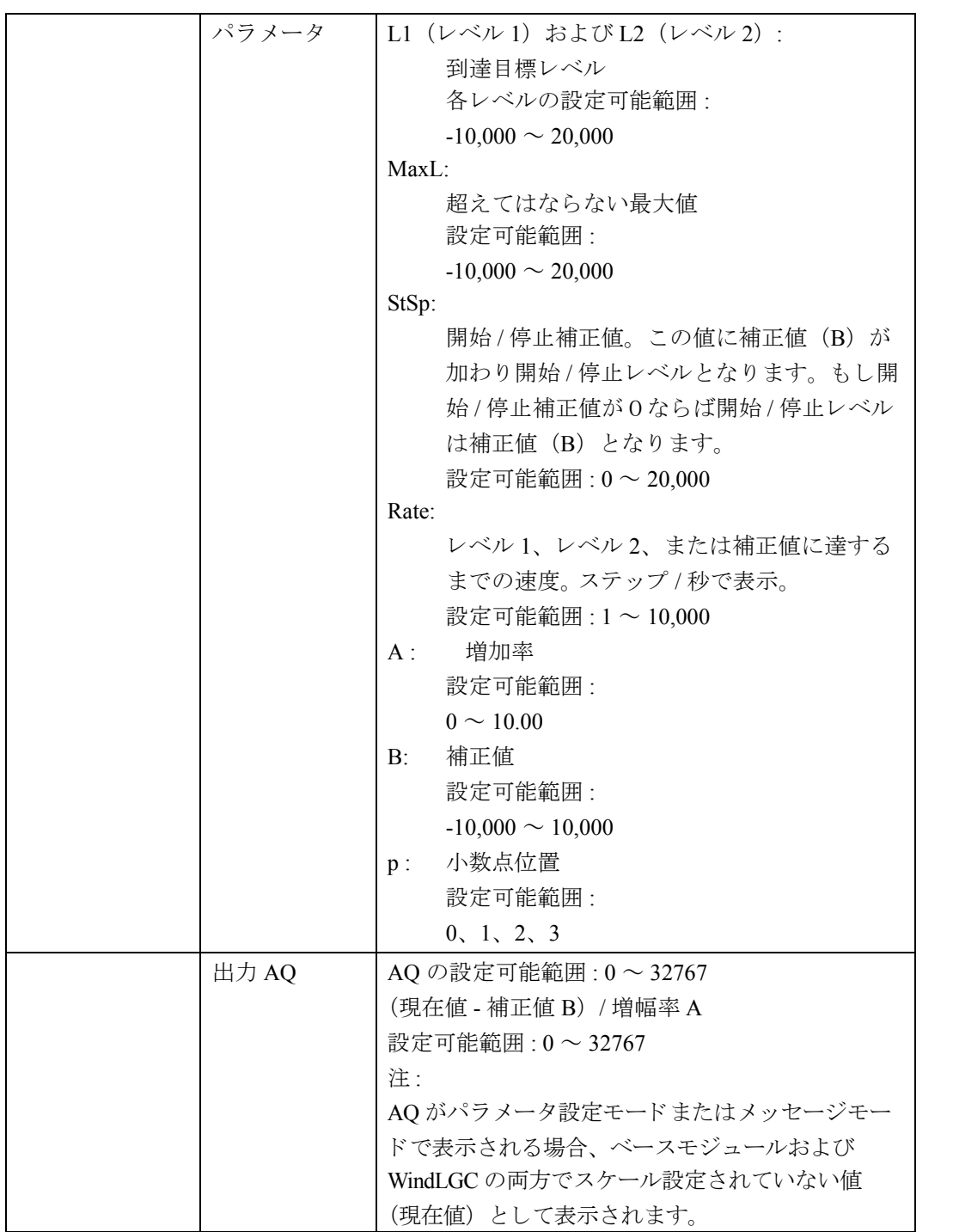

# パラメータ **L1** および **L2**

パラメータ L1 および L2 のアナログ値には、すでにプログラムされているファンクションの 実際の値を使用することもできます。以下のファンクションの実際の値を使用できます。

- アナログ比較 (実際の値 Ax Ay、[4.4.20](#page-234-0) 参照)
- アナログスイッチ (実際の値 Ax、[4.4.18](#page-227-0) 参照)
- アナログリニア変換 (実際の値 Ax、[4.4.22](#page-242-0) 参照)
- アナログマルチプレクサ (実際の値 AQ、[4.4.28](#page-266-0) 参照)
- アナログ台形制御(実際の値 AQ、[4.4.29](#page-269-0) 参照)
- アナログ演算 (実際の値 AQ、[4.4.32](#page-284-0) 参照)
- PI 制御 (実際の値 AQ、 [4.4.30](#page-274-0) 参照)
- アップ / ダウンカウンタ (実際の値 Cnt、[4.4.15](#page-215-0) 参照)
- アナログフィルタ (現在時間 AO、[4.4.34](#page-290-0) 参照)
- 平均化 (現在時間 AQ、 [4.4.36](#page-296-0) 参照)
- 最大/最小 (現在時間 AQ、 [4.4.35](#page-292-0) 参照)
- オンディレータイマ (現在時間 Ta、[4.4.1](#page-172-0) 参照)
- オフディレータイマ (現在時間 Ta、[4.4.2](#page-176-0) 参照)
- オン/オフディレータイマ (現在時間 Ta、[4.4.3](#page-178-0) 参照)
- 自己保持のオンディレータイマ (現在時間 Ta、[4.4.1](#page-172-0) 参照)
- 1ショットパルス (現在時間 Ta、[4.4.5](#page-183-0) 参照)
- 立上がり検出インターバルタイムディレー (現在時間 Ta、[4.4.6](#page-185-0) 参照)
- デューティー比可変パルス出力 (現在時間 Ta、[4.4.7](#page-188-0) 参照)
- 消灯警報付オフディレースイッチ (現在時間 Ta、[4.4.9](#page-193-0) 参照)
- オルタネイトディレースイッチ (現在時間 Ta、[4.4.10](#page-196-0) 参照)
- ストップウォッチ (実際の値 AO、[4.4.14](#page-212-0) 参照)
- 周波数スイッチ (実際の値 Fre、[4.4.17](#page-224-0) 参照)

使用するファンクションはブロック番号で選択します。パラメータのデフォルト値について は、[4.4.1](#page-172-0) を参照してください。

### パラメータ **p** (小数点位置)

このパラメータは、メッセージ出力内に表示された AQ、L1、L2、MaxL、StSp、Rate の値に 対し てのみ適用されます。

#### AQ のタイミング図

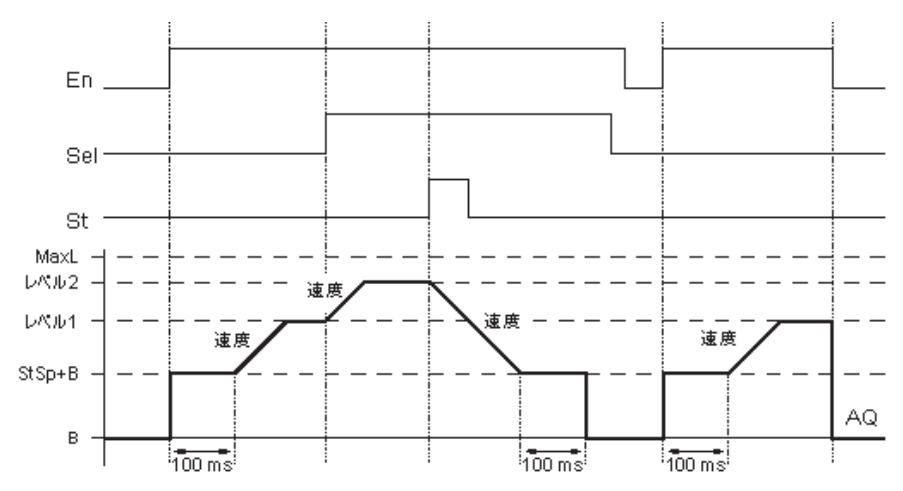

#### 機能説明

入力 En がセットされると、最初の 100ms の間、出力 AQ に開始 / 停止レベル (StSp+B) を出 力し ます。 その後、 Sel の接続に応じ て、 値 StSp + B から レベル 1 または レベル 2 まで Rate で設定した速度でファンクションが実行されます。入力 St を設定すると、ファンクションは、 値 StSp + B まで Rate で設定し た速度で実行されます。その後、 100ms の間値 StSp + B を出力 AQ に送出してから、0 を出力 AQ に送出します。入力 St を設定すると、ファンクションは、 入力 St および En がリセットされてから再開されます。入力 Sel を変更すると、Sel に応じて、 ファンクションはレベル1からレベル2まで、またはその逆の方向に実行されます。入力 En をリセットすると、ファンクションは即座に 0 を出力 AQ に送出します。出力のアナログ値 は、100ms ごとに再計算されます。下記の実際の値 AQ と現在値の関係に注意してください。

実際の値 AQ = (現在値 - 補正値 B / 増加率 A)

### 注記

アナログ値の処理に関する詳細については、WindLGC のオンラインヘルプを参照してく ださい。

# **Par パラメータの設定**

プログラミングモードでの表示 (例):

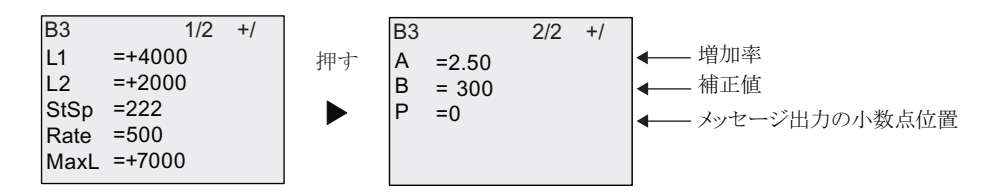

パラメータ設定モードでの表示:

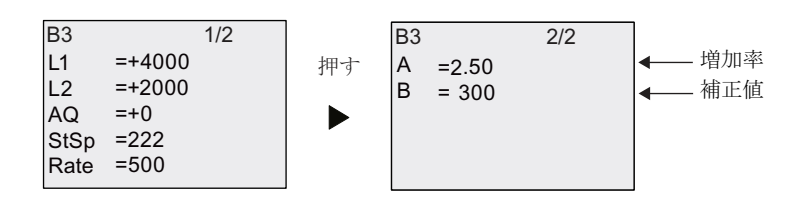

# <span id="page-274-0"></span>**4.4.30 PI** 制御

# 概要

PI 制御には、比例動作 (P 動作)と積分動作 (I 動作) の2つのタイプがあります。これらを 単独で使用することも組み合わせて使用することもできます。

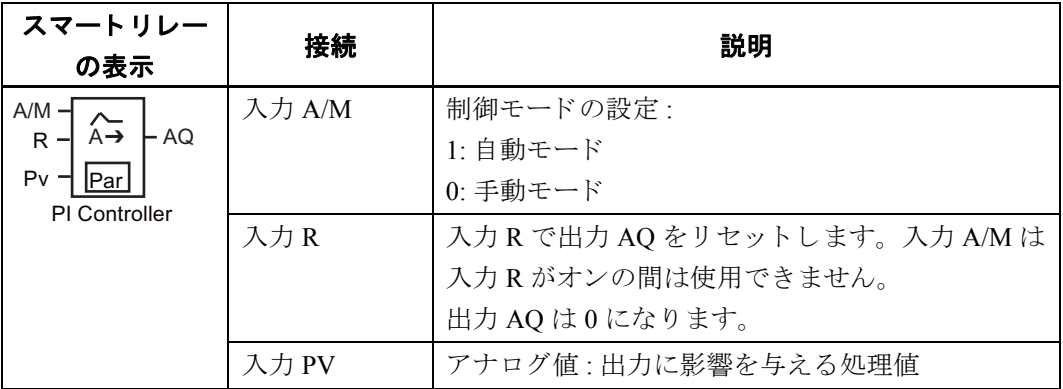

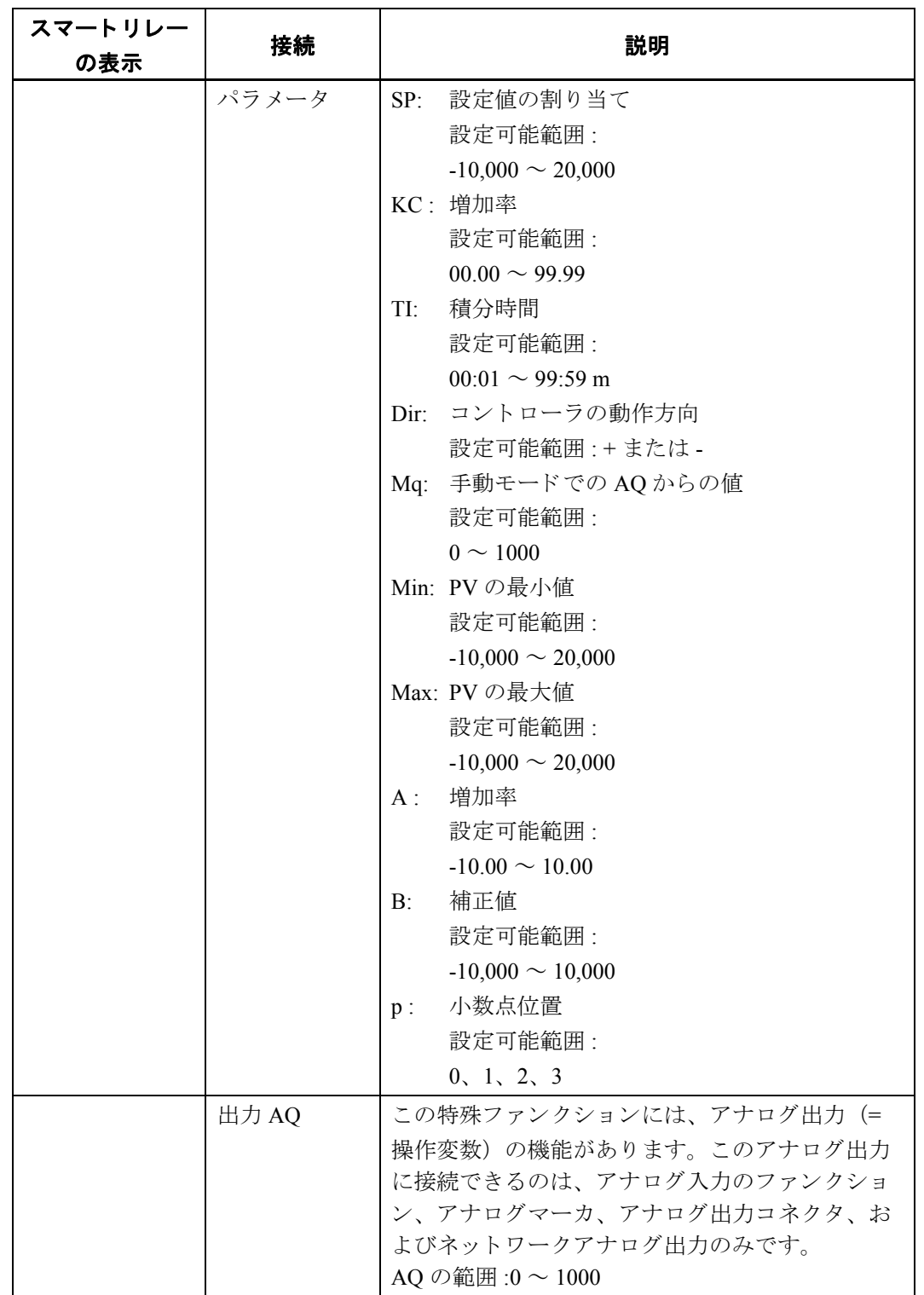

4. スマートリレーのファンクション構成

## パラメータ **SP** および **Mq**

パラメータ SP および Mq のアナログ値には、すでにプログラムされているファンクションの 実際の値を使用することもできます。以下のファンクションの実際の値を使用できます。

- アナログ比較 (実際の値 Ax Ay、4.4.20参照)
- アナログスイッチ (実際の値 Ax、[4.4.18](#page-227-0) 参照)
- アナログリニア変換 (実際の値 Ax、[4.4.22](#page-242-0) 参照)
- アナログマルチプレクサ (実際の値 AQ、[4.4.28](#page-266-0) 参照)
- アナログ台形制御(実際の値 AQ、[4.4.29](#page-269-0) 参照)
- アナログ演算 (実際の値 AQ、[4.4.32](#page-284-0) 参照)
- PI 制御 (実際の値 AQ、 [4.4.30](#page-274-0) 参照)
- アップ / ダウンカウンタ (実際の値 Cnt、[4.4.15](#page-215-0) 参照)
- アナログフィルタ (実際の値 AO、[4.4.34](#page-290-0) 参照)
- 平均化 (実際の値 AQ、 [4.4.36](#page-296-0) 参照)
- 最大/最小 (実際の値 AQ、 [4.4.35](#page-292-0) 参照)
- オンディレータイマ (現在時間 Ta、[4.4.1](#page-172-0) 参照)
- オフディレータイマ (現在時間 Ta、[4.4.2](#page-176-0) 参照)
- オン/オフディレータイマ (現在時間 Ta、[4.4.3](#page-178-0) 参照)
- 自己保持のオンディレータイマ (現在時間 Ta、[4.4.4](#page-181-0) 参照)
- 1ショットパルス (現在時間 Ta、[4.4.5](#page-183-0) 参照)
- 立ち上がり検出インターバルタイムディレー (現在時間 Ta、[4.4.6](#page-185-0) 参照)
- デューティー比可変パルス出力 (現在時間 Ta、[4.4.7](#page-188-0) 参照)
- 消灯警報付オフディレースイッチ (現在時間 Ta、[4.4.9](#page-193-0) 参照)
- オルタネイトディレースイッチ (現在時間 Ta、[4.4.10](#page-196-0) 参照)
- ストップウォッチ (実際の値 AO、[4.4.14](#page-212-0) 参照)
- 周波数スイッチ (実際の値 Fre、[4.4.17](#page-224-0) 参照)

使用するファンクションはブロック番号で選択します。パラメータのデフォルト値について は、[4.4.1](#page-172-0) を参照してください。

#### パラメータ **KC** および **TI**

下記条件に留意してください。

- パラメータ KC が値0をもつ場合、"P" ファンクション (比例制御) は実行されません。
- パラメータ TI が値 99:59m をもつ場合、"I" ファンクション (積分動作制御) は実行されま せん。

#### パラメータ **p** (小数点位置)

このパラメータは、メッセージ出力内に表示される PV、SP、Min、Max の値に対してのみ適 用されます。

#### タイミング図

AO の変化の仕方や速度はパラメータ KC および TI によって異なりますので、以下の AO の タイミング図は一例にすぎません。制御は連続動作ですので、以下のタイミング図では動作 の一部のみを表示しています。

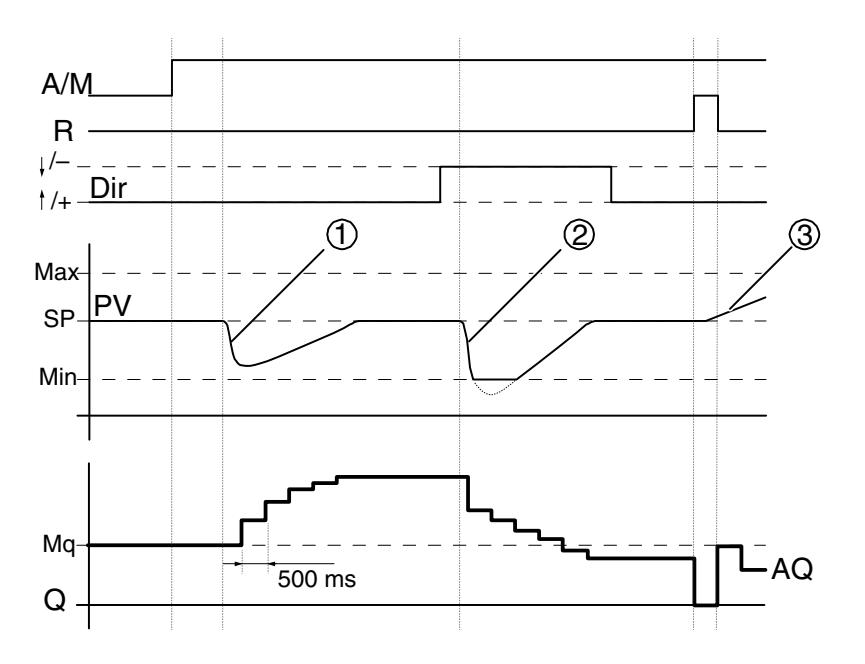

- 1. 外乱が発生し て PV が低下し た場合、 Dir が上向きなら、 AQ は PV が再び SP と一致する まで増加します。
- 2. 外乱が発生し て PV が低下し た場合、 Dir が下向きなら、 AQ は PV が再び SP と一致する まで減少し ます。 ファンクションの実行中は方向 Dir を変更できません。上記図では説明のために変化を加 えています。
- 3. 入力 R によって AQ が 0 になると、 PV は変化し ます。 これは Dir が上向きなので AQ が 下降し、 PV が上昇するためです。

4. スマートリレーのファンクション構成

#### 機能説明

入力 A/M を 0 にすると、パラメータ Mq で設定した値が出力 AQ に送信されます。

入力 A/M を 1 にすると、自動モードに切り替わります。積分和としてパラメータ Mq が適用 されると、この PI 制御ファンクションによって計算が開始されます。

#### 注記

コントローラの基礎に関する詳細については、WindLGC のオンラインヘルプを参照して く ださい。

更新された値 PV はつぎの計算式で算出できます。

更新された値 *PV* = (PV× 増加率) + 補正値

- 更新された値 PV = SP の場合、AQ の値は特殊ファンクションによって変更されません。
- Dir = 上向き (+) (タイミング図番号 1 および 3)

AQ の変化速度はパラメータ KC と TI によって異なります。

更新された値 PV > SP の場合、特殊ファンクションが働き、AO の値は減少します。 更新された値 PV < SP の場合、特殊ファンクションが働き、AO の値は増加します。

● Dir = 下向き (-) (タイミング図番号 2)

更新された値 PV > SP の場合、特殊ファンクションが働き、AQ の値は増加します。 更新された値 PV < SP の場合、特殊ファンクションが働き、AO の値が減少します。 外乱が発生して PV が変化した場合、AO は PV が再び SP と一致するまで増加 / 減少します。

入力 PV の値がパラメータ Max を超えると、更新された値 PV は Max の値になります。PV の値がパラメータ Min より小さい場合、更新された値 PV は Min の値になります。

入力R が1になると、AQはリセットされます。入力R が1の間は入力 A/M は使用できません。

#### サンプリング時間

サンプリング時間は、500msに設定されています。

#### パラメータセット

パラメータ KC、TI、Dir をアプリケーションに応じて組み合わせる場合の詳細情報やアプリ ケーション例については、WindLGC のオンラインヘルプを参照してください。

# **Par パラメータの設定**

プログラミングモードでの表示 (例):

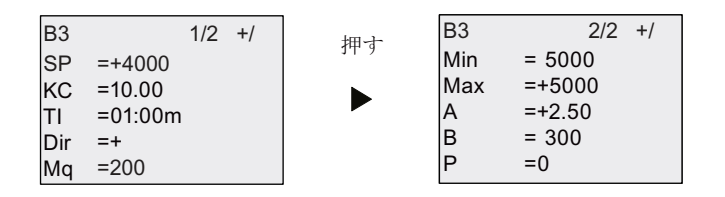

パラメータ設定モードでの表示:

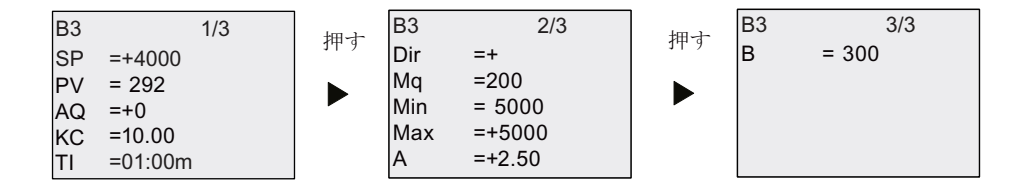

# **4.4.31** パルス幅変調器 (**PWM**)

### 概要

パルス幅変調器 (PWM) は、アナログ入力値をパルス信号に変調します。パルス幅はアナロ グ入力値に比例し ます。

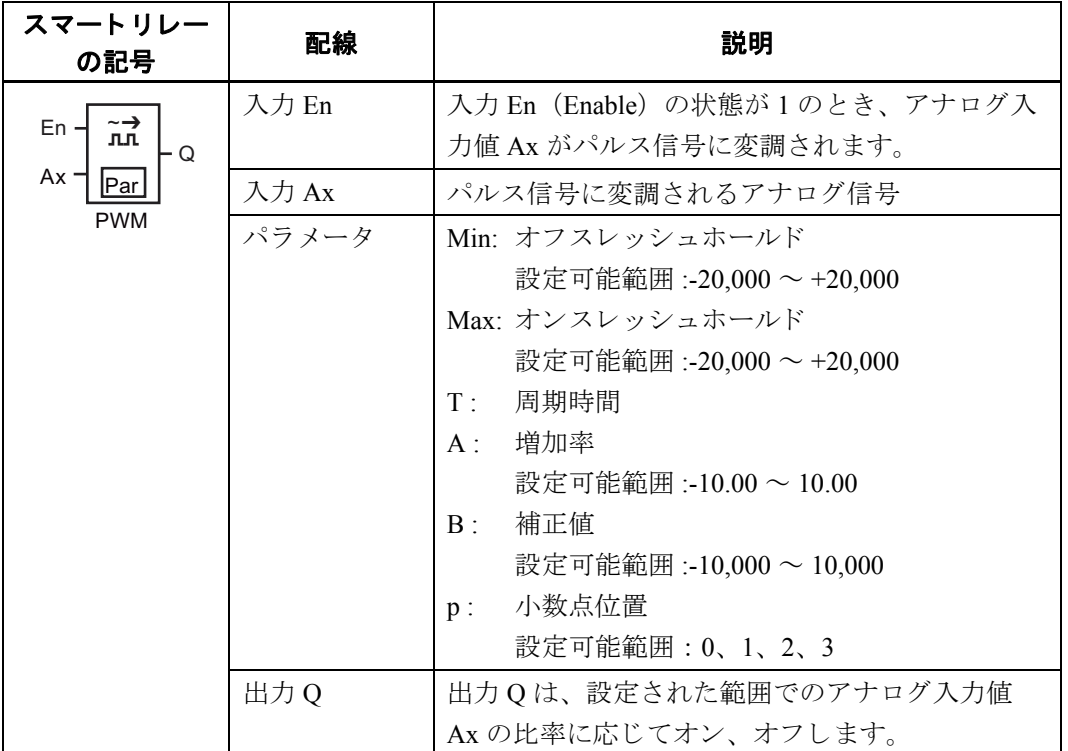

#### パラメータ **T**

パラメータ T のデフォルト値については、[4.3.2](#page-163-0) を参照してください。

パラメータTには、すでにプログラムされているファンクションの実際の値を使用すること もできます。以下のファンクションの実際の値を使用できます。

- アナログ比較 (実際の値 Ax Ay、[4.4.20](#page-234-0) 参照)
- アナログスイッチ (実際の値 Ax、[4.4.18](#page-227-0) 参照)
- アナログリニア変換 (実際の値 Ax、[4.4.22](#page-242-0) 参照)
- アナログマルチプレクサ (実際の値 AQ、[4.4.28](#page-266-0) 参照)
- アナログ台形制御 (実際の値 AQ、[4.4.29](#page-269-0) 参照)
- アナログ演算 (実際の値 AQ、[4.4.32](#page-284-0) 参照)
- PI 制御 (実際の値 AQ、 [4.4.30](#page-274-0) 参照)
- アップ / ダウンカウンタ (実際の値 Cnt、[4.4.15](#page-215-0) 参照)
- アナログフィルタ (実際の値 AQ、[4.4.34](#page-290-0) 参照)
- 平均化 (実際の値 AQ、 [4.4.36](#page-296-0) 参照)
- 最大/最小 (実際の値 AQ、 [4.4.35](#page-292-0) 参照)
- オンディレータイマ (現在時間 Ta、[4.4.1](#page-172-0) 参照)
- オフディレータイマ (現在時間 Ta、[4.4.2](#page-176-0) 参照)
- オン/オフディレータイマ (現在時間 Ta、[4.4.3](#page-178-0) 参照)
- 自己保持のオンディレータイマ (現在時間 Ta、[4.4.4](#page-181-0) 参照)
- 1 ショットパルス (現在時間 Ta、[4.4.5](#page-183-0) 参照)
- 立ち上がり検出インターバルタイムディレー (現在時間 Ta、[4.4.6](#page-185-0) 参照)
- デューティー比可変パルス出力 (現在時間 Ta、[4.4.7](#page-188-0) 参照)
- 消灯警報付オフディレースイッチ (現在時間 Ta、[4.4.9](#page-193-0) 参照)
- オルタネイトディレースイッチ (現在時間 Ta、[4.4.10](#page-196-0) 参照)
- ストップウォッチ (実際の値 AQ、[4.4.14](#page-212-0) 参照)
- 周波数スイッチ (実際の値 Fre、[4.4.17](#page-224-0) 参照)

使用するファンクションはブロック番号で選択します。

パラメータのデフォルト値については、[4.4.1](#page-172-0) を参照してください。

#### パラメータ **p** (小数点位置)

メッセージテキストにAxを表示するときに適用されます。

#### 機能説明

入力 Ax でのアナログ値が読み込まれます。

Ax にパラメータ A (増加率) を掛け、その積にパラメータ B (補正値) が加算されます。

(Ax × 増加率) + 補正値 = 実際の値 Ax

設定したパラメータ Min (オフスレッシュホールド)、Max (オンスレッシュホールド)の範 囲での実際の値 Ax の比率を求めます。パラメータT (周期時間)にこの比率を掛けた時間を hi に、 残 り の期間 (周期時間から hi の時間を差し引いた時間) を lo に設定し ます。

### タイミング図

以下に、アナログ入力値をパルス信号に変調する方法を示します。

1. オフスレッシュホールド Min = 0、オンスレッシュホールド Max = 1000、周期時間 T = 4 sec と設定し た場合、 実際の値 Ax = 500 のと き以下のタ イ ミ ング図のよ う なデジ タル信 号となります。 デジタル信号列は 2 秒間 hi、 2 秒間 lo、 2 秒間 hi、 2 秒間 lo となり、 入力 En = 1のとき、このパターンを繰り返します。入力 En = 0のとき、出力はオフです。

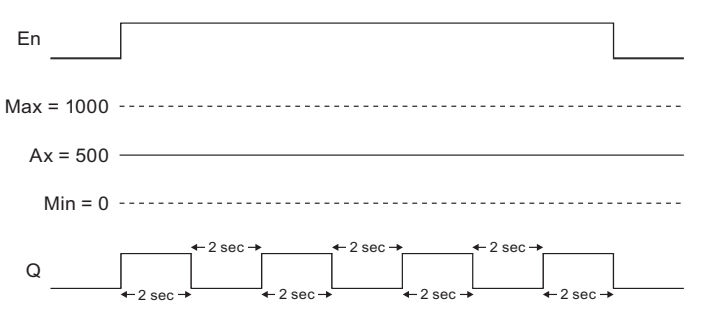

2. オフスレッシュホールド Min = 0、オンスレッシュホールド Max = 1000、周期時間 T = 10 sec と設定し た場合、実際の値 Ax = 300 のと き以下のタ イ ミ ング図のよ う なデジ タル 信号と な り ます。 デジ タル信号列は 3 秒間 hi、 7 秒間 lo、 3 秒間 hi、 7 秒間 lo となり、入 力 En = 1 のとき、このパターンを繰り返します。入力 En = 0 のとき、出力はオフです。

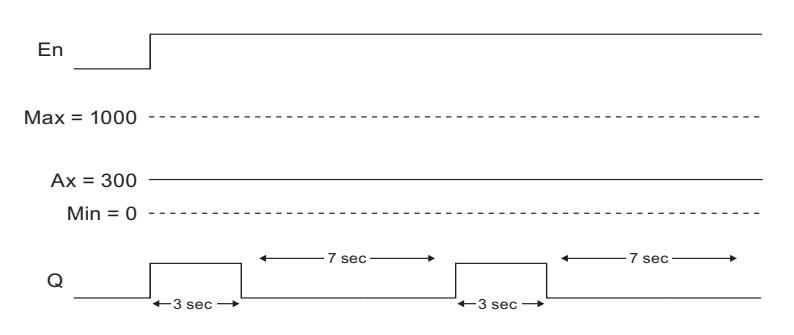

### 判定のルール

Min ≦実際の値 Ax ≦ Max の場合、 期間 T × (実際の値 Ax - Min) / (Max - Min) : Q = 1 期間 T - T × [ (実際の値 Ax - Min) / (Max - Min) ] : Q = 0 実際の値 Ax < Min の場合、Q=0

Max <実際の値 Ax の場合、 $Q = 0$ 

## Par パラメータの設定

プログラミングモードでの表示 (タイミング図1の例):

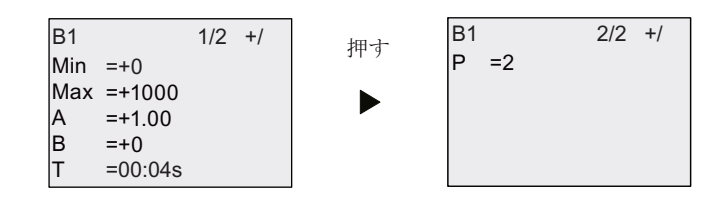

パラメータ設定モードでの表示:

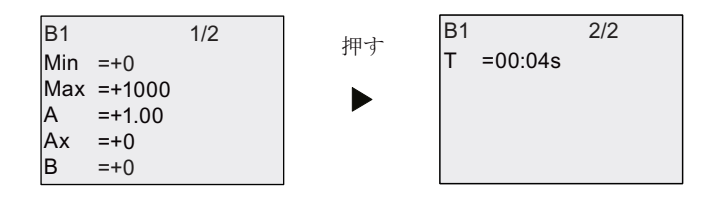

# <span id="page-284-0"></span>**4.4.32** アナログ演算

概要

アナログ演算は、オペランドおよび演算子で定義された式の計算結果をアナログ値として出 力し ます。

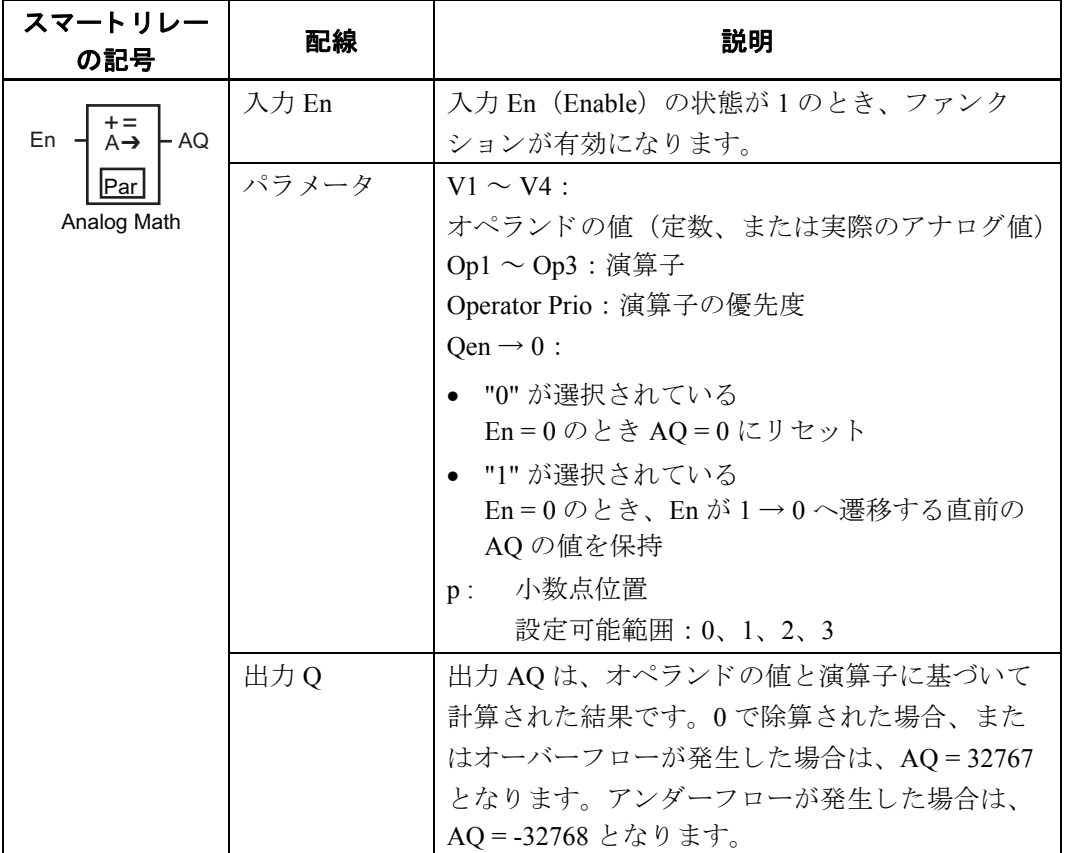

#### パラメータ **V1...V4**

パラメータ V1 ~ V4 のアナログ値には、すでにプログラムされているファンクションの実際 の値を使用することもできます。以下のファンクションの実際の値を使用できます。

- アナログ比較 (実際の値 Ax Ay、4.4.20参照)
- アナログスイッチ (実際の値 Ax、[4.4.18](#page-227-0) 参照)
- アナログリニア変換 (実際の値 Ax、[4.4.22](#page-242-0) 参照)
- アナログマルチプレクサ (実際の値 AQ、[4.4.28](#page-266-0) 参照)
- アナログ台形制御 (実際の値 AQ、[4.4.29](#page-269-0) 参照)
- アナログ演算 (実際の値 AQ、[4.4.32](#page-284-0) 参照)
- PI 制御(実際の値 AQ、[4.4.30](#page-274-0) 参照)
- アップ / ダウンカウンタ (実際の値 Cnt、[4.4.15](#page-215-0) 参照)
- アナログフィルタ (実際の値 AO、[4.4.34](#page-290-0) 参照)
- 平均化 (実際の値 AQ、 [4.4.36](#page-296-0) 参照)
- 最大/最小 (実際の値 AQ、 [4.4.35](#page-292-0) 参照)
- オンディレータイマ(現在時間 Ta、[4.4.1](#page-172-0) 参照)
- オフディレータイマ (現在時間 Ta、[4.4.2](#page-176-0) 参照)
- オン/オフディレータイマ (現在時間 Ta、[4.4.3](#page-178-0) 参照)
- 自己保持のオンディレータイマ (現在時間 Ta、[4.4.4](#page-181-0) 参照)
- 1 ショットパルス (現在時間 Ta、[4.4.5](#page-183-0) 参照)
- 立ち上がり検出インターバルタイムディレー (現在時間 Ta、[4.4.6](#page-185-0) 参照)
- デューティー比可変パルス出力 (現在時間 Ta、[4.4.7](#page-188-0) 参照)
- 消灯警報付オフディレースイッチ (現在時間 Ta、[4.4.9](#page-193-0) 参照)
- オルタネイトディレースイッチ (現在時間 Ta、[4.4.10](#page-196-0) 参照)
- ストップウォッチ (実際の値 AQ、[4.4.14](#page-212-0) 参照)
- 周波数スイッチ (実際の値 Fre、[4.4.17](#page-224-0) 参照)

使用するファンクションはブロック番号で選択します。パラメータのデフォルト値について は、 [4.4.1](#page-172-0) を参照し て く ださい。

## パラメータ **p** (小数点以下の桁数)

メ ッセージテキス ト に V1、 V2、 V3、 V4、 AQ を表示する と きに適用されます。

#### ファンクションの説明

アナログ演算は、設定した4つのオペランドの値と3つの演算子に基づいて計算された結果 をアナログ値として出力します。

演算子は、 加算 (+)、 減算 (-)、 乗算 (\*)、 除算 (/) を使用でき ます。 演算子の優先順位 は、"() "や "[ ]" で決められています。"() "のほうの優先順位が高くなります。オペラ ンドの値にはすでにプログラムされているファンクションの実際のアナログ値を使用するこ と も でき ます。

オペランドの数は4つに、演算子の数は3つに固定されています。これより少ない数のオペ ランドを使用する場合、0を加算、または1を乗算するなどしてすべてのパラメータを設定 する必要があります。

さらに En = 0 の場合の AQ の値を設定でき ます。En = 0 と なる直前の AQ の値を保持するか、 または AQ = 0 のどちらかを設定できます。 Qen → 0:0 の場合、En = 0 のとき AQ を 0 にリ セ ッ ト し ます。 Qen → 0 : 1 の場合、 En = 0 のとき、 En が 1 → 0 へ遷移する直前の AQ の値 を保持し ます。

#### 発生可能なエ ラー **: 0** での除算およびオーバーフ ロー

0 で除算された場合、またはオーバーフローが発生した場合は、発生したエラーのタイプを 示す内部ビットを設定します。アナログ演算エラー検出を使って、これらのエラーを検出し、 必要に応じてプログラムの挙動を制御することができます。1つのアナログ演算エラー検出 は、1つの特定のアナログ演算を参照します。

## 例

以下は、アナログ演算のパラメータの簡単な例、計算式、および結果を示しています。

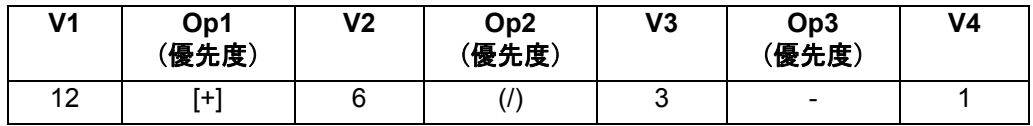

計算式: [12 + (6 / 3) ] - 1 結果 : 13

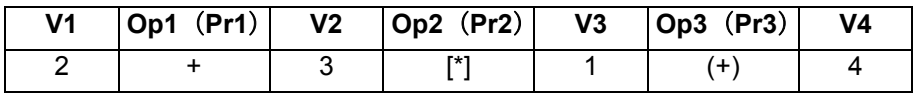

計算式:  $2 + [3 * (1 + 4)]$ 

結果 : 17

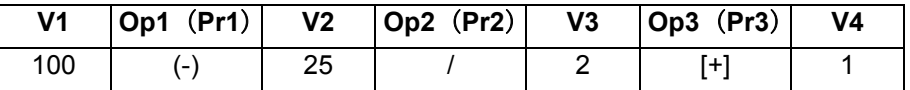

計算式:  $(100 - 25) / [2 + 1]$ 結果 : 25

### **Par パラメータの設定**

下図は、プログラミングモードにおける、一番目の例 [12 + (6 / 3) ] - 1 に対応する表示を示 しています。

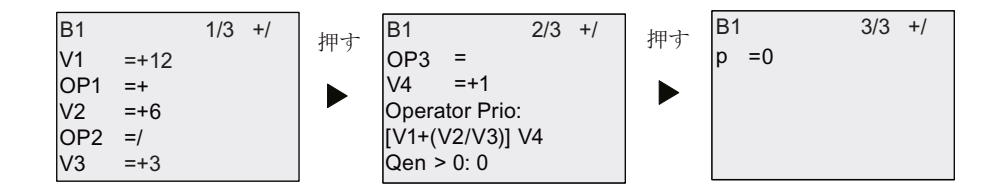

パラメータ設定モードでの表示:

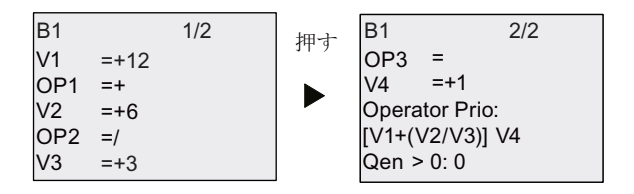
## **4.4.33** アナログ演算エラー検出

概要

アナログ演算エラー検出は、参照しているアナログ演算でエラーが発生した場合に出力をオ ン し ます。

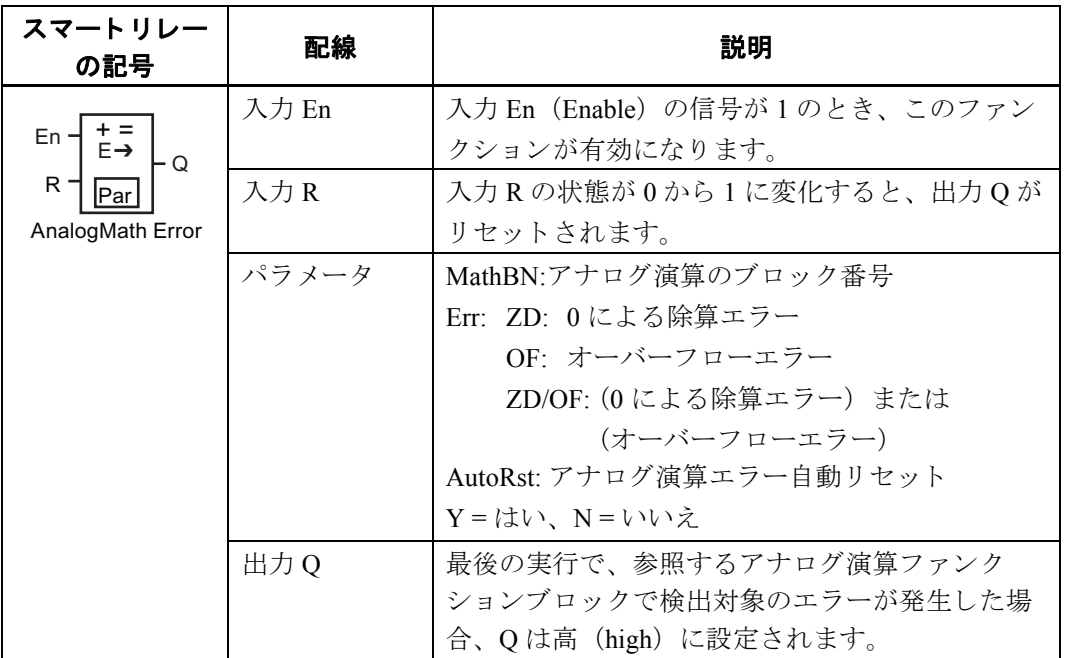

#### パラメータ **MathBN**

MathBNパラメータ参照の値は、すでにプログラムされたアナログ演算ファンクションブロッ クのブロック番号になります。

## ファンクションの説明

アナログ演算エラー検出は、参照しているアナログ演算でエラーが発生した場合に出力をオ ンします。0 による除算エラー、オーバーフローエラー、またはそのどちらかのエラーが発 生した場合の出力をセットできます。

AutoRst を "Y" に設定すると、参照しているアナログ演算のエラーが解除されると、出力 Q がリセットされます。

AutoRst を "N" に設定すると、参照しているアナログ演算のエラーが解除されても、出力 O はリセットされません。入力 R の状態が 0 から 1 に変化したときに出力 Q がリセットされま す。このように、エラーが解除された後でも、ある時点でエラーが発生したことを回路プロ グラムに認識させることができます。

アナログ演算エラー検出より前に参照しているアナログ演算が実行される場合、エラーは同 一のスキャンサイクルで検出されます。アナログ演算エラー検出より後に参照しているアナ ログ演算が実行される場合、エラーは次のスキャンサイクルで検出されます。

## アナログ演算エラー検出論理表

下記の表では、

- Err : 検出したいエラーのタイプ
- **ZD:0での除算エラー (内部ビット)**
- OF : オーバーフローエラー (内部ビット)
- Q: アナログ演算エラーの出力 (内部ビット)

エラーが発生した場合は1、発生しない場合は0になります。 ZD/OF は、 0 での除算エラー、 またはオーバーフ ローエラーが発生する場合を意味し ます。 "x" は、出力に影響を与え る こ と な く 、内部ビ ッ ト を 0 または 1 にでき る こ と を示し ています。

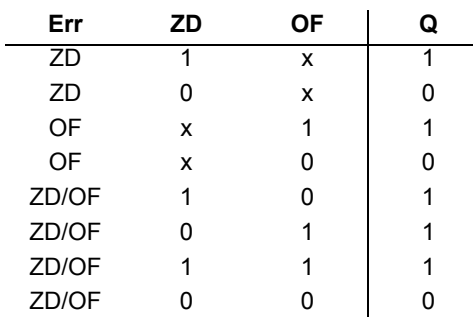

パラメータ MathBN に何も設定されていない場合、出力 Q は常にオフとなります。

#### **Par パラメータの設定**

プログラミングモードでの表示 (例):

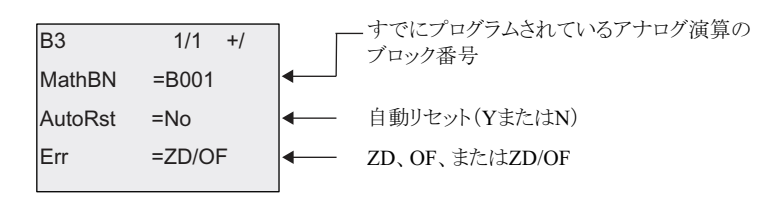

パラメータ設定モードでの表示 (例):

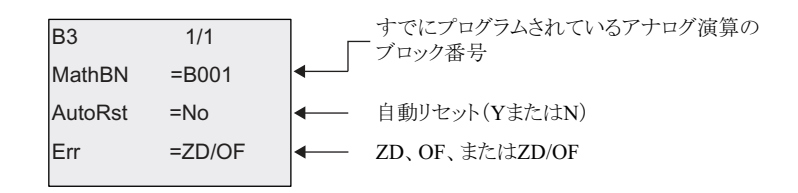

## <span id="page-290-0"></span>**4.4.34** アナログフ ィルタ

## 概要

アナログフィルタファンクションは、アナログ入力信号を平滑化します。

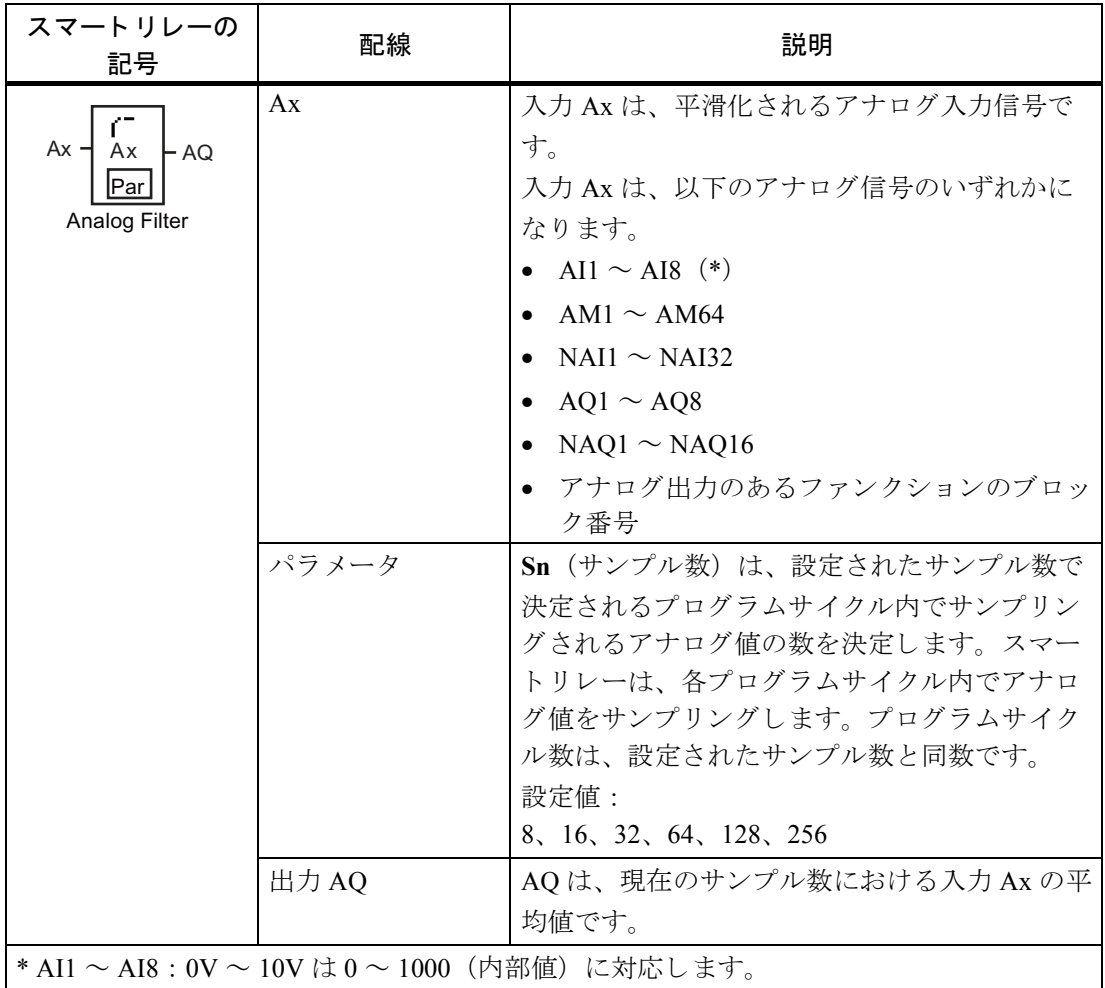

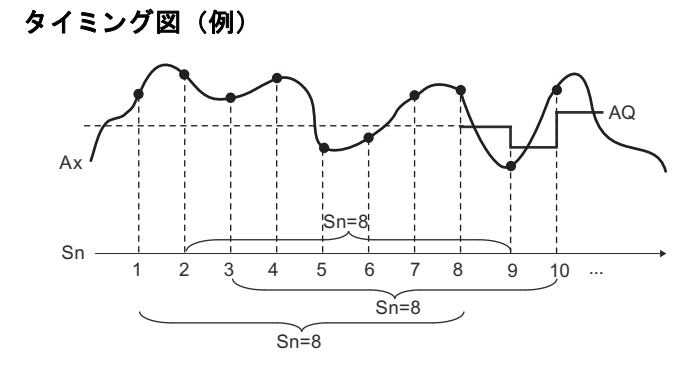

#### 機能説明

このファンクションは、設定されたサンプル数 (Sn) に基づいて入力 Ax でアナログ信号を 取得し、平均値を出力します。

#### 注記

スマートリレー内の回路プログラムでは、最大8つのアナログフィルタ・ファンクション ブロックが使用できます。

## **Par パラメータの設定**

プログラミングモードでの表示 (例)

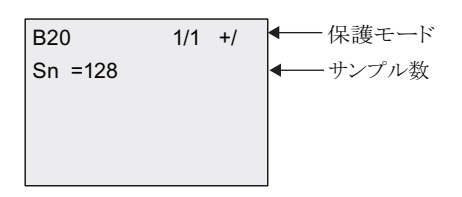

パラメータ設定モードでの表示 (例)

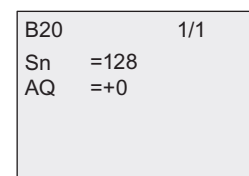

## <span id="page-292-0"></span>**4.4.35** 最大/最小

## 概要

最大/最小ファンクションは、Ax の最大値または最小値を記録します。

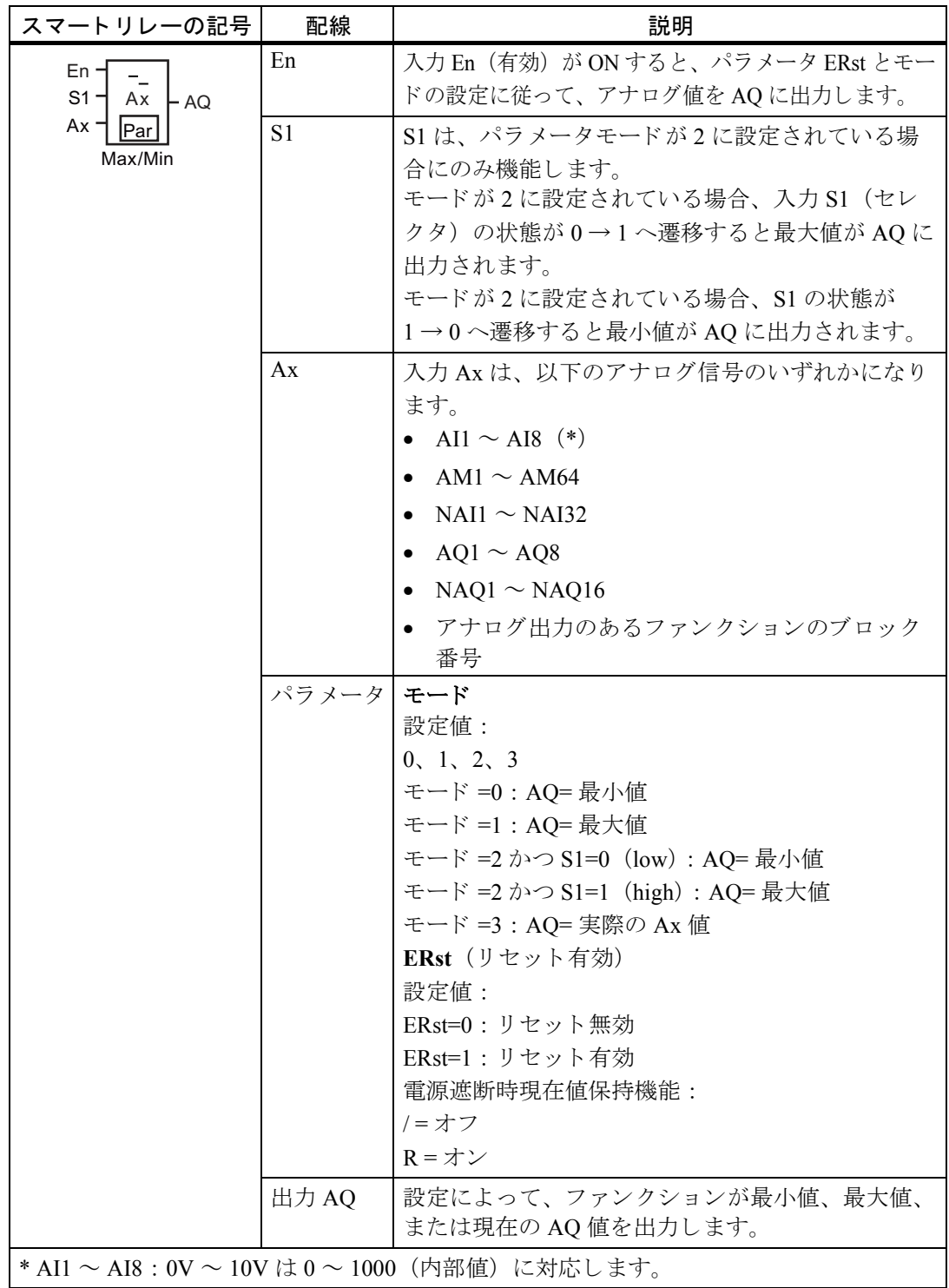

## パラ メータモード

プログラム済みの別のファンクションの実際の値を、パラメータモードの値とすることがで きます。以下のファンクションの実際の値が使用可能です。

- アナログ比較 (実際の値 Ax Ay、4.4.20参照)
- アナログスイッチ (実際の値 Ax、[4.4.18](#page-227-0) 参照)
- アナログリニア変換 (実際の値 Ax、[4.4.22](#page-242-0) 参照)
- アナログマルチプレ クサ (実際の値 AQ、 [4.4.28](#page-266-0) 参照)
- アナログ台形制御 (実際の値 AO、[4.4.29](#page-269-0) 参照)
- アナログ演算 (実際の値 AO、[4.4.32](#page-284-0) 参照)
- PI 制御 (実際の値 AO、[4.4.30](#page-274-0) 参照)
- アップ / ダウンカウンタ (実際の値 Cnt、 [4.4.15](#page-215-0) 参照)
- アナログフ ィルタ (現在時間 AQ、 [4.4.34](#page-290-0) 参照)
- 平均化 (現在時間 AQ、 [4.4.36](#page-296-0) 参照)
- 最大/最小 (現在時間 AQ、 [4.4.35](#page-292-0) 参照)
- オンディレータイマ (現在時間 Ta、[4.4.1](#page-172-0) 参照
- オフディレータイマ (現在時間 Ta、[4.4.2](#page-176-0) 参照)
- オン/オフディレータイマ (現在時間 Ta、[4.4.3](#page-178-0) 参照)
- 自己保持のオンディレータイマ (現在時間 Ta、[4.4.4](#page-181-0) 参照)
- 1 ショットパルス (現在時間 Ta、[4.4.5](#page-183-0) 参照)
- 立上がり検出インターバルタイムディレー (現在時間 Ta、[4.4.6](#page-185-0) 参照)
- デューティー比可変パルス出力 (現在時間 Ta、[4.4.7](#page-188-0) 参照)
- 消灯警報付オフディレースイッチ (現在時間 Ta、[4.4.9](#page-193-0) 参照)
- オルタネイトディレースイッチ (現在時間 Ta、[4.4.10](#page-196-0) 参照)
- ストップウォッチ (実際の値 AQ、[4.4.14](#page-212-0) 参照)
- 周波数スイッチ (実際の値 Fre、[4.4.17](#page-224-0) 参照)

ブロック番号で必要なファンクションを選択します。

4. スマートリレーのファンクション構成

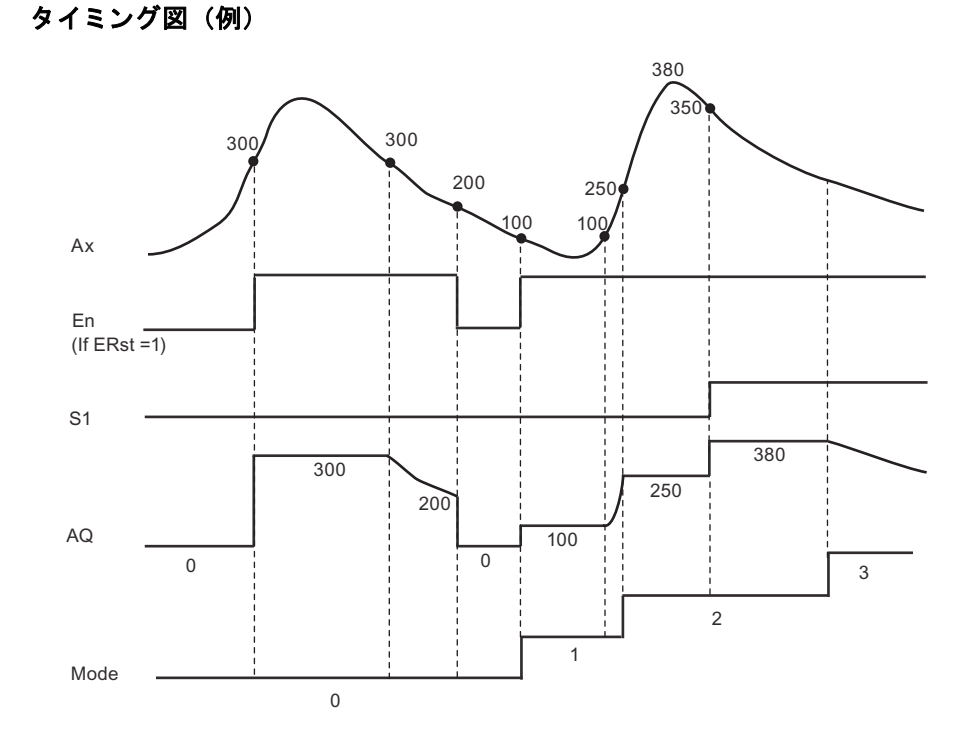

#### 機能説明

ERst=1 かつ En=0 : ファンクションは AQ 値を 0 にセットします。

ERst=1 かつ En=1:ファンクションはモードと S1 の設定に従って AQ での値を出力します。

ERst=0 かつ En=0 : ファンクションは現在の値で AQ 値を保持します。

ERst=0 かつ En=1:ファンクションはモードと S1 の設定に従って AQ での値を出力します。

モード =0: ファンクションは AQ を最小値にセットします。

モード =1 : ファンクションは AQ を最大値にセットします。

モード =2 かつ S1=0 : ファンクションは AQ を最小値にセットします。

モード =2 かつ S1=1 : ファンクションは AO を最大値にセットします。

モード =3:ファンクションは現在のアナログ入力値を出力します。

## **Par パラメータの設定**

プロ グ ラ ミ ングモード での表示 (例)

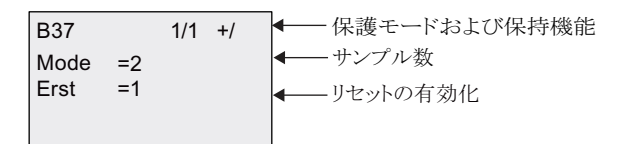

パラメータ設定モードでの表示 (例)

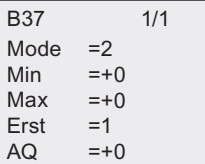

## <span id="page-296-0"></span>**4.4.36** 平均化

## 概要

平均化機能は、設定時間内でのアナログ入力の平均値を計算します。

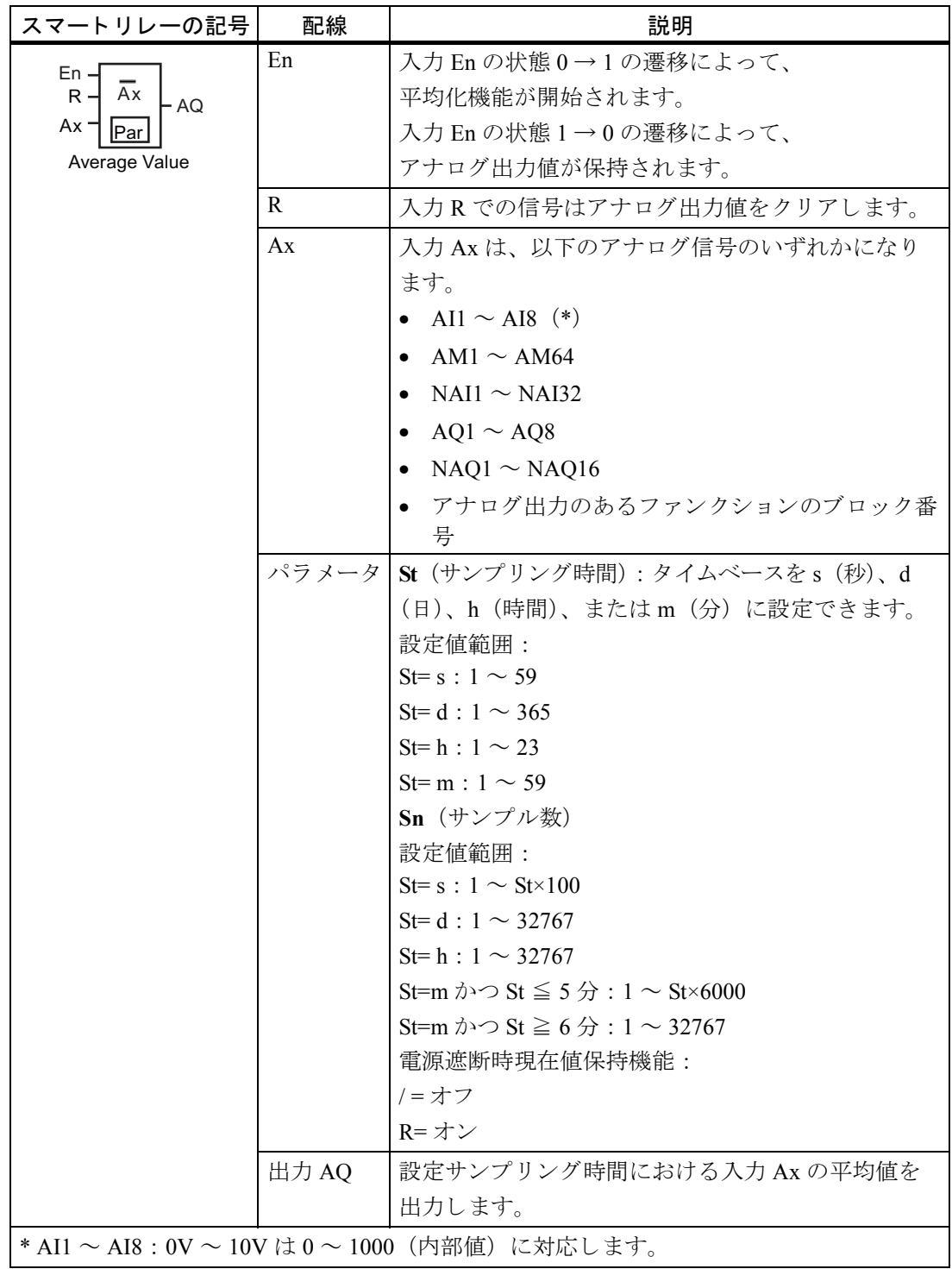

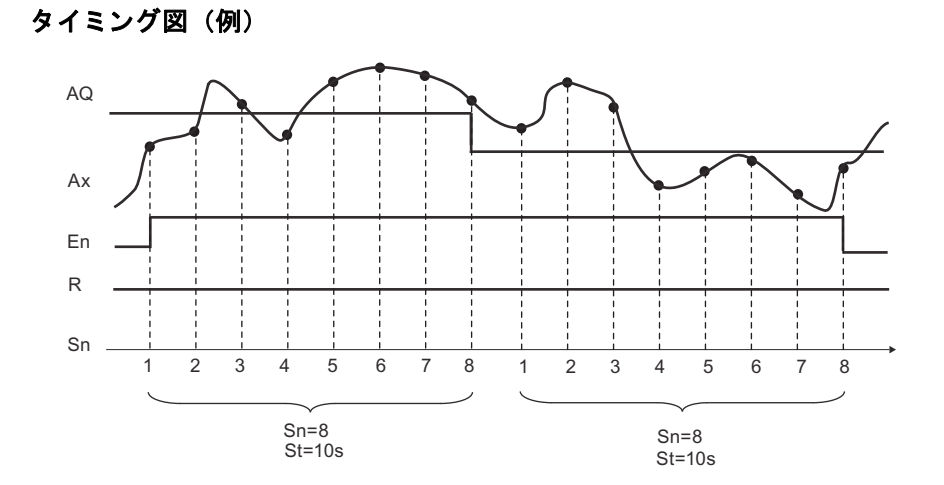

## 機能説明

このファンクションは、設定サンプリング時間 St とサンプル数 Sn に基づいてアナログ入力 信号を取得し、平均値を出力します。信号 R は AQ を 0 にセットします。

## **Par パラメータの設定**

プログラミングモードでの表示 (例)

ಖㆤ䝰䞊䝗䛚䜘䜃ಖᣢᶵ⬟ % 6W 6HF 䝃䞁䝥䝸䞁䜾㛫䠄⛊䚸᪥䚸䚸ศ༢䠅 6Q 䝃䞁䝥䝹ᩘ 

## 4.4.37 フロート/インテジャ変換

## 簡単な説明

スマートリレーはインテジャのみ処理できます。FL1F/Modbus プロトコルのネットワーク経 由で外部システムからフロートを転送すると、スマートリレーはそれを直接処理できません。 そのような場合にフロート/インテジャ変換ファンクションブロックを使うと、値の範囲内 で解像度を分割することによってフロートをインテジャに変換することができるため、ス マートリレーがそのインテジャを使ってロジックを処理できるようになります。必要な場合 は、インテジャ/フロート変換を使って結果をフロートに変換し、VM に保存します。その 後、FLIF/Modbus プロトコルでフロートを外部システムに転送します。パラメータ設定で入 力フ ロー ト に適し た解像度を設定する必要があ り ます。

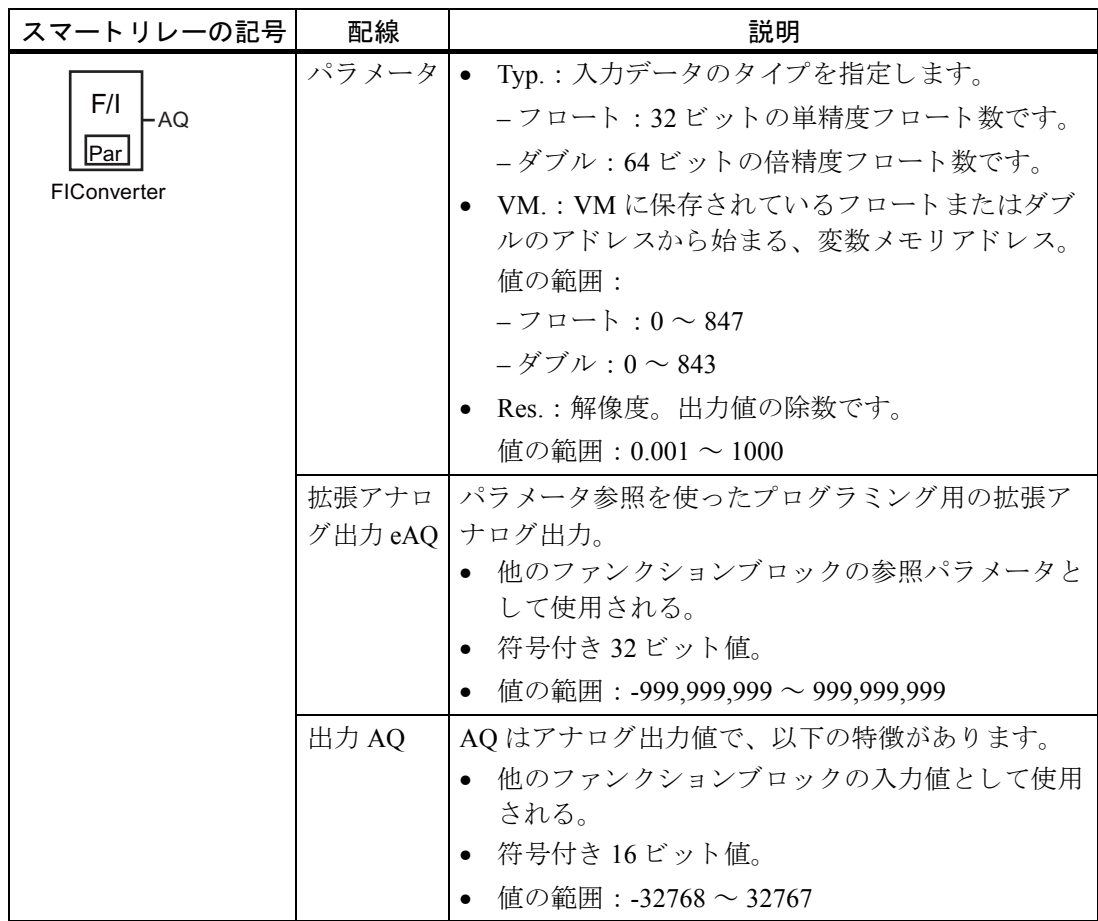

## ファンクションの説明

通常、タスクを完了するためには、フロート/インテジャ変換とインテジャ/フロート変換 の両方のブロックが必要です。一般的には、これらのファンクションブロックは以下のよう に使用します。

- 1. ネットワーク (FL1F/Modbus プロトコルを使用) 経由で外部システムからフロートを転 送し、それらを VM に保存します。
- 2. VM に保存されているフロートをフロート/インテジャ変換でインテジャに変換します。
- 3. スマートリレー BM でインテジャを処理します。
- 4. 結果をインテジャ/フロート変換でフロートに変換し、それらを VM に保存します。
- 5. フロートを (FL1F/Modbus プロトコルで) 外部システムに転送します。

#### 計算規則

定義 Q = データ入力/解像度

#### アナロ グ出力 (**AQ**)

- -32768 ≤ Q ≤ 32767 のとき、アナログ出力 = Q
- Q ≥ 32767 のとき、アナログ出力 = 32767
- Q ≤ -32768 のとき、アナログ出力 = -32768

#### 拡張アナロ グ出力 (**eAq**)

- -999,999,999 ≤ Q ≤ 999,999,999 のとき、拡張アナログ出力= Q
- Q ≥ 999,999,999 のとき、拡張アナログ出力= 999,999,999
- Q ≤ -999,999,999 のとき、拡張アナログ出力 = -999,999,999

## **Par パラメータの設定**

プログラミングモードでの表示 (例)

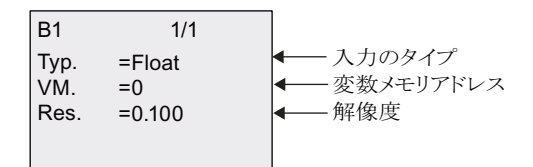

パラメータ割り当てモードでの表示 (例)

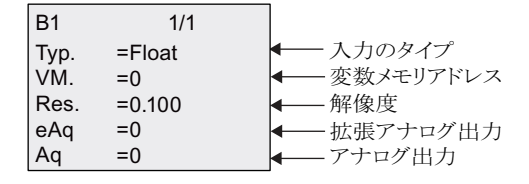

## 4.4.38 インテジャ/フロート変換

## 簡単な説明

スマートリレーはインテジャのみ処理できます。FL1F/Modbus プロトコルのネットワーク経 由で外部システムからフロートを転送すると、スマートリレーはそれを直接処理できません。 このインテジャ/フロート変換ファンクションブロックを使用すると、値の範囲内で解像度 を乗算することによってインテジャをフロートに変換し、それを VM に保存することができ ます。さらにその結果をネットワーク経由で外部システムに転送できます。パラメータ設定 で出力フ ロー ト に適し た解像度を設定する必要があ り ます。

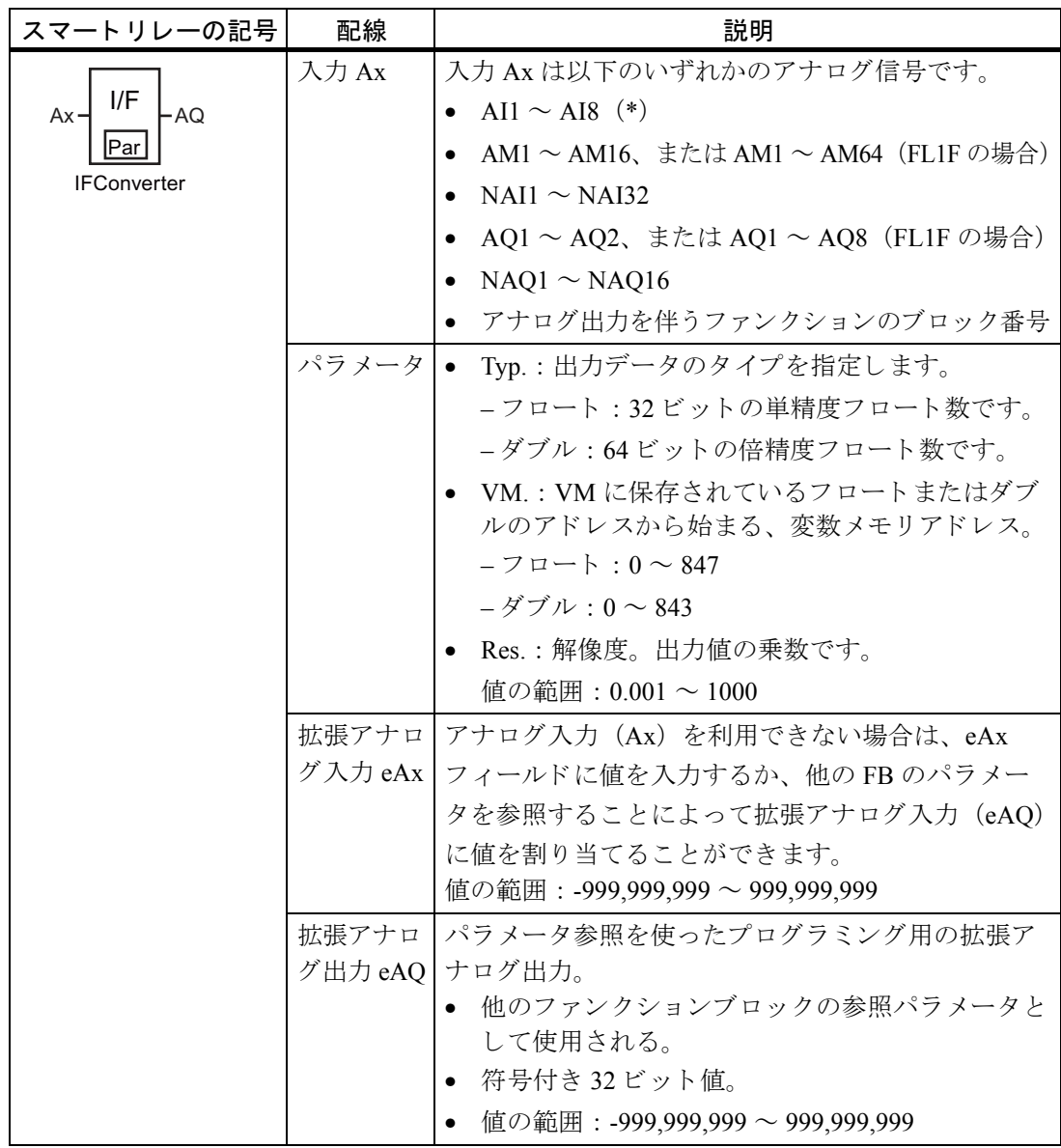

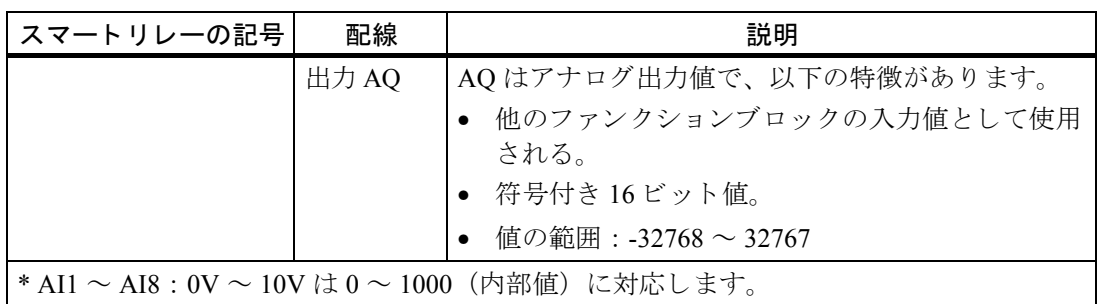

#### ファンクションの説明

通常、タスクを完了するためには、フロート/インテジャ変換とインテジャ/フロート変換 の両方のブロックが必要です。一般的には、これらのファンクションブロックは以下のよう に使用し ます。

- 1. ネットワーク (FL1F/Modbus プロトコルを使用)経由で外部システムからフロートを転 送し、 それらを VM に保存し ます。
- 2. VM に保存されているフロートをフロート/インテジャ変換でインテジャに変換します。
- 3. スマートリレー BM でインテジャを処理します。
- 4. 結果をインテジャ/フロート変換でフロートに変換し、それらを VM に保存します。
- 5. フロートを (FL1F/Modbus プロトコルで) 外部システムに転送します。

## 計算規則

#### **VM** アドレスのフロート値

VM アドレスのフロート値 = アナログ入力 x 解像度

#### アナロ グ出力 (**AQ**)

- アナログ入力コネクタが接続されている場合:アナログ出力=アナログ入力
- アナログ入力コネクタが接続されていない場合:
	- 32768 ≤ 拡張アナロ グ入力 ≤ 32767 の と き、 アナロ グ出力 = 拡張アナロ グ入力
	- アナログ入力 ≥ 32767 のとき、アナログ出力 = 32767
	- アナログ入力 ≤ -32768 のとき、アナログ出力 = -32768

## 拡張アナロ グ出力 (**eAQ**)

- アナログ入力コネクタが接続されている場合:拡張アナログ入力=アナログ入力
- 拡張アナログ入力コネクタが接続されていない場合:
	- 999,999,999 ≤ 拡張アナロ グ入力 ≤ 999,999,999 の と き、 拡張アナロ グ出力 = 拡張アナロ グ入力
	- –拡張アナログ入力 ≥ 999,999,999 のとき、拡張アナログ出力 = 999,999,999
	- 拡張アナログ入力<-999 999 999 のとき、 拡張アナログ出力 = -999 999 999

4. スマートリレーのファンクション構成

## **Par パラメータの設定**

プロ グ ラ ミ ングモード での表示 (例)

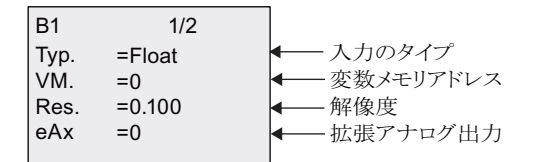

パラメータ割り当てモードでの表示 (例)

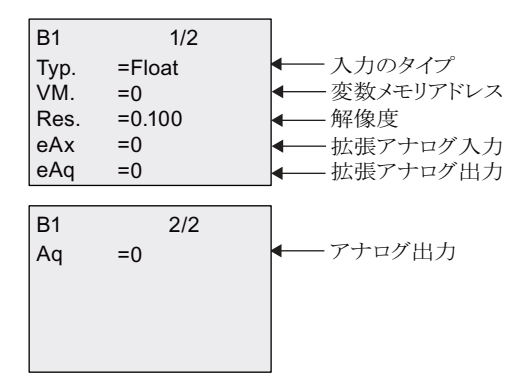

4. スマートリレーのファンクション構成

# **5. Web** サーバー

スマートリレーには、一般的なパソコンまたはモバイルデバイスからベースモジュールまた はテキストディスプレイを操作するための Web サーバーが内蔵されています。

この方法では、接続されているデバイス (Web ブラウジングが可能な一般的なパソコン、タ ブレット、またはスマートフォン)から IP アドレスを通して、ベースモジュールやテキスト ディスプレイにアクセスすることができます。

Web サーバーによって、マウスポインタやタッチスクリーン (使用デバイスによります) を 使用して、仮想のベースモジュールやテキストディスプレイ上で簡単かつ素早い操作ができ ます。

スマートリレーのセキュリティ機能の詳細については、セキュリティ(335ページ)の章を参 照してください。

## **5.1 Web** サーバーの有効化

あらかじめ目的のベースモジュールまたはテキストディスプレイにパソコンまたはモバイル デバイスを接続し、WindLGC で Web サーバーアクセスを有効にします。 (WindLGC のオン ラインヘルプのユーザープロファイル設定の指示に従って有効化してください)

## 対応ネットワークエクスプローラ

スマートリレーの Web サーバーは、以下のウェブブラウザに対応しています。

- Microsoft Internet Explorer ver.8.0 以上
- Mozilla Firefox ver.11.0 以上
- Google Chrome ver.16.0 以上
- Apple Safari ver.5.0 以上
- Opera ver.12.0 以上

## 注記

ブラウザのクッキーが有効になっていることを確認してください。

## 対応デバイス

スマートリレーの Web ブラウザは、以下の通信デバイスに対応しています。(上記のブラウ ザを使用し ます)

- 一般的なパソコン
- Apple iPhone  $\triangleright \cup -\times$
- Apple iPad シリーズ
- Android 2.0 以上の Android スマー ト フォンおよびタブレ ッ ト

## 対応 **Web** ページ言語

スマートリレーの Web サーバーは、以下の Web ページ言語に対応しています。

- ド イツ語
- 英語
- イタリア語
- フランス語
- スペイン語
- 中国語 (簡体字)
- 日本語

## **5.2 Web** サーバーへのログオン

以下の手順に従って、目的のベースモジュールにログオンします。

- 1. ウェブブラウザを開きます。
- 2. IP アドレスバーに、ベースモジュールの IP アドレスを入力します。

- LAN (ローカルエリアネットワーク) アクセス

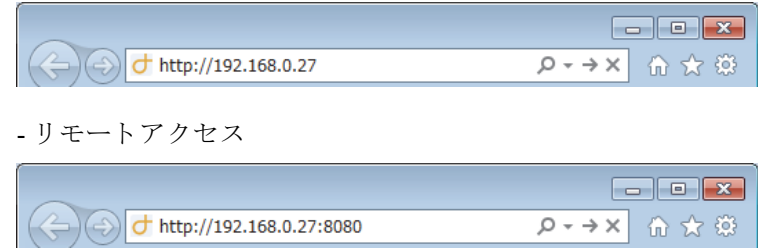

## 注記

リモートアクセス用に TCP ポート 8080 が開放されていることを確認してください。

3. →ボタンをクリックまたはタップします。スマートリレーの Web サーバーによってウェ ルカム画面にリダイレクトされます。

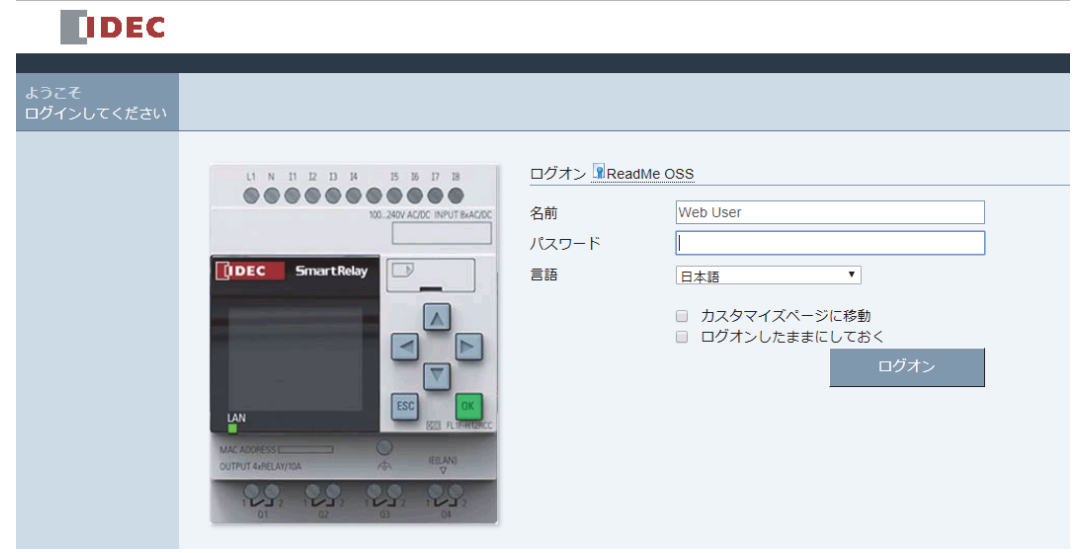

## 注記

パスワードを変更せずにWebサーバーアクセスを可能にした場合、初期パスワード「IDEC」 でログオンできます。

4. 必要に応じてプルダウンメニューから言語を選択します。

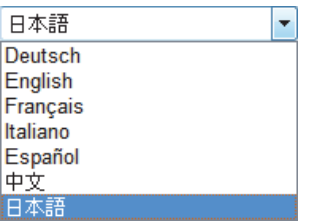

5. パスワードを入力します。

## 注記

- Web サーバーアクセスの許可およびログオンパスワードの変更は、WindLGC からのみ 可能です。ユーザーパスワードの設定についての詳細は、WindLGC のオンラインヘル プを参照してください。
- 次回ログオン時に再びユーザー名とパスワードを入力したくない場合、"①"にチェッ クを入れてください。ブラウザをプライベートモードに設定していないことを確認し てください。プライベートモードでは、閲覧履歴やパスワードが保存されません。
- 一台のベースモジュールに複数のスマートリレーWeb サーバークライアントからアクセ スすることは可能ですが、メモリ使用量の関係で、接続されているベースモジュールの 動作に影響を与えるおそれがあります。
- 6. " 2" をクリックまたはタップして Web サーバーにログオンします。

#### 注記

- リモートアクセスの場合、ログオンに数秒かかることがあります。
- ログオンに失敗した場合、ブラウザの更新ボタンを押すかタップして (パソコンの場合 はキーボードのショートカットキー [F5] を押して)、やり直してください。

## 5.3 スマートリレーのシステム情報の確認

一旦ログオンした後は、モジュールのシリーズ名、モジュールタイプ、ファームウェアバー ジョン、IP アドレス、モジュールステータスなど、ベースモジュールを含むすべてのシステ ム情報がスマートリレー Web サーバーに表示されます。

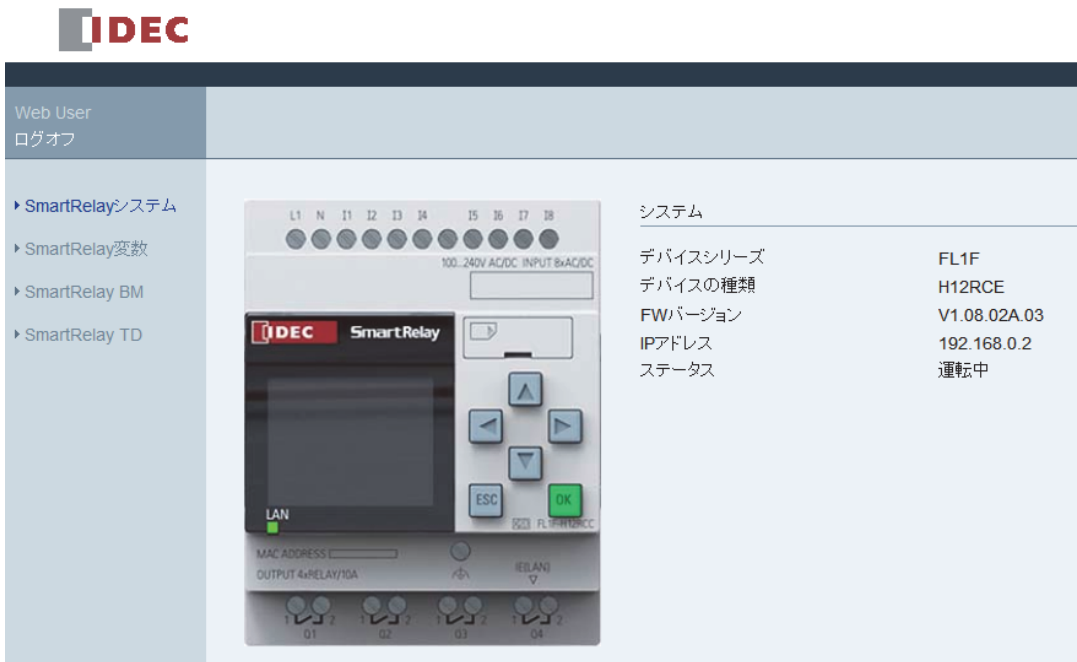

## 注記

上図の画面のファームウェアバージョンは参考用のため、ご使用のスマートリレーデバイ スのバージョンとは異なる場合があります。

## **5.4 Web** サーバー上での仮想モジュールの操作

スマートリレー Web サーバーによって、SmartRelay BM メニューから仮想ベースモジュー ル、およびSmartRelay TDメニューから仮想テキストディスプレイで以下の操作が行えます。

## 仮想モジュールでのキー操作

すでに回路プログラム内でカーソルキーやファンクションキーをプログラムしている場合、 仮想ベースモジュールまたはテキストディスプレイで、これらのキーを使った基本的な操作 ができます。

プログラムされたカーソルの機能を有効にするには、ESC キーをクリックまたはタップしま す。ファンクションキーは常に有効です。

完了後、次の操作を行ってください。

- パルス入力を許可するには、該当のカーソルキーまたはファンクションキーをクリック またはタップします。
- 連続する高レベル信号の入力を有効にするには、カーソルキーまたはファンクション キーを ク リ ッ ク し続けます。 ボタ ンを放すと、 高レベル信号が失われます。
- プログラムされたカーソルキーまたはファンクションキーを無効にするには、ESC キー をもう一度クリックまたはタップします。
- WindLGC であらかじめ確認応答設定がされているアクティブメッセージを非表示にする 場合、OK キーをクリックまたはタップします。

## メ ッ セージ出力の確認

WindLGC のオンラインヘルプの指示に従って WindLGC でメッセージテキストを作成してい る場合、モジュールの仮想画面でそれらのメッセージを見ることができます。

左のナビゲーシ ョ ンバーの **SmartRelay BM** または **SmartRelay TD** を ク リ ッ ク またはタ ッ プ すると、仮想デバイスでアクティブメッセージが確認できます。

• ベースモジュール上の表示

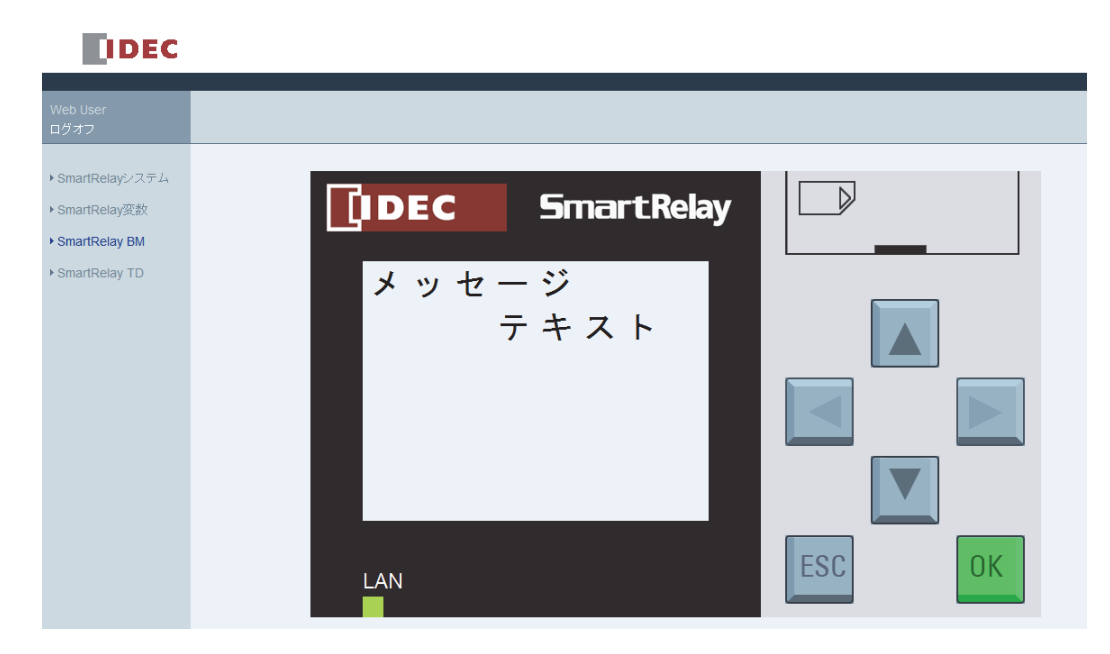

● テキストディスプレイ上の表示

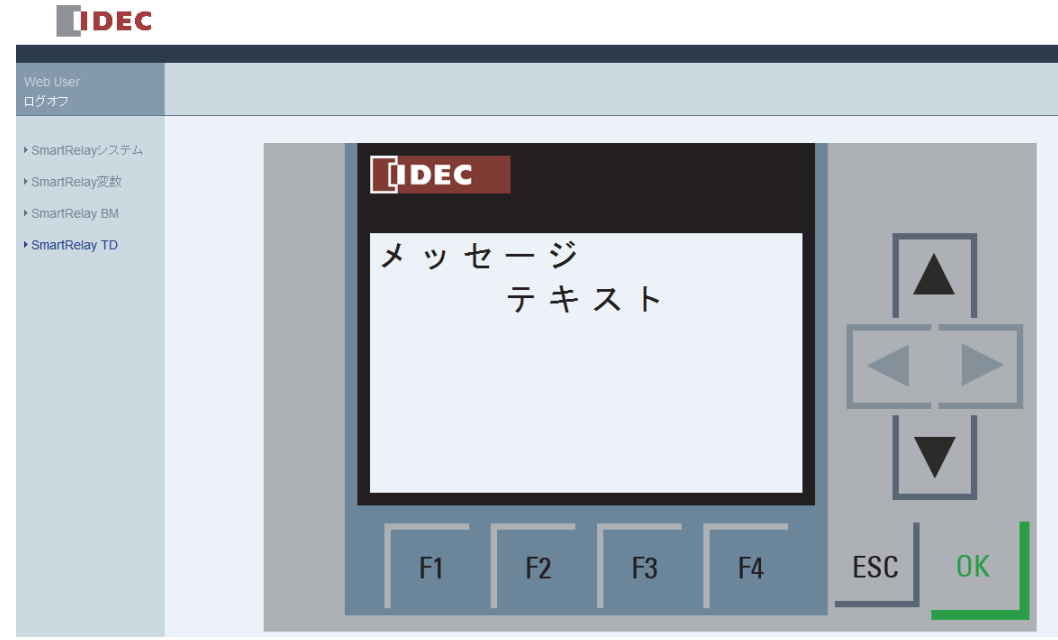

▲または▼をクリックまたはタップして、メッセージを手動で一つずつ閲覧することができ ます。

注記

■ と ▶ はグレーアウトされているため、メッセージテキスト閲覧に使用できません。

#### メ ッ セージ点滅の確認

WindLGC のオンラインヘルプの指示に従って WindLGC でメッセージ点滅を設定した場合、 仮想ベースモジュールまたはテキストディスプレイ上でメッセージテキストの行または文字 が点滅し ます。

## バックライト色の状態確認

WindLGC のオンラインヘルプの指示に従って WindLGC でバックライト設定を行った場合、 仮想ベースモジュールまたはテキストディスプレイ上で同じバックライト効果が表示されま す。

## 設定可能なパラメータの設定

WindLGC のオンラインヘルプの指示に従ってベースモジュールまたはテキストディスプレ イ上で特定パラメータを表示する設定を行った場合、それらのパラメータは画面表示されま す。

表示されたパラメータをダブルクリックまたはダブルタップすると、パラメータ編集ダイア ログが表示されます。編集不可のパラメータはグレーアウトされています。

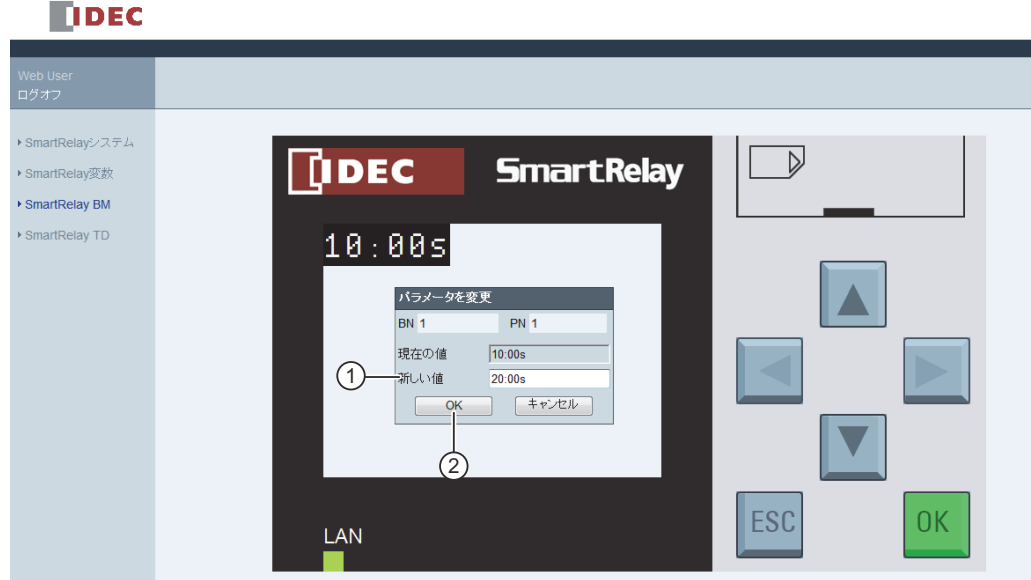

• ベースモジュール上の表示

● テキストディスプレイ上の表示

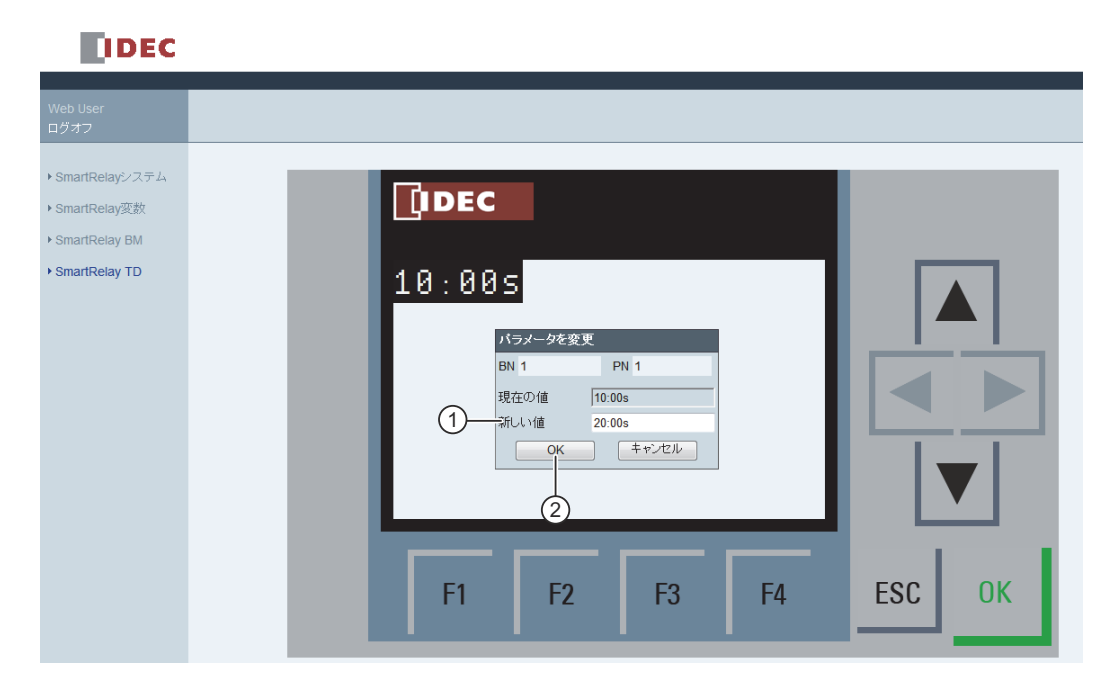

上記の画面の"①"で任意のパラメータ値を入力します。この例では「20:00」と入力してい ます。

現在の値を参考にして新しい値を入力してください。同様に入力されていないと、モジュール でエラーとなる場合があります。

" ② "をクリックまたはタップします。更新されたパラメータが表示されます。

• ベースモジュール上の表示

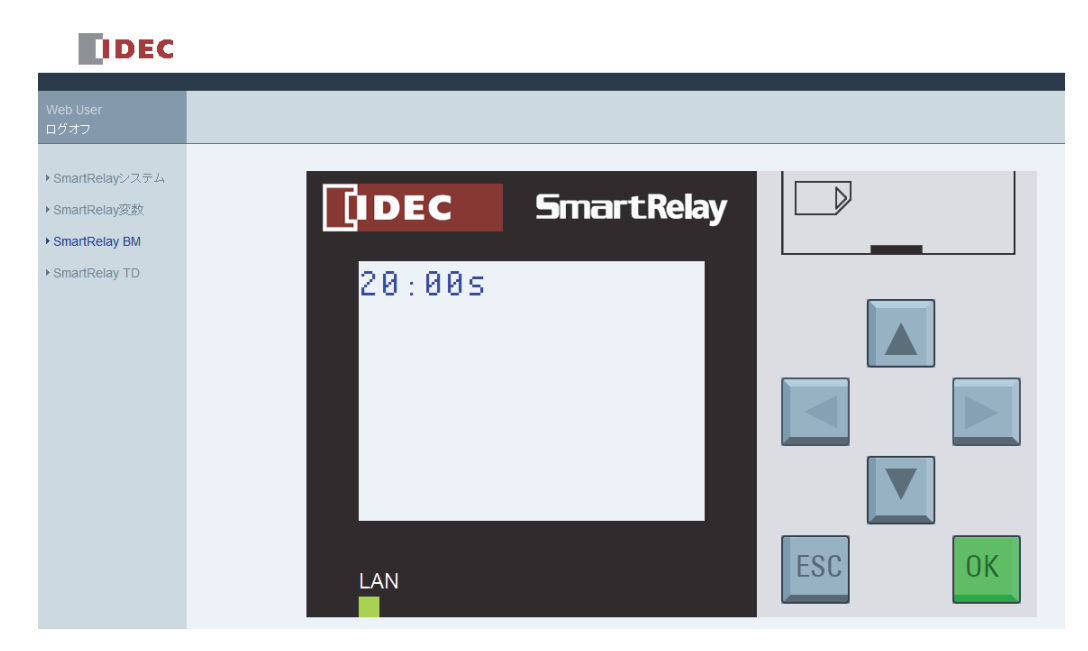

● テキストディスプレイ上の表示

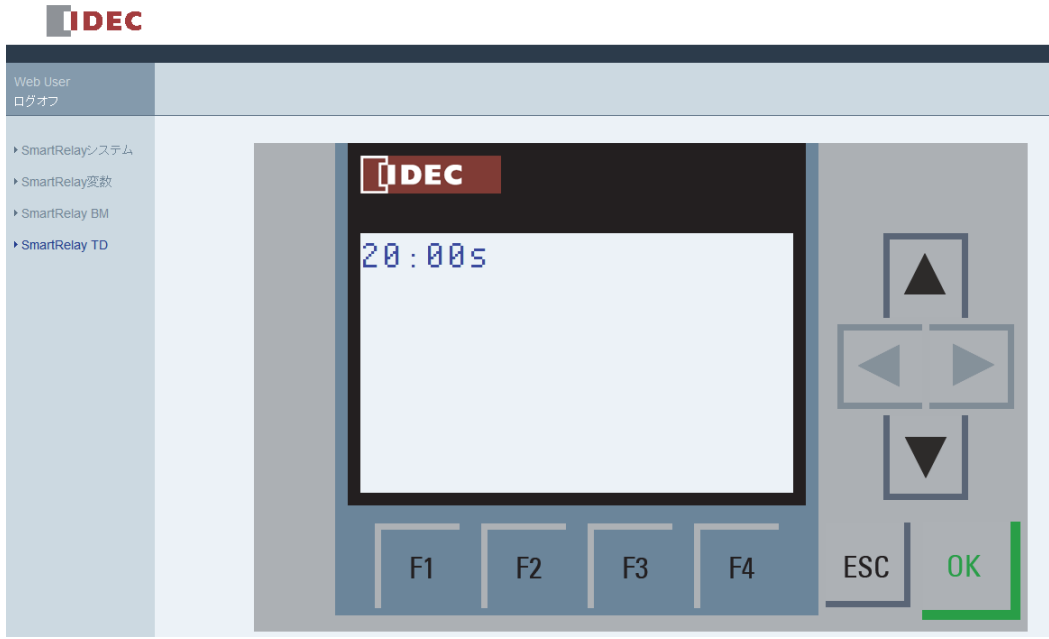

## 5.5 変数メモリテーブルの閲覧と編集

スマートリレー Web サーバーでは、ウェブブラウザ上で変数メモリテーブルを確認したり編 集することができます。

スマートリレーの変数の詳細については、WindLGC のオンラインヘルプの「パラメータ VM マッピング」の項目を参照してください。

左のナビゲーションバーの"(1)"をクリックまたはタップすると、変数テーブルが表示され ます。

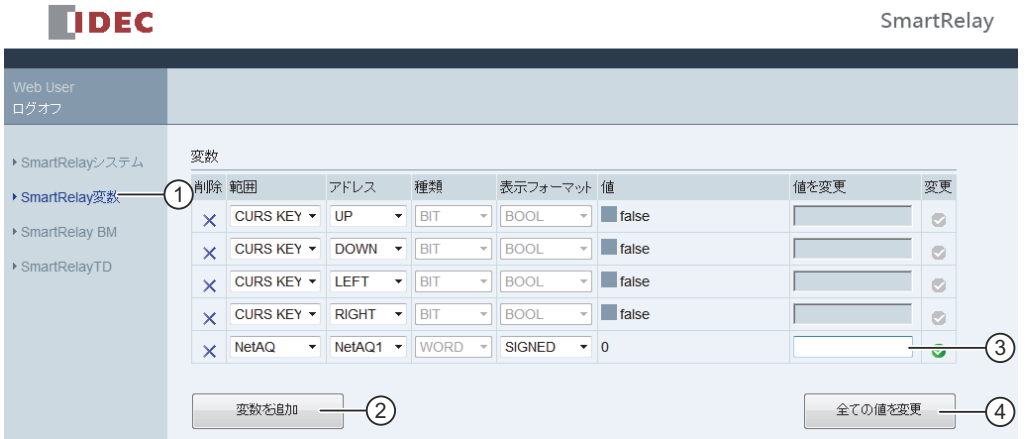

" ② " を ク リ ッ ク またはタ ッ プし て新しい変数を追加し ます。 以下の手順に従って変数を設 定してください。

- 1. 任意の範囲を選択します。Web サーバーは、その範囲のマッピングアドレス、変数タイ プ、 および表示形式を表示し ます。
- 2. 追加された空白の行" (3) " に新しいマッピングアドレスを入力します。
- は、変数が編集可能であることを表します。
- は、変数が編集不可であることを表します。

" 4 " をクリックまたはタップして新しいマッピングアドレスを適用します。

## **5.6 Web** サーバーからのログオフ

Web サーバーからログオフするには、左ナビゲーションバーの上にあるボタンをクリックま たはタップします。

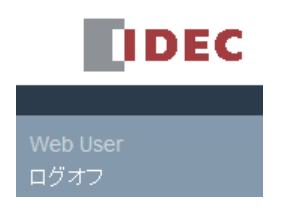

5. Web サーバー

# **6.** ユーザー定義フ ァ ン クシ ョ ン (**UDF**)

## ユーザー定義ファンクション (UDF)

WindLGC には、回路プログラム作成用の UDF エディタが提供されています。UDF エディタ で作成した回路プログラムを、回路プログラムで使用する UDF ブロックとして個別に UDF エディタまたは FBD エディタに保存することができます。

UDF ブロックは、ユーザーが作成する、設定済みの回路プログラムです。ファンクションブ ロック同様、既存の回路プログラムに追加することができます。WindLGC の回路プログラム に既に UDF が含まれている場合、WindLGC からスマートリレーに回路プログラムを転送後、 モジュールからこの UDF に接続されているエレメントを編集することができます。

WindLGC における UDF 設定の詳細は、WindLGC のオンラインヘルプを参照してください。

## UDF ブロックに接続されているエレメントの編集

スマートリレーからは、UDF ブロックを作成したり、UDF ブロックのメンバを編集すること はできません。UDF ブロックの入出力に接続されたエレメント、または UDF ブロックのパ ラメータ設定のみ編集することができます。

## 注記

WindLGC の設定により、各 UDF ブロックには最大8つの入力と4つの出力があります。

## UDF ブロックの入力に接続されるエレメントの編集

## 1. スマートリレーをプログラミングモードに切り替えます。

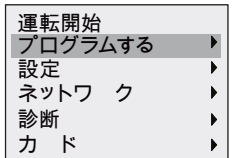

- 2. メインメニューで▲または▼を押して " プログラムする " を選択します。
- 3. **OK** を押して " プログラムする " 選択を確定し ます。

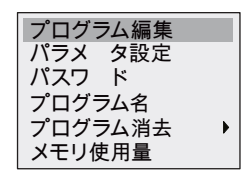

4. ▲または▼を押して " プログラム編集 " を選択します。

5. **OK** を 2 回押すと、 回路プログラム編集モー ド に入り ます。 「U」 は、 UDF ブロ ッ クであ ることを示しています。「U1」は、一番目の UDF ブロックであることを表します。以下 の画面は、 WindLGC から設定し た UDF ブロ ッ ク を含む回路プログラムの一例です。

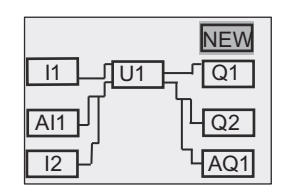

- 6. ▲、▼、◀ または ▶を押してカーソルを "U1" に移動させます。
- 7. **OK** を押し て、 一番目の UDF ブロック 「U1」 の画面フ ォームを開きます。 別のエレ メ ン トを選択するには、カーソルキーを押してください。

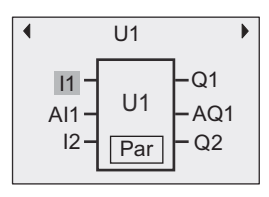

- 8. 選択し た入力にカーソルを合わせ (この例では 「I1」)、 **OK** を押し ます。 カーソルが四角 形の点滅に変わります。一番目の入力を別のエレメントに変更する場合は、▲または▼ を押し ます。
- 9. OK を押して選択を確定します。「U1」の一番目の入力が変更されました。

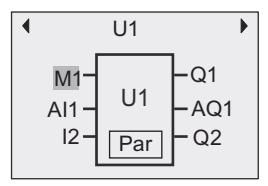

#### UDF ブロックの出力に接続されるエレメントの編集

上記手順 5 に示すような画面フォームがスマートリレーに表示されている場合で、「Q1」を 別のエレ メ ン ト に変更し たい と きは、 以下の手順で操作を行います。

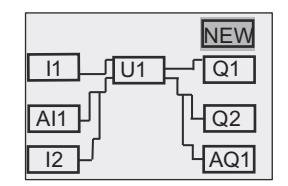

1. OK を押すと、スマートリレーの表示は以下のようになります。

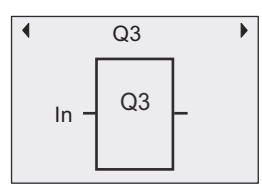

2. ◀ を押してカーソルを "In" に移動させます。OK を押すと、カーソルが四角形の点滅に 変わります。▲または▼を押して入力を「U1.1」(「.1」は Q1 に接続されている UDF ブ ロックの一番目の出力を意味します)に変更することができます。スマートリレーの表 示は以下のようになります。

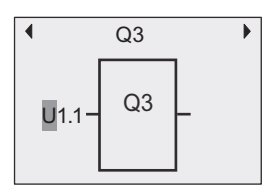

3. **OK** を押し て選択を確定し ます。 **ESC** を押すと、 スマー ト リ レーの表示は以下のよ う に なります。

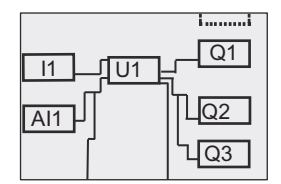

「U1」は Q3 に接続されました。

4. **OK** を押し、▲、▼、◀ または ▶を押してカーソルを "Q1" に移動させます。OK を押す と、スマートリレーの表示は以下のようになります。

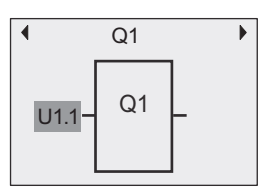

5. OK を押すと、カーソルが四角形の点滅に変わります。▲または▼を押して空白の入力を 選択します。OK を押すと、スマートリレーの表示は以下のようになります。

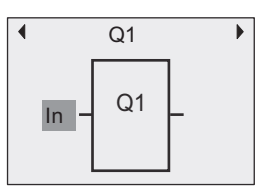

6. **ESC** を押すと、スマートリレーの表示は以下のようになります。

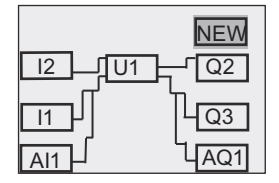

「U1」と「O1」との間の接続が削除されました。

「U1」の一番目の出力に接続されるエレメントが「Q1」から「Q3」に変更されました。

## **Par パラメータの設定**

WindLGC を使用して UDF のパラメータを設定した場合、この UDF ブロックのパラメータ Par を編集することができます。それ以外の場合、UDF ブロックのパラメータを編集するこ とはできません。UDFブロックにパラメータ Par が含まれる場合、以下の方法でパラメータ を編集する こ と ができ ます。

プロ グ ラ ミ ングモード での表示 (例)

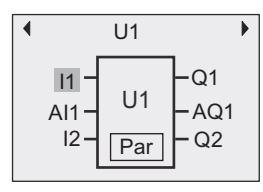

1. ▼を押してカーソルを "Par" に移動し、 **OK** を押し ます。 スマー ト リ レーの表示は以下の ようになります。(T と TH は、WindLGC で該当 UDF パラメータに指定した識別子です。 WindLGC を使用して、各 UDF ブロックに最大 8 つのパラメータを設定することができ ます。スマートリレーは、一度に3つのパラメータまで表示できます。)

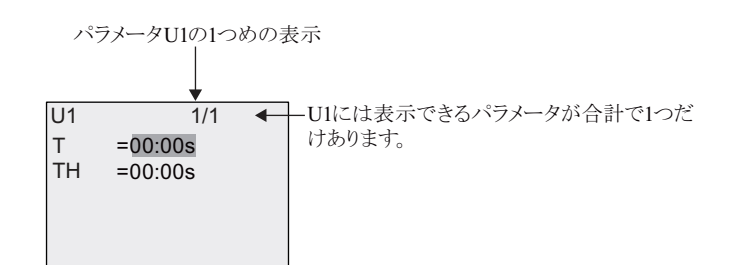

2. **OK** を押すと、 カーソルは T の最初の数字に移動し ます。

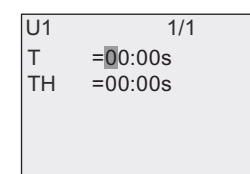

3.▲または▼を押して値を変更します。◀ または ▶を押して別の数字を選択し、▲または ▼を押してその値を変更します。 OK を押して変更内容を確定します。 スマートリレーの 表示は、以下のようになります。

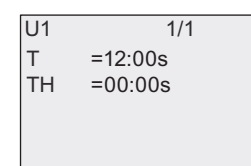

プログラミングモード同様に、パラメータ設定モードでも UDF パラメータ設定を編集するこ と ができ ます。

6. ユーザー定義ファンクション(UDF)

# **7.** データログ

WindLGC を使用して、回路プログラムに1つまでデータログを設定することができます。 データログには、データロギング用に設定したファンクションブロックのプロセス測定変数 が記録されます。通常のファンクションブロック同様、回路プログラムにデータログブロッ クを追加することができます。

回路プログラムにデータログを設定した場合、WindLGC からスマートリレーにプログラムを 転送後、データログブロックに接続されているエレメントを編集することができます。

WindLGC におけるデータログファンクションの設定の詳細は、WindLGC のオンラインヘル プを参照してください。ベースモジュールからは、データログブロックに接続されているエ レメントしか設定できません。

## データログブロックに接続されているエレメントの編集

スマートリレー内の回路プログラムに、WindLGC で設定されたデータログブロックが含まれて いる場合、以下の手順でデータログに接続されているエレメントを編集することができます。

1. プログラミングモードに切り替えます。OKを2回押すと、回路プログラムが以下のよう に表示されます。

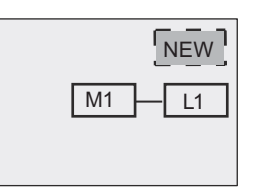

2. ▼を押してカーソルを "L1" に移動させます。(データログは "L1" で識別されています。) OKを押します。スマートリレーの表示は、以下のようになります。

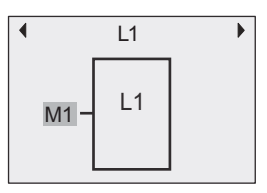

3. 選択した入力 (この例では "M1") で OK を押すと、カーソルが四角形の点滅に変わりま す。 選択可能なエレメントから別のエレメント (ここでは例として B3) を選択するには、 ▼を押してください。OK を押します。スマートリレーの表示は、以下のようになります。

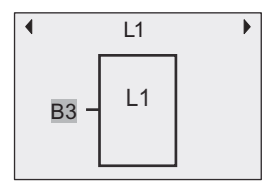

4. 以下の例では、この "L1" が B3 ブロックに接続されたことがわかります。

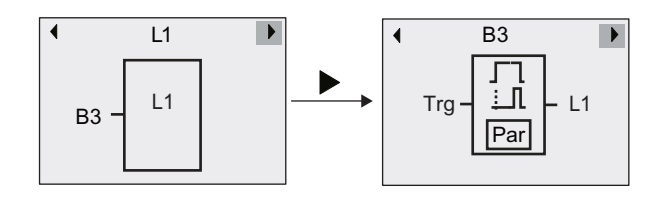

## 注記

スマートリレーは、データロギング用に 1024 バイトのバッファを備えています。このバッ ファのデータ量が 512 バイトに到達すると、スマートリレーはカードスロットに挿入され ている micro SD メモリカードに自動的にデータを書き込みます。スマートリレーのデー タ生成速度が、micro SD メモリカードへのデータの書き込み速度より速い場合、データが 失われる こ と があ り ます。データ消失の発生を防止する ため、最小時間間隔 500ms でデー タログファンクションブロックにイネーブル信号を印加してください。ただし、カードス ロットに micro SD メモリカードが挿入されていないときには、スマートリレーのバッファ 領域には 512 バイト分のデータログしか保存できないため、残りのデータログは失われま す。

micro SD メモリカードは、ベースモジュール 1 台につき、最大 50 のデータログファイル を保存できます。同じ micro SD メモリカードを別のベースモジュールに挿入した場合、そ のベースモジュールのデータログをさらに 50 ファイル保存できますが、micro SD メモリ カードが保存できる最大行数はそのカードのメモリ容量に制限されます。micro SD メモリ カードに保存される各データログファイルには 20000 行まで保存可能です。micro SD メモ リカードのメモリに空きがない状態で、新しいデータファイルの作成を試みた場合、自動 的にエラー メ ッ セージが表示されます。

スマートリレーは、"<XYZ> < 数字 >.csv" の形式で自動的にファイル名を決定します。 <XYZ> は、接続されているベースモジュールの、4 部構成の IP アドレスコードの最後の 1部を表し、1~3桁の数字になります。<数字>は、作成されたデータファイルの連番 で、1 ~ 50 の値をとります。ベースモジュールはユーザーによって定義されたファイル 名は認識しないため、ファイル名は変更しないでください。

micro SD メモリカードに保存されたデータログファイルのうち最新のファイルのみをス マー ト リ レーから WindLGC にア ッ プロードする こ と ができ ます。

以下の状態のときに、スマートリレーは新しいデータログファイルを作成します。

- スマートリレー内の回路プログラムが変更されたとき
- データログファイルの行数が 20000 を超えたとき

作成されたファイルは、+1 の数字でファイル名が付けられます。例えば、現在のデータ ファイル名が "135\_1.csv" であれば、新しいファイルのファイル名は "135\_2.csv" になりま す。
# 8. スマートリレーの設定

この章では、ファンクションブロックの「パラメータ設定」について説明します。時間関連 ファンクションのディレー時間、タイマのスイッチ時間、カウンタの閾値、稼働時間カウン タのモニタ時間間隔、トリガの On/Off 閾値などのパラメータを設定できます。

パラメータは以下のモードで設定します。

- プログラミングモード
- パラメータ設定モード

パラメータ設定モードは、回路プログラムを変更せずにパラメータだけを変更する場合に使 用します。プログラミングモードを使用せずにパラメータを変更することで、特定の用途に 合わせて、既存の回路プログラムを保持したまま回路プログラムの機能を変更できるという 利点があります。

## 注記

パラメータ設定モードでは、回路プログラムは実行されたままの状態になります。

# <span id="page-325-0"></span>8.1 パラメータ設定モードの選択

ESC を押して、RUN モードからパラメータ設定モードに切り替えます。

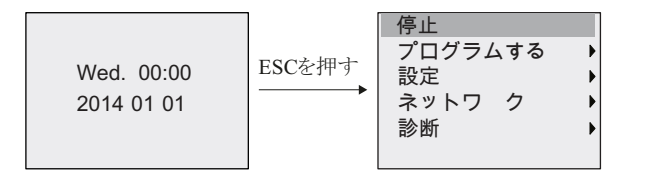

パラメータ設定モードでのメニューコマンドの詳細については、[「ベースモジュール \(](#page-392-0)D.1)」 を参照してください。

以下の手順で、回路プログラムを停止し、プログラミングモードのメインメニューに戻 り ます。

1. ▲、▼を押して、カーソルを "停止 "へ移動します。

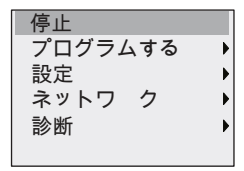

- 2. " 停止 " を確認し て、 **OK** を押し ます。
- 3. ◀ を押して、カーソルを " はい " へ移動します。

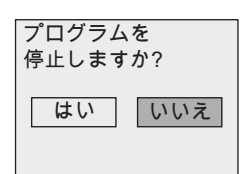

4. " はい " を確認し て、 **OK** を押します。

プログラミングモードのメインメニューが表示されます。

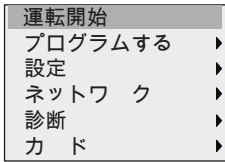

スマートリレーを RUN モードへ切替える際の詳細については、「RUN モードへの切り替 え ([3.7.6](#page-99-0))」を参照してください。

#### パラメータ設定メニューのその他のメニューコマンドについて

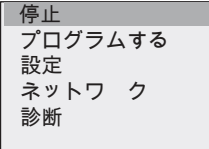

• メ ニューコマンド **"** プログラムする **"**

各設定の詳細については、下記の各項を参照してください。

- [パラ メータ \(](#page-326-0)8.1.1 参照)

- パラメータの選択 (8.1.2 参照)

- パラメータの変更 (8.1.3 参照)

- 回路プログラムの名前変更 (374参照)

#### • メニューコマンド **"** 設定 **"**

各設定の詳細については、下記の各項を参照してください。

- [日付と時刻の設定 \(](#page-333-0)8.2.1 参照)
- 夏時間 / [冬時間変換 \(](#page-119-0)3.7.15 参照)
- ネットワークタイムプロトコル (FL1F FS5 以降のバージョンのみ) (3.7.16 参照)
- [起動画面の設定 \(](#page-339-0)8.2.5 参照)
- ディスプレイのコントラストとバックライトの選択の設定 (8.2.2 参照)
- スマートリレーのデフォルト値の設定 (8.2 参照)

#### • メニューコマンド **"** ネッ ト ワーク **"**

各設定の詳細については、「ネットワーク設定 (3.8.1)」を参照してください。

• メニューコマンド **"** 診断 **"**

各設定の詳細については、「スマートリレーのエラー診断 (3.8.6)」を参照してください。

# <span id="page-326-0"></span>**8.1.1** パラメータ

#### 注記

パラメータ設定モードで表示・編集可能なパラメータは、表示・編集 ("+") 指定がある ものに限られます。「パラメータの保護 (4.3.5)」を参照してください。

パラメータには、以下のようなものがあります。

- タイマリレーのディレー時間
- タイマスイッチのスイッチング時刻 (カム)
- カウンタ閾値
- 稼働時間カウンタのモニタ時間
- トリガの閾値

各パラ メ ータは、 ブロ ッ ク番号 (Bx) と パラ メ ータの略称によ って識別されます。 例 :

- T : 設定時間
- MI : 設定時間間隔

注記

WindLGC を使用して、ブロックに名前を付けることもできます。(詳細は、「スマートリ レーのソフトウェア (11章)」参照)

# <span id="page-327-0"></span>8.1.2 パラメータの選択

パラメータの選択方法:

1. パラメータ設定メニューで、▼、▲を押して、"プログラムする"を選択します。

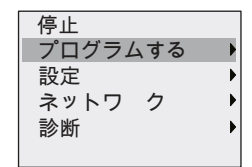

- 2. " プログラムする " を確認し て、 **OK** を押し ます。
- 3. ▼、▲を押して、カーソルを"パラメータ設定"に移動させます。

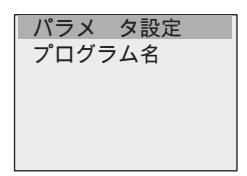

4. " パラ メ ータ設定 " を確認し て、 **OK** を押し ます。

スマートリレーは、以下の例のように、使用可能なブロックをリスト表示します。

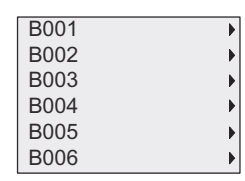

下記のように設定できるパラメータがない場合は、ESC を押してパラメータ設定メニューに 戻 り ます。

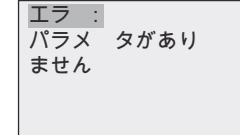

5. ▲、 ▼を押し て、 パラ メ ータ を変更し たいブロ ッ クにカーソルを移動させて、 **OK** を押し ます。

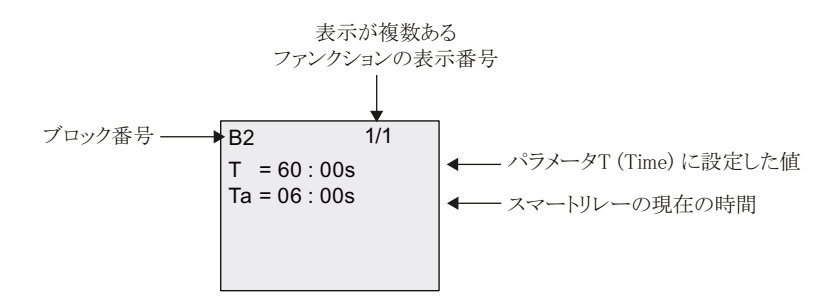

- 6. ▲、▼を押して変更するパラメータを選択します。
- 7. OK を押し ます。

### <span id="page-328-0"></span>**8.1.3** パラ メ ータの変更

まず、変更するパラメータを選択します。 ([8.1.2](#page-327-0) 参照)

パラメータの値は、プログラミングモードと同様の方法で変更できます。

- 1. < ●、▶を押して、変更するパラメータにカーソルを移動します。
- 2. ▲、▼を押して、値を変更します。
- 3. **OK** を押し て、 値を確定し ます。

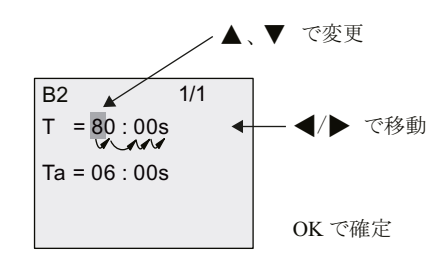

#### 注記

システムが RUN 中に時間関連パラメータを変更する場合、同時に時間単位 (s = 秒、m = 分、 h = 時) も変更できます。ただし、時間関連パラメータが別のファンクションの結果を参 照している場合は、パラメータ値と時間単位は変更できません。(例については、「[オン](#page-172-0) ディレータイマ(4.4.1)」 参照) 時間単位を変更した場合、現在の時間はリセットされます。

### 時間 **T** の現在値

パラメータ設定モードでの時間Tの表示:

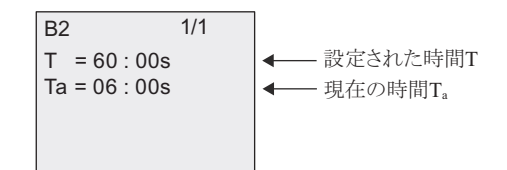

設定時間 T は変更可能

#### タ イマの現在値

パラメータ設定モードでのタイマカムの表示:

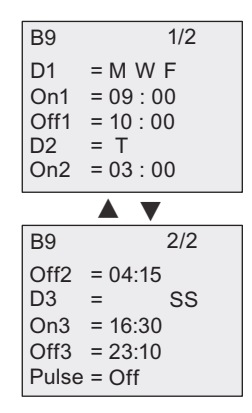

On/Off する日付 と時刻は変更可能

# カウン タの現在値

パラメータ設定モードでのカウンタパラメータの表示

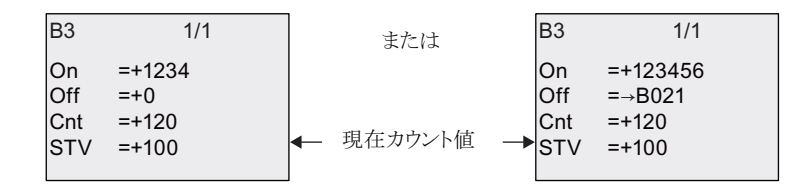

On/Off 閾値は変更できますが、On/Off 閾値が別のファンクションの結果を参照している場合 は変更でき ません。 (この例では、 B21。 「アップ / [ダウンカウンタ \(](#page-215-0)4.4.15)」 参照)

## 稼働時間カウン タの現在値

パラメータ設定モードでの稼働時間カウンタパラメータの表示:

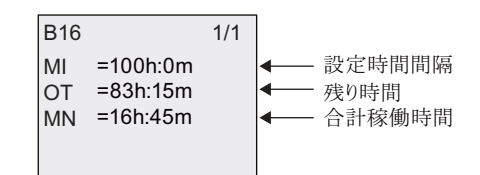

設定時間間隔 MI の値は変更可能

## 周波数スイッチの現在値

パラメータ設定モードでの周波数スイッチのパラメータの表示:

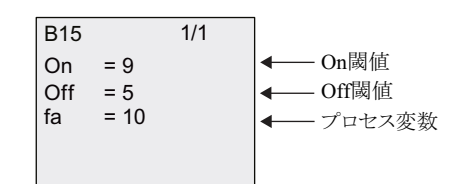

On/Off 閾値は変更可能

# <span id="page-331-0"></span>8.2 スマートリレーのデフォルト値の設定

スマートリレーでは、以下のデフォルト値を設定できます。

## 時計の設定

日付と時刻、夏時間 / 冬時間、ネットワークタイムプロトコル (FLIF FS5 以降のバージョン のみ)の切り替えに関するデフォルト値は、プログラミングモードおよびパラメータ設定モー ドの以下のメニューコマンドで設定できます。

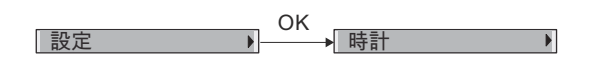

[日付と時刻の設定 \(](#page-333-0)8.2.1 参照)

夏時間 / [冬時間変換 \(](#page-119-0)3.7.15 参照)

ネットワークタイムプロトコル (FLIF FS5 以降のバージョンのみ) (3.7.16 参照)

# コントラストとバックライトの設定

ディスプレイのコントラストとバックライトに関するデフォルト値は、プログラミングモード およびパラメータ設定モードの以下のメニューコマンドで設定できます。

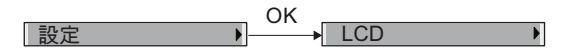

ディスプレイのコントラストとバックライトの選択の設定 (8.2.2 参照)

## メニュー言語

スマートリレーのメニューが表示される言語は、プログラミングモードの以下のメニューコ マン ド で設定でき ます。

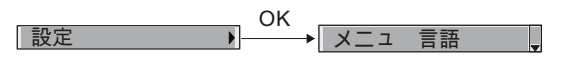

メニュー言語の設定 (8.2.3 参照)

## ベースモジュールのアナログ入力の点数

ベースモジュール FL1F-H12SCD、および FL1F-H12RCE/FL1F-B12RCE はアナログ入力を装 備しています。従来は2点のアナログ入力を装備していました。FL1F-H12SCD、および FL1F-H12RCE/FL1F-B12RCE は装備されている4点のアナログ入力のうち、使用する点数を2点、 または4点のどちらかにプログラミングモードの以下のメニューコマンドで設定できます。

岼⸩ %0 \$,䍈㟿 2.

ベースモジュールのアナログ入力点数の設定 (8.2.4 参照)

#### 起動画面の設定

スマートリレーが RUN モードへ移行する際にスマートリレーおよびテキストディスプレイ で表示される起動画面のデフォルト設定は、プログラミングモードおよびパラメータ設定 モードの以下のメニューコマンドで設定できます。

岼⸩ 怆╤䟊槱 2.

[起動画面の設定 \(](#page-339-0)8.2.5 参照)

## メ ッ セージ出力の設定

すべてのメッセージ出力ファンクションブロックに適用されるパラメータは、プログラミング モードおよびパラメータ設定モードの以下のメニューコマンドで設定できます。

岼⸩ ኾአኘ ን岼⸩ 2.

[メ ッセージ出力 \(](#page-250-0)4.4.25 参照)

# <span id="page-333-0"></span>**8.2.1** 日付と時刻の設定

日付と時刻のデフォルト値は、プログラミングモードおよびパラメータ設定モードで設定で きます。

#### パラ メ ータ設定モー ド での日付と時刻の設定 **:**

日付と時刻を設定するには、 以下の手順に従います。

- 1. パラメータ設定モードを選択します。(8.1 [参照\)](#page-325-0)
- 2. ▲、▼ を押して、パラメータ設定メニューから "設定 " を選択します。

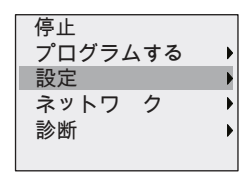

- 3. " 設定 " を確認し て、 **OK** を押し ます。
- 4. ▲、▼ を押して、カーソルを "時計 "に移動します。

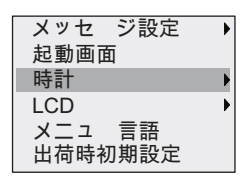

- 5. " 時計 " を確認し て、 **OK** を押します。
- 6. ▲、▼ を押して、カーソルを "時計を設定 " に移動します。

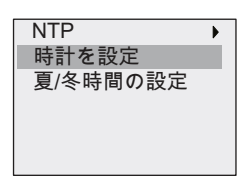

### 7. " 時計を設定 " を確認し て、 **OK** を押し ます。

スマートリレーの表示内容

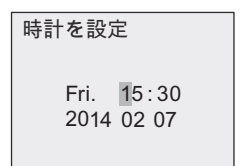

- 8.正しい時刻を設定するには、◀ または ▶ を押してカーソルを目的の位置に合わせ、 ▲または▼を押して値を変更します。
- 9. 正しい日付を設定するには、◀ または ▶ を押してカーソルを目的の位置に合わせ、 ▲または▼を押して値を変更します。
- 10. 設定内容を確認し て、 OK を押し ます。

#### プログラミングモードでの日付と時刻の設定

プログラミングモードで日付と時刻を設定するは、メインメニューで"設定"を選択してか ら、"時計"を選択し、"時計を設定"を選択します。後は前述のように日付と時刻を設定します。

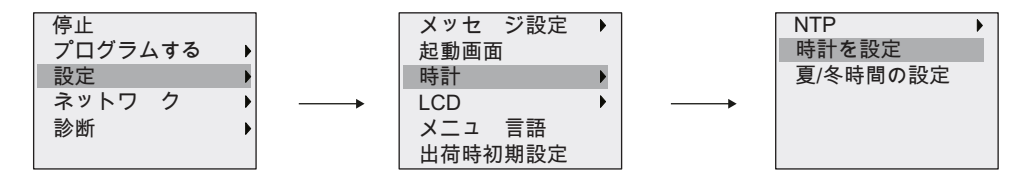

# <span id="page-334-0"></span>8.2.2 ディスプレイのコントラストとバックライトの選択の設定

ディスプレイのコントラストとバックライトのデフォルト値は、プログラミングモードおよ びパラメータ設定モードで設定できます。

#### パラメータ設定モードでのディスプレイのコントラストの設定

ディスプレイのコントラストを設定するには、以下の手順に従います。

- 1. パラメータ設定モードを選択します。(8.1 [参照\)](#page-325-0)
- 2. ▲、▼ を押して、パラメータ設定メニューから "設定 " を選択します。

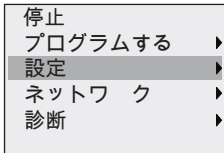

- 3. " 設定 " を確認し て、 **OK** を押し ます。
- 4. ▲、 ▼ を押して、 "**LCD**" を選択し ます。

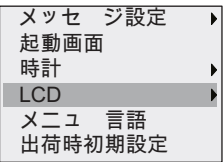

5. "**LCD**" を確認し て、 **OK** を押し ます。

6. ▲、▼ を押して、カーソルを " コントラスト " に移動します。

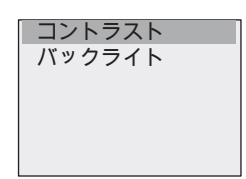

7. "コントラスト " を確認して、OK を押します。

スマートリレーの表示内容

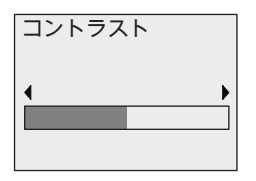

- 8. ◀ 、▶を押して、ディスプレイのコントラストを変更します。
- 9. 設定内容を確認し て、 **OK** を押し ます。

#### プログラミングモードでのディスプレイのコントラストの設定

プログラミングモードでディスプレイのコントラストを設定する場合は、メインメニューで "設定"を選択してから、"LCD" および " コントラスト " メニューを選択します。 後は前述の ようにディスプレイのコントラストを設定できます。

#### パラメータ設定モードでのバックライトの設定

バッ ク ラ イ ト の設定を変更するには、 以下の手順に従います。

1. ▲、▼ を押して、パラメータ設定メニューから "設定 " を選択します。

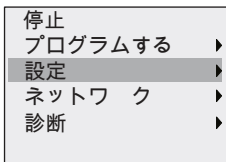

- 2. " 設定 " を確認し て、 **OK** を押し ます。
- 3. ▲、▼ を押して、"LCD" を選択します。

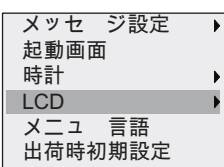

- 4. "**LCD**" を確認し て、 **OK** を押し ます。
- 5. ▲、▼ を押して、カーソルを " バックライト " に移動します。

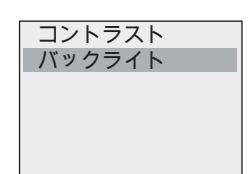

- 6. ▼、▲を押して、"バックライト"を選択します。
- 7. "バックライト " を確認して、OK を押します。

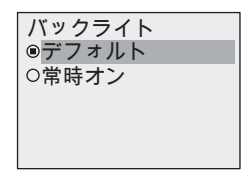

#### 8. ▲、▼ を押して、カーソルを " デフォルト " または " 常時オン " を選択します。

#### 9. 設定内容を確認して、OK を押します。

デフォルトでは、バックライトは常にオンではありません。バックライトを常にオンするに は、 " 常時オン " を選択し ます。

#### プログラミングモードでのバックライトの設定

プログラミングモードでバックライトを設定する場合は、メインメニューで"設定"を選択し てから "LCD" および " バックライト " メニューを選択します。後は前述のように、バックラ イトを設定できます。 (手順 6.)

#### 注記

テキストディスプレイのバックライトの寿命は、20,000 時間です。

特殊マーカ (M25、M26、M28 ~ M31) を使用して、スマートリレー搭載ディスプレイま たはテキストディスプレイのバックライト色を変更することができます。詳しくは、[「定](#page-147-0) 数とコネクタ(4.1)」を参照してください。これらの特殊マーカを回路プログラムで使用 した場合、上記メニューコマンドによるバックライト設定は適用されません。

# <span id="page-337-0"></span>8.2.3 メニュー言語の設定

スマートリレーメニューの言語は事前に定義された10言語のいずれかに設定できます。

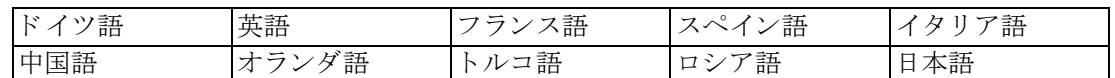

# プログラミングモードでのメニュー言語の設定

メニュー言語は、プログラミングモードでのみ設定できます。

1. プログラミングモードのメインメニューで▼、▲を押して "設定 " を選択します。

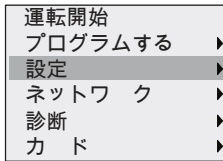

- 2. " 設定 " を確認し て、 **OK** を押し ます。
- 3. ▲、▼ を押して、" メニュー言語 " を選択します。

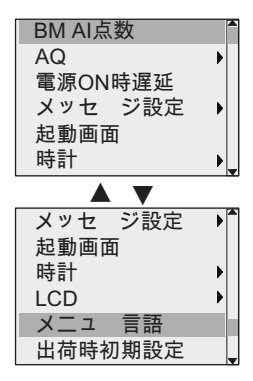

- 4. " メ ニュー言語 " を確認し て、 **OK** を押し ます。
- 5. ▲、▼ を押して、カーソルを選択する言語に移動します。
- 6. 選択し た言語を確認し て、 OK を押します。

# <span id="page-338-0"></span>**8.2.4** ベースモジュールのアナログ入力点数の設定

FLIF-H12RCE/B12RCE および FL1F-H12SCD/B12RCA は、デジタル入力としてもアナログ入 力としても使用できる入力 (0V ~ 10V) に最大4つまで対応しています。入力 I7 (AI1) と 入力 I8 (AI8) は、使用・未使用にかかわらず、デフォルト設定でアナログ入力として提供 されています。入力 I1 (AI3) と入力 I2 (AI4) は、オプションのアナログ入力です。スマー トリレーでは、メニューから、2 つのアナログ入力 (デフォルトの AI1 と AI2) を使用する か、4 つ使用するか、または全く使用しないかを選択できます。設定内容にかかわらず、入 力 I1 と I2 はデジタル入力として使用できます。これらの入力をアナログ入力 AI3、AI4 とし て使用する場合、アナログ入力数を4に設定する必要があります。スマートリレーで設定し たアナログ入力数は、取り付けた増設 I/O モジュールのアナログ入力に割り当てられる番号 に影響を与えますので、ご注意ください。(「増設 I/O モジュールの最大構成 (2.1.2)」参照)

入力 AI 数は、プログラミングモードでのみ設定できます。

# プログラミングモードでのアナログ入力点数の設定

アナログ入力点数の設定を変更するには、以下の手順に従います。

1. プログラミングモードのメインメニューで、▼、▲ を押して "設定 " を選択します。

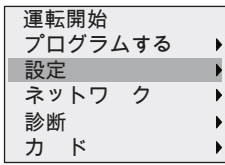

- 2. " 設定 " を確認し て、 **OK** を押し ます。
- 3. ▲、 ▼ を押して、 "**BM AI** 点数 " を選択し ます。

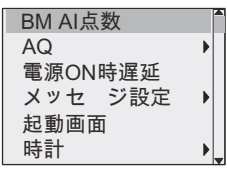

- 4. "**BM AI** 点数 " を確認し て、 **OK** を押し ます。
- 5. ▲、 ▼ を押して、 カーソルを "**0 AI**"、 "**2 AIs**" または "**4 AIs**" に移動し ます。
- 6. 選択し た内容を確認し て、 OK を押すと、 即座に設定が反映されます。

#### <span id="page-339-0"></span>**8.2.5** 起動画面の設定

RUN モードでスマートリレーの起動画面に表示される、デフォルトの設定を選択することが できます。パラメータ設定モードおよびプログラミングモードのいずれからでも設定できま す。

#### パラメータ設定モードでの起動画面の選択

起動画面を選択するには、 以下の手順に従います。

- 1. パラメータ設定モードを選択します。(8.1 [参照\)](#page-325-0)
- 2. ▲、▼ を押して、パラメータ設定メニューから "設定 " を選択します。

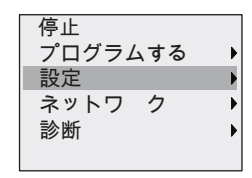

- 3. " 設定 " を確認し て、 **OK** を押し ます。
- 4. ▲、▼ を押して、カーソルを "起動画面 "に移動します。

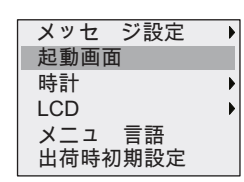

#### 5. " 起動画面 " を確認し て、 **OK** を押し ます。

表示内容

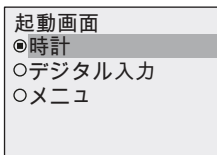

起動画面の現在の設定は、ラジオボタンがオンの状態で表示されます。デフォルト設定は、" 時計 " です。

表示内容は、現在の日付 /時刻 (時計)、入力の値 (デジタル入力)、およびパラメータ設定 メニュー (メニュー) から選択できます。

#### 6. ▲、▼ を押して、表示したいデフォルト設定を選択します。

# 7. 設定内容を確認し て、 **OK** を押し ます。

スマートリレーは選択結果を表示します。

ベースモジュールの電源を切断し、変更を有効にします。スマートリレーが RUN モードの と き、 選択された起動画面が表示されます。

# 9. メモリカードの使用

スマートリレーは、プログラム保存用途として、FAT32 ファイルシステム形式の micro SD メ モリカードのみに対応しています。プロセスデータのデータログの有無にかかわらず、スマー トリレーデバイスからmicro SD メモリカードに回路プログラムを保存およびコピー保護する ことができます。また、回路プログラムを micro SD メモリカードからスマートリレーデバイ スにコピーすることも可能です。

スマートリレーのメモリには1つの回路プログラムしか保存することができません。既存プ ログラムを消去することなく、回路プログラムを変更、もしくは新しい回路プログラムを作 成する場合、既存プログラムをどこかに保管する必要があります。

micro SD メモリカードをフォーマットする方法は、「micro SD メモリカードの初期化 (9.1)」 を参照してください。

コピー保護機能についての詳細は、「プログラムのコピー保護 (10.2.2)」を参照してください。 データログについて詳しくは、「データログ (7[章\)](#page-322-0)」を参照してください。

2.

# <span id="page-341-0"></span>9.1 micro SD メモリカードの初期化

スマートリレーは、プログラム保存用途として、FAT32 ファイルシステム形式に対応した micro SD メモリカードのみに対応しています。そのため、micro SD メモリカードのファイル システム形式が FAT32 以外の場合、まず、micro SD メモリカードをフォーマットする必要が あります。以下の例では、Windows 7 で micro SD メモリカードをフォーマットする方法を説 明しています。

# **Windows OS での micro SD メモリカードの初期化**

以下の手順に従って、Windows OS 上で micro SD メモリカードをフォーマットしてください。

1. ▲ リムーバブル記憶域があるデバイス(1) ––––

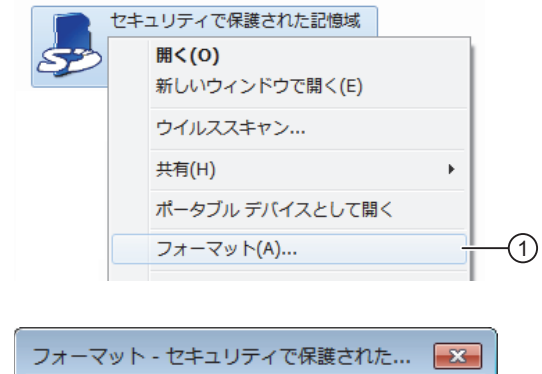

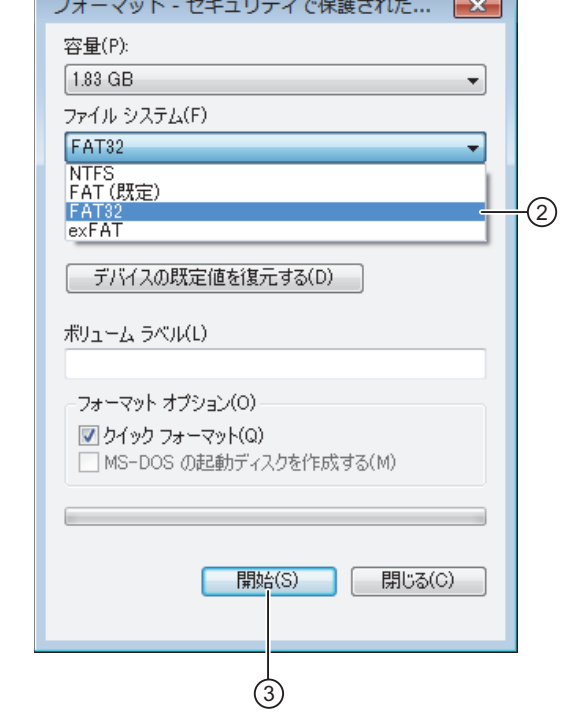

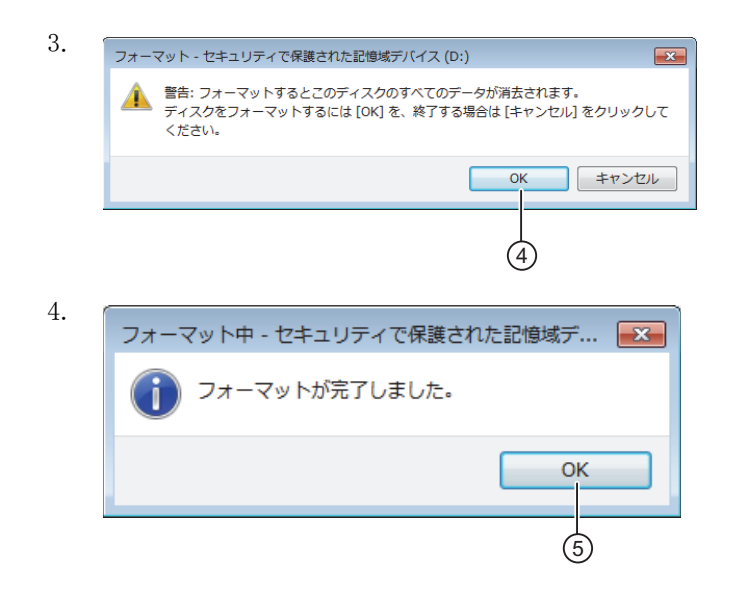

# <span id="page-343-0"></span>9.2 micro SD メモリカードの挿入および取り出し

スマートリレーが microSD メモリカードにアクセスしている間は、microSD メモリカードの 取り出しを行わないでください。

コピー保護属性のついた回路プログラムが記録されたmicro SD メモリカードを取り出すとき は、次のことに注意してください。スマートリレーは、micro SD メモリカードがシステム実 行中も挿入されている場合にのみ、その micro SD メモリカードに保存された回路プログラム を実行する こ と ができ ます。

RUN モード時に micro SD メモリカードを取り出した場合、許容外の動作状態になることが あ り ます。

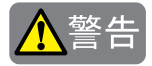

## 火災の危険

危険な場所で挿入/取り外しを行うと、機械または工場内での火災の原因になるおそれが あ り ます。 死亡または重傷事故につながるおそれがあります。

危険な場所でメモリカードの挿入/取り外しを行わないでください。

#### micro SD メモリカードの取り出し

micro SD メモリカードを取り出す際は、先端 3mm のマイナスドライバーをソケットの前に ある溝に慎重に差し込み、てこの原理でソケットをスロットから部分的に引き出します。以 下の図に示す位置までソケットを引きます。ソケットの左側部にあるカードスロットから micro SD メモリカードを取り出します。

#### 注記

SD カードソケットを損傷しないようにするために、モジュールからソケットは完全には引き 出さないでください。

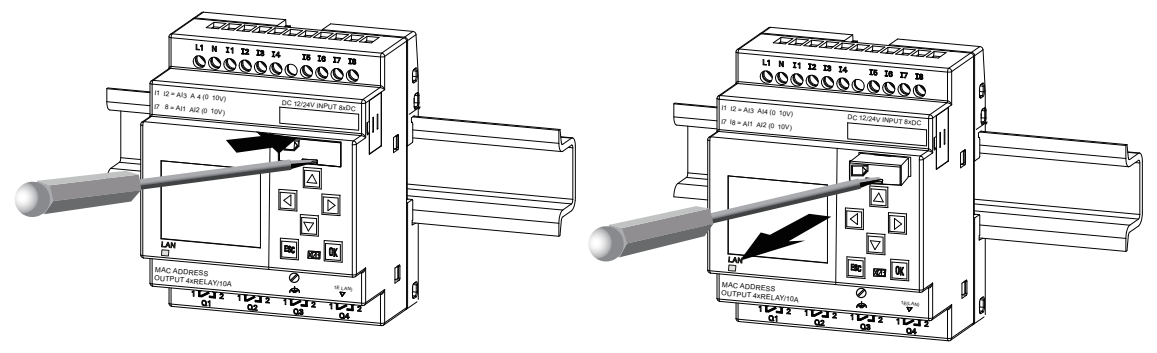

#### micro SD メモリカードの挿入

カードスロットの入り口は、右下側が面取りされています。同様に、micro SD メモリカード の角も面取りされています。これは、micro SD メモリカードの誤挿入を防止するものです。 カードをホルダーに挿入し、押してはめ込みます。

# 注記

カチッと音が聞こえるまで、しっかりとソケットに micro SD メモリカードを挿入してく ださい。

注記

SD カードソケットを押すときに抵抗を感じる場合は、無理に押さないでください。カー ド を引き、 方向を調整し てから も う 一度押し入れます。 正しい方向については、 以下の図 を参照してください。

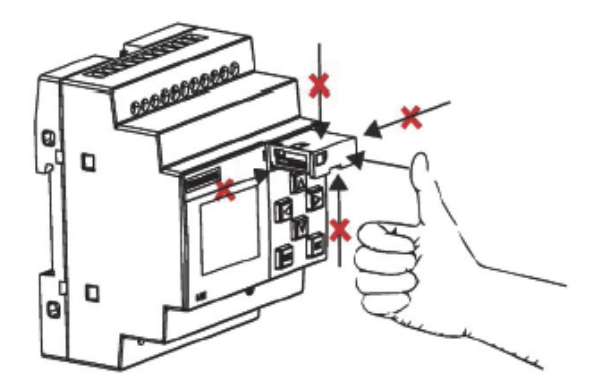

# <span id="page-345-0"></span>9.3 スマートリレーから micro SD メモリカードへのデータのコピー

# スマートリレーから micro SD メモリカードへのデータの手動コピー

micro SD メモリカードへ回路プログラムを手動でコピーするには、以下の図に示す手順に 従って操作を行ってください。

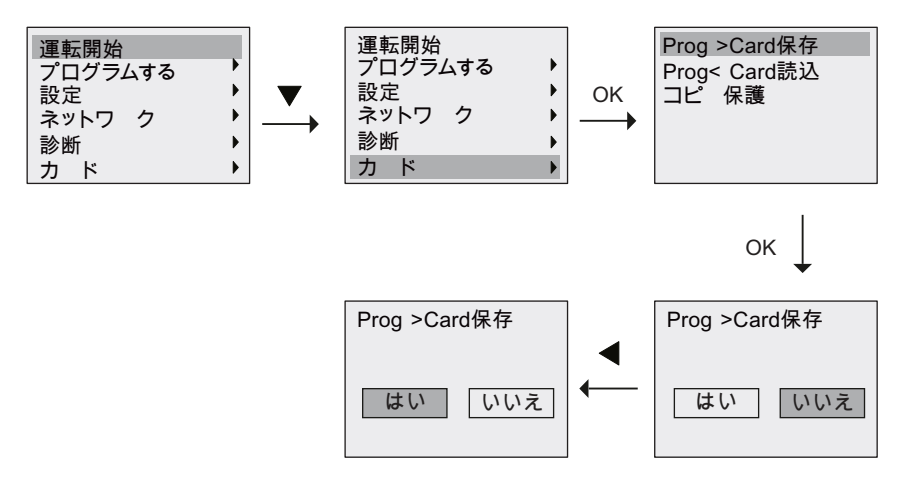

OK を押します。スマートリレーが micro SD メモリカードへの回路プログラムのコピーを開始 し ます。

スマートリレーが回路プログラムのコピー中に電源障害が起こった場合、電源が復帰した後 にこのプロセスを再度行ってください。

## 注記

- プログラムが空の場合、その旨のメッセージが画面に表示されます。
- スマートリレー内の回路プログラムがパスワードによって保護されている場合、micro SD メモリカードにコピーされたプログラムにも同じパスワードが適用されます。

# スマートリレーから micro SD メモリカードへのデータの自動コピー

WindLGC では、スマートリレーに回路プログラムを転送する際に、micro SD メモリカードに 回路プログラムを自動的にコピーするかどうかを選択できます。このオプションは、パソコ ンからスマートリレーヘプログラム転送するダイアログで選択できます。このオプションを 選択することによって、WindLGC はスマートリレーに回路プログラムを転送し、さらに micro SD メモリカードに転送します。

## 注記

スマートリレーから micro SD メモリカードに回路プログラムを正常にコピーできるよう に、必ず micro SD メモリカードの空き容量が 100KB 以上あることを確認してください。

### ファンクションブロックパラメータは自動保存できます

FL1F FS5 では、ファンクションブロックのパラメータに加えられた変更を SD カードに自動 保存できます。

#### micro SD メモリカードでのデータログ生成

スマートリレー内の回路プログラムに WindLGC で設定したデータログファンクションブ ロックが存在する場合、データログをスマートリレーまたは micro SD メモリカードに保存す ることができます。 スマートリレーのスロットに micro SD メモリカードが挿入されていると きに、スマートリレーが STOP から RUN に切り替わると、スマートリレーは micro SD メモ リカードへデータログのコピーを試みます。それ以外の場合では、スマートリレーはメモリ にデータログを保存します。STOP から RUN に遷移するたびに、スマートリレーはデータロ グの保存先を判断し ます。

スマートリレーがデータログを micro SD メモリカードにコピーする場合、データログはデ フォルトで.CSVファイル形式で保存され、パソコンから開くことができるようになります。 .CSV ファイルの各行にはタイムスタンプ、ファンクションブロック番号および実際の値が記 録されています。データログについて詳しくは、「データログ (7[章\)](#page-322-0)」を参照してください。

#### 注記

micro SD メモリカードを挿入したスマートリレーが STOP モードのときは、WindLGC の 転送メニューコマンドを使用して、micro SD メモリカード上にある最新のデータログファ イルを WindLGC にアップロードすることができます。データログのアップロードコマン ドについての詳細は、WindLGC のオンラインヘルプを参照してください。

# 9.4 micro SD メモリカードからスマートリレーへのデータのコピー

次のいずれかの方法で回路プログラムをmicro SD メモリカードからスマートリレーにコピー する こ と ができ ます。

- スマートリレー起動時 (電源オン時) に自動コピーする
- スマートリレーのカード固有メニューを使用してコピーする

#### 注記

micro SD メモリカードに保存されているプログラムがパスワードによって保護されてい る場合、スマートリレーにコピーされた同プログラムも同じパスワードで保護されていま す。カードメニューについて詳しくは、「スマートリレーメニューの概要 (3.6) 」を参照 してください。

#### スマートリレー起動時における自動データコピー

回路プログラムをスマートリレーに自動コピーするには、以下の手順に従います。

- 1. スマートリレーの電源をオフにします。
- 2. 該当スロットに micro SD メモリカードを挿入します。
- 3. スマートリレーの電源をオンにします。

スマートリレーは、プログラムモジュールまたはカードからスマートリレーにプログラムを コピーします。スマートリレーによるプログラムのコピー完了後、スマートリレーのメイン メニューが開きます。

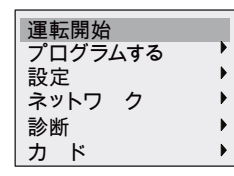

#### 注記

スマートリレーを RUN に切り替える前に、スマートリレーで制御しているシステムが危 険を生じさせないことを必ず確認してください。

#### 4. ▲または▼を押してカーソルを一番目のメニューコマンドに移動させます。

5. OK を押します。

# カード固有メニューを使用するコピー

micro SD メモリカードの交換についての詳細は、「micro SD メモリカードの挿入および取り 出し (328 [ページ](#page-343-0) )」 を参照し て く ださい。

micro SD メモリカードからスマートリレーにプログラムをコピーするには、micro SD メモリ カードを挿入して、次の図に示す手順で操作を行ってください。

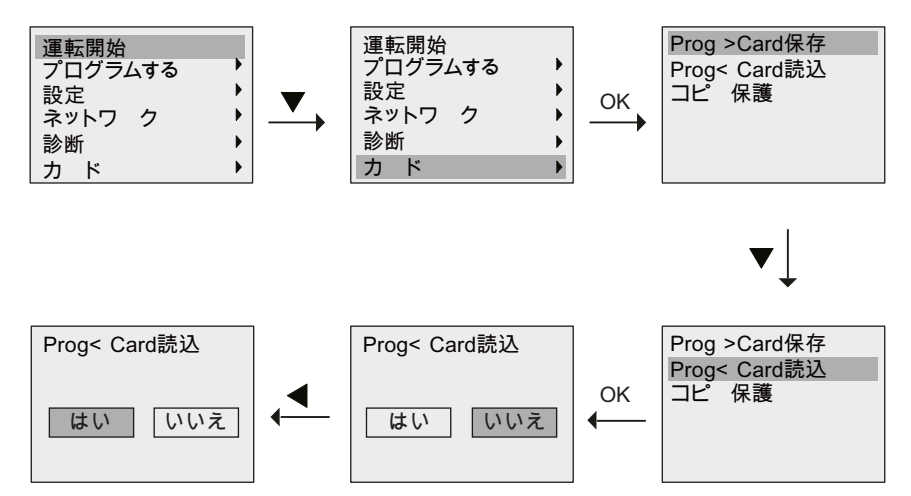

OK を押します。スマートリレーは、micro SD メモリカードからスマートリレーに回路プロ グラムをコピーします。スマートリレーによるプログラムのコピーが完了すると、画面は自 動的にスマートリレーのメインメニューに戻ります。

# 9. メモリカードの使用

# **10.**セキュ リテ ィ

# 概要

この章では、スマートリレーの保護を強化する以下のセキュリティ機能を説明します。

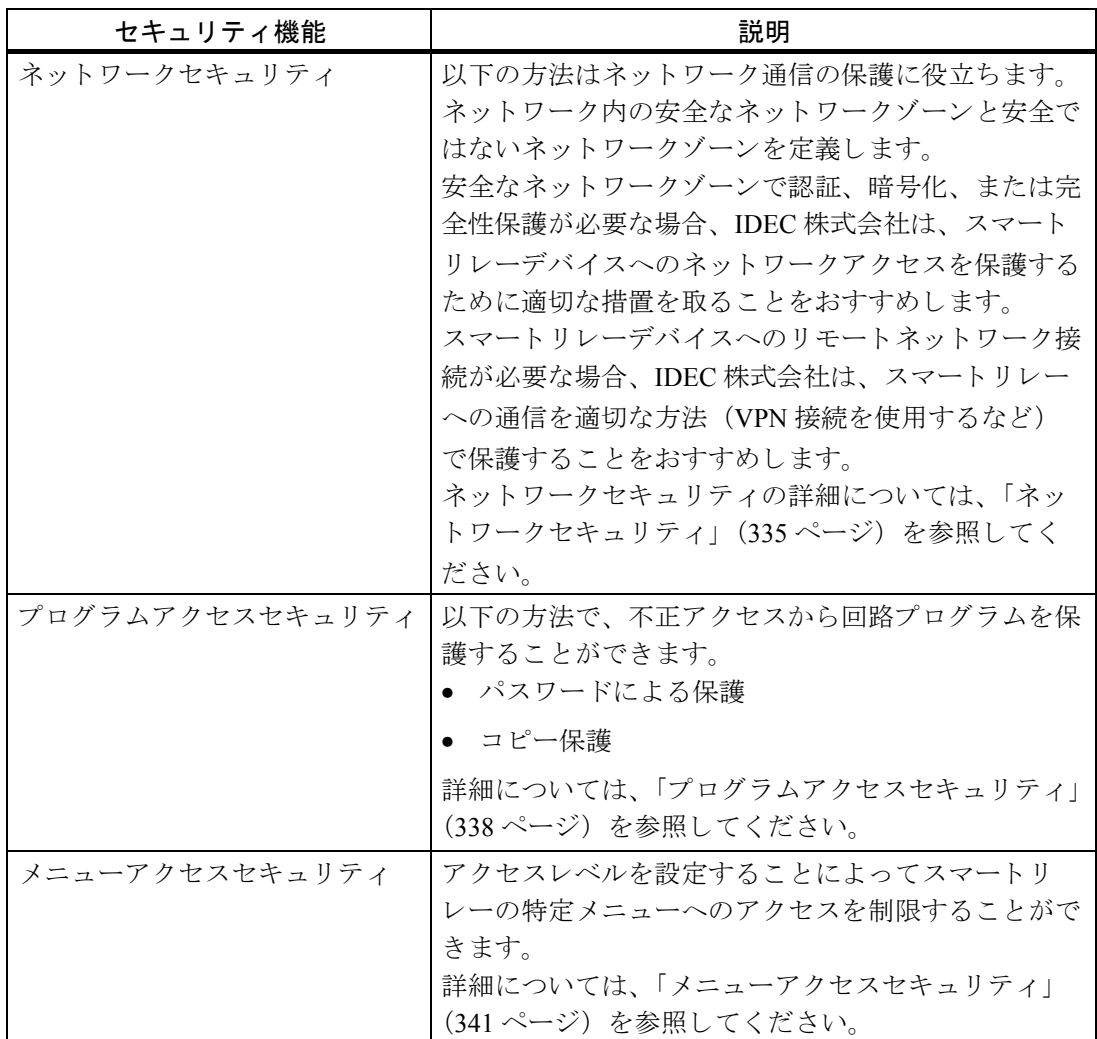

## 注記

スマートリレーの通信プロトコルは、信頼できる環境で使用するために設計されており、 認証なしでデバイスヘアクセスできます。そのため、IDEC 株式会社は、スマートリレー デバイスへのネットワークアクセスを適切な方法で保護することを強くおすすめします。

# <span id="page-350-0"></span>**10.1** ネッ ト ワークセキュ リテ ィ

強化されたスマートリレー FLIF デバイスのネットワークセキュリティと共に、ローカルエ リアネットワークだけでなく、リモートエリアネットワークからもスマートリレーベースモ ジュールへアクセスできます。以下の手順に従うことで、ネットワーク通信の保護に役立ち ます。

ネットワーク内の安全なネットワークゾーンと安全ではないネットワークゾーンを定義でき ます。以下のデバイスを安全なネットワークゾーンに配置します。

- スマートリレーベースモジュール
- FL1F-RD1
- FL1F アクセスツール
- WindLGC
- NTP クライアント / NTP サーバー
- Modbus デバイス

スマートリレーの通信プロトコルは、信頼できる環境で使用するために設計されており、認 証なしでデバイスヘアクセスできます。安全なネットワークゾーンで認証、暗号化、または 完全性保護が必要な場合、IDEC 株式会社は、スマートリレーデバイスへのネットワークアク セス を保護する ために適切な措置を取る こ と をおすすめし ます。

スマートリレーデバイスへのリモートネットワーク接続が必要な場合、IDEC 株式会社は、ス マー ト リ レーへの通信を適切な方法 (VPN 接続など) で保護する こ と をおすすめし ます。

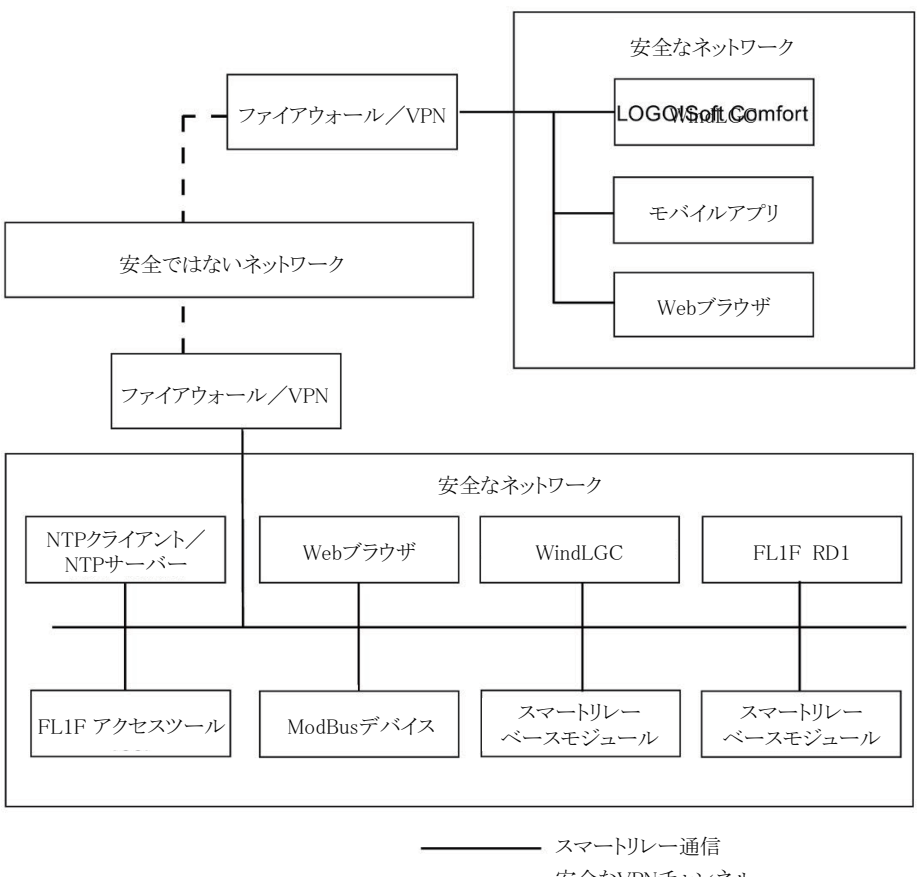

- - - 安全なVPNチャンネル

# 注記

IDEC 株式会社は、VPN を使ったネットワークセキュリティの向上を強くおすすめします。

適切なセキュリティレベルを維持するために、IDEC 株式会社は、安全なネットワーク内の ファイアウォールでのみポートを開くことを強くおすすめします。以下の表は、スマートリ レーでサポー ト されている アプ リ ケーシ ョ ン用のポー ト 情報一覧です。

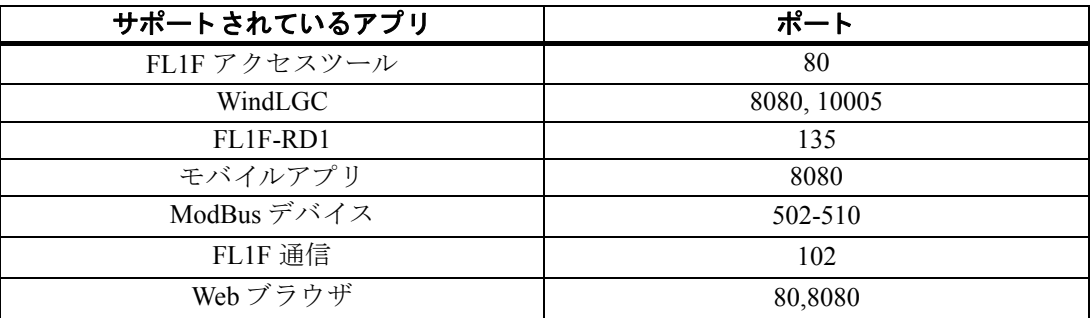

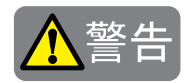

Web サーバーからのスマートリレーに対する不正アクセスによって、死亡、重篤な人身傷 害や物的損害が発生する可能性があ り ます。

WindLGC では、Web サーバーからスマートリレーへのリモートアクセスを有効にするこ と ができ ます。

リモートアクセスを有効にすることで、Web サーバーからプログラム/変数の変更が可能 にな り ます。

Web サーバーからのスマートリレーに対する不正アクセスによって、プロセス動作が阻害 され、 死亡や重篤な人身傷害、 物的損害につながるおそれがあ り ます。

弊社は、次のセキュリティ対策を講じることを推奨します。

- スマートリレーへの Web サーバーからのアクセスを強力なパスワードで保護してくだ さい。強力なパスワードとは、アルファベット、数字、記号などを組み合わせた8文 字以上のパス ワード で、 辞書に載っていない言葉で構成され、 個人情報から推測でき ないものを指します。パスワードは秘密にして、定期的に変更してください。
- プログラムロジックの変数のエラーチェックおよび範囲チェックを実施してください。

# <span id="page-353-1"></span>**10.2** プログラムアクセスセキュ リテ ィ

# 10.2.1 パスワードによるプログラムの保護

パスワードを用いて、不正アクセスから回路プログラムを保護することができます。回路プ ログラムを不正な読み取りや編集から守るために、パスワードによって保護することを弊社 は強く推奨します。

プログラムパスワードの設定と変更についての詳細は、[「パスワード \(](#page-94-0)375)」を参照してく ださい。

#### 注記

スマートリレーベースモジュールにパスワード保護プログラムが保存されている場合、新 しいプログラムをダウンロードするには、現在のプログラムをロック解除するためにパス ワードの入力が必要になります。

# <span id="page-353-0"></span>10.2.2 プログラムのコピー保護

コピー保護機能は、micro SD メモリカードに保存された回路プログラムを保護します。コ ピー保護されたメモリカードに回路プログラムを転送することにより、その回路プログラム はコピー保護されます。

このセキュリティ機能によって、特定のメモリカードに回路プログラムを結び付けることが できます。コピー保護された回路プログラムを別のメモリカードにコピーした場合、スマー トリレーはプログラムを認識できず、カードを挿入しても読み込みを拒否します。

この回路プログラムをスマートリレーで実行するには、カードをスマートリレーベースモ ジュールに残しておく必要があります。すなわち、カードを取り外してプログラムを他のス マートリレーデバイスにコピーすることはできません。

パスワードによって保護されている回路プログラムは、正しいパスワードが入力されると保 護が解除されます。つまり、正しいパスワードの入力後は、プログラムを編集やコピーし、 カードを取り出すことができます。

#### 異なるファンクションでの運用ステータス

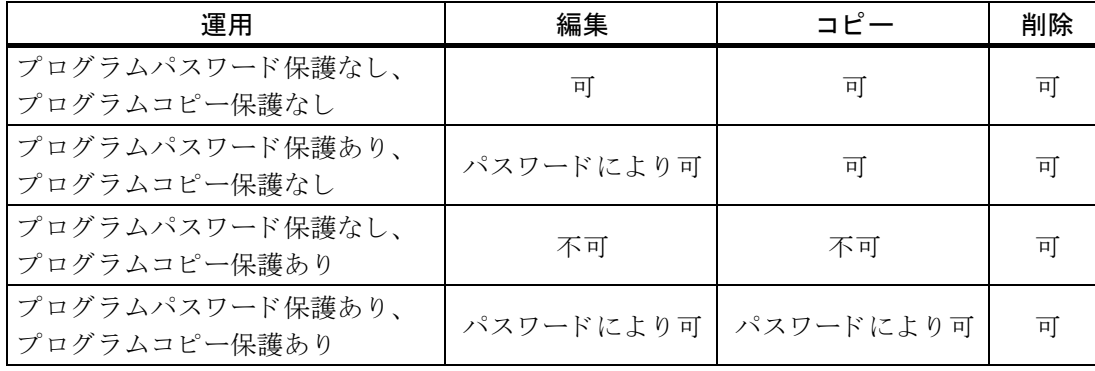

以下の表は、 可能な運用について説明し ています。

### コピー保護機能の有効化

以下の手順でコピー保護機能を micro SD メモリカードに設定します。

1. プログラミングモードに入り、▼または▲を押してカーソルを"カード"に移動させます。

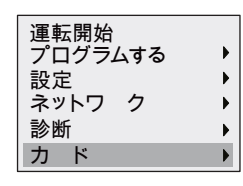

- 2. **OK** を押して " カード " 選択を確定し ます。
- 3. ▼または▲を押してカーソルを " コピー保護 " に移動させます。

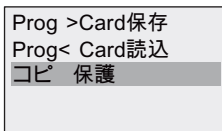

4. **OK** を押して " コ ピー保護 " 選択を確定し ます。

スマートリレーの表示は、以下のようになります。

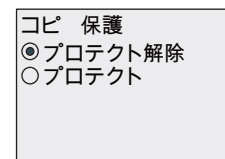

デフォルトでは、micro SD メモリカードは保護されていません。

5. ▼または▲を押し てカーソルを " プロテクト " に移動させます。

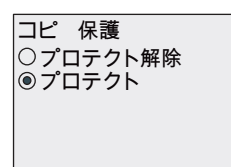

- 6. **OK** を押し て選択を確定し ます。
- 7. カーソルを " Prog->Card 保存 " に動かし ます。 ▼または▲を押す。

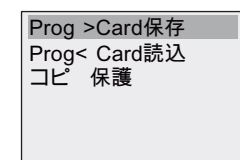

8. **OK** を押して " Prog->Card 保存 " を確定し ます。

9. カーソルを " Prog<-Card 読込 " に動かします。▼または▲を押す 。

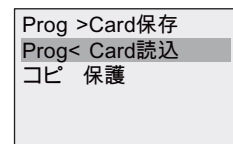

#### 10. **OK** を押し て選択を確定し ます。

これで、保護ファンクションを有効にして、プログラムをカードに保存できるようにな り ます。

#### 注記

コピー保護機能は、micro SD メモリカードにのみ適用されます。電源オン時に、別途操作 により回路プログラムを micro SD メモリカードにコピーする必要があります。([「スマー](#page-345-0) トリレーから micro SD メモリカードへのデータのコピー (9.3) | 参照)

保護ファンクションのステータスは、いつでも「無効」から「有効」に変更できます。

カード保護のステータスは、いつでも「保護ファンクション無効」から「保護ファンク ション有効」に変更できます。

# <span id="page-356-0"></span>**10.3** メニューアクセスセキュ リテ ィ

スマートリレーには、管理者 (ADMIN) と操作者 (OP) の2 つのアクセスレベルがあり、プロ グラミングモードでの特定メニューへのアクセスを制限しています。管理者はすべてのメ ニューコマンドにアクセスできます。オペレータの場合は、表示されない特定のメニューコ マンドがあります。スマートリレーのデフォルト設定は管理者ですが、いつでもオペレータ に変更できます。オペレータから管理者に切り替えるときは、有効なパスワード(デフォル ト では 「IDEC」) の入力が必要にな り ます。

#### 注記

メニューアクセス保護の観点から、IDEC 株式会社は、デフォルトのパスワードを強力な パスワードに変更することをおすすめします。強力なパスワードとは、文字、数字、およ び特殊記号を混在させた8文字以上のパスワードです。辞書にある言葉を使用してはなり ません。また、個人情報から推測できる名前や識別名を使用してはなりません。パスワー ドは誰にも知られないようにし、頻繁に変更してください。

スマートリレーのアクセスレベルは、電源を切る前に常に保存されます。アクセスレベルの 切り替えに関する詳細については、スマートリレーのメニュー使用制限の設定 (65 ページ) を参照してください。

#### 注記

FL1F-RD1 のデフォルトのアクセスレベルはオペレータですが、パスワードを使って管理 者に切り替えることができます。

FL1F-RD1 のアクセスレベルは、電源を入れた後に同じスマートリレーベースモジュール に接続していれば、電源を切る前に保存されます。しかし、別のスマートリレーベースモ ジュールが接続されている場合、FL1F-RD1 のアクセスレベルは電源投入後にオペレータ に戻されます。

10. セキュリティ

# <span id="page-358-0"></span>11.スマートリレーのソフトウェア

# 11.1 スマートリレーのソフトウェア

パソコン用のプログラミングツールとして、WindLGC が用意されています。WindLGC には 以下のような機能があります。

- ラダー図、またはファンクションブロック図による、回路プログラム作成用グラフィカ ルユーザーインターフェイス
- パソコン上での回路プログラムのシミュレーション
- 回路プログラムの作成と印刷
- 回路プログラムのバックアップをハードディスクなどのメディアに保存
- 回路プログラムの比較
- ブロック、パラメータの簡単設定
- 回路プログラムの転送 - スマートリレー→パソコン - パソコン→スマートリレー
- 稼働時間カウンタ値の読出し
- 時刻設定
- 夏時間 / 冬時間変換
- オンラインテスト: RUN モードでスマートリレーの状態変化やパラメータ変数を表示 - デジタル入出力、マーカ (内部リレー)、シフトレジスタビット、カーソルキーの状態
	- アナログマーカの値
	- 全ブロックの出力結果
	- 選択されたブロックの現在値(タイマの値を含む)
- パソコンから回路プログラムの実行を開始/停止 (RUN、STOP モードの切り替え)
- ネットワーク通信
- 回路プログラムで使用するためのユーザー定義ファンクション (UDF) ブロックの作成 (6 [章\)](#page-316-0)
- 回路プログラムが設定ファンクションブロックのプロセス値を記録するためのデータロ グ (7 [章\)](#page-322-0) ファンクションブロックの設定

現行バージョンは WindLGC V8.2 です。WindLGC のオンラインヘルプでは、プログラミング 機能と設計の特徴が網羅されています。

# スマートリレーの優位点

紹介し た通 り 、 WindLGC には以下のよ う な多 く の優れた点があ り ます。

- 回路プログラムをパソコンで開発できます。
- コンピュータ上で回路プログラムのシミュレーションを実施して、システムに実装する 前にその機能を検証することができます。
- 回路プログラムにコメントを追加したり、ハードコピーを作成することができます。
- パソコンのファイルシステムに回路プログラムを保存して、直接変更することができます。
- ポイントとなる操作をいくつか行うだけで簡単に回路プログラムをスマートリレーにダ ウ ン ロードする こ と ができ ます。

#### 対応 **OS**

WindLGC は以下の OS で実行することができます。

- Windows XP、Windows 7、Windows 8、Windows 10 (32 ビット / 64 ビット)
- Java Runtime Environment 1.8.0 121 (推奨バージョン)

#### **WindLGC V8.2**

WindLGC の最新バージョンは 8.2 です。本マニュアルに記載されているすべてのファンク ションやデバイスの機能は、V8.2 に対応しています。

#### 注記

スマートリレーのラダープログラミングは、PLC のプログラミングとは少し異なることに 留意してください。PLC の場合、各ラインの出力結果は、同じスキャンタイム内の入力が 反映されます。一方、スマートリレーでは、先にすべての入力が処理されてから、出力が 処理されます。このように、出力結果に同じスキャンタイム内の入力が反映されず、以下 のスキャンに反映されます。

例) インターロックは、 入力端子 I1 と I2 が同時にオンになる下記のサンプルプログラム (1) ではアクティベートされません。入力端子 I1 と I2 が同時にオンになる下記のサンプルプロ グラム (2) ではアクティベートされます。

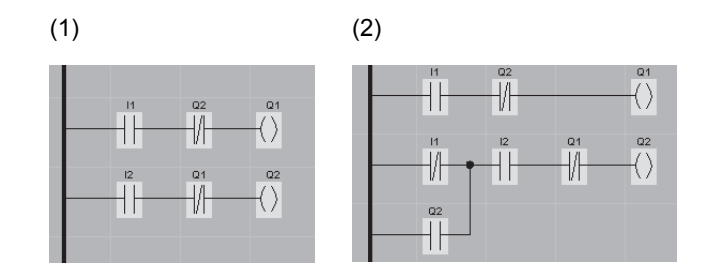

#### **WindLGC 旧パージョンからのアップグレード**

WindLGC のバージョンは、V2、V3、V4、V5、V6 または V8.0 から V8.2 ヘアップグレード でき ます。 また、 ア ッ プグレード パ ッ ケージは (www.idec.com) から手動でダウ ン ロード で きます。

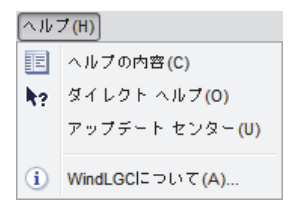

製品の形番については、[「形番 \(](#page-404-0)E 章)」をご覧ください。

以下の手順で旧バージョンから新バージョンにアップグレードしてください。

#### 1. DVD から新しいソフトウェアをインストールします。
- 2. システムの指示に従って、旧バージョンの WindLGC の DVD を DVD ドライブに挿入し ます。
- 3. DVD の "...\Application" デ ィ レ ク ト リ を指定し ます。

### アップデートとその他の情報

[はじめに](#page-2-0) (i ページ) に記載のインターネットアドレスから、ソフトウェアのデモバージョン を無料でダウンロードすることができます。

アップデート、アップグレードおよび WindLGC アップデートセンターに関する詳細につい ては、WindLGC のオンラインヘルプを参照してください。

### <span id="page-361-0"></span>11.2 スマートリレーのパソコンへの接続

#### スマートリレーのパソコンへの接続

スマートリレーにはイーサネットポートがあるため、イーサネットケーブルを介してスマー トリレーをパソコンに接続することができます。

#### **PC ↔ スマートリレーモードへの切り替え**

次の2つの方法でスマートリレーを STOP モードに切り替えることができます。

- パソコンからスマートリレーをSTOPモードに切り替える。(WindLGCオンラインヘルプ参照)
- ディスプレイのあるデバイスの場合、以下に示すメニューコマンドを選択する。

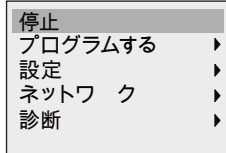

" はい " を押し て選択を確定し ます。

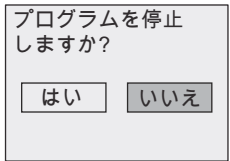

スマートリレーが STOP モードでパソコンと通信状態にあるとき、以下のパソコンコマンド が使用できます。

- スマートリレーの RUN モードへの切り替え
- 回路プログラムの読み取り/書き込み
- 夏時間/冬時間の読み取り/書き込み

#### 注記

ディスプレイのないスマートリレーバージョンについては、付録の「ディスプレイなしの スマートリレー (C 章)」を参照してください。

### **PC ↔ スマートリレーモードの終了**

スマートリレーはデータ転送を完了すると、パソコンとの接続を切断します。

#### 注記

WindLGC で作成したプログラムにパスワードを設定した場合、スマートリレーはダウン ロード中に回路プログラムとパスワードの両方を受け取ります。

スマートリレーで作成したパスワード付きプログラムをアップロードする際には、 WindLGC で正しいパスワードを入力する必要があります。

スマートリレーのサンプルアプリケーションは、すべてのお客様に無料で WindLGC の DVD で提供されています。

弊社は、提供サンプルに万一不備があっても保証いたしかねますので、予めご了承くださ い。サンプルは、スマートリレーのアプリケーションに関する一般的な情報を提供するこ とを目的としており、お客様の実際のソリューションとは異なる場合があります。なお、 弊社はサンプルを変更する権利を有しています。

システムの操作は自己責任で行ってください。システムの導入に関する規定や関連する国 内基準も考慮して安全にご使用ください。

WindLGC の DVD では、次のサンプルアプリケーションや応用アプリケーションのヒントな どが提供されています。

- 温室植物用の灌漑システム
- ショーウィンドウ照明
- 警報・通知システム (学校向けなど)
- 駐車場監視システム
- 屋外照明
- シャッター制御システム
- 住宅用屋外屋内照明システム
- 生クリーム撹拌機の制御システム
- スポーツ施設の照明
- 3つの供給先に対する定電力負荷
- ボイラーのシーケンス制御
- 切断機 (導爆線用など)
- 使用時間の監視 (太陽エネルギー利用システムなど)
- 制御可能な足踏みスイッチ (速度事前選択用など)
- 昇降デッキ制御
- 繊維製品の含浸処理、熱処理、およびベルトコンベア制御
- サイロ充填システム
- テキストディスプレイに合計カウントがメッセージ出力される充填ステーション

WindLGC の DVD には、アプリケーションの説明や対応する回路プログラムも提供されてい ます。Adobe Acrobat Reader でこれらの .pdf ファイルを読むことができます。コンピュータに WindLGC をインストールしている場合、ディスクアイコンをクリックするだけで該当回路プ ログラムを開けます。開いた回路プログラムをお客様のアプリケーションに合わせて編集し て、パソコンケーブルを介してスマートリレーにダウンロードすることもできます。

### スマートリレーのメリット

スマートリレーは、特に次のようなケースで役立ちます。

- スマートリレー統合機能で補助開閉装置を交換するとき
- 配線・設置作業の簡略化(スマートリレーは配線もプログラム化されているため)
- 制御キャビネットまたは配雷箱内の部品の省スペース化 (小型の制御キャビネットまた は配電箱内であっても十分なスペースを確保)
- 追加の開閉装置や配線の変更なく機能を追加または変更するとき
- 住宅施設や商業施設に新機能を追加するとき例として次のようなものがあります。
	- 住宅用セキュリティシステム : スマートリレーが既定の間隔で照明を点灯させたり、 不在時にシャッターを開閉します。
	- 集中暖房システム: スマートリレーは、水または暖房が実際に必要なときにのみ循環 ポンプを運転します。
	- 冷凍システム: スマートリレーが定期的に冷凍システムを除霜することで、エネルギー 費削減が実現でき ます。
	- 時間に応じて水槽やテラリウムの照明を点灯することができます。

さらに以下の適用も可能です。

- 市販のスイッチや押しボタンを使用して簡単に住宅用システムを導入することができます。
- 統合電源によってスマートリレーを直接住宅用施設に接続することができます。

## **A.** 仕様

## **A.1** 共通仕様

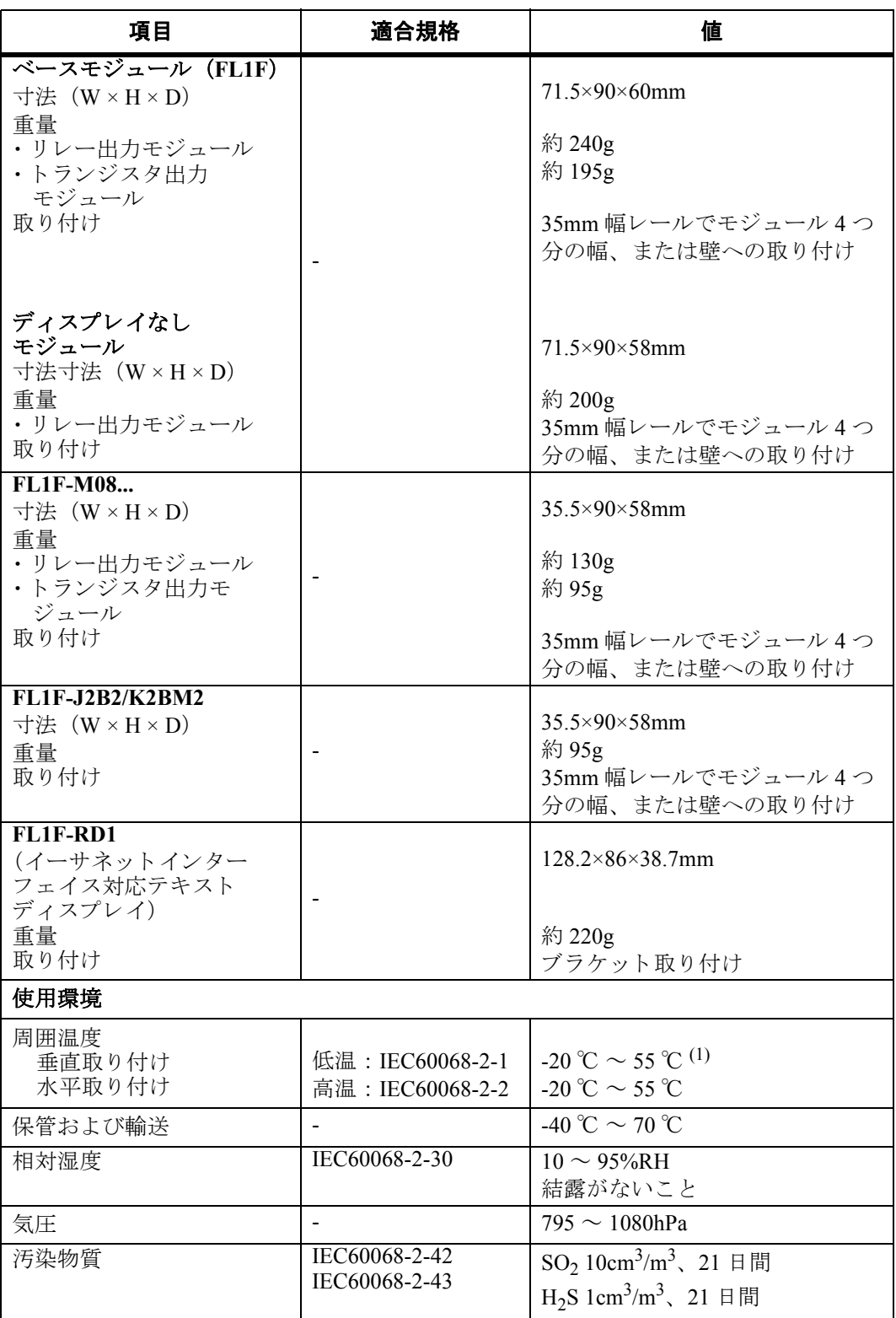

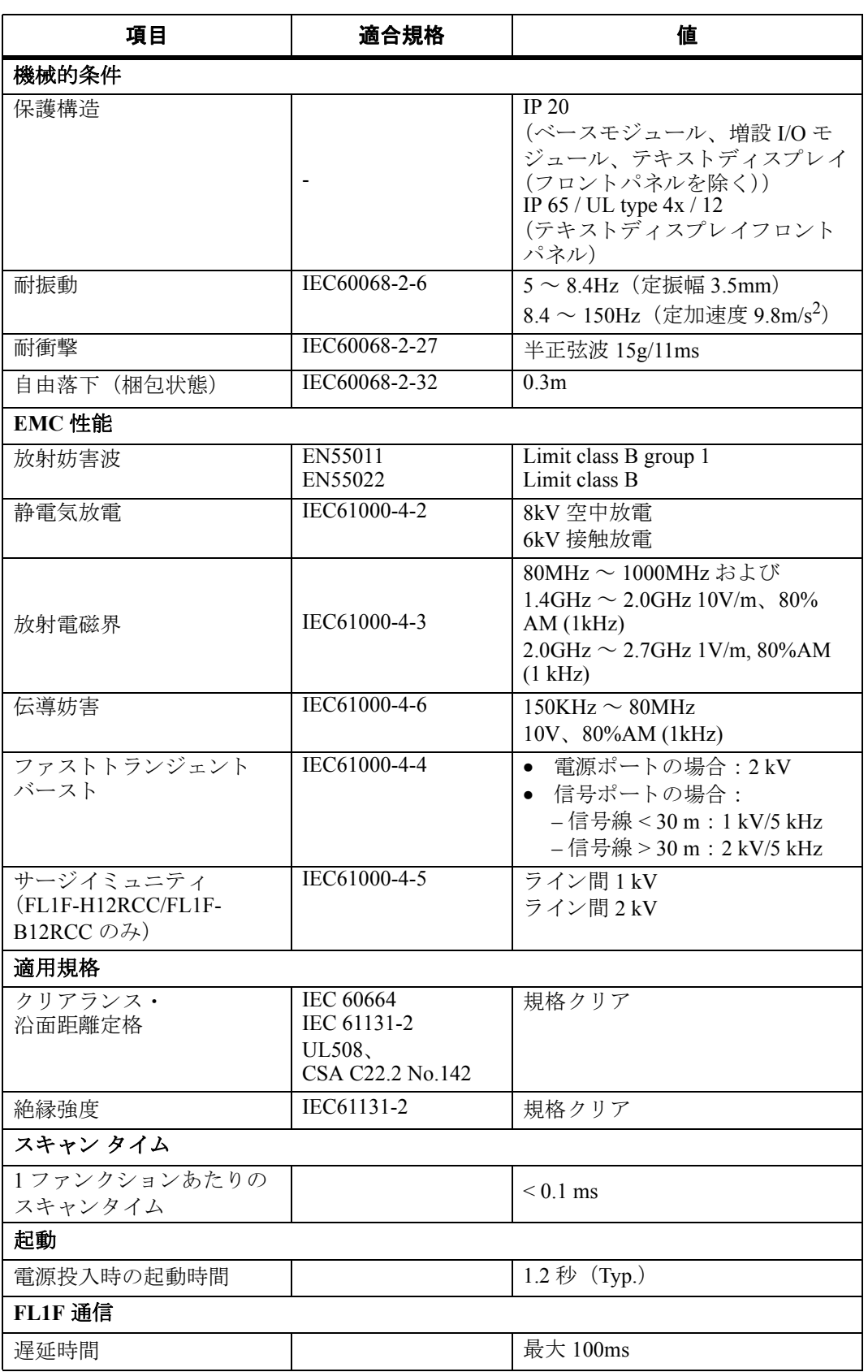

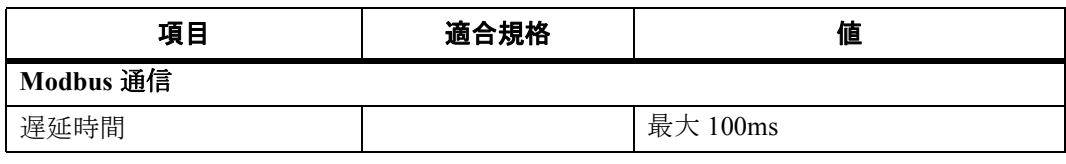

(1): 0℃未満または+55℃を超える動作温度では、LCDの更新レートが低下する可能性があります。

### 注記

CAT5eシールドネットワークケーブル経由で2つのスマートリレーベースモジュールを直 接接続する場合の最大長は 100 メートルです。

### **A.2** 性能仕様 : **FL1F-B12RCC/FL1F-H12RCC**

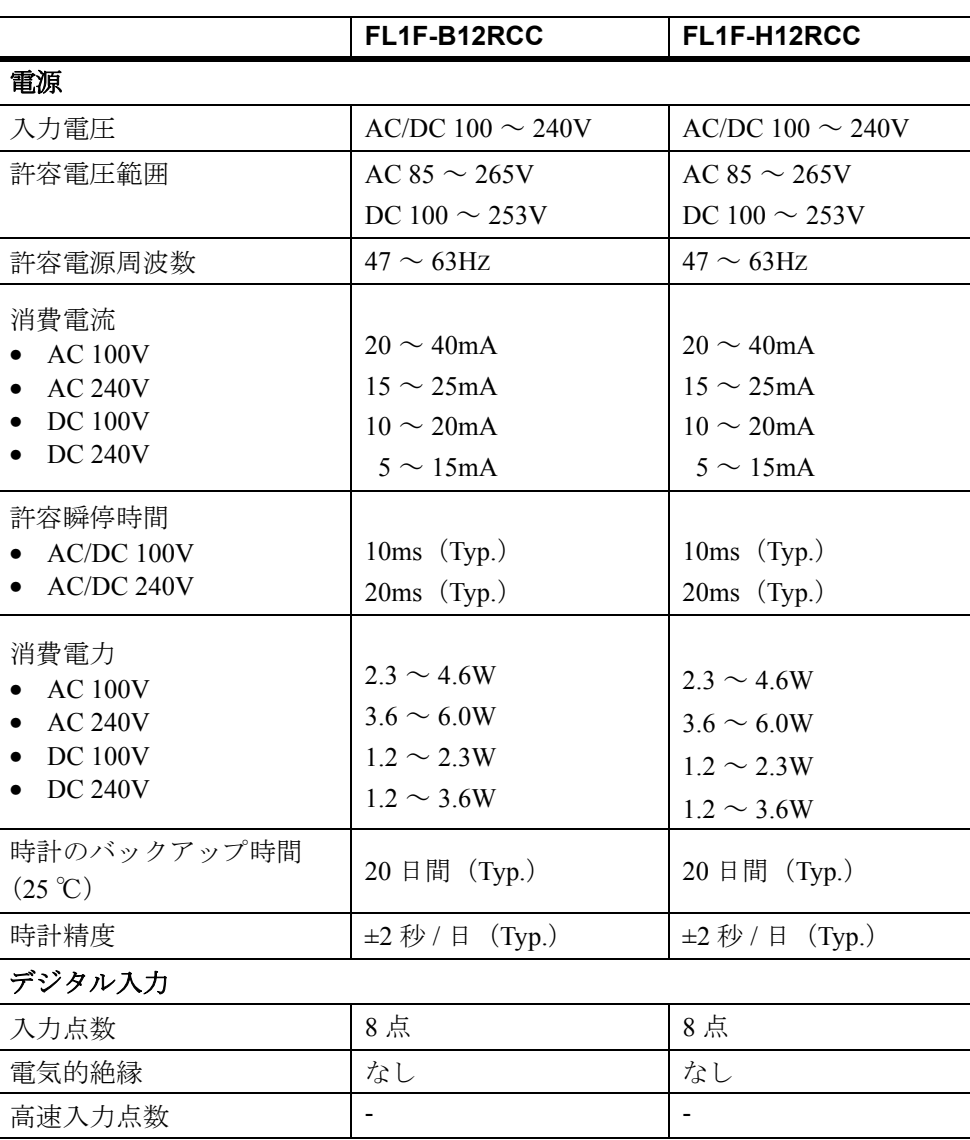

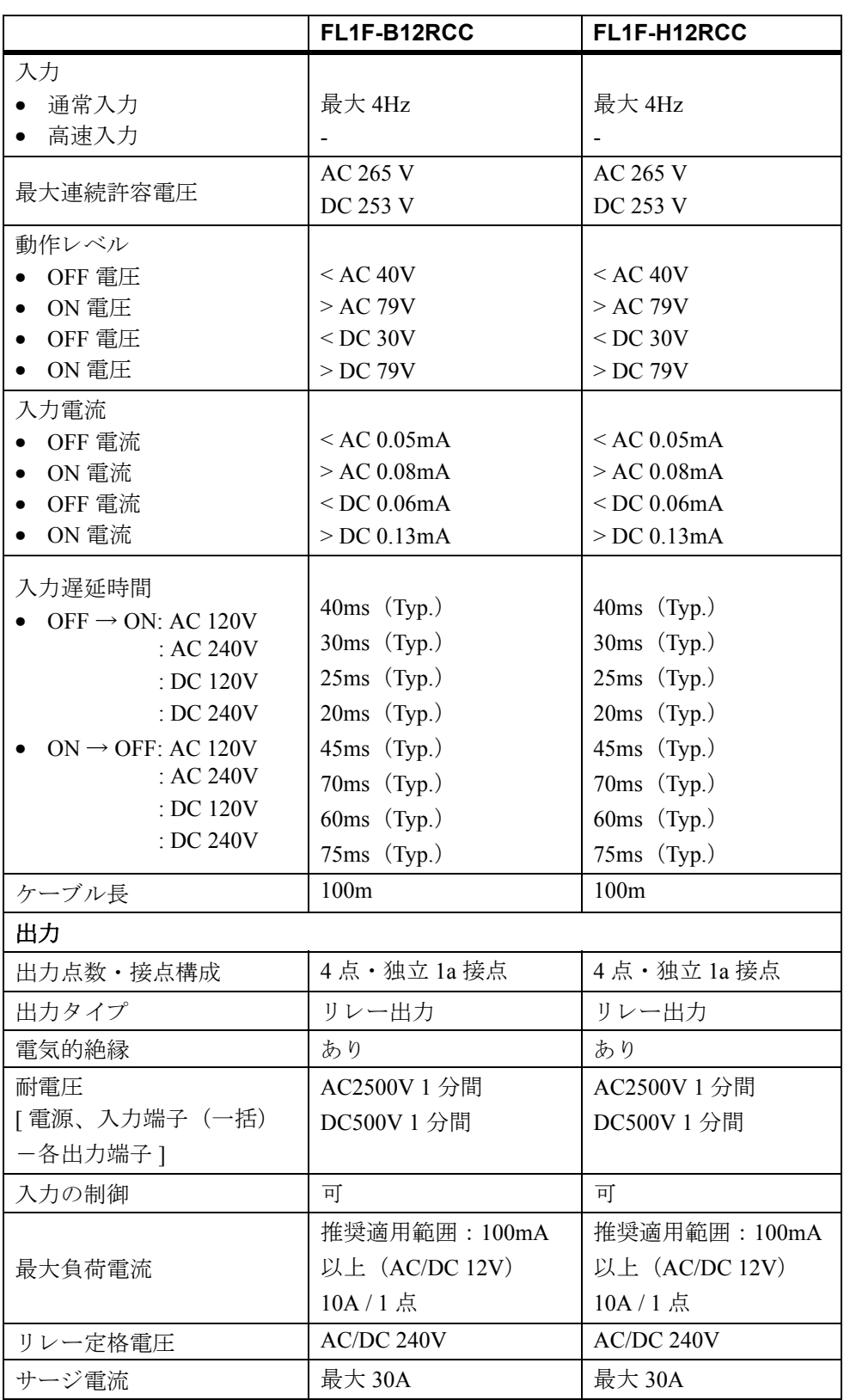

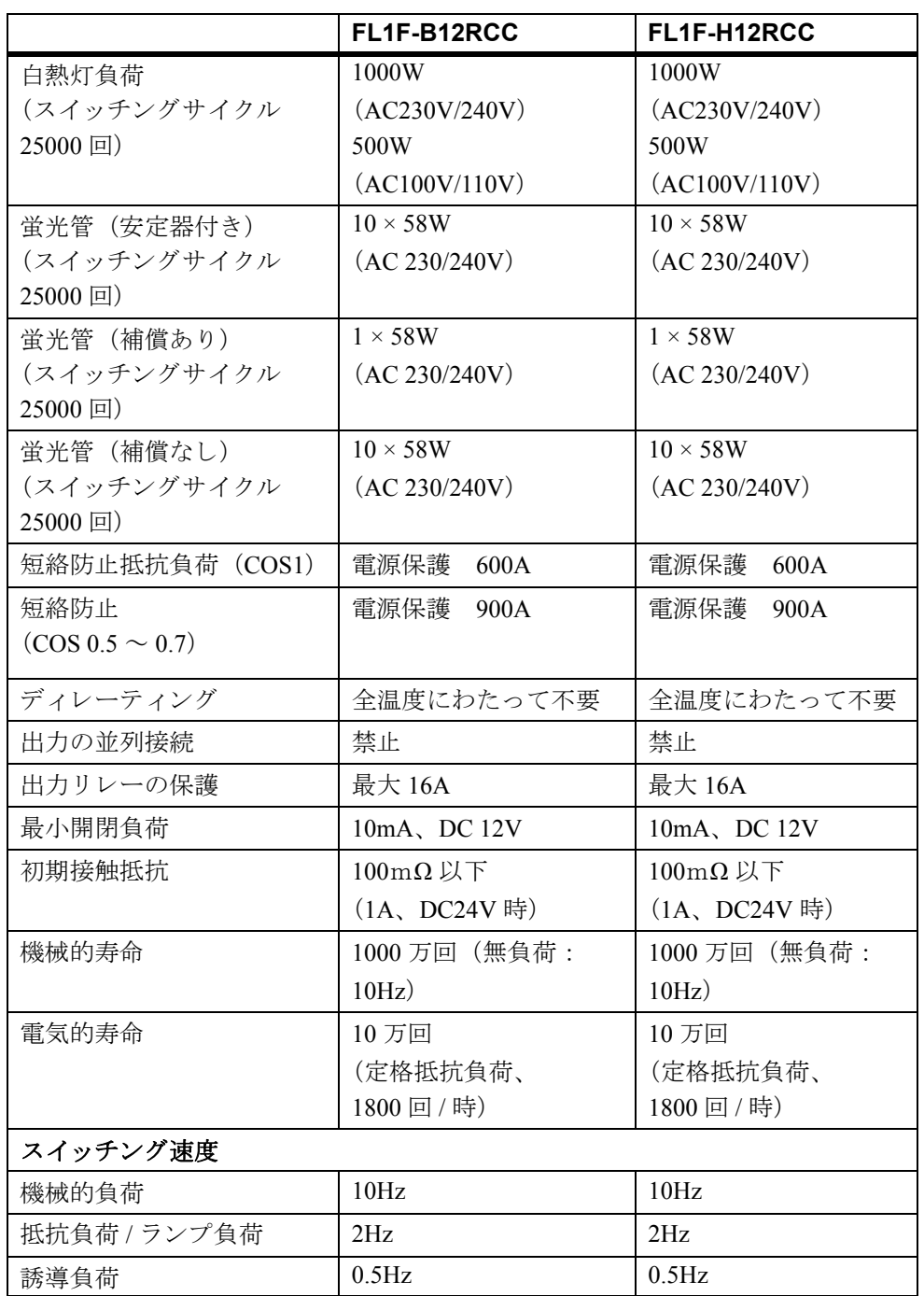

ランプ等の容量負荷の場合、突入電流を考慮してください。 最大突入電流が仕様値を超える場合、別途、相応のリレーを中継用として接続してください。

マグネ ッ ト やバルブなどの誘導負荷では逆起電力防止用の、 DC 電源ではダイオード、 AC 電源ではサージアブソーバなどのご使用をおすすめします。

### **A.3** 性能仕様 : **FL1F-M08C2R2**

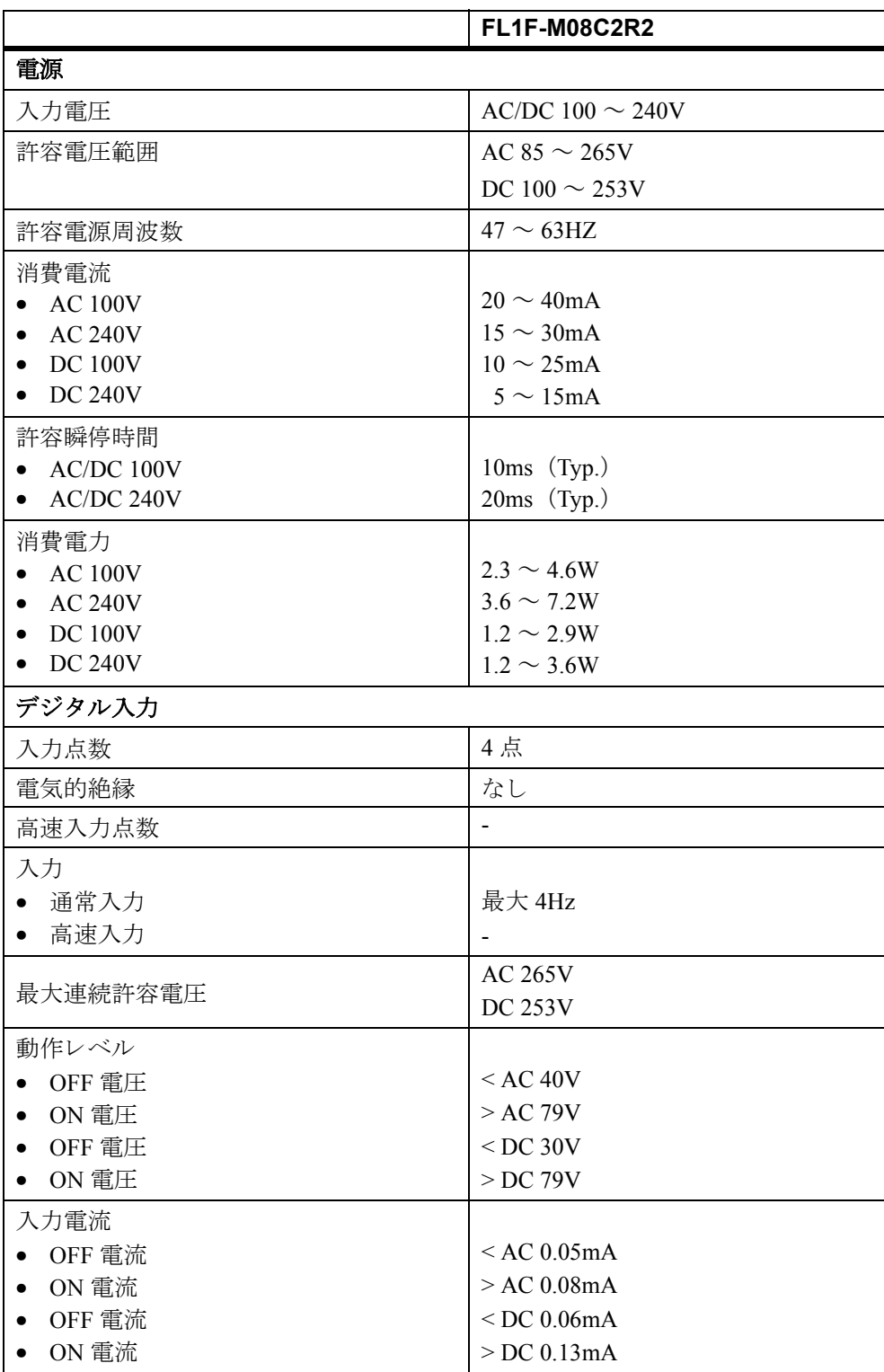

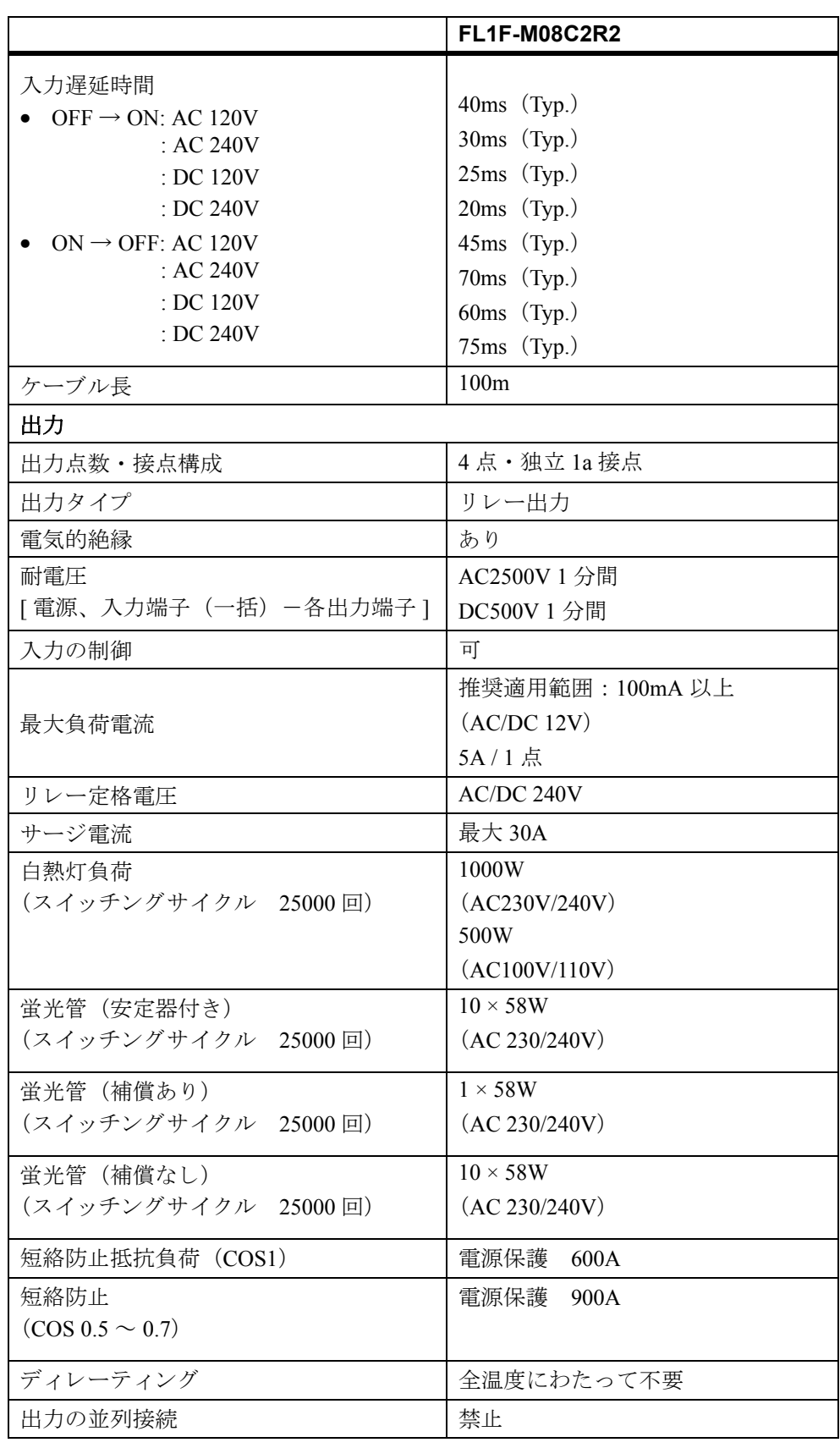

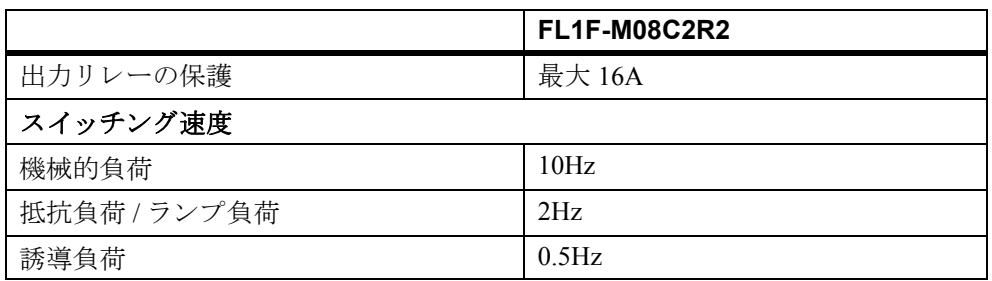

### **A.4** 性能仕様 : **FL1F-H12SCD**

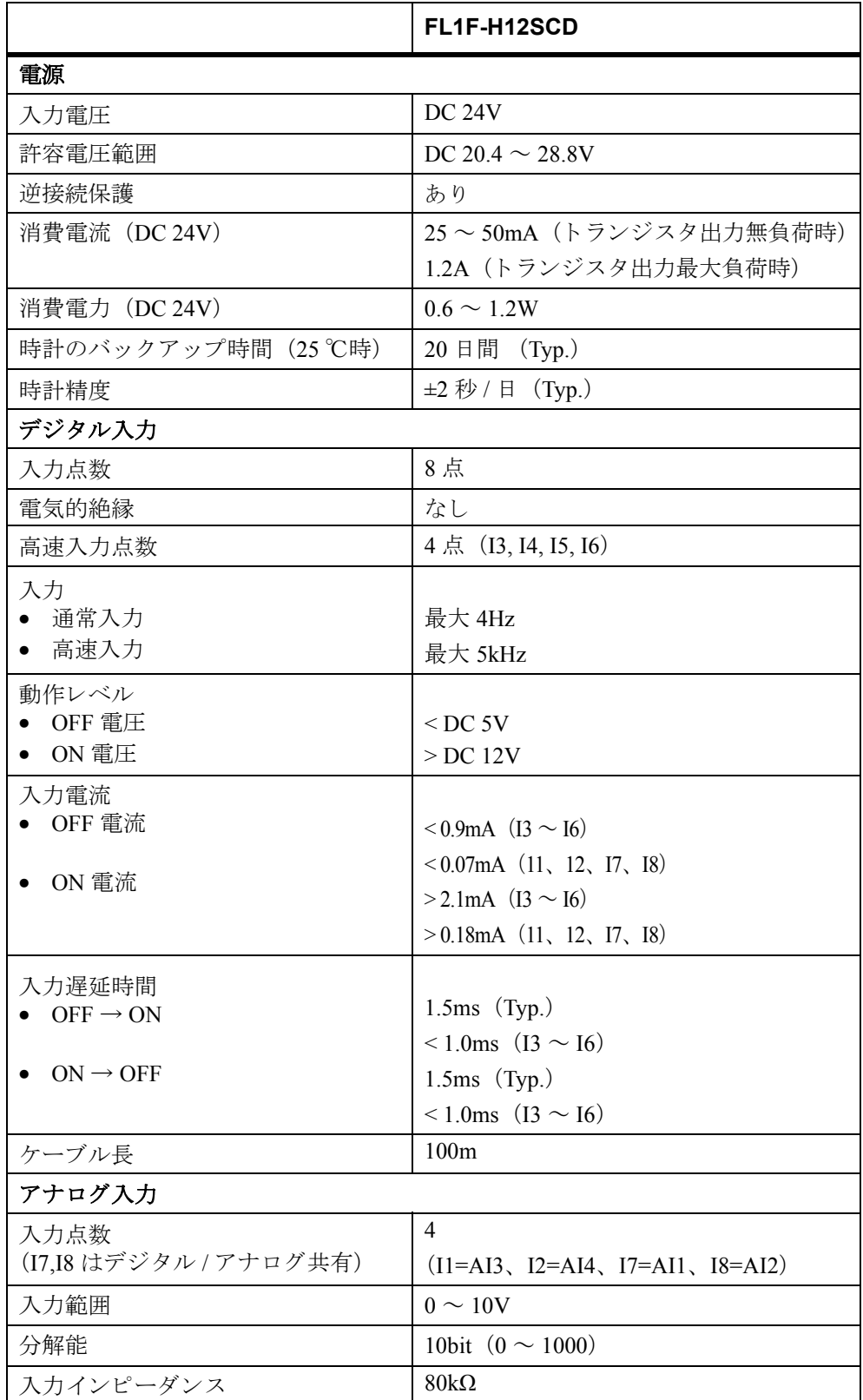

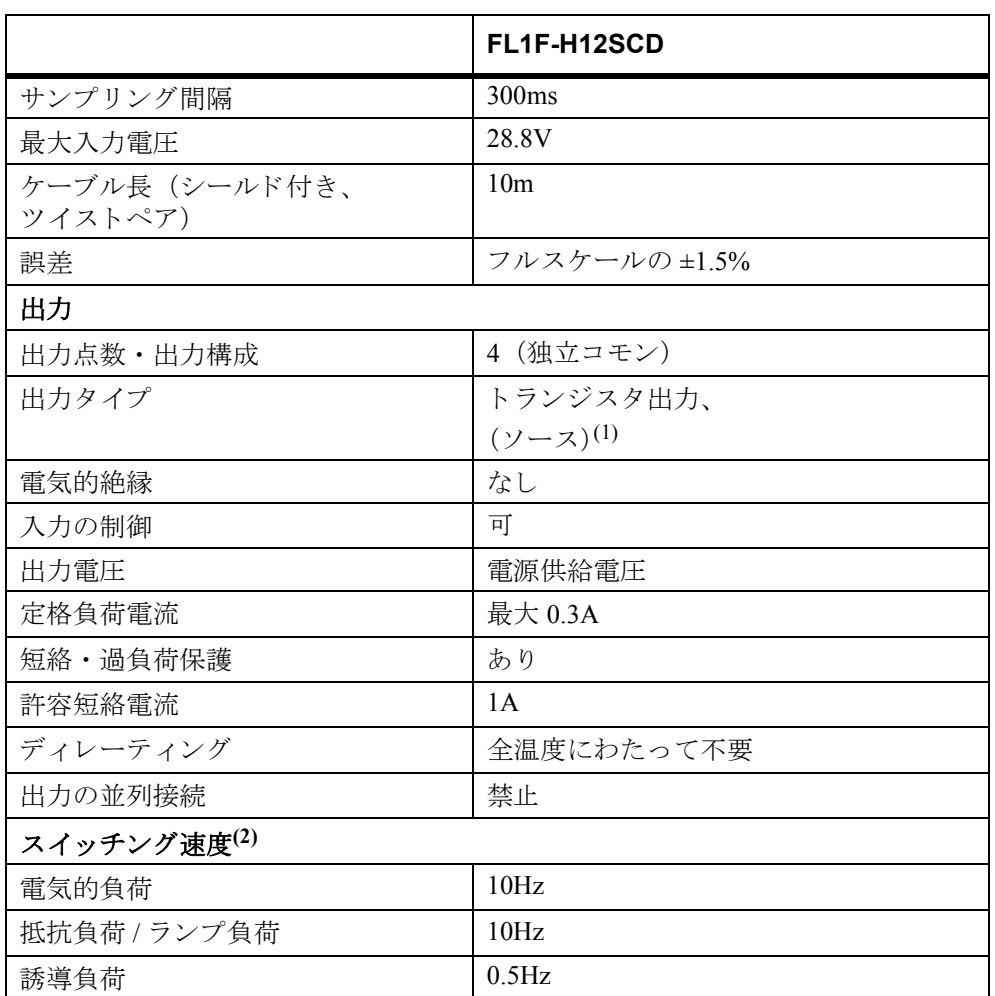

(1): FL1F-H12SCD、 FL1F-M08B1S2 の電源投入時には、 信号 1 が約 50 μs、 出力に送信さ れます。

特に短パルスに反応する機器を使用するときは、この点を考慮してください。

(2): FL1F-H12SCD の最大スイッチング速度は、スイッチングプログラムのスキャンタイ ムだけに依存し ます。

### 注記

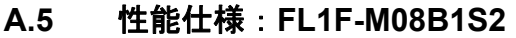

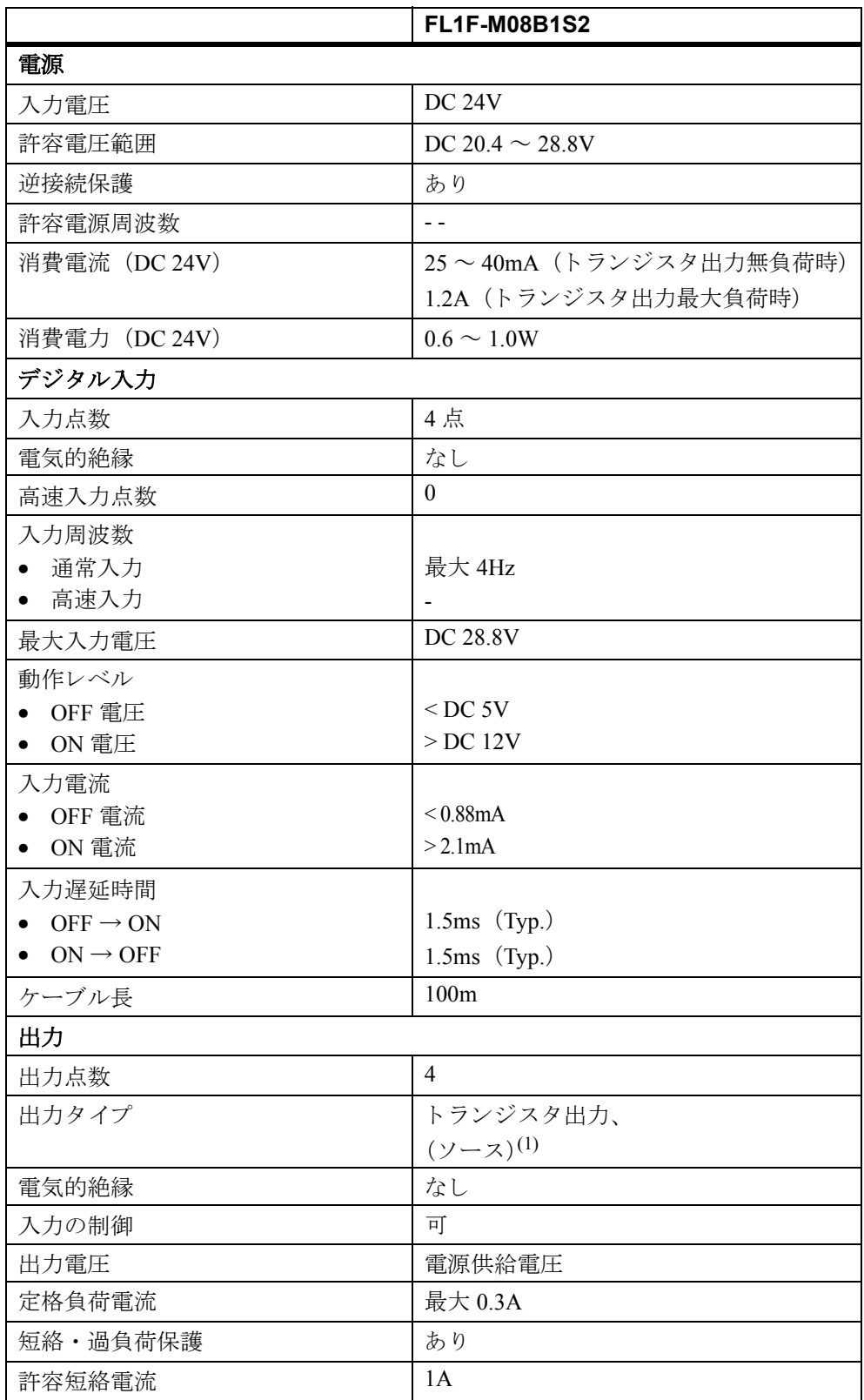

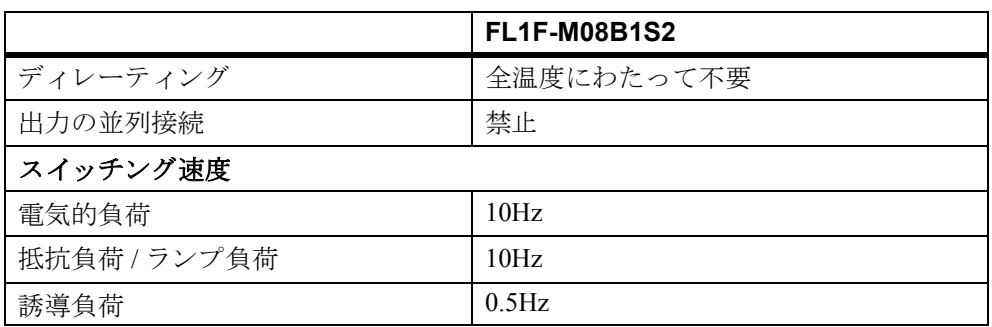

(1): FL1F-H12SCD、FL1F-M08B1S2 の電源投入時には、信号 1 が約 50 μs、出力に送信されます。 特に短パルスに反応する機器を使用するときは、この点を考慮してください。

#### 注記

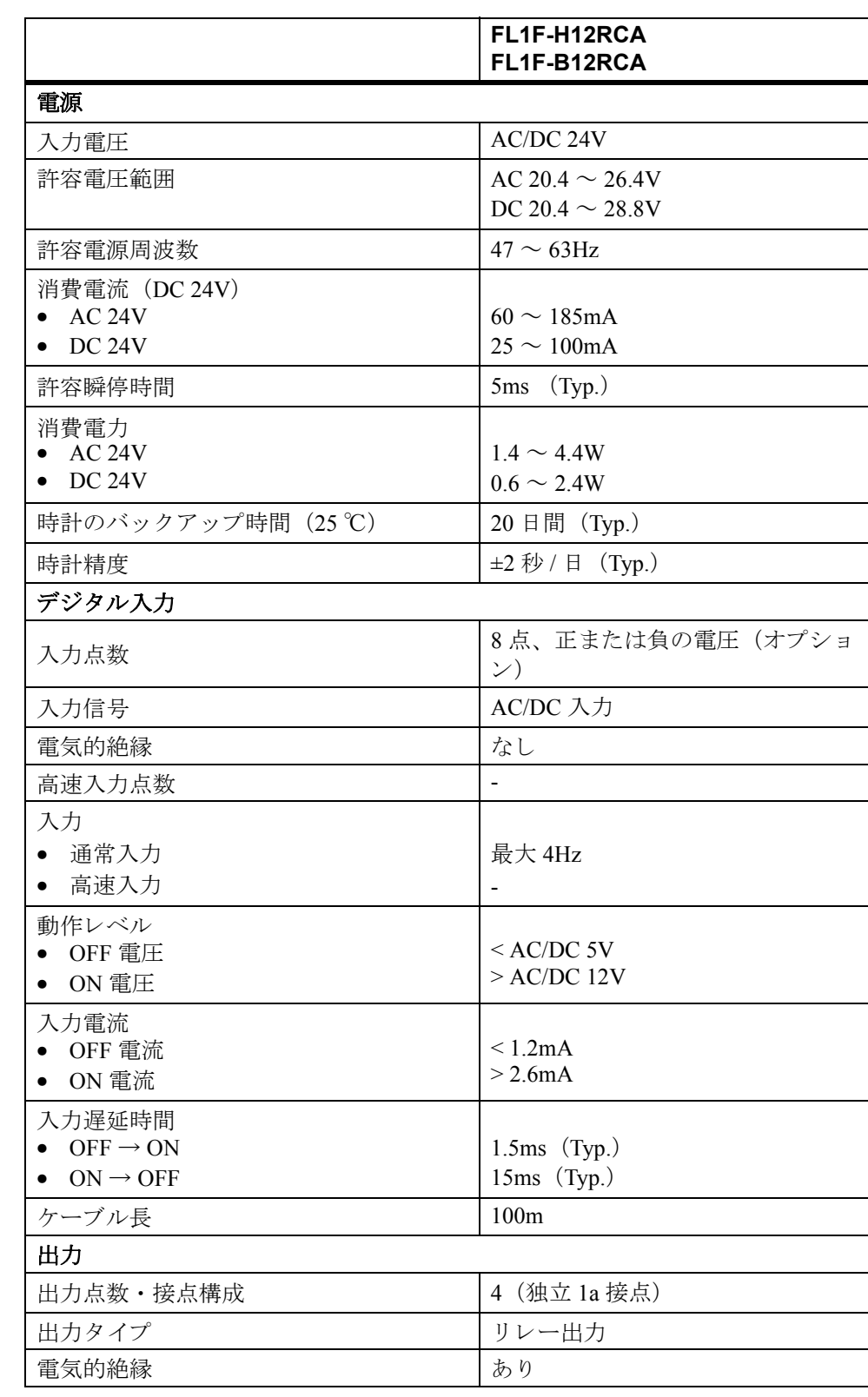

### **A.6** 性能仕様 : **FL1F-H12RCA/FL1F-B12RCA**

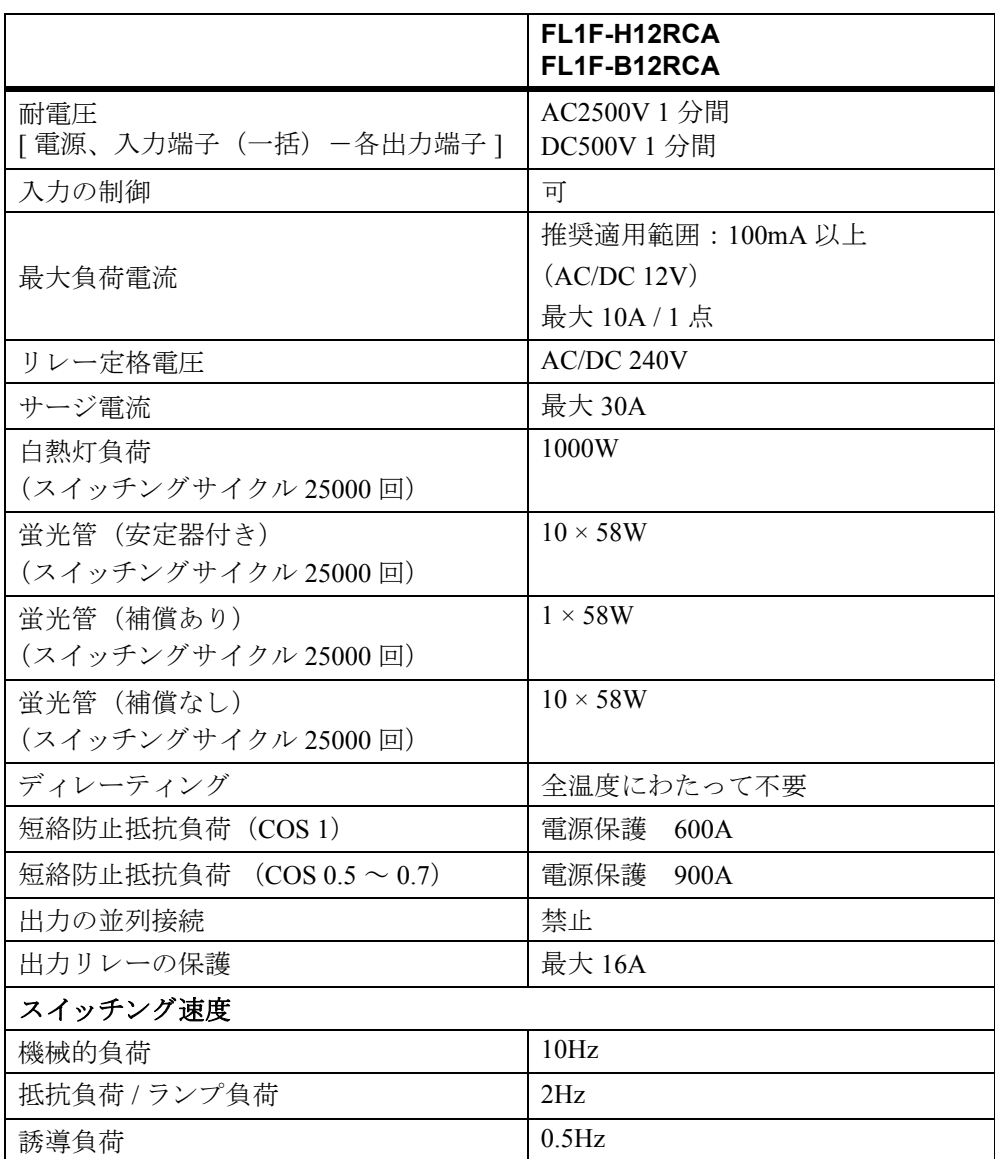

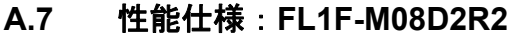

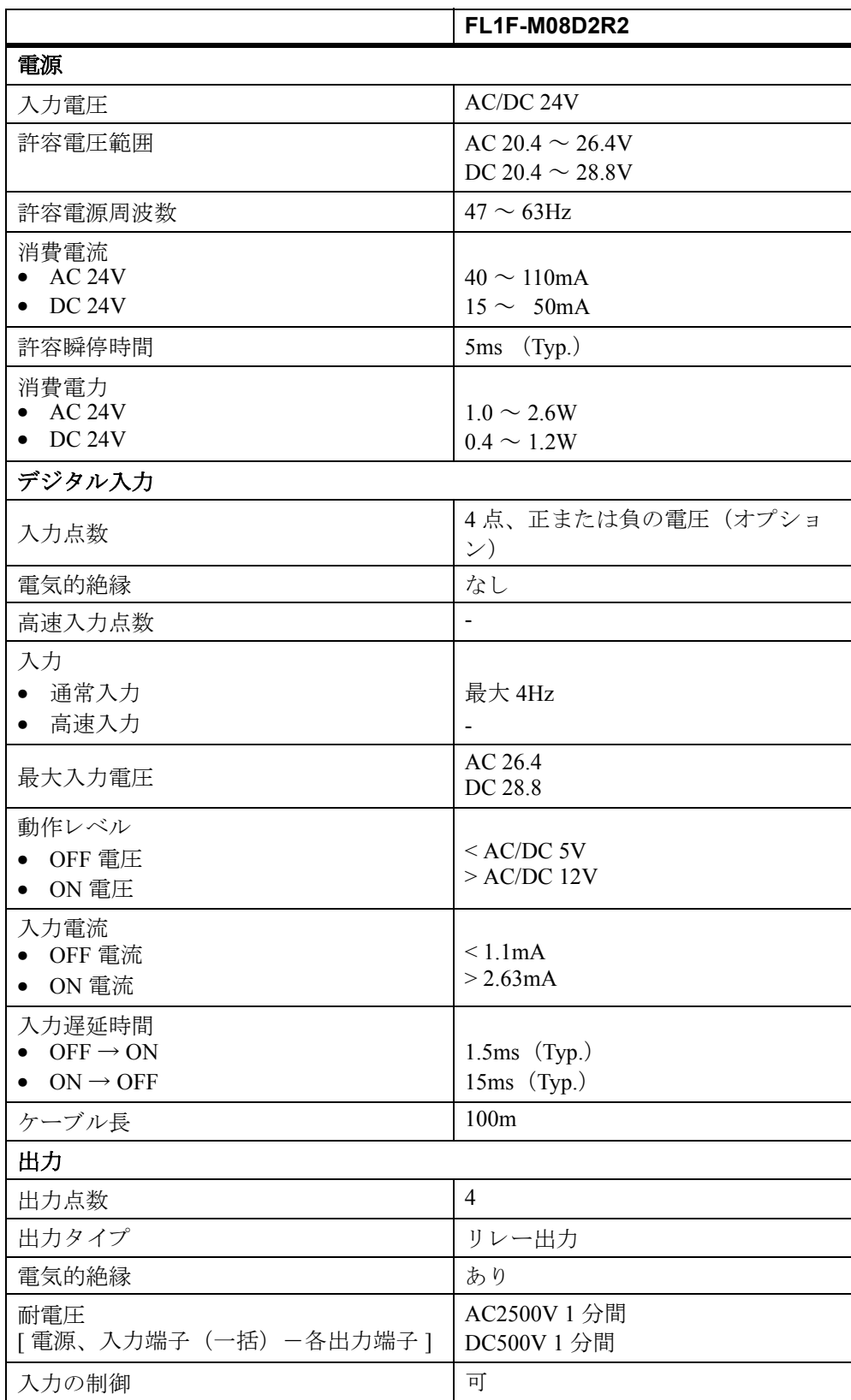

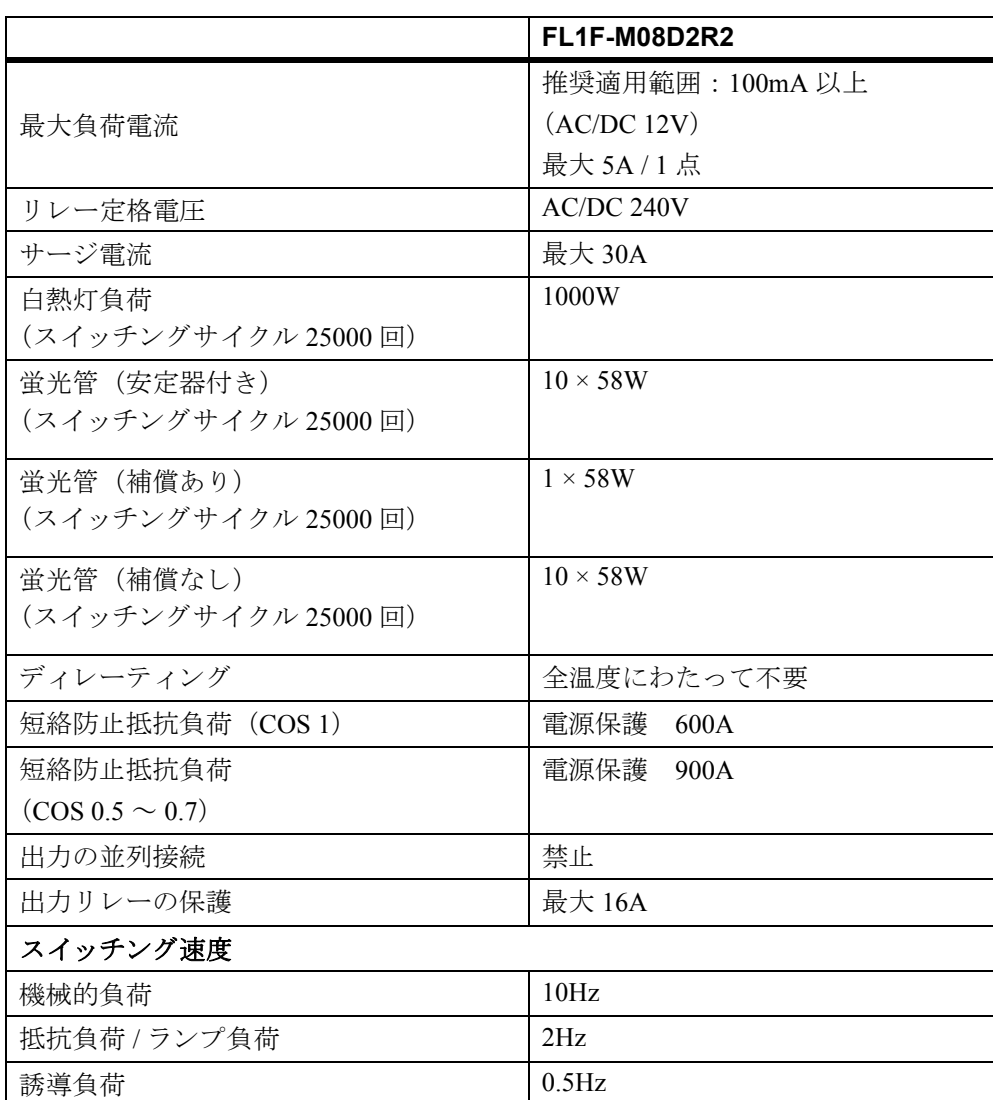

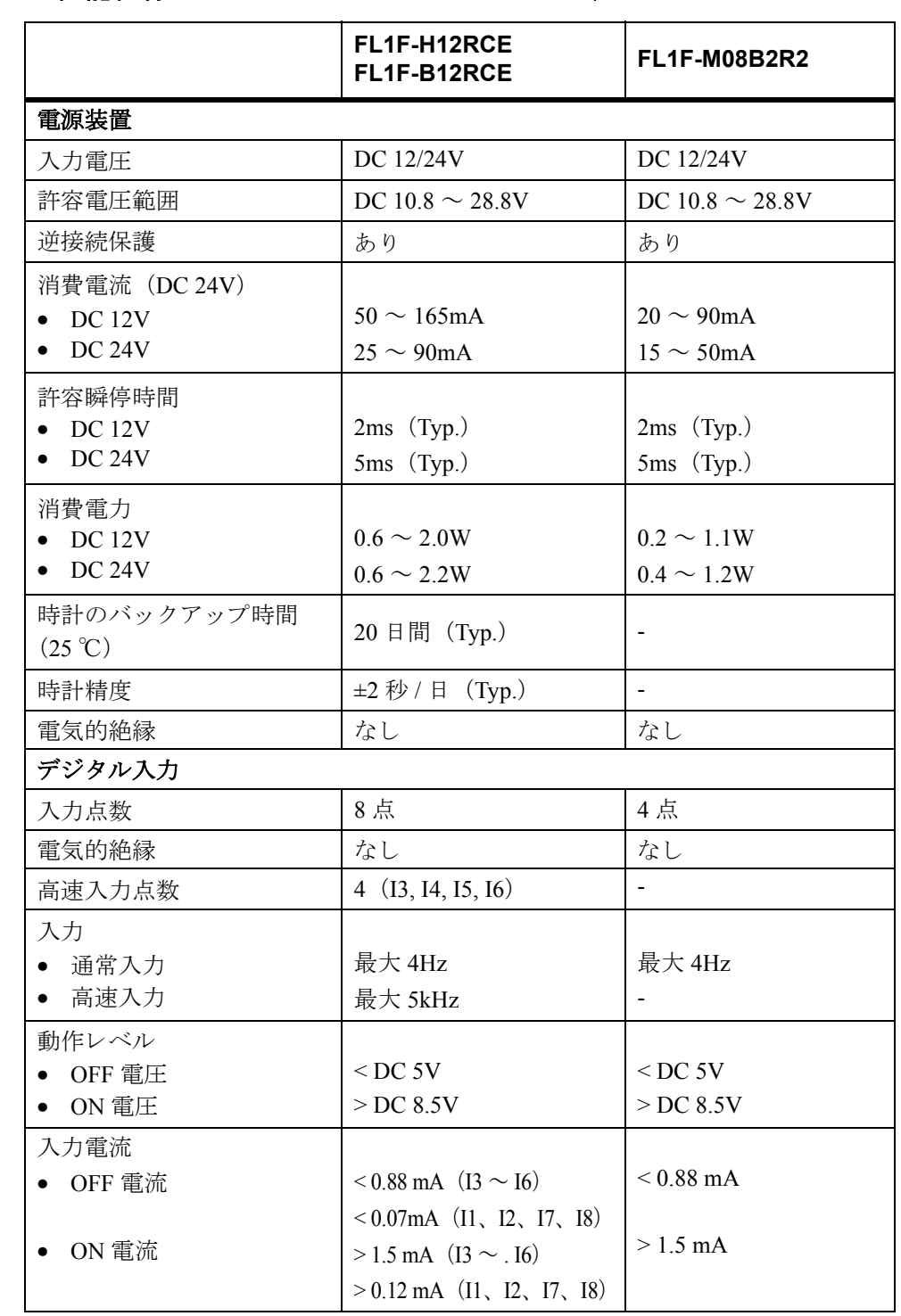

### **A.8** 性能仕様 : **FL1F-H12RCE/FL1F-B12RCE**、 **FL1F-M08B2R2**

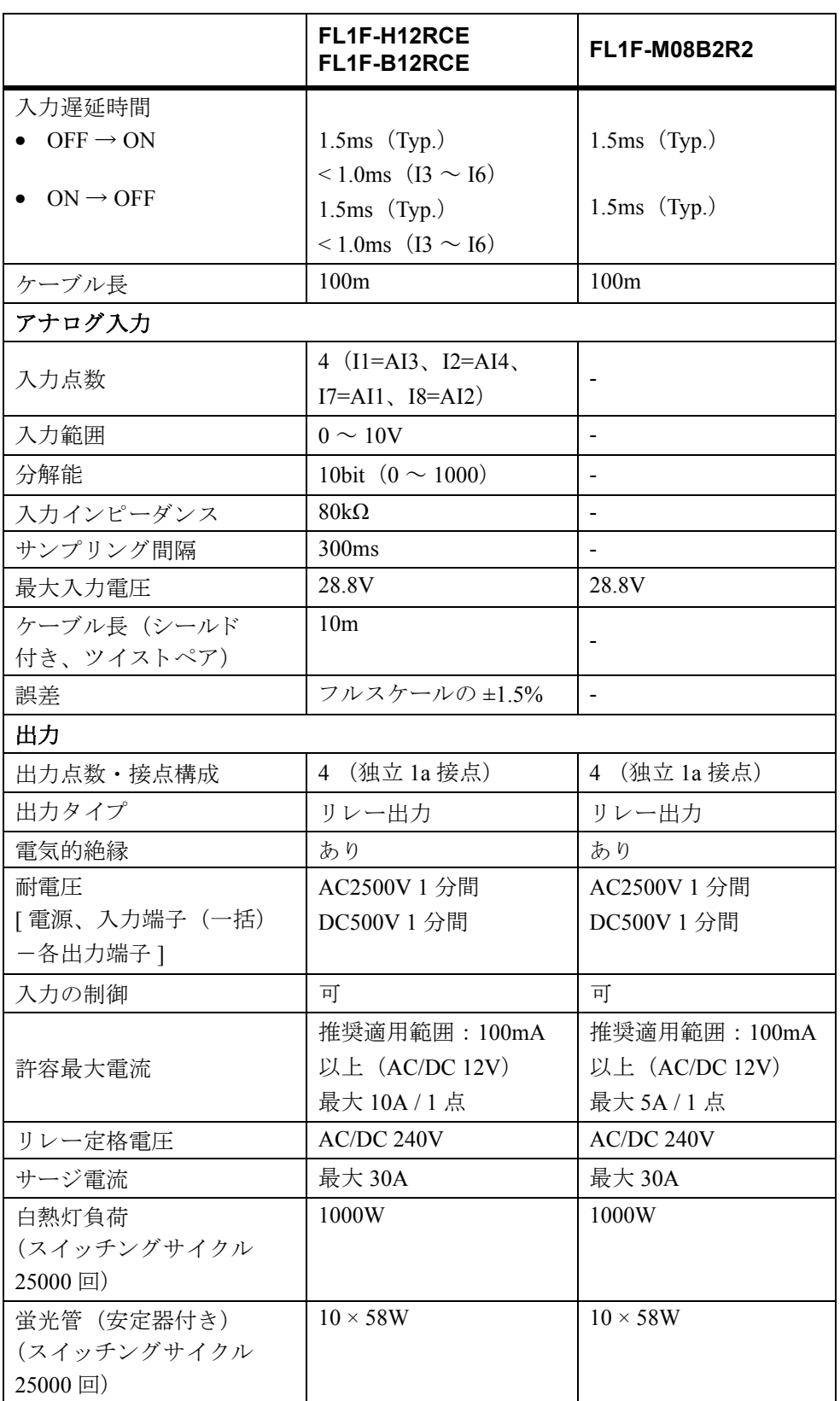

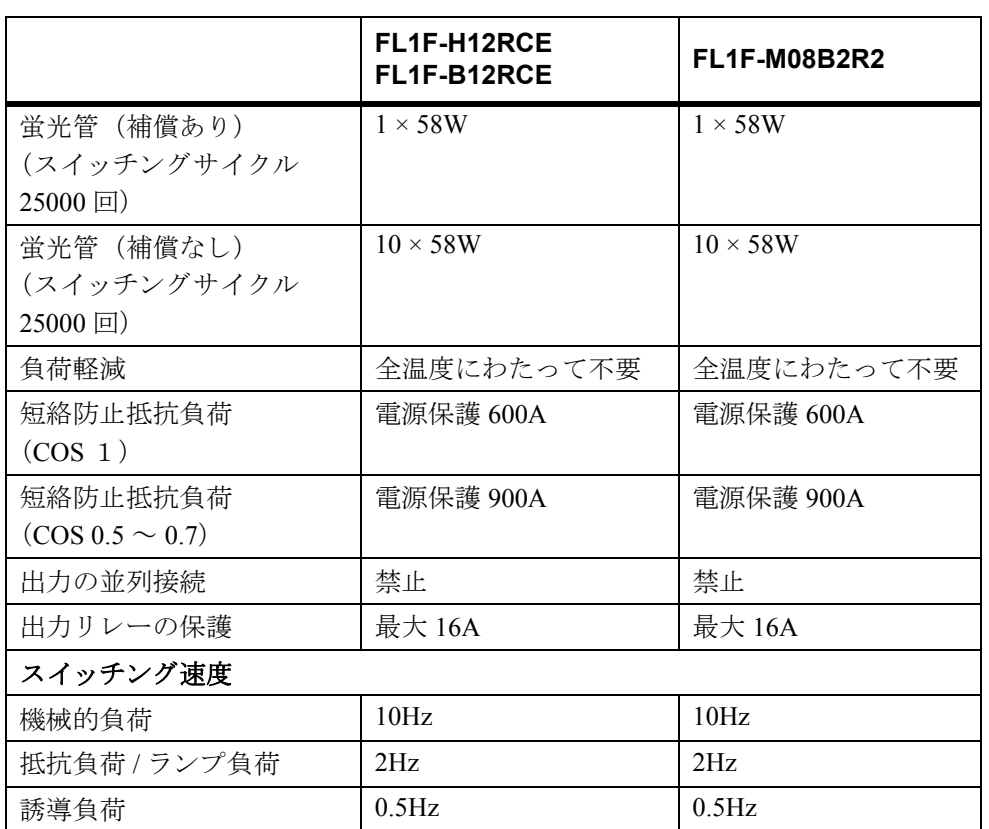

### A.9 リレー接点の寿命

### オーム負荷 (加熱) がある場合のコ ン タ ク ト のスイ ッ チング性能および耐用年数 **:**

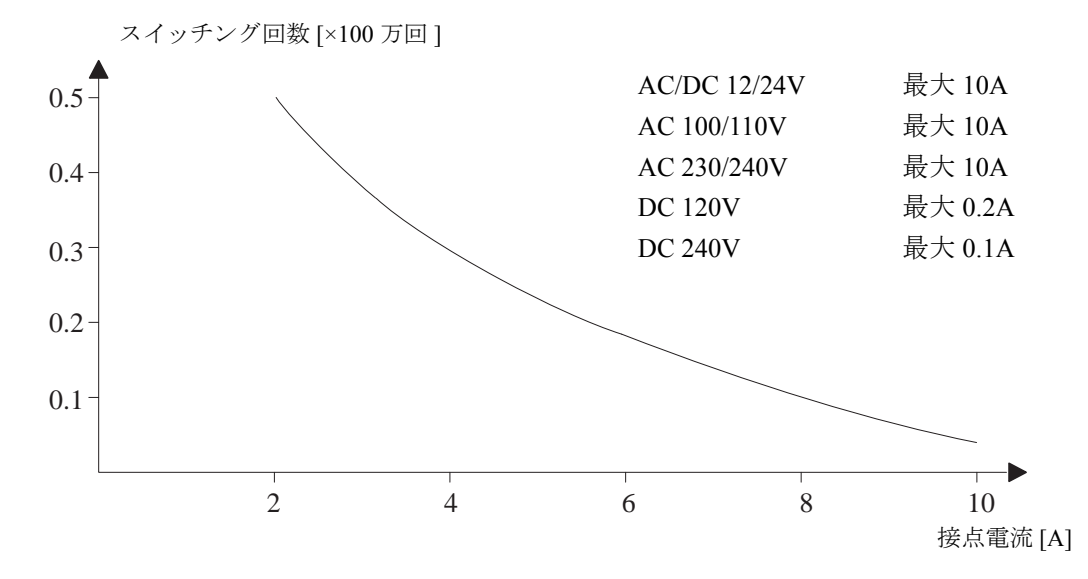

IEC 60947-5-1 DC 13/AC 15 (コンタクタ、ソレノイドコイル、モーター)への高い誘導負荷を 持つコンタクトのスイッチング性能および耐用年数

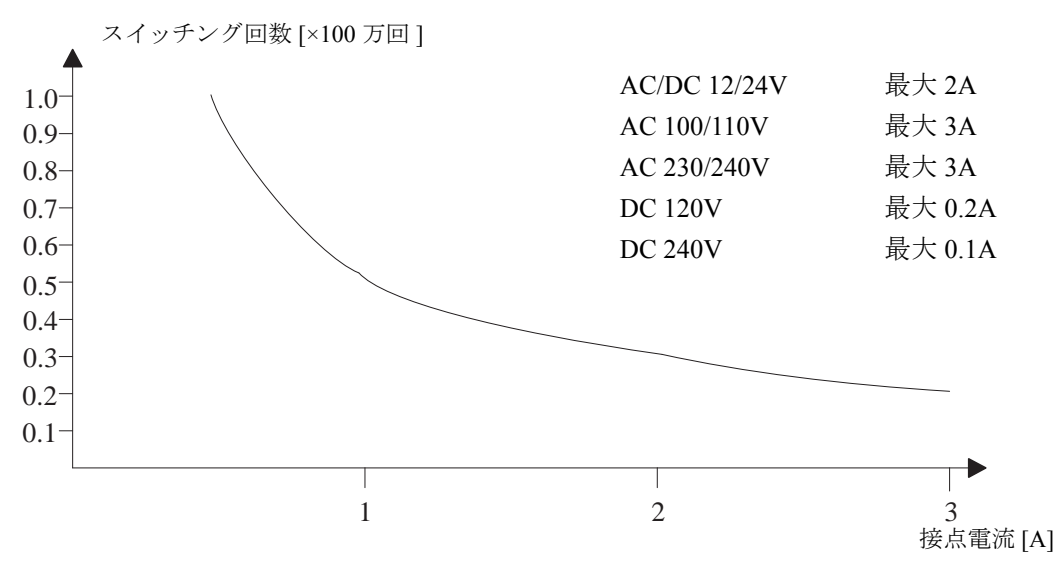

#### 注記

開閉容量と耐用年数を保証するために、AC/DC 12V の電圧でのリレー出力の最小開閉負 荷を 100mA に抑制してください。

### **A.10** 性能仕様 : **FL1F-J2B2**

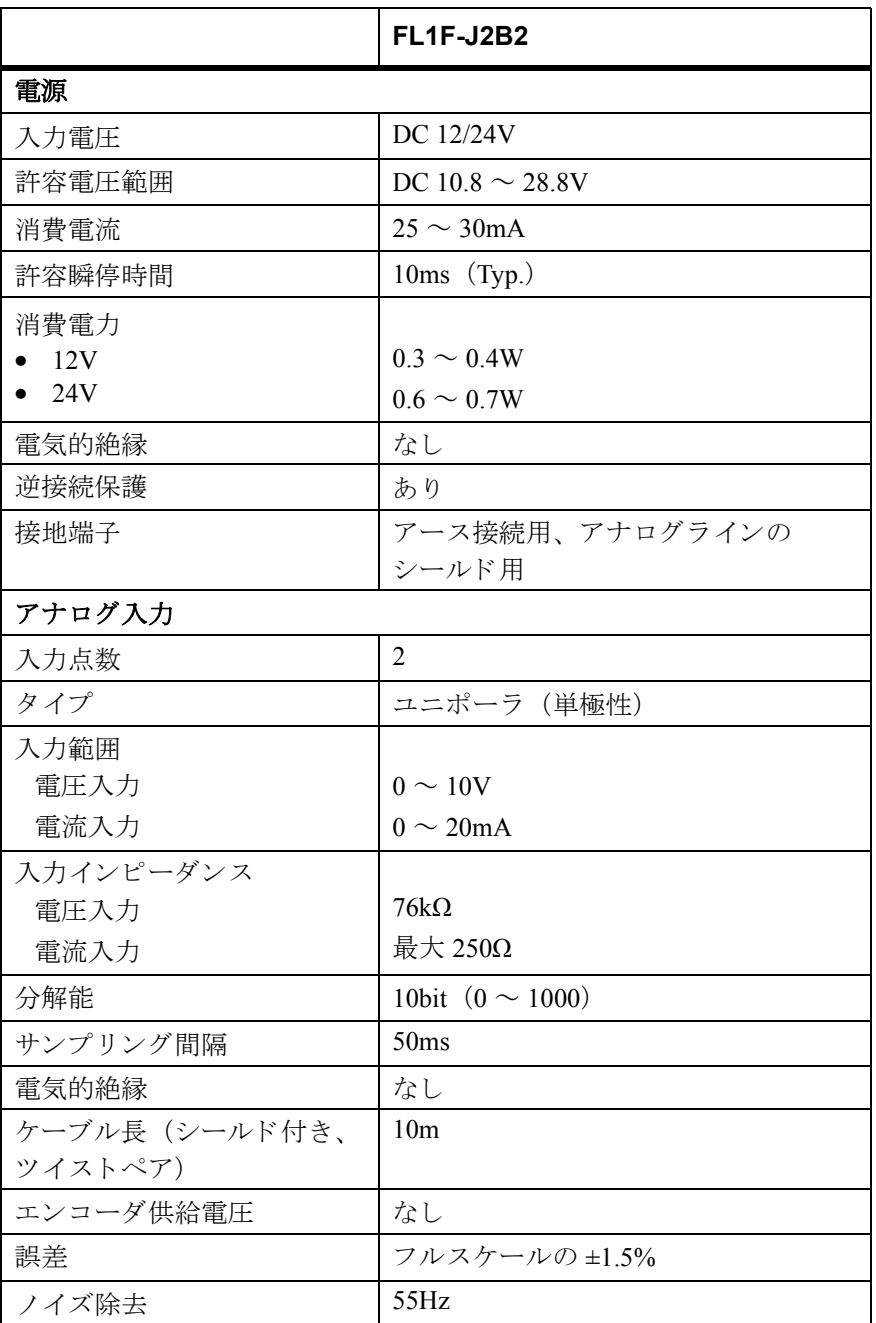

### **A.11** 性能仕様 : **FL1F-K2BM2**

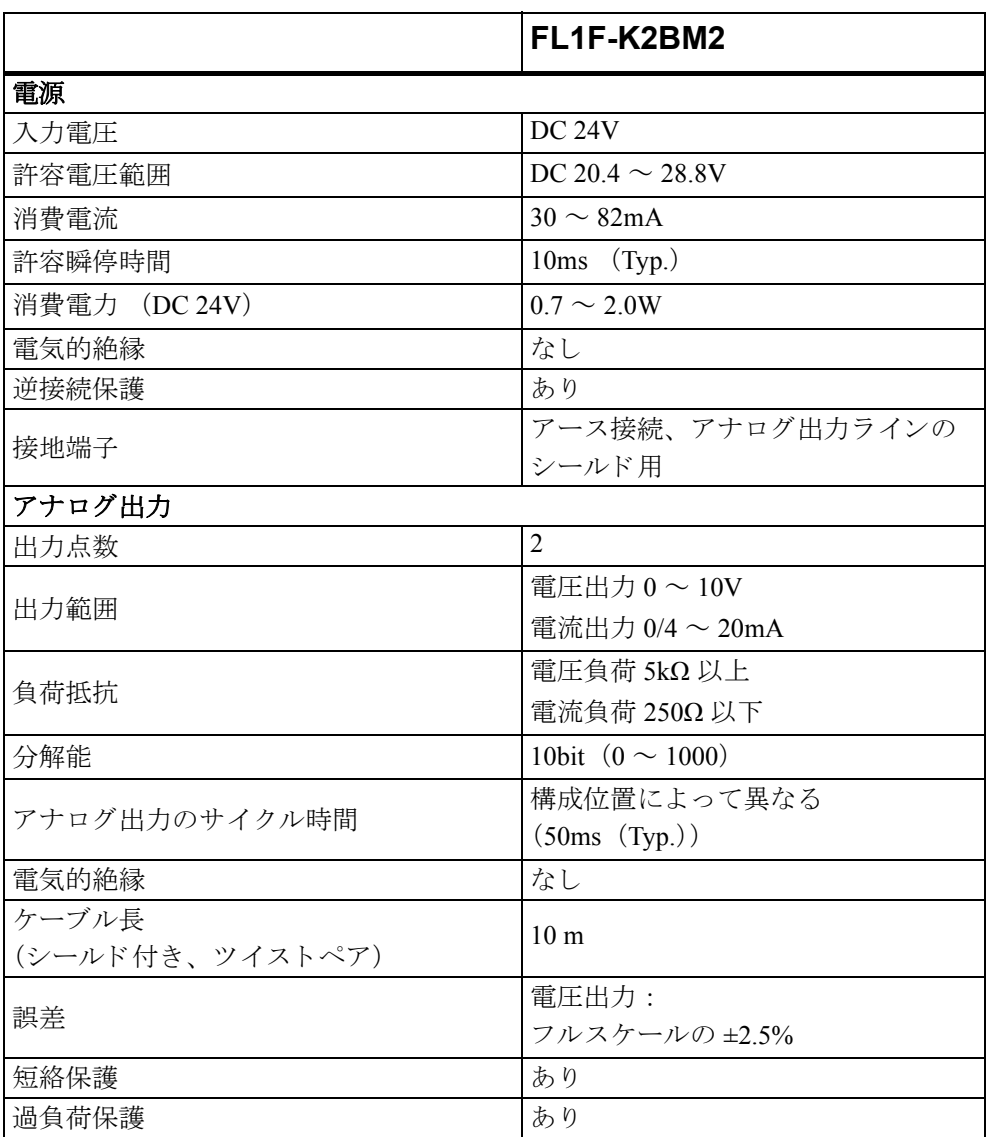

### 注記

電圧出力の端子に、 短絡保護や過負荷保護が働いた場合、 も う 一方の電圧出力の誤差は保 証されません。

### **A.12** 性能仕様 **: FL1F-RD1**

### (イーサネットインターフェイス付きテキストディスプレイ)

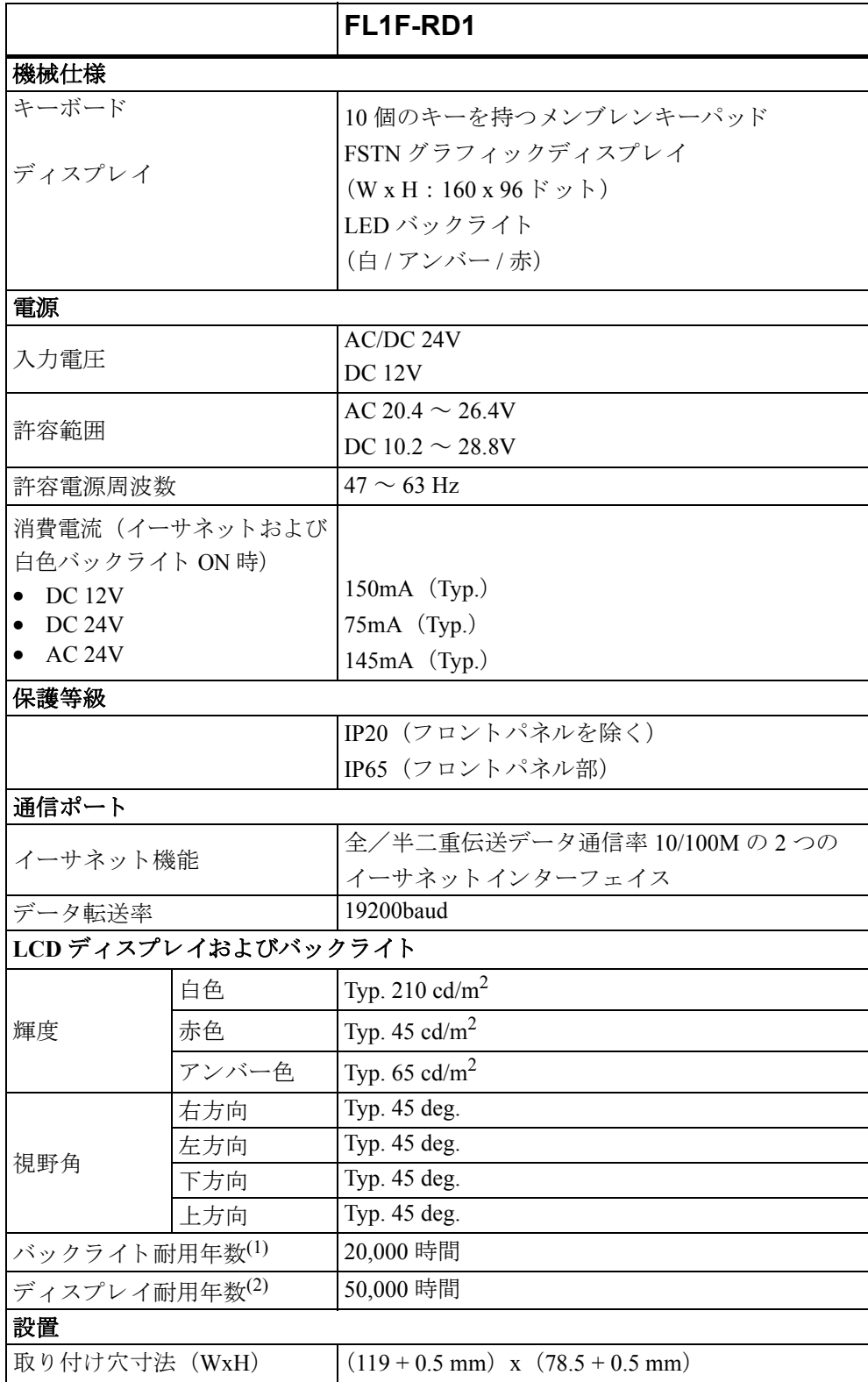

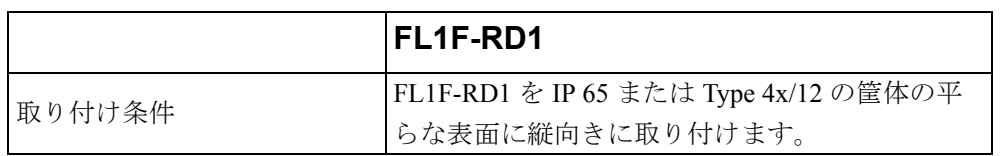

(1): バックライト耐用年数とは、輝度が初期の 50% になるまでの時間とします。 (2): デ ィ スプレ イ耐用年数は、通常の操作および下記の保管状況において計算さ れています。 常温 (20 +/-8 ℃)、 相対湿度 65% 以下の通常湿度、 および直射 日光の照射なし。

## **B.** スキャンタイムの決め方

プログラムスキャンとは、回路プログラムを完全に実行するサイクルのことで、まず入力を 読み出し、回路プログラムを実行し、続いて出力を書き込んで1スキャンになります。スキャ ンタイムとは、回路プログラム全体を1回実行するために要する時間のことです。

プログラムスキャンに要する時間を決めるには、短いテストプログラムを使います。スマー トリレーでこのテストプログラムを作成して、サイクル時間が計算できる値を返すようにし ます。

### テストプログラム

テストプログラムの作成方法は、以下の手順に従います。

1. 出力を周波数スイッチファンクションに接続し、トリガ入力を反転マーカに接続して、テ ストプログラムを作成します。

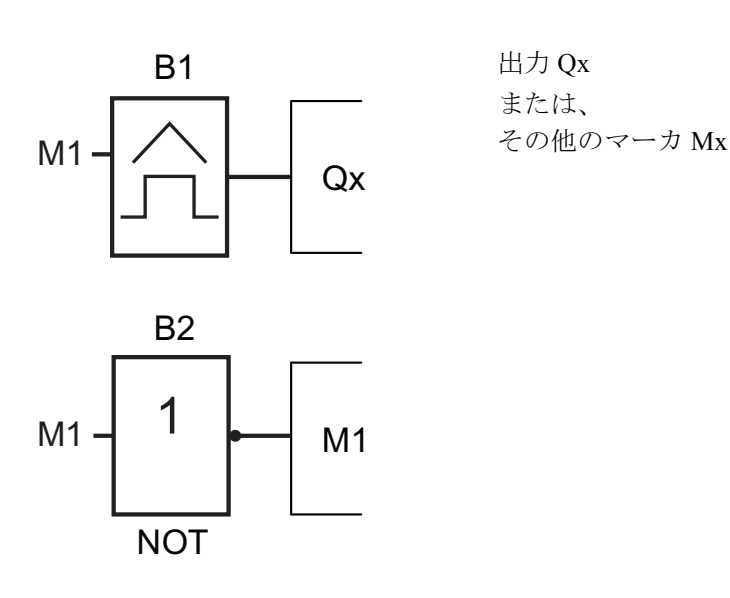

2. 周波数スイッチファンクションを下記のように設定します。反転マーカによって各プログ ラムスキャンごとに1パルスずつ発生します。トリガの間隔は2秒に設定されています。

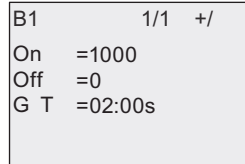

3. 回路プログラムを起動し、スマートリレーをパラメータ設定モードに切替えます。この モードでは、周波数スイッチファンクションのパラメータが表示されます。

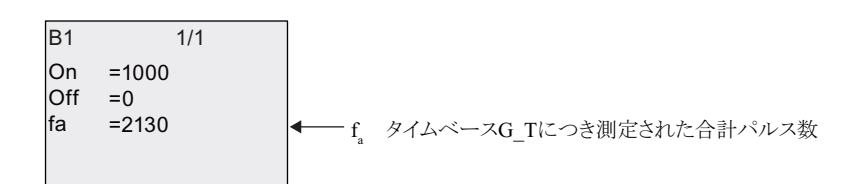

4. f<sub>a</sub> の逆数が、メモリに保存されている回路プログラムの実行時間に等しくなります。

1/f<sub>a</sub>= スキャンタイム (秒)

### 説明

反転マーカのブロックは、プログラムの実行ごとに出力信号を反転させます。そのため、信 号レベル (high/low) の各幅は、1スキャンの長さに等しくなります。したがって、1周期 は、2スキャンに相当します。

周波数スイッチファンクションは、2秒ごとの周期の割合を表示するので、結果として1秒 ごとのスキャンの割合になります。

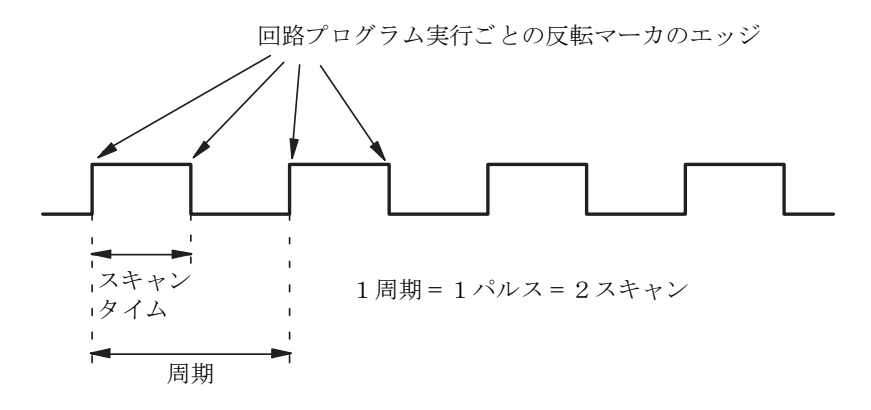

# <span id="page-390-0"></span>C. ディスプレイなしのスマートリレー

一部の特定のアプリケーションでは、ボタンやディスプレイなどのオペレータ操作部やイン ターフ ェ イ ス を必要と し ないため、 FL1F-B12RCE、 FL1F-B12RCA および FL1FB12RCC バー ジョンにディスプレイは付属していません。

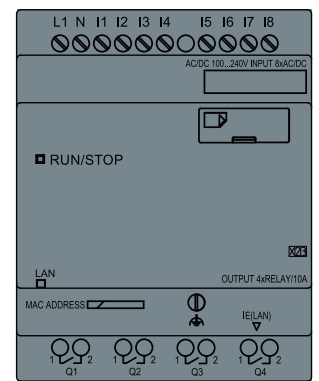

### ディスプレイなしスマートリレーの特徴

ディスプレイなしのスマートリレーには下記の特徴があります。

- 操作部分がないので、費用対効果が高い。
- 他のスイッチング機器に比べて、柔軟性やコストの点で大幅に有利。
- 非常に使いやすい。
- 不正アクセスを防止。
- ディスプレイありのスマートリレーと互換性がある。
- WindLGC によって、データを読み出すことが可能。

### 操作パネルを使わずに回路プログラムを作成するには

ディスプレイなしのスマートリレーで回路プログラムを作成する方法には、以下の2つがあ り ます。

- パソコンで WindLGC を使って回路プログラムを作成し、スマートリレーにダウンロード する。 (11 [章参照](#page-358-0))
- 回路プログラムを micro SD メモリカードからディスプレイなしのスマートリレーにダウ ンロードする。 (9 [章参照\)](#page-340-0)

### ネットワーク通信表示

● WindLGCで回路プログラムを作成する場合、モジュールとお使いのパソコンをイーサネッ トケーブルで接続する必要があります。インターネットインターフェイスの配線とイーサ ネットステータス表示ランプについては、「イーサネットインターフェイスの接続 (2.3.5) を参照してください。

#### 動作特性

スマートリレーは、電源を入れるとすぐに動作します。ディスプレイなしのスマートリレー を停止する ためには、 電源装置 と の接続を切断し ます。

FL1F-B12RCE/FL1F-B12RCA/FL1F-B12RCC タ イプでは、 回路プロ グ ラ ムを起動 ・ 停止させる 操作スイッチがないので、以下の起動方法が用意されています。

#### 起動方法

回路プログラムが、スマートリレー自体にも、また挿入された micro SD メモリカードにも存 在しないときは、スマートリレーは STOP 状態のままです。

スマートリレーのメモリ内またはmicro SD メモリカードに有効な回路プログラムが存在する 場合、電源投入時にスマートリレーは STOP から RUN に自動的に切替わります。

挿入された micro SD メモリカードに回路プログラムが存在する場合、電源投入後すぐにス マートリレーに自動的にコピーされます。既存の回路プログラムは上書きされます。スマー トリレーは STOP から RUN に自動的に切替わります。

イーサネ ッ ト ケーブルを スマー ト リ レーに接続する こ と によ って ([11.2](#page-361-0)) 、 WindLGC を使用 して回路プログラムをダウンロードして、スマートリレーを RUN モードにすることができ ます。

#### 動作状態の表示

動作状態は、 前面カバーの LED で表示されます。

- 赤色 LED : Power On/STOP
- 緑色 LED : Power On/RUN

赤色 LED は、 Power On の後、 RUN 以外の場合に点灯し ます。 緑色 LED は、 RUN モード の 場合に点灯し ます。

#### 現在値の読取り

WindLGC には、RUN 中に全ファンクションの現在値を読み出すためのオンラインテスト機 能があります。

ディスプレイなしのスマートリレーに、パスワードで保護された micro SD メモリカードが挿 入されている場合は、正しいパスワードを入力しないと、現在値を読み出すことはできませ ん。コピー保護機能有効の micro SD メモリカードを取り外すと、回路プログラムは、スマー トリレーのメモリから削除されます。([10.2.2](#page-353-0) 参照)

#### 回路プログラムの削除

WindLGC を使用し、回路プログラムを削除し、パスワードがある場合にはパスワードを削除 し ます。

## **D.** スマートリレーのメニュー構造

### **D.1** ベースモジュール

### D.1.1 メニューの概要

アクセスレベルが管理者のとき、スマートリレーでは以下のすべてのメニューコマンドが使 用できます。アクセスレベルが操作者のときには、いくつかのメニューコマンドが表示され ません。詳しくは、「スマートリレーメニューの概要(3.6)」をご覧ください。

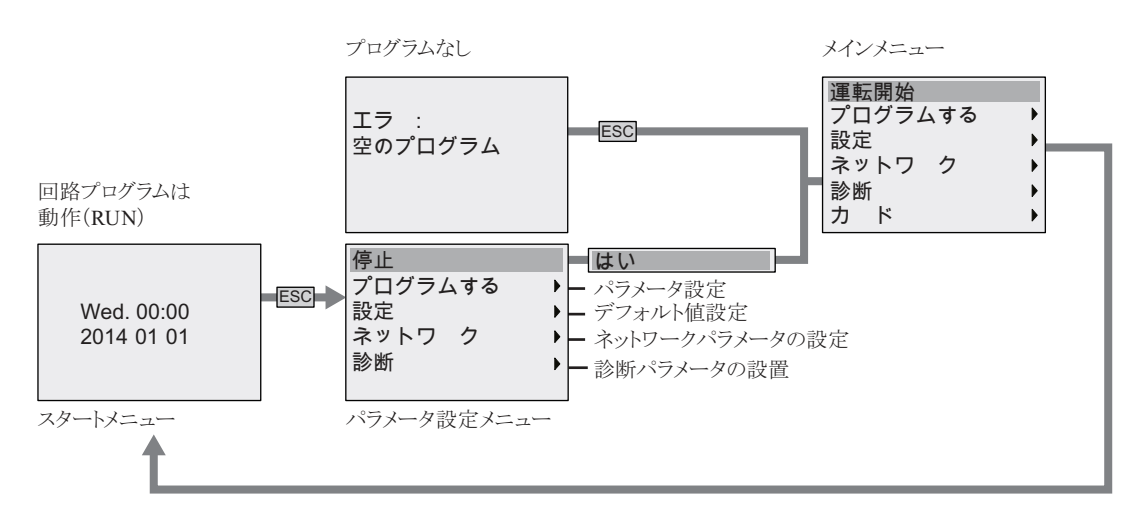

**D.1.2 メインメニュー (Esc / > 停止)** 

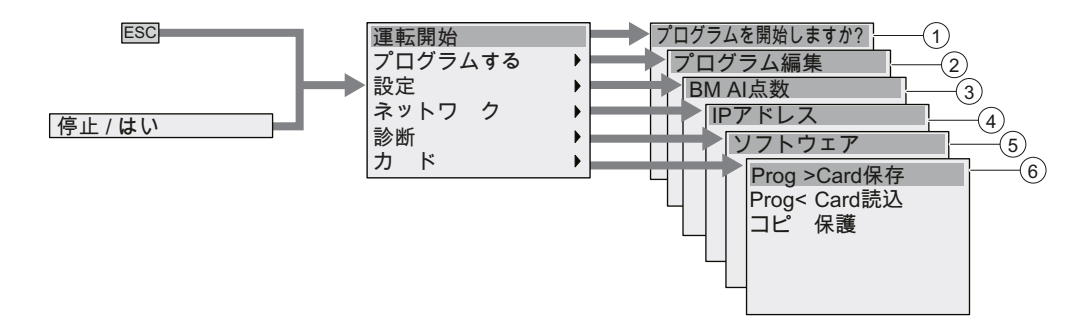

- 
- (2) プログラミングメニュー(378ページ) (5) 診断メニュー(380ページ)
- 
- ① [スタート メニュー](#page-396-0) (381 ページ ) ④ [ネッ ト ワーク メニュー](#page-395-0) (380 ページ )
	-
- (3) 設定メニュー (379 ページ) (6) カードメニュー (378 ページ)

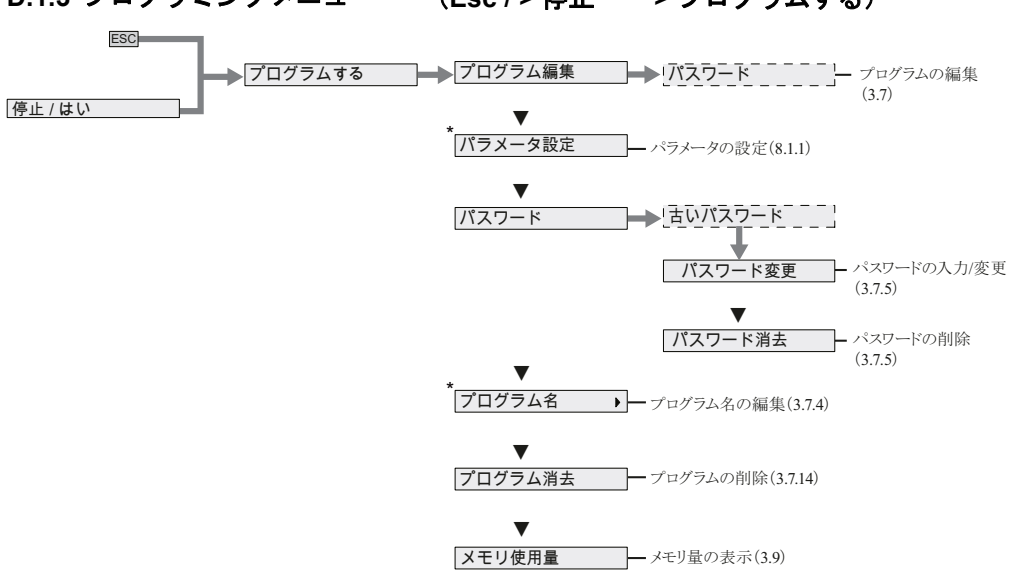

#### <span id="page-393-0"></span>**D.1.3** プログラ ミングメニュー (**Esc / >** 停止 **>** プログラムする)

#### 注記

スマートリレーが RUN モードのときは、プログラミングメニューのうち、アスタリスク (\*) の付いたメニューコマンドのみ使用できます。

#### <span id="page-393-1"></span>**D.1.4** カード メニュー

このメニューは、スマートリレーがプログラミングモードのときに使用できます。

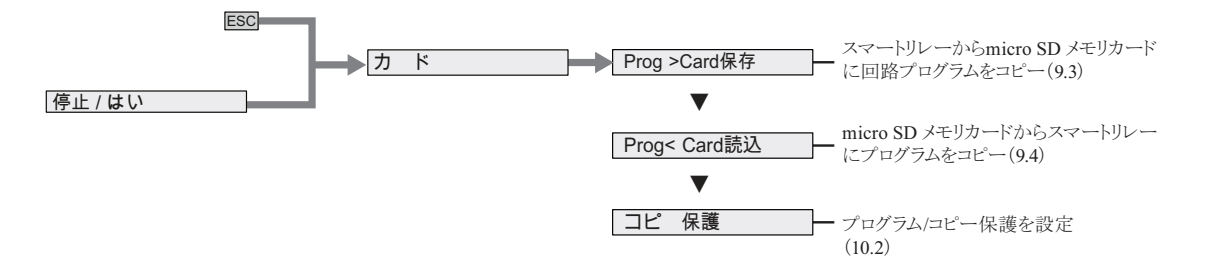

<span id="page-394-0"></span>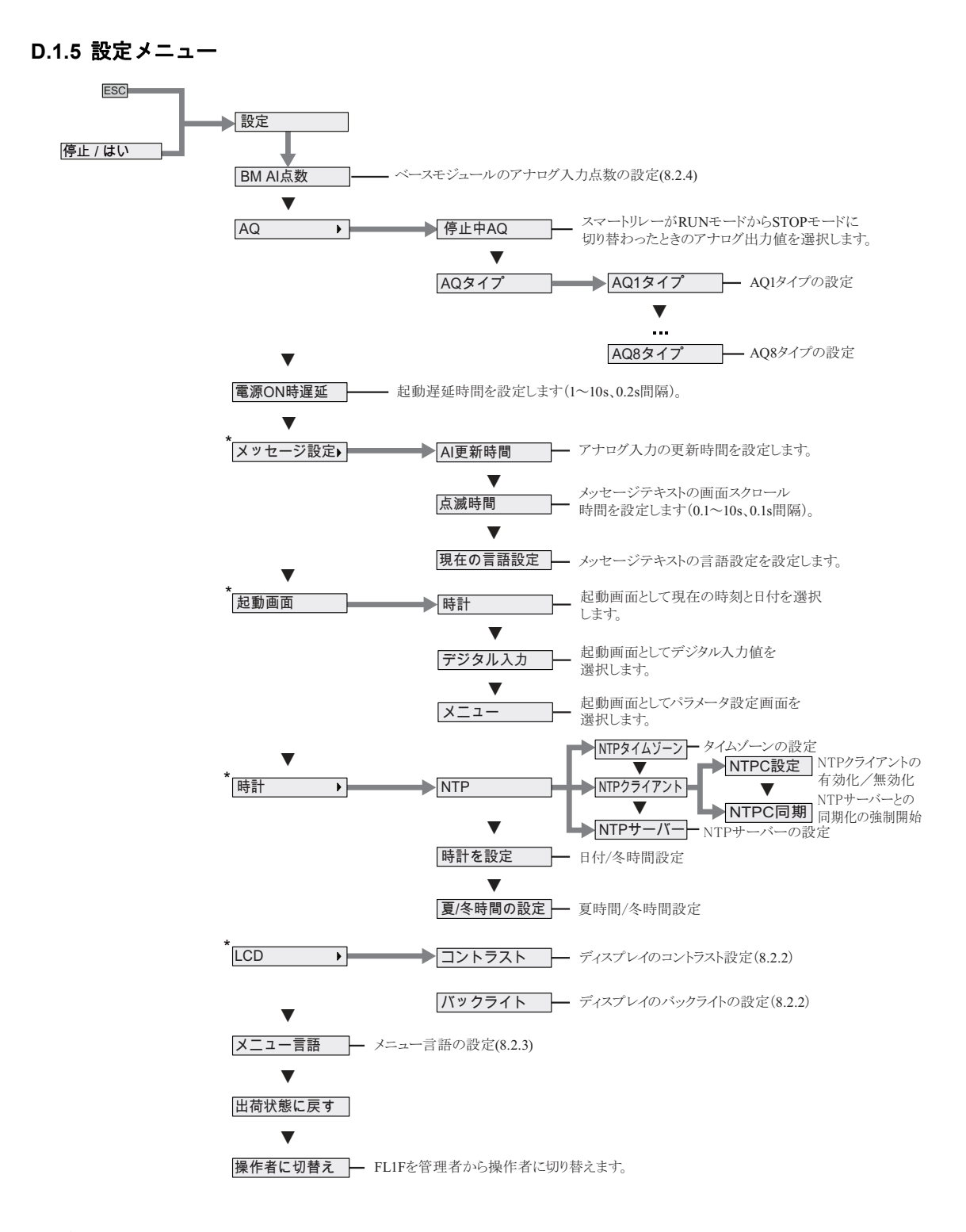

スマートリレーが RUN モードのときは、セットアップメニューのうち、アスタリスク (\*) の付いたメニューコマンドのみ使用できます。

<span id="page-395-0"></span>D.1.6 ネットワークメニュー

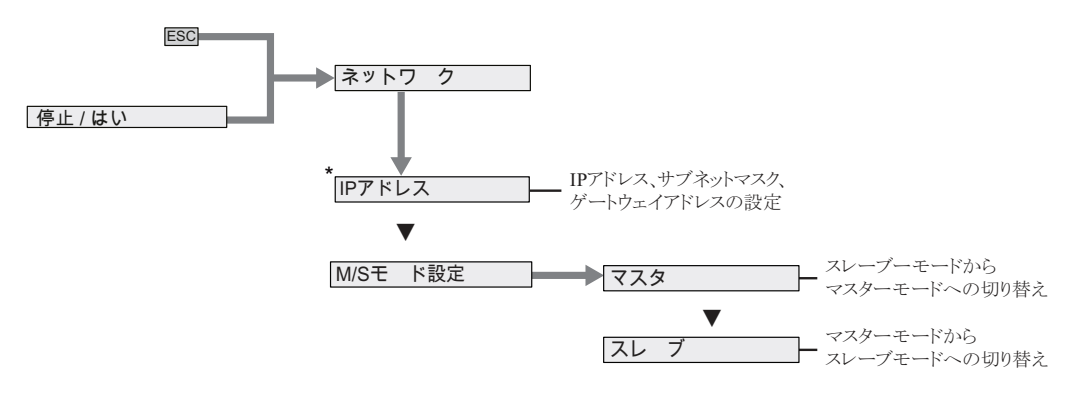

### 注記

スマートリレーが RUN モードのときは、ネットワークメニューのうち、アスタリスク (\*) の付いたメニューコマンドのみ使用できます。

<span id="page-395-1"></span>**D.1.7 診断メニュー** 

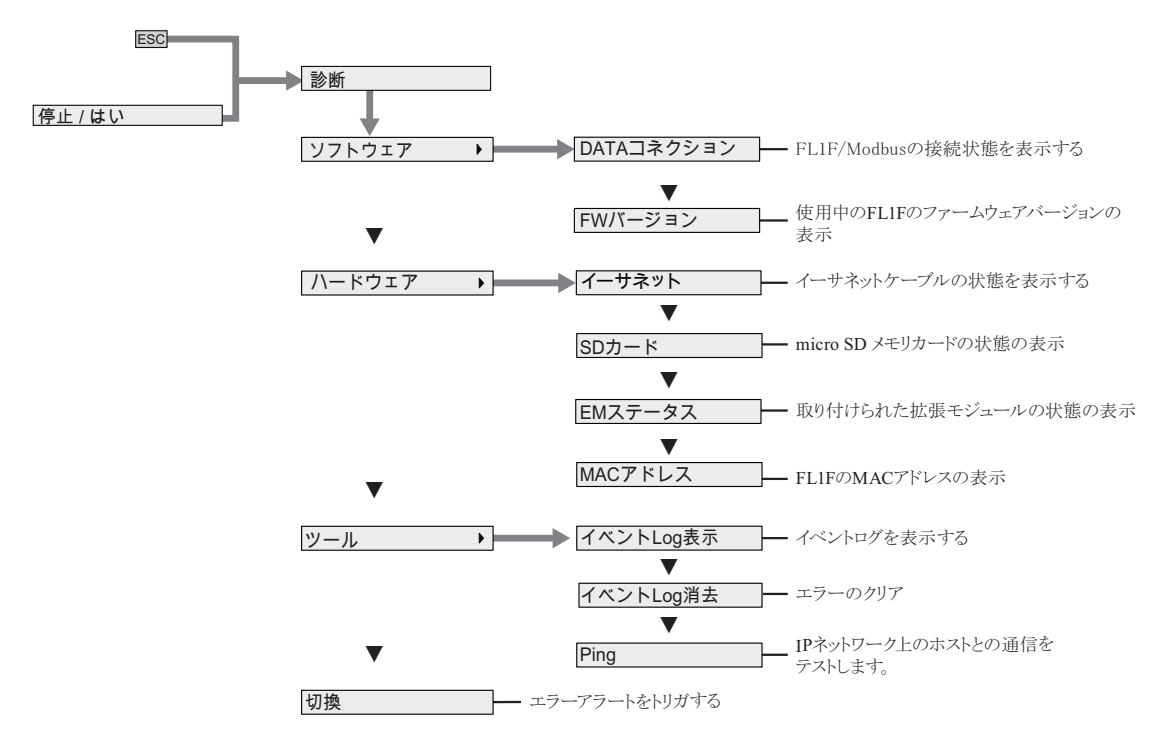
#### <span id="page-396-0"></span>**D.1.8** スタート メニュー

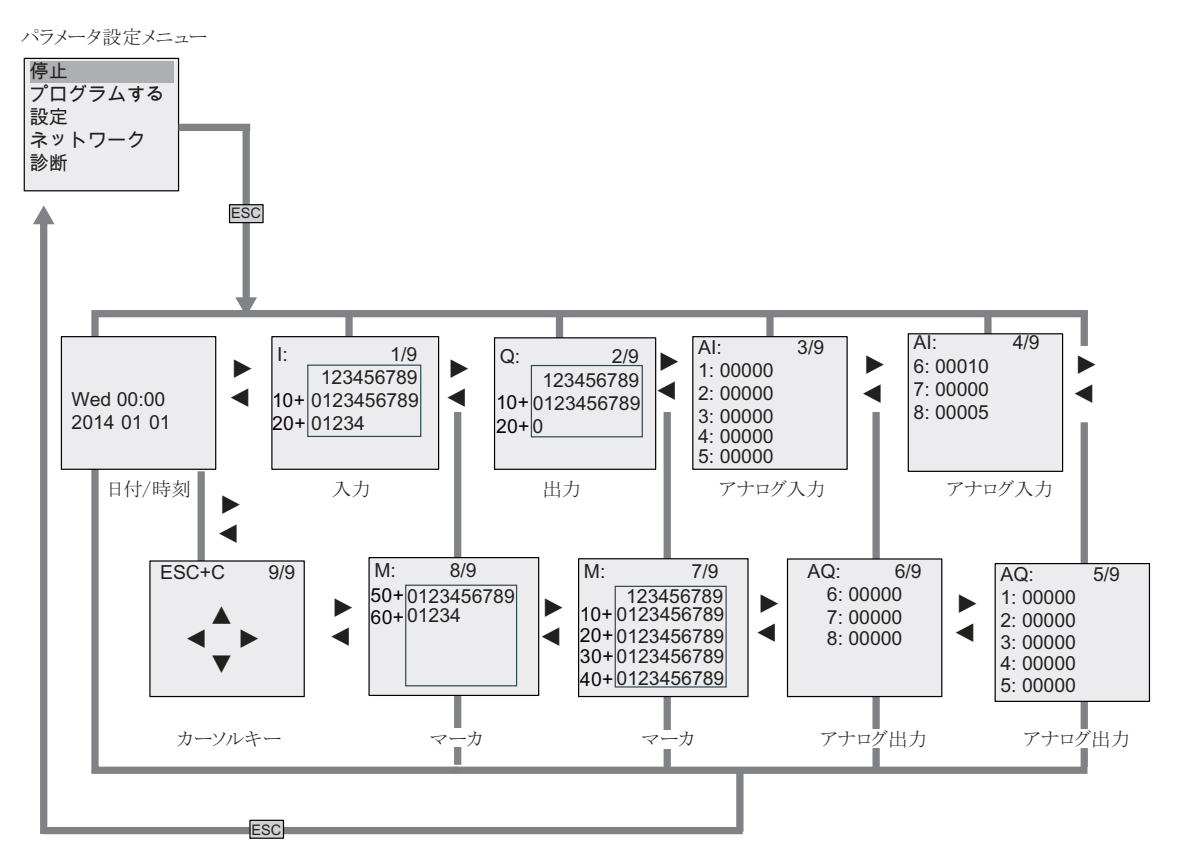

### D.2 テキストディスプレイ

#### D.2.1 メニューの概要

アクセスレベルが管理者のとき、テキストディスプレイでは以下のすべてのメニューコマン ドが使用できます。アクセスレベルが操作者のときには、いくつかのメニューコマンドが表 示されません。詳しくは、「スマートリレーメニューの概要 (3.6)」をご覧ください。

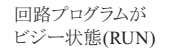

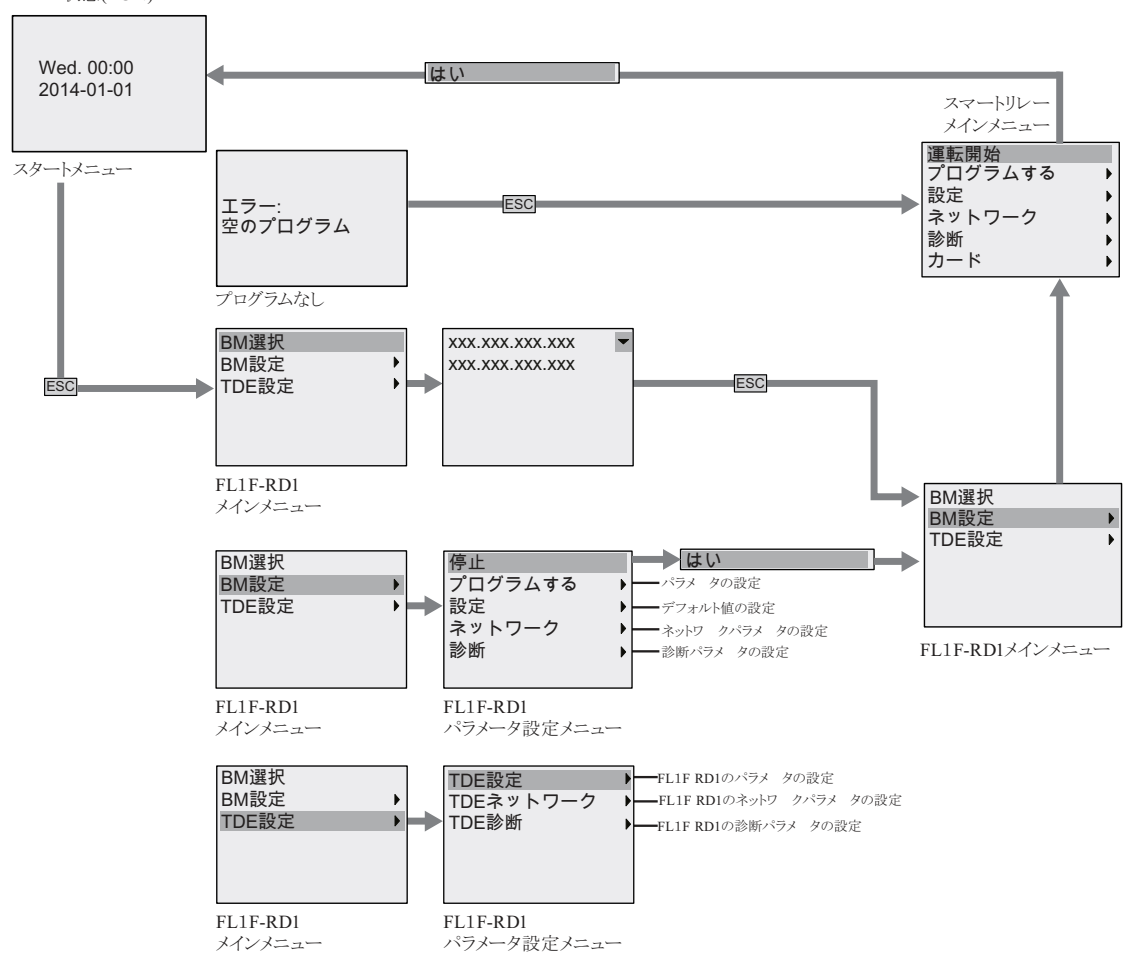

**D.2.2** メインメニュー

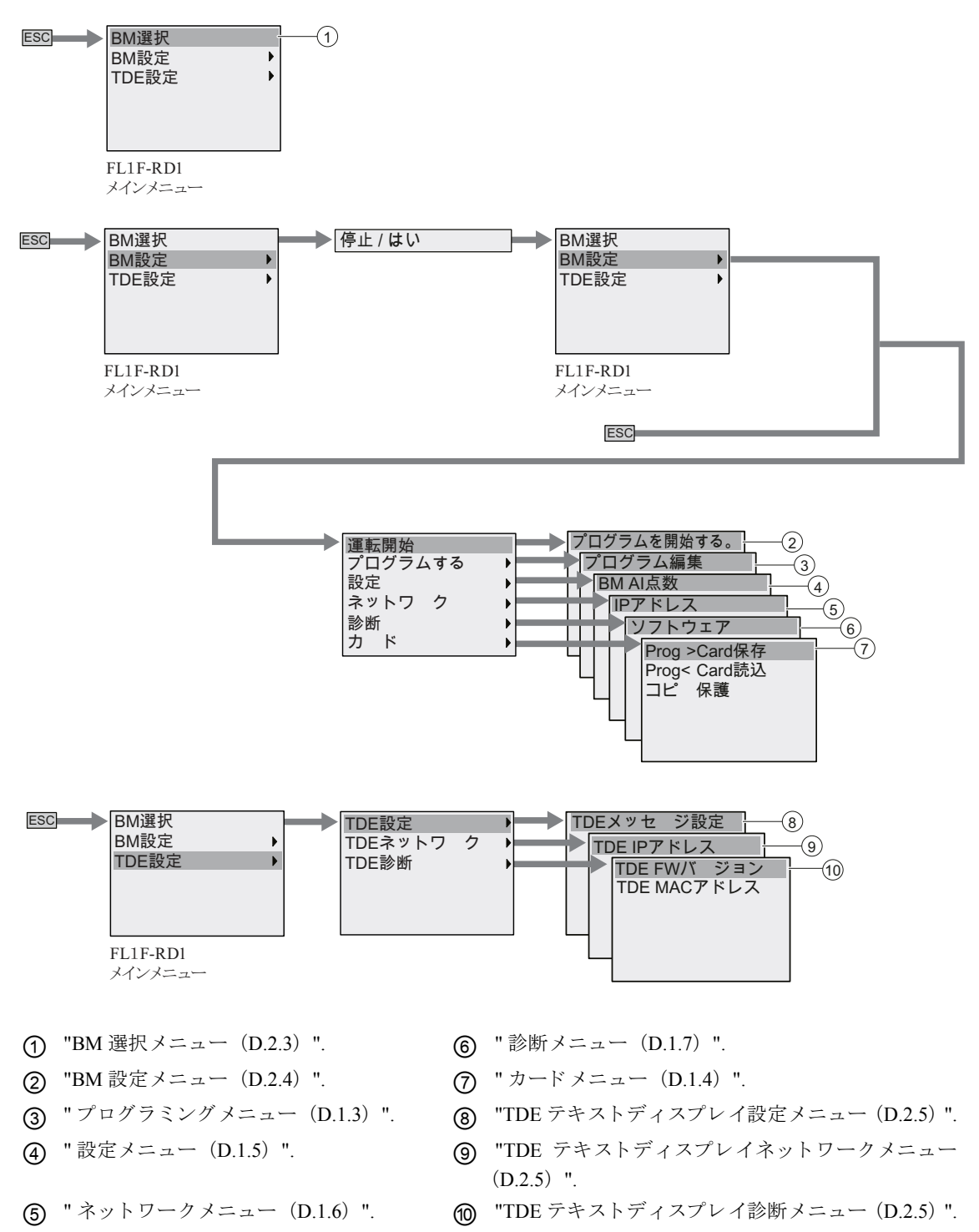

#### <span id="page-399-0"></span>**D.2.3 BM 選択メニュー**

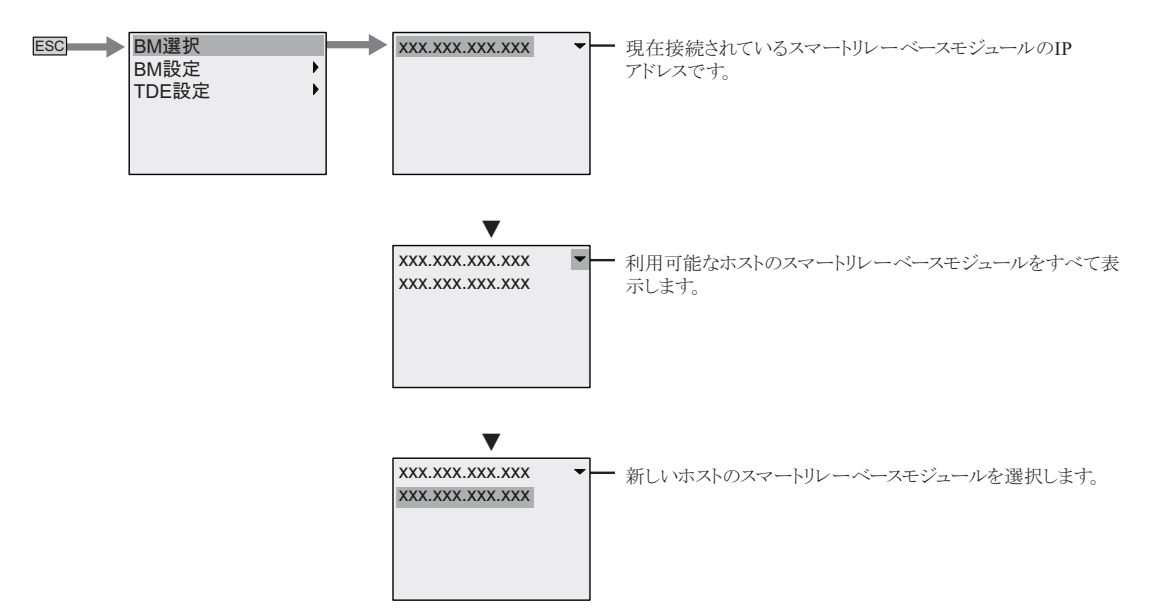

#### <span id="page-399-1"></span>**D.2.4 BM 設定メニュー**

テキストディスプレイでは、スマートリレー設定メニューから、接続されているベースモ ジ ュールの設定の閲覧 と編集ができ ます。

#### プログラムメニュー

プログラムメニューは、ベースモジュールと同一です。詳しくは、「プログラミングメニュー ([D.1.3](#page-393-1))」 を参照し て く だ さい。

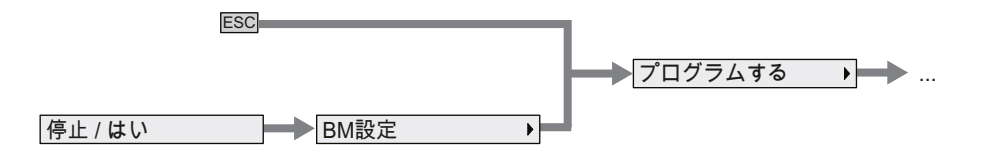

#### カード メニュー

カード メニューは、ベースモジュールと同一です。詳しくは、「カードメニュー (D.1.4)」を 参照してください。

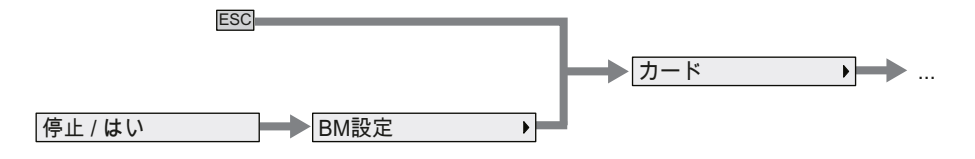

#### 設定メニュー

設定メニューは、ベースモジュールのものとは異なります。スマートリレーベーシック用の 設定メニューの全容は、「設定メニュー (D.1.5)」を参照してください。

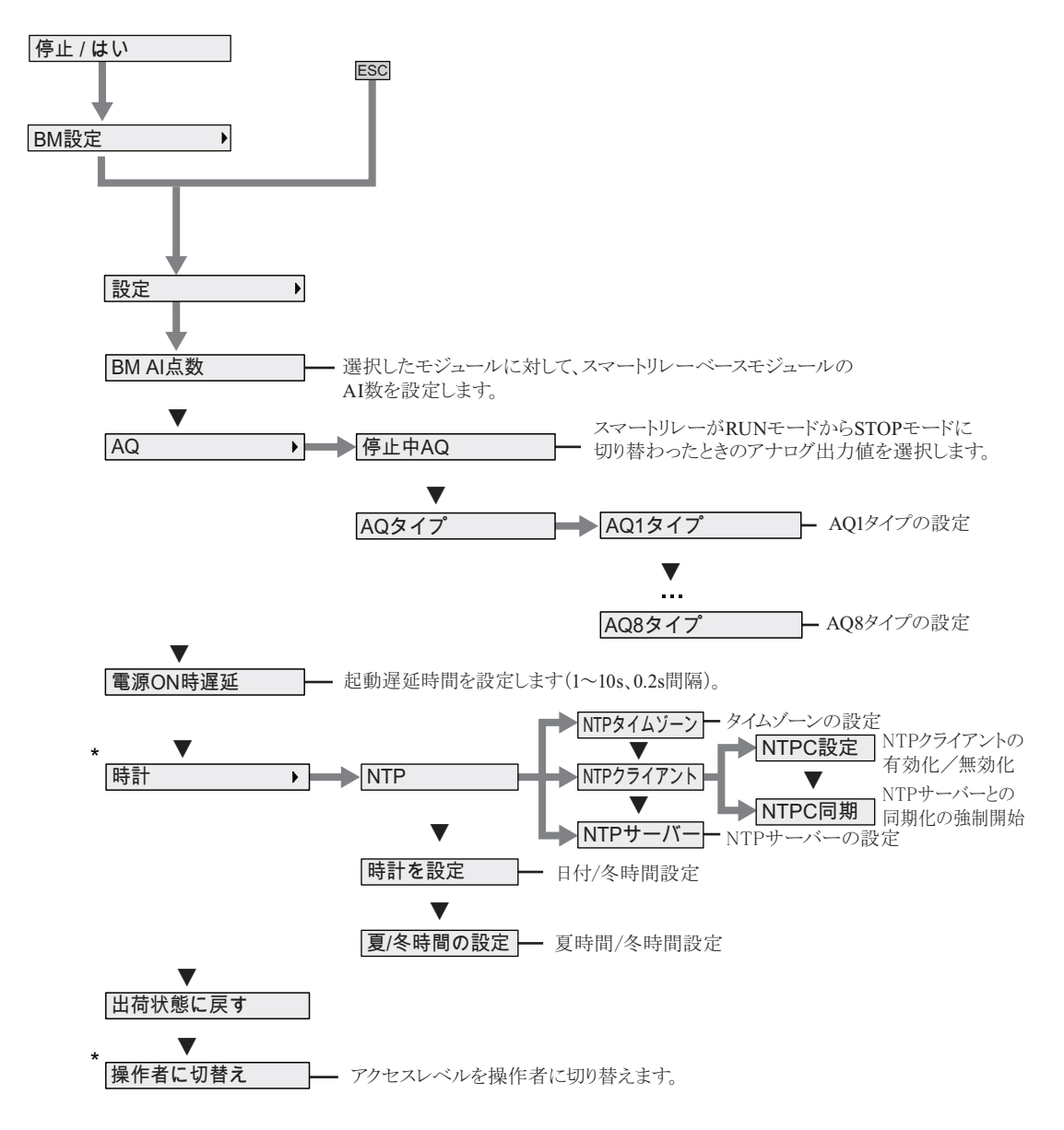

#### 注記

スマートリレーが RUN モードのときは、上記メニューのうち、アスタリスク (\*) の付い たメニューコマンドのみ使用できます。

#### ネットワークメニュー

ネットワークメニューは、ベースモジュールと同一です。詳しくは、「ネットワークメニュー (D.1.6)」を参照してください。

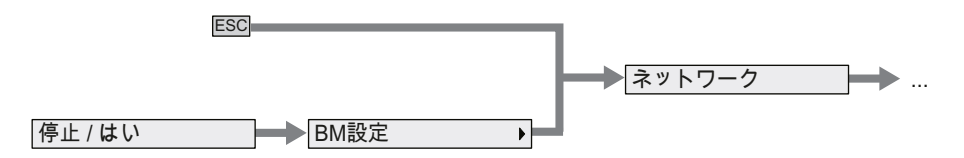

#### 診断メニュー

診断メニューは、ベースモジュールと同一です。詳しくは、「診断メニュー (D.1.7)」を参照 してください。

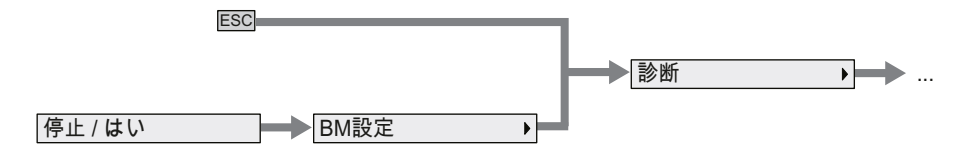

#### スタートメニュー

スタートメニューは、ベースモジュールと同一です。詳しくは、「スタートメニュー (D.1.8)」 を参照してください。

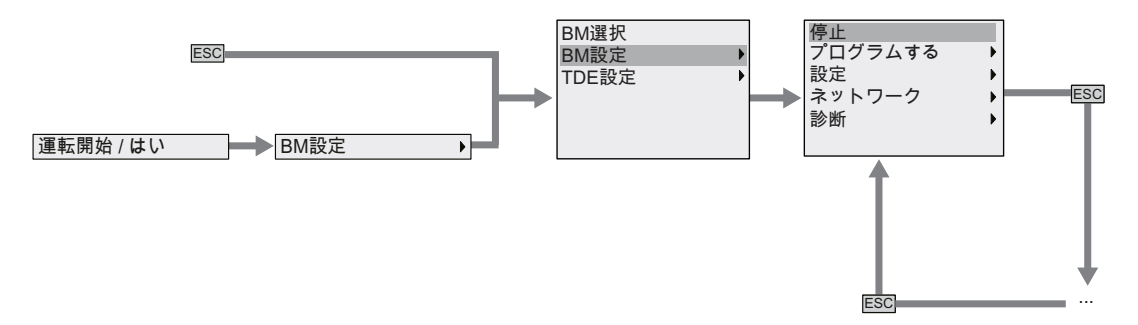

#### 注記

スマートリレーベーシックが RUN モードのときは、テキストディスプレイの起動画面は 常に時計表示となります。

#### <span id="page-402-0"></span>D.2.5 TDE テキストディスプレイ設定メニュー

テキストディスプレイでは、テキストディスプレイの設定を閲覧·編集することができます。

以下のテキストディスプレイの設定メニュー構成は、接続されているスマートリレーベー シックが RUN モードであっても STOP モードであっても同様です。

#### TDE テキストディスプレイ設定メニュー

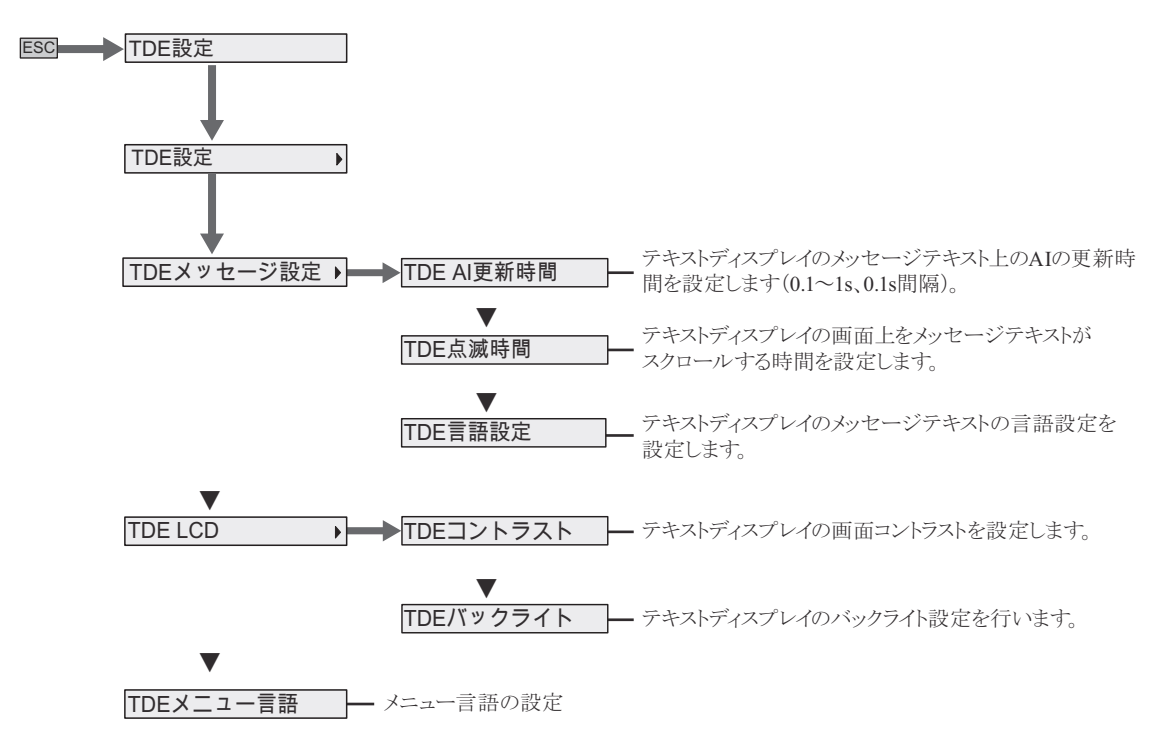

#### <span id="page-402-1"></span>TDE テキストディスプレイネットワークメニュー

以下のメニューからテキストディスプレイのネットワーク構成を設定することができます。

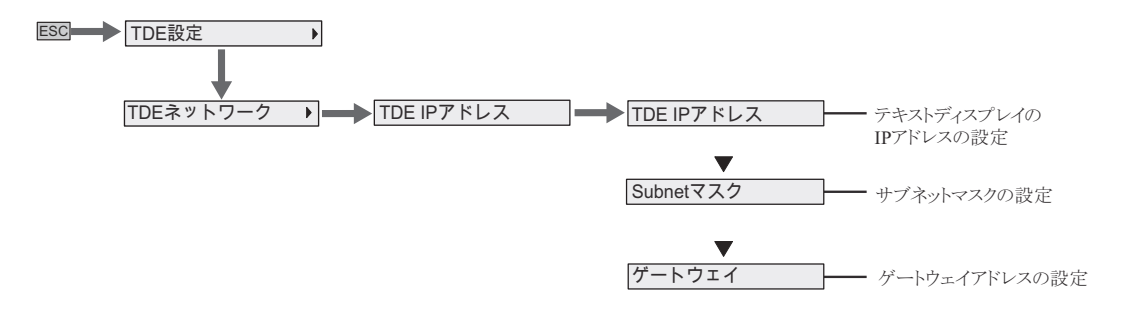

#### 注記

テキストディスプレイが RUN モードのときは、IP アドレスは読み取り専用になります。

<span id="page-403-0"></span>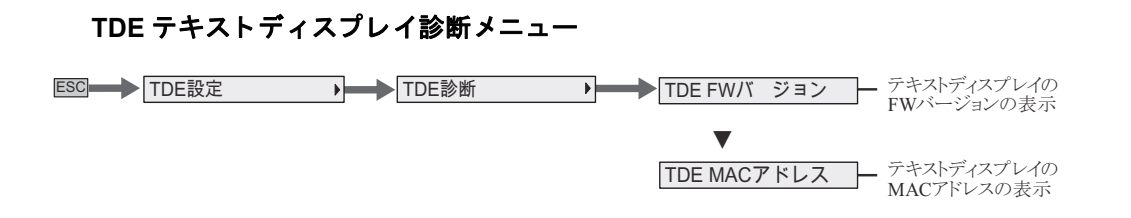

# **E.** 形番

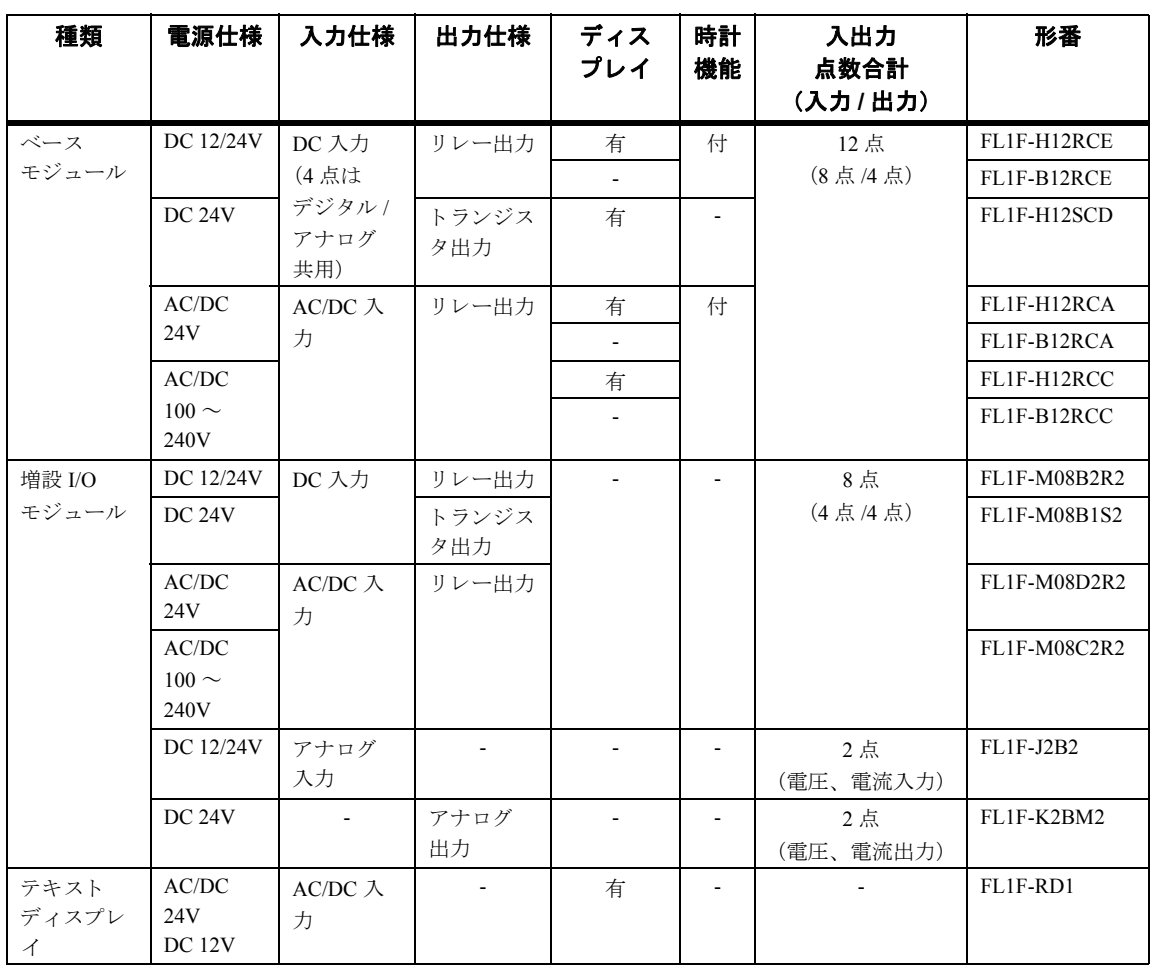

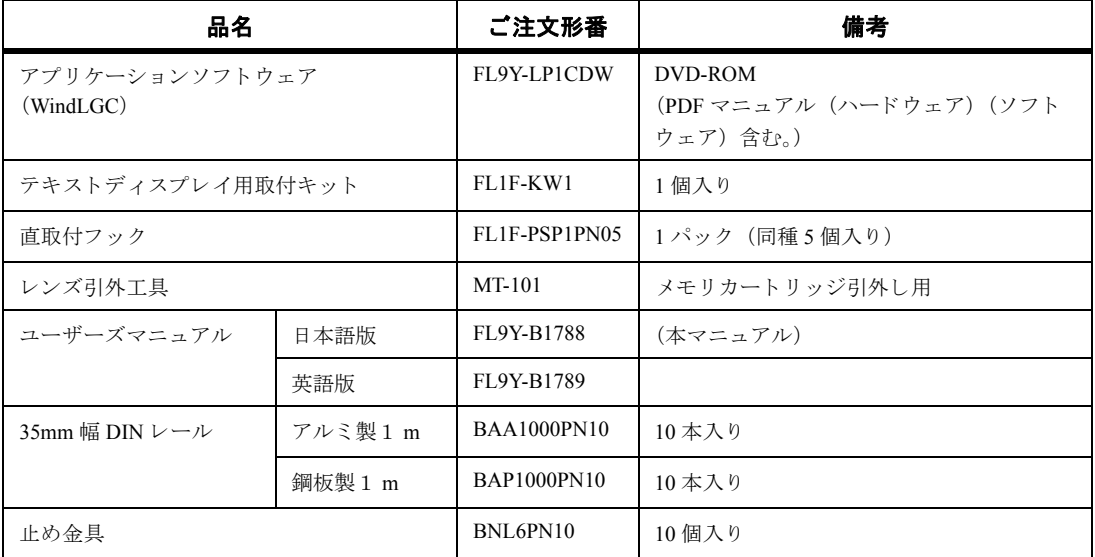

# 索引

### 数字

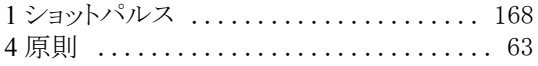

#### $\boldsymbol{\mathsf{A}}$

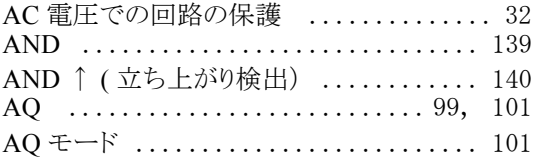

#### $\mathbf c$

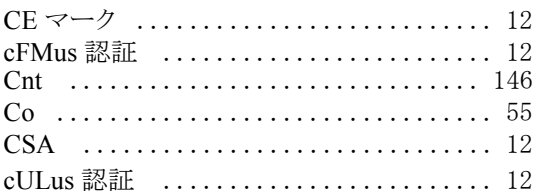

### D

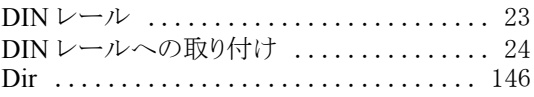

### $\mathsf E$

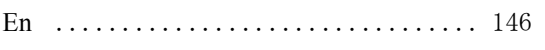

#### $\mathsf F$

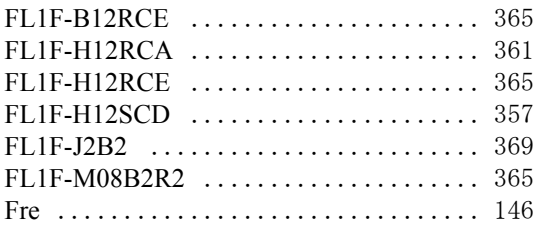

#### G

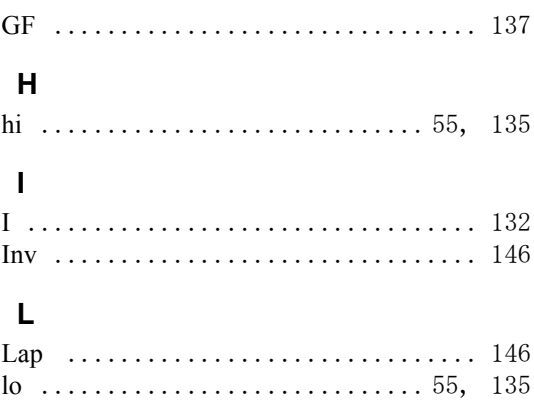

### $\mathbf M$

MI、MN、OT 値の表示 ..............207<br>micro SD メモリカードの初期化 .........326

### $\overline{\mathsf{N}}$

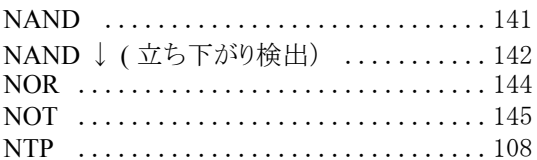

### $\mathbf{o}$

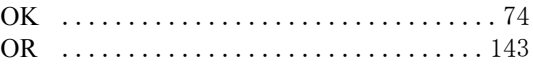

#### $\mathsf{P}$

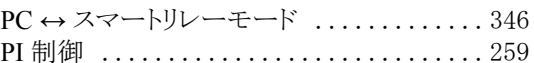

### $\mathsf{R}$

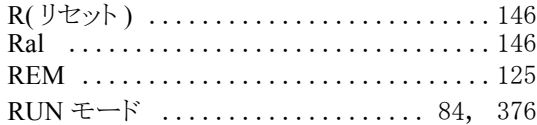

# $\mathbf{s}$

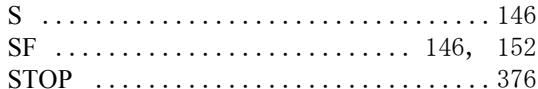

#### $\mathbf T$

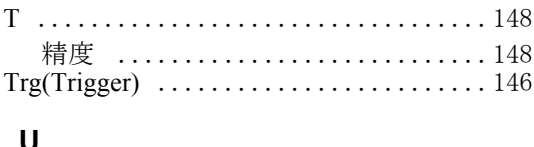

### 

### W

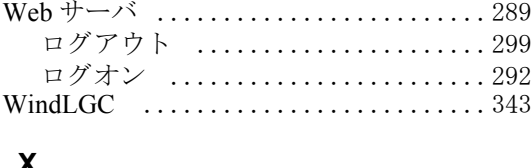

#### $\boldsymbol{\mathsf{X}}$

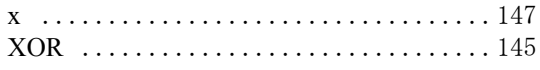

# あ

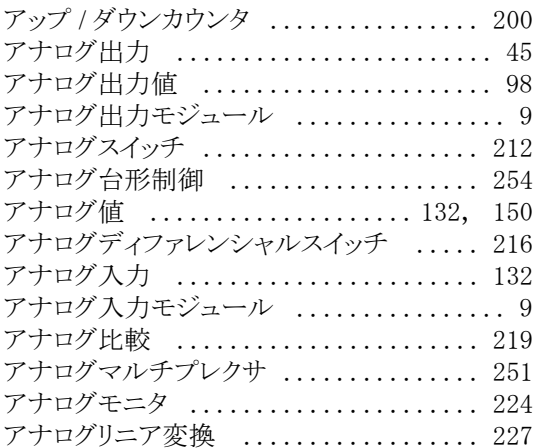

# い

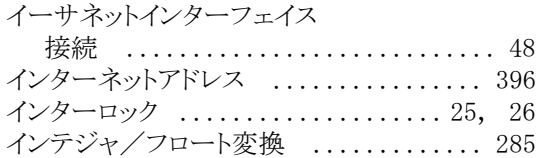

# え

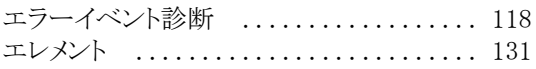

# お

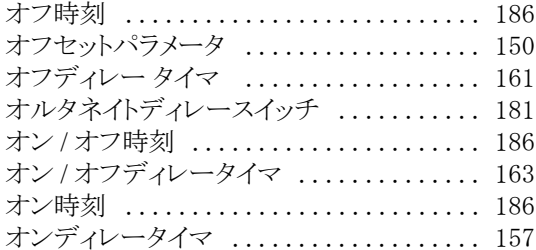

### か

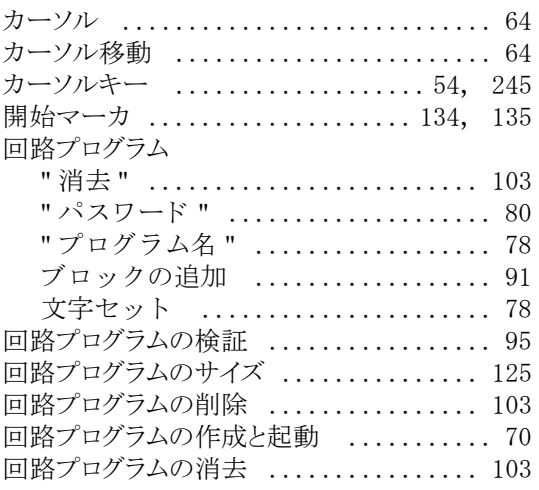

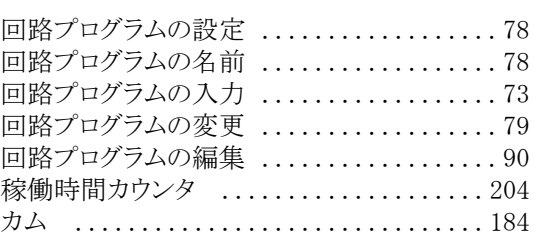

# き

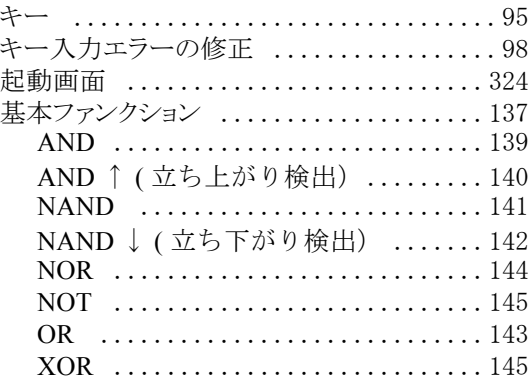

# こ

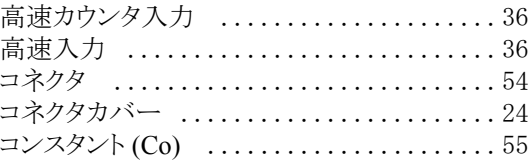

# し

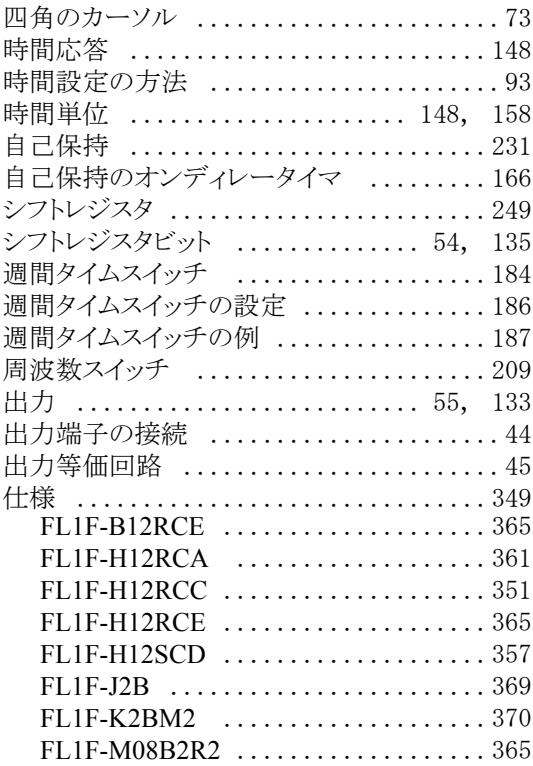

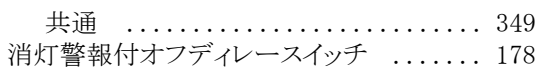

# す

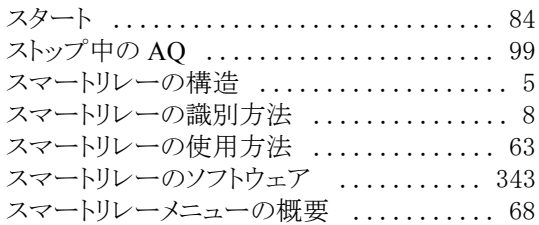

#### せ

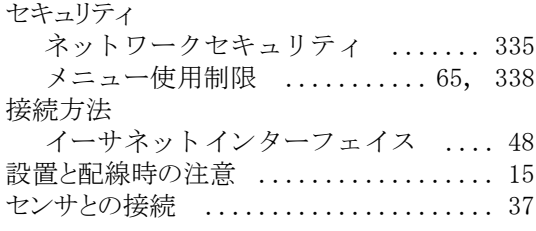

# そ

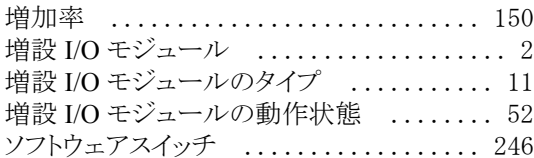

# た

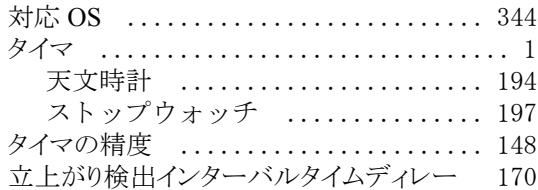

# ち

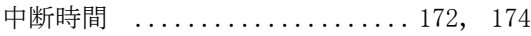

# て

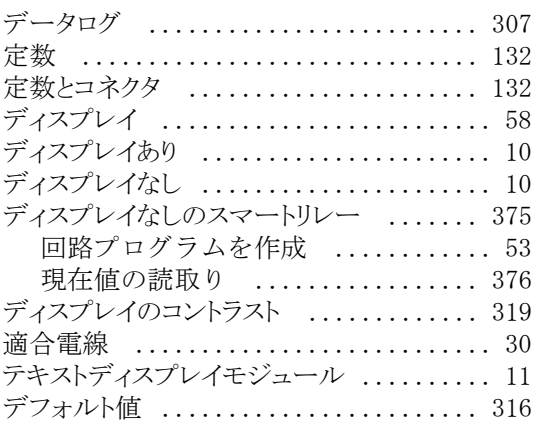

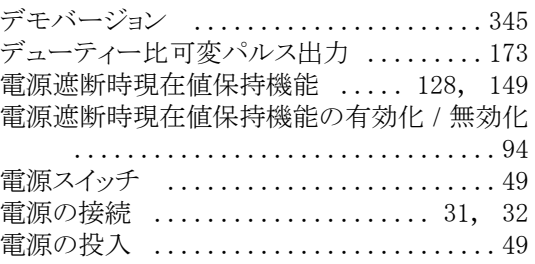

# と

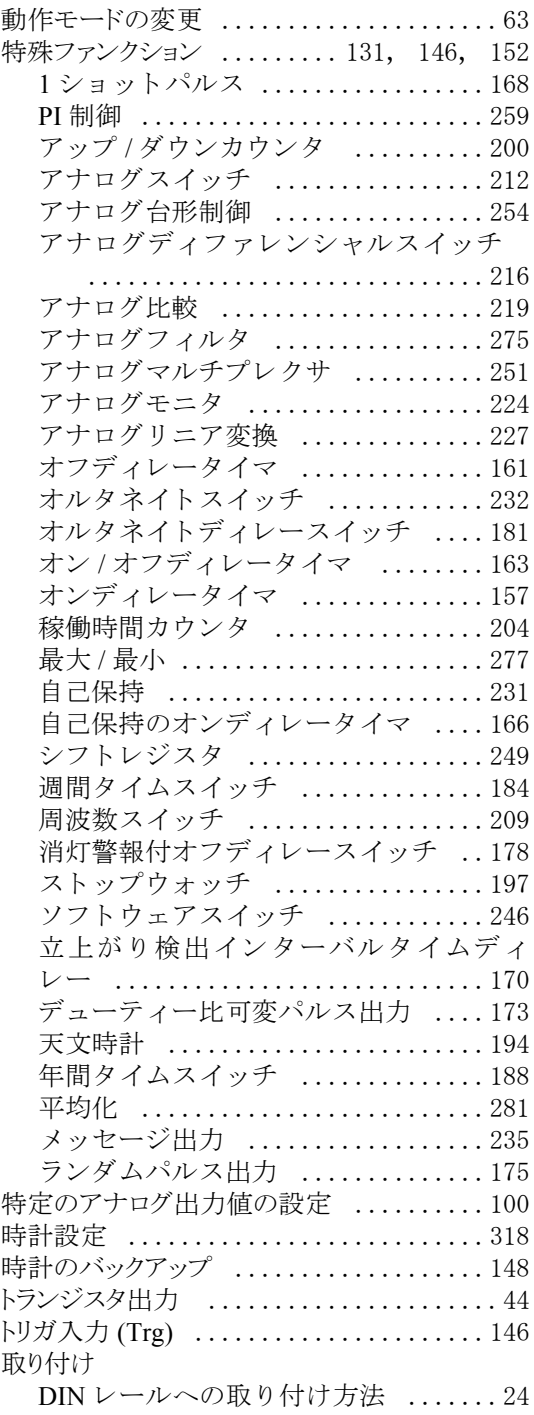

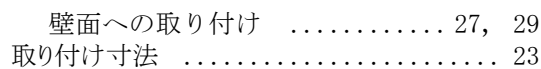

### な

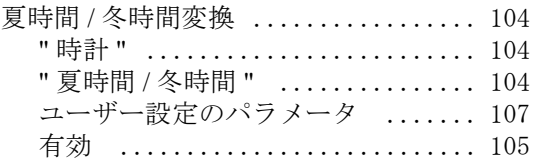

# に

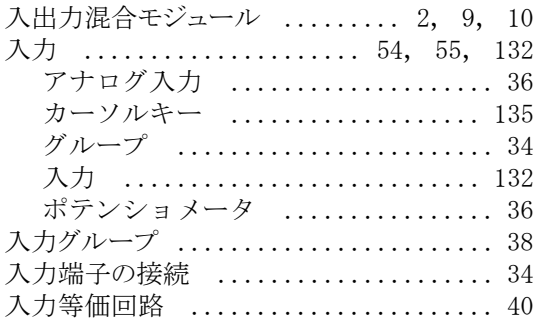

# ね

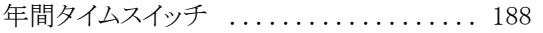

# は

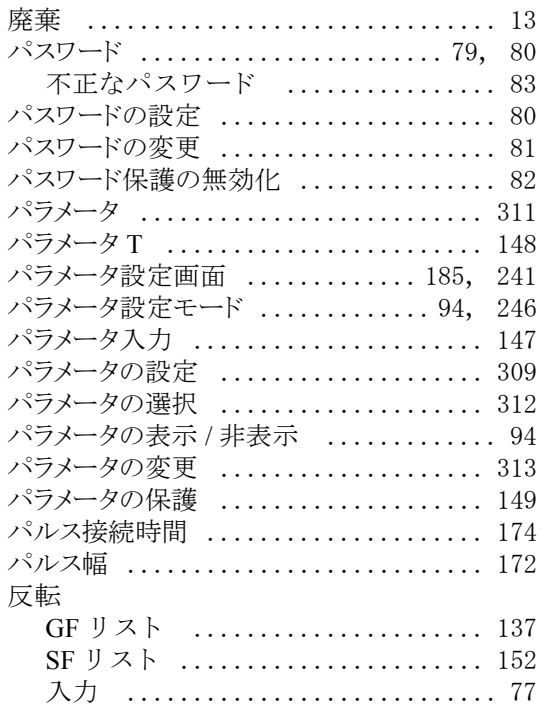

# ひ

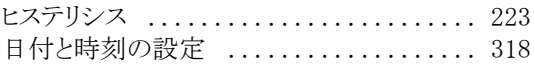

# ふ

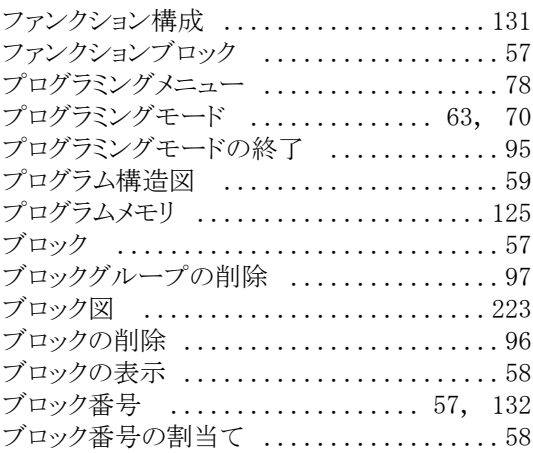

#### へ

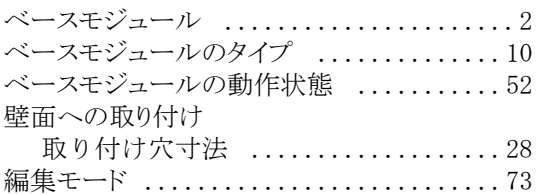

# ほ

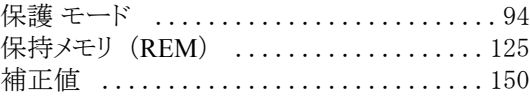

### ま

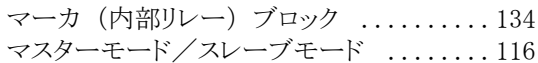

# み

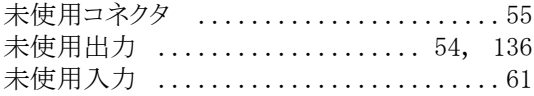

### め

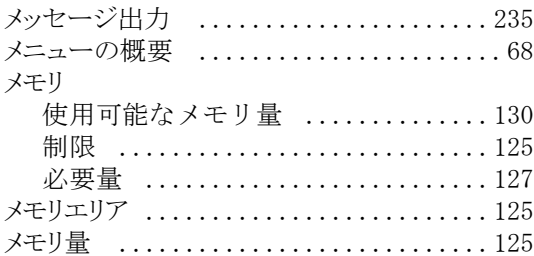

#### も モード

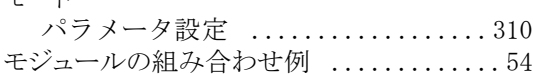

### $\phi$

.<br>ユーザー定義ファンクション (UDF) .... 301

### $\tilde{b}$

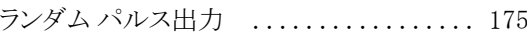

# り

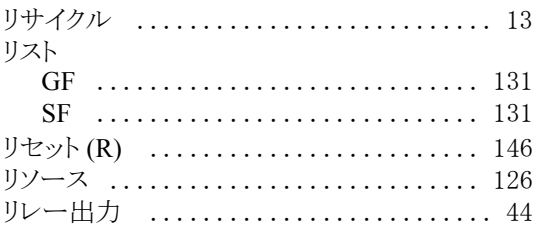

# $\hbar$

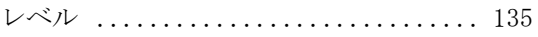

# $\bar{z}$

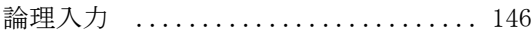

# サポートの窓口

<span id="page-411-0"></span>スマートリレーに関する情報は、下記ホームページから閲覧、ダウンロードができます。

http://jp.idec.com/product/PLC

 $\it{memo}$ 

 $\it{memo}$